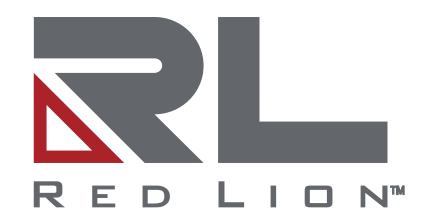

# **NT328G Industrial Ethernet Managed Switch Series**

Software Guide | August 2020 LP1105 | Revision C

# **COPYRIGHT**

©2019-2020 Red Lion Controls, Inc. All rights reserved. Red Lion and the Red Lion logo are registered trademarks of Red Lion Controls, Inc. All other company and product names are trademarks of their respective owners

# **SOFTWARE LICENSE**

Software supplied with each Red Lion® product remains the exclusive property of Red Lion. Red Lion grants with each unit a perpetual license to use this software with the express limitations that the software may not be copied or used in any other product for any purpose. It may not be reverse engineered, or used for any other purpose other than in and with the computer hardware sold by Red Lion.

Red Lion Controls, Inc. 20 Willow Springs Circle York, PA 17406

# **CONTACT INFORMATION:**

# **AMERICAS**

Inside US: +1 (877) 432-9908 Outside US: +1 (717) 767-6511 Hours: 8 am-6 pm Eastern Standard Time (UTC/GMT -5 hours)

# **ASIA-PACIFIC**

Shanghai, P.R. China: +86 21-6113-3688 x767 **Hours**: 9 am-6 pm China Standard Time (UTC/GMT +8 hours)

# **EUROPE**

Netherlands: +31 33-4723-225 France: +33 (0) 1 84 88 75 25 Germany: +49 (0) 1 89 5795-9421 UK: +44 (0) 20 3868 0909 **Hours**: 9 am-5 pm Central European Time (UTC/GMT +1 hour)

Website: [www.redlion.net](http://www.redlion.net/) Support: [support.redlion.net](https://support.redlion.net/hc/en-us)

# **Table of Contents**

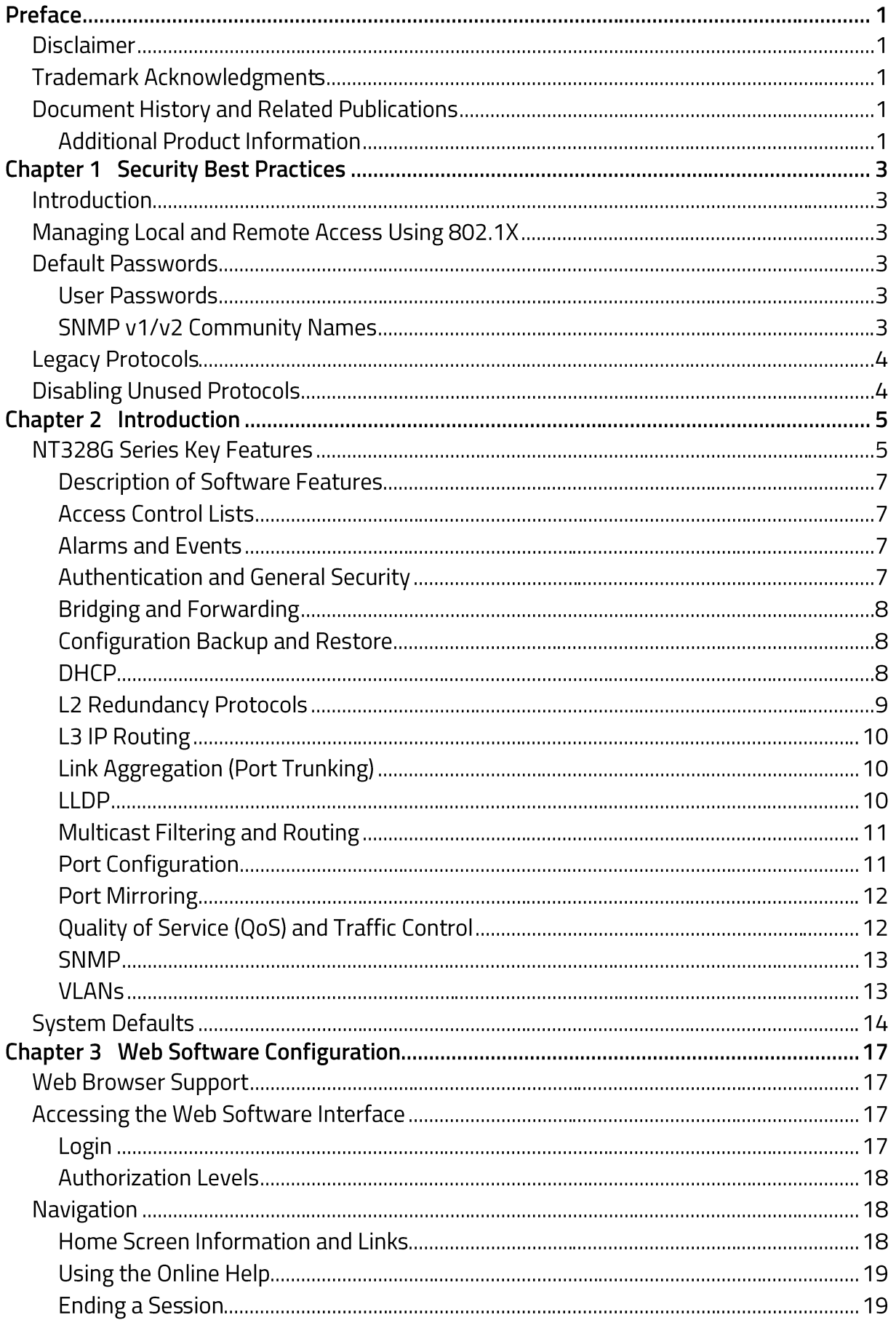

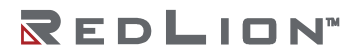

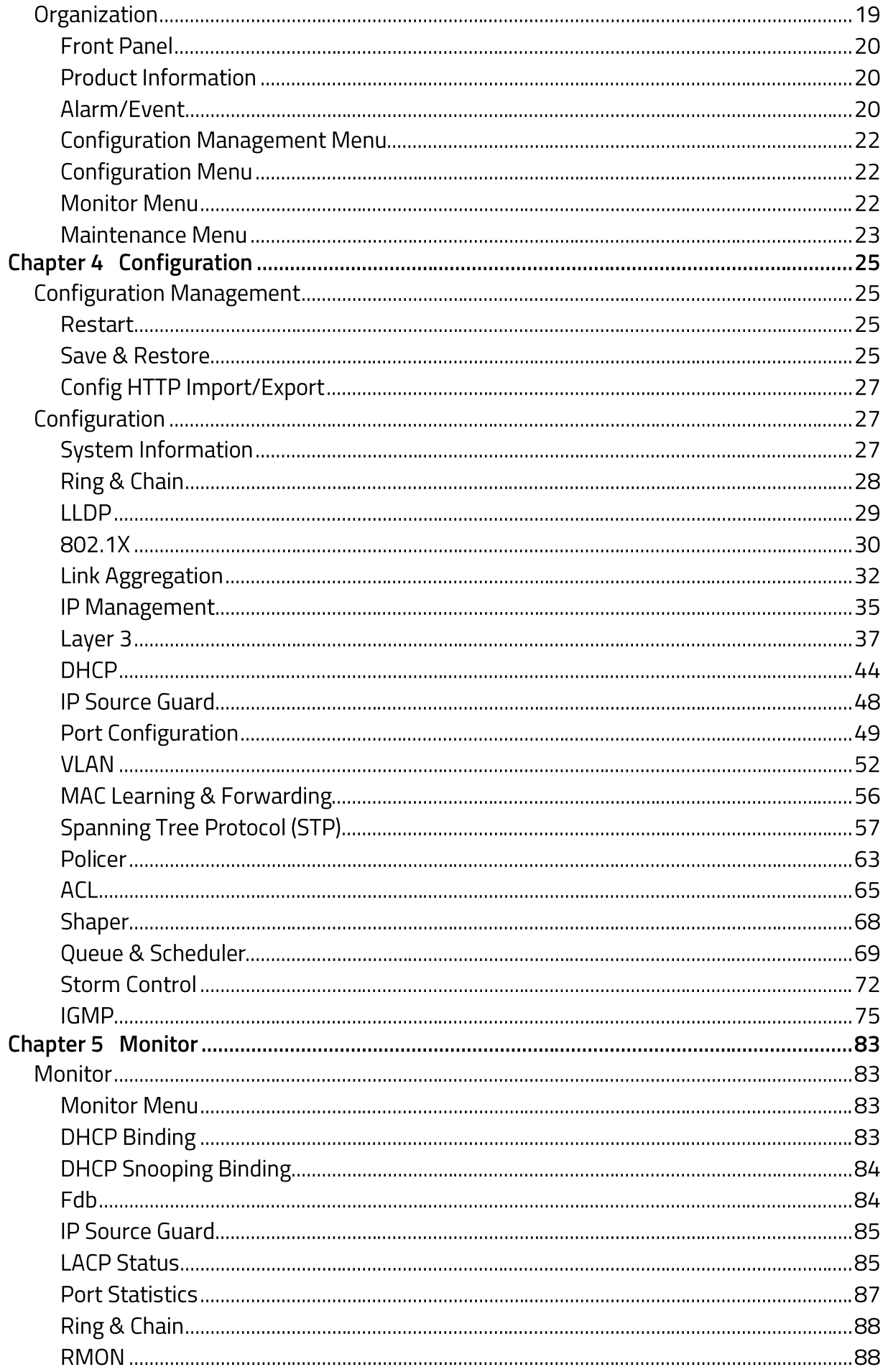

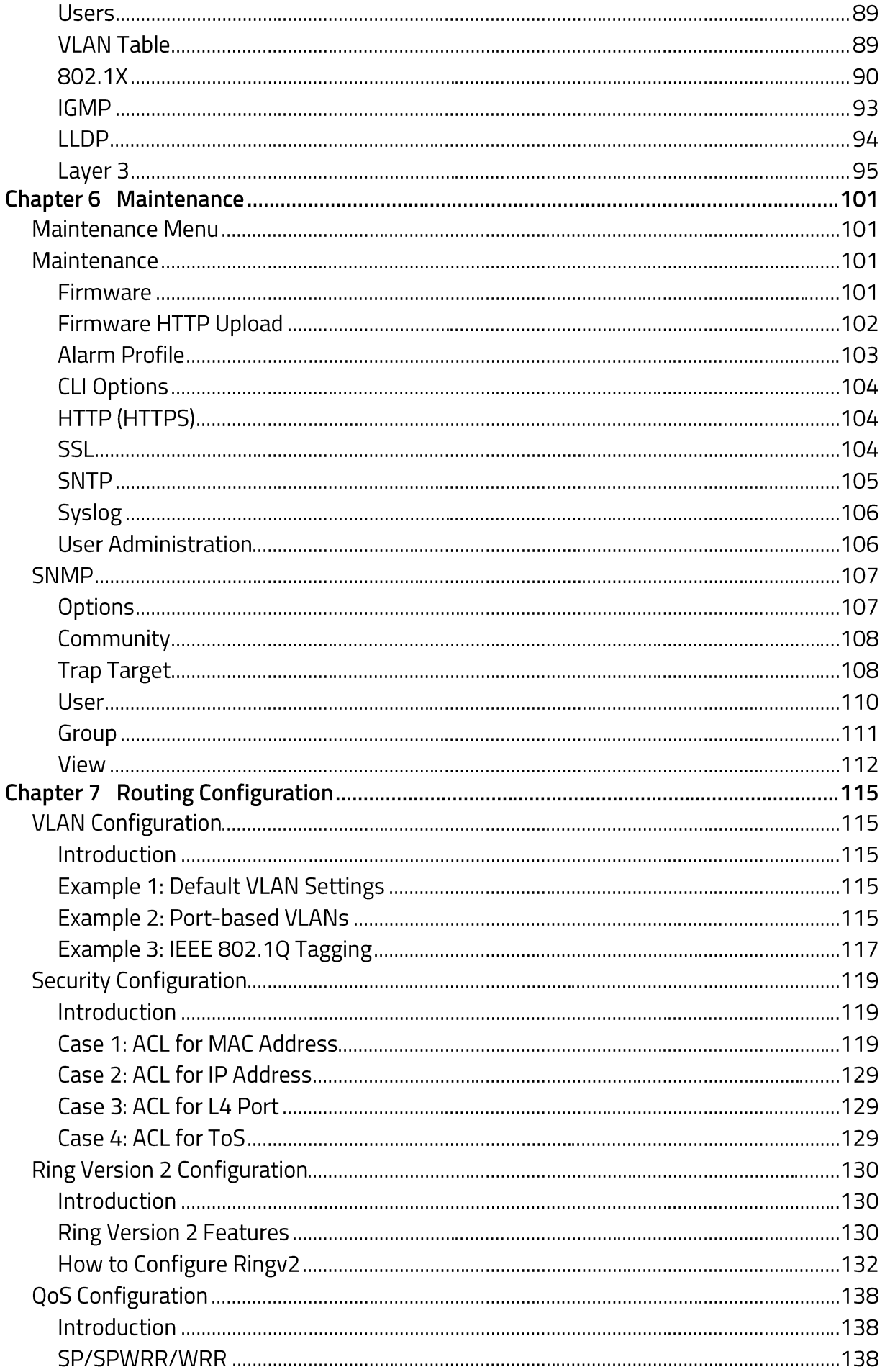

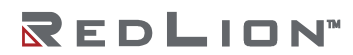

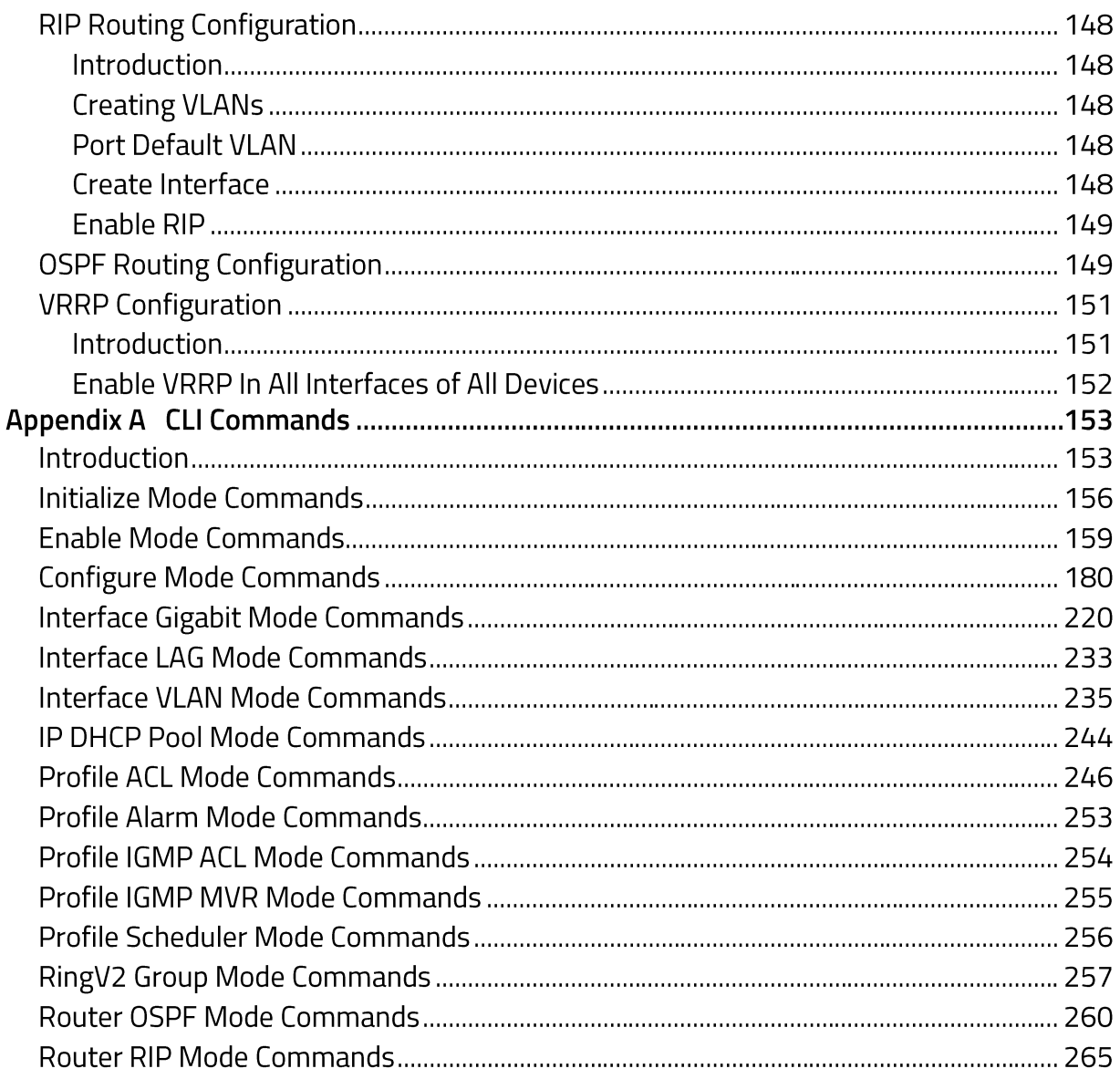

# **Preface**

# **Disclaimer**

This software guide provides guidance on how to use NT328G software for supported Red Lion devices. It is not intended as a step-by-step guide or a complete set of all procedures necessary and sufficient to complete all operations.

While every effort has been made to ensure that this document is complete and accurate at the time of release, the information that it contains is subject to change. Red Lion Controls, Inc. is not responsible for any additions to or alterations of the original document. Industrial networks vary widely in their configurations, topologies, and traffic conditions. This document is intended as a general guide only. It has not been tested for all possible applications, and it may not be complete or accurate for some situations.

This guide is intended to be used by personnel responsible for configuring and commissioning NT328G devices. Users of this document are urged to heed warnings and cautions used throughout the document.

# **Trademark Acknowledgments**

Red Lion Controls acknowledges and recognizes ownership of the following trademarked terms used in this document.

Ethernet is a registered trademark of Xerox Corporation.

All other company and product names are trademarks of their respective owners.

# **Document History and Related Publications**

The hard copy and electronic media versions of this document are revised only at major releases and therefore, may not always contain the latest product information. As needed, Tech Notes and/or product addendums will be provided between major releases to describe any new information or document changes.

The latest online version of this document can be accessed through the Red Lion website at www.redlion.net/support/documentation.

## **Additional Product Information**

Additional product information can be obtained by contacting the local sales representative or Red Lion through the contact numbers and/or support e-mail address listed on the inside of the front cover.

# **Chapter 1 Security Best Practices**

# Introduction

It is more important than ever to secure network devices from unauthorized access, both within and outside of your organization. Red Lion Controls strongly recommends immediately changing all default user accounts and passwords, as well as disabling protocols that are not needed in your application. Protocols and user names with their default passwords are listed in the table below:

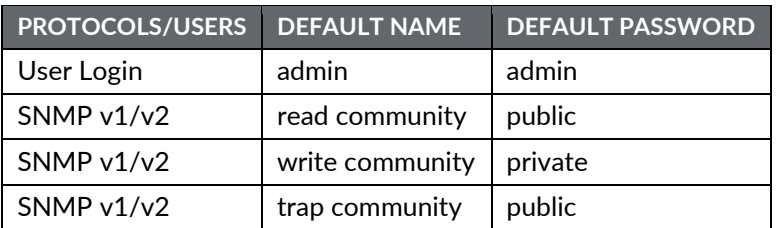

Some protocols are enabled by default for the best overall out of the box experience. However, if any in this group will not be used or needed in your network, then these should be disabled to prevent unexpected behavior, unauthorized access or usage. These protocols are listed in the table below:

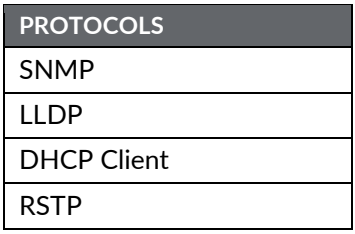

# **Managing Local and Remote Access Using 802.1X**

Red Lion strongly recommends using 802.1X to manage local and remote access as a best practice for large installations. 802.1X allows for the management of users, devices, profiles, certificates, and so forth from a single location, which also provides a high degree of security.

# **Default Passwords**

## **User Passwords**

The NT328G ships from the factory with a default *admin* user account. Red Lion strongly recommends creating a new user with administrative privileges before the unit is deployed. At a minimum, the default password for the *admin* user should be changed.

# **SNMP v1/v2 Community Names**

The NT328G ships with default Community Names for SNMP v1/v2 operation. SNMP v1/v2 traffic per the standard is neither hashed nor encrypted. Therefore, it is Red Lion's recommendation that customers requiring SNMP use SNMP V3, which offers more secure SNMP communication.

If SNMP v1/v2 is required in your application, Red Lion strongly recommends changing the default SNMP credentials before deployment.

See the [Disabling Unused Protocols](#page-9-0) section if SNMP will not be used.

# **Legacy Protocols**

When multiple revisions of a protocol are supported, Red Lion enables the most secure revision by default and disables legacy (unsecure) versions of the protocol. We strongly recommend leaving the older revisions disabled.

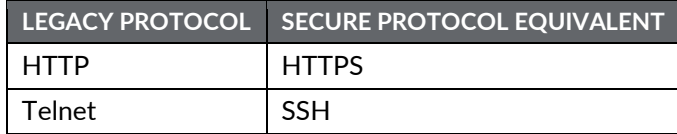

# <span id="page-9-0"></span>**Disabling Unused Protocols**

Certain network protocols are enabled by default for the best overall out of the box experience. However, some of these protocols and devices have the capability of configuring and/or reading network settings or causing unexpected network behavior. These protocols and devices should be disabled when they are not being utilized in your network to prevent unexpected behavior, unauthorized access and/or control of your network and individual network devices.

The following protocols meet these criteria:

- SNMP
- LLDP
- DHCP Client
- RSTP

# **Chapter 2 Introduction**

# **NT328G Series Key Features**

The Red Lion® NT328G, Layer 3 rackmount industrial Ethernet switch, offers 28 high speed ports (24 Gigabit, 4 10 Gigabit) to meet the performance requirements of bandwidth intensive applications. Designed to meet current and future needs with reliable wire-speed switching performance and a flexible mix of copper and fiber ports, the NT328G's robust feature set includes network redundancy, advanced security, policy-based traffic control and easy-to-use configuration and management. Housed in a rugged IP30 metal enclosure, the switch is designed for long-life use in harsh industrial environments, including wide operating temperature conditions and hazardous locations.

Internet Group Management Protocol (IGMP), media/port auto‐detection and simple ring configuration makes the NT328G platform one of the industry's easiest managed switches to deploy.

The NT328G switch provides a broad range of features for Layer 2 switching and Layer 3 routing. It includes a management agent that allows for the configuration of the available features. The default configuration can be used for most of the features provided by this switch. However, there are many options that should be configured to maximize the switch's performance for particular network environments.

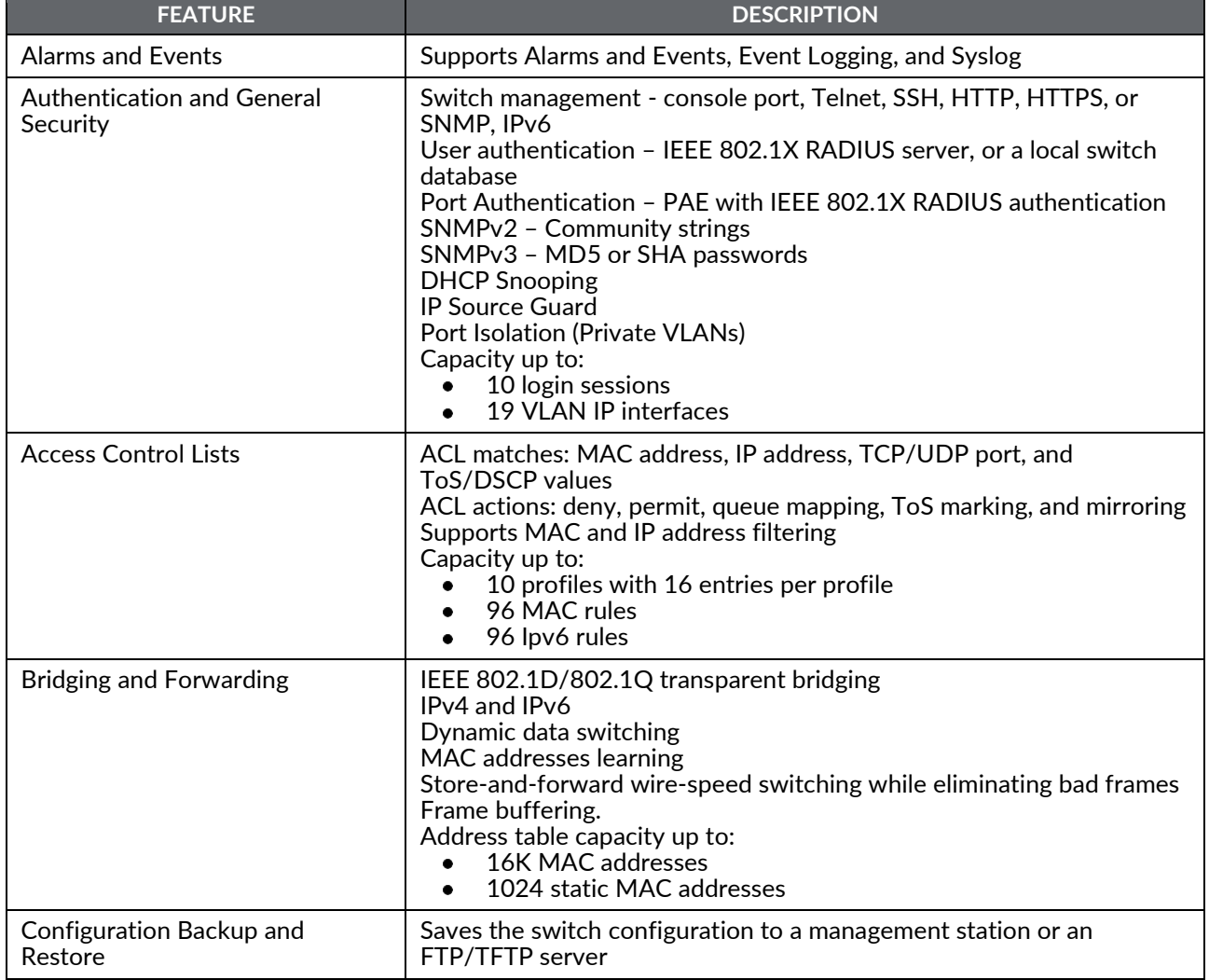

The NT328G switch delivers high Quality of Service (QoS) and advanced VLAN features. It is ideal for harsh environments and mission critical applications.

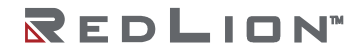

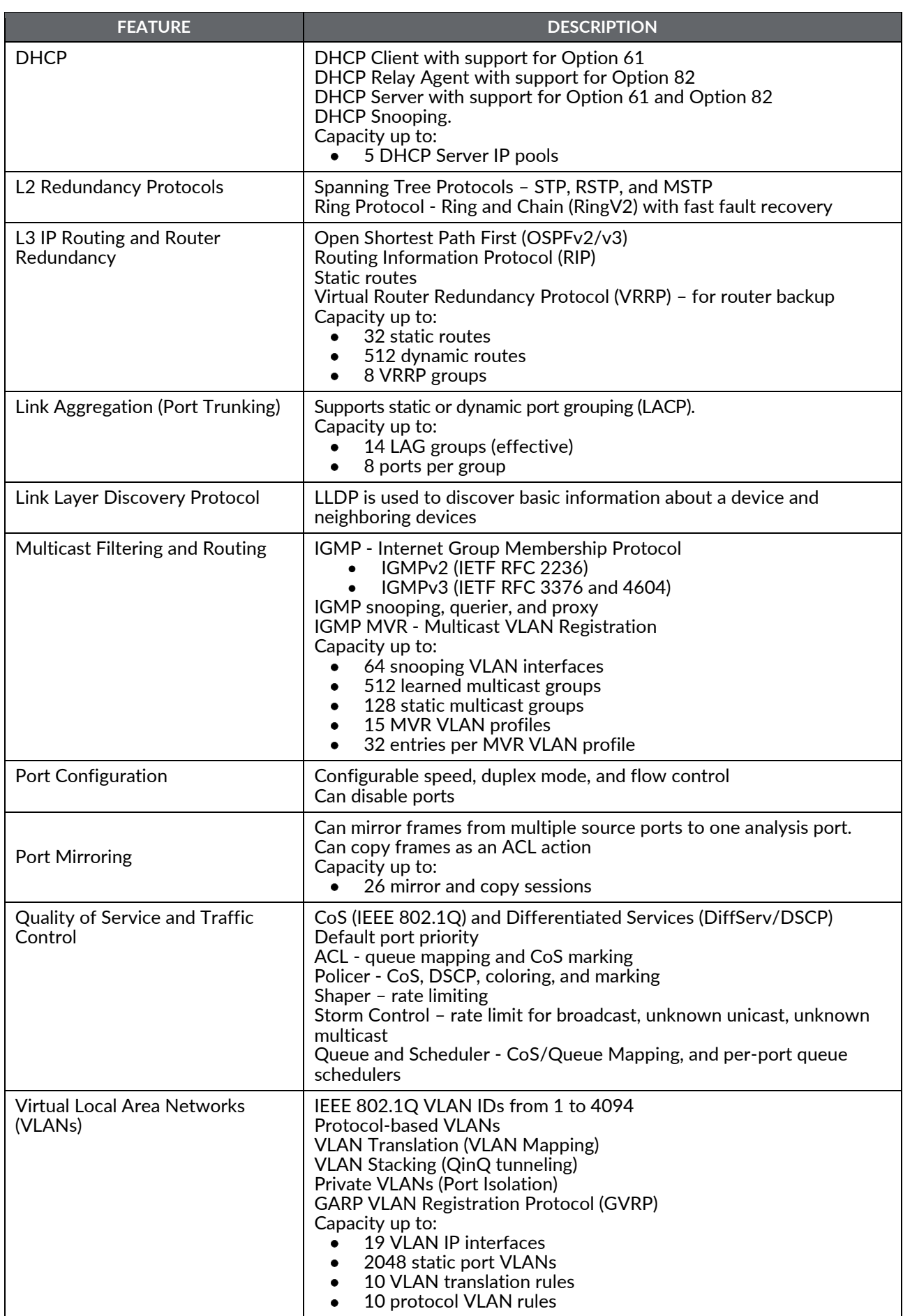

## **Description of Software Features**

The switch provides a wide range of advanced performance enhancing features. Flow control eliminates the loss of packets due to bottlenecks caused by port saturation. Broadcast storm suppression prevents broadcast traffic storms from overwhelming the network. Untagged (port‐ based), tagged, and protocol‐based VLANs, plus support for automatic GVRP VLAN registration, provide traffic security and efficient use of network bandwidth. CoS priority queuing ensures the minimum delay for moving real‐time multimedia data across the network, while multicast filtering and routing provides support for real‐time network applications.

Some of the key features are briefly described in the following sections.

## **Access Control Lists**

ACLs provide filtering of L2 frames and L3 packets (based on the MAC address and EtherType, or the IP address and protocol, TCP/UDP port number or ToS/DSCP value). ACLs can be used to improve performance by blocking unnecessary network traffic or to implement security controls by preventing access from certain devices or restricting access to specific network resources or protocols.

## **Alarms and Events**

#### **Event Logging**

The switch can be configured to log system events as they occur. Event Logging for critical events is enabled by default. Events include:

- System startup and shutdown
- Logins and logouts from the web or console
- Port links going up and down
- System temperature exceeding configurable thresholds

A log of the most recent events is visible via the web interface.

#### **Alarm Profile**

The Alarm Profile enables the user to define which systems events will trigger an alarm. Events that are set to "Mask" will not trigger an alarms. Alarms engage the Alarm Relay on the rear of the switch and will display an alert on the web interface.

#### **Syslog**

The Syslog protocol, as specified in RFC‐3164 and RFC‐5424, is supported. Syslog allows sending system events to a remote logging device, known as a Syslog Collector. The Syslog protocol is disabled by default.

## **Authentication and General Security**

There are various mechanisms to authenticate and secure access to the switch or the network. Besides the mechanisms described below, there is also support for SNMP Version 3 and DHCP snooping. Additionally, IP and MAC address filtering and protocol access control can be configured through the Access Control Lists.

#### IEEE 802.1X Port Access Entity (PAE)

Port-based authentication is supported via the IEEE 802.1X protocol. This protocol uses Extensible Authentication Protocol over LANs (EAPOL) to request user credentials from the 802.1X client, and then uses the EAP between the switch and the authentication (RADIUS) server to verify the client's right to access the network.

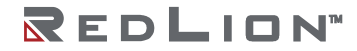

#### **IEEE 802.1X User Authentication**

This switch authenticates management access from the console port, Telnet, Secured Shell (SSH), Hypertext Transfer Protocol (HTTP), and Hypertext Transfer Protocol Secure (HTTPS). Authorized user names and passwords can be stored locally (on the switch) or can be verified via a remote authentication (RADIUS) server.

By default, 802.1X User Authentication is not enabled and user credentials are stored on the switch.

#### **IP Source Guard**

Access to ports can be controlled using IP Source Guard which restricts traffic sources to specific IP/MAC address pairs that are either stored in the DHCP Snooping table or in an IP Source Guard static table. More complex IP and MAC filtering is available through the Access Control Lists.

#### **Secure Management**

The switch supports secure access by Secured Shell (SSH) and Hypertext Transfer Protocol Secure (HTTPS), which encrypt their network traffic. The older Telnet Server and Hypertext Transfer Protocol (HTTP) may be enabled to provide backwards compatibility with less secure clients.

The SSH File Transfer Protocol or Secure File Transfer Protocol (SFTP) and Secure Copy (SCP) commands are not supported.

## **Bridging and Forwarding**

The switch supports IEEE 802.1D/802.1Q transparent bridging.

#### **Address Table (FDB or ARL)**

An address table facilitates data switching by learning MAC addresses on specific interfaces (ports and VLANs), and filtering or forwarding traffic based on this information. The address table is commonly called an FDB (Forwarding Database), an ARL (Address Resolution Logic) table, or a forwarding information base.

#### **Static MAC Addresses**

A static MAC address can be assigned to a specific interface on the switch. A static address will not be learned dynamically on any other interface. As a result, all traffic having that particular MAC destination will forward only to the assigned interface. Static addresses can be used to provide network security by restricting traffic for a known host to a specific interface or to ensure that a MAC destination is always known to the switch even if traffic from the device is rarely seen on that interface.

#### **Store-and-Forward and Buffering**

The switch copies each frame into its memory before forwarding them to another port. This ensures that all frames are a standard Ethernet size and have been checked for corruption using a cyclic redundancy check (CRC). This prevents bad frames from entering the network and wasting bandwidth.

To avoid dropping egressing frames on congested ports, the switch queues up frame buffers and transmits them when able, within the limits of the available frame buffers.

## **Configuration Backup and Restore**

You can export the current switch configuration to a file on a management station or send it to an FTP/TFTP server. The file can be imported to the switch at a later time to restore the configuration.

## **DHCP**

DHCP (Dynamic Host Configuration Protocol) simplifies network configuration by automatically assigning IP addresses from a DHCP server to connected DHCP capable devices (DHCP clients).

This switch can be configured as a:

• DHCP client, with Option 61

- DHCP relay agent, with Option 82
- DHCP server, with Option 61 and Option 82
- And supports DHCP Snooping

#### **DHCP Client**

The switch will automatically obtain an IP assignment from a DHCP server, and fallback to a preconfigured IP address if unable to get an IP from a server. Communication between the client and server can optionally go through a DHCP Relay Agent.

DHCP Option 61 allows a client to specify its unique client identifier. A server can assign a unique IP address to the client based on this identifier.

#### **DHCP Relay Agent**

A DHCP Relay Agent brokers DHCP traffic between a DHCP client and DHCP server.

It is not always practical to have a DHCP server on every subnet of a network. A relay agent enables a client on one network interface or VLAN to communicate with a server on a different interface or VLAN. This enables the use of one centralized DHCP server across multiple networks.

DHCP Option 82 allows a relay agent to have a unique Relay Agent ID and to have unique Relay Agent Circuit IDs for each port of the switch. This information is passed on to the DHCP server when a DHCP client is requesting an IP from the server. A DHCP server can assign a unique IP address based on the identity of the relay agent and the identity of the relay agent port that the client communicates through. As a consequence a device on a specific relay agent port can receive a specific IP address and, if the device is replaced, the replacement receives the same IP address as the original device.

#### **DHCP Server**

A DHCP Server allows DHCP Client devices to automatically obtain an IP assignment from the server. IP assignments can be set up as a pool of IP addresses available to any client device; or specific IP addresses based on the clients Client ID (Option 61), or Relay Agent ID and Relay Agent Circuit ID (Option 82).

#### **DHCP Snooping**

DHCP snooping is a security enhancement that prevents malicious DHCP attacks. It tracks how trusted DHCP servers assign IP addresses to clients and uses this information to block DHCP traffic from untrusted DHCP servers as well as other malicious DHCP traffic.

## **L2 Redundancy Protocols**

This switch can be connected to other devices using a Spanning Tree Protocol or a Ring & Chain (Ring V2) protocol.

#### **Spanning Tree Protocols**

STP establishes a simply connected active network topology (a spanning tree) from the arbitrary connections between the bridges (switches) of a bridged network. STP will set some ports to forwarding and others to blocking to prevent network loops. The bridges in the network will exchange sufficient information to automatically derive the spanning tree.

The switch supports these spanning tree protocols:

- Spanning Tree Protocol (STP, IEEE 802.1D and IEEE 802.1Q-2014) This protocol provides loop detection. When there are multiple physical paths between segments, this protocol will choose a single path and disable all others to ensure that only one route exists between any two stations on the network. This prevents the creation of network loops. If the chosen path should fail for any reason, an alternate path will be activated to maintain the connection.
- Rapid Spanning Tree Protocol (RSTP, IEEE 802.1w and IEEE 802.1Q-2014) This protocol reduces the convergence time for network topology changes to about 3 to 5 seconds,

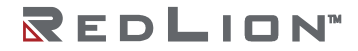

compared to 30 seconds or more for the older IEEE 802.1D STP standard. It is intended as a complete replacement for STP, but will still interoperate with switches running the older standard by automatically reconfiguring ports to STP‐compliant mode if they detect STP protocol messages from attached devices.

 Multiple Spanning Tree Protocol (MSTP, IEEE 802.1s and IEEE 802.1Q-2005) – This protocol is a direct extension of RSTP. It can provide an independent spanning tree for different VLANs. It simplifies network management, provides for even faster convergence than RSTP by limiting the size of each region, and prevents VLAN members from being segmented from the rest of the group (as sometimes occurs with IEEE 802.1D STP). MSTP will interoperate with RSTP and STP devices.

## Ring & Chain (RingV2)

Ring & Chain provides for very quick fail-over (in milliseconds) to a redundant network path when a link in the current network path goes down. The topology of the network must be either a ring or a chain. The setup for Ring & Chain is described in detail in the chapter "Ring Version 2".

## **L3 IP Routing**

The switch provides Layer 3 IP routing. To maintain a high rate of throughput, the switch forwards all traffic passing within the same segment and routes only traffic that passes between different subnetworks. The wire‐speed routing provided by this switch allows the easy linking of network segments or VLANs together while avoiding the bottlenecks or configuration hassles normally associated with conventional routers.

Routing for unicast traffic is supported with static routing, Routing Information Protocol (RIP), Open Shortest Path First (OSPF) protocol, and Virtual Router Redundancy Protocol (VRRP).

- **Static Routing** Traffic is automatically routed between any IP interfaces configured on the NT328G switch. Routing to statically configured hosts or subnet addresses is provided based on next‐hop entries specified in the static routing table.
- **RIP** This protocol uses a distance-vector approach to routing. Routes are determined on the basis of minimizing the distance vector or hop count, which serves as a rough estimate of transmission cost.
- **OSPF** This approach uses a link state routing protocol to generate a shortest-path tree, then builds up its routing table based on this tree. OSPF produces a more stable network because the participating routers act on network changes predictably and simultaneously, converging on the best route more quickly than RIP. OSPFv2 is provided for routing IPv4 traffic, and OSPFv3 for routing IPv6 traffic.
- **VRRP** VRRP allows multiple routers (typically gateways) to share a virtual network identity. When the master router drops off the network, a backup router will assume the virtual identity and traffic will redirect to the backup router.

## **Link Aggregation (Port Trunking)**

Multiple ports can be combined (aggregated) into a group that behaves like a single connection. Groups can be manually set up or dynamically configured using the Link Aggregation Control Protocol (LACP – IEEE 802.3‐2005). The additional ports dramatically increase the throughput across any connection, and provide redundancy by redistributing the load if a port in the group should fail.

## **LLDP**

LLDP (Link Layer Discovery Protocol), is specified by IEEE 802.1AB and IEEE 802.3‐2012, and is used by networking devices to advertise their identity and capabilities, and to determine their neighboring devices. It can be used by other applications and protocols to discover a network's topology.

## **Multicast Filtering and Routing**

#### **IGMP**

IGMP (Internet Group Management Protocol) is a protocol that manages how multicast traffic is routed across a network. Without IGMP, all multicast traffic is forwarded across the entire network. With IGMP, an IGMP-aware client can request specific multicast group data from a data provider. An IGMP-aware router or switch can intelligently route the multicast traffic from the data provider to only the ports where the clients are connected. This reduces unneeded network traffic.

#### **IGMP Access Control Lists**

This switch supports access control lists for IGMP. It can be configured per-port to:

- Permit or deny all multicast traffic
- Permit or deny traffic for specific multicast groups
- Limit the number of multicast groups (channels)

#### **IGMP Snooping**

When IGMP Snooping is enabled on an interface, the switch snoops IGMP protocol traffic to route the multicast traffic. Various options are configurable including:

- IGMP version
- IGMP mode Snooping, Querier, and Proxy

#### **IGMP MVR**

Multicast VLAN Registration (MVR) allows common multicast traffic, such as television channels, to be transmitted across a single network-wide multicast VLAN. Meanwhile, the multicast clients can remain in their own standard or private VLAN groups. This helps to isolate the multicast traffic as it transits the network, improving security and making better use of network bandwidth by combining the multicast data traffic from different VLANs into one VLAN stream.

#### **IGMP Static Groups**

A static IGMP group is used to route specific multicast traffic to a specific port. One use of this feature is to ensure that a client will receive multicast data, even if it does not support the IGMP protocol.

## **Port Configuration**

Each port on the switch can be configured to support different modes of operation. You can configure:

- Administrative Status
- Auto-Negotiation or Speed plus Duplex Mode
- Flow Control

#### Administrative Status

The Admin Status allows a port to be disabled, so that no traffic can enter or leave the port.

#### Auto-Negotiation

In Auto‐Negotiation mode, two connected ports automatically detect and use the best speed and duplex mode that they have in common. Both ports should have auto-negotiation enabled.

#### Full-Duplex

Full-duplex operation allows simultaneous communication between a pair of connected ports using point‐to‐point media (dedicated channel). Full‐duplex operation does not require that transmitters defer, nor do they monitor or react to received activity, as there is no contention for a shared medium in this mode.

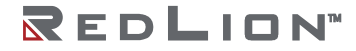

Use full‐duplex mode on ports whenever possible to double the throughput of switch connections.

#### Half-Duplex

In half‐duplex mode, the CSMA/CD media access ports share a common transmission medium. To transmit, a port waits (defers) for a quiet period on the medium (when no other port is transmitting) and then sends the intended message in bit-serial form. If, after initiating a transmission, the message collides with that of another port, then each transmitting port intentionally transmits for an additional predefined period to ensure propagation of the collision throughout the system. The port remains silent for a random amount of time (back‐off) before attempting to transmit again.

#### Flow Control

Flow control may be enabled to pause network traffic during periods when port buffering thresholds are exceeded. It is intended to prevent loss of packets. Flow control is based on the IEEE 802.3x standard (now incorporated in IEEE 802.3‐2002).

Flow control is generally left disabled in favor of using modern protocols and traffic management techniques (like QoS and packet resends). However, it may be very helpful when configuring ports that communicate with a single end device that has limited traffic processing capabilities.

## **Port Mirroring**

The switch can unobtrusively mirror (copy and transmit) traffic from any port to a designated analysis port. A protocol analyzer or RMON probe can be attached to the later port to perform traffic analysis, such as verifying connection integrity. This is typically used to troubleshoot and debug a network, and is disabled during normal operations.

## **Quality of Service (QoS) and Traffic Control**

QoS is a general term referring to various mechanisms that manage the priority and resources available to critical network traffic. It is particularly important for time-critical traffic, especially when a network is congested. The switch supports a rich set of features for managing QoS.

#### **QoS Through Prioritization**

QoS can provide different priorities to different applications, users, or data flows. QoS guarantees are important if the network capacity is insufficient, especially for real‐time streaming multimedia applications such as Voice over IP, high resolution images, online games and IP‐TV, since these often require fixed bit rate and are delay sensitive, and in networks where the capacity is a limited resource, for example in cellular data communication. Prioritization helps to ensure that time-sensitive traffic is given preference over less critical traffic when a network is congested. QoS mechanisms are not required in the absence of network congestion.

#### **QoS Through Rate Limiting**

Rate Limiting controls the maximum rate of (non-critical) traffic transmitted or received on an interface. Rate limiting may be configured on interfaces at the edge of a network to limit traffic into or out of the network. Traffic that exceeds the acceptable rate can be dropped or subjected to further filtering.

#### **Ingress Prioritization**

For incoming traffic, the switch prioritizes traffic using CoS values and ToS/DiffServ values.

- **CoS** The priority of an L2 frame can be specified by the IEEE 802.1p value inside an 802.1Q VLAN tag of an Ethernet frame. This is commonly known as the Class of Service (CoS).
- **Tos/DiffServ** The priority of an L3 IP packet can be specified by the ToS/DiffServ field in the IP header. This field may have different values known as ToS (Type of Service), IP Precedence, or DSCP (Differentiated Services Codepoint) values.
- **Default Priority** The priority of all incoming traffic on a port can be set to a default value.

#### **Access Control Lists**

Access Control Lists can search the content of frames and packets and perform particular actions on the matching traffic. These actions including denying, permitting, mapping traffic into a priority queue, applying a CoS marking, or mirroring the traffic.

#### **Policer / Rate Limiting**

The Policer can manage excessive rates of ingress traffic. It can drop traffic or prioritize traffic. It supports CoS, DSCP, and three-color marking.

#### **Shaper**

The Shaper can control egress traffic rates for a port and egress traffic rates for each priority queue.

#### **Queue and Scheduler**

For outgoing traffic, the switch uses eight priority queues that are serviced either by Strict Priority, Weighted Round Robin (WRR), or a combination of strict and weighted queuing. The Queue & Scheduler can also force traffic with particular CoS values to particular priority queues.

#### **Storm Control**

Storm Control can block or rate limit traffic that is broadcast, unknown unicast, or unknown multicast.

## **SNMP**

SNMP (Simple Network Management Protocol) is a protocol used to monitor and manage the switch.

#### **SNMP Traps**

The switch supports SNMP Trap Stations to which SNMP Traps will be sent. Four standard SNMP traps are supported: Link Status (Link Up / Link Down), Cold Start, Warm Start, and Authentication Errors. SNMP Traps are sent to all trap stations when the corresponding trap is enabled.

## **VLANs**

#### **Overview of VLANs**

VLANs (Virtual Local Area Networks) facilitate easy administration of logical groups of devices that can communicate as if they were physically on the same LAN. A port can be assigned to one or more specified VLANs. The switch forwards traffic (broadcast, multicast, or unicast) only between ports that belong to the same VLAN.

The switch supports tagged VLANs as specified by IEEE 802.1Q. A frame entering the switch can have a VLAN tag or a default VLAN can be applied to it. Any traffic entering a port can be discarded if it does not have a VLAN tag that matches a port's VLAN membership. Traffic leaving the switch can be configured to have a VLAN tag or be untagged.

By default, all ports belong to VLAN 1 (VID=1), traffic entering the switch can be untagged, and traffic leaving the switch is untagged. This allows the switch to operate as a 'normal' switch when it is used in a network.

Ports can be assigned to VLANs either manually (using Static VLANs) or dynamically using GVRP (GARP VLAN Registration Protocol).

By segmenting your network into VLANs, you can:

- Eliminate broadcast storms which severely degrade performance in a flat network.
- Simplify network management for node changes/moves by remotely configuring VLAN membership for any port, rather than having to manually change the network connection.
- Provide data security by restricting all traffic to the originating VLAN, except where a connection is explicitly defined via the switch's routing service.
- Use protocol-based VLANs to assign traffic of a specific protocol to a specific VLAN.
- Use VLAN translation to replace a specific VLAN ID of incoming traffic with a different VLAN ID.
- Use private VLANs (port isolation) to restrict a group of ports to have one common uplink port. These ports cannot send or receive traffic between themselves (they are isolated from each other); they may only exchange traffic with the designated uplink port.

If switch ports are configured to transmit and receive untagged frames, then their connected devices are able to communicate throughout the LAN. Using Tagged VLANs, the switch has the ability to take non‐tagged packets in some ports, add a VLAN tag to the packet, and send it out to tagged ports on the switch. VLANs can also be configured to accept tagged packets in tagged ports, strip the tags off the packets, and then send the packets back out to other untagged ports. This allows a network administrator to set up the switch to support devices on the network that do not support VLAN tagged packets. The administrator can also set up the ports to discard any packets that are tagged or to discard any packets that are untagged, based on a hybrid VLAN of both tagged and untagged ports and by using the VLAN Ingress Filter on the switch.

For each switch port there is one port VLAN ID (PVID) setting. If an incoming frame is untagged and untagged frames are being accepted, then that frame will inherit the tag of the PVID value for that port. Subsequent switch routing and treatment will be in accordance with that VLAN. By configuring PVIDs properly and configuring for all frames to exit untagged, the switch can achieve a 'port VLAN' configuration in which all frames in and out are untagged, thus not requiring external devices to be VLAN cognizant.

To understand how a VLAN configuration will perform, first look at the port on which the frame enters the switch, then the VLAN ID (VID) (if the frame is tagged) or the PVID (if the frame is untagged). The VLAN defined by the VID or PVID defines a VLAN group with a membership of specific ports. This membership determines whether a port is included or excluded regarding frame egress from the switch.

Overlapping VLANs give the user the ability to have one or more ports share two or more VLAN groups. For information and examples on implementation, refer to the 'VLAN Configuration Examples' in this document, and/or our website's technical documents.

## IEEE 802.1Q Tunneling (QinQ, VLAN Stacking)

This feature is designed for service providers carrying traffic for multiple customers across their networks. QinQ tunneling is used to maintain customer‐specific VLAN and Layer 2 protocol configurations even when different customers use the same internal VLAN IDs. This is accomplished by inserting Service Provider VLAN (SPVLAN) tags into the customer's frames when they enter the service provider's network, and then stripping the tags when the frames leave the network.

# **System Defaults**

The switch's default configuration can be restored using the web interface or CLI. Under the web menu item Configuration Management > Save & Restore, select "Clear active DB including inband" to reset the configuration. The CLI command "runningcfg clear all" will do the same.

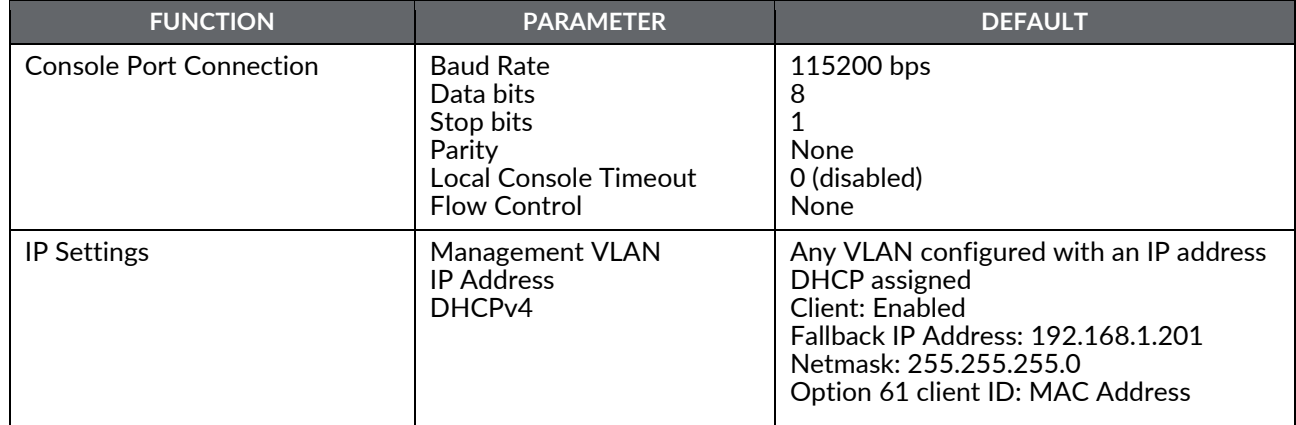

The following table lists some of the basic system defaults.

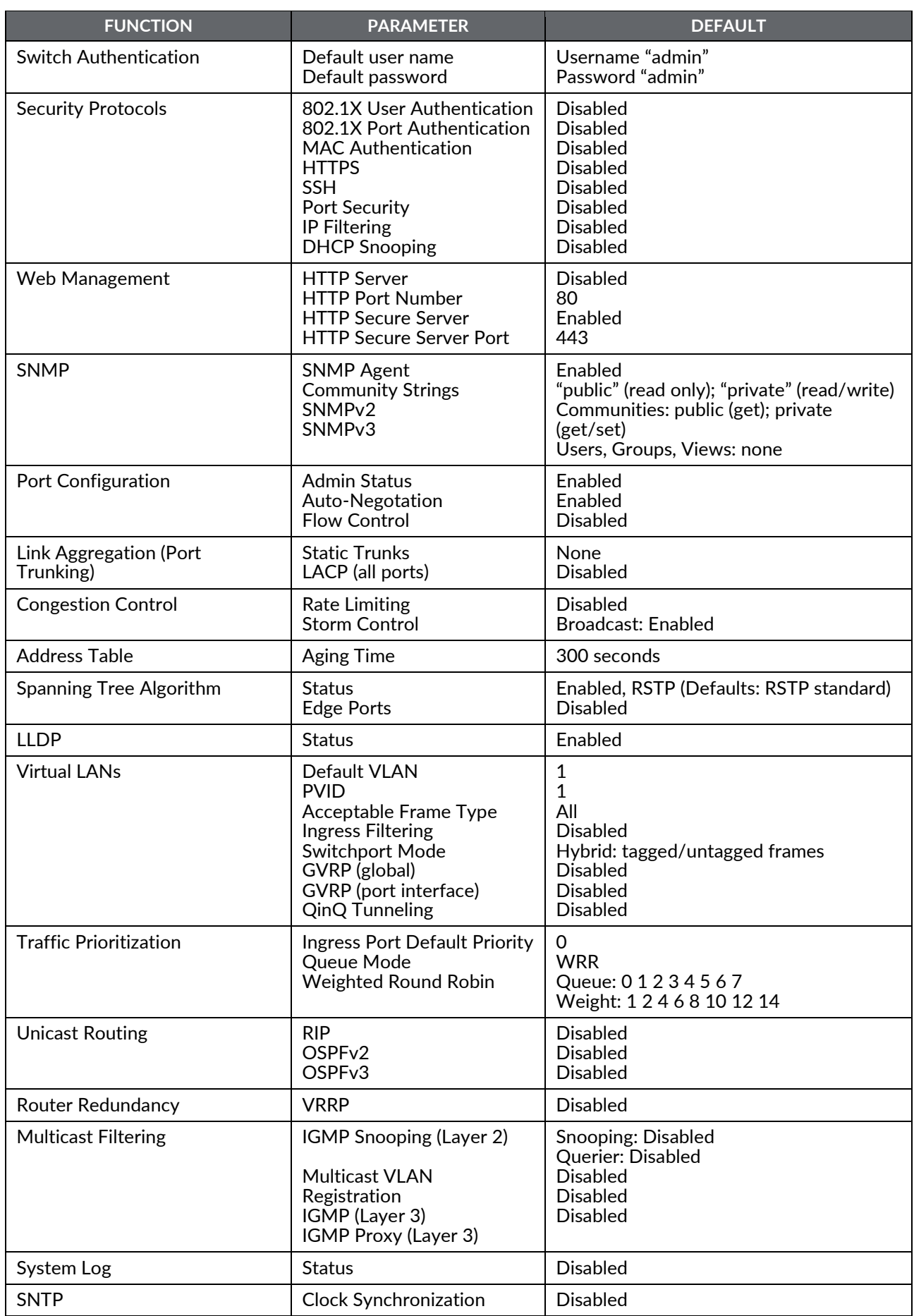

**Chapter 2 Introduction Drawing No. LP1105 System Defaults Revision C**

# **Chapter 3 Web Software Configuration**

This chapter describes using the Red Lion Controls NT328G Switch web interface and presents the menu tree view broken down into major functional groups.

The switches are password protected by a login security system. You can login to the switch with the user name and password provided below. After three failed login attempts, the switch will lock and refuse further attempts.

After logging in, the system monitors the interface for periods of inactivity. If the interface is inactive for too long, you are automatically logged off.

All of the switches have the same default user name (admin) and password (admin). The password should be changed as soon as possible, as the default password is available to anyone who reads this manual. Best practice is to change the default password immediately after the initial login. The user name can also be changed or additional user names can be added. Use the "account add" command to enter a new user name, password, and/or authorization level. The switch can handle one local login session and at least four remote/OS sessions simultaneously.

# **Web Browser Support**

IE 7 (or newer version) with the following default settings is recommended:

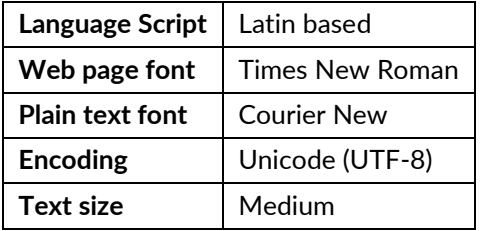

Firefox with the following default settings is recommended:

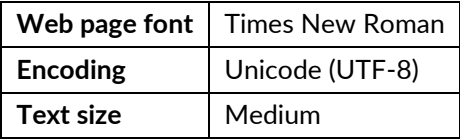

Google Chrome with the following default settings is recommended:

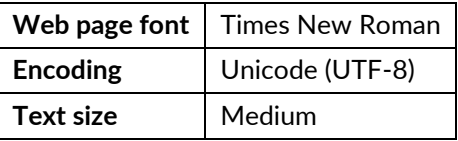

# **Accessing the Web Software Interface**

Launch a web browser and enter the IP address of the device into the address bar. The DHCP Client is enabled by default with 192.168.1.201 as the fallback address.

## Login

The following login screen will appear:

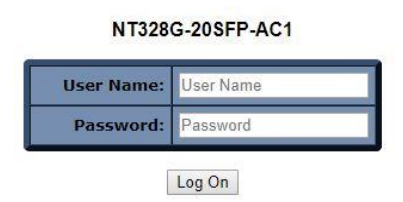

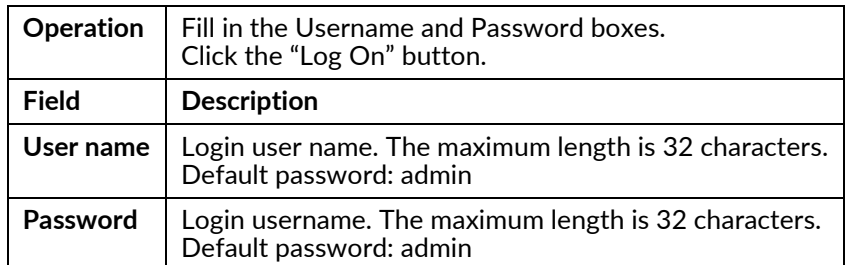

- For the Username, enter: admin (all lowercase)
- For the Password, enter: admin (all lowercase)

Upon successfully logging in a screen similar to the one below will appear.

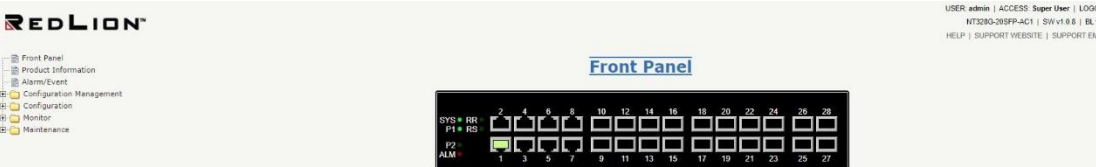

For security purposes, it is recommended that the password be changed according to your internal policies. Login credentials can be changed on the **Maintenance/User Administration** page.

## **Authorization Levels**

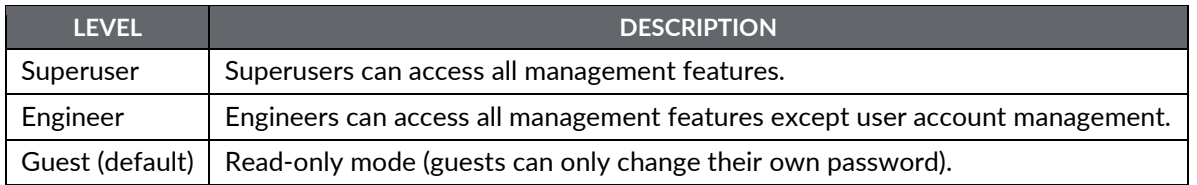

# **Navigation**

All main screens of the web interface can be reached by clicking on hyperlinks in the four main folders in the menu tree on the left side of the system home screen:

- System Home Screen ‐ View the device Front Panel, Product Information, and Alarms and Events.
- Configuration Management ‐ Restart the system, Save and Restore, and Configure HTTP Import and Export.
- Configuration Configure the system, interfaces and filters.
- Monitor Display statistics, status and contents of memory.
- Maintenance ‐ Display system information, download firmware, back up configurations and modify users.

You can find more detailed information in the Navigation drop-down menu.

## **Home Screen Information and Links**

System, user and support information is available in the upper-right corner on the home screen.

USER: admin | ACCESS: Super User | LOGOUT NT328G-20SFP-AC1 | SW v1.0.10 | BL v1.0.2 HELP | SUPPORT WEBSITE | SUPPORT EMAIL

**USER:** displays the current user ID

**ACCESS:** displays the current user access level

**LOGOUT:** is an active link to logout function

**NT328G‐xxx:** displays the device name

**SW vx.x:** displays the active software version

**BL vx.x:** displays the boot loader version

**HELP:** is an active link that displays a help page for the screen currently displayed

**SUPPORT WEBSITE:** is an active link to the Red Lion website NT328G support page(s)

**SUPPORT EMAIL:** is an active link that opens an email to the Red Lion support organization

## **Using the Online Help**

Each screen has a Help page containing information relevant to the current screen. When the help page is displayed, click on the function in the menu tree to exit a help page.

Each page of Configuration/Status/System functions has a corresponding help page.

## **Ending a Session**

A user must click on LOGOUT and close the web browser to end a session. This prevents unauthorized access to the system with the user's login name and password.

# Organization

The tree view is a menu of the web interface. It offers users quick navigation to the desired page for viewing data or changing configuration parameters.

After logging onto a NT328G switch, the home page with a device Front Panel will be displayed. On the left hand side of the screen is a list of configurable settings supported by the NT328G switch. Below is a list of these settings with a description of their purpose.

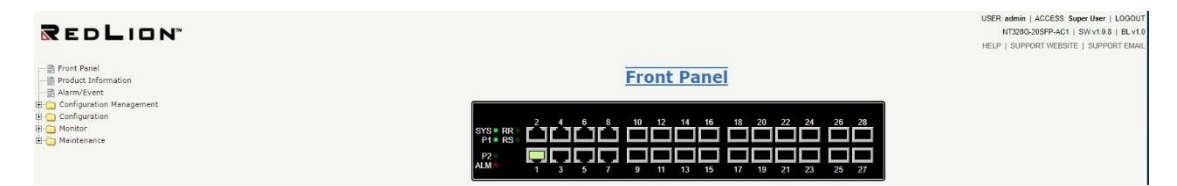

**Front Panel:** Graphic of the switch front panel displaying device and port status information. Port status is displayed when moving the cursor to a port icon

**Product Information:** Basic information about the switch is provided in this menu.

**Alarm/Event:** Alarm/Event Log is used for viewing Current Alarms, Alarm History and the internal event logs.

**Configuration Management:** Configuration Management is used to Restart the switch, Save and Restore a configuration, and configure HTTP Import/Export.

**Configuration:** The Configuration page is used to set or change switch configuration parameters.

**Monitor:** Monitor is used to query system data to view and monitor switch operating statistics.

**Maintenance:** Maintenance is used to upgrade switch operating software, select options, view the syslog and administrate user accounts.

**Help:** The Help function is used to display information on configuring and monitoring the manageable parameters of the device. Help can be displayed for each software function by selecting a menu tree item and then clicking on "HELP" in the upper right corner of the window.

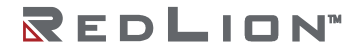

**Chapter 3 Web Software Configuration Drawing No. LP1105 Drawing No. LP1105 Organization Revision C**

## **Front Panel**

This page displays the real status of the system's panel.

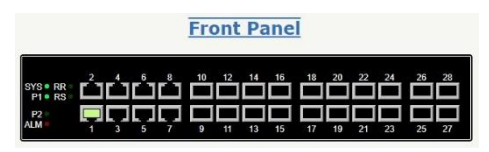

## **Product Information**

This page shows basic information about the switch and can also be accessed by selecting the *Product Information* menu item on the left hand menu.

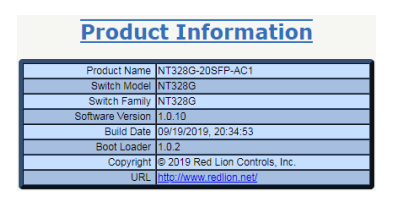

**Product Name:** The full name of the switch, including any factory configured options will be displayed in this field.

For example, the product name will show NT328G‐xxSFP-AC1 if there is one AC power unit in either location and NT328G‐xxSFP-AC2 if there are two AC power units.

**Switch Model:** The base model of the switch.

**Switch Family:** The switch family this model and similar models belong to.

**Software Version:** The current firmware software version.

**Build Date:** The build date of the firmware.

**Boot Loader:** The boot loader version.

**Copyright:** The software copyright date and owner.

**URL:** This field links to Red Lion's website.

## Alarm/Event

Use the Alarm/Event function to view and or clear alarms and events from the Alarm table and Events Log.

Alarm Current

Use the Alarm Current tab to refresh the Alarm Current table.

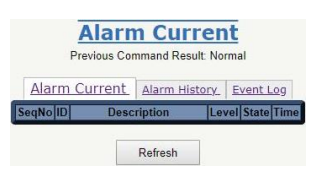

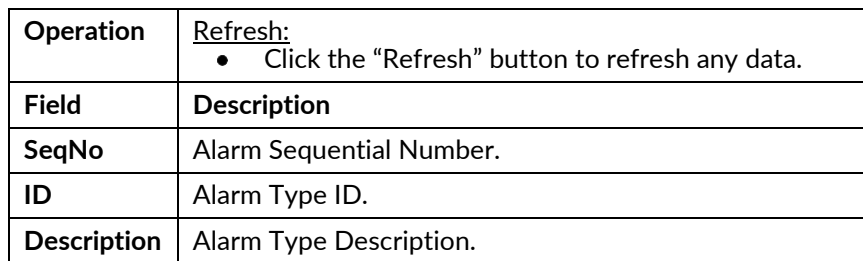

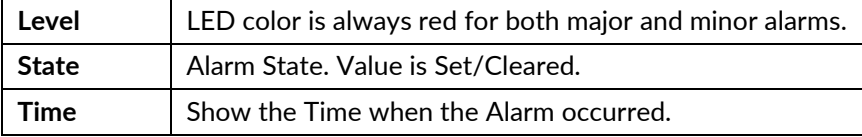

#### Alarm History

Use the Alarm History tab to clear or refresh the Alarm History table.

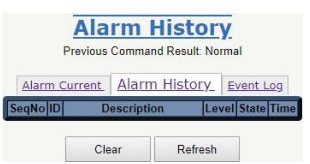

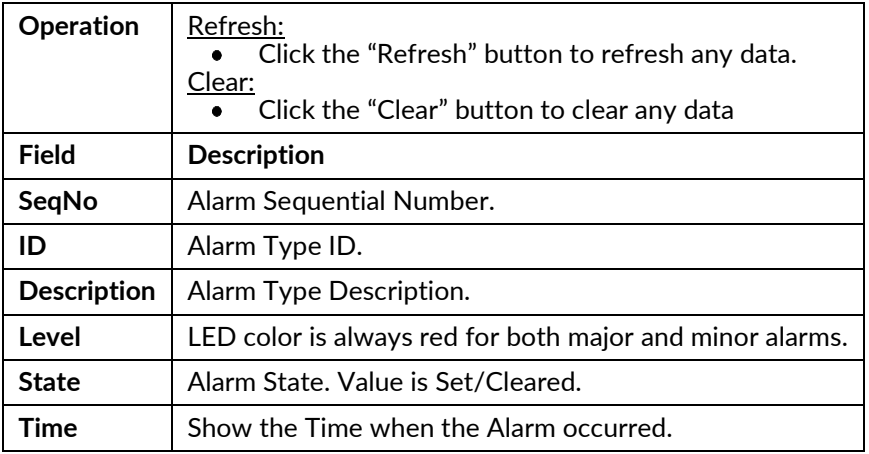

#### Event Log

Use the Event Log tab to clear or refresh the Event Log.

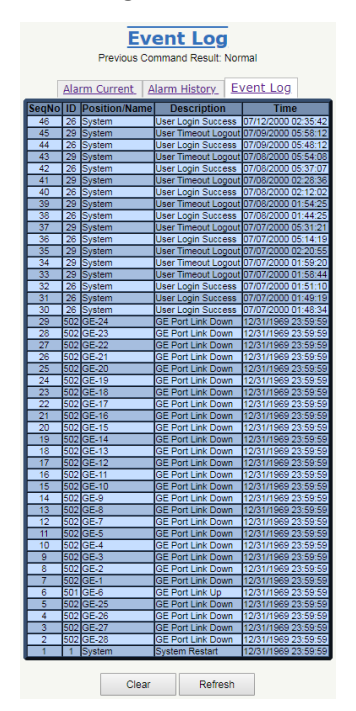

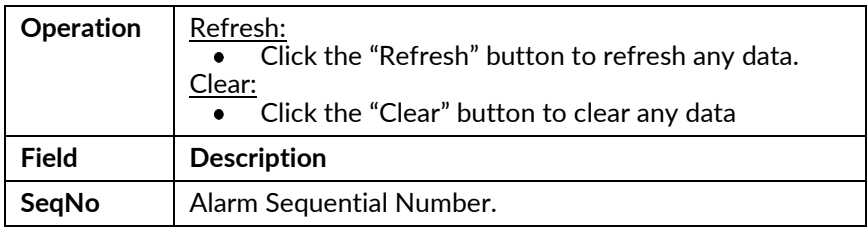

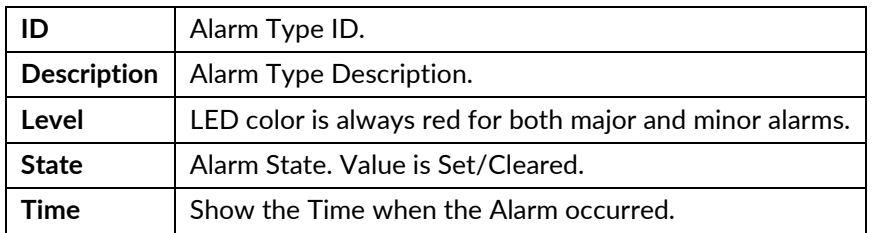

# **Configuration Management Menu**

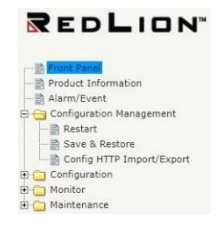

# **Configuration Menu**

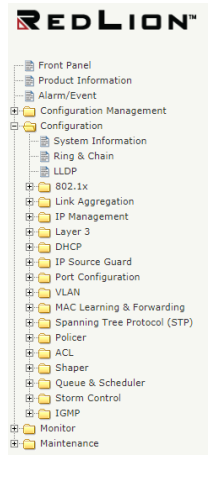

## **Monitor Menu**

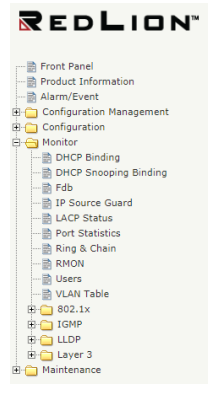

## **Maintenance Menu**

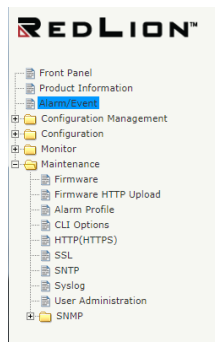

# **Chapter 4 Configuration**

This chapter lists the configuration related functions available for Red Lion Controls NT328G Switch models.

# **Configuration Management**

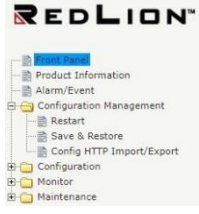

**Note:** If you upload a configuration file to the device without IPv4 or IPv6 information on VLAN 1, the device will keep the currently configured IPv4 and IPv6 settings for VLAN 1. This only occurs on VLAN 1 and is a special case so that a user does not lose IP connectivity via the management VLAN.

## Restart

Use this screen to restart the system.

This is a software reset function that does not power down the system.

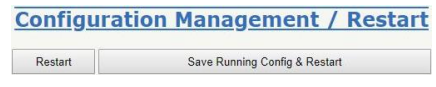

#### **Operation** | Restart: Click the "Restart" button to restart the system without saving the current running configuration. Save Running Config & Restart: Click the "Save Running Config & Restart" button to save and restart.

# Save & Restore

Save the running configuration and restart the system.

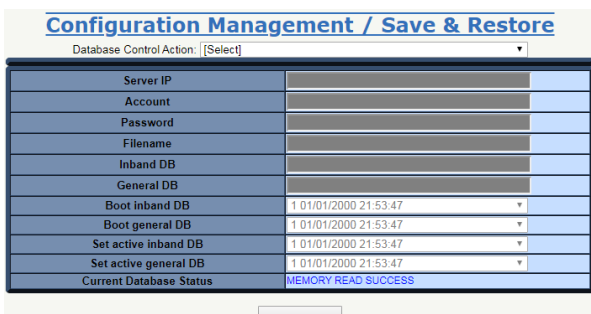

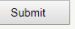

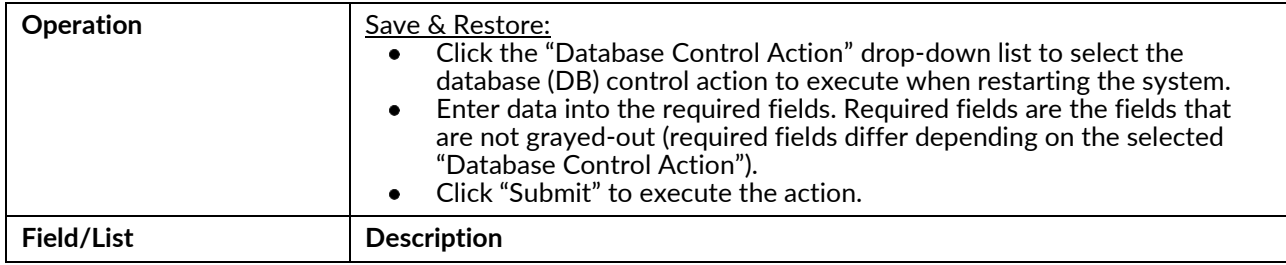

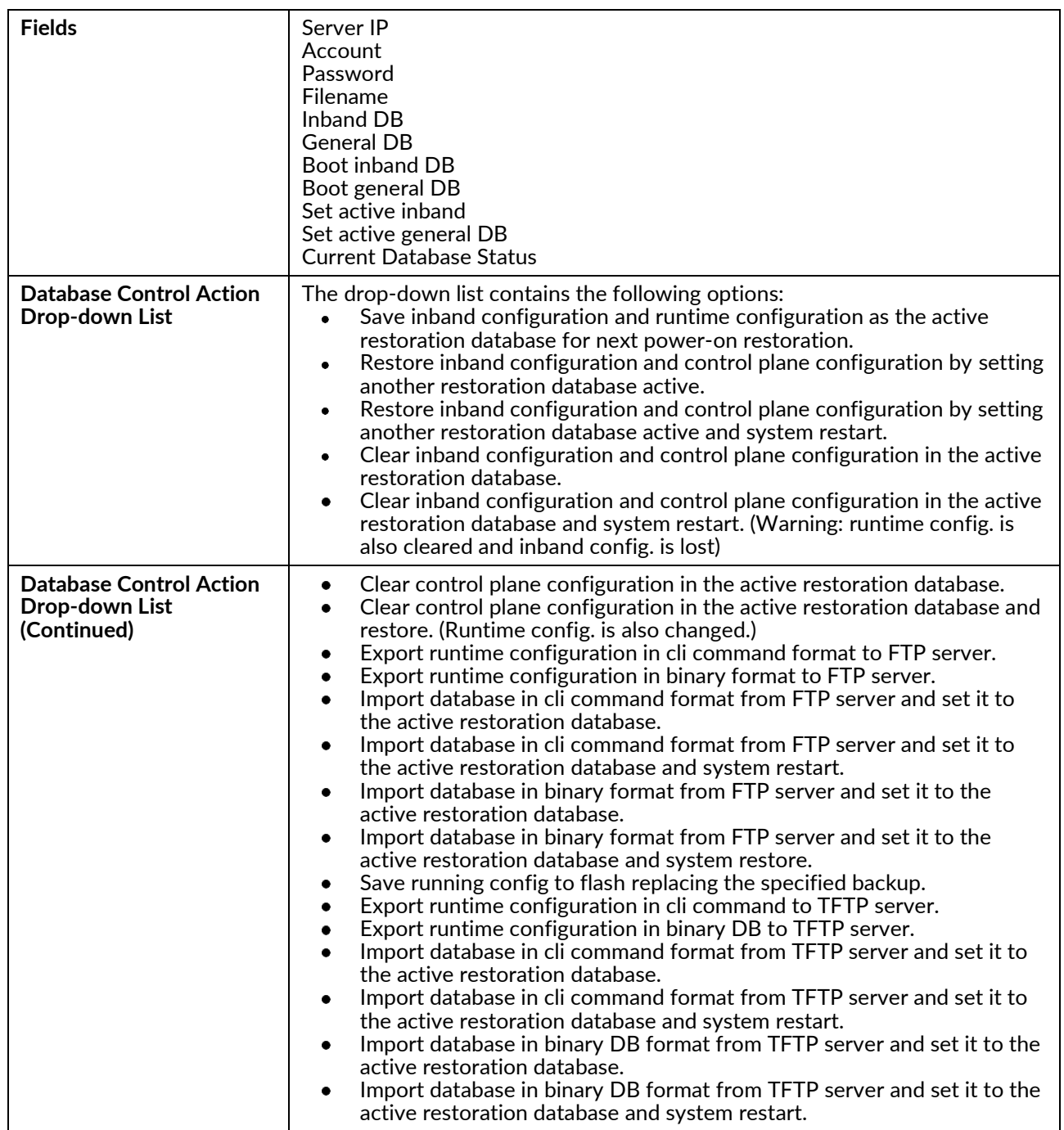

# **Config HTTP Import/Export**

Import or export an HTTP configuration file.

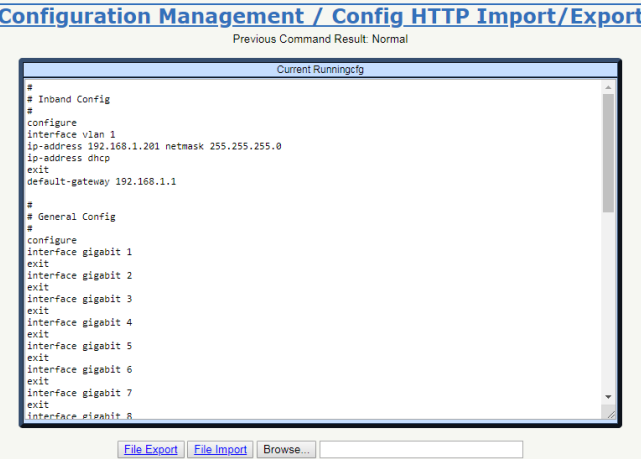

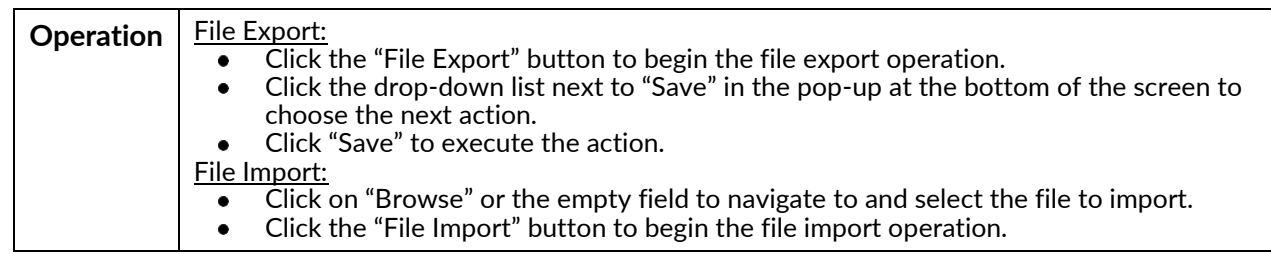

# Configuration

**REDLION** 

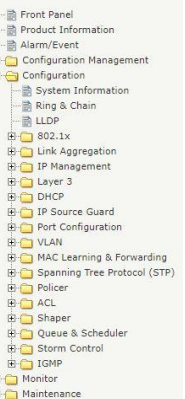

# **System Information**

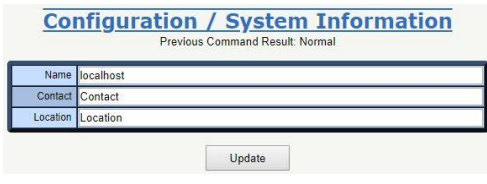

# **Ring & Chain**

Modify RingV2.

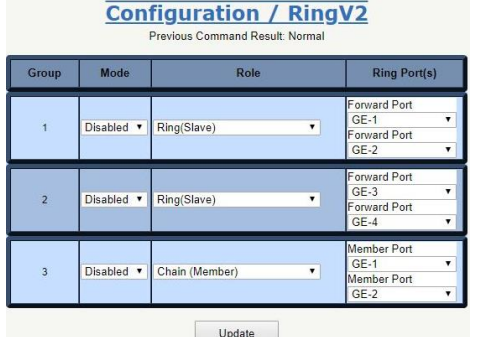

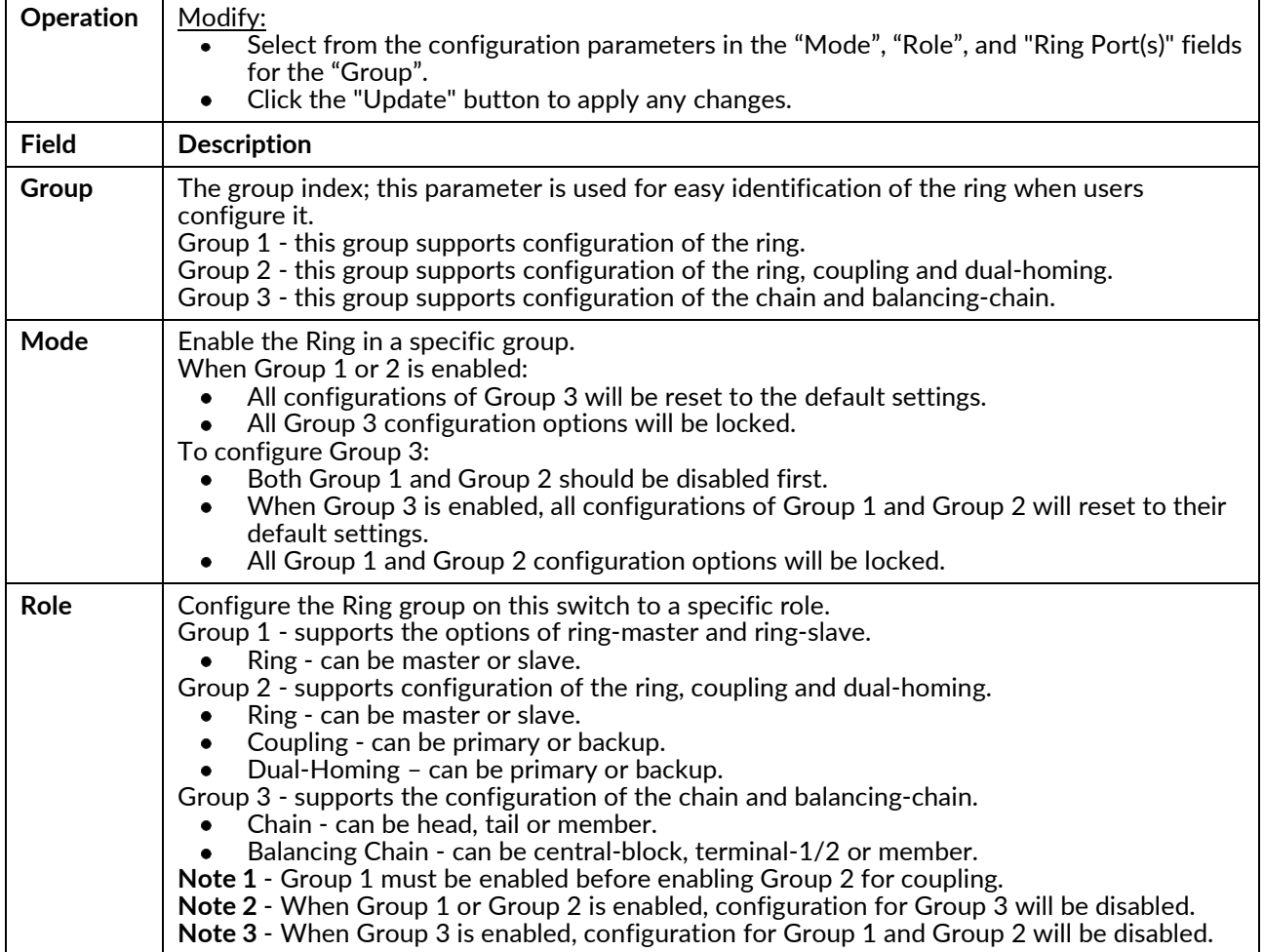

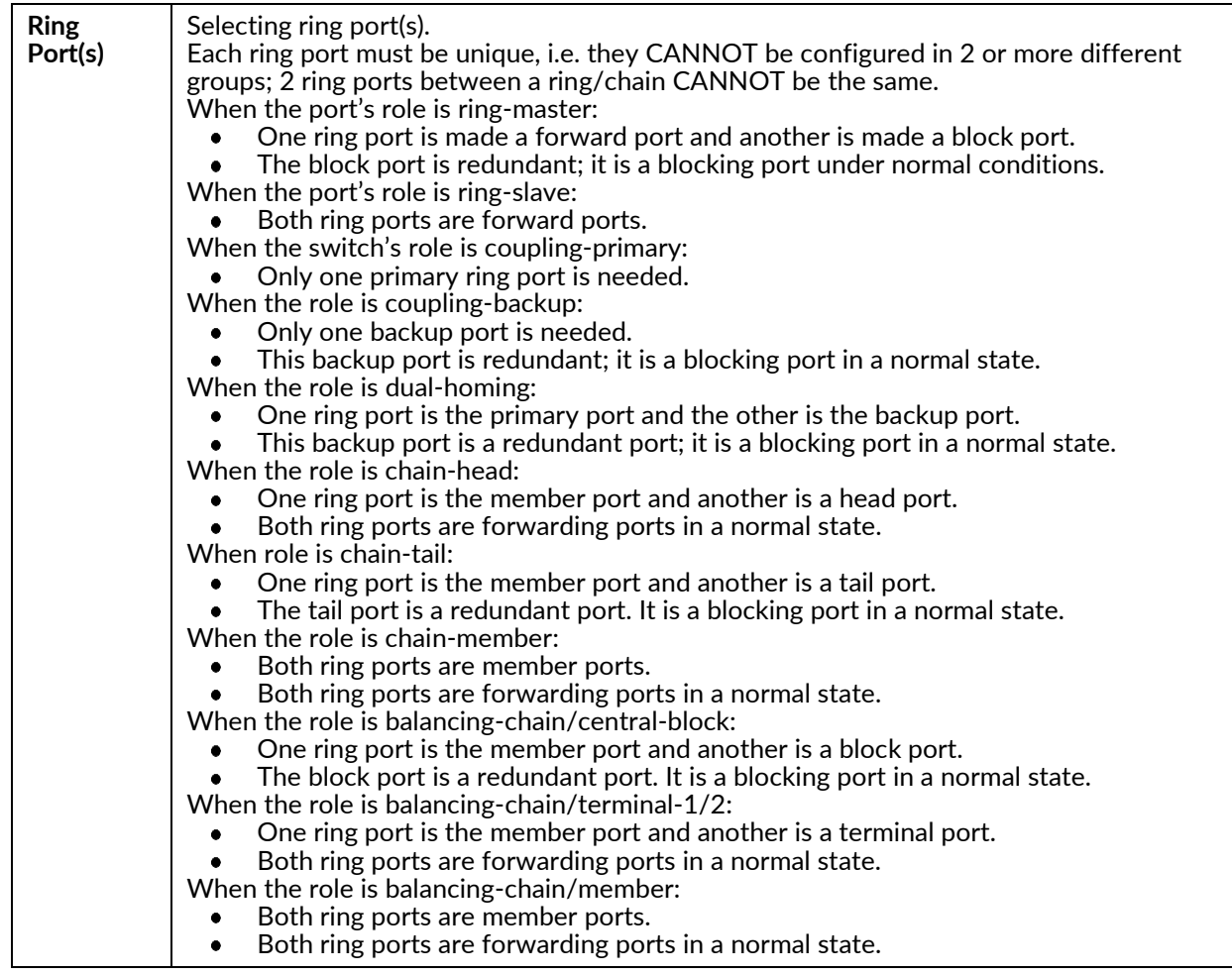

## **LLDP**

Modify LLDP parameters and the LLDP port configuration.

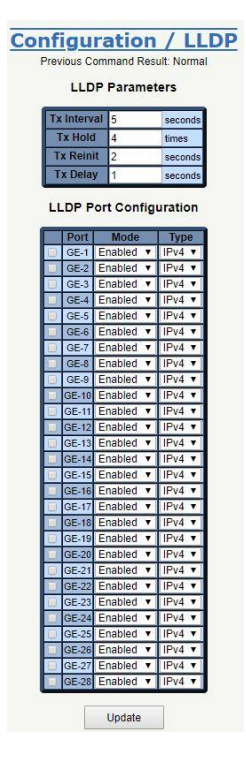

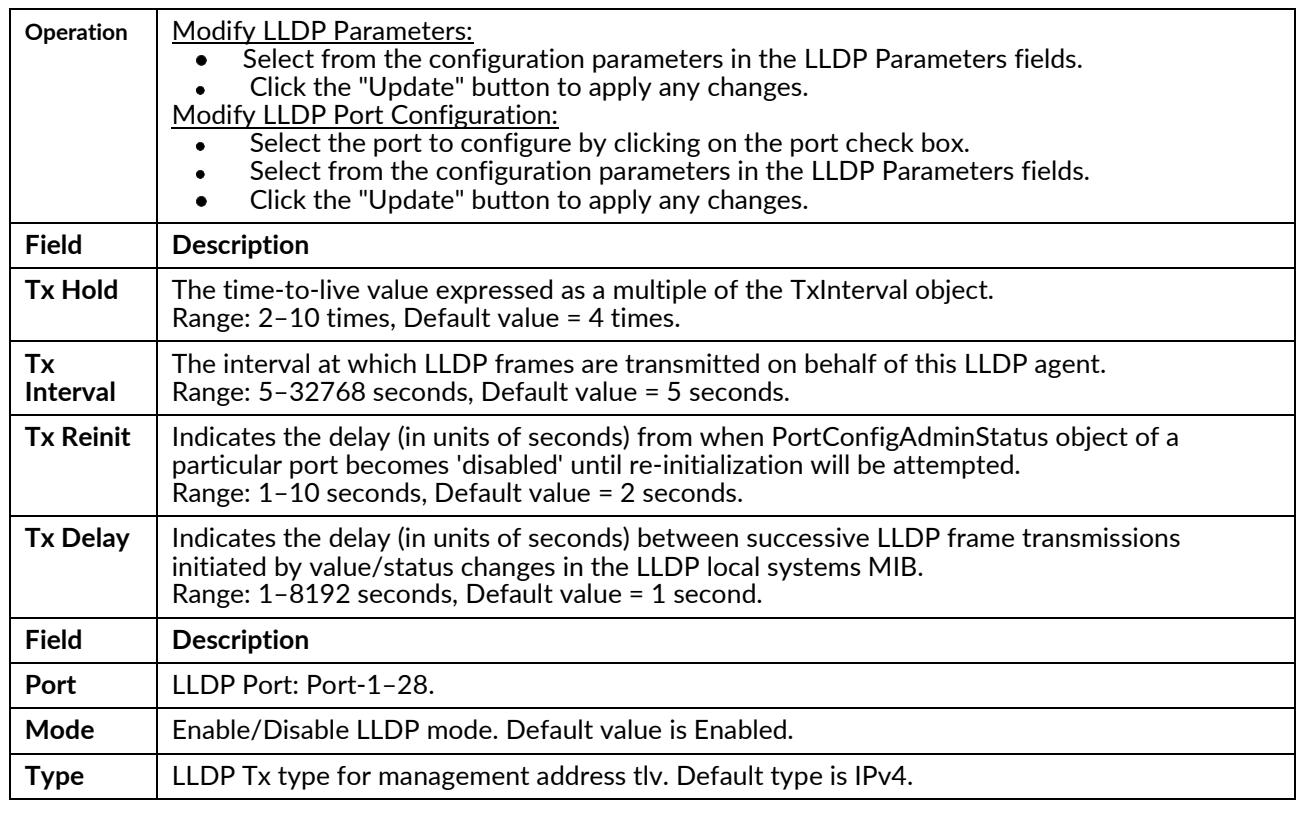

# 802.1X

#### **PAE Port**

Set System AuthControl and modify PAE Port Authentication.

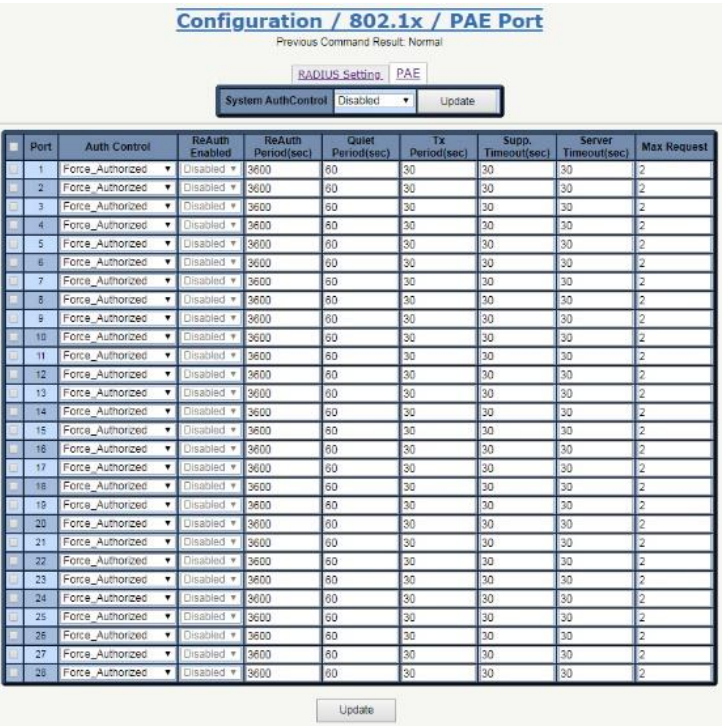
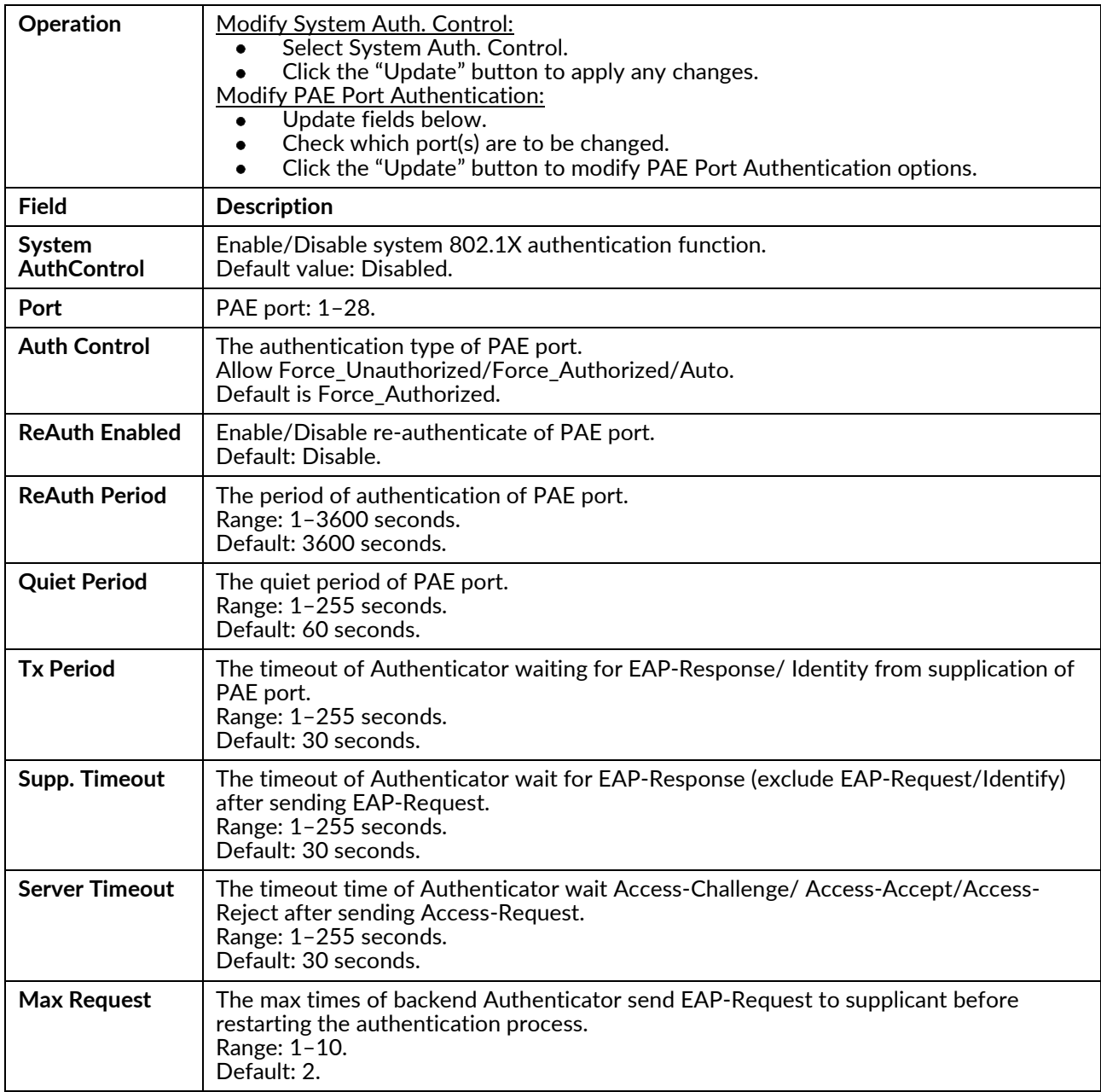

#### **RADIUS Setting**

Modify the PAE port RADIUS Setting.

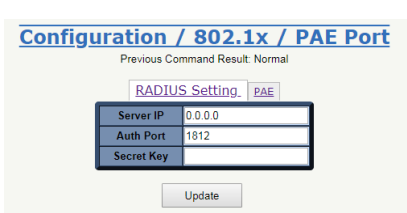

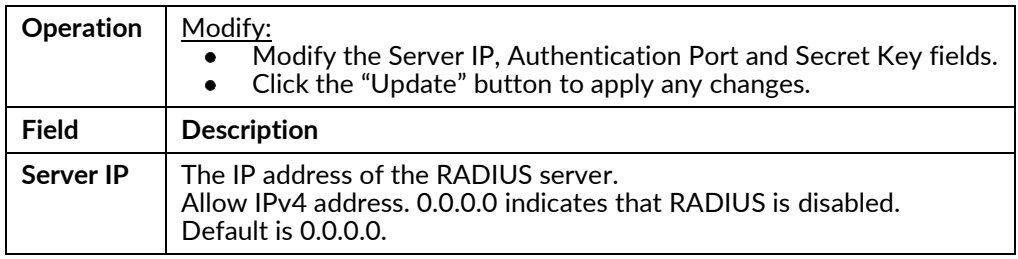

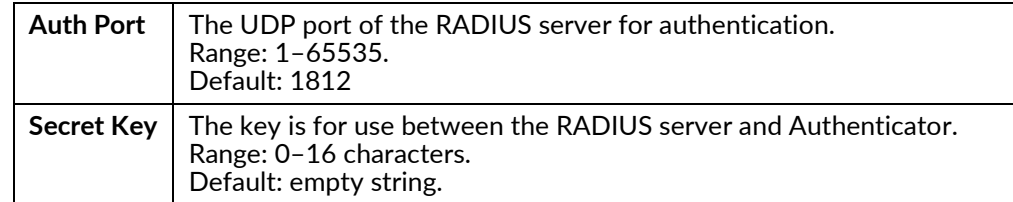

#### **Mgmt Authentication**

Update the System setting.

**Note:** Mgmt Authentication and User Authentication are both located under the "User Authentication" tab in the menu tree.

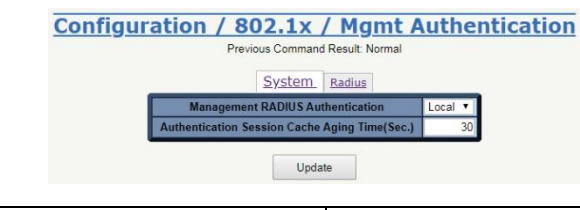

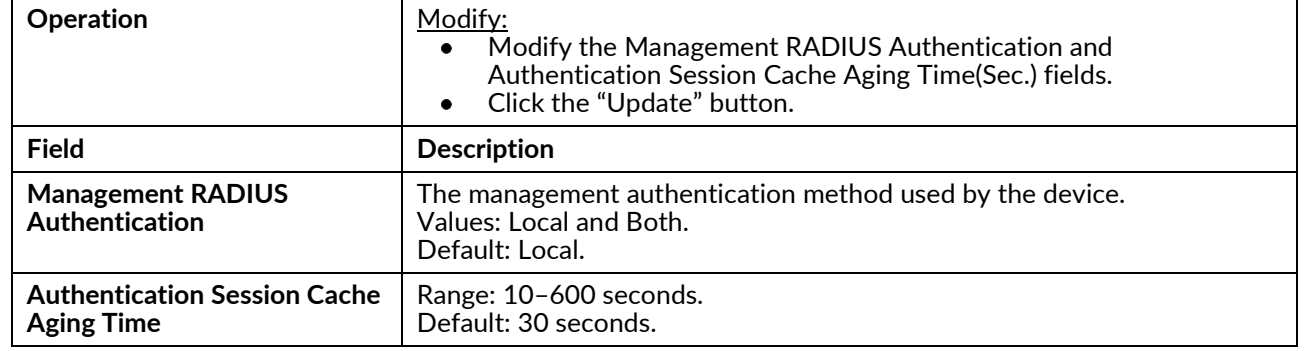

#### **User Authentication**

Modify the User Authentication Radius setting.

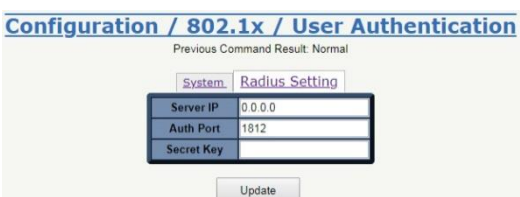

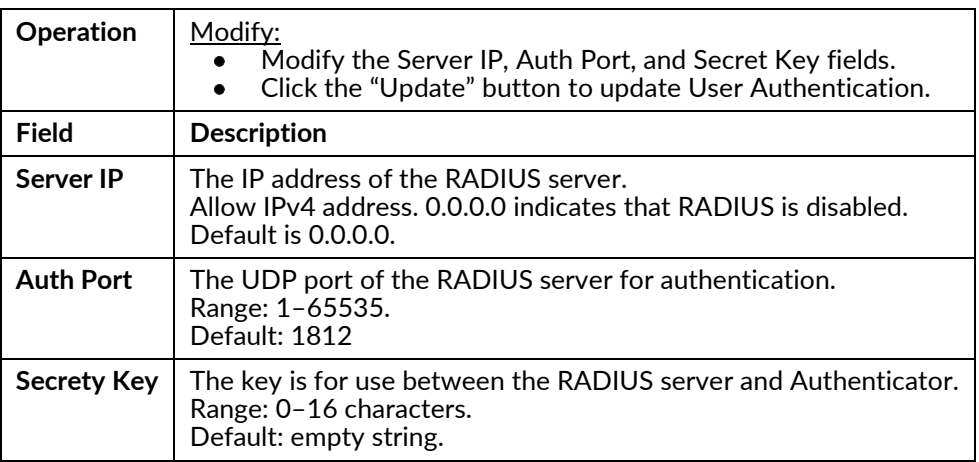

## **Link Aggregation**

**LAG Setting** 

Configure Link Aggregation Groups.

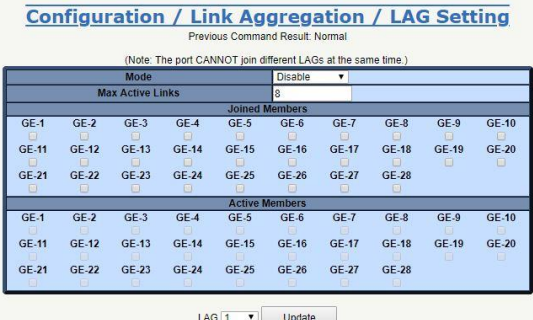

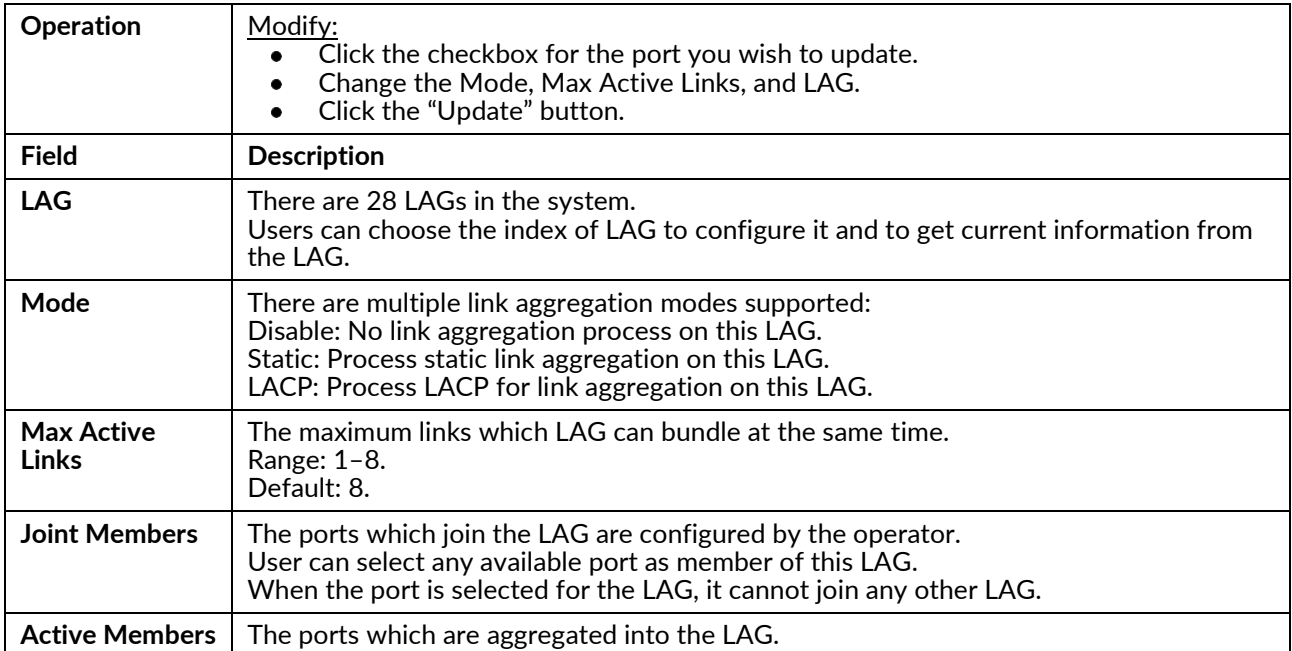

#### **LACP**

Set the LACP configuration.

**Configuration / Link Aggregation / LACP** 

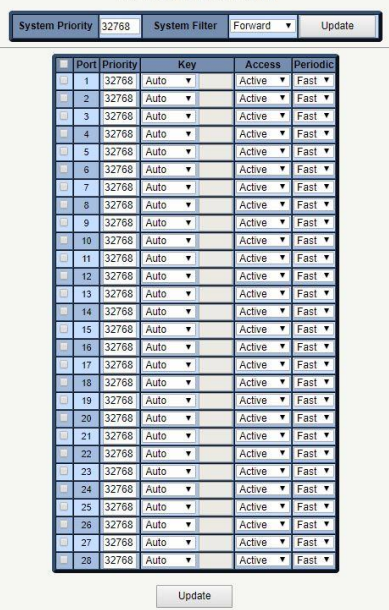

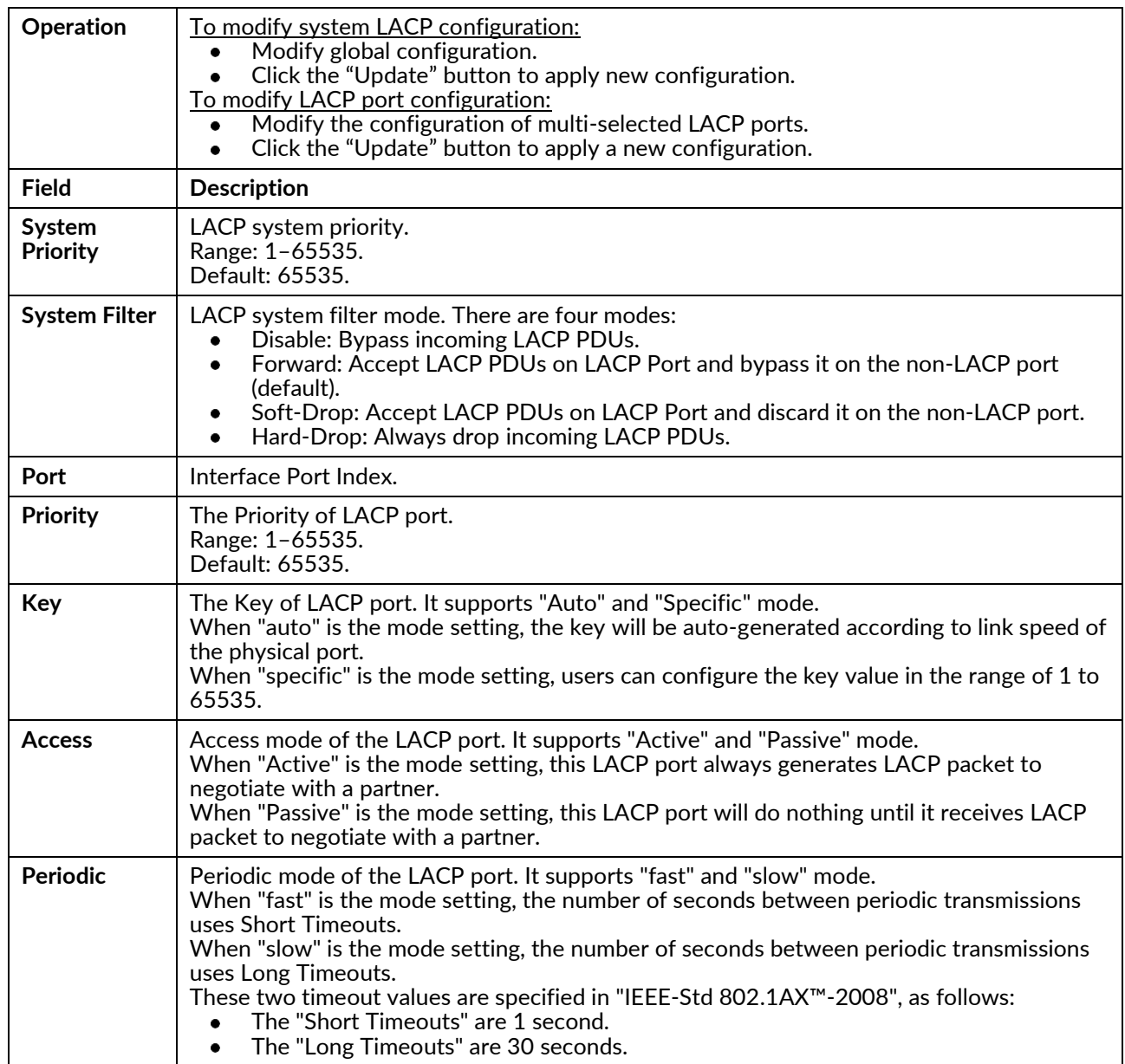

# **IP Management**

## **IP Interface**

Create, modify or delete an IP Interface.

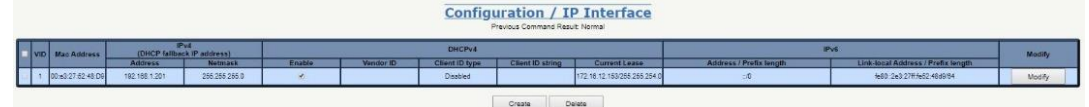

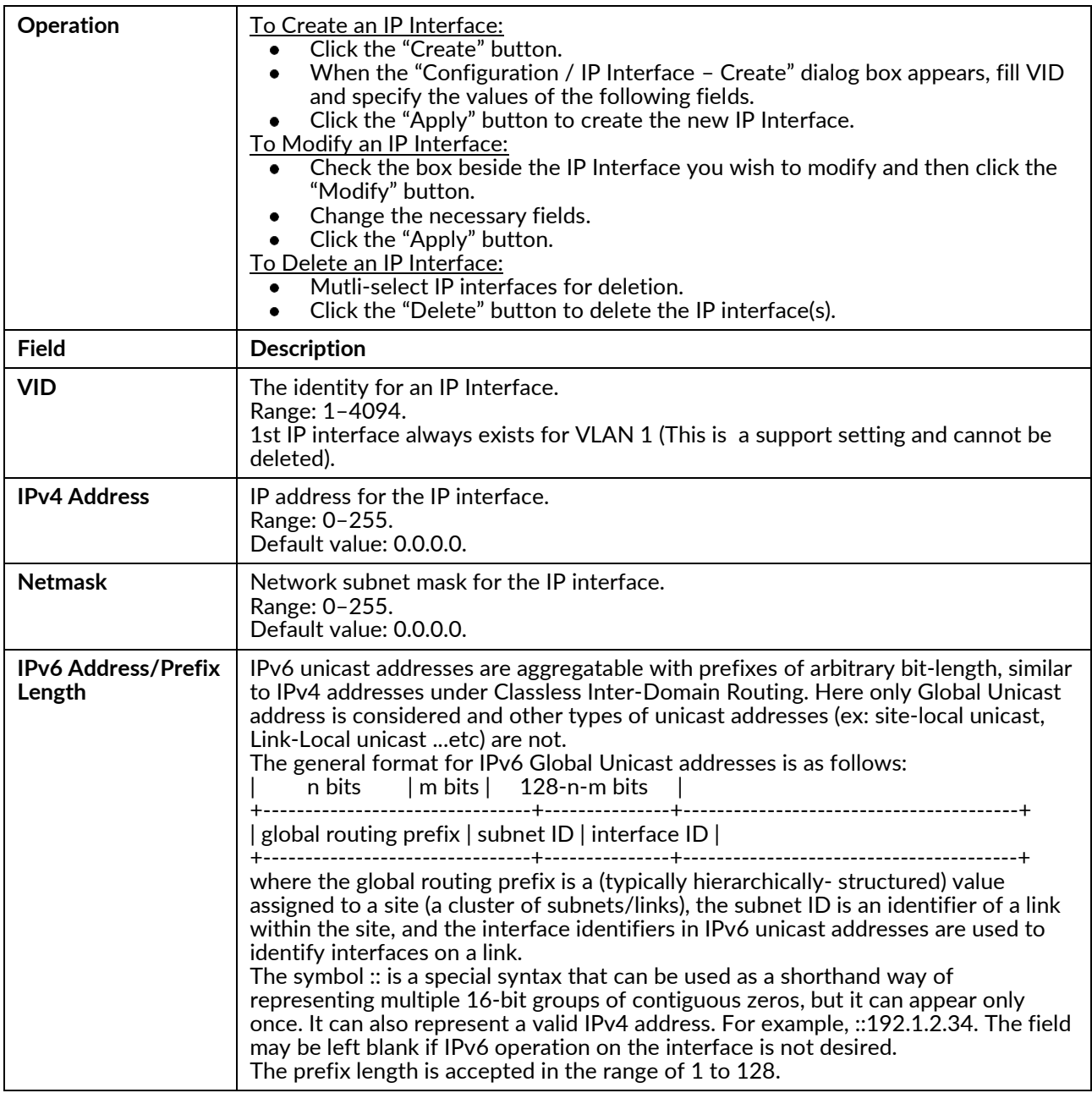

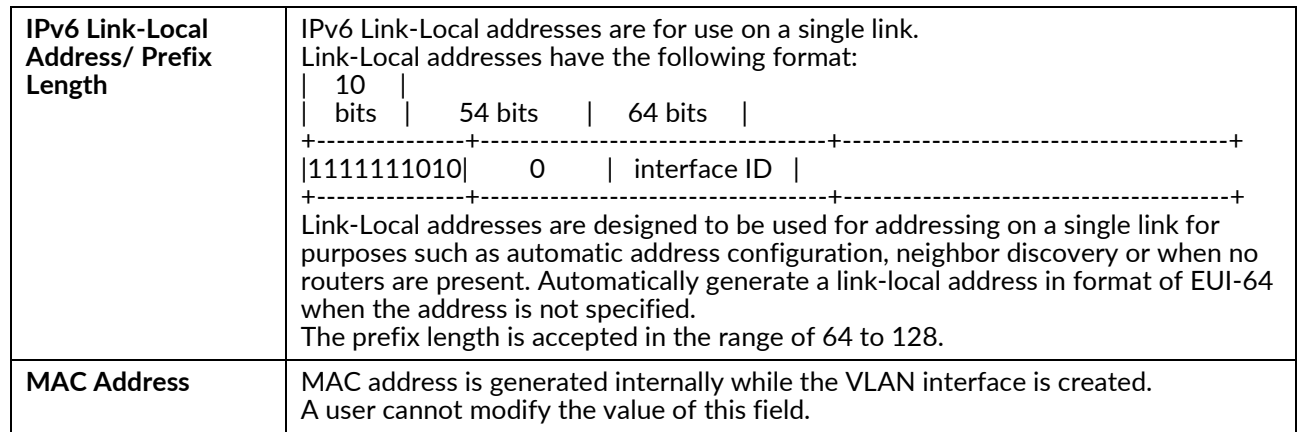

#### **IP Route**

Set IP routing ability and routes.

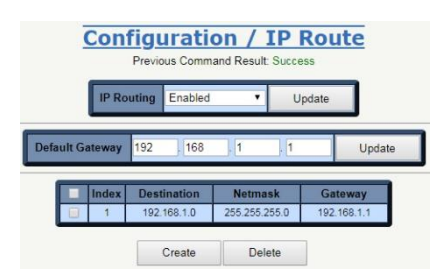

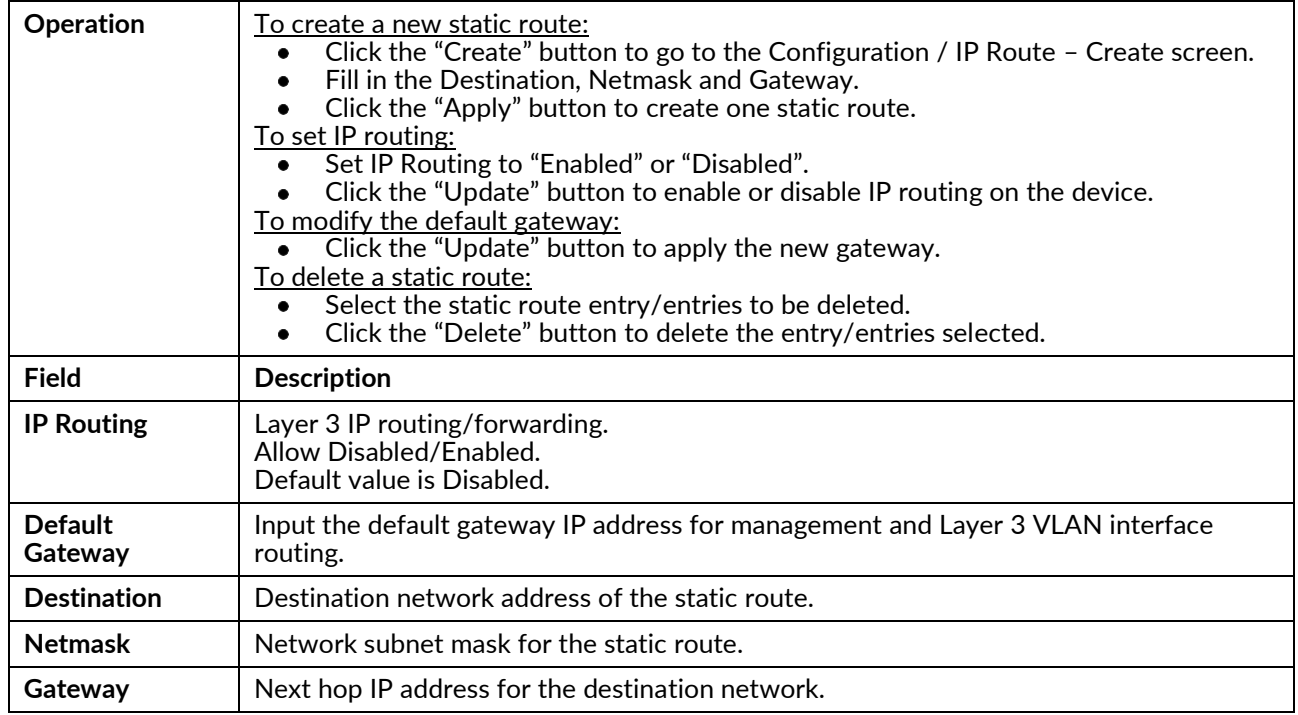

#### **IPv6 Route**

Configure IPv6 unicast‐routing.

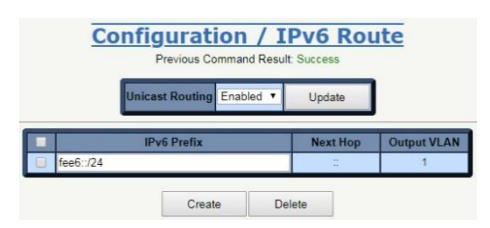

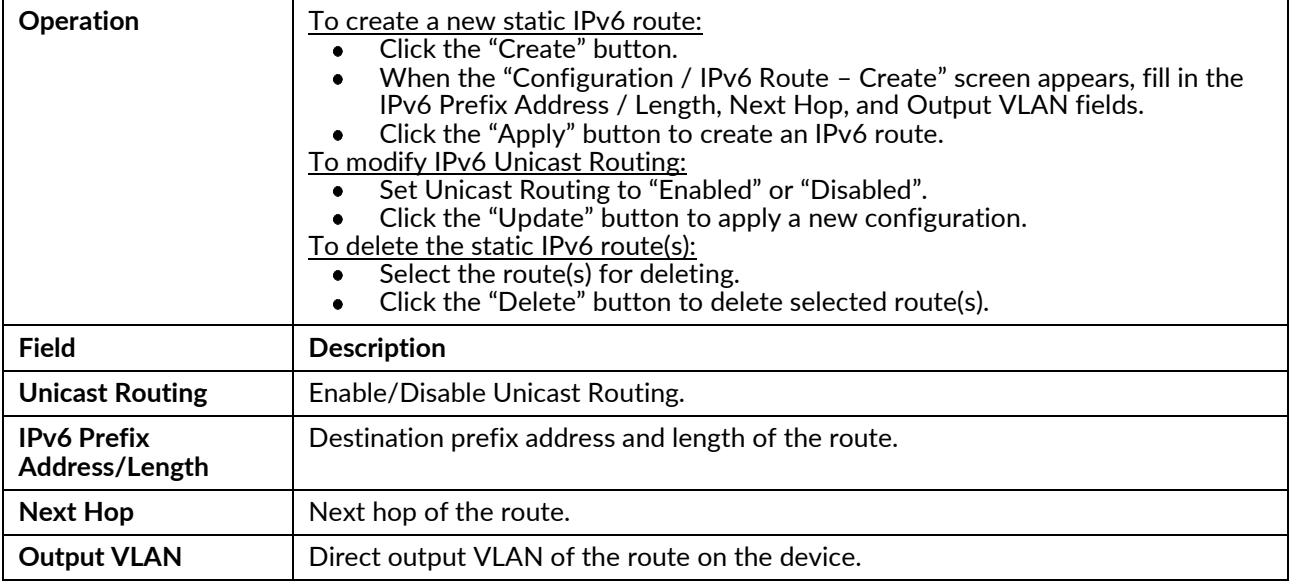

## Layer 3

#### RIPv1/v2

Modify Layer 3 RIP data.

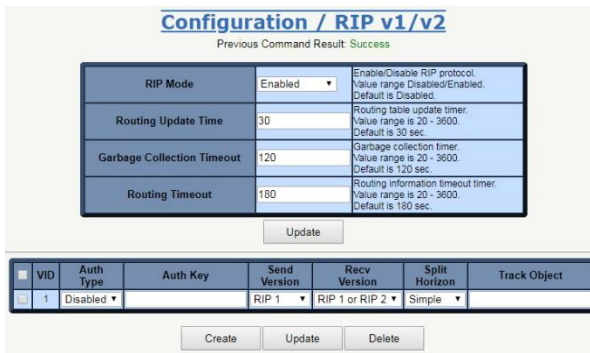

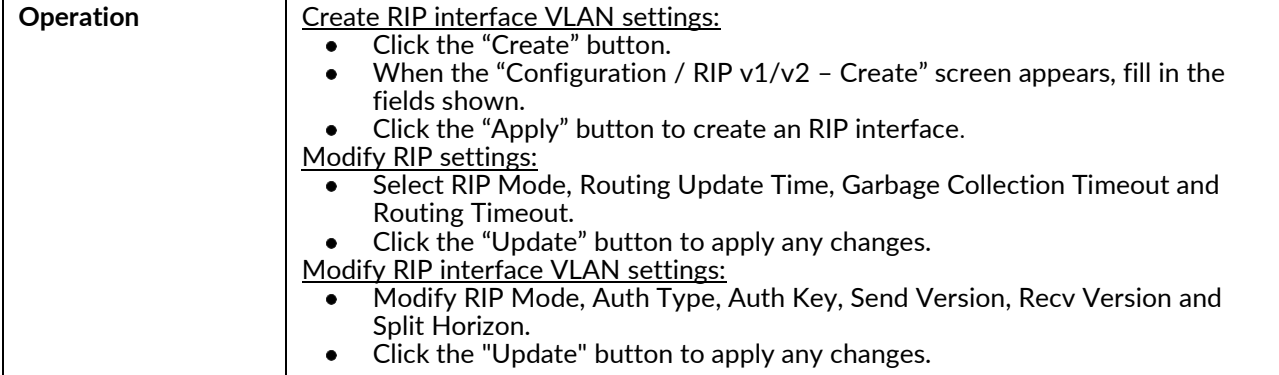

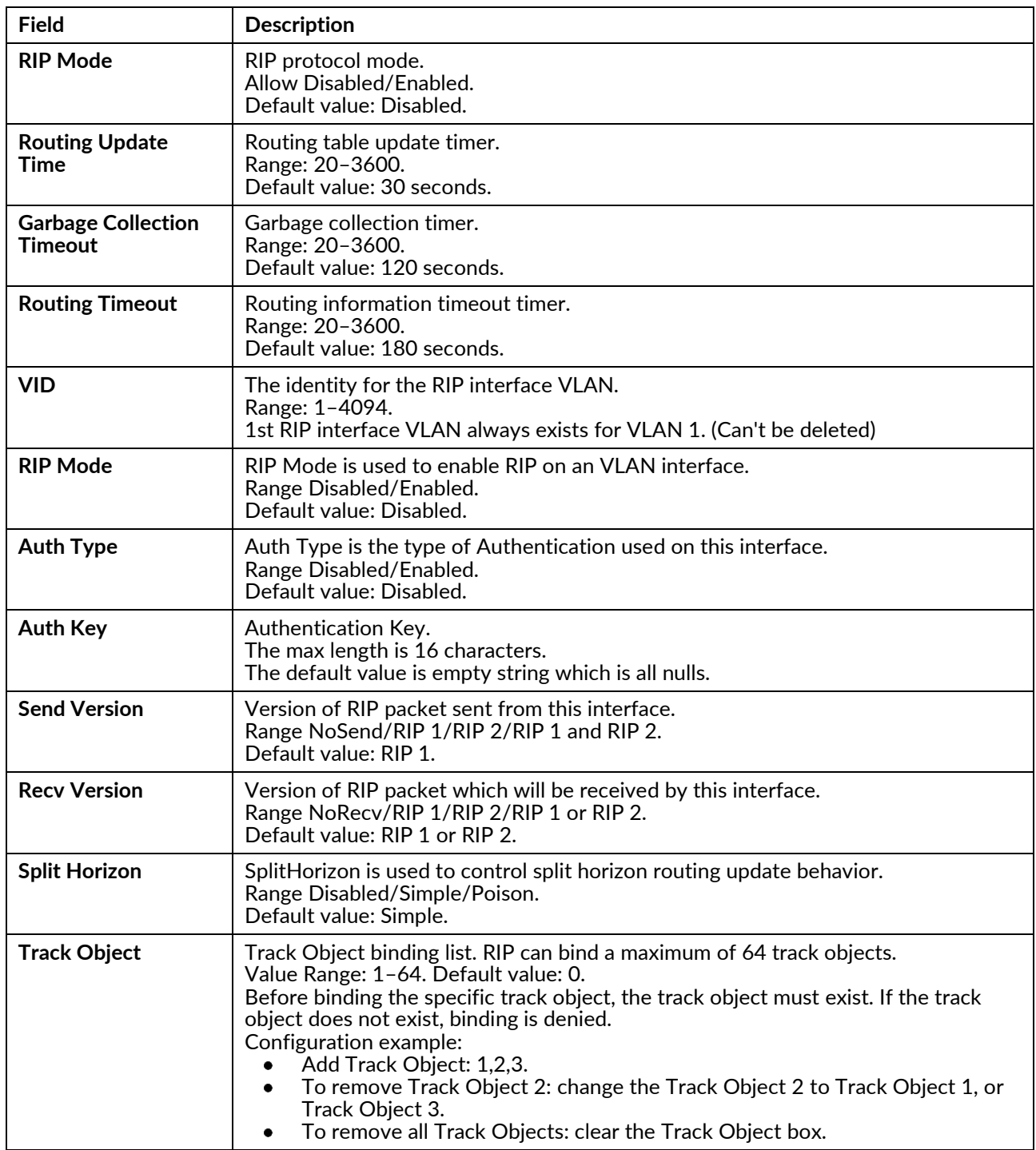

#### **RIP Redistribute**

Modify RIP Redistribute data.

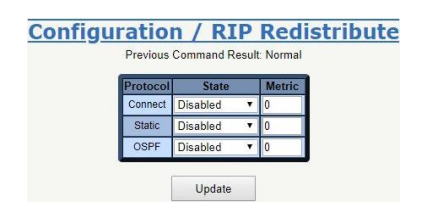

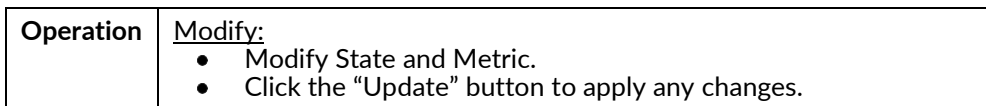

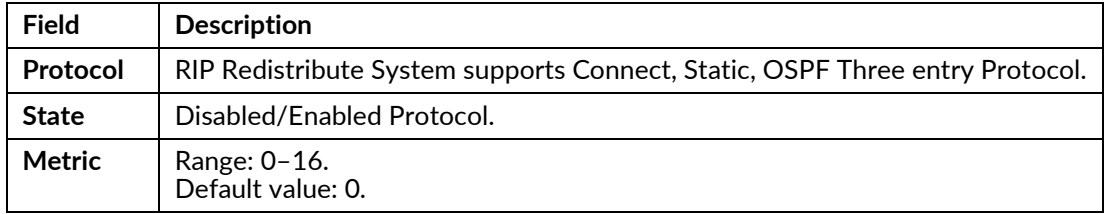

## **OSPF Config**

Modify OSPF Config data.

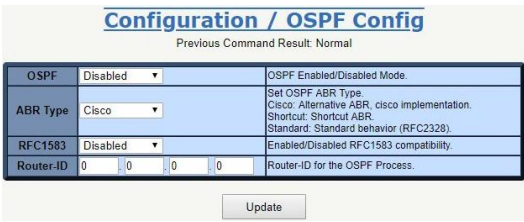

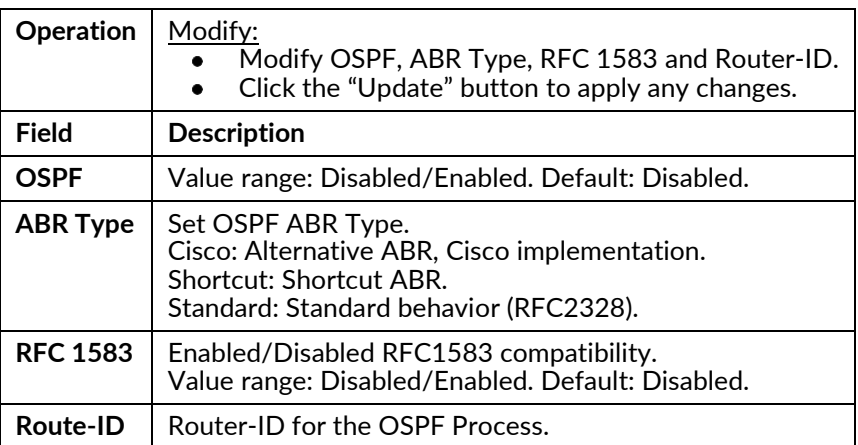

#### **OSPF Redistribute**

Modify OSPF Redistribute data.

**Configuration / OSPF Redistribute** Previous Command Result: Norn

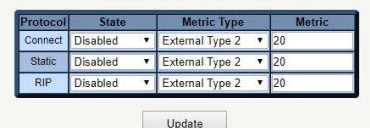

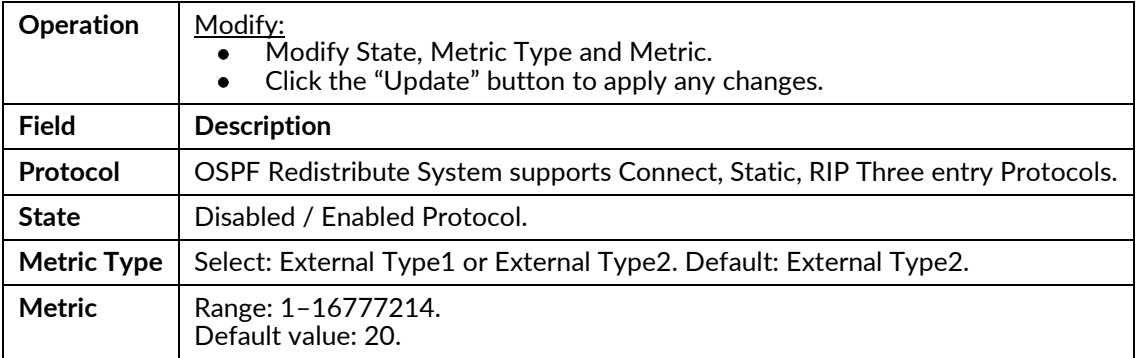

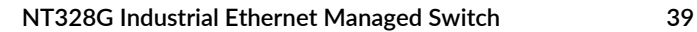

#### **OSPF STUB/NSSA**

Modify OSPF STUB/NSSA data.

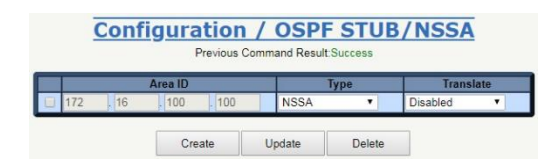

### **Operation** Create:

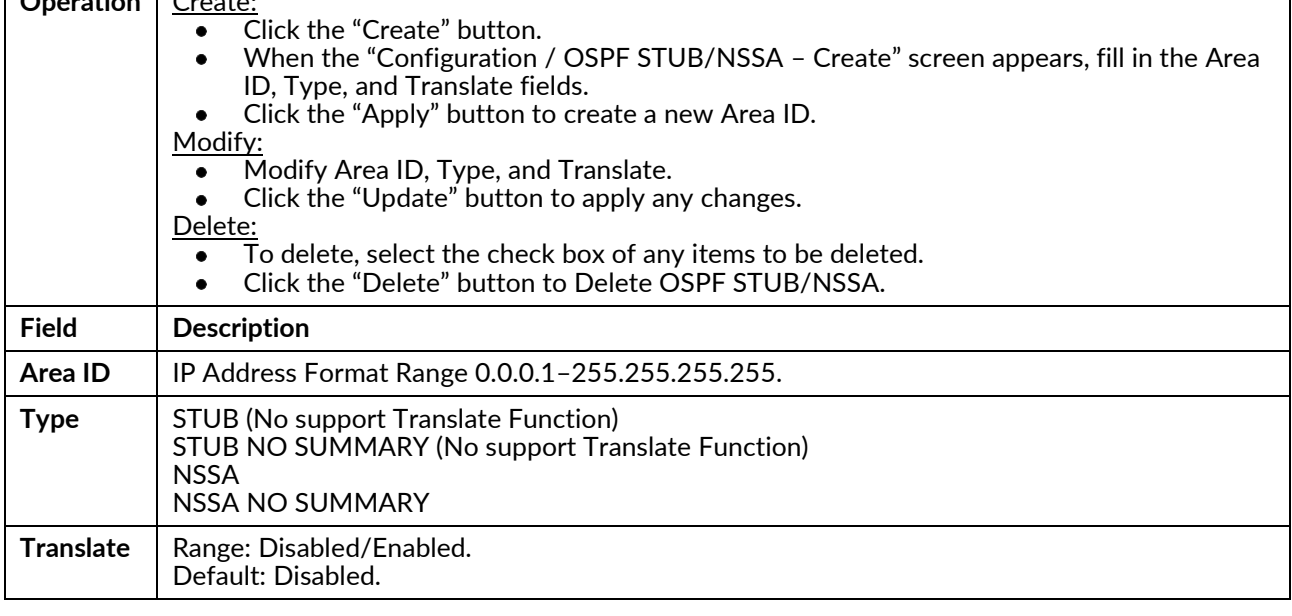

#### **OSPF Virtual-Link**

Modify OSPF Virtual‐Link data.

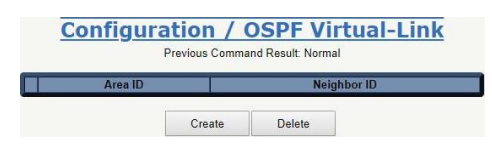

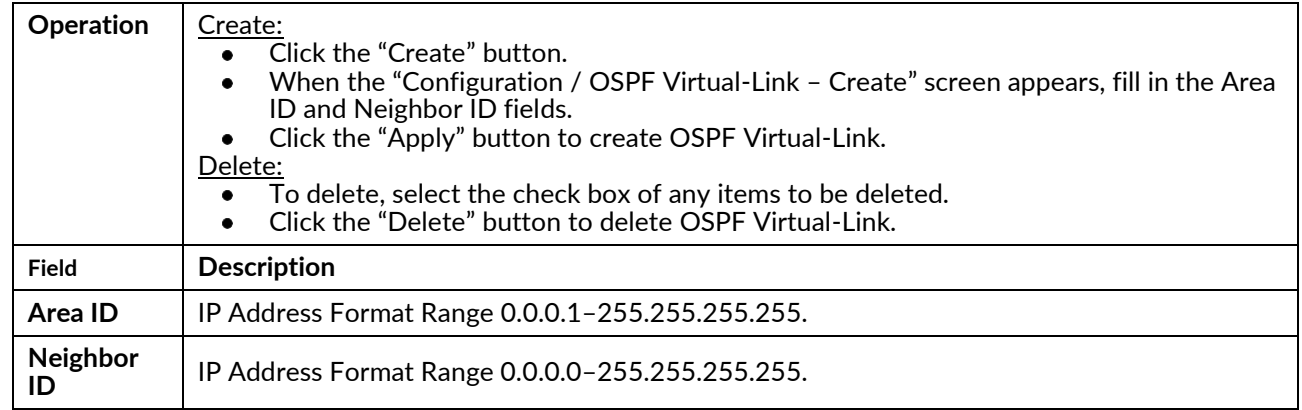

#### **OSPF Interface Config**

Modify OSPF Interface Config data.

#### Create:

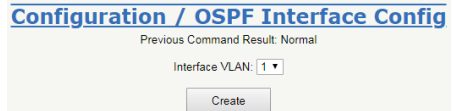

#### **Configuration / OSPF Interface Config** Previous Command Result:Sue Interface VLAN:  $\boxed{1 \cdot \sqrt{ }}$

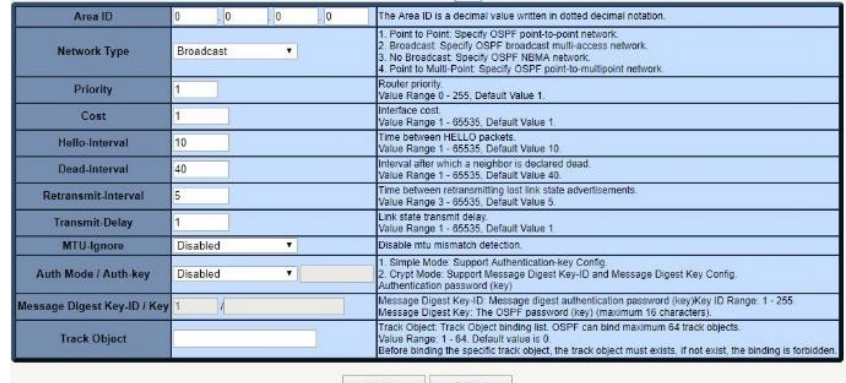

Update Delete

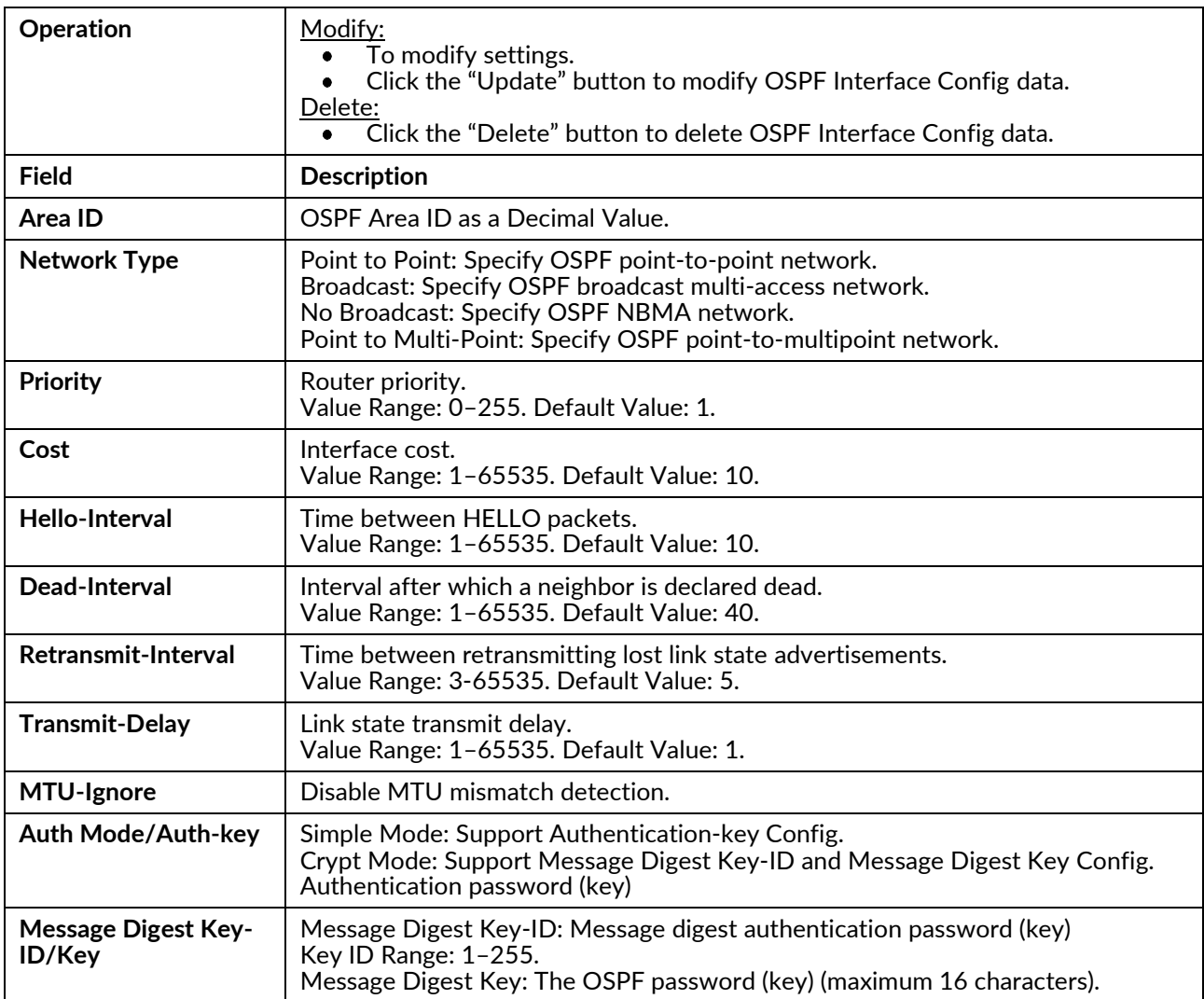

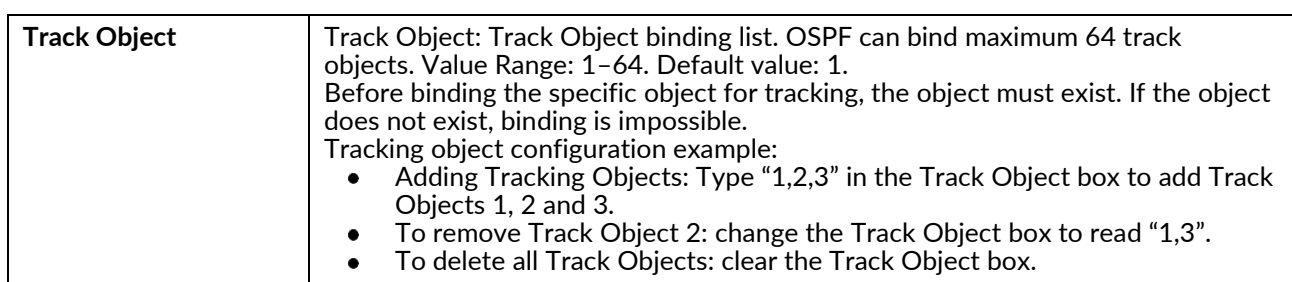

## **OSPF Neighbor Config**

Create, modify or delete OSPF Neighbor Config.

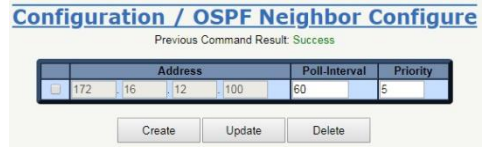

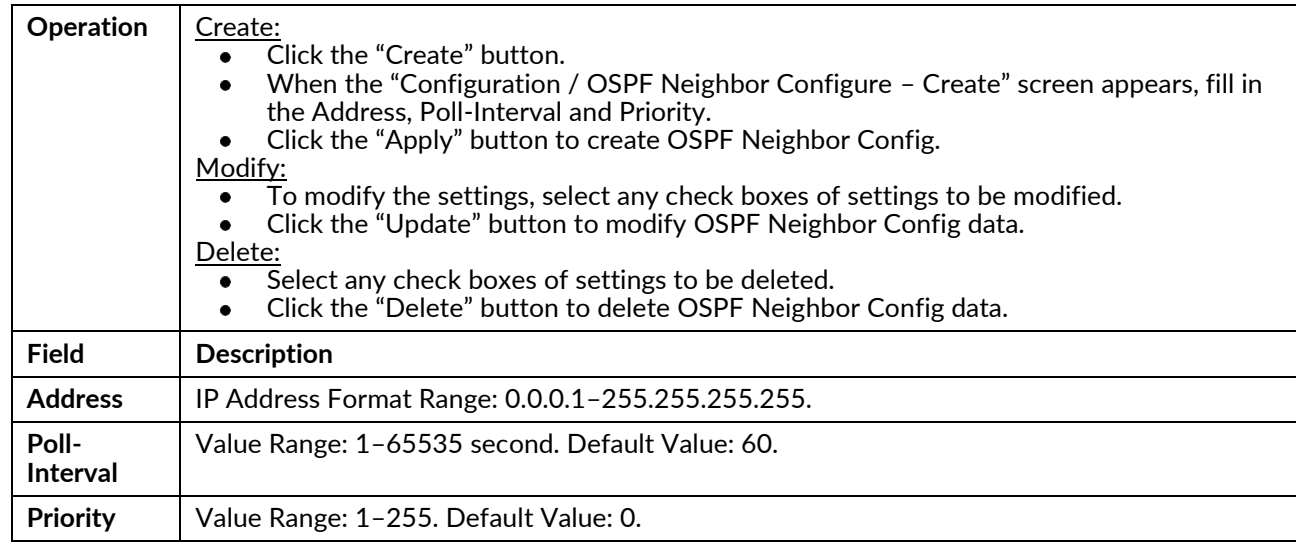

## **VRRP Group Config**

Configure VRRP.

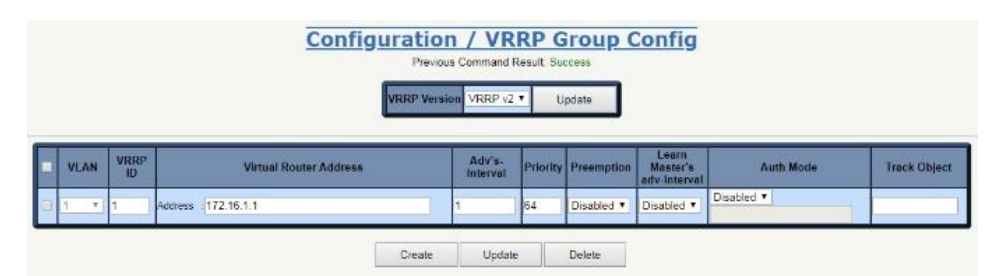

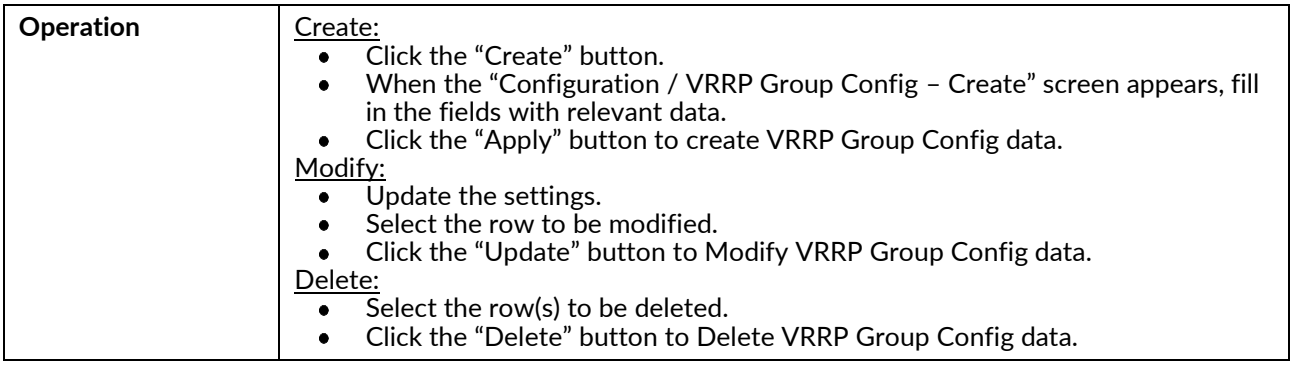

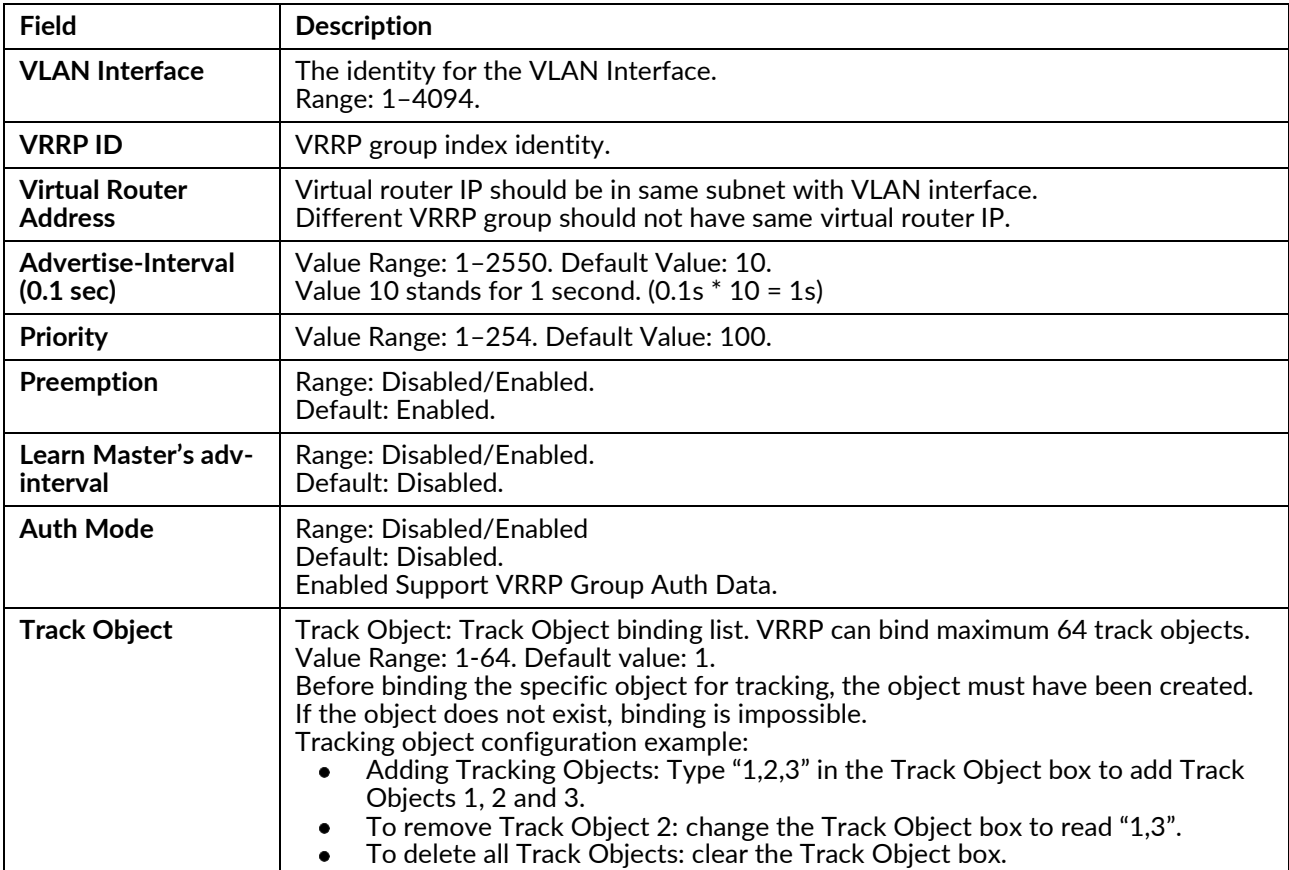

## **Track Object Config**

Modify Track Object Config data.

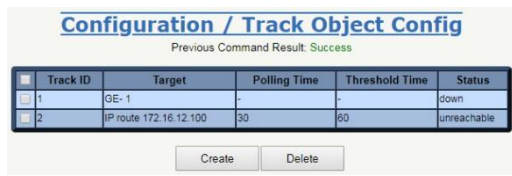

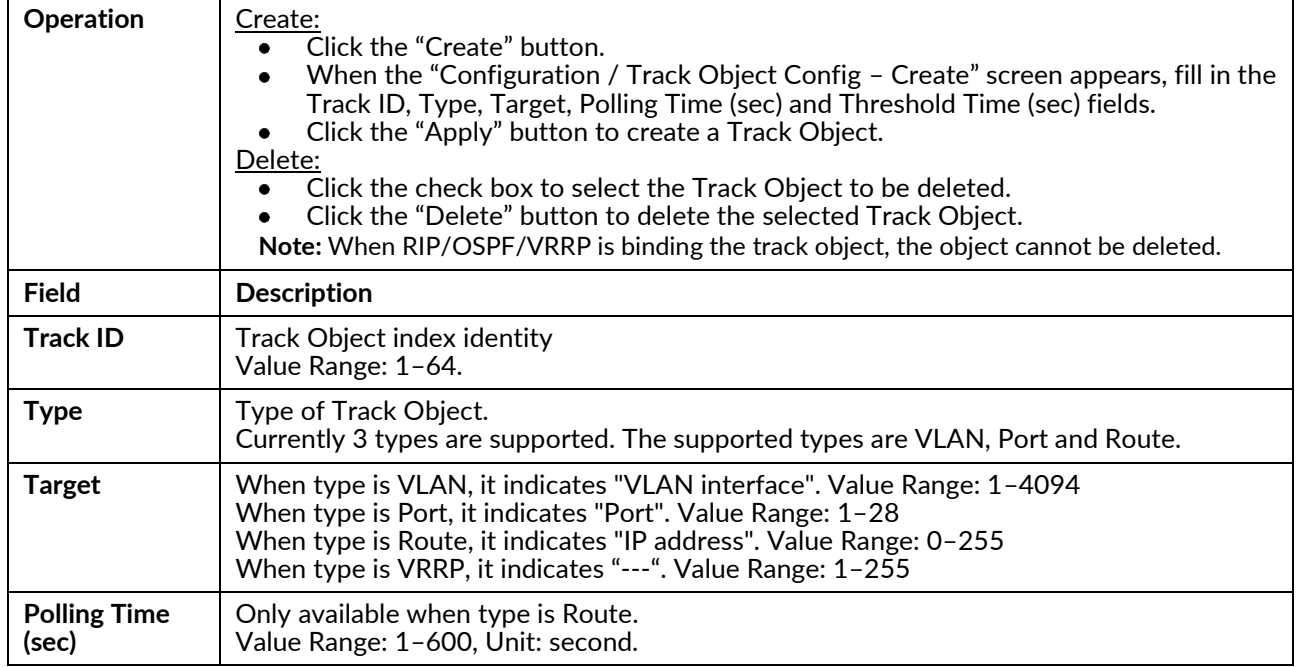

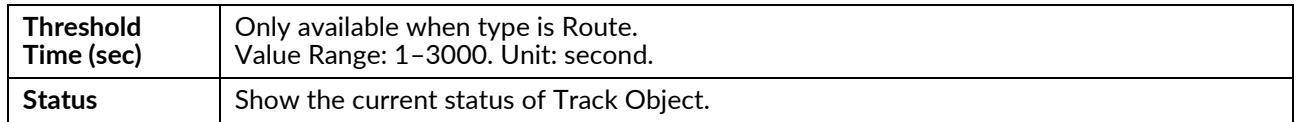

## **DHCP**

#### **DHCP Server**

Modify the DHCP server.

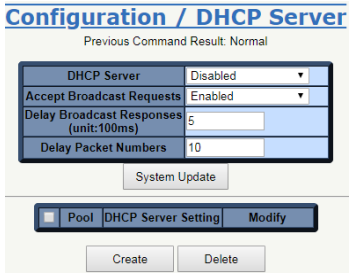

#### Create:

#### **Configuration / DHCP Server - Create**

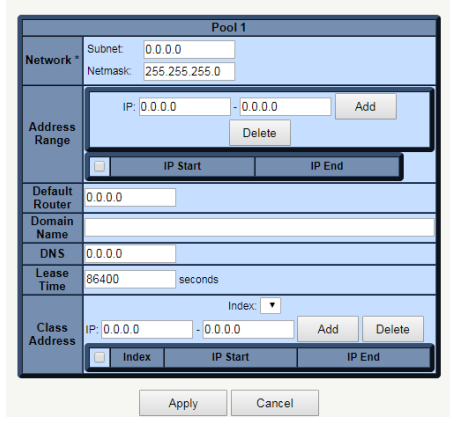

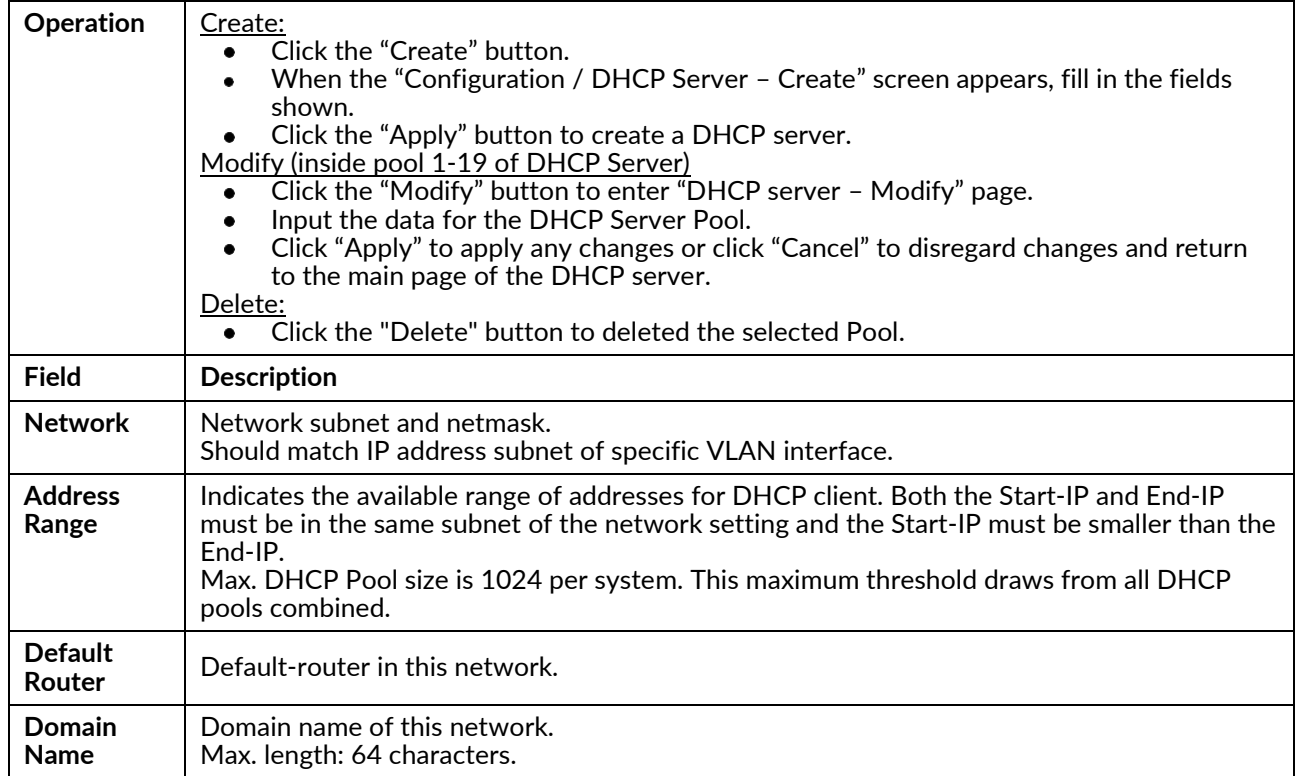

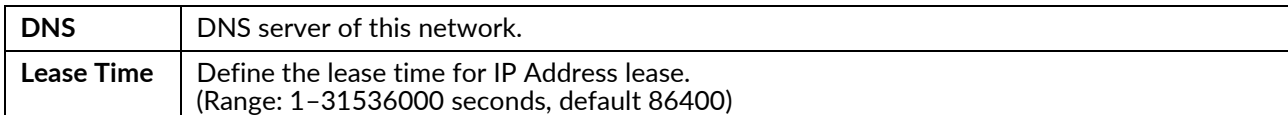

#### **DHCP Class**

Modify DHCP Class data.

**Note:** When configuring the Identifier String to match an NT24K® client ID, if the NT24k's client ID was set using the "Other Hex" format on the NT24K, then on the NT328G you must prefix the Client ID with '00'. For example, if the NT24k's Client ID is set to "fabfab" using the "Other Hex" format, then on the NT328G's DHCP Class page select "(option 61) Client ID: User Defined (Hex)" and enter "00fabfab".

Create:

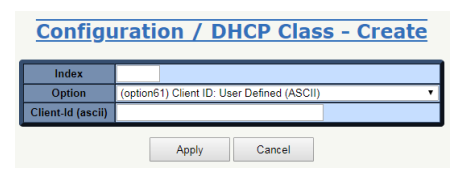

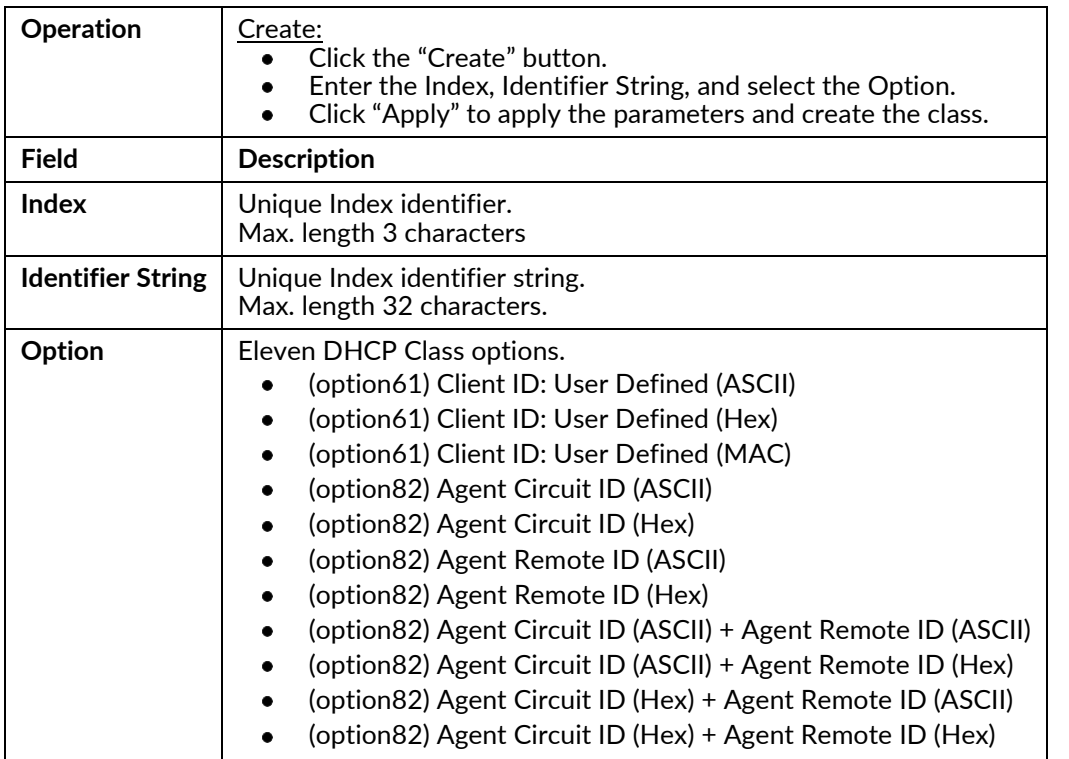

### **DHCP Relay**

Modify DHCP Relay data.

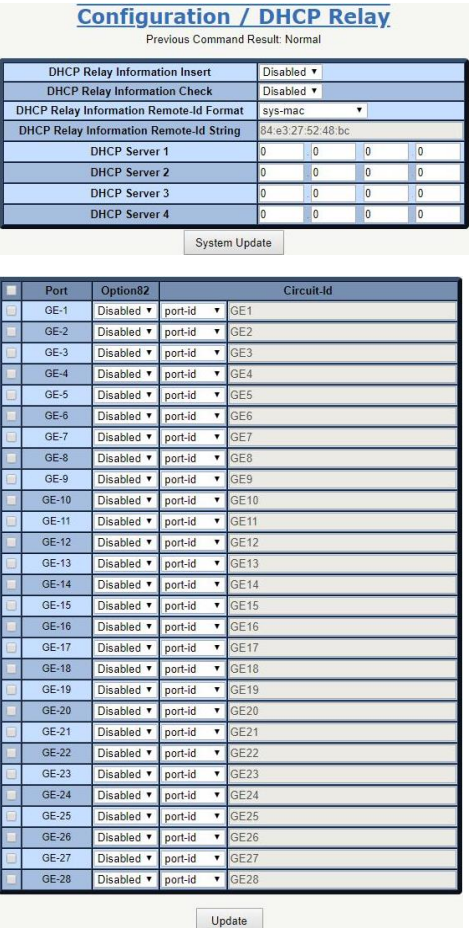

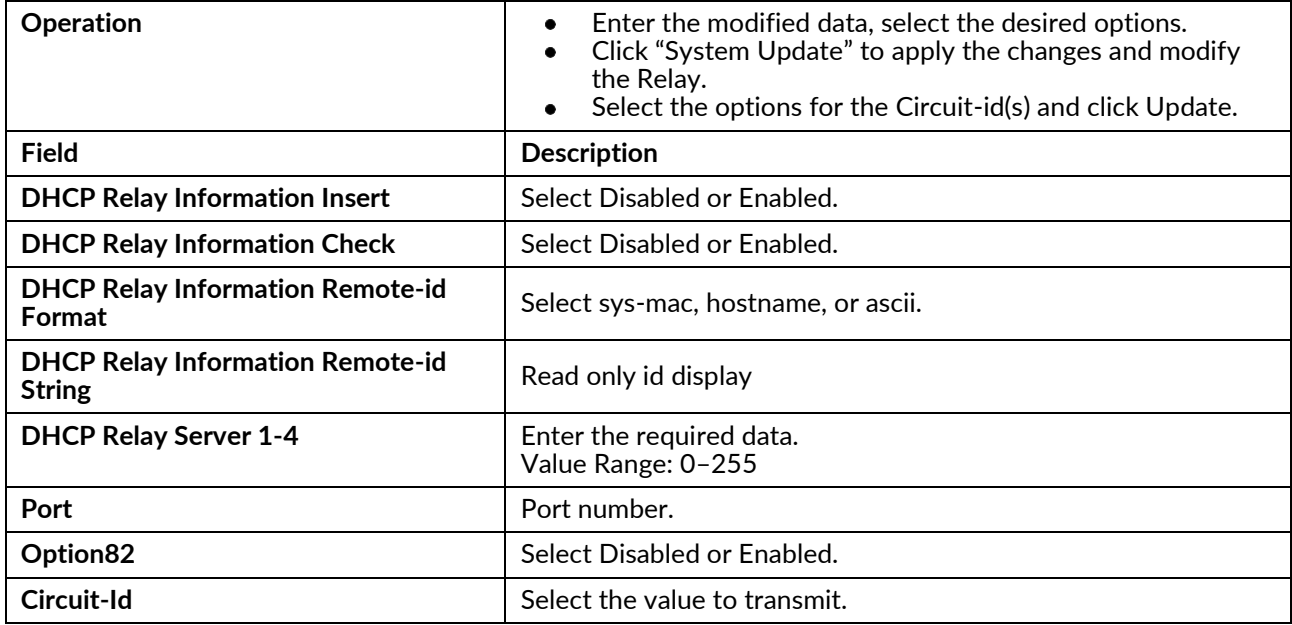

## **DHCP Snooping** Modify DHCP Snooping data

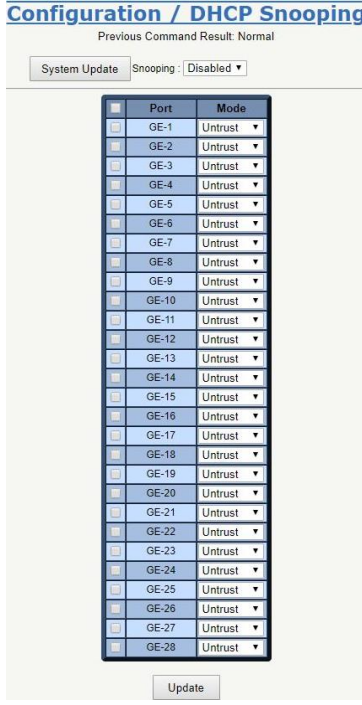

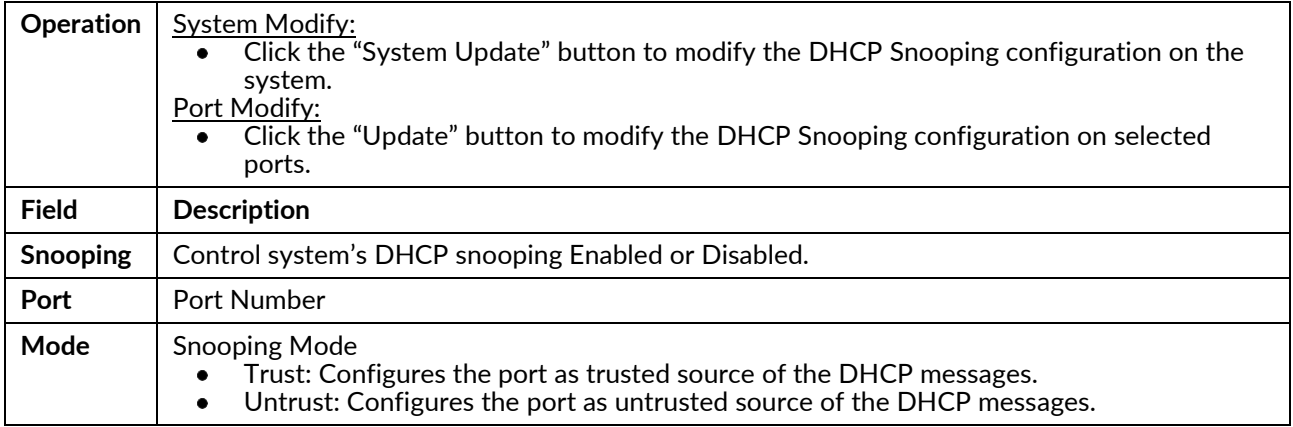

## **IP Source Guard**

## Configuration

Modify IP Source Guard Port data.

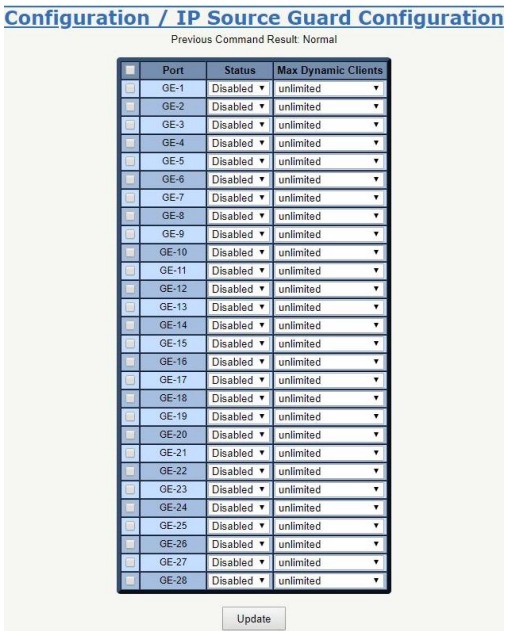

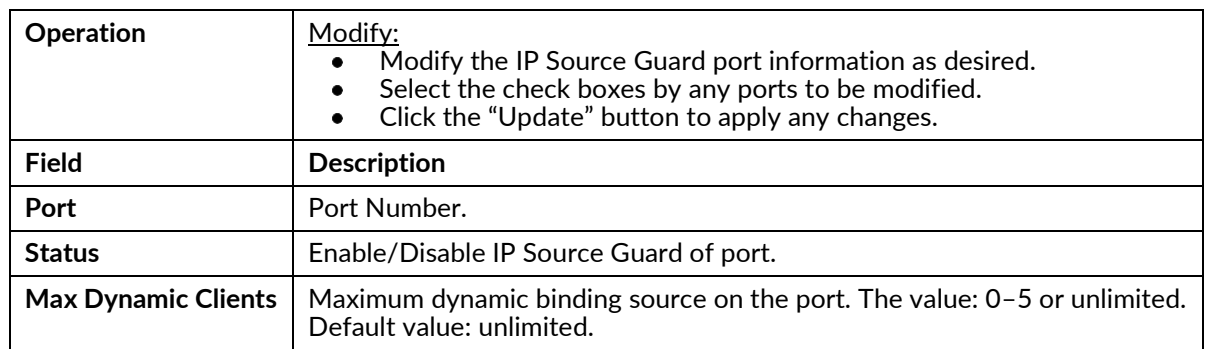

#### **Static Table**

Set, create or delete the IP Source Guard Static Table

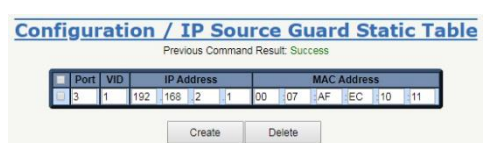

Create

**Configuration / IP Source Guard Static Table - Create** 

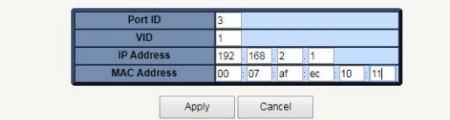

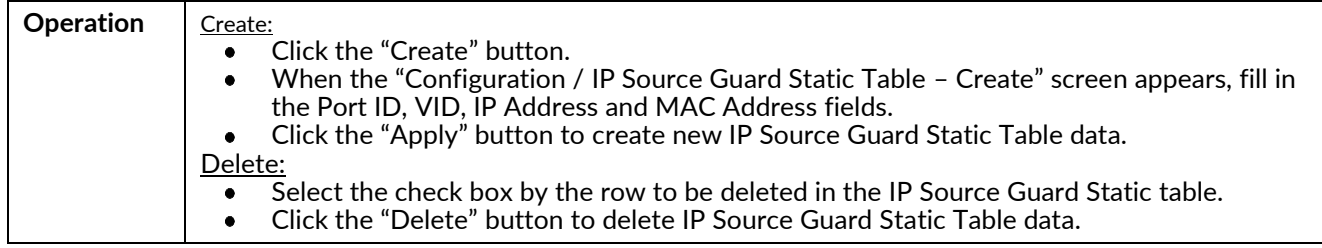

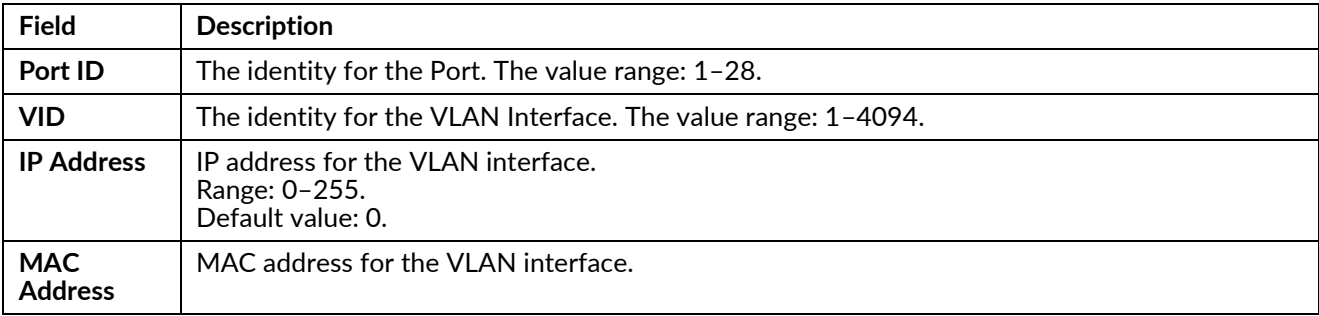

# **Port Configuration**

## **Bridge Port**

Modify bridge port parameters.

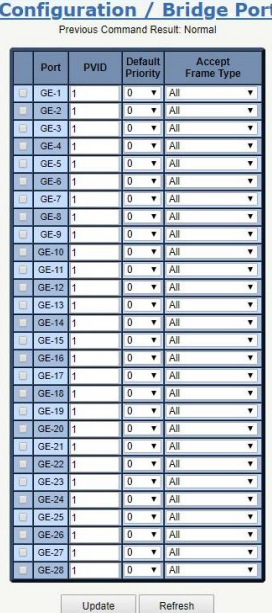

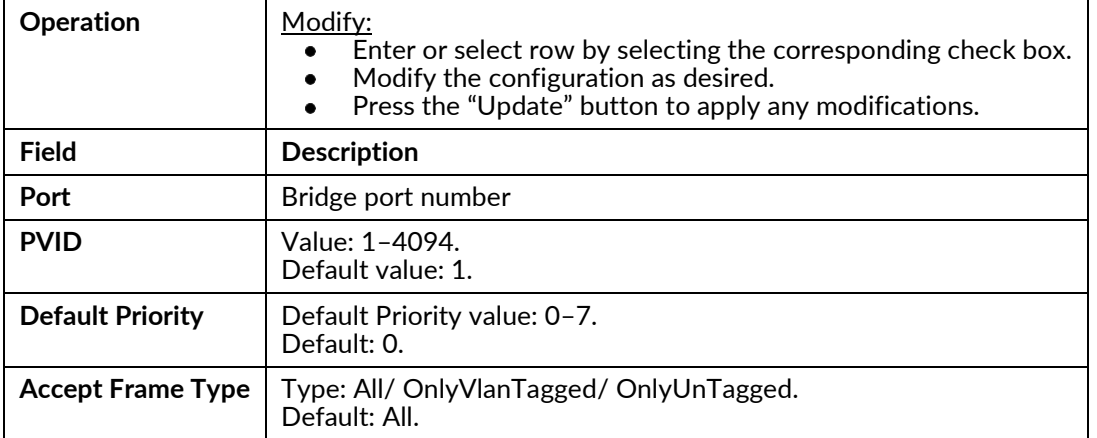

#### **Giga Port**

Modify Giga Port parameters.

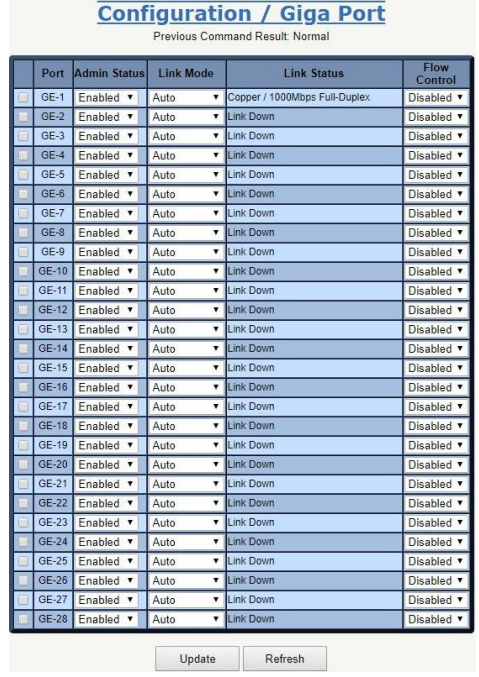

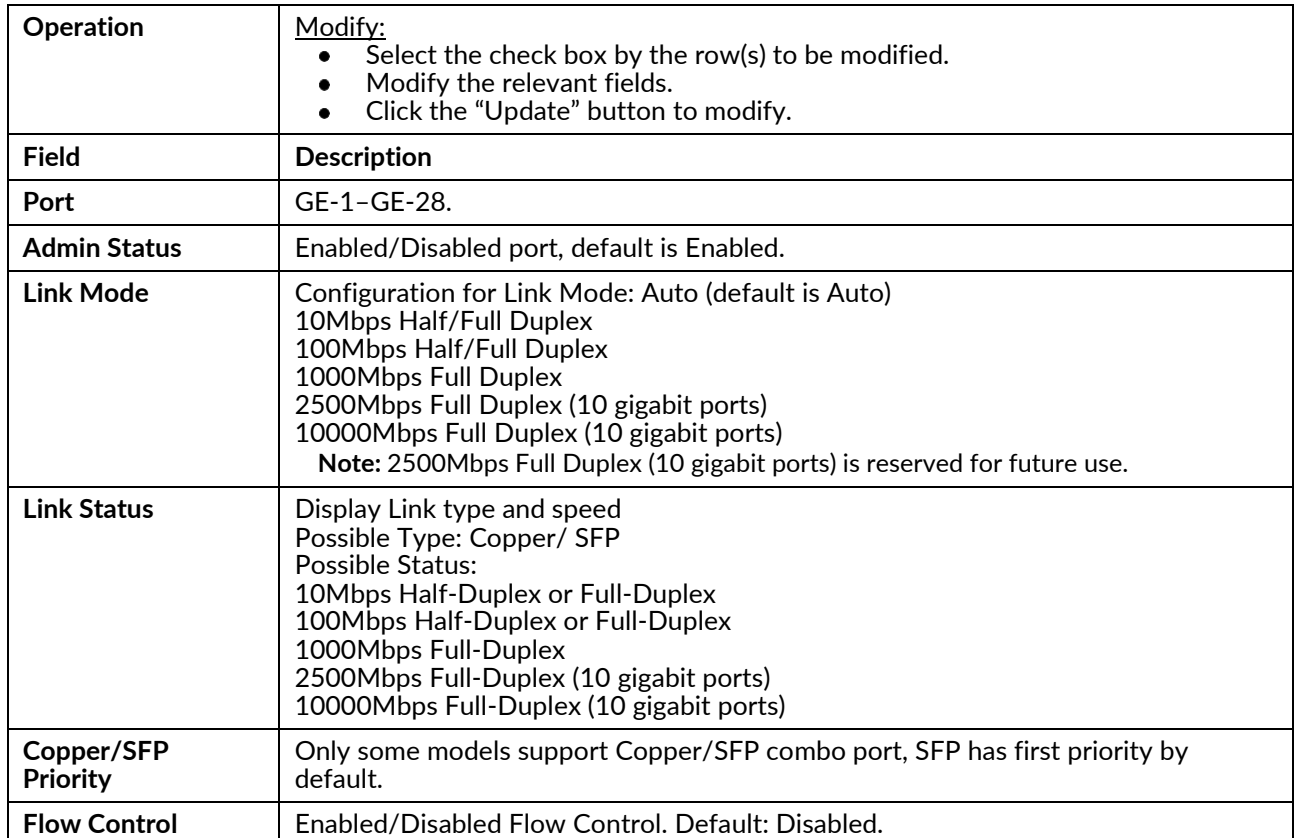

#### **Port Isolation**

Modify Port Isolation settings.

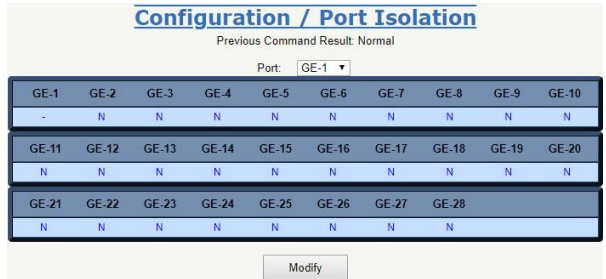

## Port Isolation - Modify

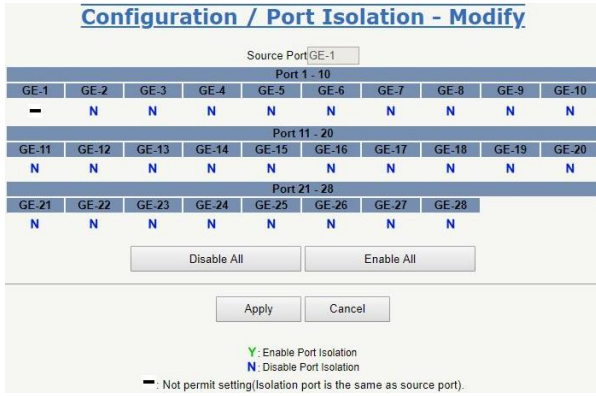

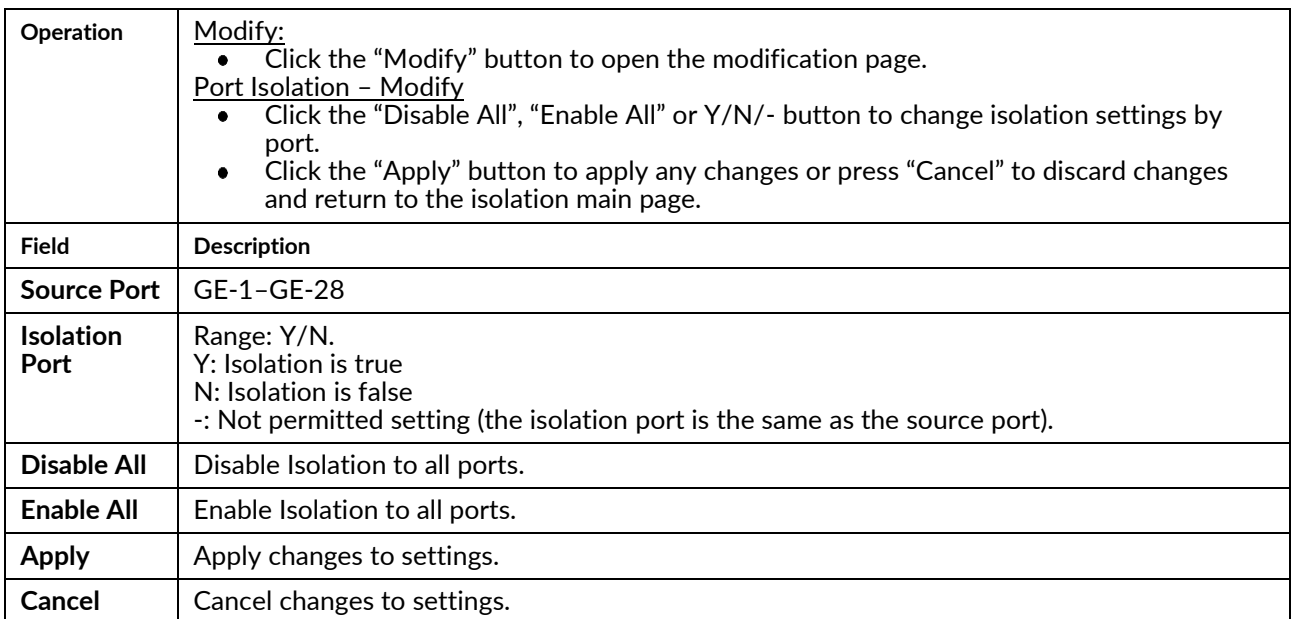

#### **Jumbo Frame**

Modify the Jumbo Frame.

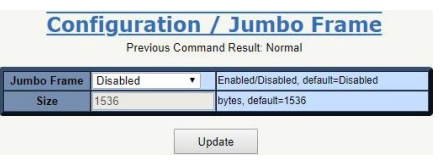

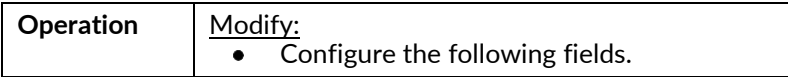

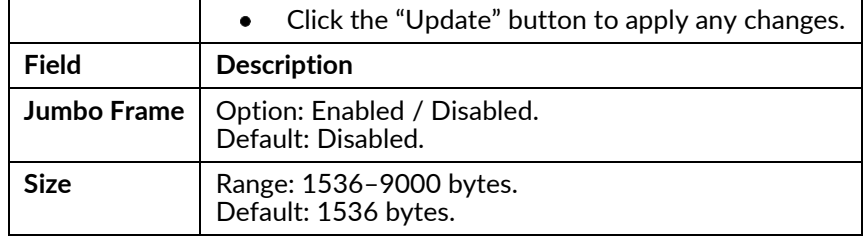

#### **Port Mirror**

Modify Port Mirror parameters.

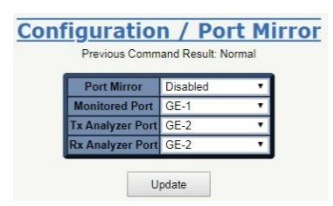

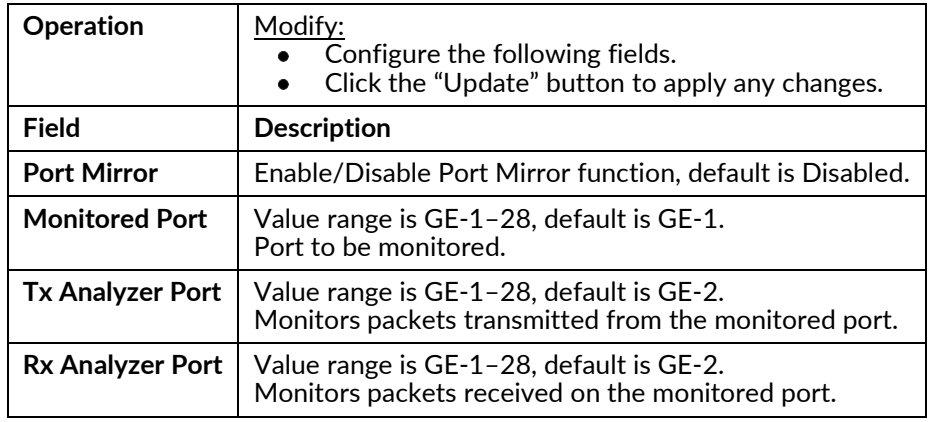

## **VLAN**

#### **Static VLAN**

Create, Modify, Refresh, or Delete a VLAN.

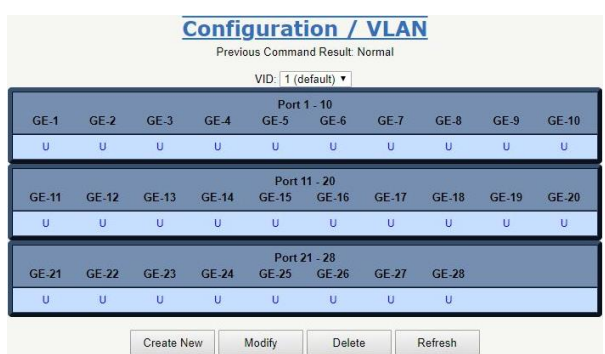

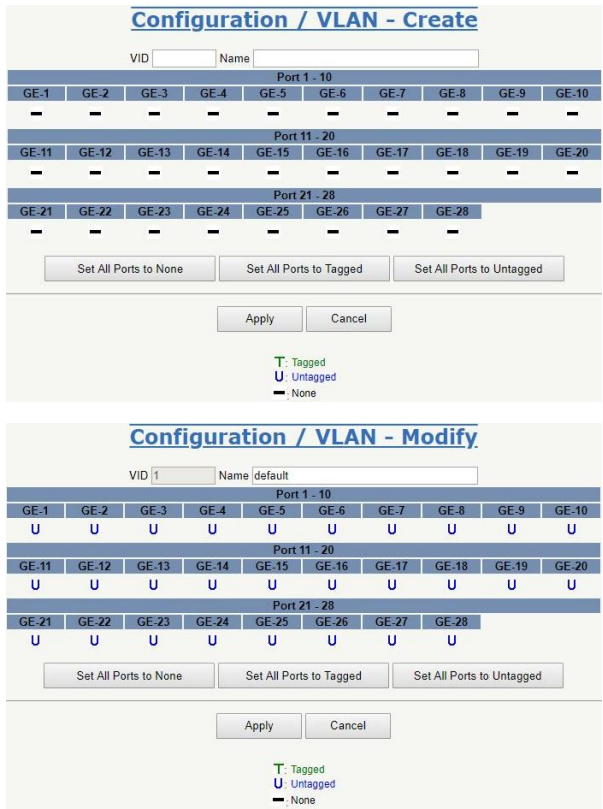

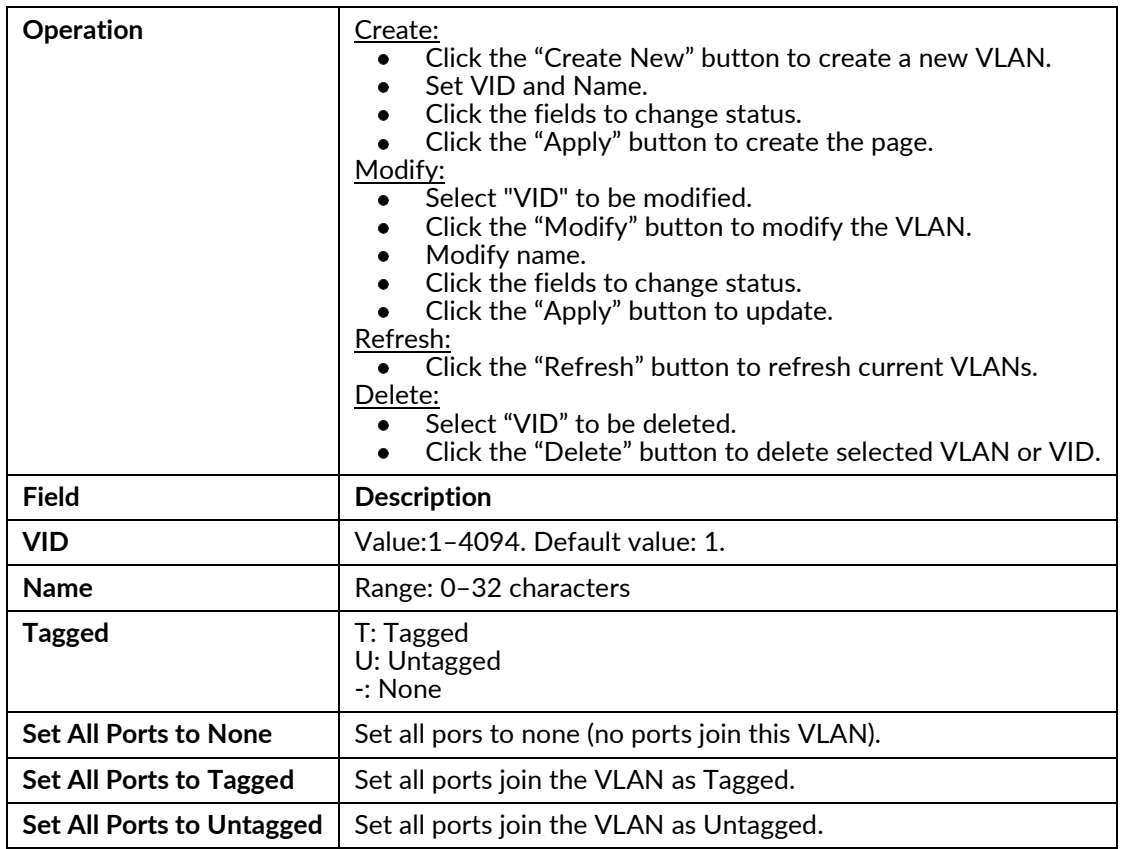

#### **Protocol-Based VLAN**

Create or Delete a Protocol Based VLAN.

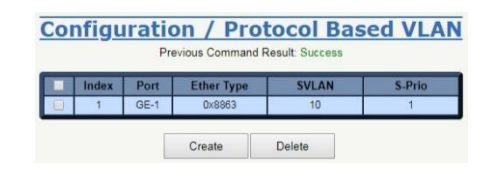

#### Create

**Configuration / Protocol Based VLAN - Create** 

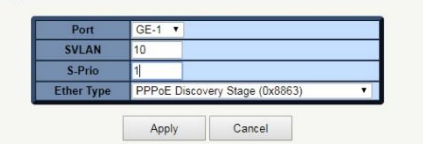

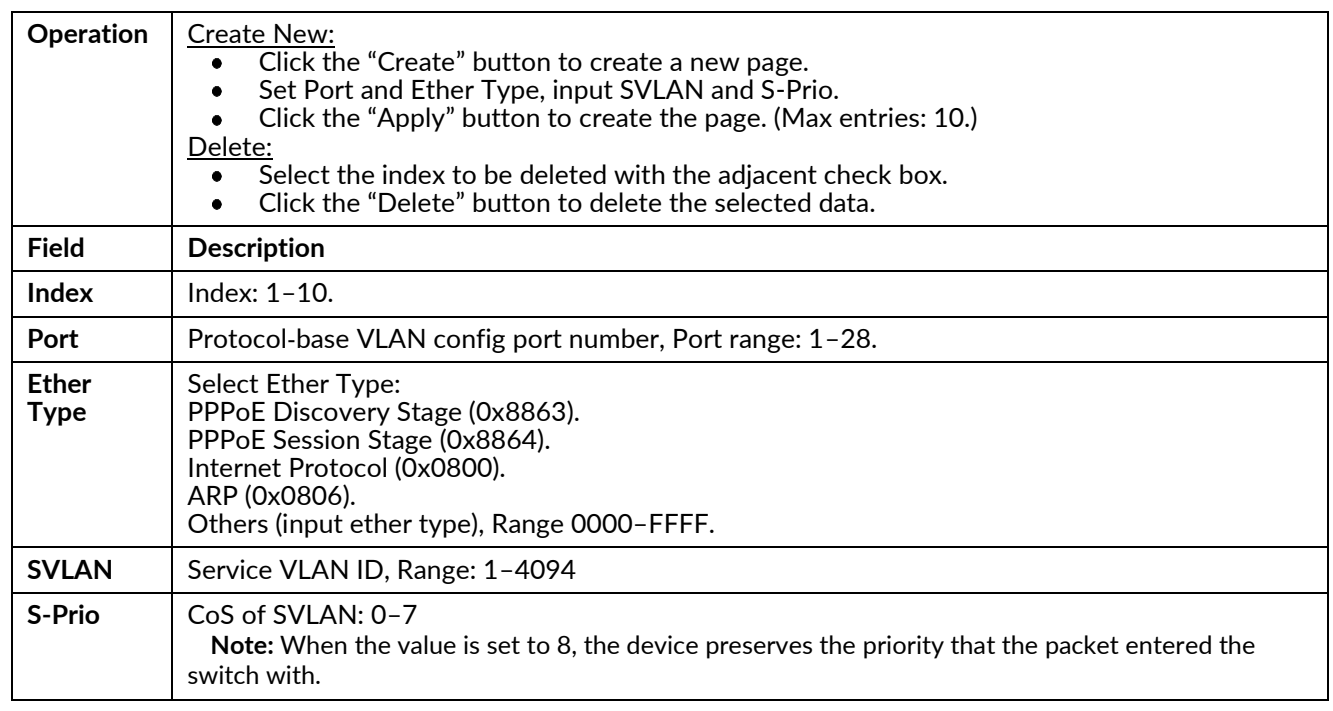

## **VLAN Translation**

Create or Delete a VLAN Translation.

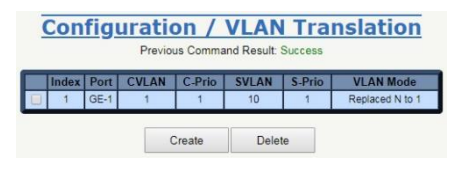

Create

**Configuration / VLAN Translation - Create** 

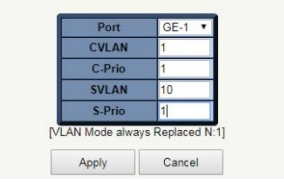

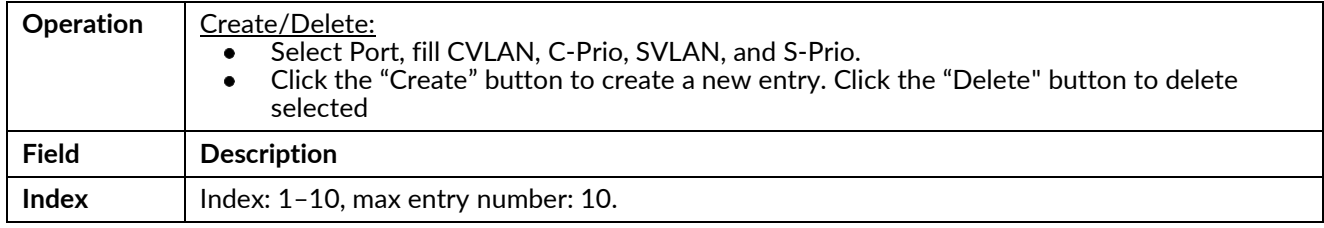

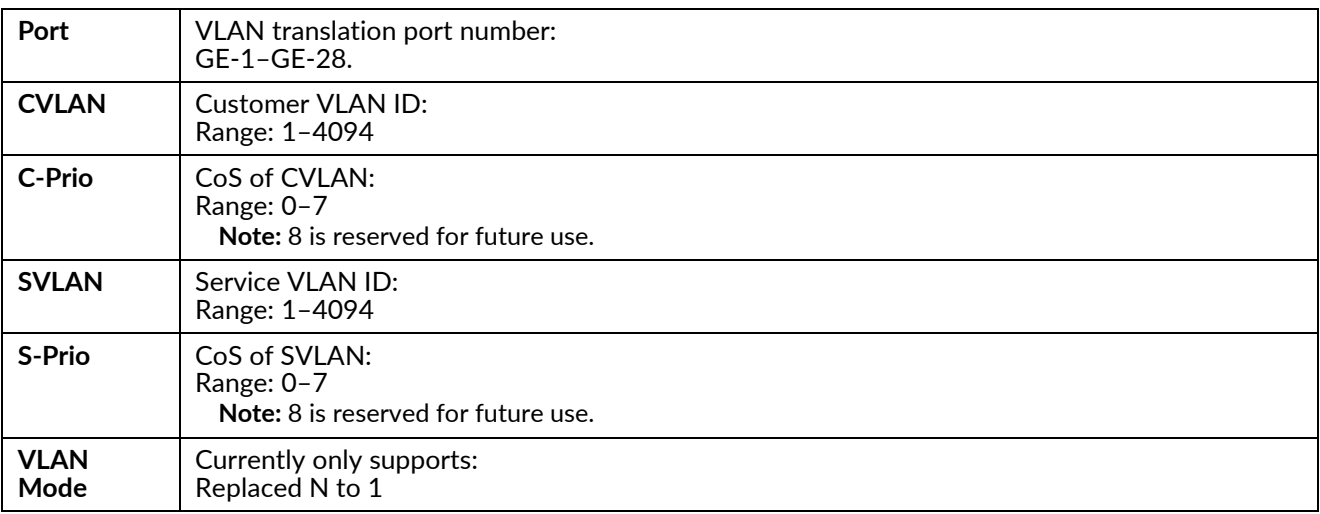

## **VLAN Stacking**

Modify VLAN Stacking.

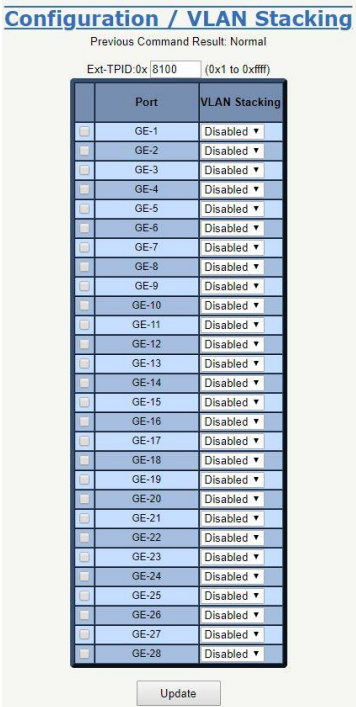

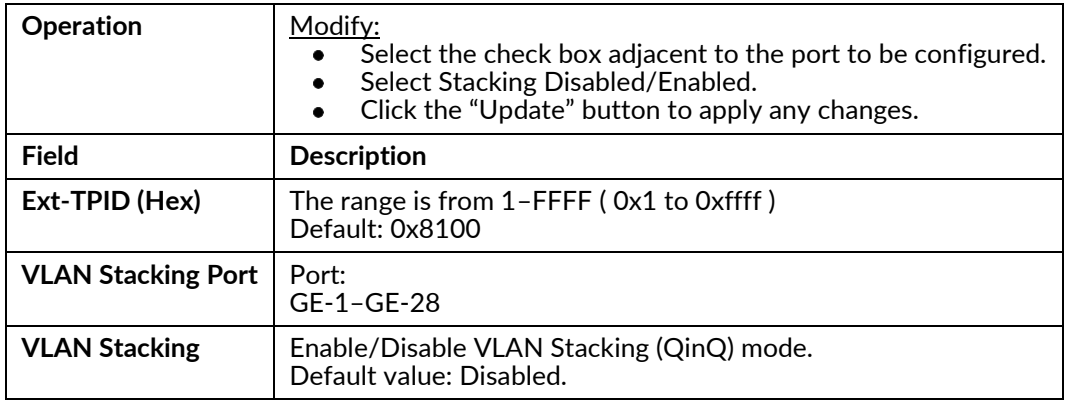

#### **GVRP** Configure GVRP

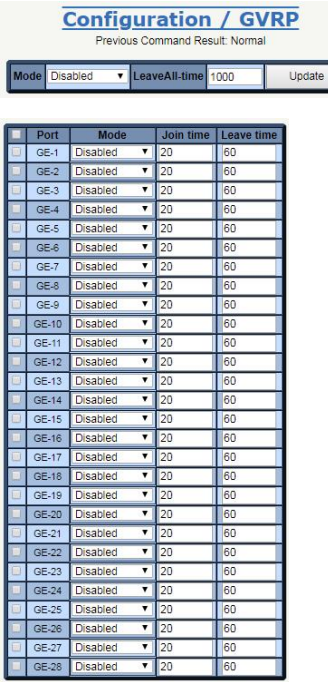

П

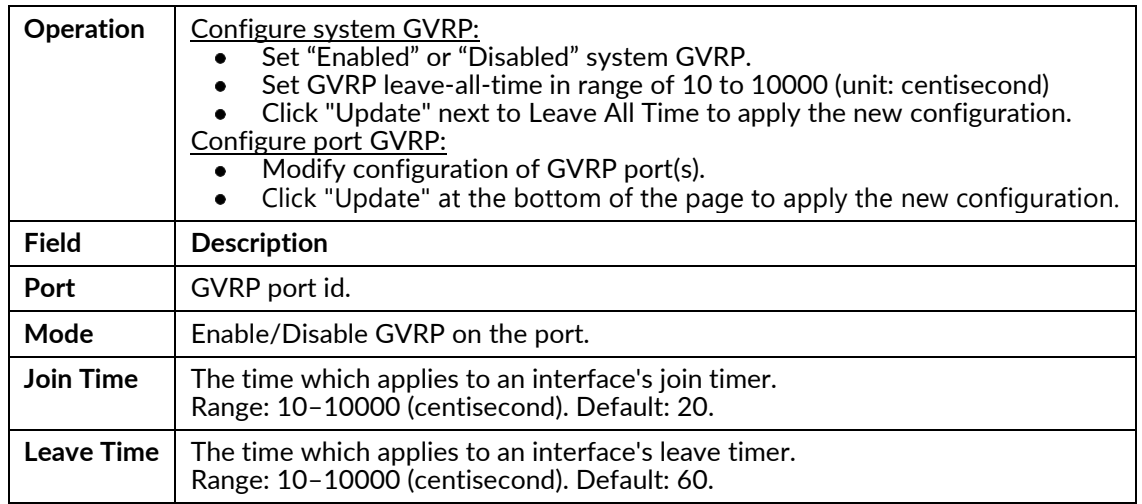

## **MAC Learning & Forwarding**

#### **Fdb Static**

Create or Delete a Fdb Static entry.

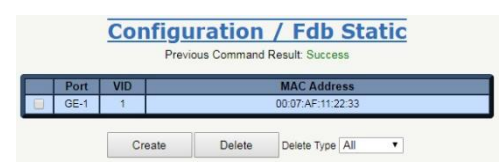

Create

**Configuration / Fdb Static - Create** Port  $GE-1$   $\bullet$ VID **WAC**  $\overline{\parallel}$ af  $\overline{111}$  $\overline{133}$ 

Apply

Cancel

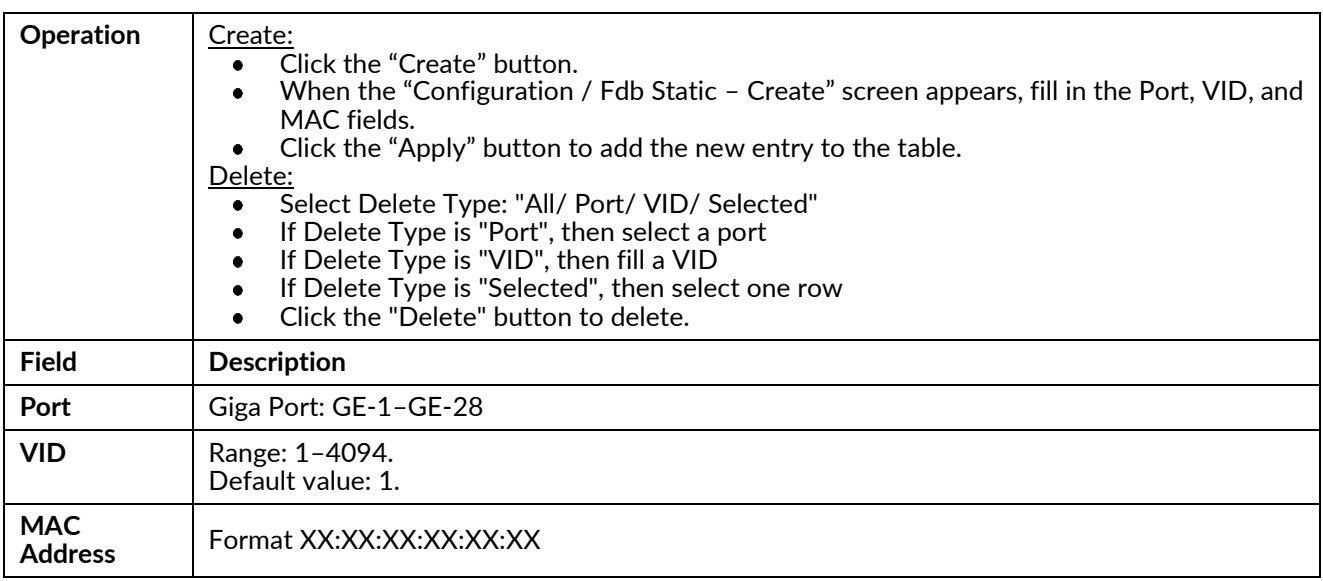

## **Aging Time**

Modify the Aging Time setting.

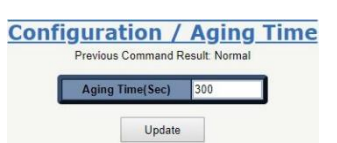

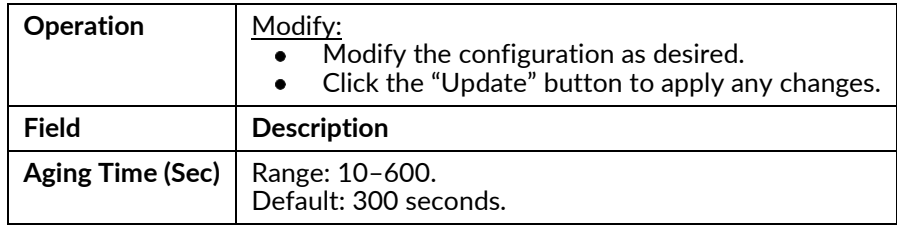

## **Spanning Tree Protocol (STP)**

#### **STP Bridge**

Modify STP Bridge parameters.

Config

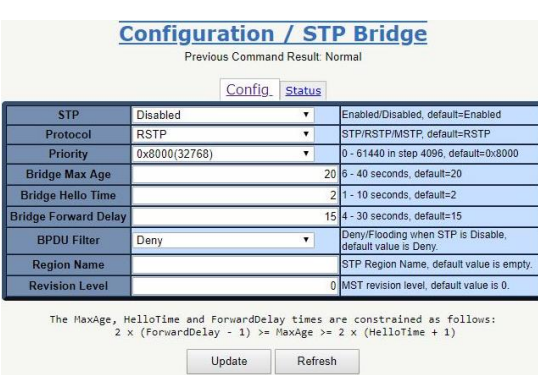

#### Status

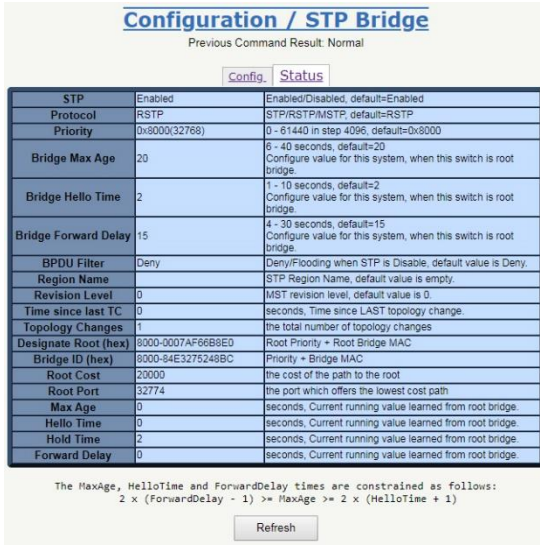

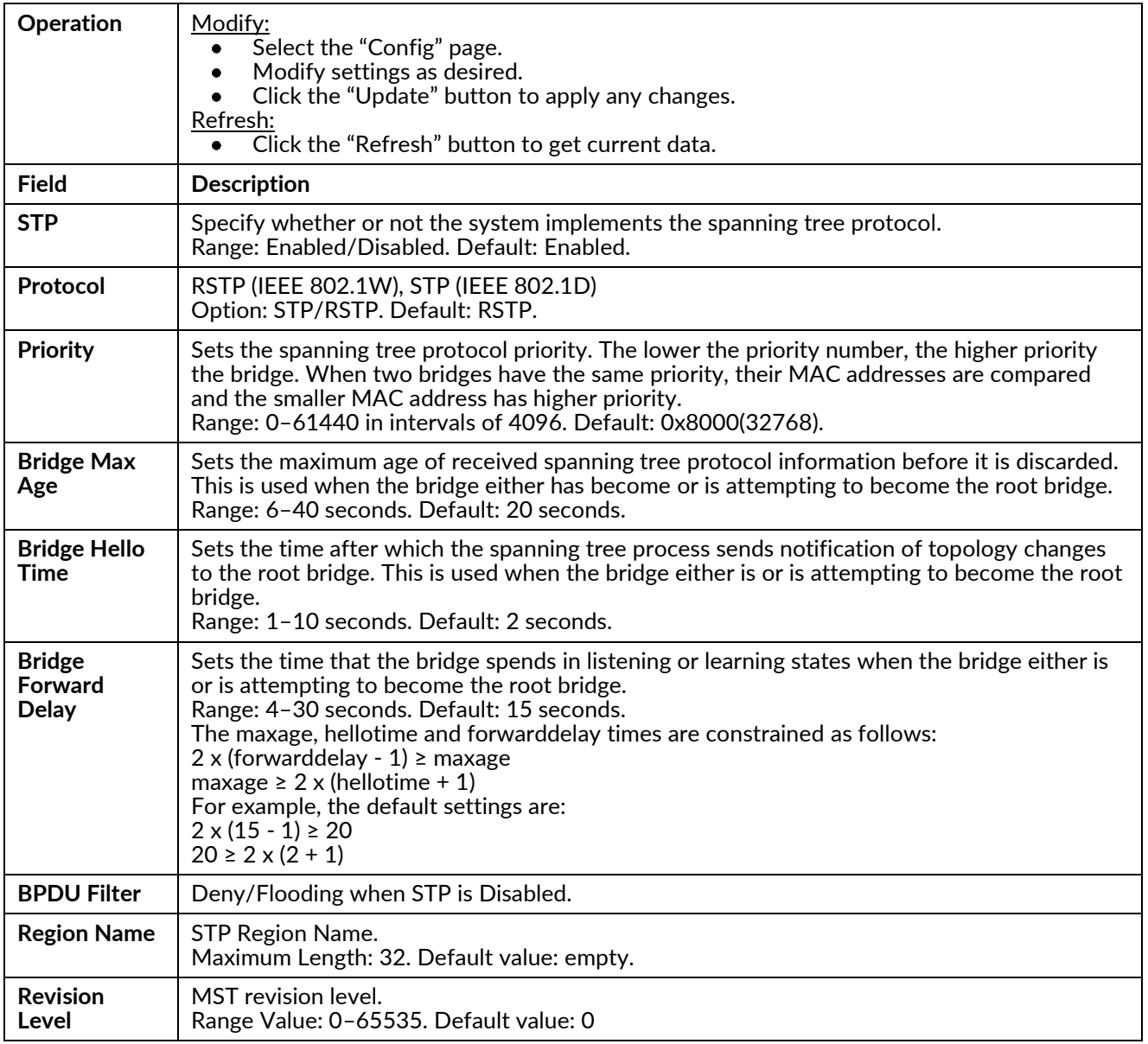

#### **STP Port**

Modify STP Port parameters.

Port:

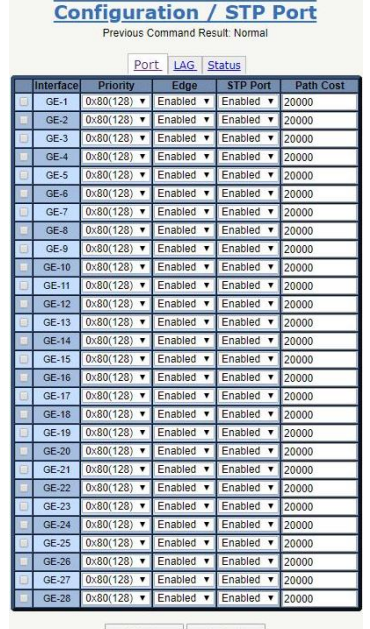

Update Refresh

LAG:

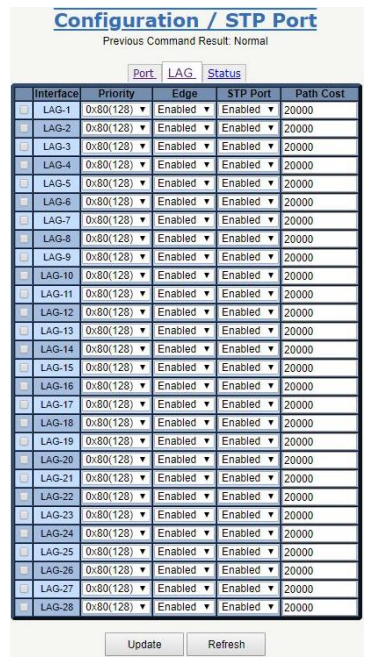

## Status:

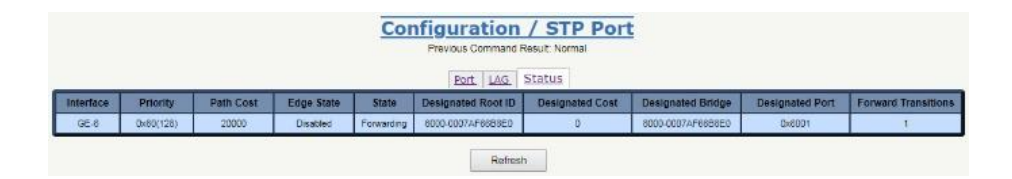

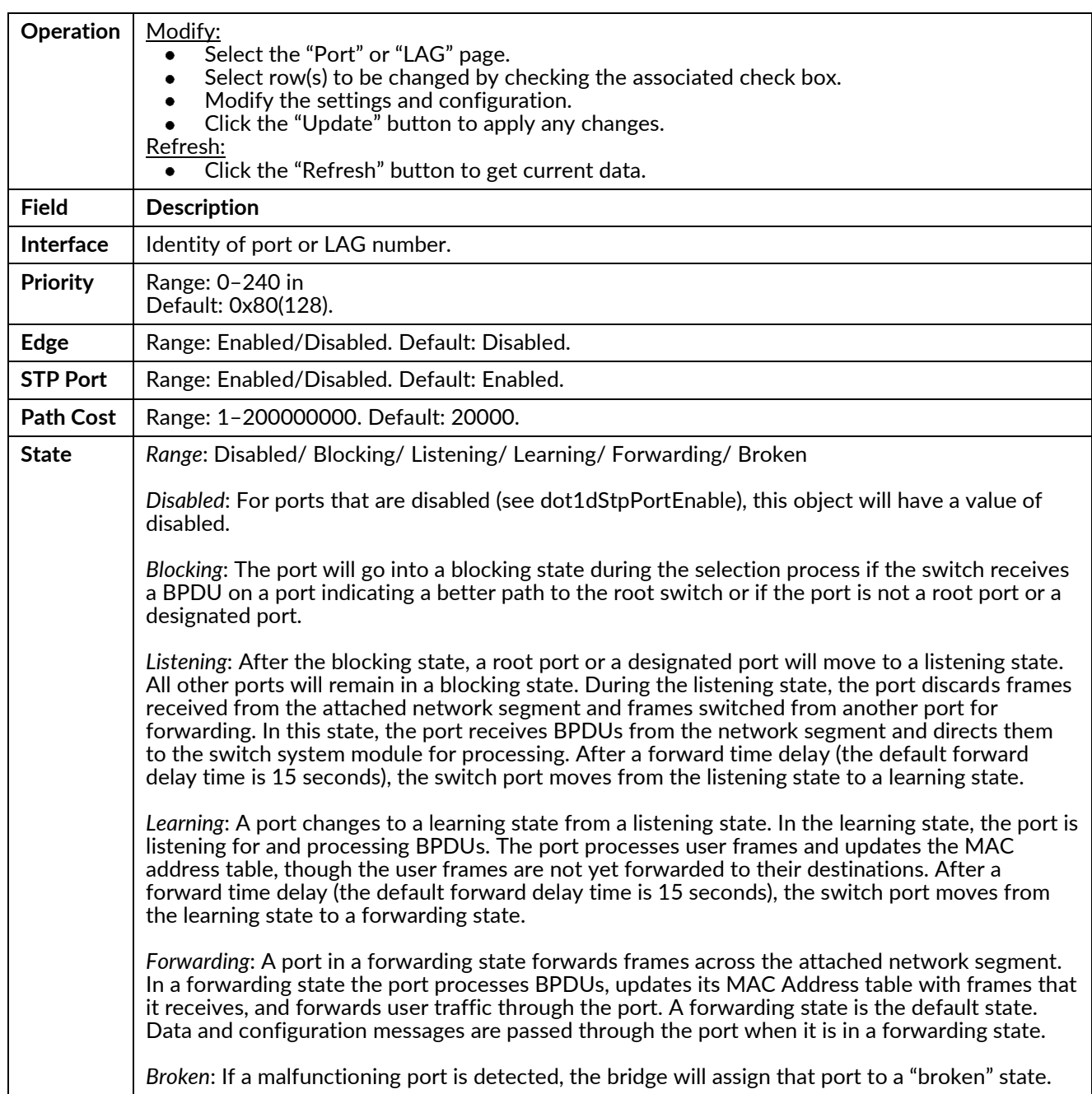

#### **MSTP Bridge**

Modify a MSTP Instance (MSTI).

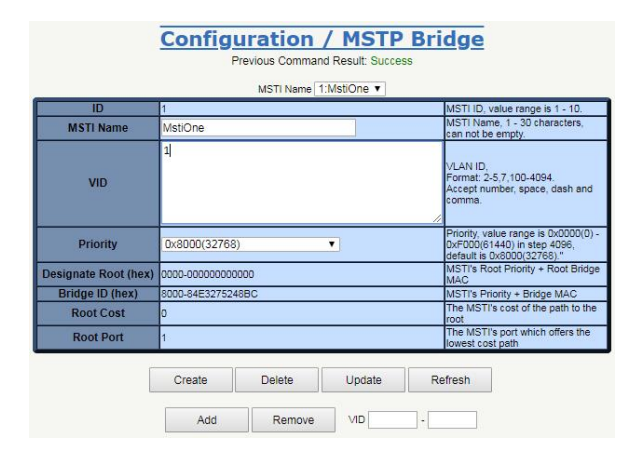

Create

#### **Configuration / MSTP Bridge - Create**

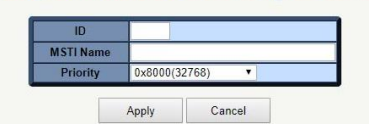

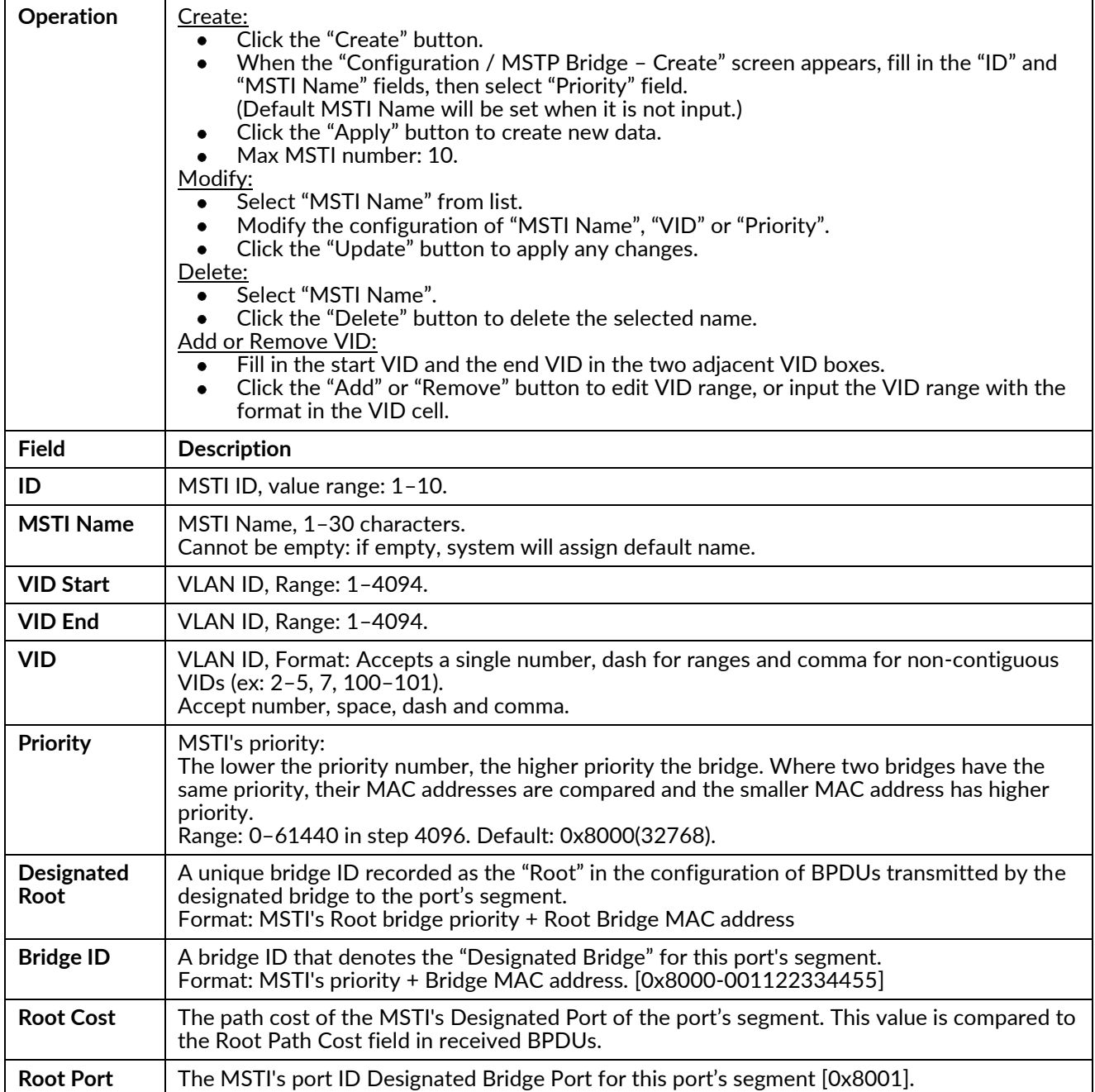

### **MSTP Port**

Modify the MSTP Port.

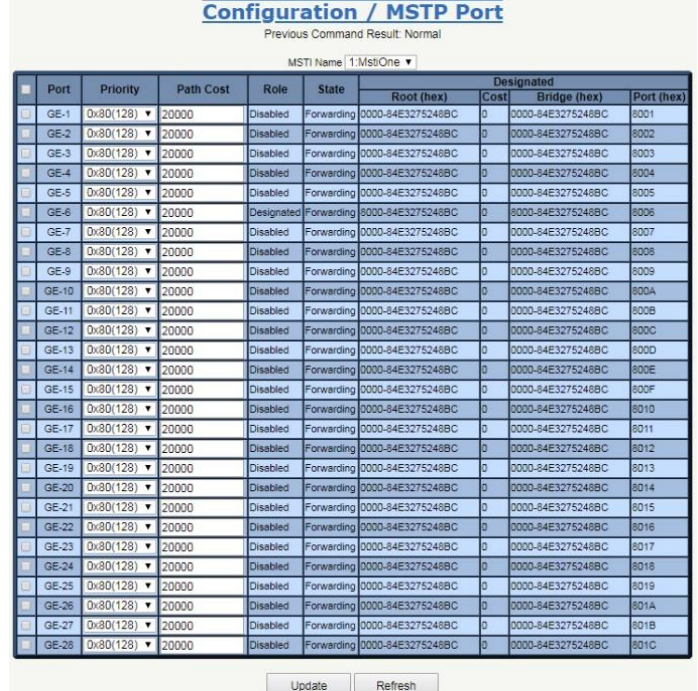

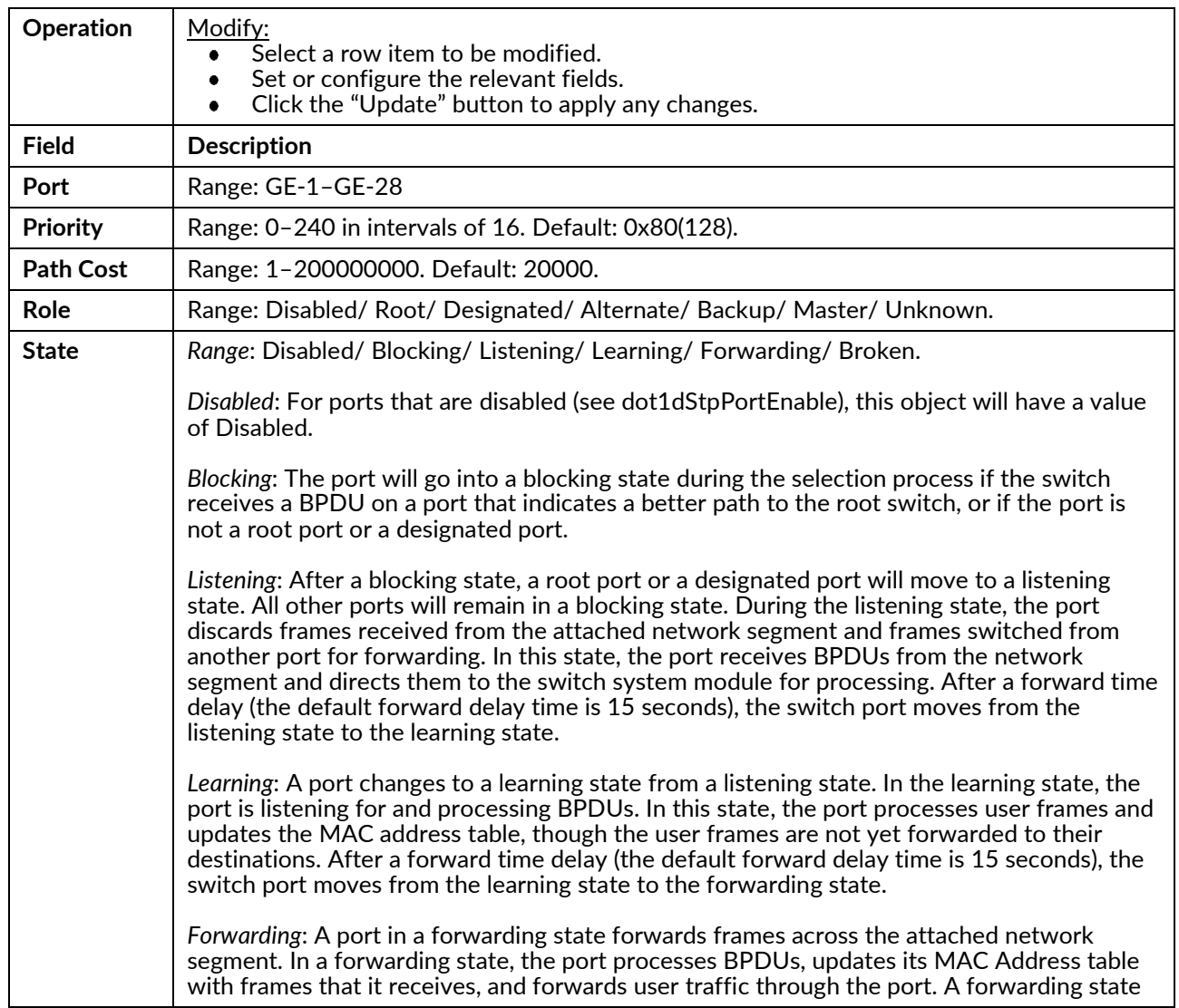

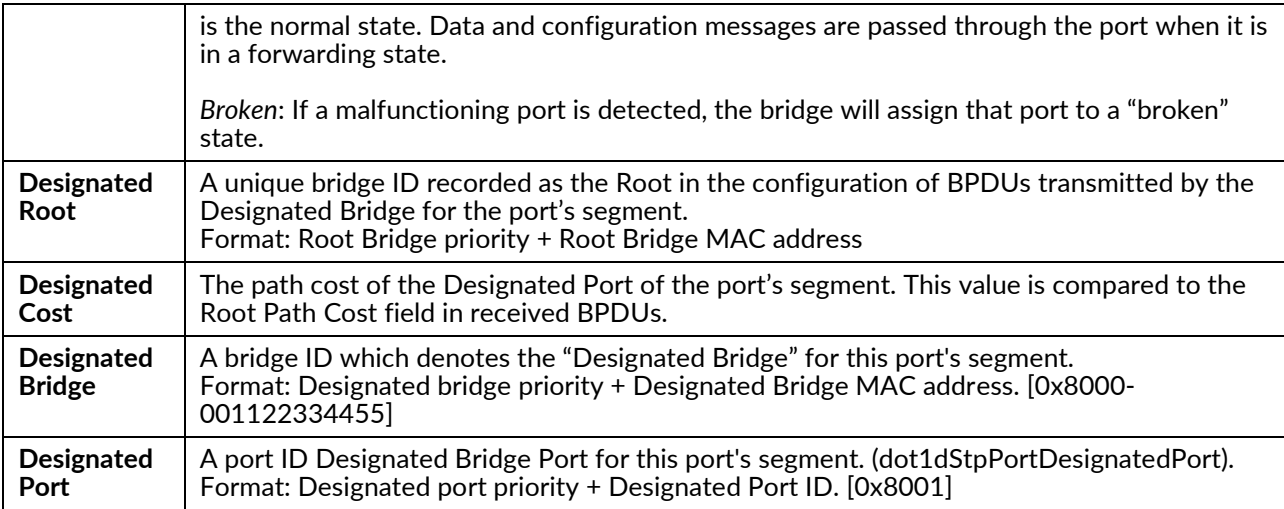

## Policer

## **Policer Ingress Color**

Modify the Policer Ingress Color.

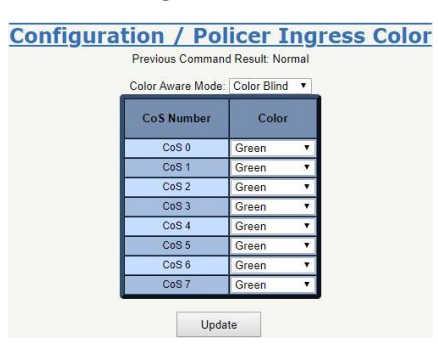

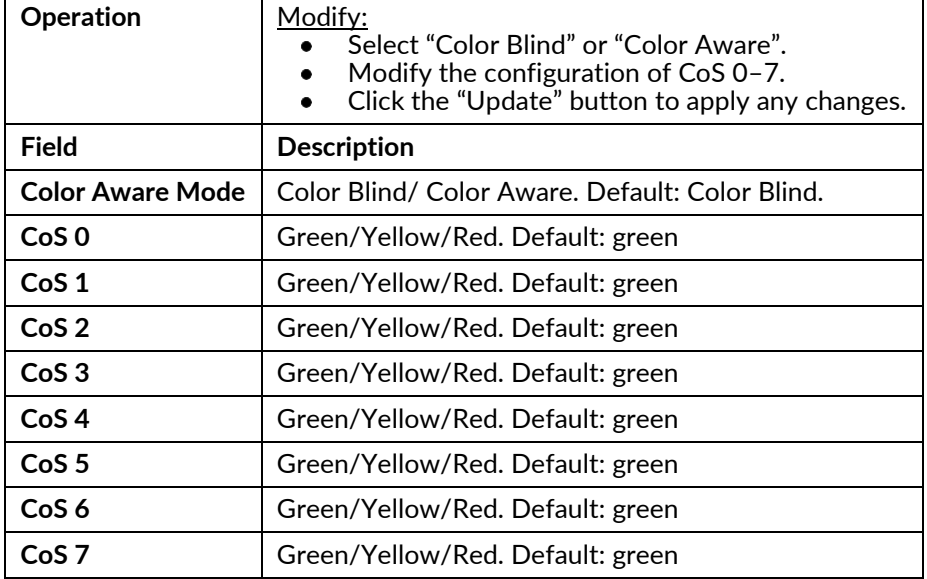

## **Policer Color Marking**

Modify the Policer Color Marking.

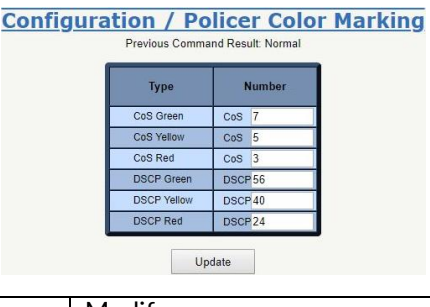

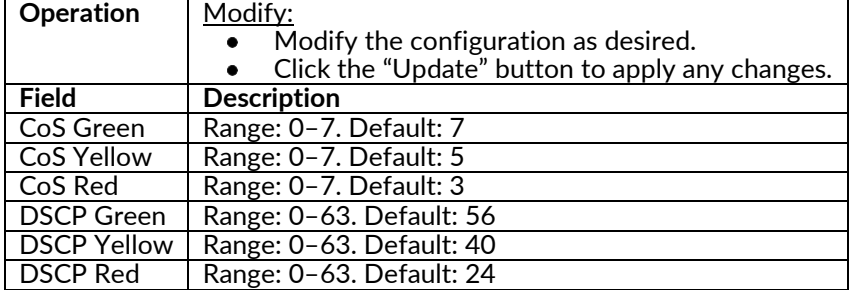

#### **Ingress Policer**

Modify Ingress Policer parameters.

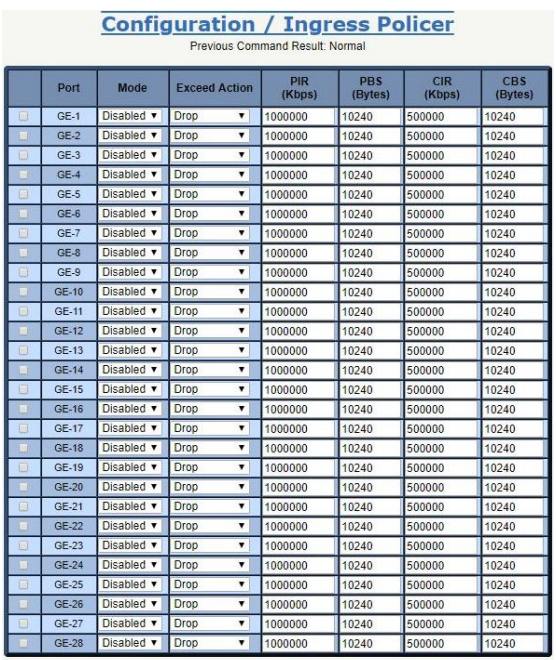

Update

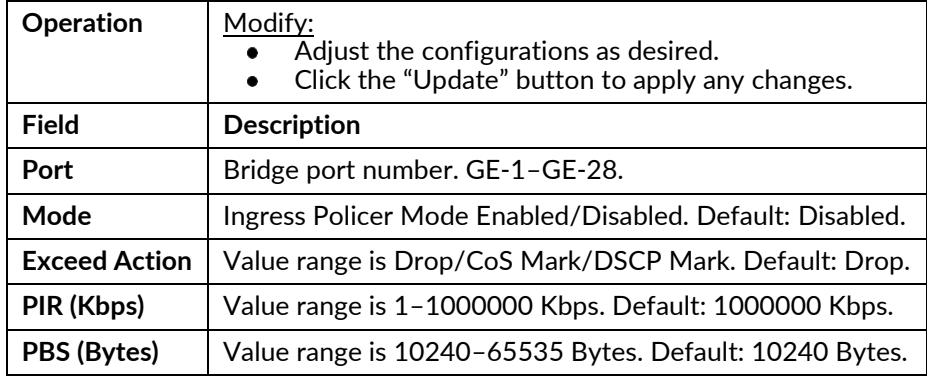

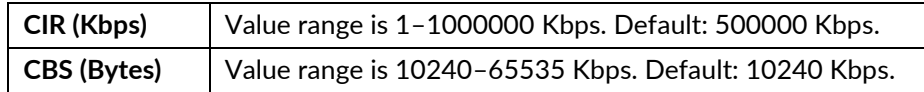

## **ACL**

#### Profile

Create, Modify or Delete an ACL Profile.

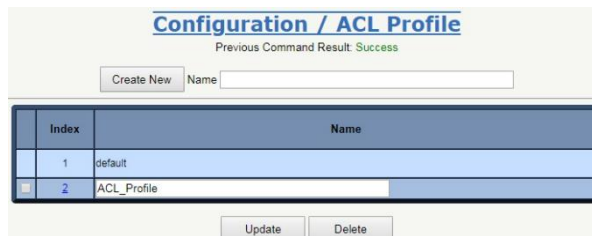

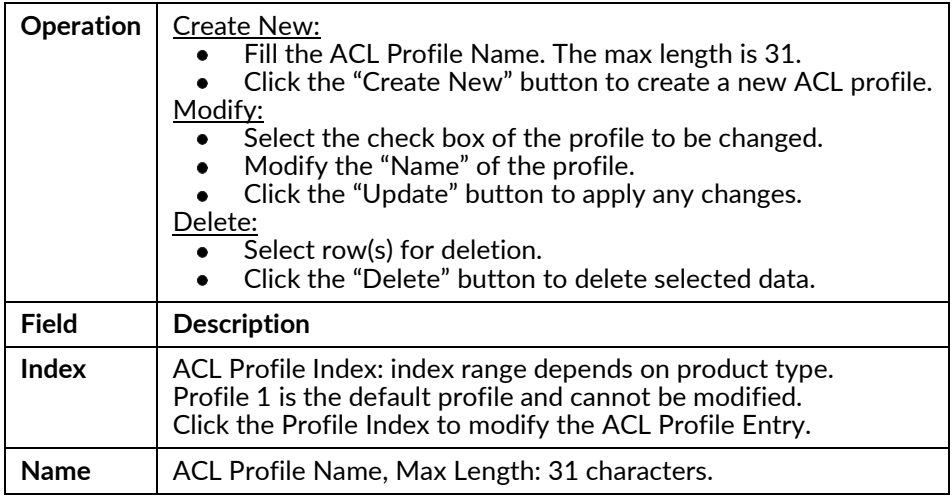

#### Entry

Create, modify or delete an ACL Entry.

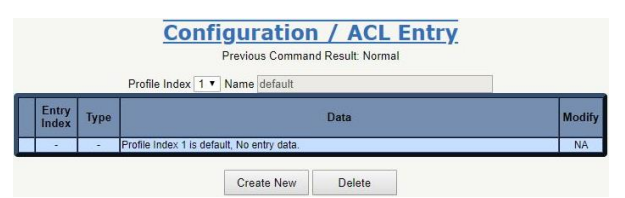

Modify

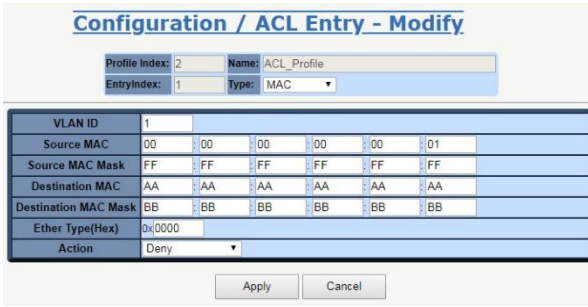

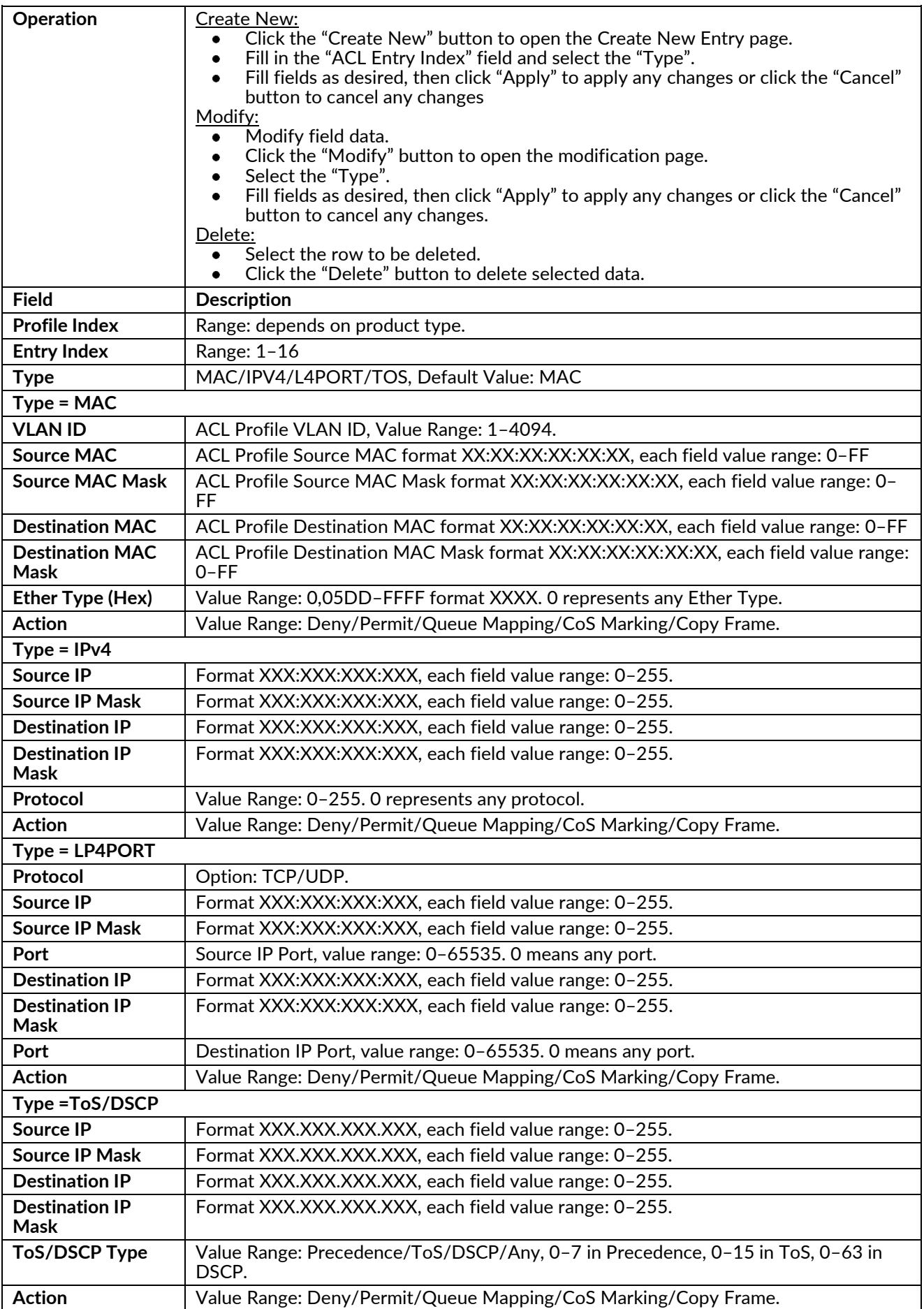
#### **Binding**

Modify the ACL Binding settings.

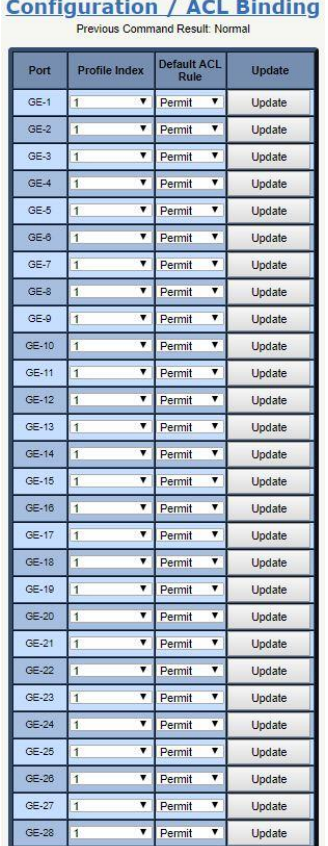

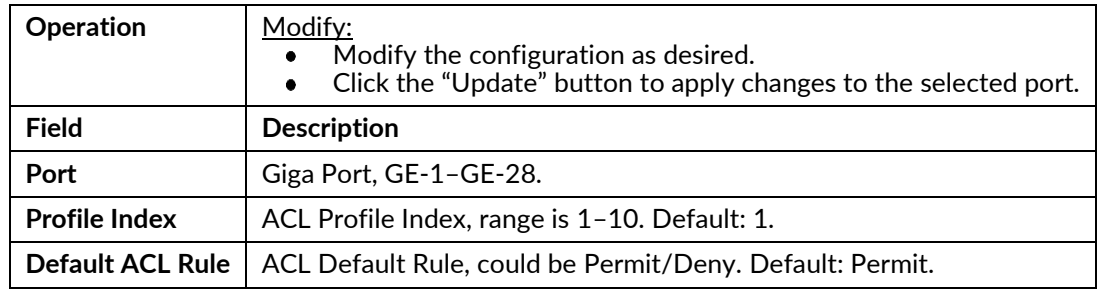

#### **Mirror Analyzer Port**

Modify the Mirror Analyzer Port settings.

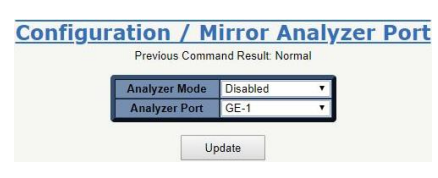

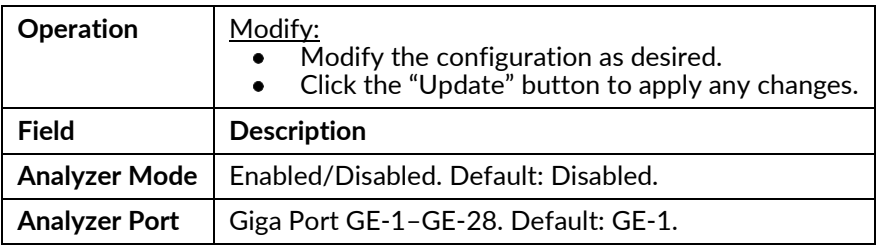

**Chapter 4 Configuration Drawing No. LP1105 Configuration Revision C**

## Shaper

#### Port

Modify Port Shaper parameters.

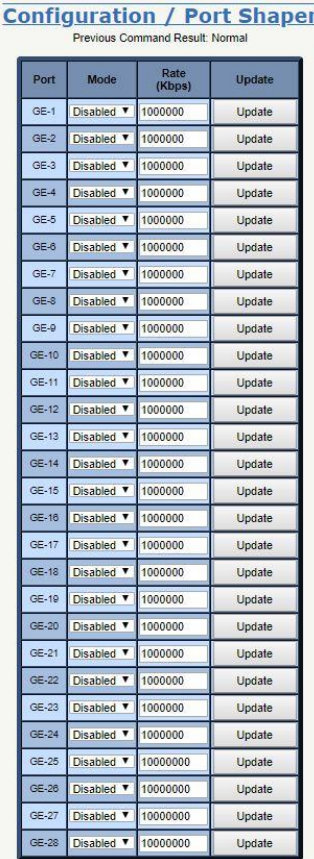

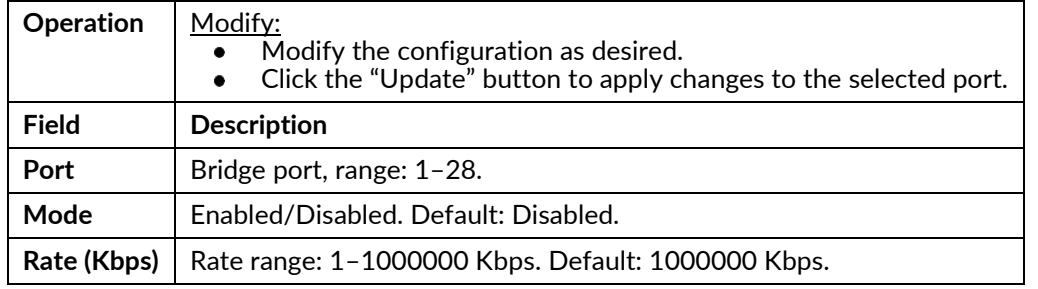

#### Queue

Modify Queue Shaper parameters.

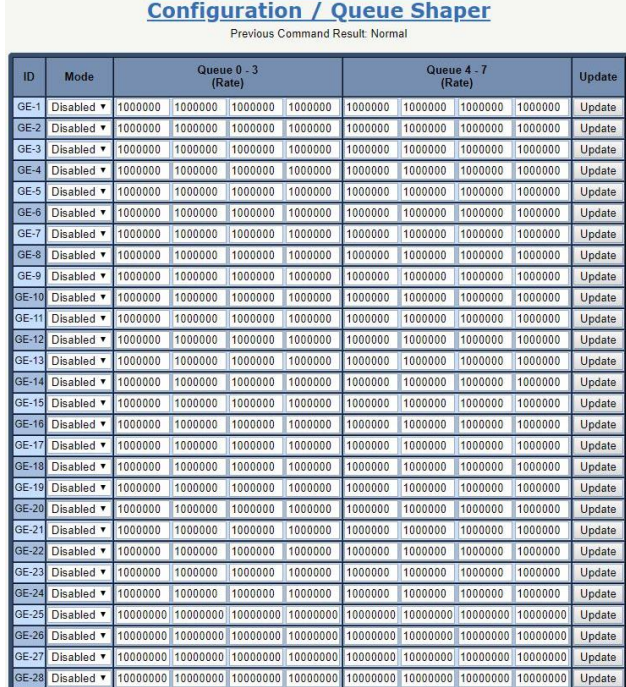

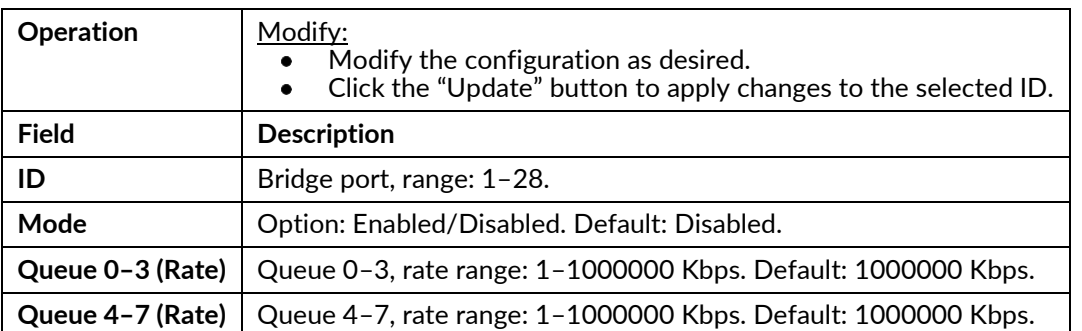

## Queue & Scheduler

#### **CoS & Queue Mapping**

Modify the CoS & Queue Mapping settings.

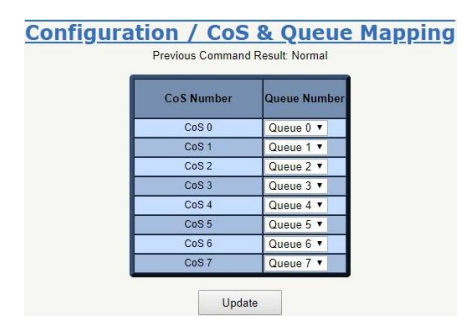

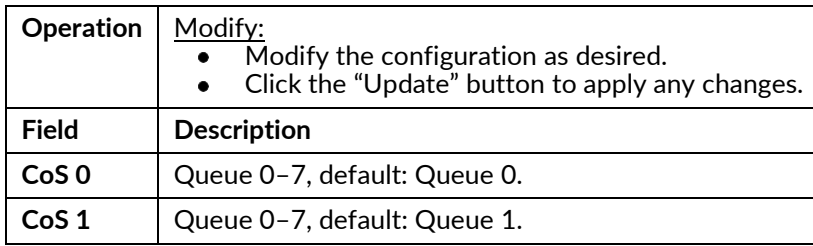

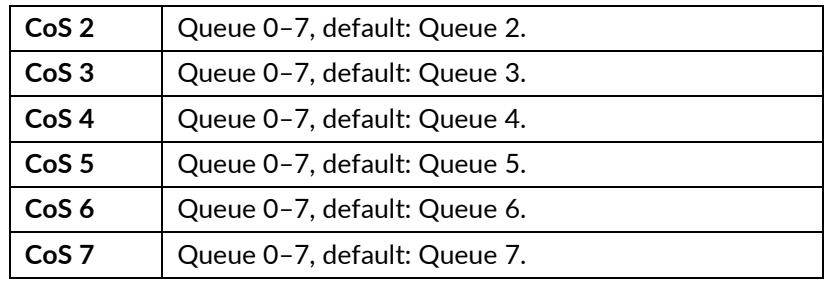

## **Scheduling Profile**

Modify the Scheduler Profile parameters.

Configuration / Scheduler Profile

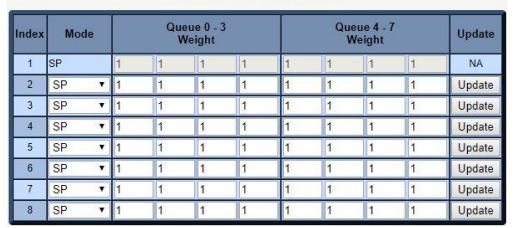

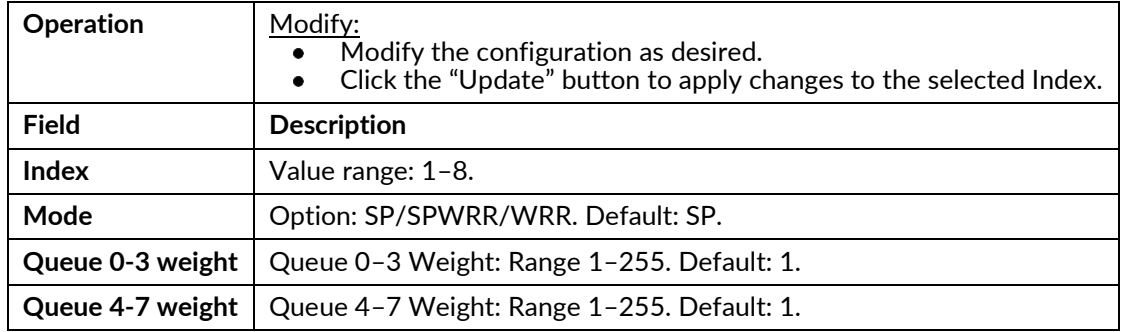

## **Binding**

Modify Scheduler Binding settings.

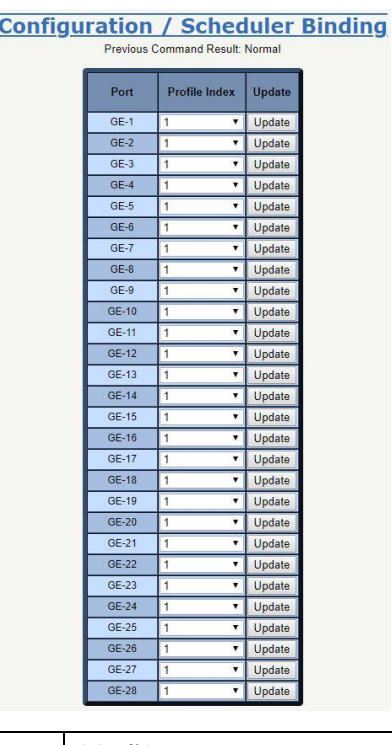

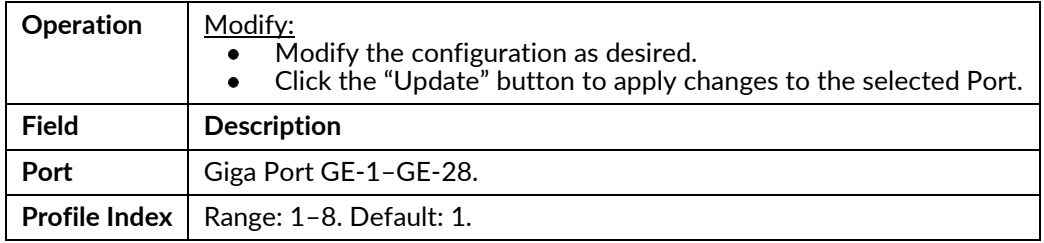

## **Storm Control**

#### **Unknown Unicast Control**

Modify the Unicast Control settings.

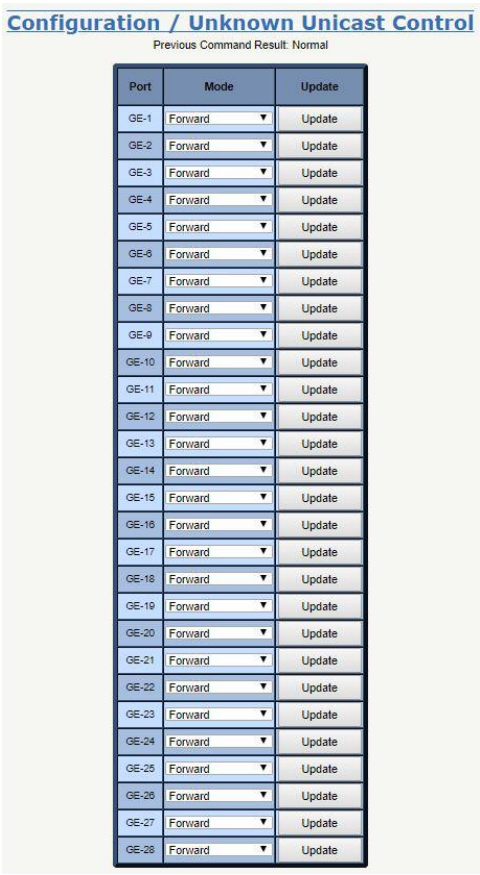

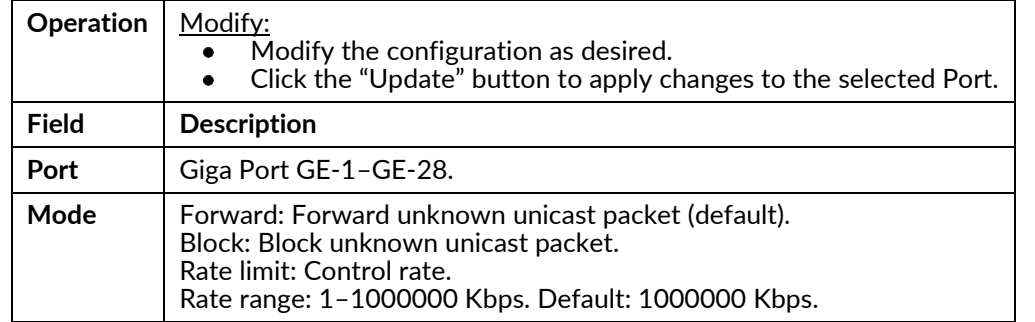

#### **Unknown Multicast Control**

Modify settings.

## **Configuration / Unknown Multicast Control**

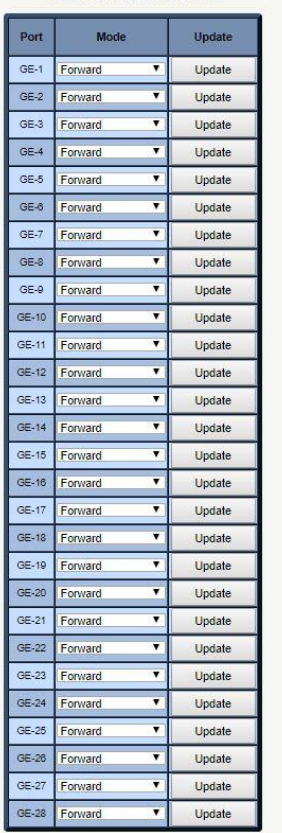

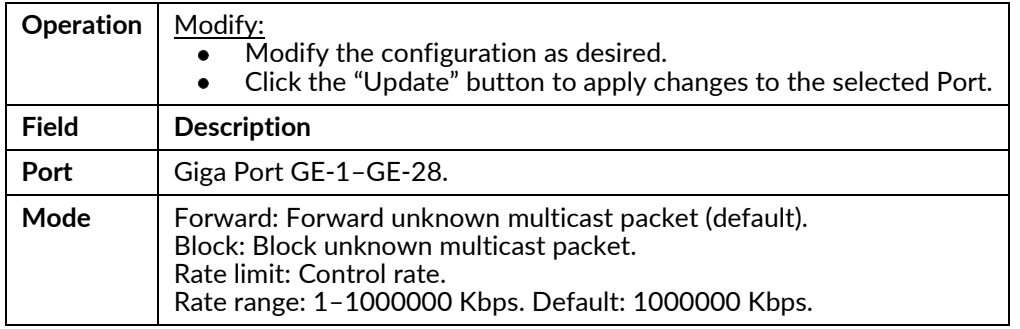

#### **Broadcast Control**

Modify Broadcast Control settings.

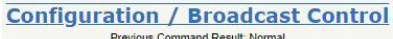

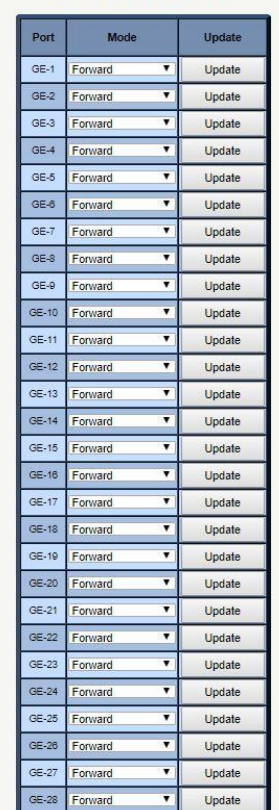

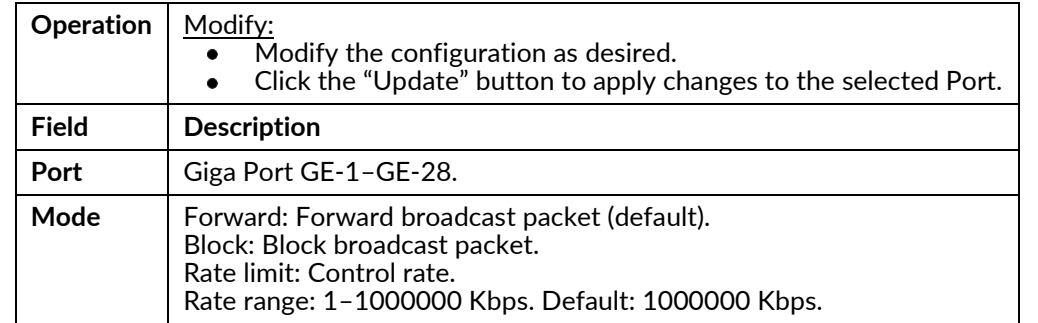

#### **Unknown Unicast by VLAN**

Modify Unknown Unicast for VLAN settings.

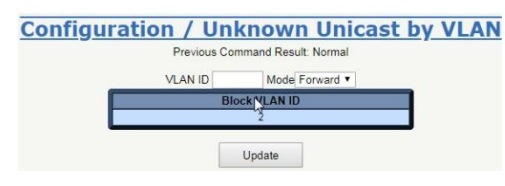

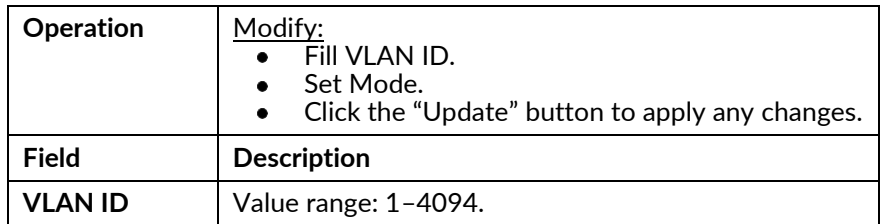

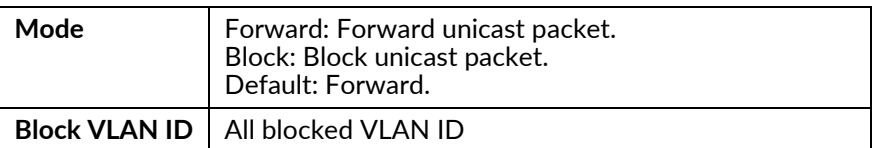

#### **Unknown Multicast by VLAN**

Modify Unknown Multicast for VLAN settings.

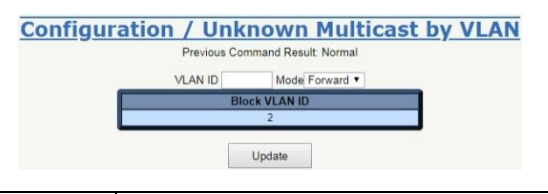

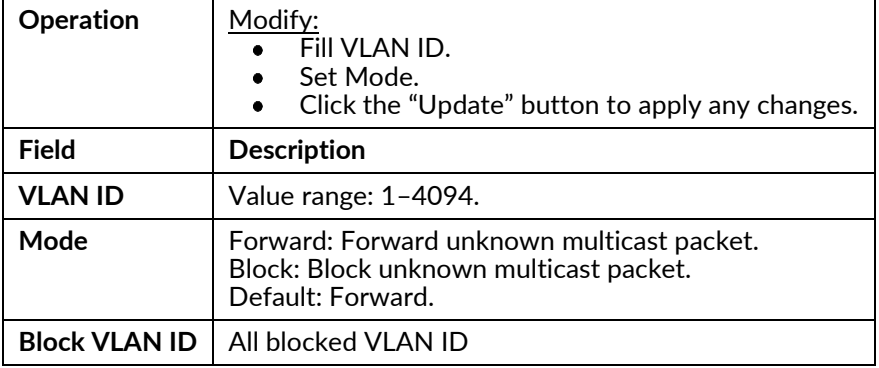

#### **Broadcast by VLAN**

Modify Broadcast for VLAN settings.

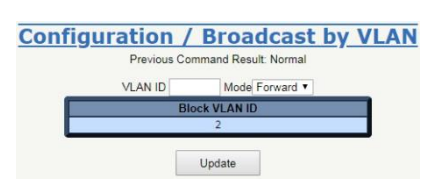

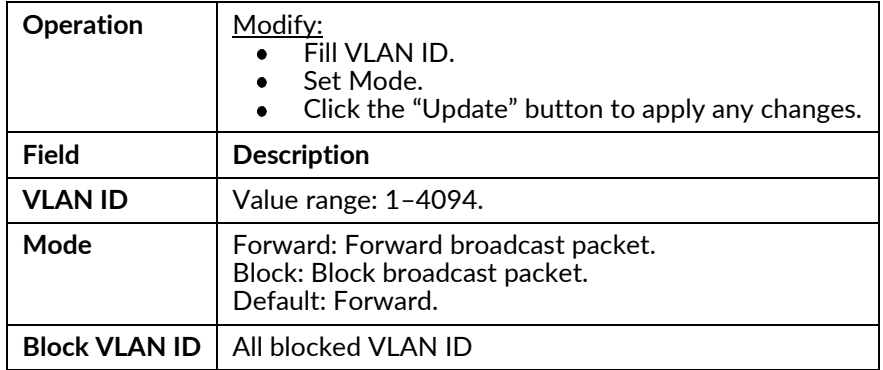

#### **IGMP**

#### **ACL Profile**

Create, modify and delete a IGMP ACL Profile.

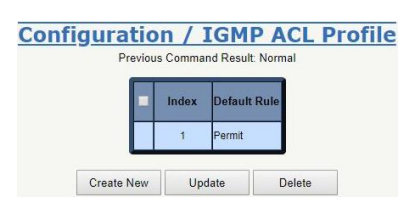

#### Create

#### **Configuration / IGMP ACL Profile** Previous Command Result: **Default Rule** Index Permit Permit

Create New Update Delete

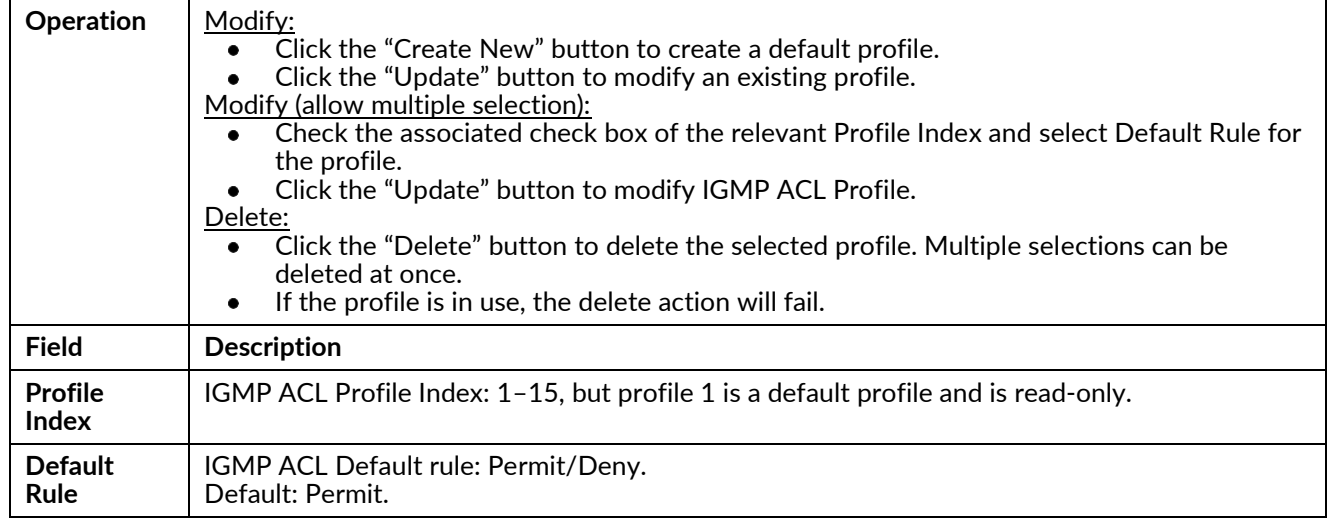

#### **ACL Entry**

Create, delete, and get a IGMP ACL Entry.

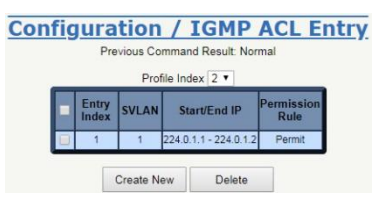

**Create New** 

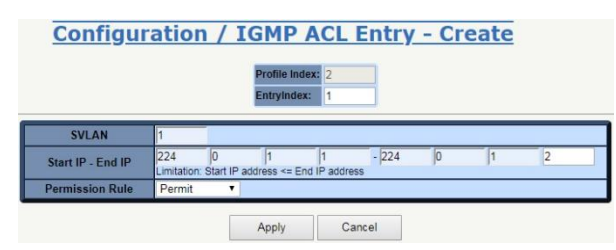

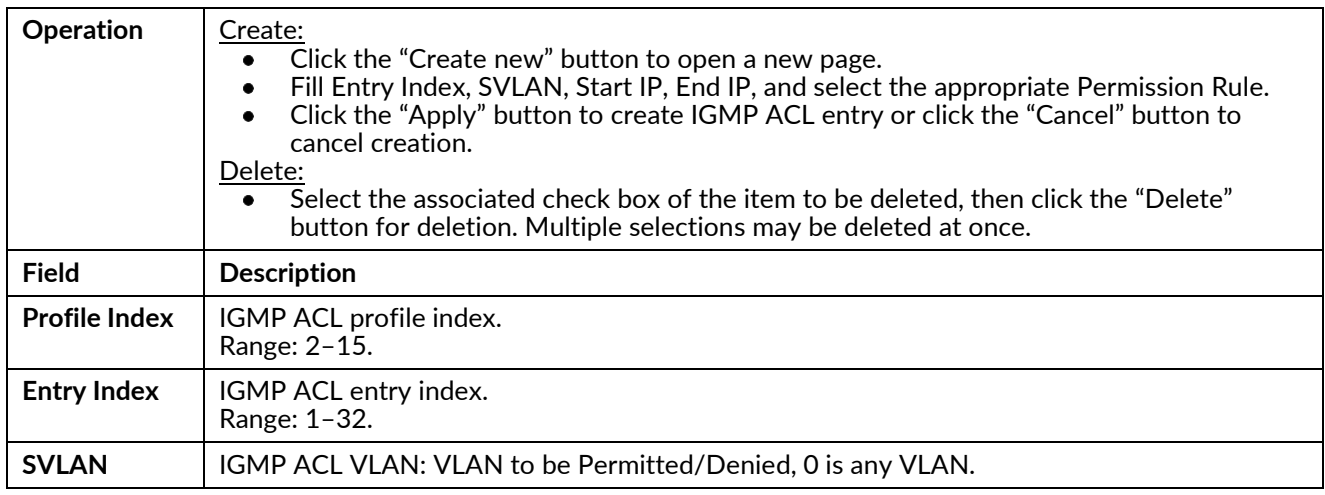

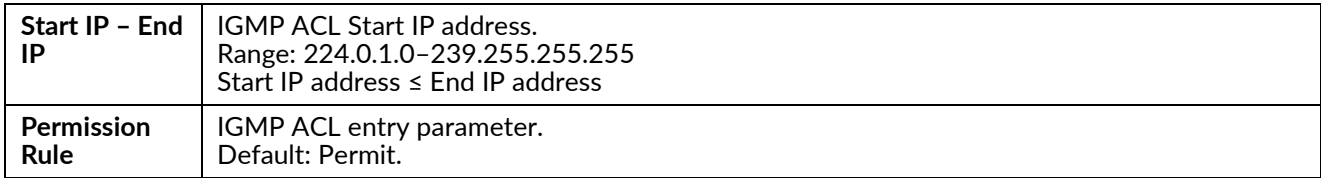

#### **ACL Binding**

Modify the IGMP ACL Binding.

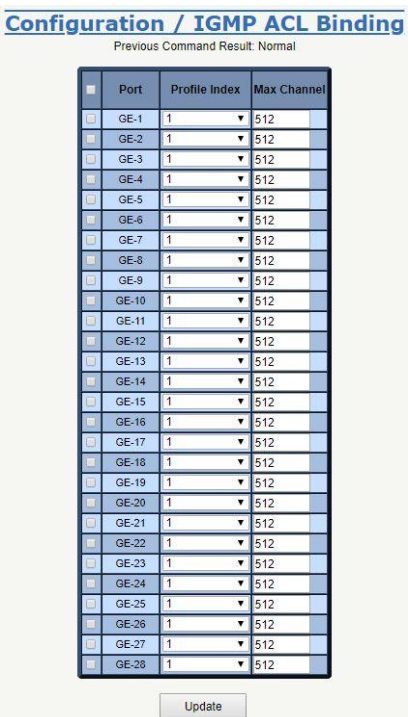

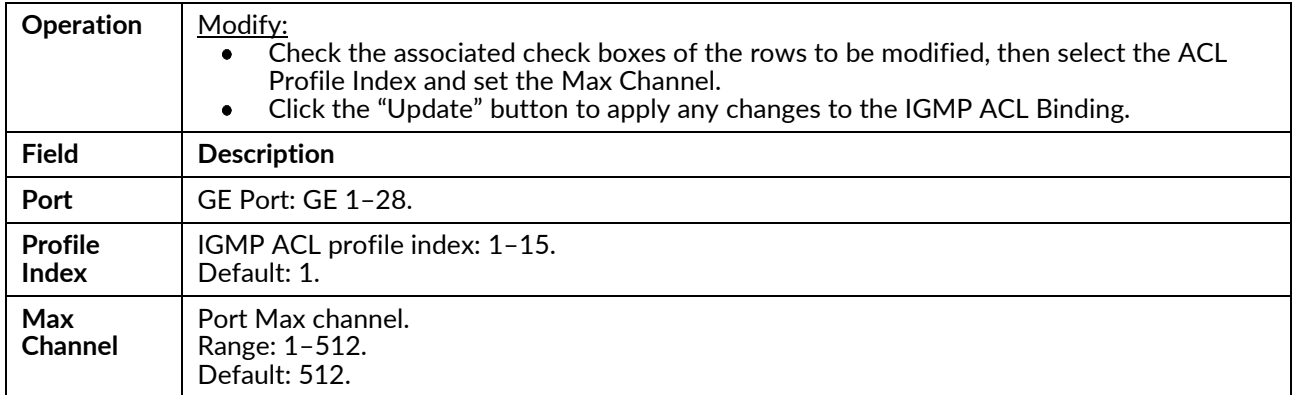

#### **MVR Profile**

Create or delete a IGMP MVR Profile.

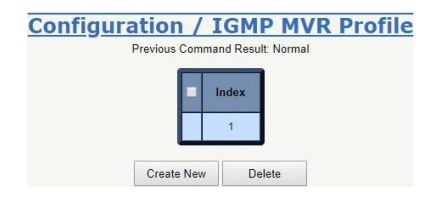

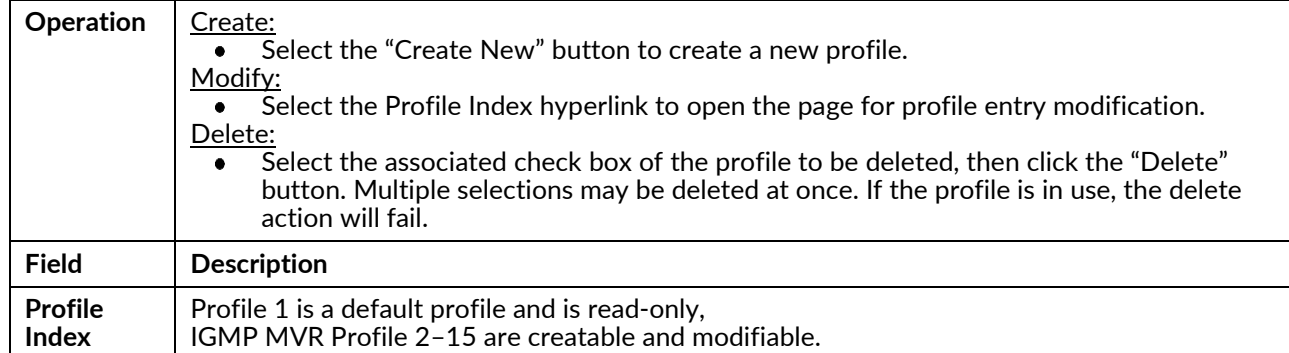

#### **MVR Entry**

Create, delete and read the IGMP MVR Entry.

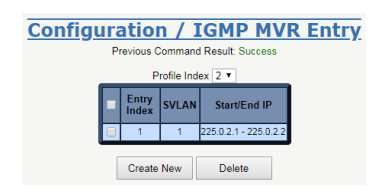

#### Create

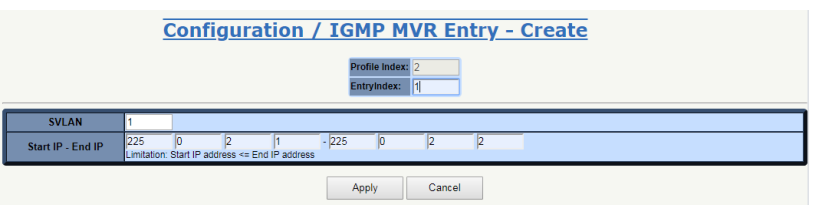

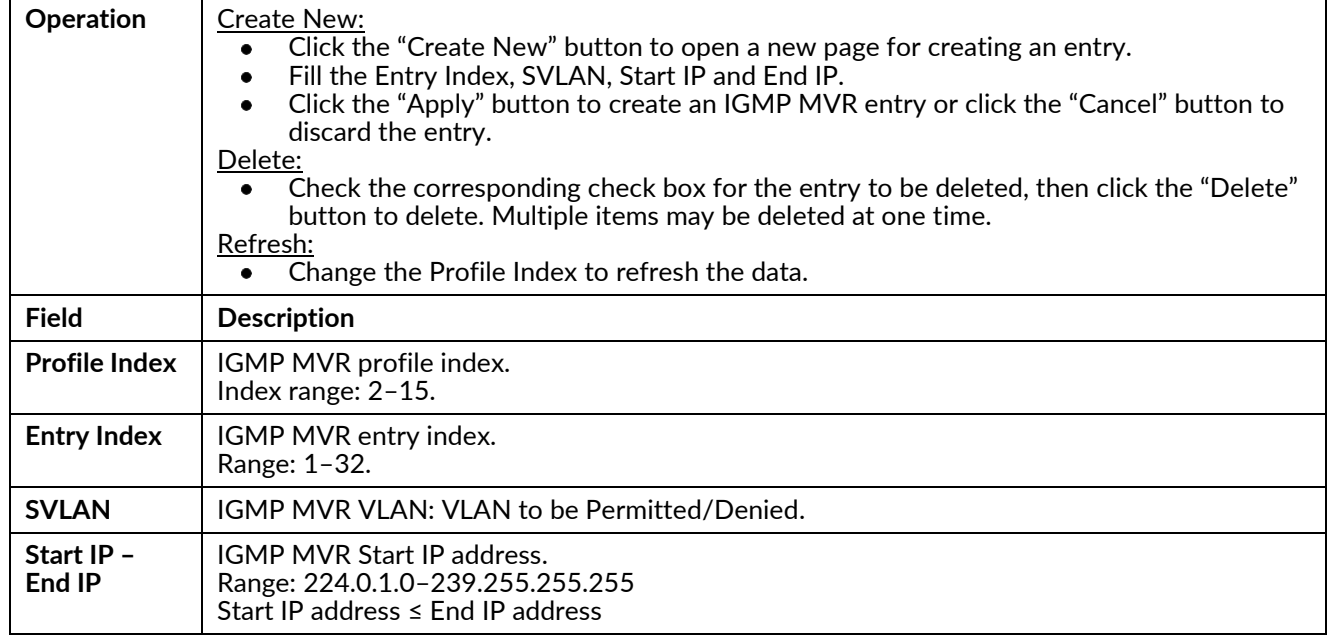

#### **MVR Binding**

Modify the IGMP MVR Binding.

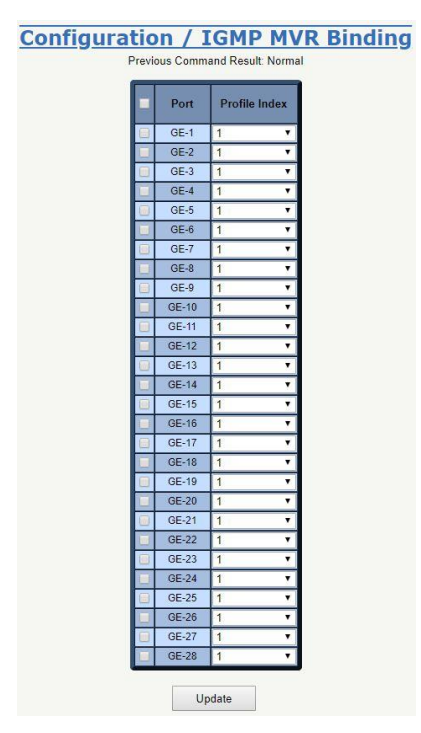

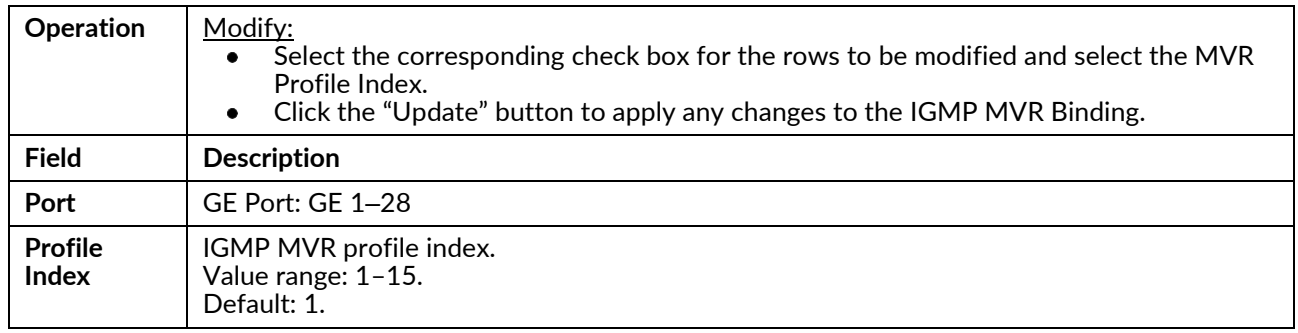

#### Snooping

Read or configure IGMP Snooping.

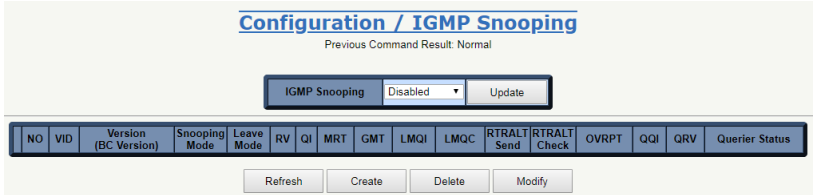

## Create/Modify

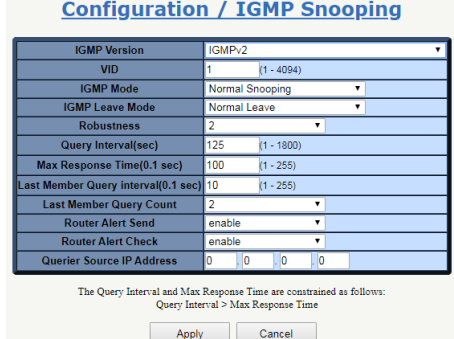

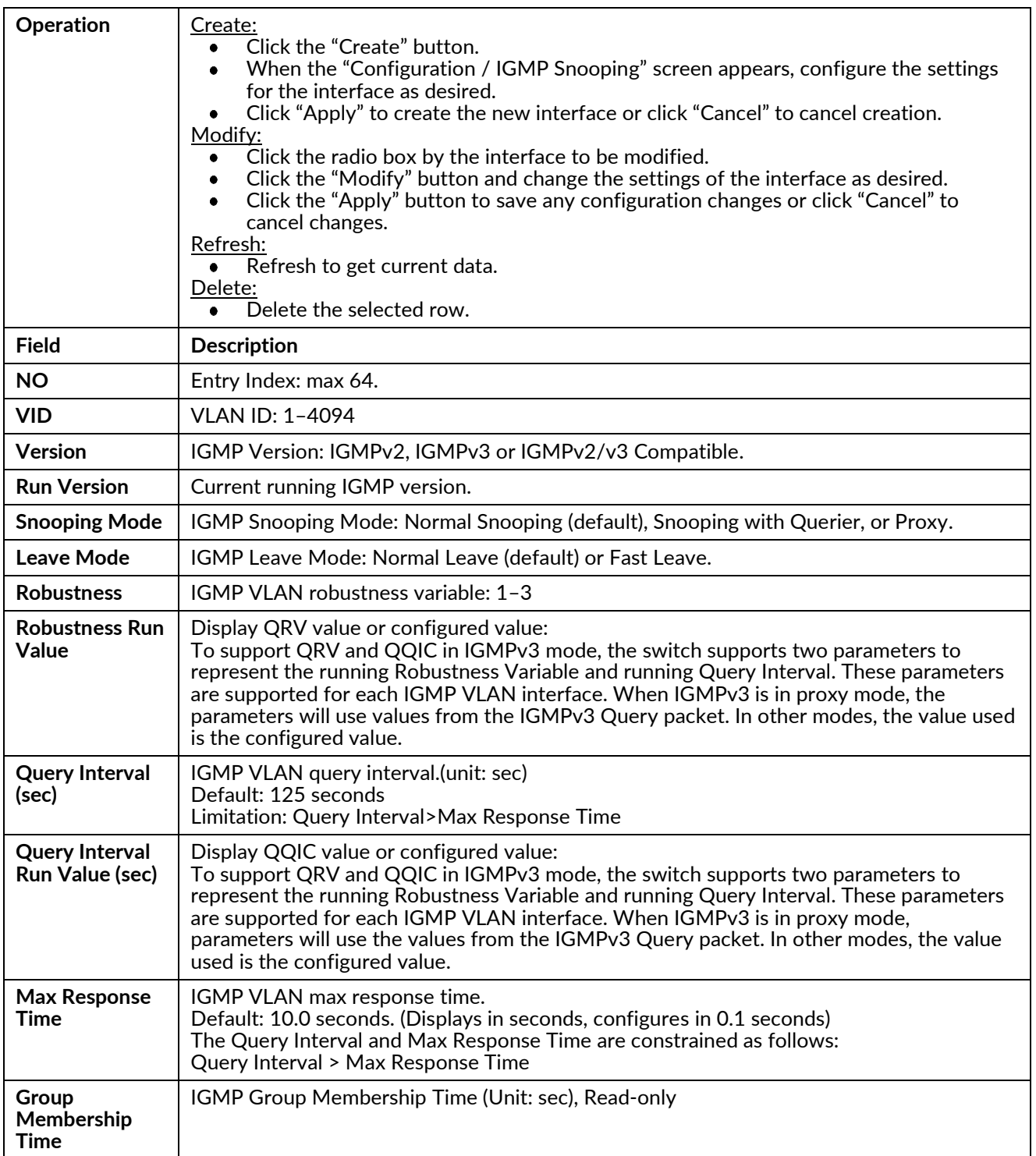

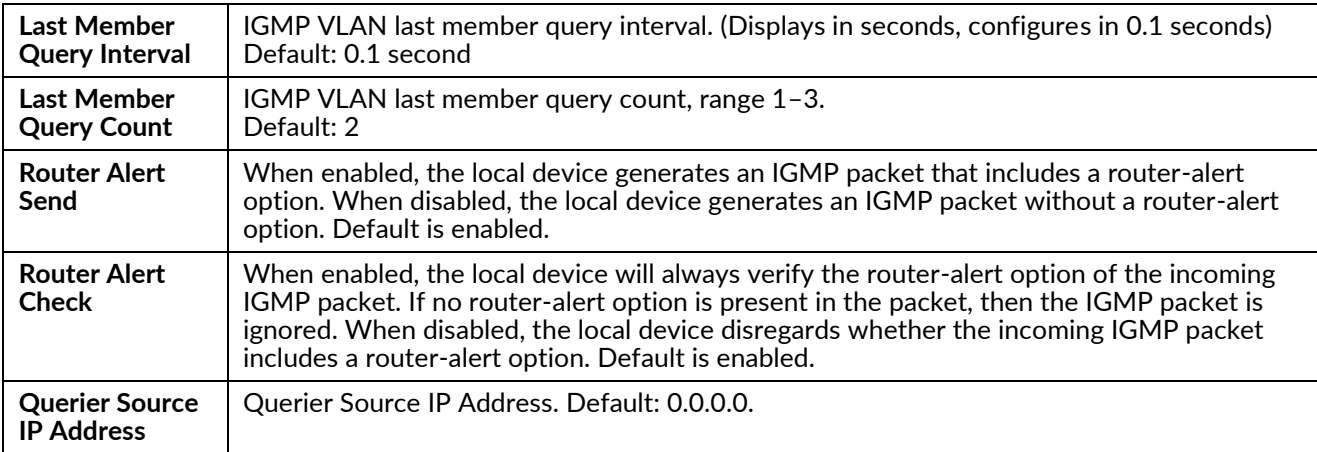

**Note:** For interoperability with N-Tron series devices with auto IGMP enabled, it is recommended to set the query interval on the NT328G to less than 120 seconds

#### **Router Ports**

Modify or refresh router ports.

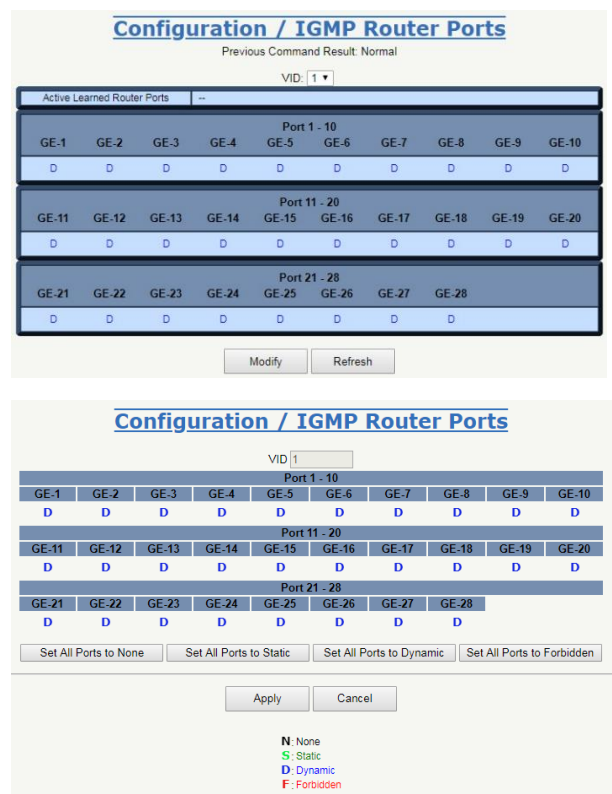

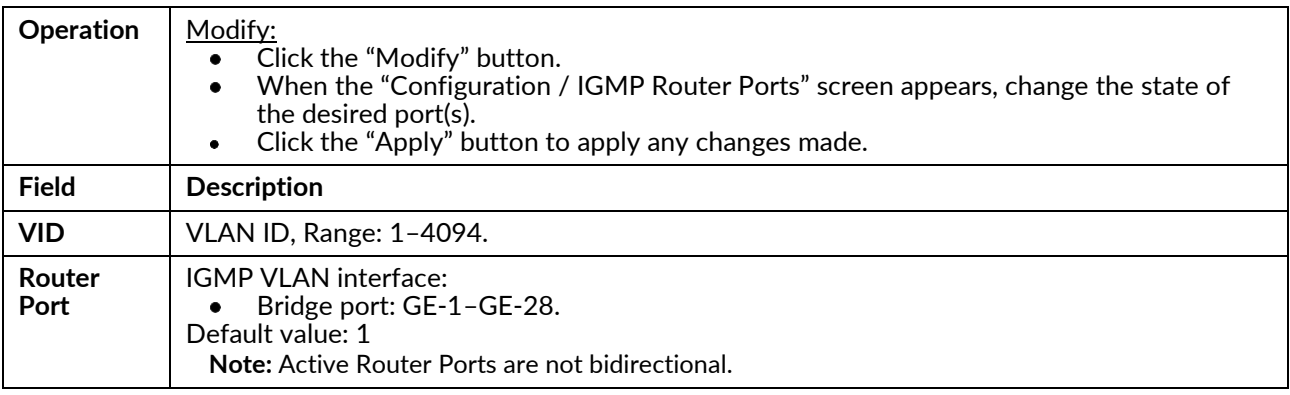

#### **Static Group Membership**

Create or Delete a Static Group Membership.

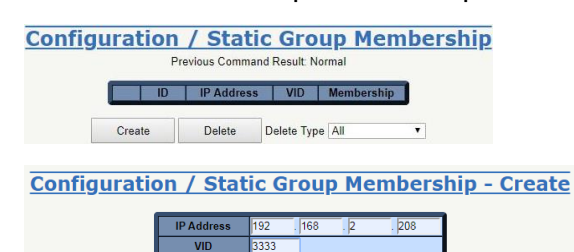

 $\frac{1}{2}$  $GE-1$ Apply Cancel

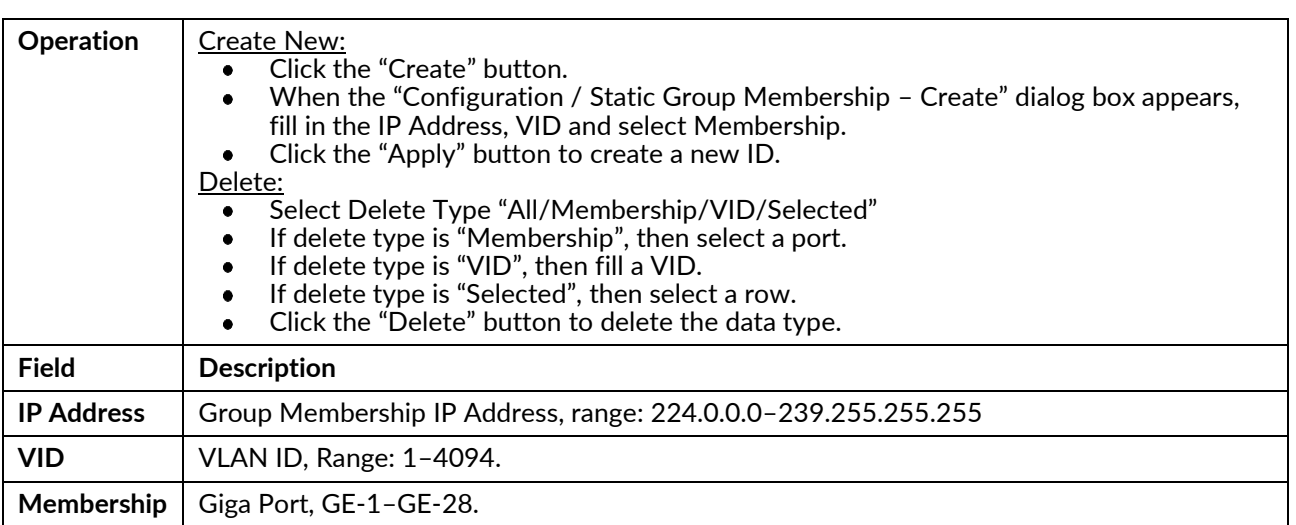

# **Chapter 5 Monitor**

## **Monitor**

This chapter lists the monitor related functions available for Red Lion Controls NT328G Switch models.

## **Monitor Menu**

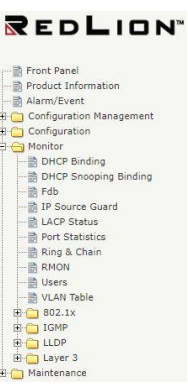

## **DHCP Binding**

Display the DHCP Binding Table. The DHCP Pool binding table contains the IP address, MAC address, start/end time and VLAN interface of DHCP Server in this switch.

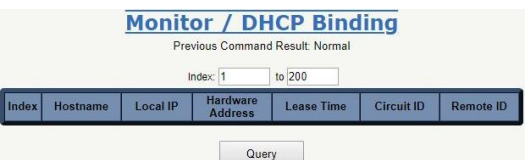

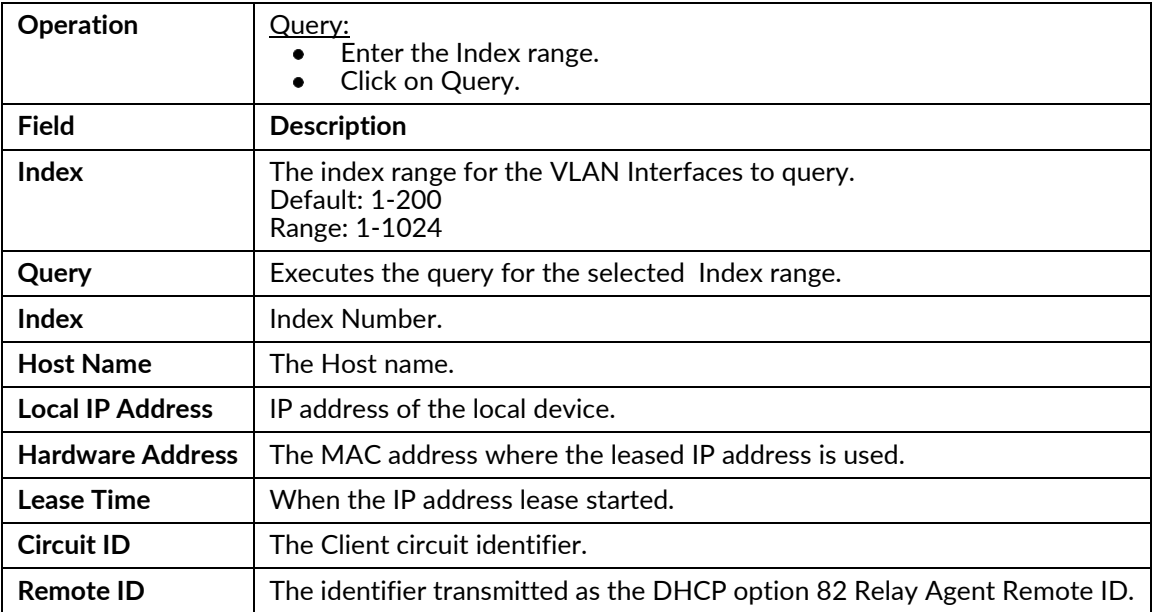

## **DHCP Snooping Binding**

Use this screen to get DHCP Snooping Binding status.

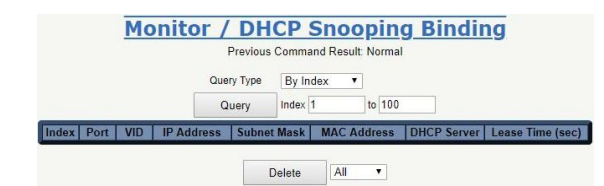

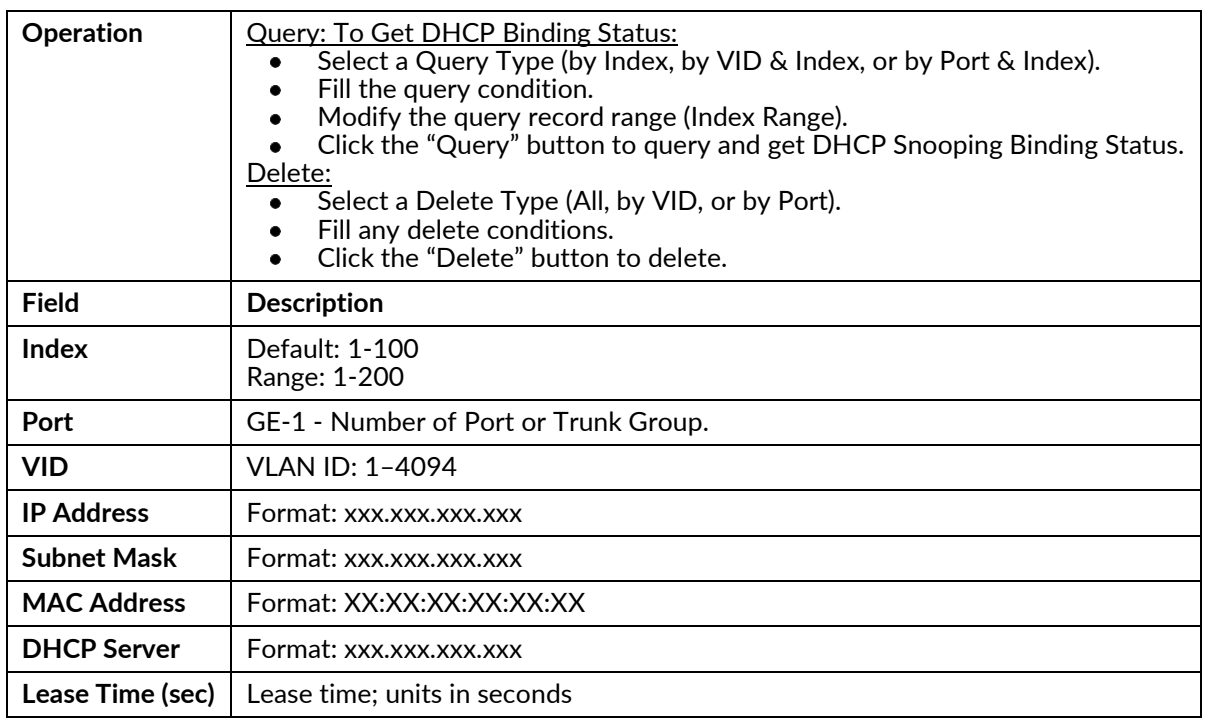

#### Fdb

Use this screen to get Fdb status.

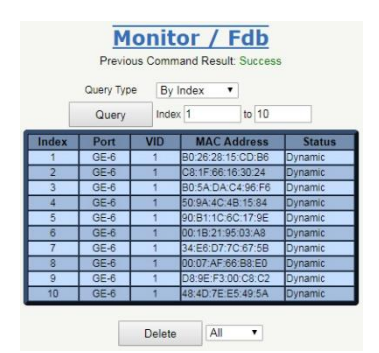

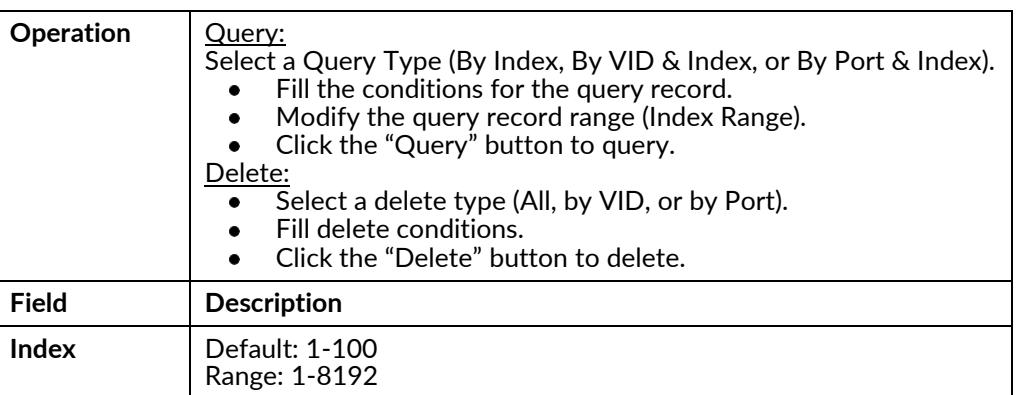

#### EXCELLENCE. REDEFINED.

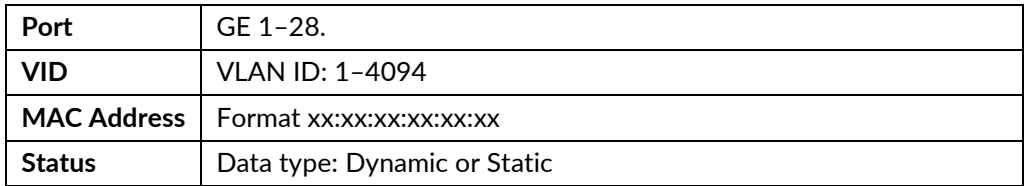

## **IP Source Guard**

Use this screen to get IP Source Guard Binding status.

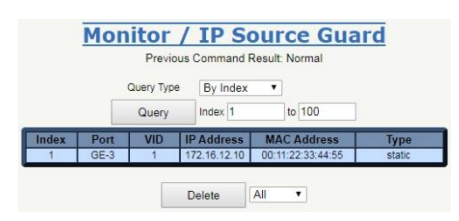

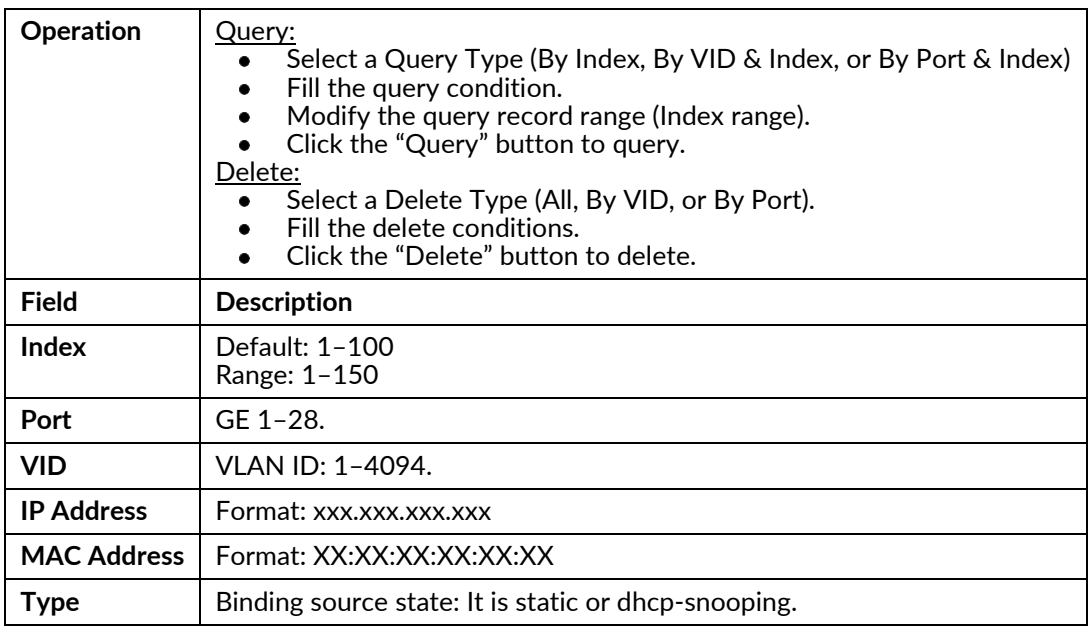

## **LACP Status**

Use this screen to display LACP data.

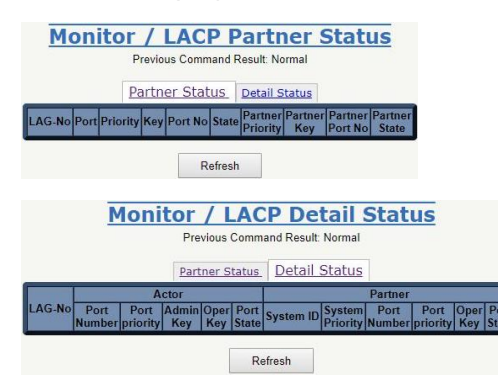

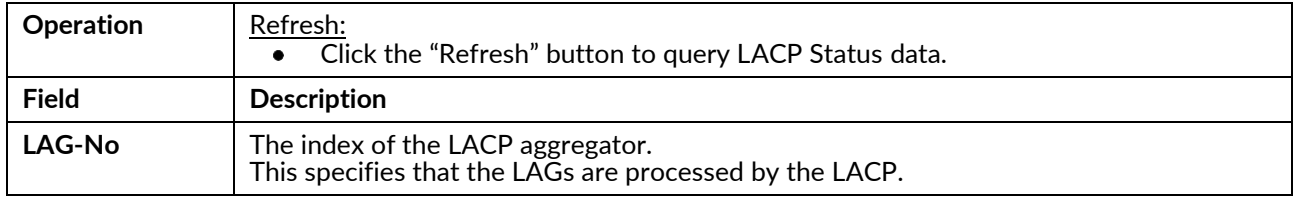

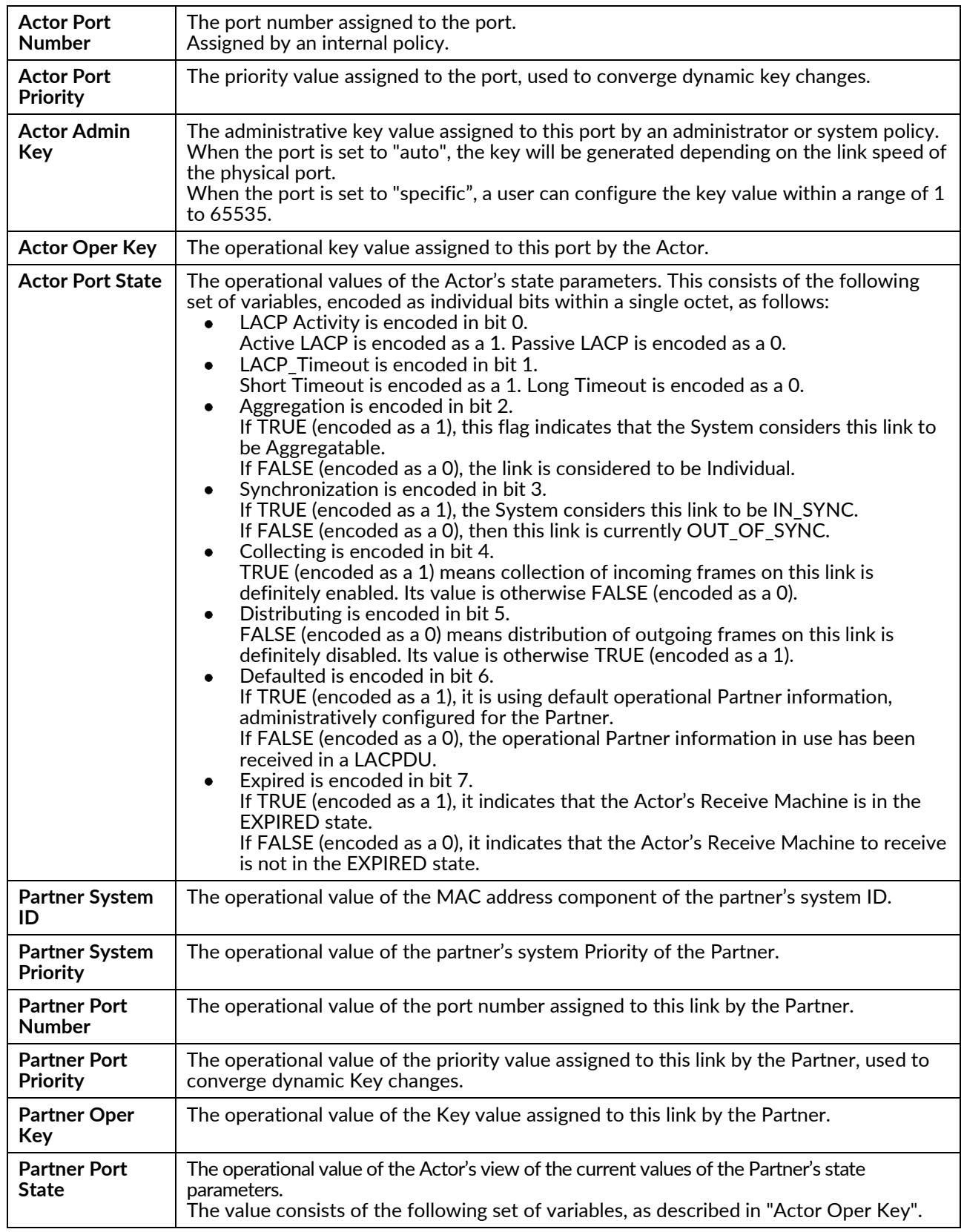

Actors refer to the transmitting link (i.e. the LACP trunk on the device).

Partner refers to the receiving link (i.e. what is hooked up to the other end).

## **Port Statistics**

Use this screen to display Giga Port Statistics.

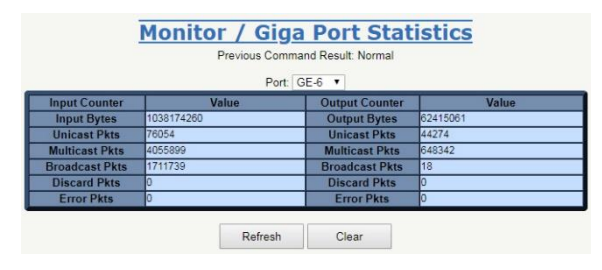

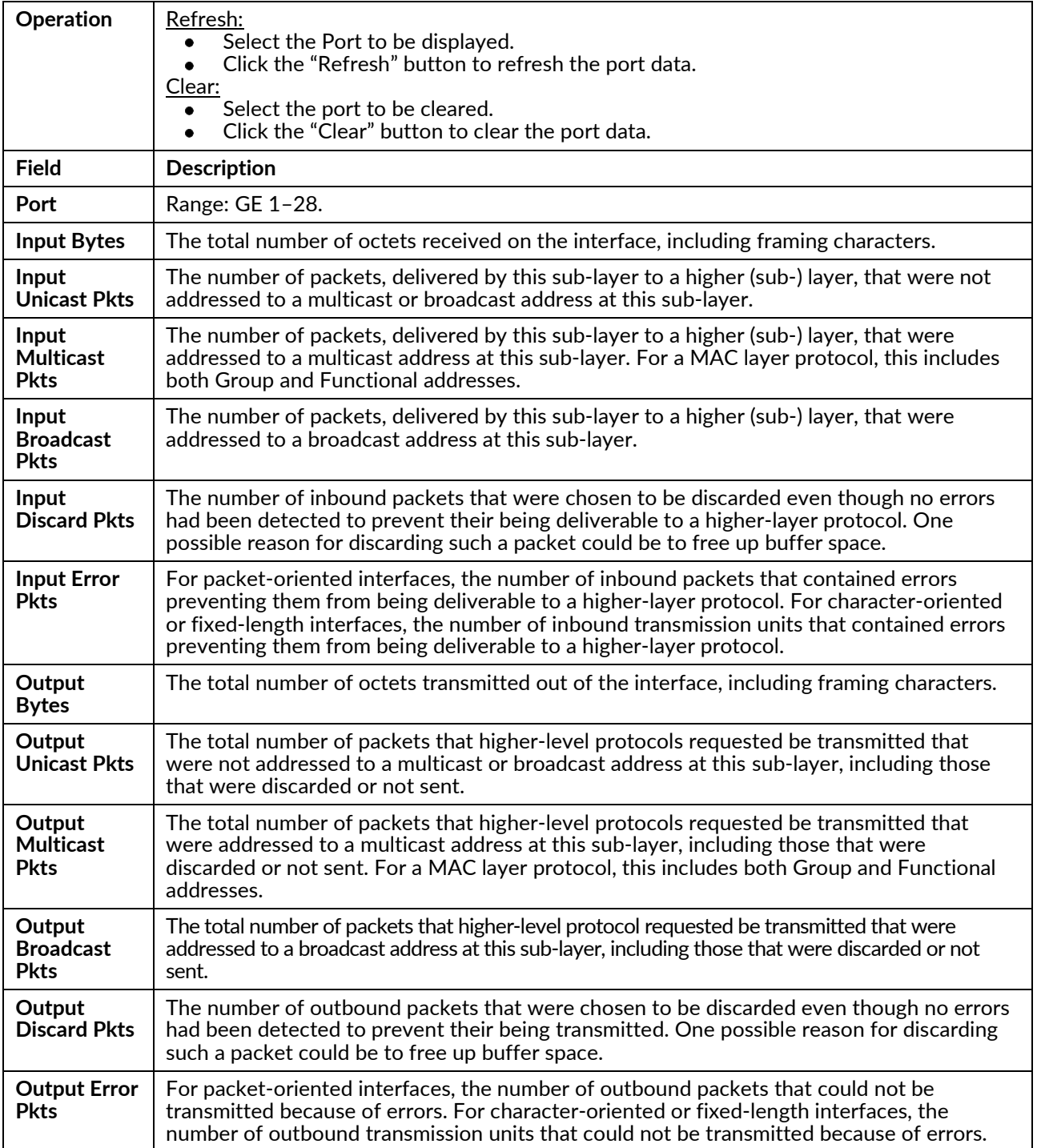

## **Ring & Chain**

Use this screen to view a status overview for all of RingV2 status.

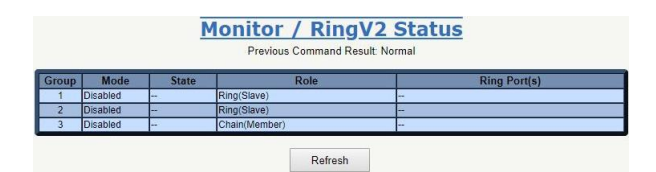

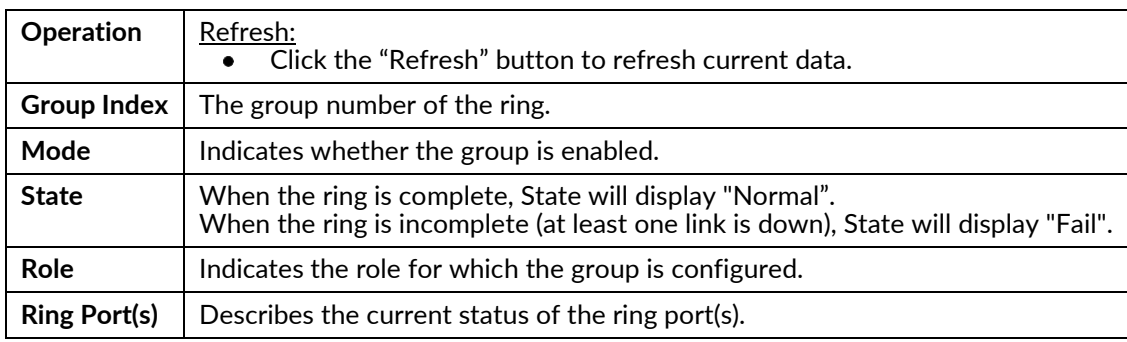

#### **RMON**

Use this screen to read or clear Ethernet counters of ports.

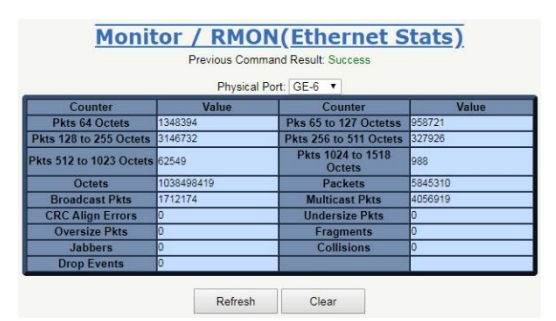

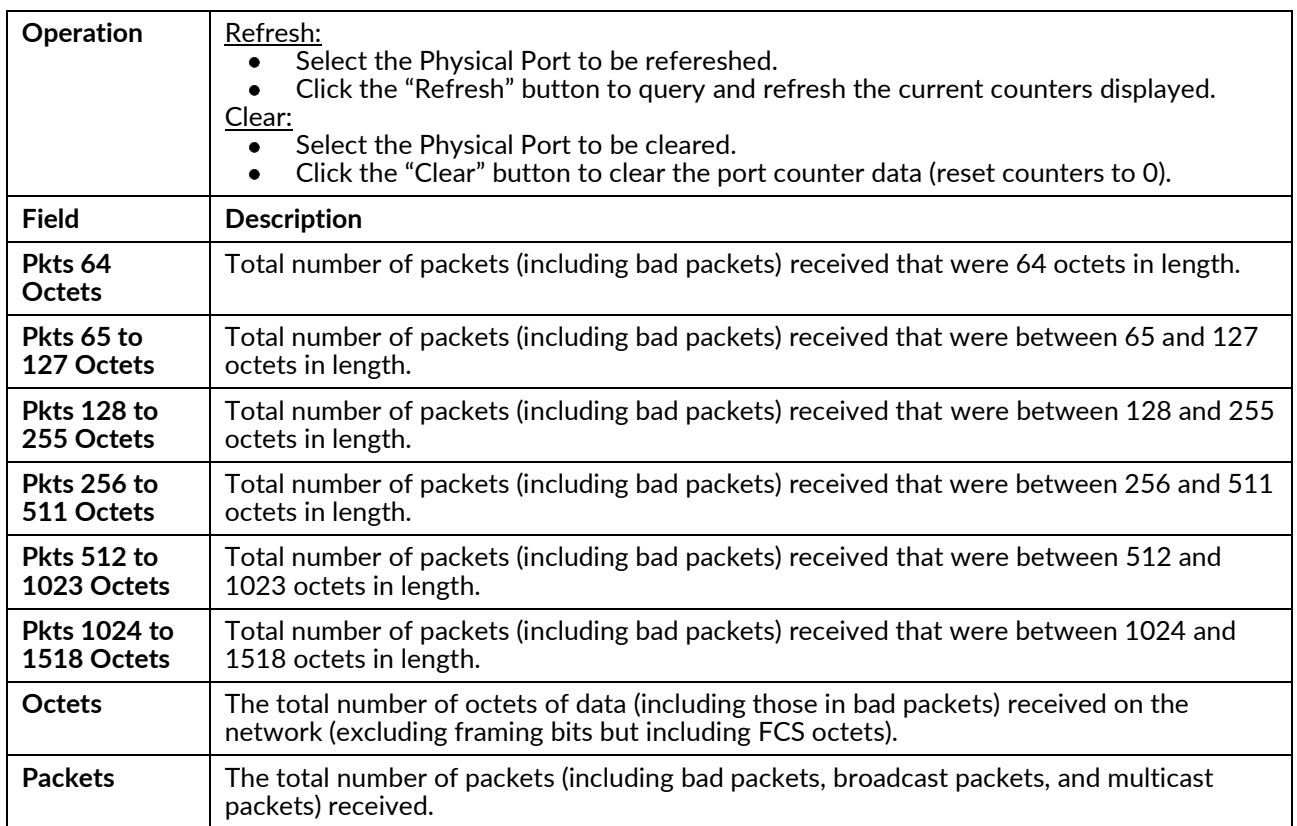

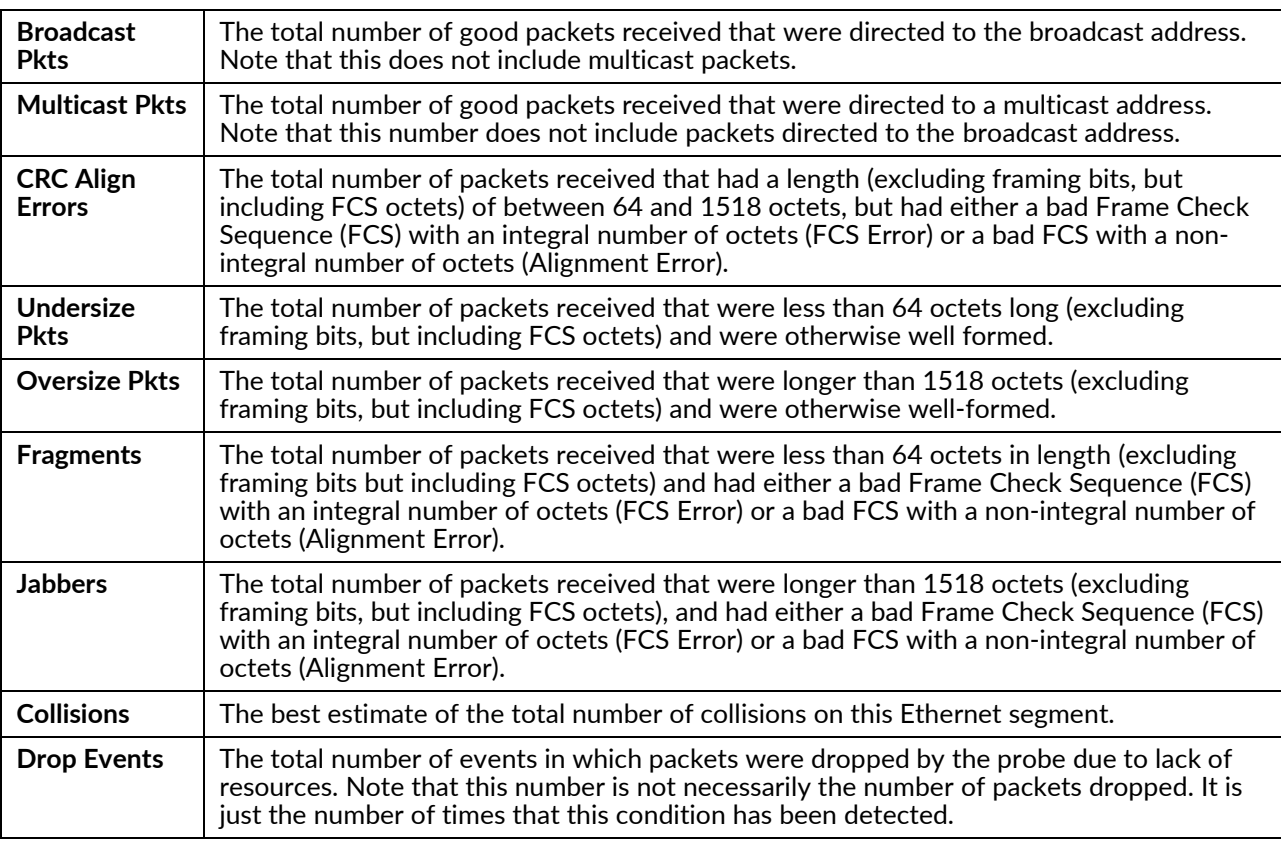

#### **Users**

Show users currently logged on the system. The list displayed contains the following information.

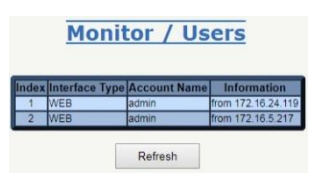

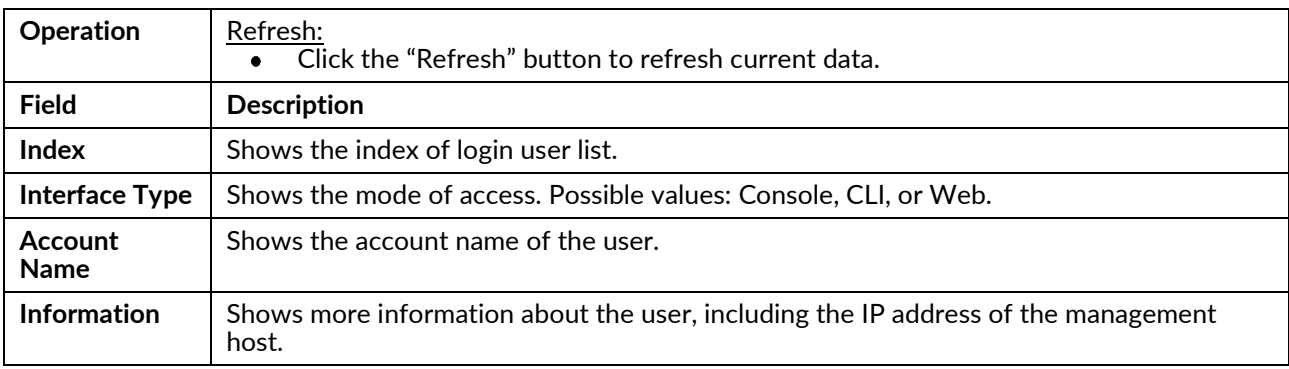

#### **VLAN Table**

Display the VLAN learning table.

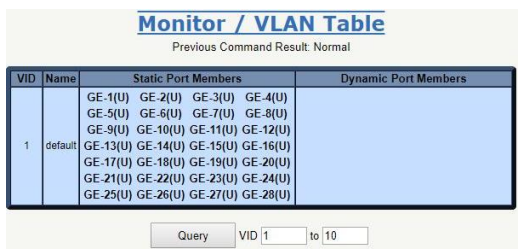

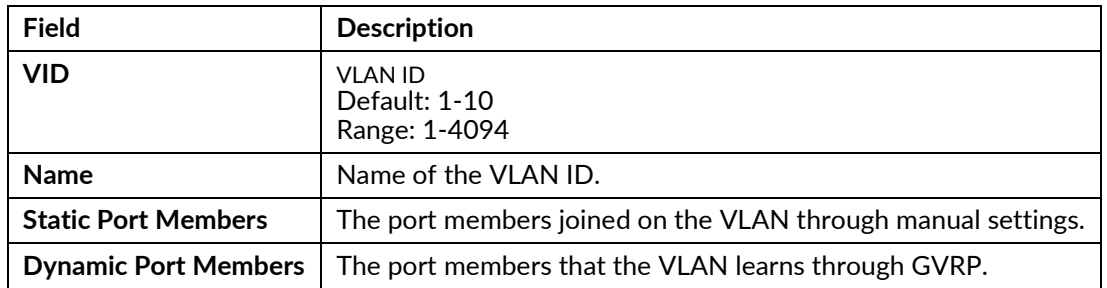

## 802.1X

#### **PAE Port Status**

Display the status of the Radius client.

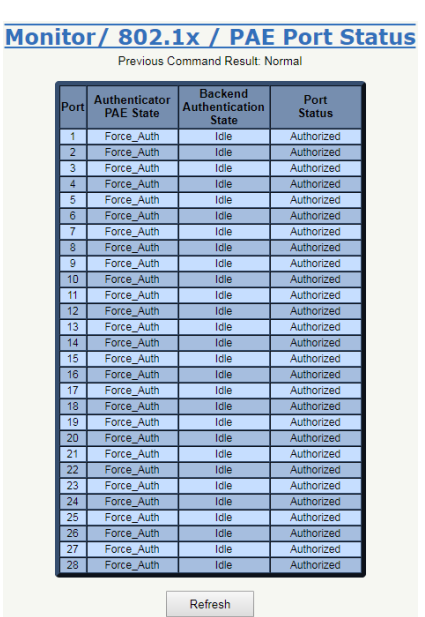

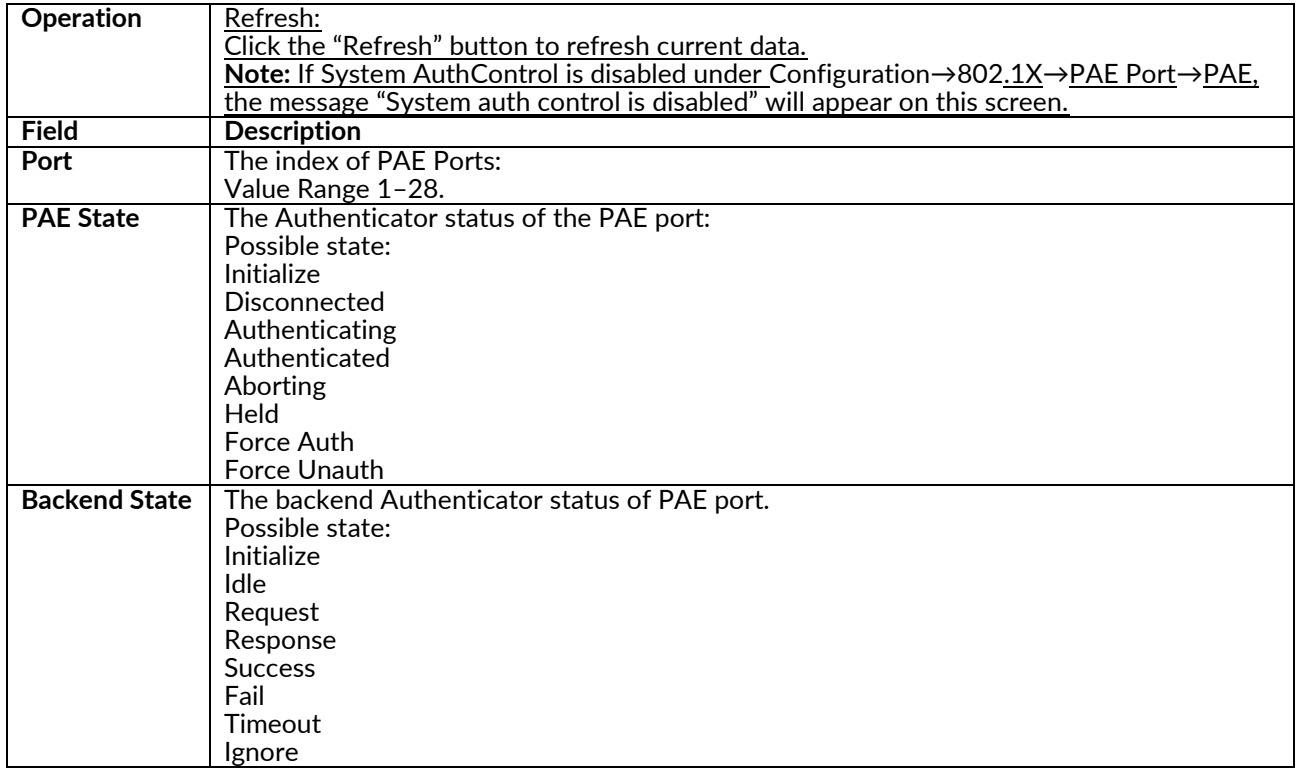

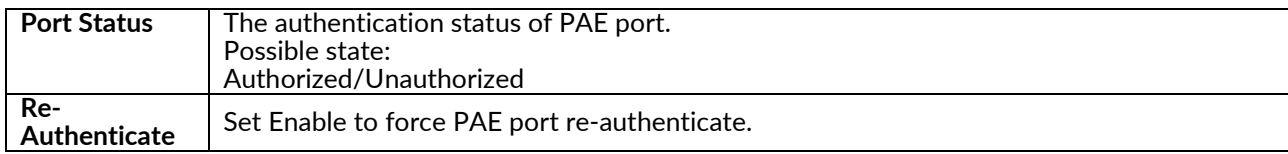

#### **RADIUS Statistics**

Receive or clear RADIUS statistics.

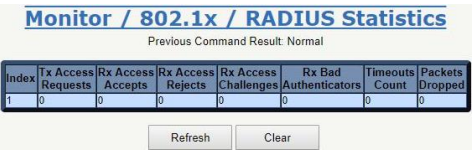

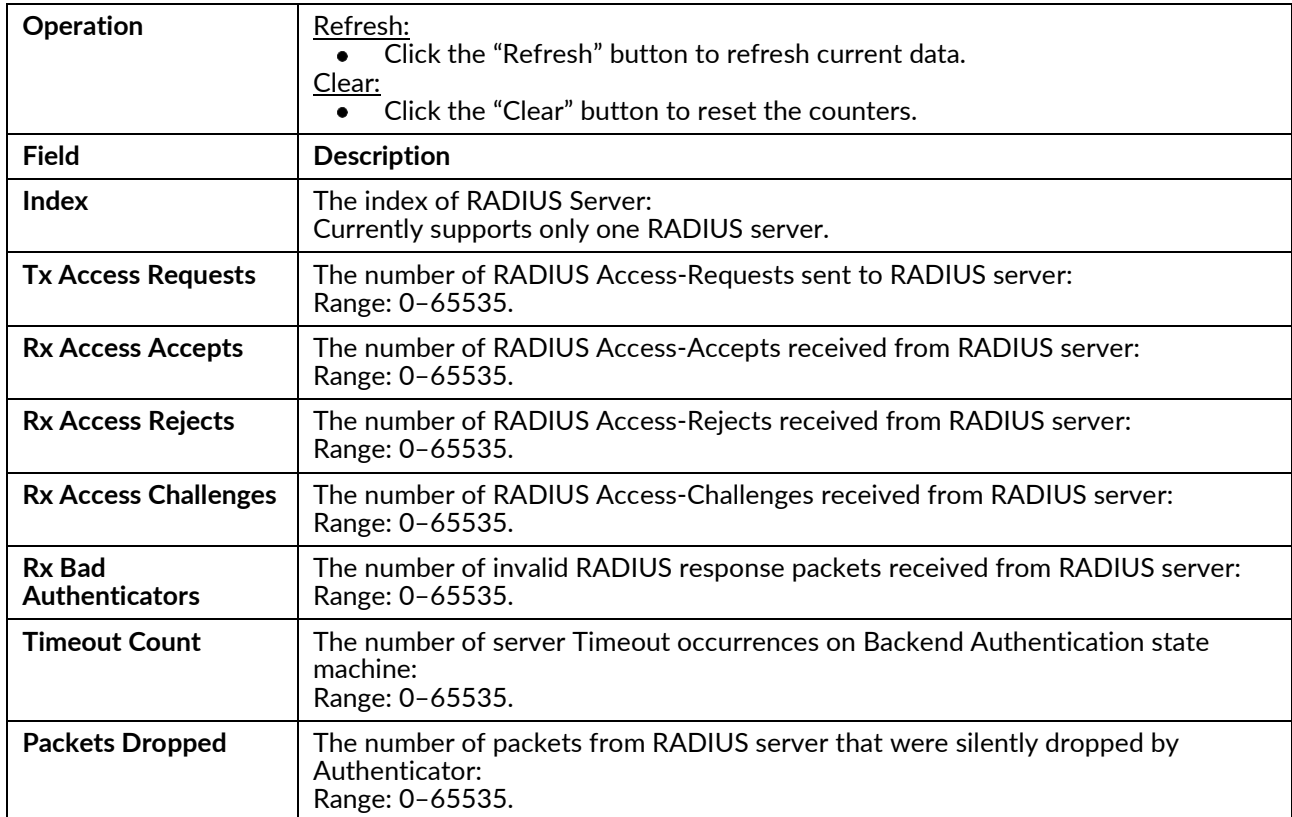

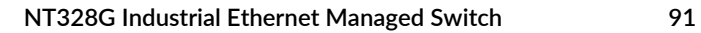

#### **EAPOL Statstics**

Use the Monitor→802.1X→EAPOL Statistics counters of ports.

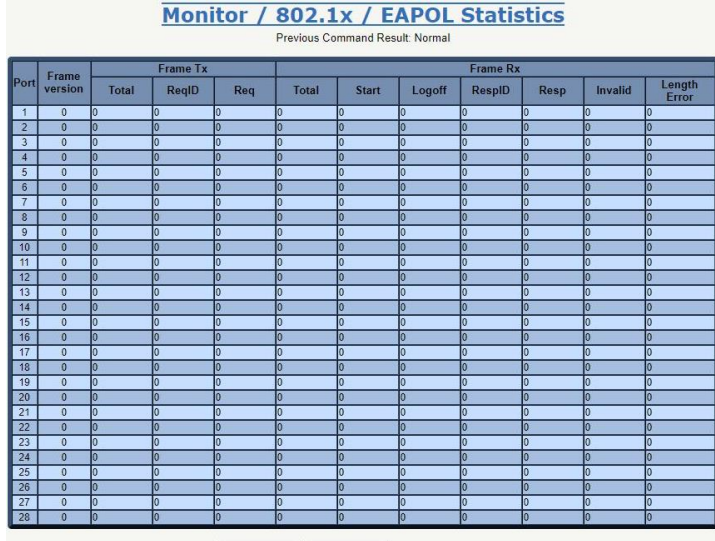

Refresh Clear Clear Type All v

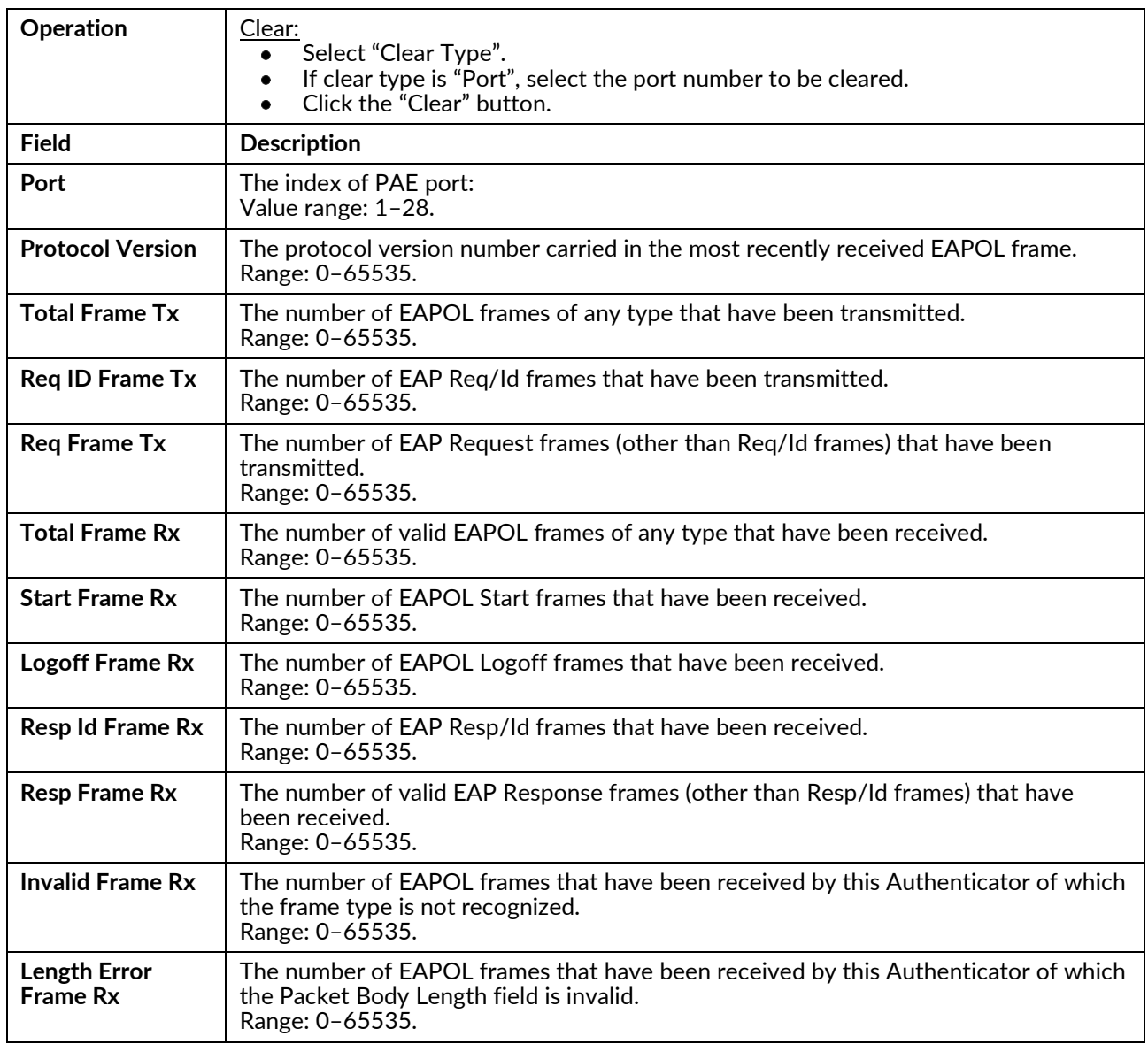

## **IGMP**

#### **Group Membership**

Display Group Membership status.

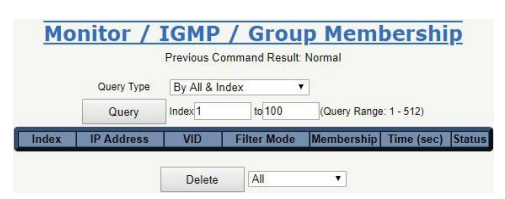

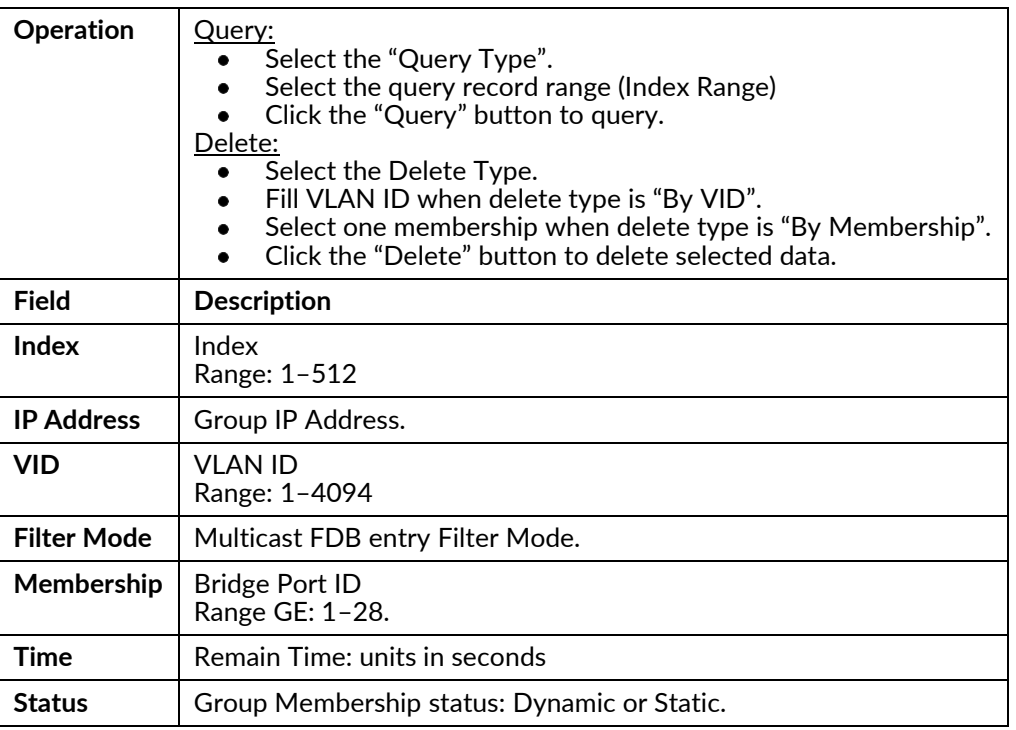

#### **Group Membership Source Fdb**

Display Group Membership status.

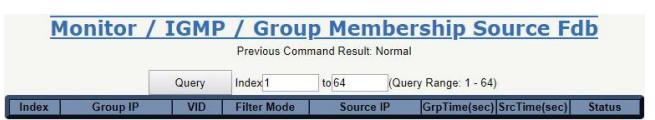

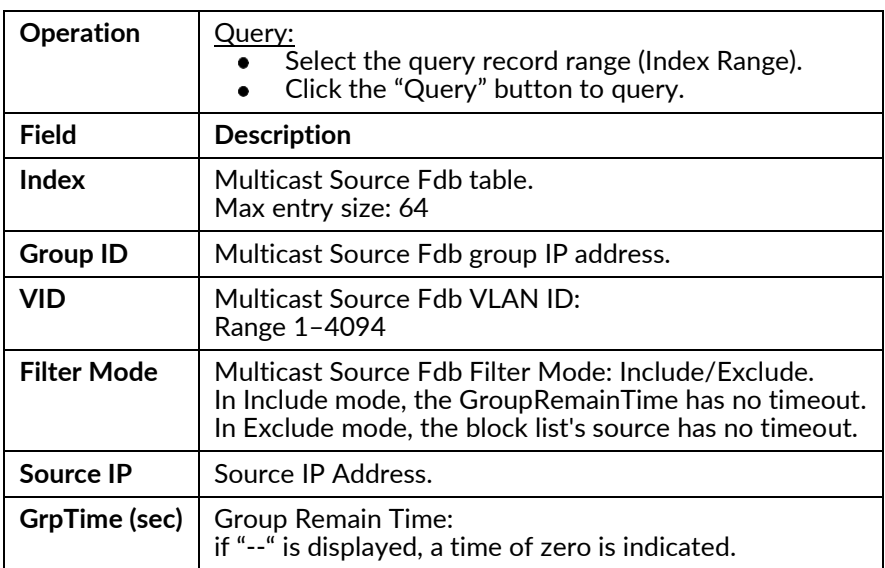

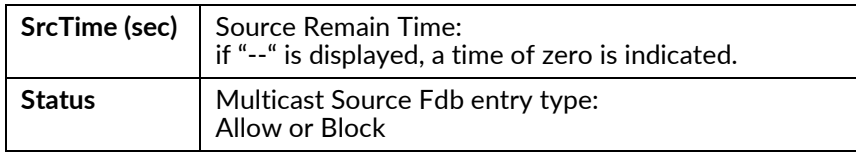

## **LLDP**

#### **LLDP Neighbors**

Display LLDP Neighbors information.

**Monitor / LLDP Neighbors** Previous Command Result Normal **Local Port | Chassis ID | Port ID | Port Description | System Name | Syste** ion | TTL | Management Add  $\overline{\text{amD}}$ Refresh

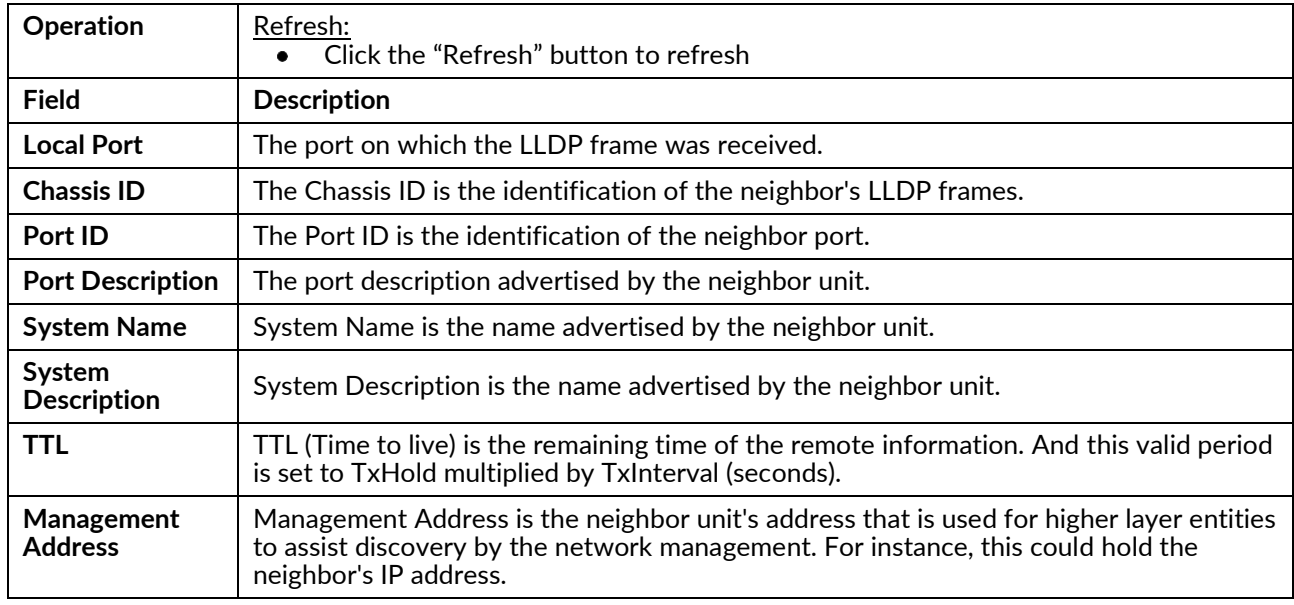

#### **LLDP Statistics**

Display LLDP Global Counters, and LLDP Statistics Local Counters.

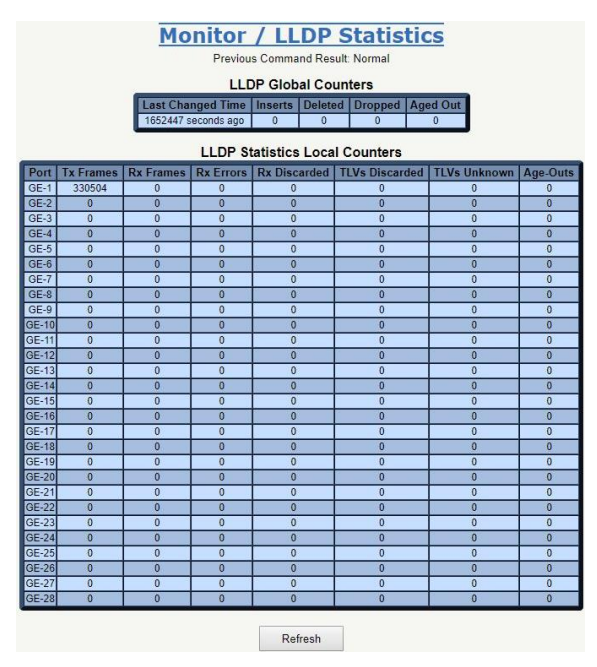

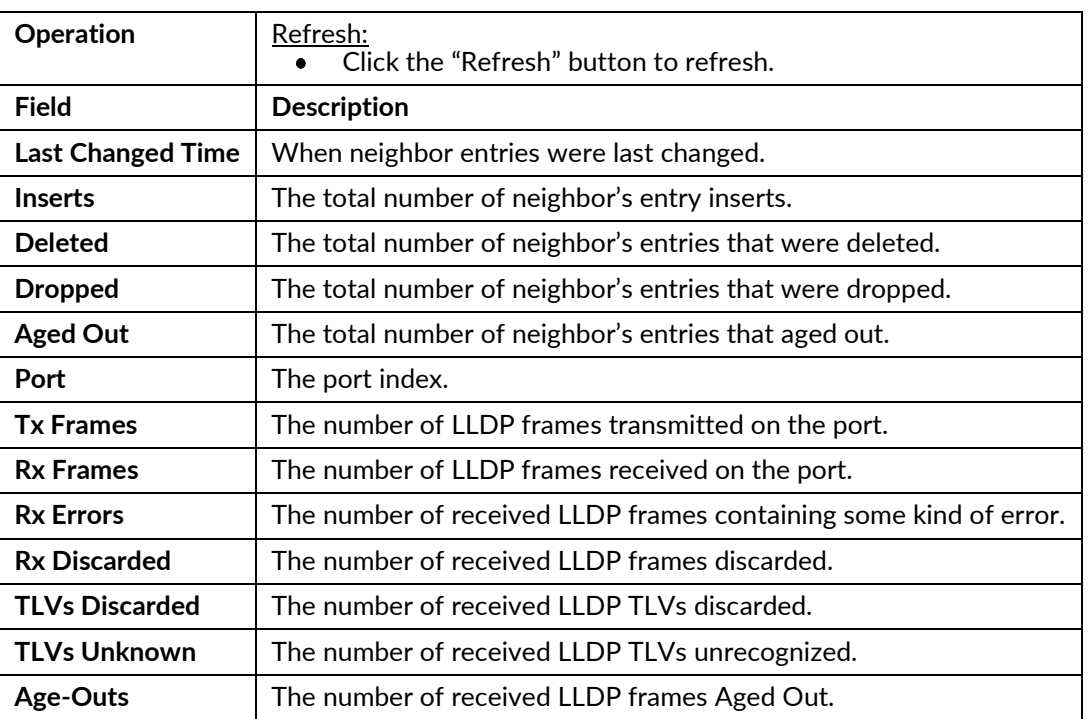

## Layer 3

#### **IP Routes**

Display IP Route information.

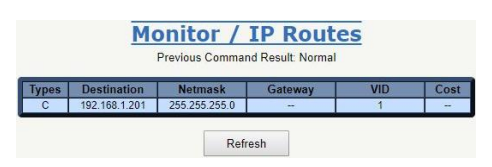

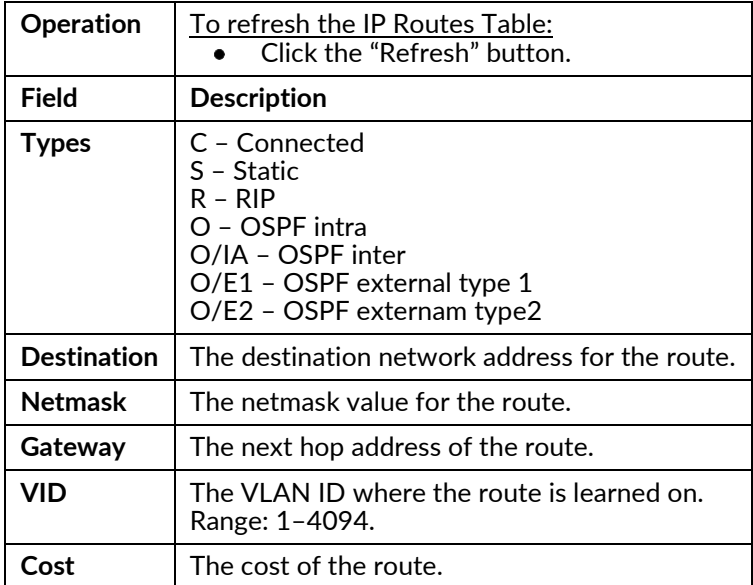

#### **RIP Routes**

Query or delete an RIP Route.

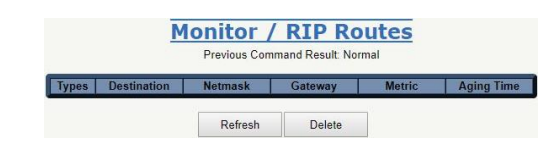

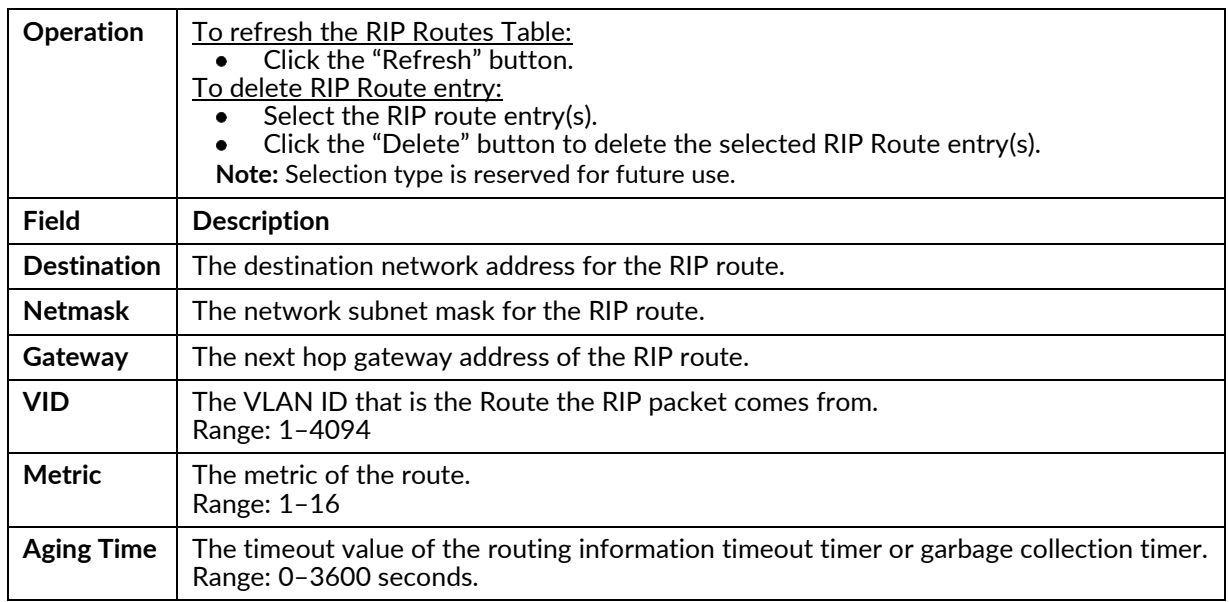

#### **OSPF Routes**

Display OSPF Routes data.

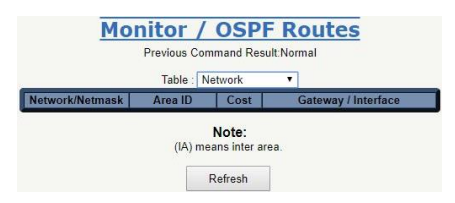

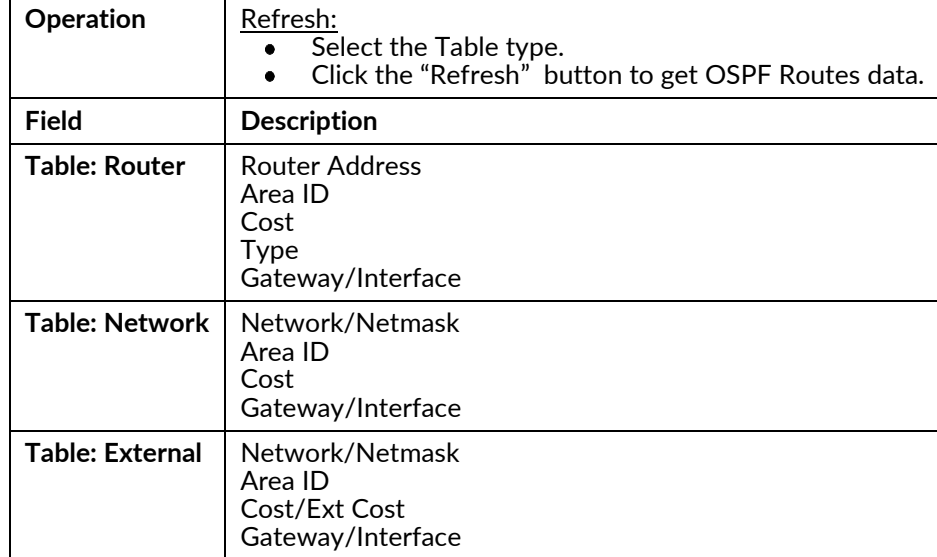

#### **OSPF Database Information**

Display OSPF Database data.

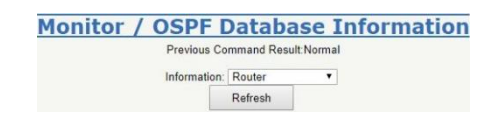

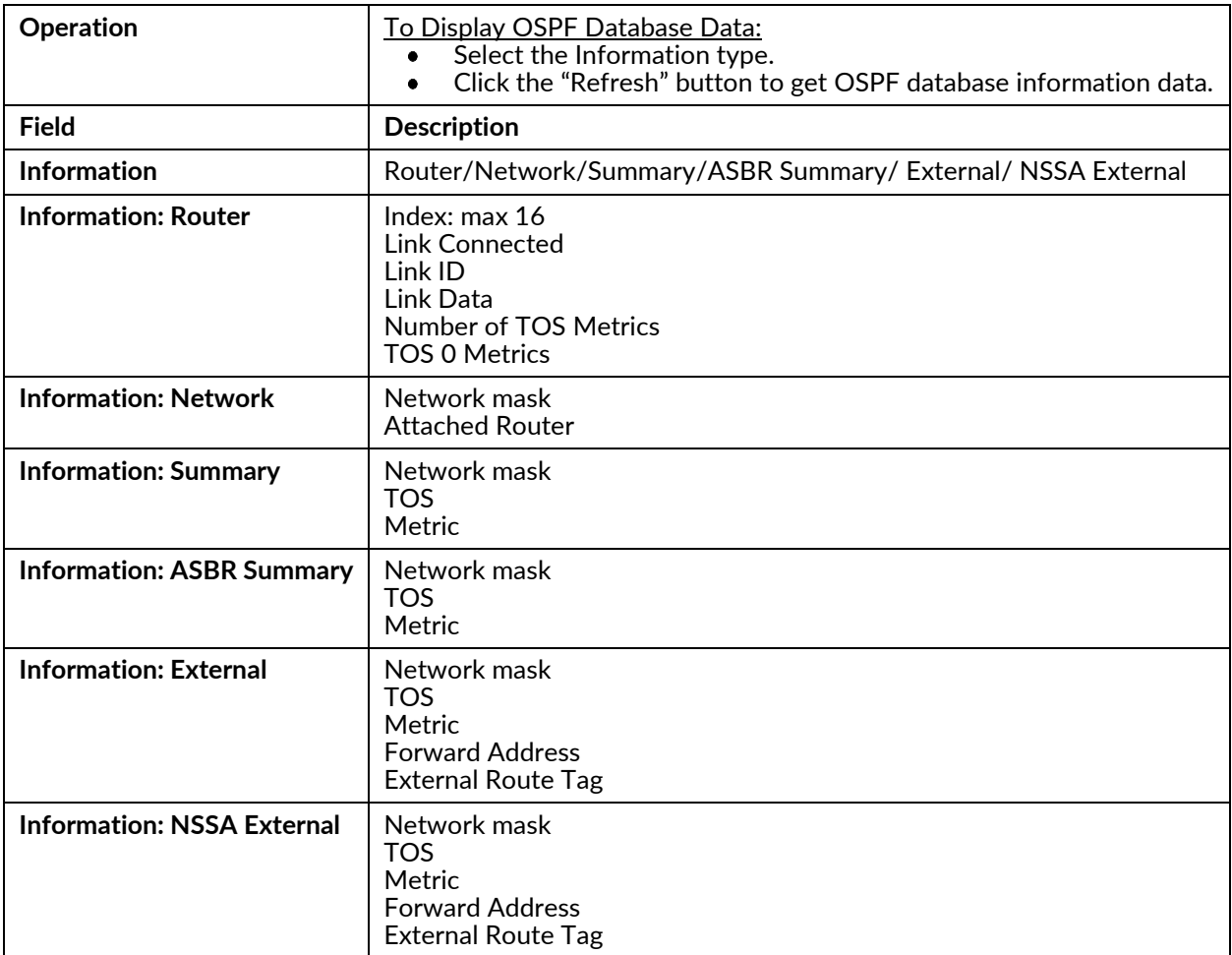

#### **OSPF Neighbors**

Display OSPF Neighbor data.

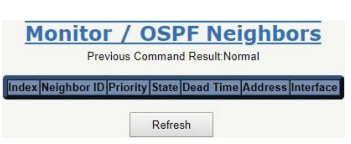

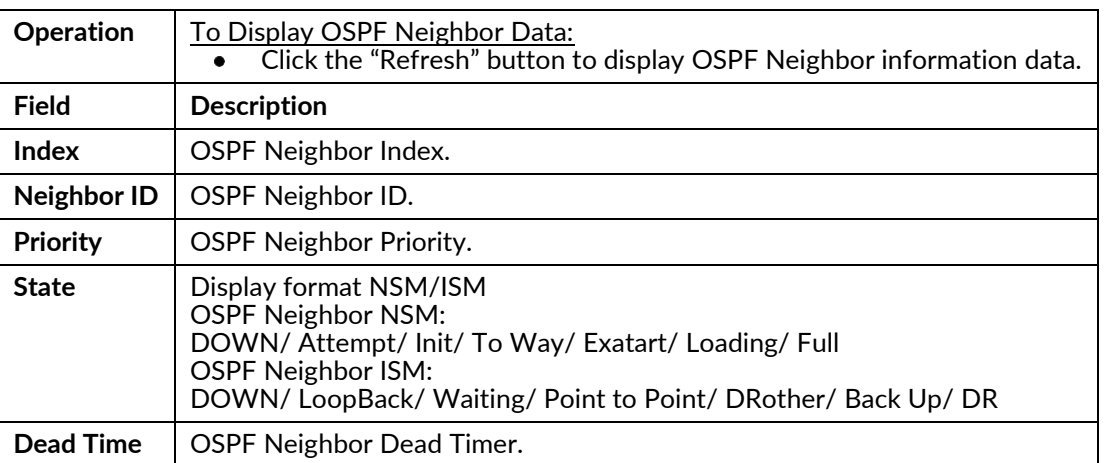

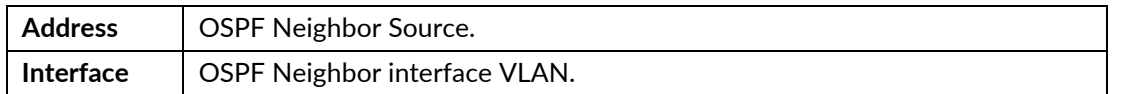

#### **VRRP Group State**

Display VRRP Group data.

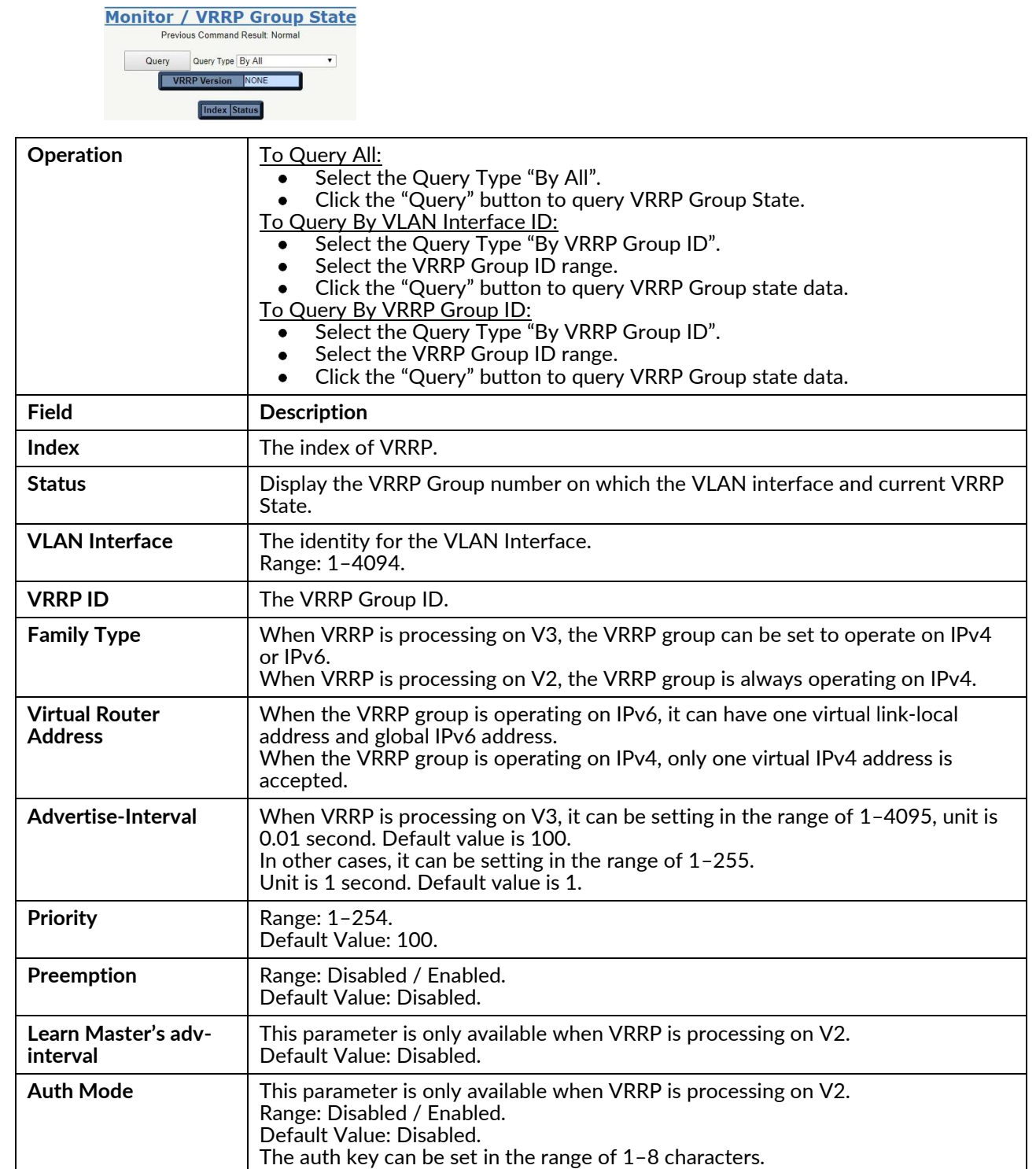

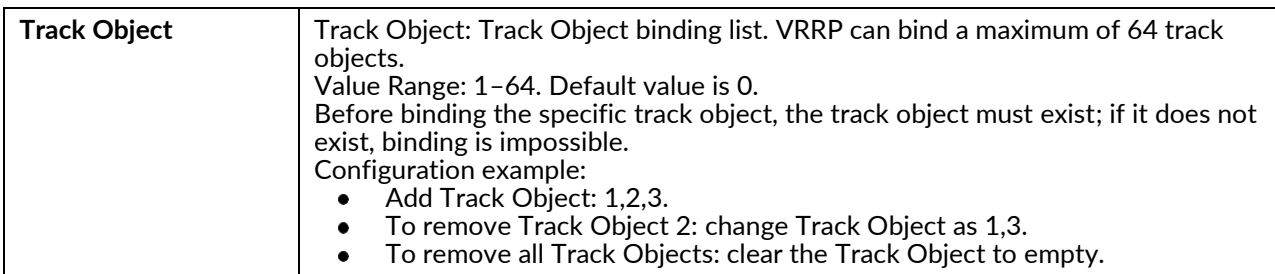

## **Chapter 6 Maintenance**

This chapter lists the software menu tree maintenance related functions available for Red Lion® NT328G Switch models.

## **Maintenance Menu**

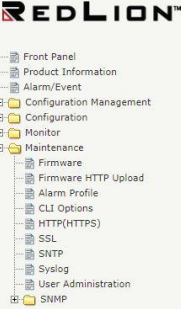

## **Maintenance**

### Firmware

Upgrade switch firmware or swap firmware in the system.

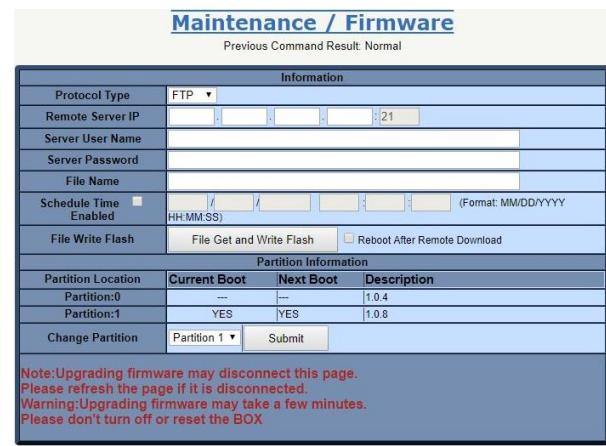

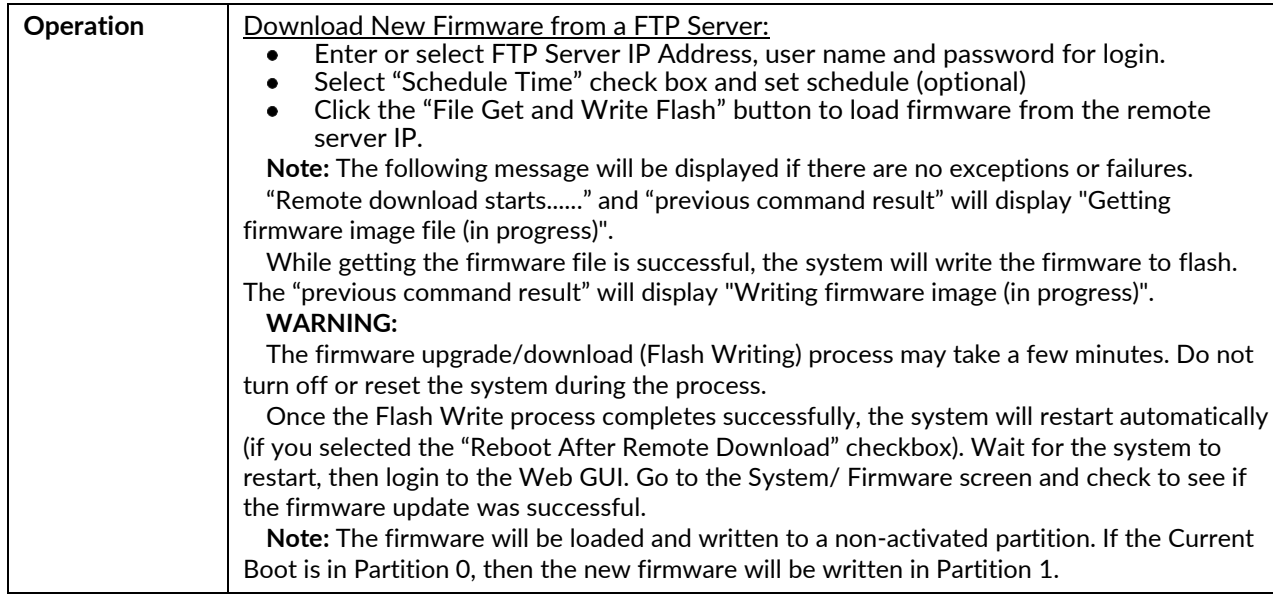

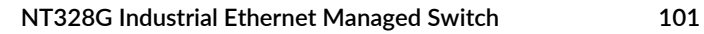

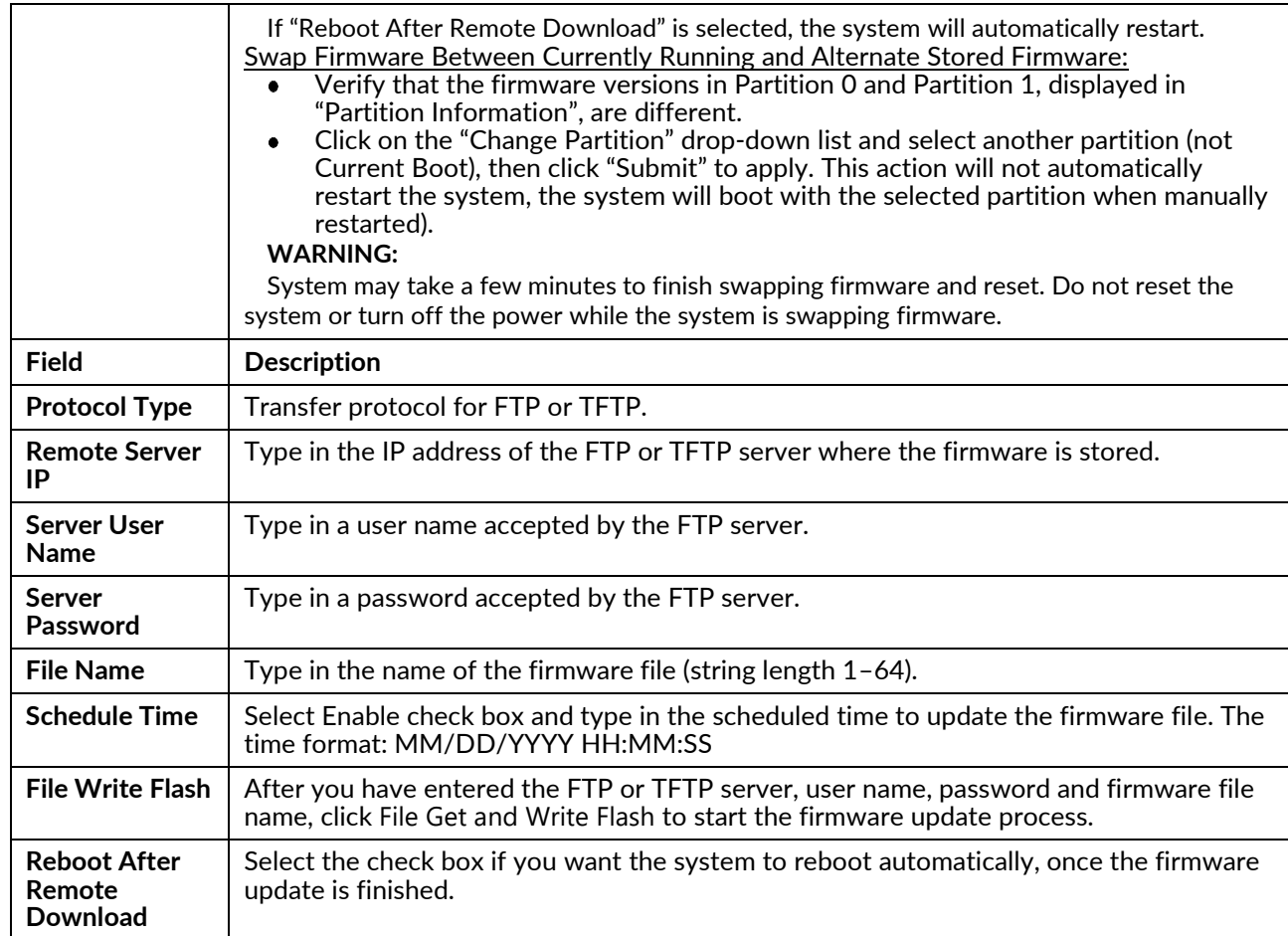

## Firmware HTTP Upload

Upload firmware with HTTP.

Maintenance / Firmware HTTP Upload Previous Command Result: Normal

Browse... | Upload | C Reboot after firmware upgraded

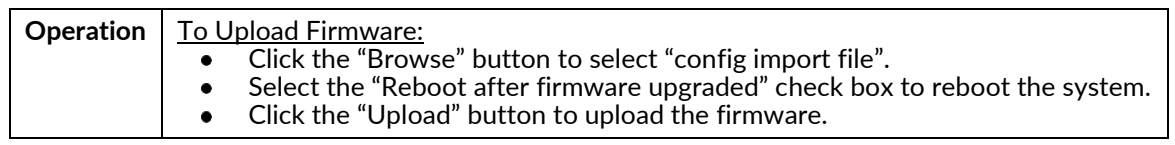
# **Alarm Profile**

Modify the Alarm Profile.

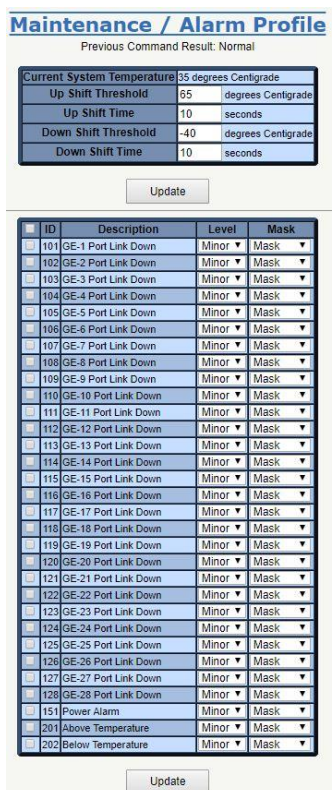

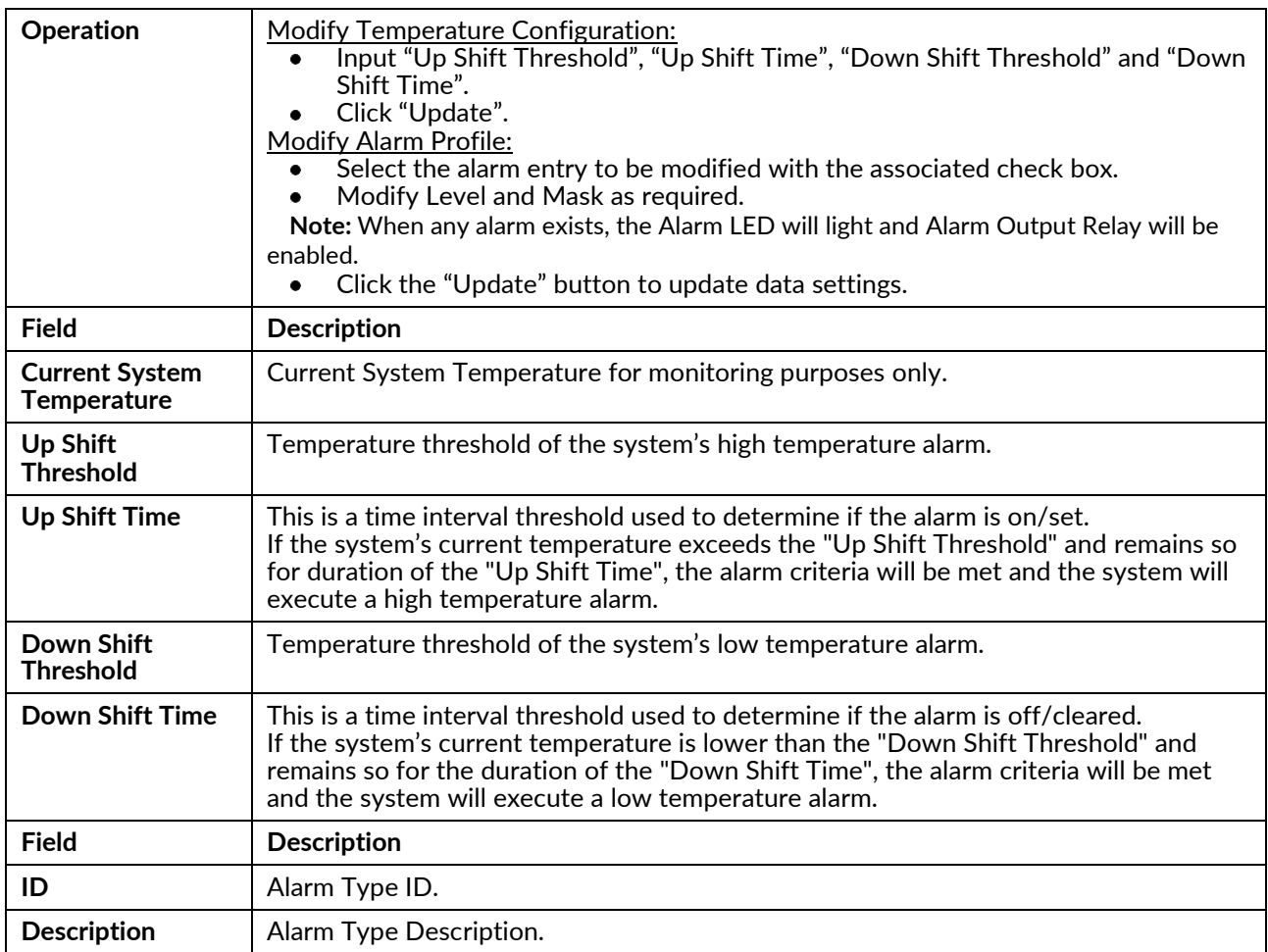

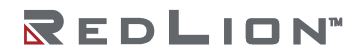

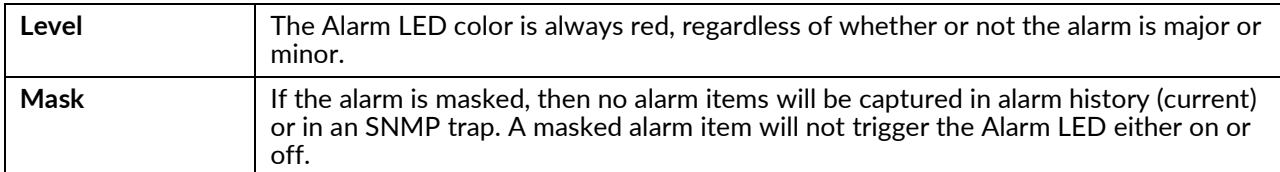

# **CLI Options**

Define characteristics of the operational interface.

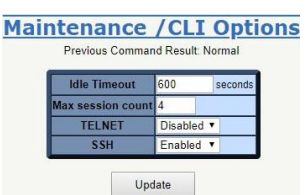

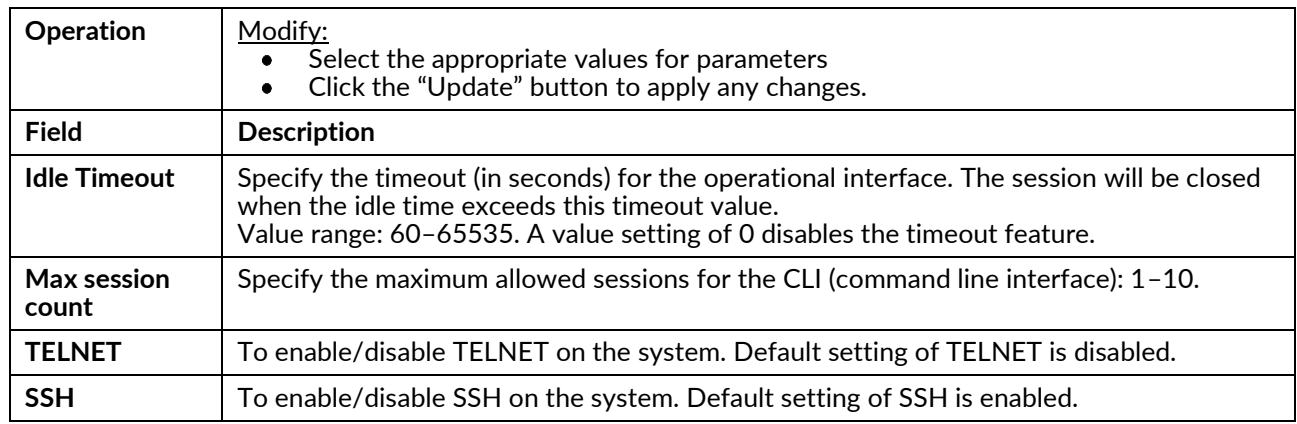

# HTTP (HTTPS)

Modify the HTTP(HTTPS) parameters.

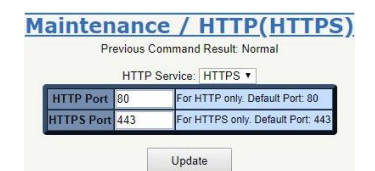

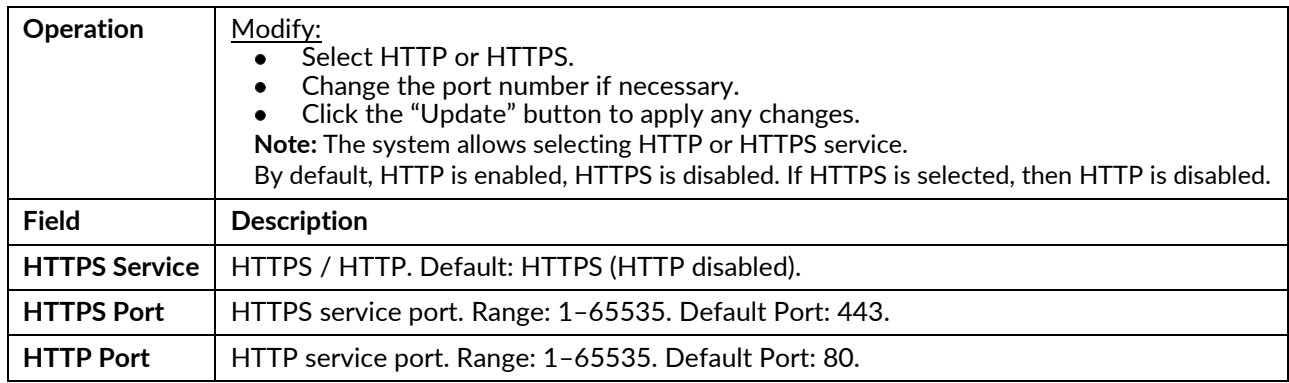

# **SSL**

Modify the SSL Certificate setting. The SSL certificate is used to encrypt HTTPS and SSH communications.

This page provides two ways to show the current SSL Certificate ‐ encrypted and decrypted, both of which can be selected by the radio buttons on the page. If any SSL certificate exists, it should be displayed. If no SSL certificate has been uploaded to the system, the screen will display the default certificate.

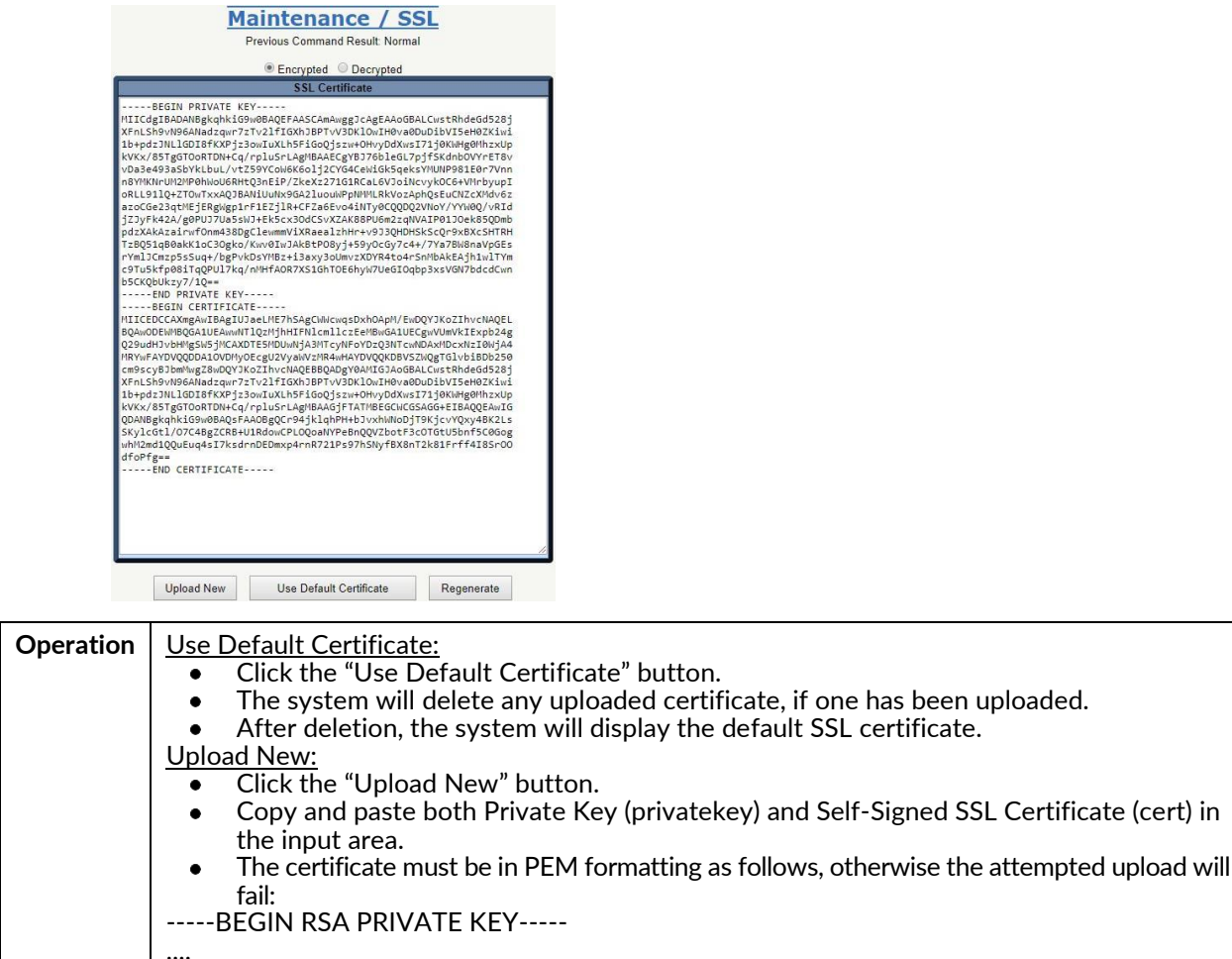

.... ‐‐‐‐‐END RSA PRIVATE KEY‐‐‐‐‐ ‐‐‐‐‐BEGIN CERTIFICATE‐‐‐‐‐ .... ‐‐‐‐‐END CERTIFICATE‐‐‐‐‐ Regenerate New Certificate: Click the "Regenerate" button.  $\bullet$ The system will regenerate and upload a new certificate.  $\bullet$  $\bullet$ After successful regeneration, the system will display the new SSL certificate.

# **SNTP**

Establish the address of a Simple Network Time Protocol (SNTP) server. The server is queried to establish the system date and time at startup and to update the SNTP server at specified intervals.

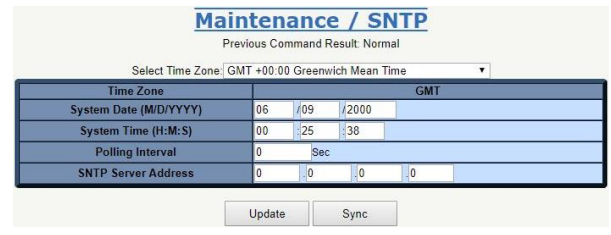

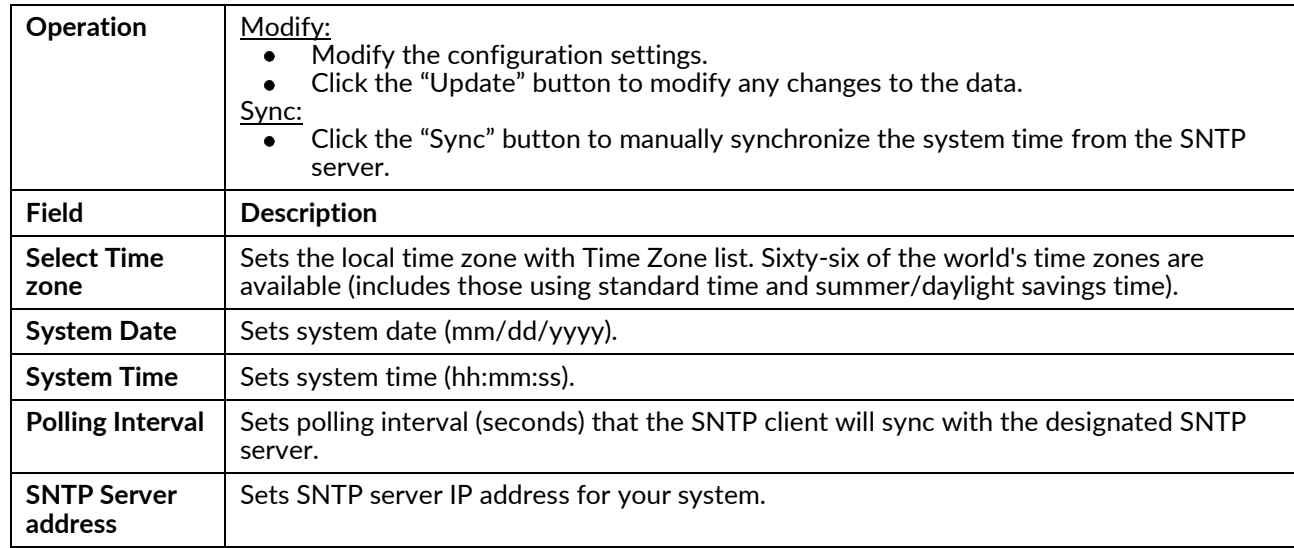

# **Syslog**

Configure the IP address of the syslog server which listens for incoming syslog messages. The system supports UNIX syslog functionality per RFC 3164. The syslog messages are sent via UDP and the source port number is 1027. All events/alarms defined in Appendix Table A‐1 and Table B‐1 will trigger the system to send syslog messages to the provisioned syslog server. The syslog message is formatted as follows:

For events:

<timestamp> <process name>: Event: <event description>: <position>

Example: Apr 1 08:25:31 oamp: Event: Gigabit Ethernet Loss of Signal: GBE 1 For alarms:

<timestamp> <process name>: Alarm Set: <alarm description>: <position> Or

<timestamp> <process name>: Alarm Clear: <alarm description>: <position> Example: Apr 1 08:24:36 oamp: Alarm Clear: Gigabit Ethernet Loss of Signal: GBE 1

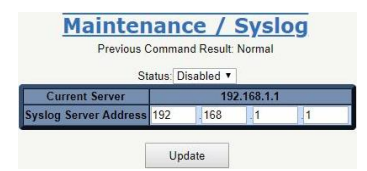

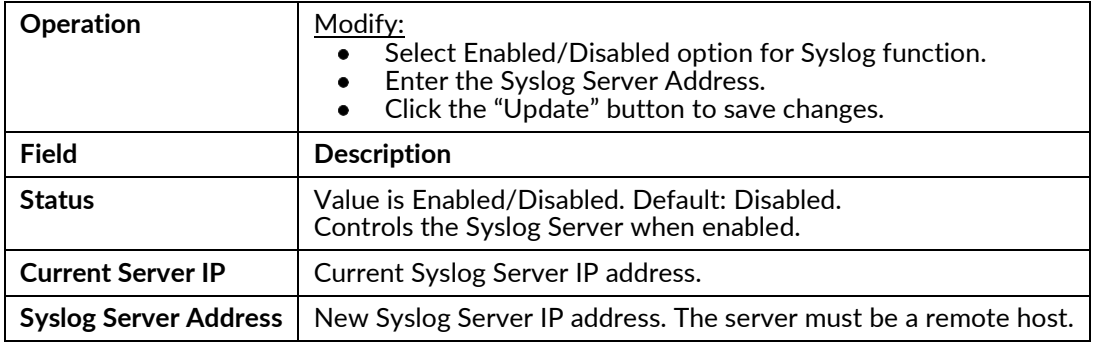

# **User Administration**

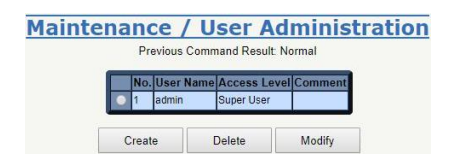

#### **Maintenance / User Account - Create**

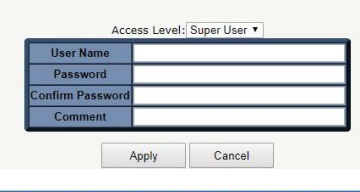

#### **Maintenance / User Account - Modify**

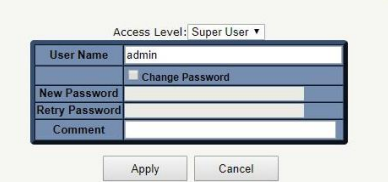

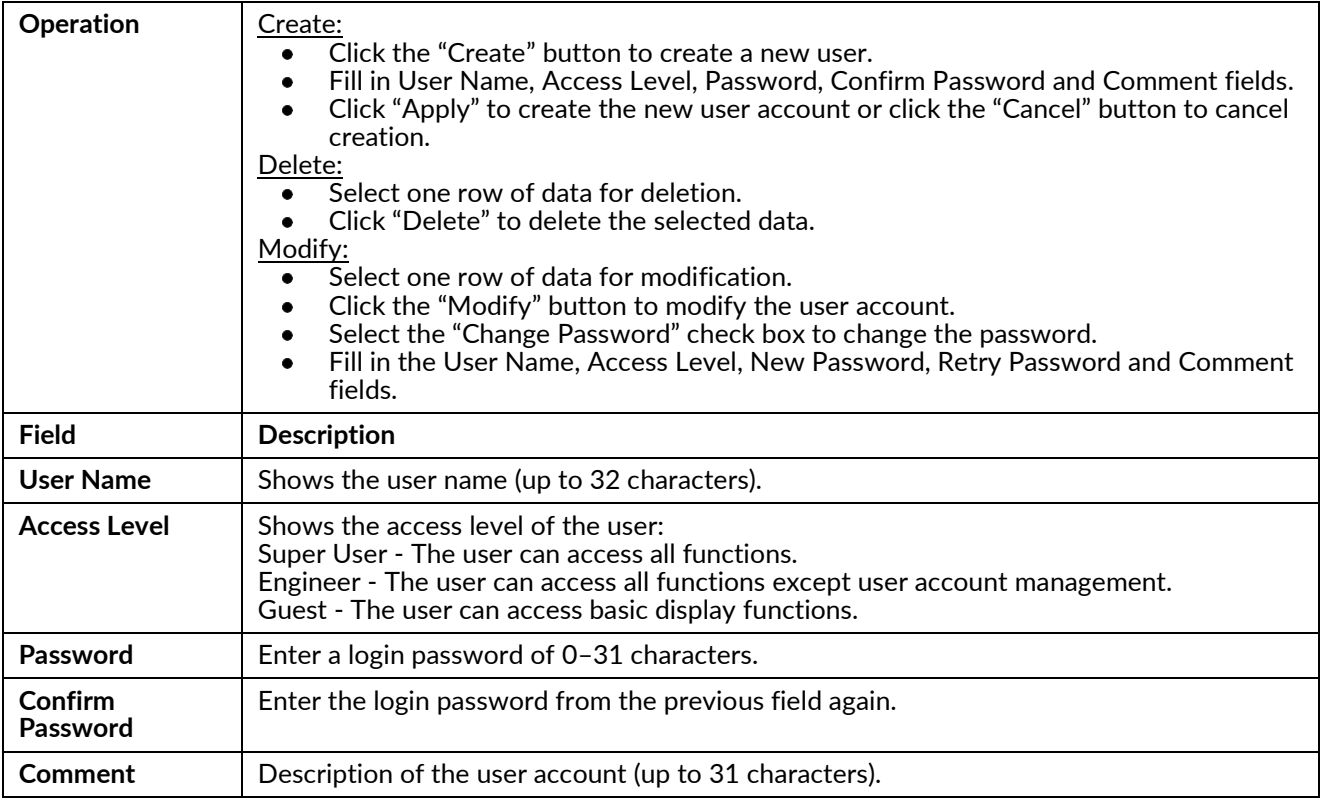

# **SNMP**

# **Options**

Modify the SNMP Options.

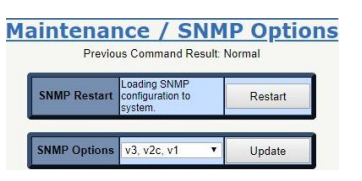

#### **Operation** | **SNMP** Restart:

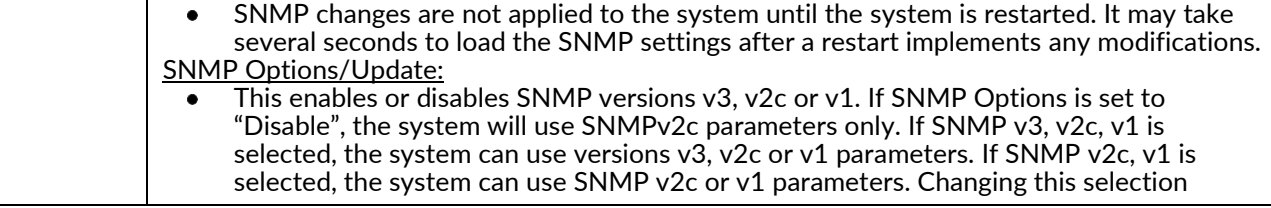

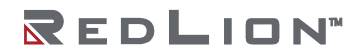

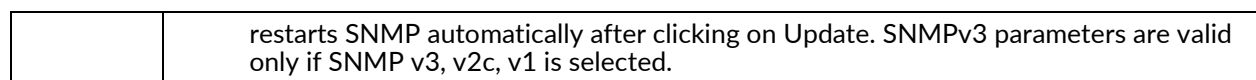

# Community

Configure a SNMP Community.

All SNMP configuration changes are applied to the system after SNMP is restarted.

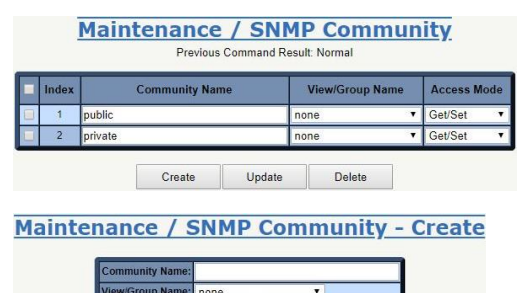

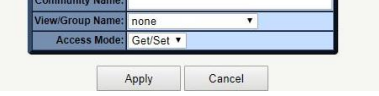

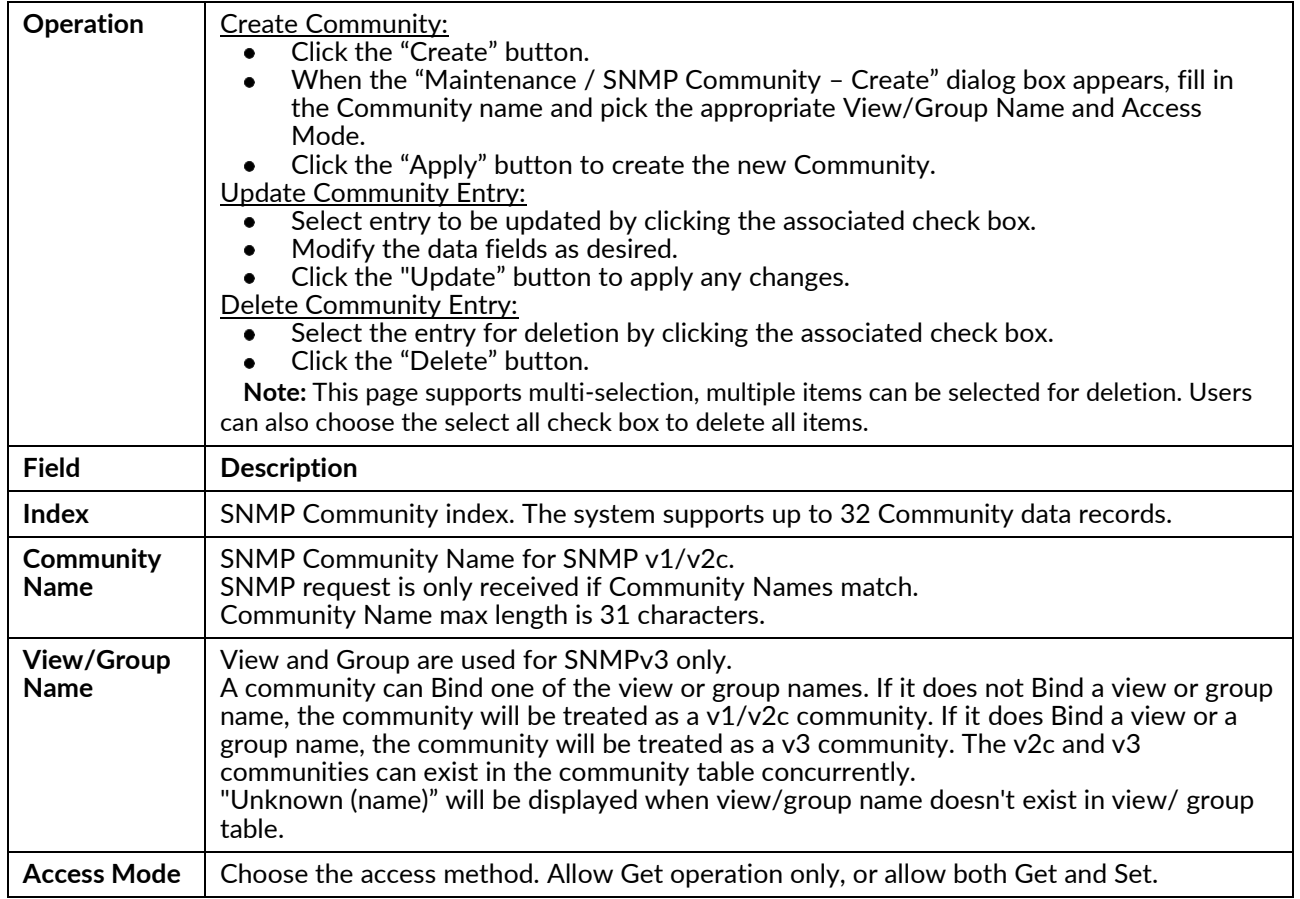

# **Trap Target**

Configure the SNMP notify and target table.

All SNMP configuration changes are applied to the system after SNMP is restarted.

**SNMP Notify** 

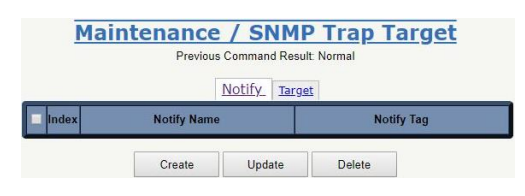

Maintenance / SNMP Trap Target Notify - Create Notify<br>Name tify Ta

Apply Cancel

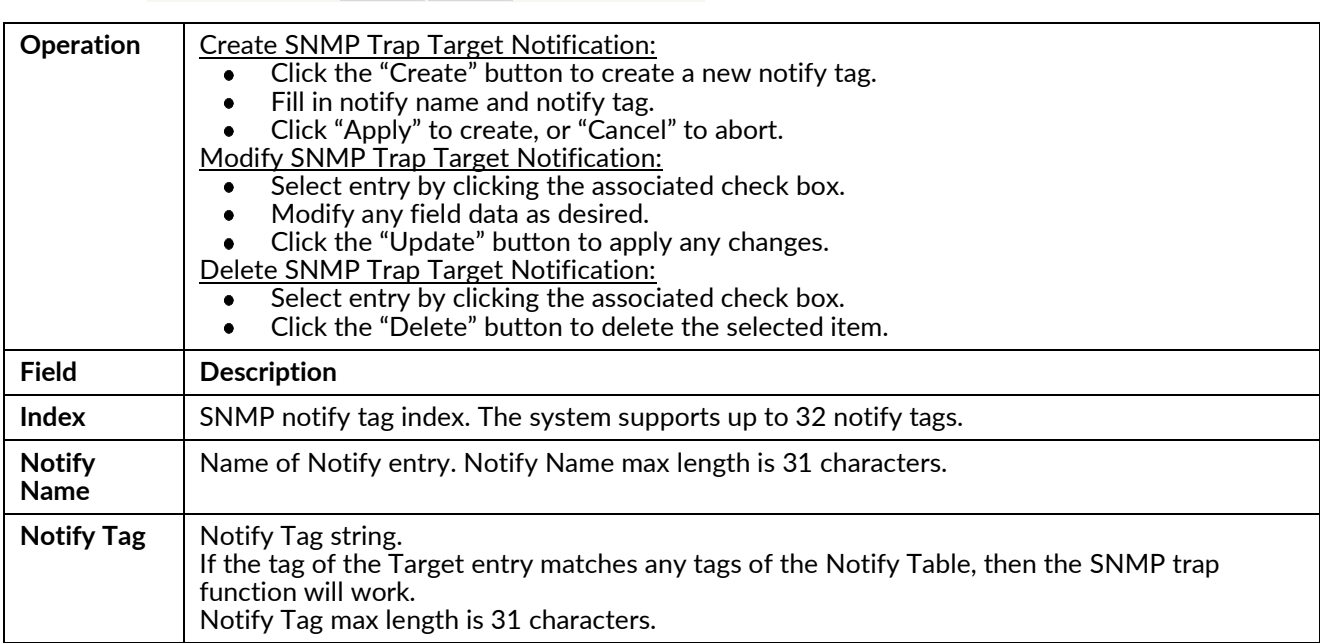

SNMP Target

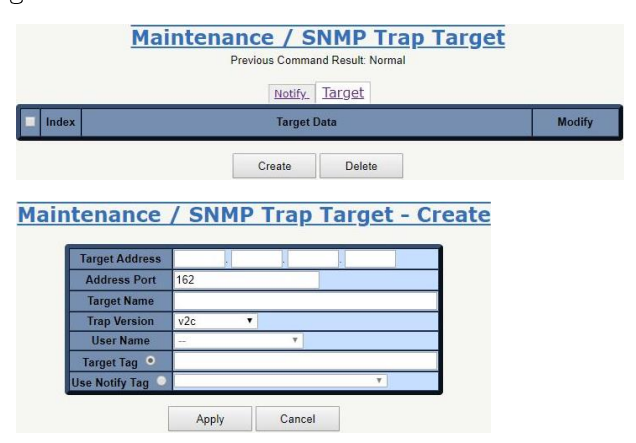

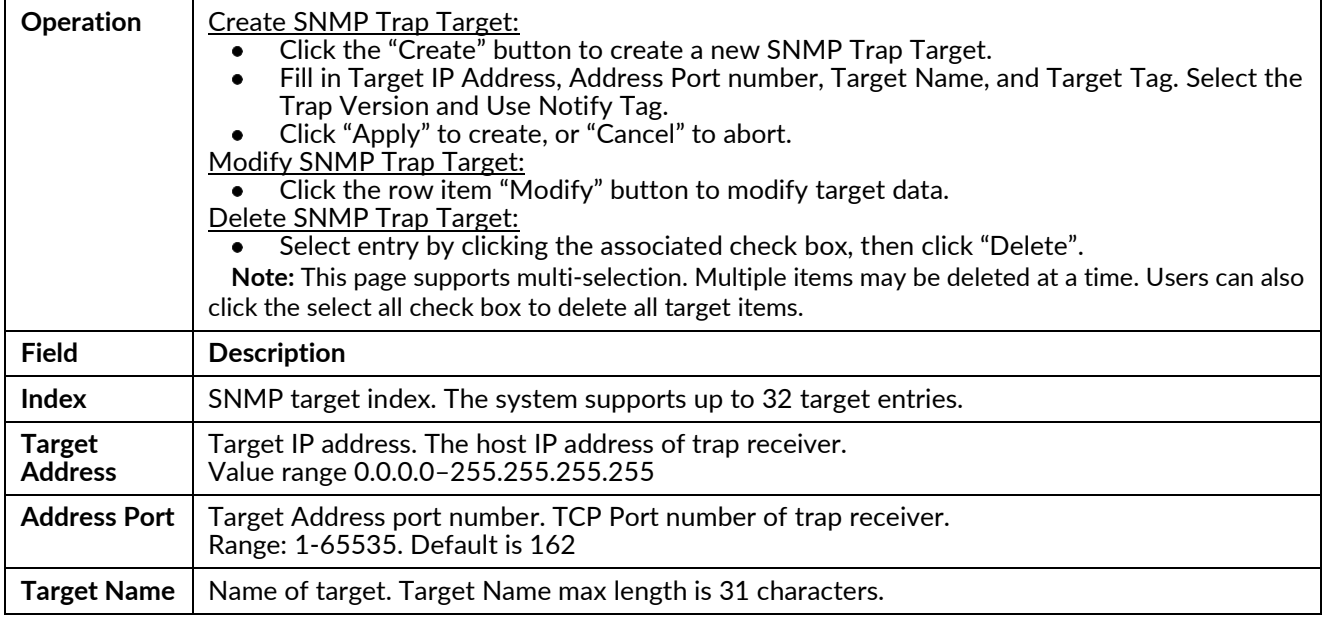

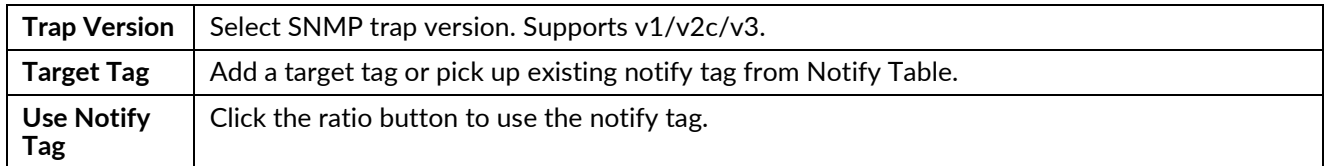

#### **User**

Receive/configure a SNMPv3 user account.

All SNMP configuration changes are applied to the system after SNMP is restarted.

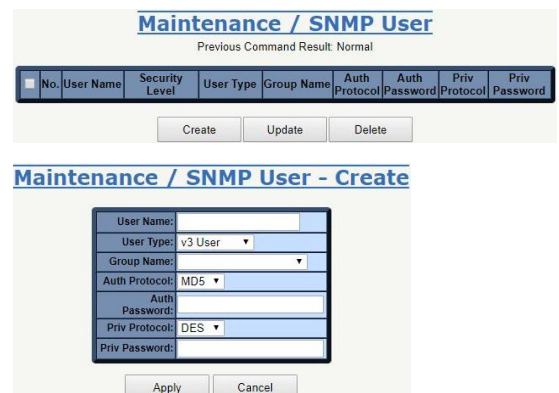

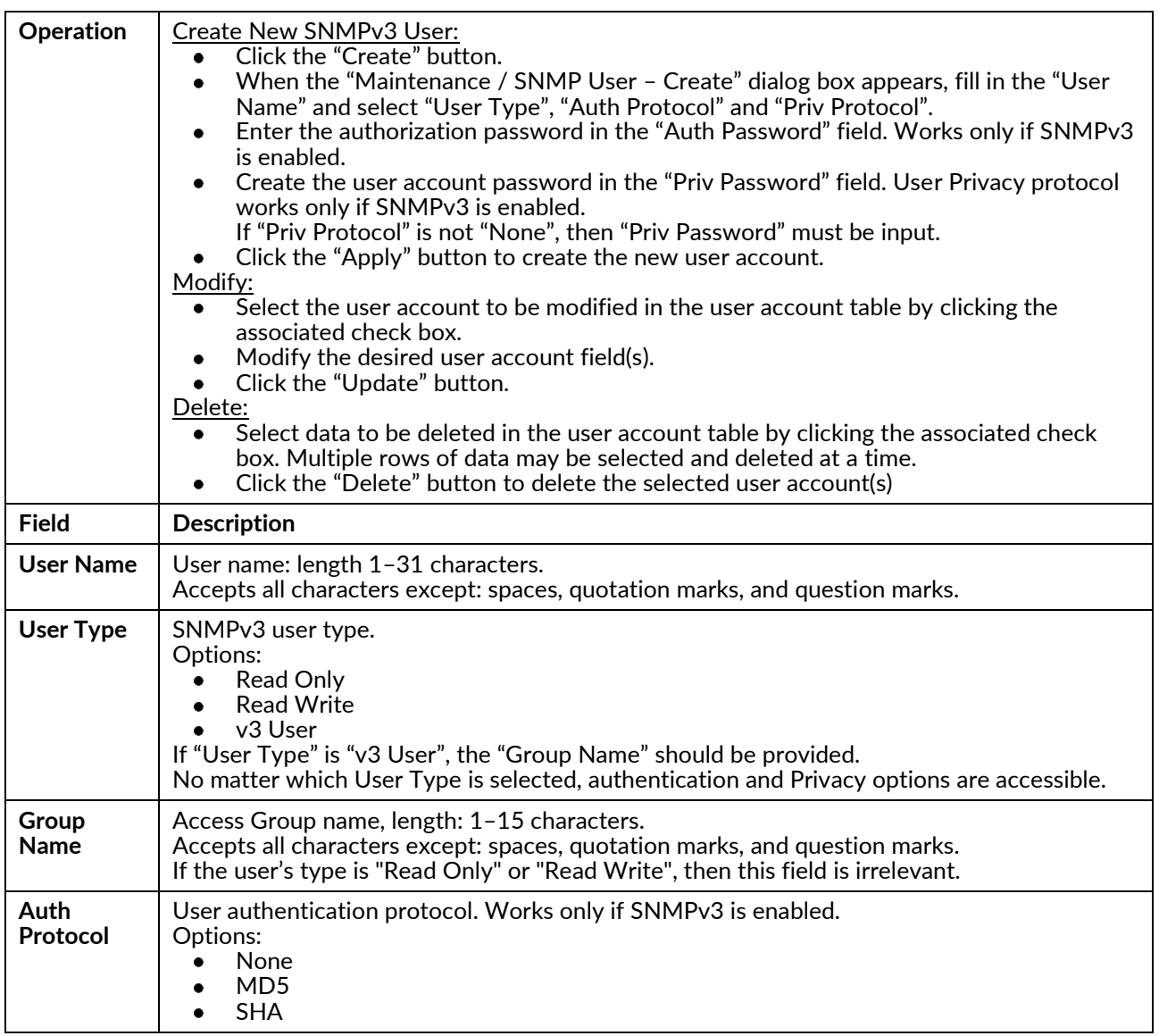

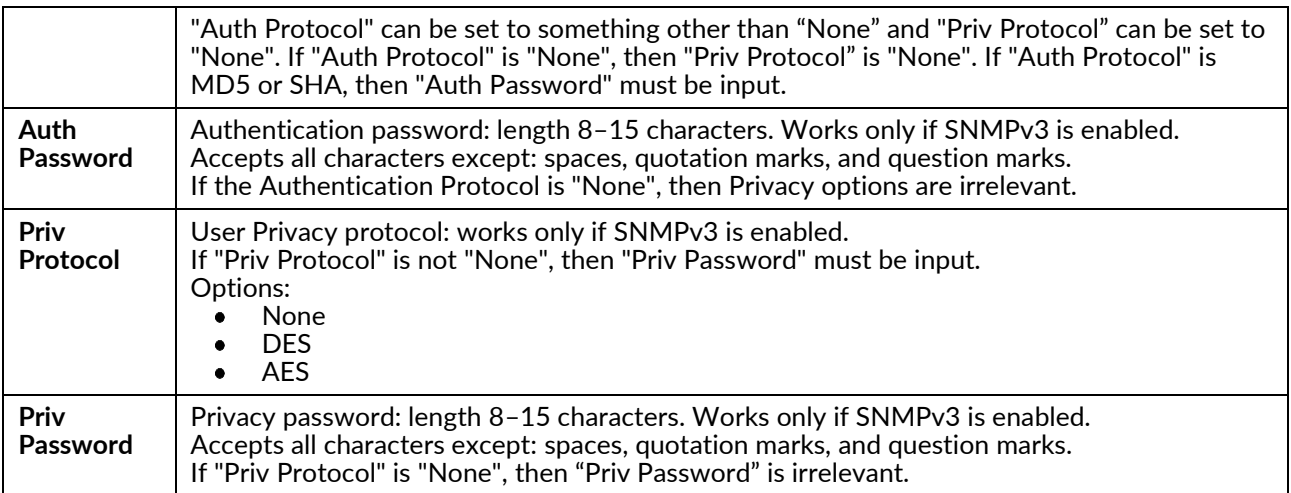

#### Group

Create/configure an SNMP View‐based Access Control Model (VACM) group. All SNMP configuration changes are applied to the system after SNMP is restarted.

SNMP VACM Group represents the Access Group of SNMPv3 VACM View. This page allows the user to create/ delete a group.

Each group can use the v1/v2c/v3usm model. When using the v3usm model an SNMP Access Group can bind with the Security Level. Read/Write View can be used for access control. If selecting v1/v2c the group is represented as a community‐based group. It can be bound in Read/Write View, but without a Security Level.

**Note:** A community can be bound with a single view or a group (read/write view).

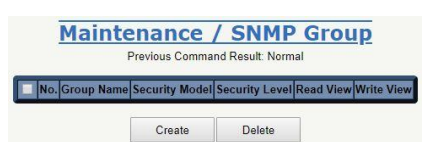

#### Create

Maintenance / SNMP Group - Create

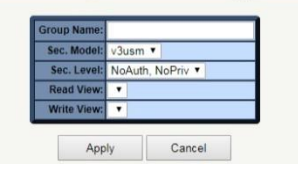

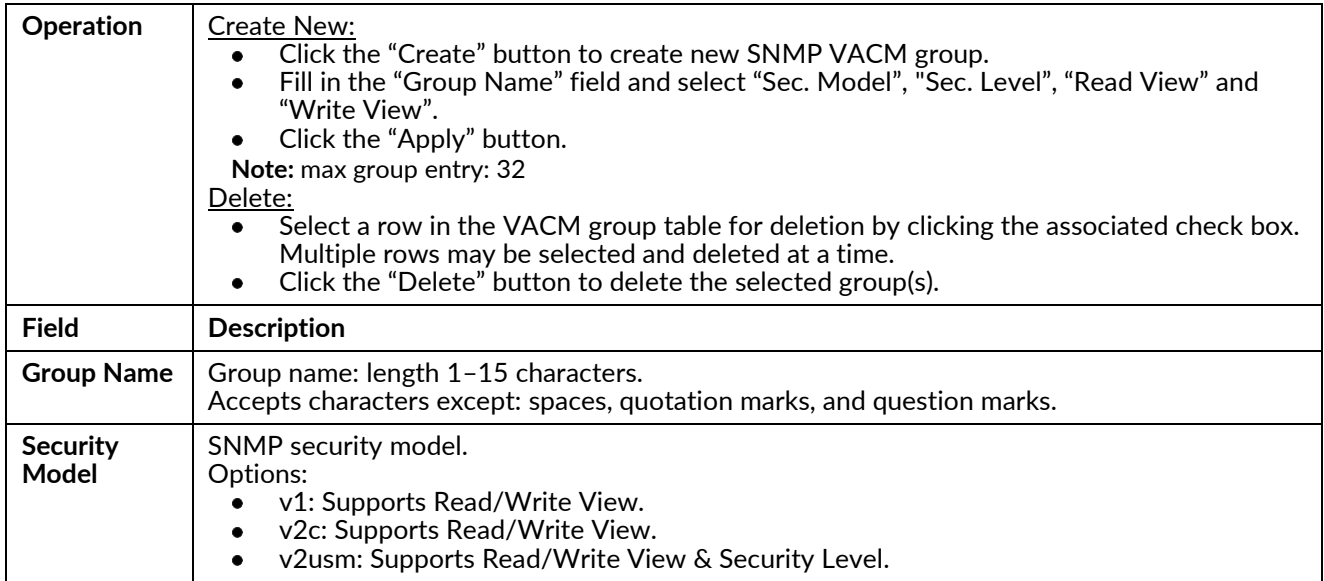

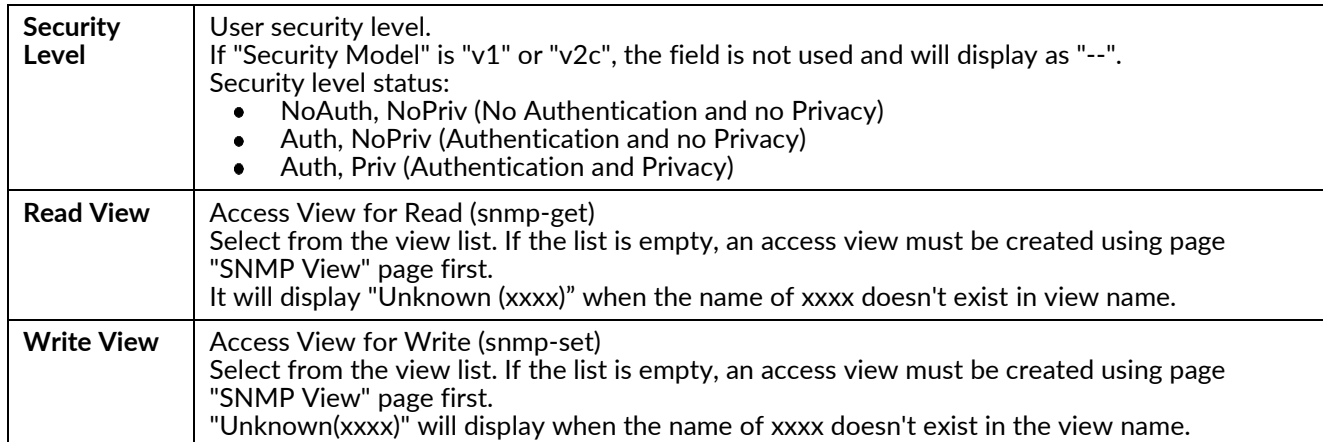

#### **View**

Create/configure SNMP View‐based Access Control Model (VACM) View. All SNMP configuration changes are applied to the system after SNMP is restarted.

SNMP View represents the Access View of SNMPv3 VACM View. This page allows a user to have multiple views with the same view name. Usually, these views would have a different view type and subtree.

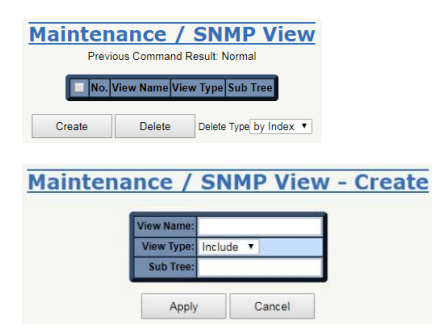

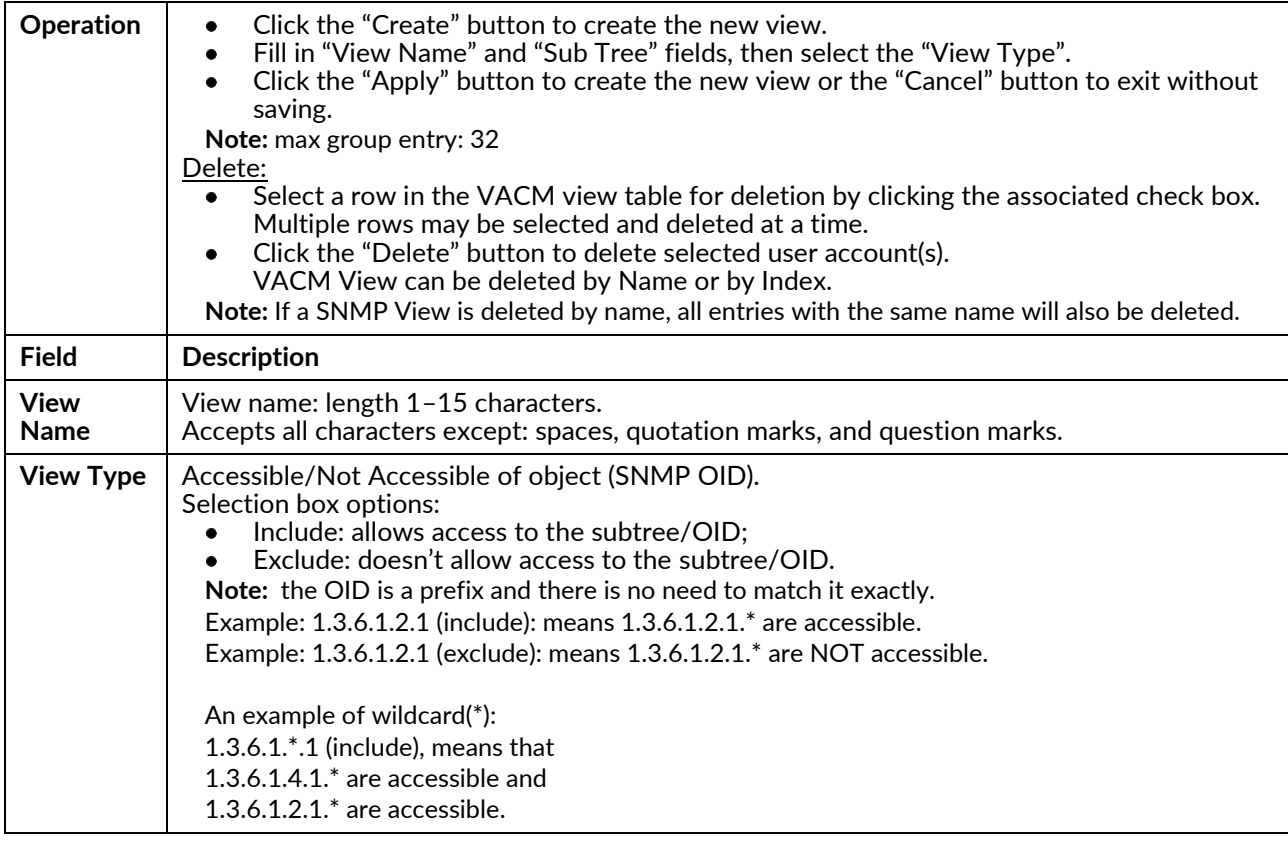

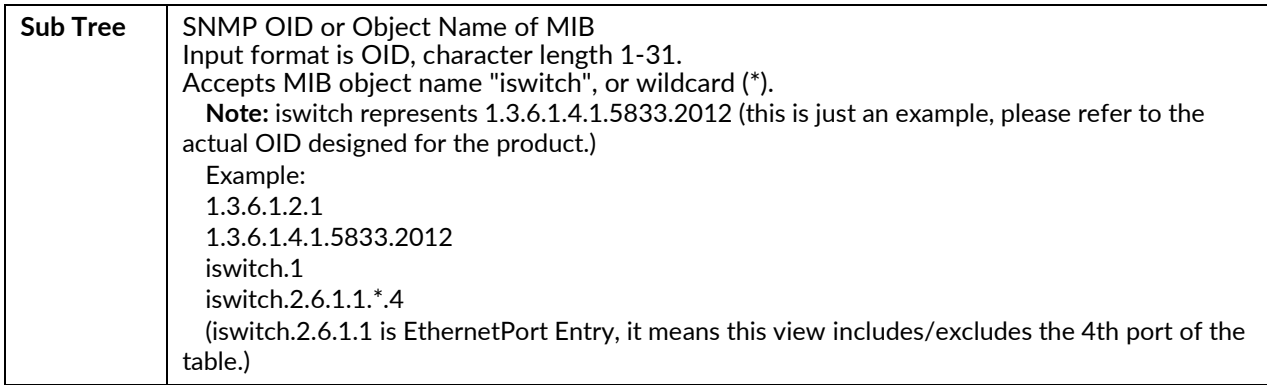

**Chapter 6 Maintenance Drawing No. LP1105 SNMP Revision C**

# **Chapter 7 Routing Configuration**

This chapter provides procedures for configuring Red Lion NT328G Switch models. The procedures include configuration applications for:

- VLAN
- Ring Version 2
- $\bullet$  QoS
- RIP Routing
- OSPF Routing
- VRRP

# **VLAN Configuration**

# Introduction

This section provides a guide on how to configure Virtual LANs (VLANs) in the Red Lion NT328G Switch models, including DHCP and Layer 3.

The switch supports up to 60 VLANs. Ports are grouped into broadcast domains by assigning them to the same VLAN. Frames received on a VLAN can only be forwarded within that VLAN, and multicast and unknown unicast frames are flooded only to ports in the same VLAN.

# **Example 1: Default VLAN Settings**

Each port in the switch has a PVID, which is a configurable default VLAN number. This places all ports on the same VLAN by default, although each PVID is configurable to any VLAN number between 1 and 4094.

The default configuration settings for the switch have all ports set as untagged members of VLAN 1, with all ports configured as PVID=1. In the default configuration example shown below, all incoming packets are assigned to VLAN 1 by the default port VLAN identifier (PVID=1).

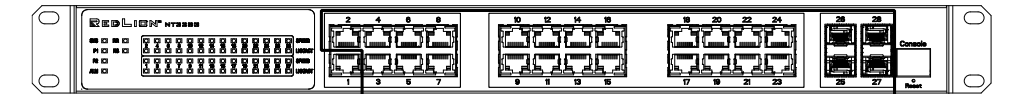

**Port 1**

Incoming untagged packets  $\blacksquare$ 

- DA SA
- Data
- **CRC**

**Key**

- By default:
	- All ports are assigned PVID=1
	- All ports are untagged members of VLAN1

# **Example 2: Port-based VLANs**

When the switch receives an untagged VLAN packet it will add a VLAN tag to the frame according to the PVID setting on the port that received the untagged packet. As shown in the image below, the untagged packet is marked (tagged) as it leaves the switch through Port 2, which is configured as a tagged member of VLAN100. The untagged packet remains unchanged as it leaves the switch through Port 7, which is configured as an untagged member of VLAN100.

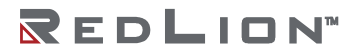

**Ports 2-10** Outgoing untagged packet (unchanged) CRC

- Data
- SA
- DA

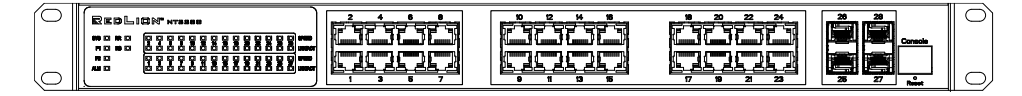

**Port 1**

**Port 2**

Incoming untagged packets Tagged member of VLAN 100

- DA
- SA
- Data
- **CRC**

PVID=1

#### Configuration

1. Go to Configuration→Port Configuration→Bridge Port and configure PVID 100 on Port 1, Port 2, and Port 7.

**Port 7**

Untagged member of VLAN 100

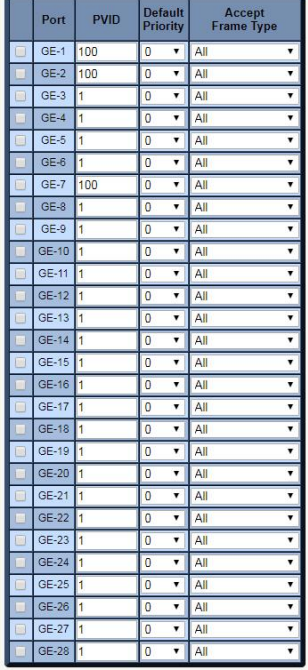

2. Select Configuration→VLAN→Static VLAN. Create a VLAN with VLAN ID 100. Enter a VLAN name in the Name field.

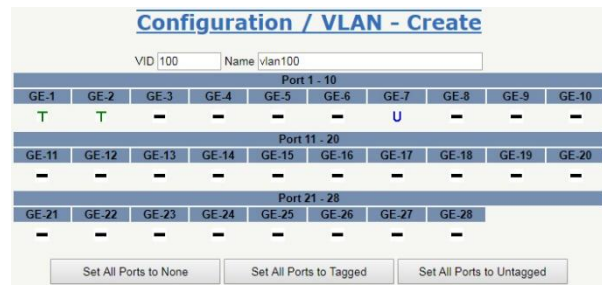

- 3. To assign a VLAN tag setting to a port or to remove it from a port, toggle the check box under an individual port number. The tag setting determines whether or not packets are transmitted from the port tagged or untagged with the VLAN ID. The possible tag settings are:
	- T Specifies that the egress packet is tagged for the port.
	- U Specifies that the egress packet is untagged for the port.
	- Specifies that the port is not part of the VLAN.

Here we set tagged VLAN100 on Port 1 and Port 2 and untagged VLAN100 on Port 7.

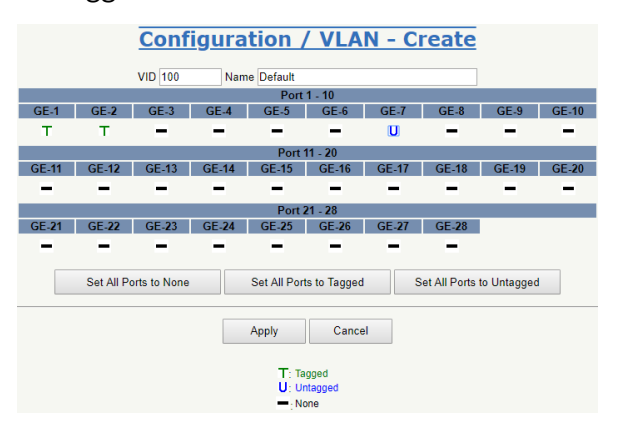

- 4. Transmit untagged unicast packets from Port 1 to Port 2 and Port 7. The switch will tag any egressing packet with VID 100. These packets have access to Port 2 and Port 7. Outgoing packets are stripped of their tags to leave Port 7 as untagged packets. For Port 2, the outgoing packets leave as a tagged packet with VID 100.
- 5. Transmit untagged unicast packets from Port 2 to Port 1 and Port 7. The switch should tag the packets with VID 100. The packets have access to Port 1 and Port 7. The outgoing packets are stripped of their tags to leave Port 7 as untagged packets. For Port 1, the outgoing packets leave as tagged packets with VID 100.
- 6. Transmit untagged unicast packets from Port 7 to Port 1 and Port 2. The switch should tag the packets with VID 100. The packets have access to Port 1 and Port 2. For Port 1 and Port 2, the outgoing packets leave as tagged packets with VID 100.
- 7. Repeat step 4 using broadcast and multicast packets.

#### **CLI Command**

enable configure interface gigabit 1 default vlan 100 vlan 100 tag exit interface gigabit 2 default vlan 100 vlan 100 tag exit interface gigabit 7 default vlan 100 vlan 100 untag exit exit exit

# Example 3: IEEE 802.1Q Tagging

The switch is able to construct Layer 2 broadcast domain by identifying VLAN ID specified by IEEE 802.1Q. It forwards a frame between bridge ports assigned to the same VLAN ID and can set multiple VLANs on each bridge port.

In the following figure, the tagged incoming packets are assigned directly to VLAN 100 and VLAN 200 because of the tag assignment in the packet. Port 2 is configured as a tagged member of VLAN 100 and Port 7 is configured as an untagged member of VLAN 200. Hosts in the same VLAN communicate with each other as if they in a LAN. However, hosts in different VLANs cannot communicate with each other directly.

**Port 7 (Group B)**

Untagged member of VLAN 200

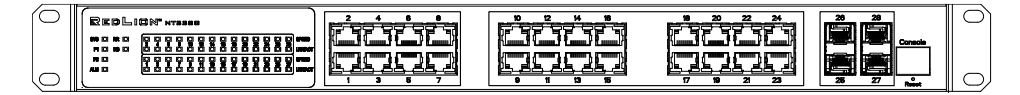

Tagged member of VLAN 100

**Port 2**

**Port 1 (Group A)**

Tagged packet VID=100

- VID=200
- CRC<sup>\*</sup>
	- Data<sup>\*</sup>
		- Tag<sup>\*</sup>
		- SA\*
		- DA<sup>\*</sup>

**Before** 

**Key**

- Group A (VLAN100): Port 1 & Port 2
- Group B (VLAN 200): Port 1 & Port 7

In this case:

- 1. The hosts from Group A can communicate with each other.
- 2. The hosts from Group B can communicate with each other.
- 3. The hosts of Group A and Group B can't communicate with each other.
- 4. Both Group A and Group B can connect to the Internet through the switch.

#### Configuration

The Configuration/Static VLAN page specifies the VLAN membership as follows:

- 1. Transmit unicast packets with VLAN tag 200 from Port 1 to Port 2 and Port 7. The switch should tag the packets with VID 200. The packets only have access to Port 7. The outgoing packets on Port 7 are stripped of their tags as untagged packets.
- 2. Transmit unicast packets with VLAN tag 100 from Port 2 to Port 1 and Port 7. The switch should tag the packets with VID 100. The packets only have access to Port 1. For Port 1, the outgoing packets leave as tagged packets with VID 100.
- 3. Transmit unicast packets with VLAN tag 200 from Port 7 to Port 1 and Port 2. The switch should tag the packets with VID 200. The packets only have access to Port 1. The outgoing packets on Port 1 will leave as tagged packets with VID 200.
- 4. Repeat the steps above using broadcast and multicast packets.

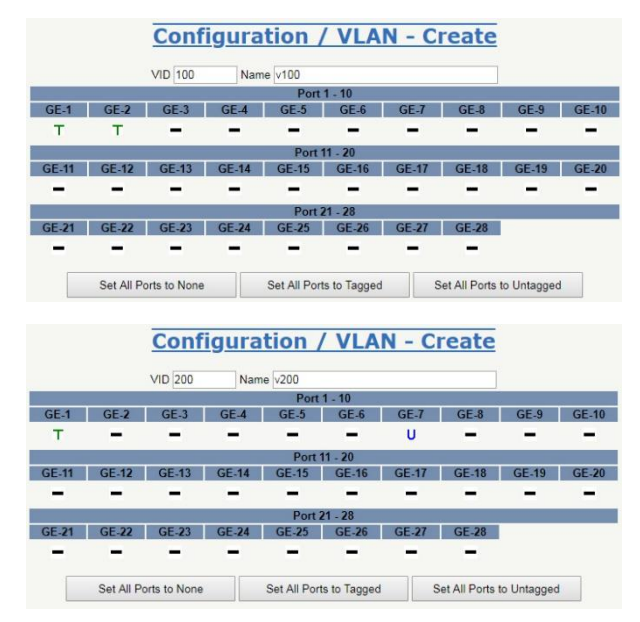

**CLI Command** enable configure

vlan 100 v100 vlan 200 v200 interface gigabit 1 vlan 100 tag vlan 200 tag exit interface gigabit 2 vlan 100 tag exit interface gigabit 7 vlan 200 untag exit exit exit

# **Security Configuration**

# Introduction

This section describes the ACL function available for Red Lion NT328G Switch models.

The ACL function supports access control security for MAC address, IP address, Layer 4 Port and Type of Service. Each ACL has five actions: Deny, Permit, Queue Mapping, CoS Marking and Copy Frame. Users can set the default ACL rule to Permit or Deny.

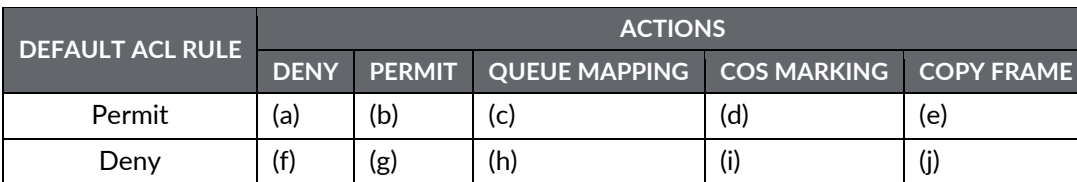

For details regarding ACL function, see following table.

Table key:

- a. Permit all frames, but deny frames set in ACL entry.
- b. Permit all frames.
- c. Permit all frames and do queue mapping of the transmitted frames.
- d. Permit all frames and change CoS value fo the transmitting frames.
- e. Permit all frames and copy frame which set in ACL entry to a defined GE port.
- f. Deny all frames.
- g. Deny all frames, but permit frames set in ACL entry.
- h. Deny all frames.
- i. Deny all frames.
- j. Deny all frames, but copy frames which are set in ACL entry to a defined GE port.

# **Case 1: ACL for MAC Address**

For MAC address ACL, ACL can filter for source MAC address, destination MAC address, or both. When it filters for both source and destination MAC addresses, only packets which meet both criteria will be filtered. In other words, ACL would not filter a packet with only a source or a destination address.

If a user wants to filter a one directional MAC address to only send or receive, the other MAC address should be set to zero. This signifies no preference.

Besides MAC addresses, ACL also supports filtering for VLAN and Ether type. Certain VLANs or Ether types under these MAC addresses will be affected. If VLAN or Ether type filtering is not needed, all values should be set to zero. The following cases are examples regarding the table above.

#### Case  $1(a)$ :

A user can set the default ACL Rule of GE port to "Permit", then bind the port to a suitable profile with the "deny" action for ACL active. This allows the GE port to pass through all packets but does not allow an ACL entry of the profile binding.

One Directional MAC address with one VLAN deny filtering.

1. Create a new ACL Profile (Profile Name: DenySomeMac)

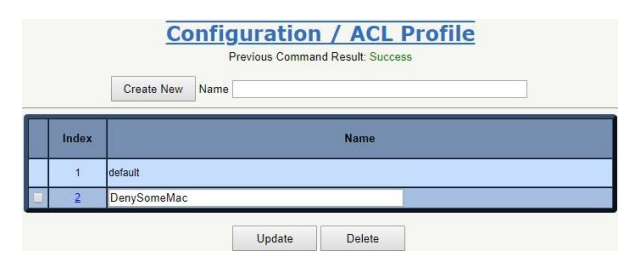

2. Create a new ACL Entry rule under this ACL profile. (Deny MAC: 11 and VLAN: 4)

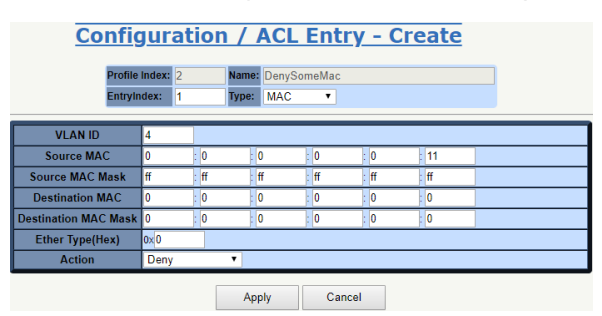

3. Bind this ACL Profile to a GE port. (GE-4)

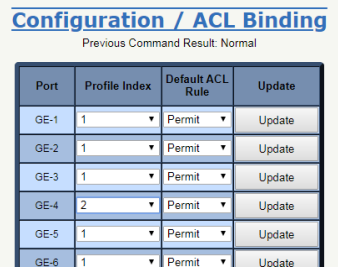

4. Send frames between GE-3 and GE-4 and observe the test results.

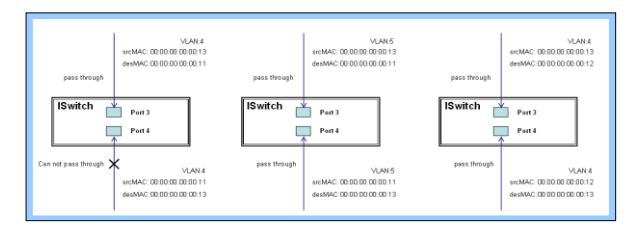

**CLI Command** 

enable configure profile acl acl-profile 2 create acl-profile 2 set name denysomemac acl-profile 2 create entry 1 acl-profile 2 set entry 1 mac-type set vlan 4

acl-profile 2 set entry 1 mac-type set srcmac 00:00:00:00:00:11 FF:FF:FF:FF:FF:FF exit vlan 4 v4 vlan 5 v5 interface gigabit 3 vlan 4 tag vlan 5 tag exit interface gigabit 4 vlan 4 tag vlan 5 tag acl-profile-bind 2 exit exit exit

Two Directional MAC address with all VLAN deny filtering.

1. Create a new ACL Profile. (Profile Name: DenySomeMac)

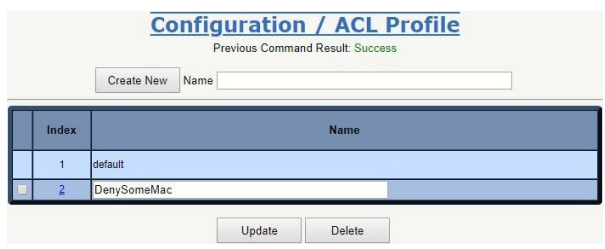

2. Create a new ACL entry rule under this ACL Profile. (Deny SrcMAC: 13 and DesMAC: 11)

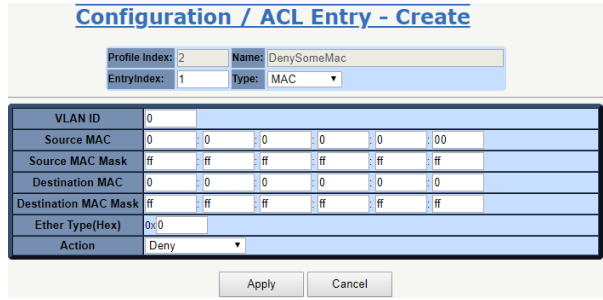

3. Bind this ACL Profile to a GE port. (GE-3)

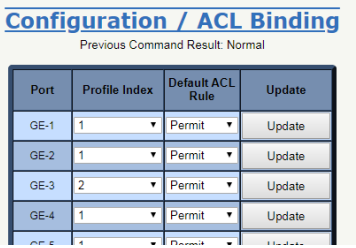

4. Send frames between GE-3 and GE-4 and observe the test results.

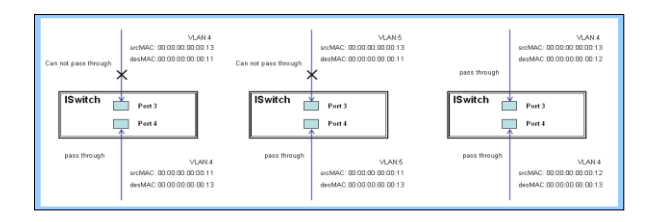

# CLL Command

enable

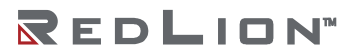

```
configure
profile acl
acl-profile 2 create
acl-profile 2 set name DenySomeMac
acl-profle 2 create entry 1
acl-profile 2 set entry 1 mac-type set src mac 00:00:00:00:00:13 FF:FF:FF:FF:FF:FF
acl-profile 2 set entry 1 mac-type set dstmac 00:00:00:00:00:11 FF:FF:FF:FF:FF:FF
exit
vlan 4 v4
vlan 5 v5
interface gigabit 3
vlan 4 tag
vlan 5 tag
acl-profile-bind 2
exit
interface gigabit 4
vlan 4 tag
vlan 5 tag
exit
exit
exit
```
#### Case  $1(b)$ :

This case does not use an ACL function. All frames will pass through.

#### Case  $1(c)$ :

A user can set the default ACL Rule of a GE port to "Permit", then bind a suitable profile with the "Queue Mapping" action as an ACL function active. This allows the GE port to use queue mapping 0–7 for the frames received from the port.

# Case  $1(d)$ :

A user can set the default ACL Rule for a GE port to "Permit", then bind the port to a suitable profile with the "CoS Marking" action as an ACL function active. This allows the GE port to mark the CoS of the VLAN frames received from the port.

One Directional MAC Address with CoS Marking Action. (set to one VLAN with no preference for Ether Type)

1. Create a new ACL Profile. (Profile Name: CoSMarkingTest)

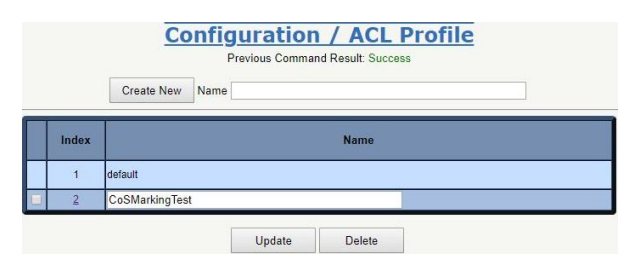

2. Create a new ACL Entry rule under this ACL Profile. (Filter SrcMAC: 11 and VLAN ID: 4 frame to CoS: 2)

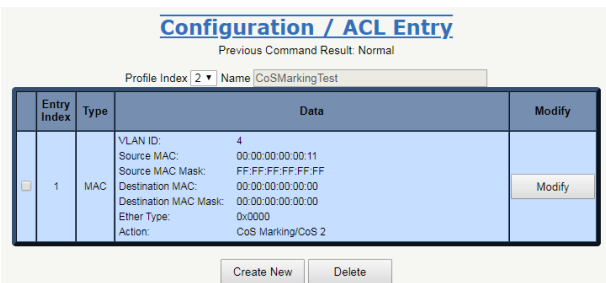

3. Bind this ACL Profile to a GE port. (GE-4)

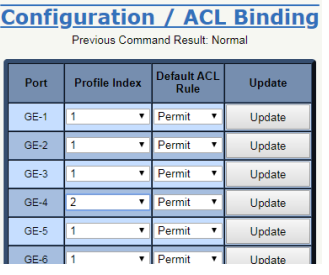

4. Send frames between GE-3 and GE-4 and observe the test results.

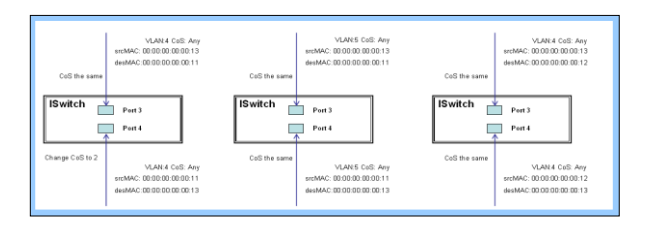

**CLI Command** 

enable configure profile acl acl-profile 2 create acl-profile 2 set name CoSMarkingTest acl-profile 2 create entry 1 acl-profile 2 set entry 1 mac-type set vlan 4 acl-profile 2 set entry 1 mac-type set srcmac 00:00:00:00:00:11 FF:FF:FF:FF:FF:FF acl-profile 2 set entry 1 action cos 2 exit vlan 4 v4 vlan 5 v5 interface gigabit 3 vlan 4 tag vlan 5 tag exit interface gigabit 4 vlan 4 tag vlan 5 v5 acl-profile-bind 2 exit exit exit

# Case  $1(e)$ :

A user can set the default ACL rule for a GE port to "Permit", then bind the port to a suitable profile with the "Copy Frame" action for active mirror analyzer. This allows the system to copy frames from the binding GE Port to an analyzer port.

Two Directional MAC Address with Copy Frame Action (No Preference for VLAN ID or Ether Type)

1. Create a new ACL Profile. (Profile Name: CopyFrameTest)

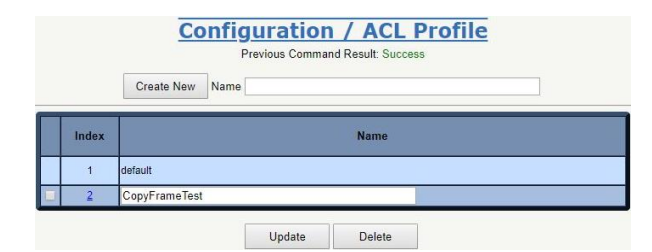

2. Create a new ACL Entry rule under this ACL Profile. (SrcMAC: 13 and DesMAC: 11)

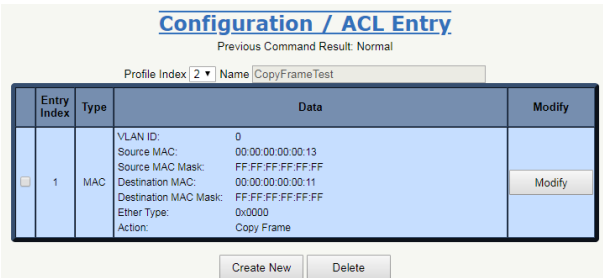

3. Set analyzer port to enable and mirror analyzer port.

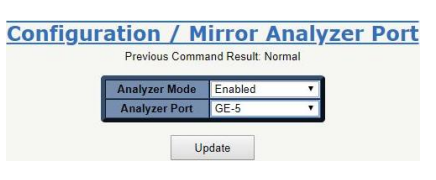

4. Bind this ACL Profile to a GE port. (GE-3)

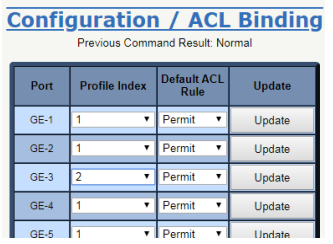

5. Send frames between GE-3 and GE-4 and observe the test results.

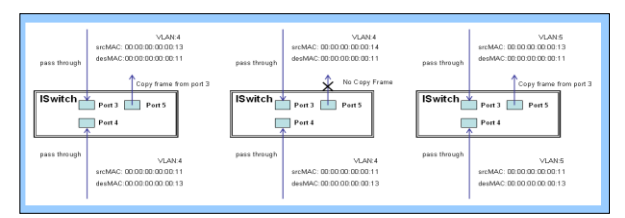

#### CLI Command

```
enable
configure
profile acl
acl-profile 2 create
acl-profile 2 set name CopyFrameTest
acl-profile 2 create entry 1
acl-profile 2 set entry 1 mac-type set srcmac 00:00:00:00:00:13 FF:FF:FF:FF:FF:FF
acl-profile 2 set entry 1 mac-type set dstmac 00:00:00:00:00:11 FF:FF:FF:FF:FF:FF
acl-profile 2 set entry 1 action copyframe
exit
vlan 4 v4
vlan 5 v5
interface gigabit 3
vlan 4 tag
```
vlan 5 tag acl-profile-bind 2 exit interface gigabit 4 vlan 4 tag vlan 5 tag exit mirror analyzer-port enable mirror analyzer-port 5 exit exit exit

# Case 1(f):

In this case, no frames will pass through.

#### Case  $1(g)$ :

A user can set the default ACL Rule of a GE port to "Deny", then bind the port to a suitable profile with the ACL "Permit" action set to "Active". This allows the GE port to deny all packets except the ACL entry of the profile binding.

One Directional MAC Address and One VLAN Permitting Filtering

1. Create a new ACL Profile. (Profile Name: AllowSomeMac)

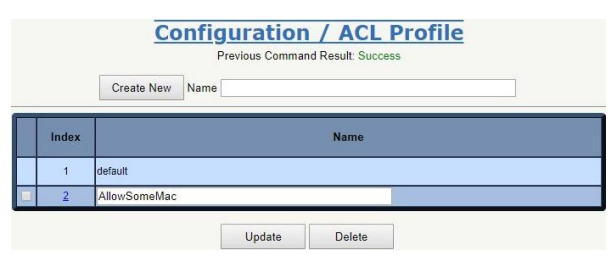

2. Create a new ACL Entry rule under this ACL Profile. (Allow MAC: 11 and VLAN: 4)

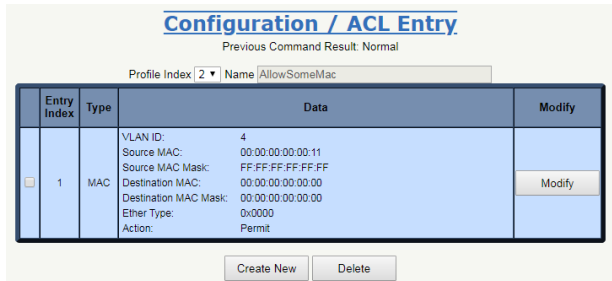

3. Bind this ACL Profile to a GE port. (GE-4)

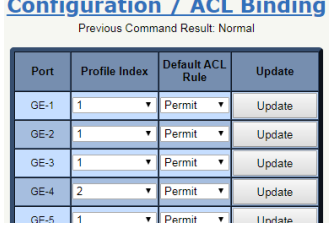

4. Send frames between GE-3 and GE-4 and observe the test results.

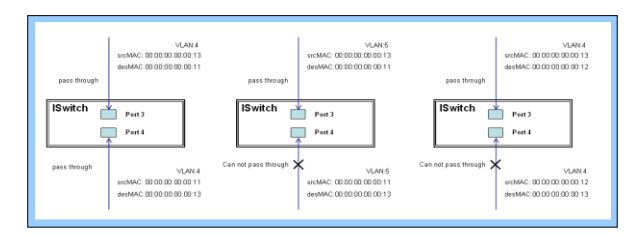

#### CLLCommand

```
enable
configure
profile acl
acl-profile 2 create
acl-profile 2 set name AllowSomeMac
acl-profile 2 create entry 1
acl-profile 2 set entry 1 mac-type set vlan 4
acl-profile 2 set entry 1 mac-type set srcmac 00:00:00:00:00:11 FF:FF:FF:FF:FF:FF
acl-profile 2 set entry 1 action forwarding permit
exit
vlan 4 v4
vlan 5 v5
interface gigabit 3
vlan 4 tag
vlan 5 tag
exit
interface gigabit 4
vlan 4 tag
vlan 5 tag
def-acl deny
acl-profile-bind 2
exit
exit
exit
```
Two Directional MAC Address with All VLANs Permitting Filtering

1. Create a new ACL Profile. (Profile Name: AllowSomeMac)

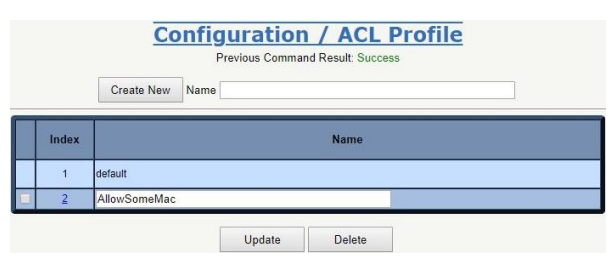

2. Create a new ACL Entry rule under this ACL Profile. (Allow ScrMAC: 13 and DesMAC: 11)

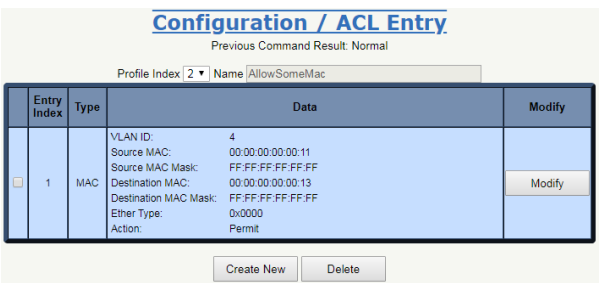

3. Bind this ACL Profile to a GE port. (GE-3)

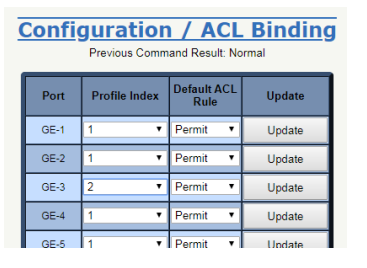

4. Send frames between GE-3 and GE-4 and observe the results.

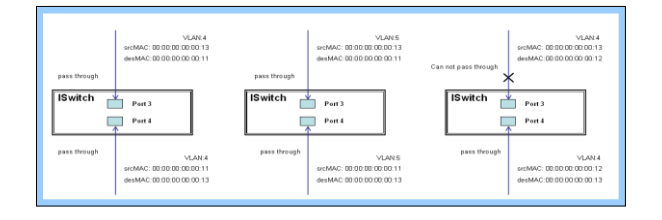

# CLL Command

enable configure profile acl acl-profile 2 create acl-profile 2 set name AllowSomeMac acl-profile 2 create entry 1 acl-profile 2 set entry 1 mac-type set srcmac 00:00:00:00:00:13 FF:FF:FF:FF:FF:FF acl-profile 2 set entry 1 mac-type set dstmac 00:00:00:00:00:11 FF:FF:FF:FF:FF:FF acl-profile 2 set entry 1 action forwarding permit exit vlan 4 v4 vlan 5 v5 interface gigabit 3 vlan 4 tag vlan 5 tag def-acl deny acl-profile-bind 2 exit interface gigabit 4 vlan 4 tag vlan 5 tag exit exit exit

# Case 1(h):

When the ACL Rule of a GE port is "Deny", Queue Mapping is not effective. This case is irrelevant.

# Case 1(i):

When the ACL Rule of a GE port is "Deny", CoS Marking is not effective. This case is irrelevant.

# Case  $1(i)$ :

A user can set the default ACL Rule of a GE port to "Deny", then bind the port to a suitable profile with the "Copy Frame" action for mirror analyzer active. This allows the system to copy frames from the binding GE Port to an analyzer port. No frame is received from the denied GE port except the mirror analyzer port.

One Directional MAC Address with Copy Frame Action. (Don't Case VLAN, Ether Type)

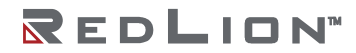

1. Create a new ACL Profile. (Profile Name: CopyFrameTest)

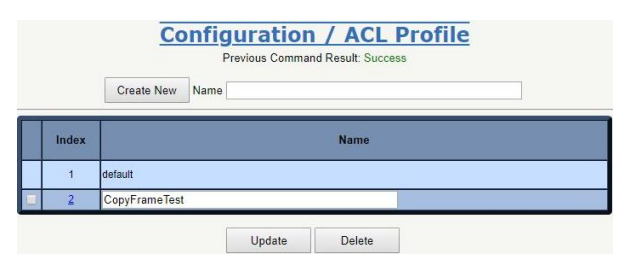

2. Create a new ACL Entry rule under this ACL Profile. (SrcMAC: 13 and DesMAC: 11)

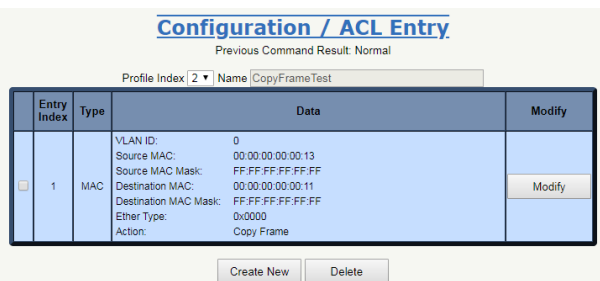

3. Set Analyzer Mode to "Enabled" under "Mirror Analyzer Port".

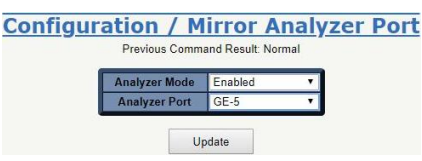

4. Bind this ACL profile to a GE port. (GE-3)

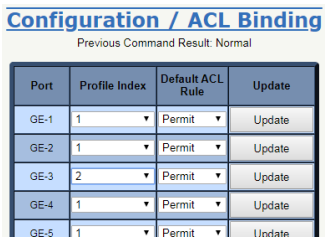

5. Send frames between GE-3 and GE-4 and observe the test results.

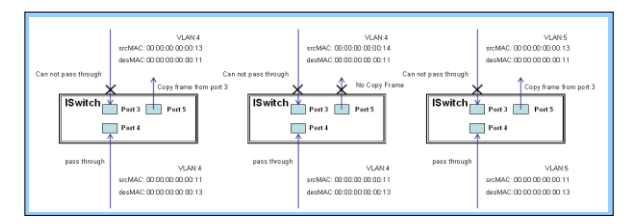

#### **CLI Command**

```
enable
configure
profile acl
acl-profile 2 create
acl-profile 2 set name CopyFrameTest
Acl-profile 2 create entry 1
acl-profile 2 set entry 1 mac-type set srcmac 00:00:00:00:00:13 FF:FF:FF:FF:FF:FF
acl-profile 2 set entry 1 mac-type set dstmac 00:00:00:00:00:11 FF:FF:FF:FF:FF:FF
acl-profile 2 set entry 1 action copyframe
exit
vlan 4 v4
vlan 5 v5
```
interface gigabit 3 vlan 4 tag vlan 5 tag def-acl deny acl-profile-bind 2 exit interface gigabit 4 vlan 4 tag vlan 5 tag exit exit exit

# Case 2: ACL for IP Address

For IP addresses, ACL can filter for: the source IP address, destination IP address or both. ACL also supports setting an IP range. When the filter is set for both a source and destination IP address, only packets meeting both criteria will be filtered. Packets which meet only one of these criteria will not be filtered.

If a user wants to filter only the source or only the destination IP address, then set the IP of the source or destination as needed and set the other IP address to 0.0.0.0. Besides IP addresses, ACL also supports protocols for additional filtering. (TCP=6, UDP=17, etc.) If a user wants a filter for a protocol, regardless of the IP address, then they should set both IP addresses to 0.0.0.0. For detailed testing, please refer to the MAC ACL above.

# Case 3: ACL for L4 Port

For Layer 4 port ACL, filtering is possible through (1) the source IP address, (2) the source L4 port, (3) the destination IP address, (4) the destination L4 port and (5) the UDP or TCP Protocol. A user can filter through (1)‐(4) for some or all values, but should select exactly one protocol from (5), either UDP or TCP.

When ACL filters through both directional IP addresses and through the L4 port, packets which meet all criteria will be filtered. In other words, ACL will not filter if a packet which only meets one requirement (has only a source or has only a destination address).

If a user wants to filter only one direction IP addresses or filter only through the L4 port, the other IP address and L4 port should be set to zero. This indicates no preference. For detailed testing, please refer to the MAC ACL above.

# Case 4: ACL for ToS

For Type of Service (ToS), ACL can filter for (1) source IP addresses with ToS type, (2) destination IP addresses with ToS type, (3) both or (4) neither (ToS filtering only). When ACL filters for both IP address sources and destinations, packets must meet both criteria to be filtered. A packet with only a source or destination IP address will not be filtered.

If a user wants to filter only one directional IP addresses, the other IP address should be set to zero. This indicates no preference. For detailed testing, please refer to case 1 MAC ACL above.

Valid Values: Precedence: 0-7, ToS: 0‐15, DSCP: 0-63

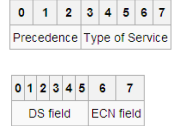

This value (&) is reserved and set to 0. Ex: Pre (001) means 1 Pre (100) means 4 ToS (00010) means 1 ToS (10000) means 8 DSCP (000001) means 1 DSCP (100000) means 32

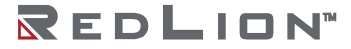

# **Ring Version 2 Configuration**

# Introduction

This section presents a guide to the Ring Version 2 application available for Red Lion NT328G Switch models.

Network reliability is very important for Ethernet applications, especially in the industrial sector. The NT328G provides approximately 20 millisecond failover ring protection and this feature offers seamless network functionality regardless of any connection issues that may arise.

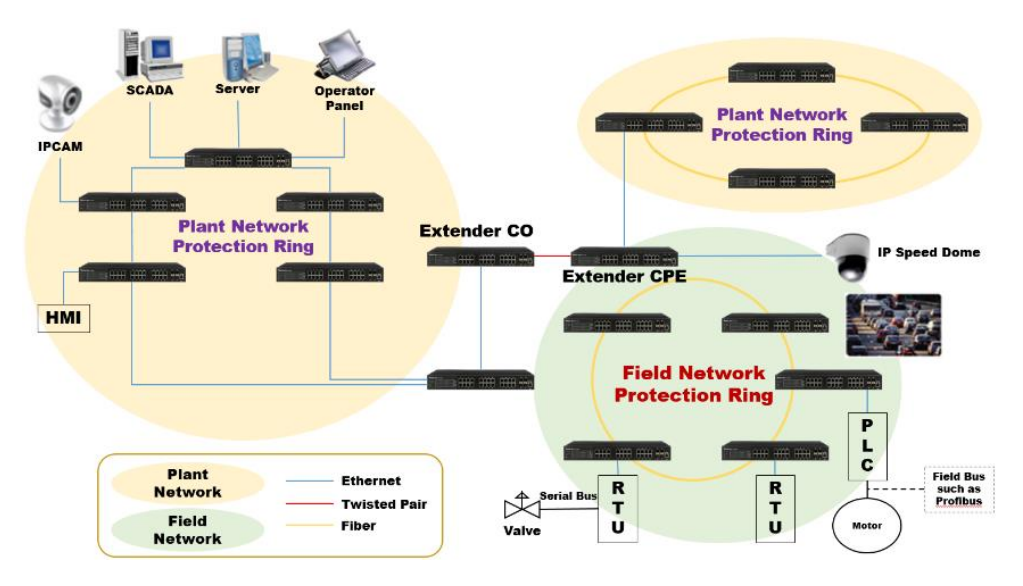

# **Ring Version 2 Features**

#### Group 1 – Ring-master and Ring-slave

- Both master and slave roles are supported for the ring.
- When the switch is set to master, one switch port is set as a forward port and another is set as a block port. The block port is not necessary. It is blocked in a normal state.
- When the switch is set to slave, both switch ports are set as forward ports.

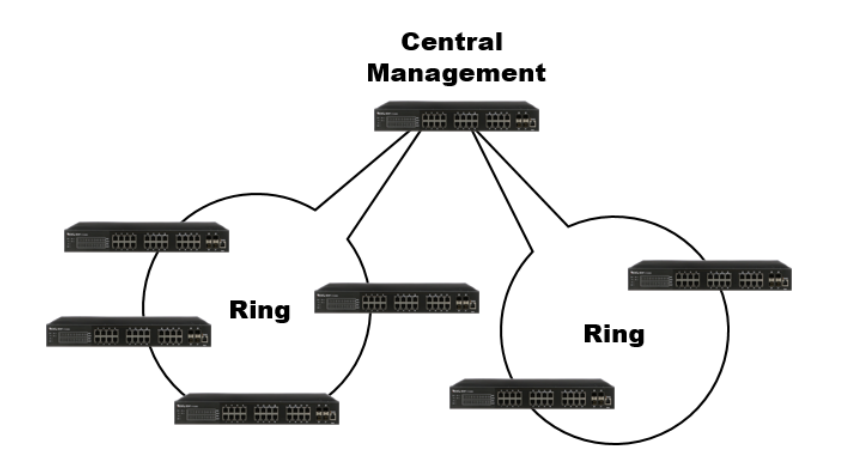

# Group 2 - Coupling and Dual-Homing

- Switch can be master or slave.
- Coupling can be primary or backup.

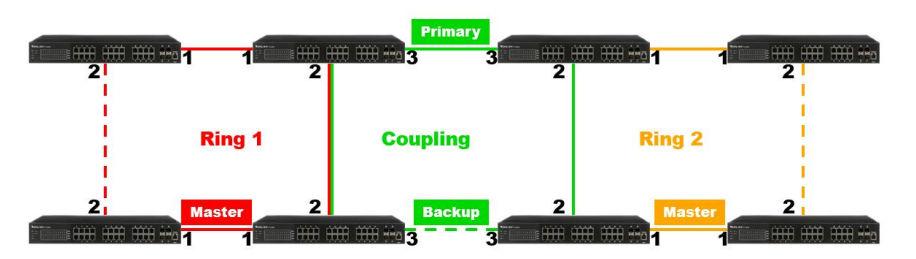

- When the switch is set to coupling and/or primary, only one switch port set as the primary port needs to be configured.
- When the switch is set as coupling and/or backup, only one switch port set as the backup port needs to be configured. The backup port is not needed for this setting. The port is blocked in a normal state.
- Dual-Homing

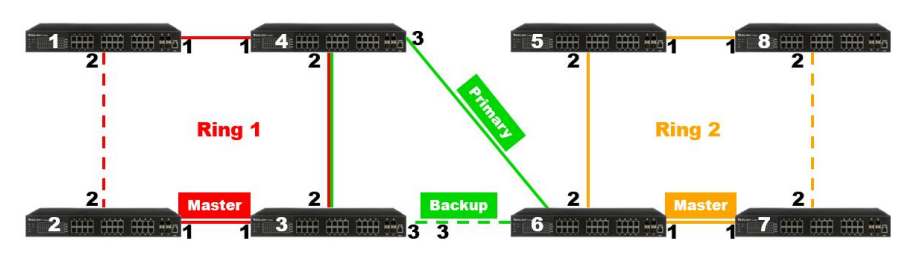

When the switch is set to dual-homing, one switch port is set as the primary port and another is set as the backup port. This backup port is not needed for this setting. The port is blocked in a normal state.

**Note:** If your network configuration does not allow primary and backup connections from two different devices, you can use Dual-Homing to connect two rings from a single device.

Group 3 - Chain and Balancing-Chain

Chain ‐ Port can be configured as head, tail or member.

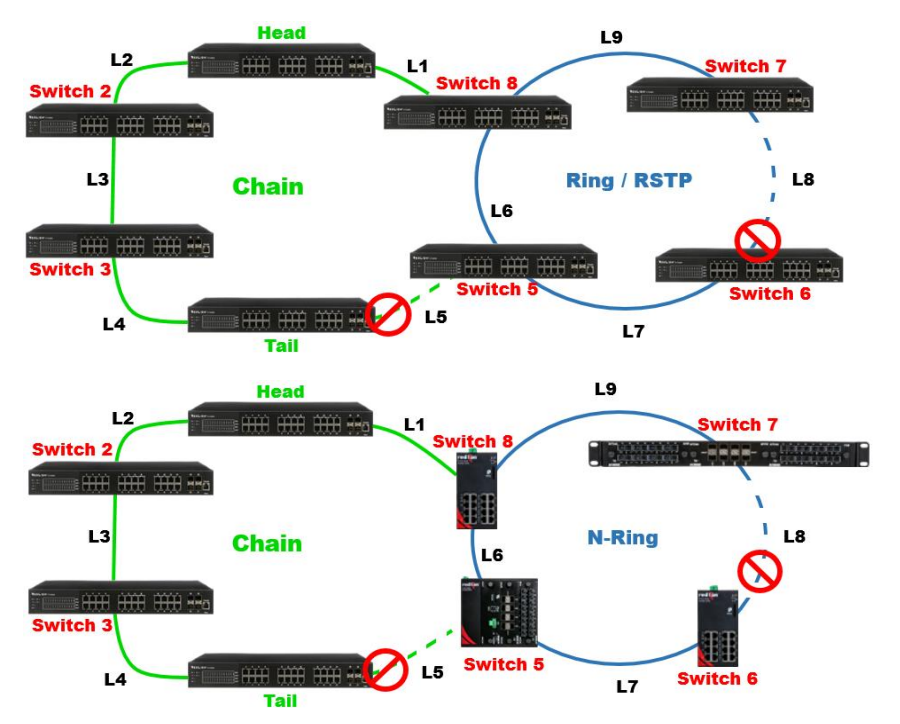

When the switch is set to chain-head, one of the switch ports is set as the head port and another is set as a member port. Both switch ports are forwarded in a normal state.

- When the switch is set to chain‐tail, one of the switch ports is set as the tail port and another is set as a member port. The tail port is not necessary. It is blocked in a normal state.
- When the switch is set to chain‐member, both switch ports are set as member ports. Both ring ports are forwarded in a normal state.

#### Group 4 – Balancing Chain

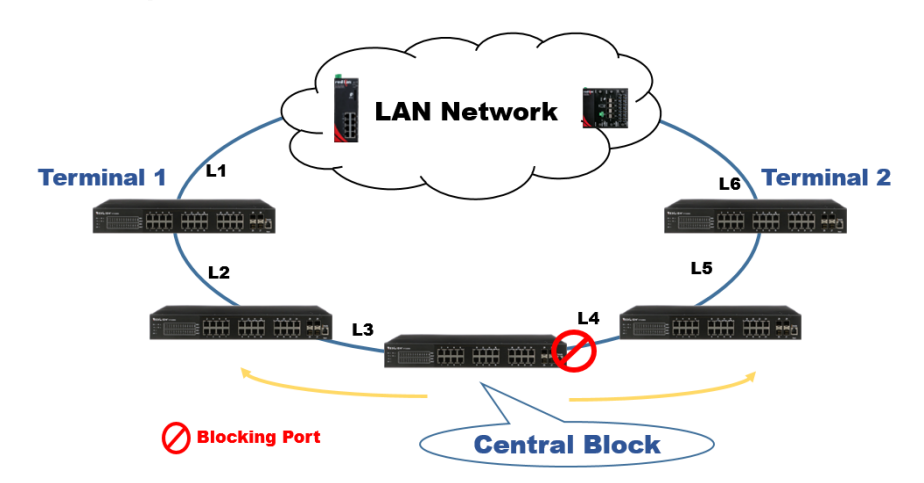

**Note:** The LAN network can be any type of network.

- When the switch is set to balancing-chain/central-block, one of the ring ports is a member port and another is a block port. The block port is not necessary. It is blocked in a normal state.
- When the switch is set as balancing‐chain/terminal‐1/2, one ring port is the terminal port and another is a member port. Both ring ports are forwarded in normal state.
- When the switch is set as balancing‐chain/member, both ring ports are member ports. Both ring ports are forwarded in a normal state.

**Note:** Group 1 must be enabled before configuring group 2 as coupling. **Note:** When Group 1 or Group 2 is enabled, the configuration of Group 3 is disabled. **Note:** When Group 3 is enabled, the configuration of Group 1 and Group 2 is disabled.

# **How to Configure Ringv2**

#### **Console Configuration**

To configure the ring protection on the switch:

- 1. Login to the switch with the "admin" account using the CLI.
- 2. Go to configure mode through the CLI commands "cli"→"enable"→"configure".
- 3. Go to configure ring protection group using CLI commands "ringv2-group 1" or "ringv2-group 2" or "ringv2-group 3".
- 4. Set all necessary parameters:

For Node 1 and Node 1, select the ports that are connected with the other switch. For example, selecting PORT-1 and PORT-2 means that PORT-1 is one of the ports connected to the other switch, as is PORT-2.

Then select one of the ring connection devices to be the "Master," then accept the "Node 2 port" as the blocking port.

Node1 1

Node2 2

Role ring-master

When the configuration is finished, enable ring protection by using the command "mode enable".

Please pay attention to the status "Previous Command Result" after every action. Configure terminal

Ring protect group 1

Node1 1 Node2 2 Role ring-master Mode enable

Exit

#### **Configuration (Web UI)**

This document introduces the Industrial Ethernet Switch Software Spec for Ringv2.

In the current design, one device can support up to 3 ring groups/index, including ring, coupling, dual‐homing, chain and balancing‐chain.

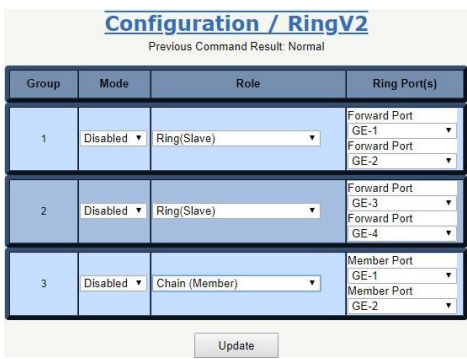

**Note:** Group 1 must be enabled before configuring Group 2 coupling role.

**Note:** If either Group 1 or Group 2 is enabled, the configuration of Group 3 will be limited and not configurable.

**Note:** If Group 3 is enabled, the configuration of Group 1 and Group 2 will be limited and not configurable.

#### **Disable STP on All Ring Ports**

Disable STP mode on a switch that uses Ring and Chain.

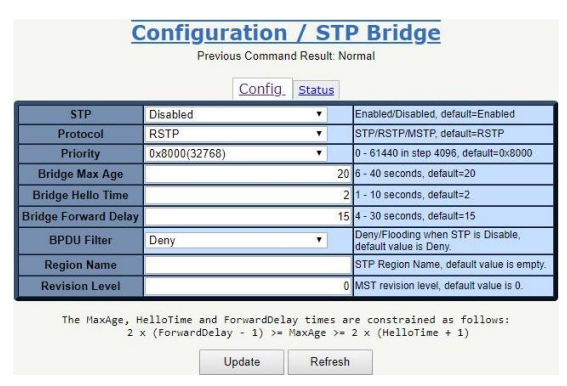

- 1. Go to "Configuration→Spanning Tree Protocol (STP)→STP Bridge".
- 2. Select "STP" and set it to "Disabled".
- 3. Click the "Update" button.
- 4. Then navigate to the STP Port page via "Configuration→Spanning Tree Protocol (STP)→STP Port".
- 5. Disable Port for ring protection.
- 6. Click the "Update" button.

#### **Ring Master**

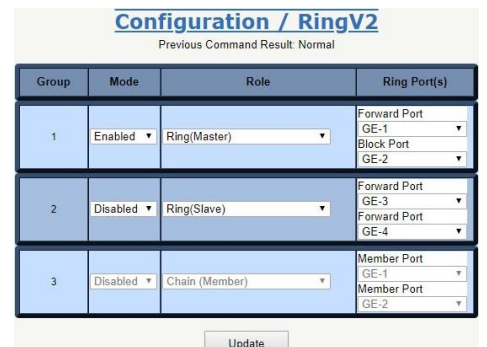

- 1. Go to "Configuration→Ringv2".
- 2. Enable Group 1 and select the role "Ring(Master)".
- 3. Select one port linked to neighbor devices to be the "Forward Port" and another to be the "Block Port".

#### **Ring Slave**

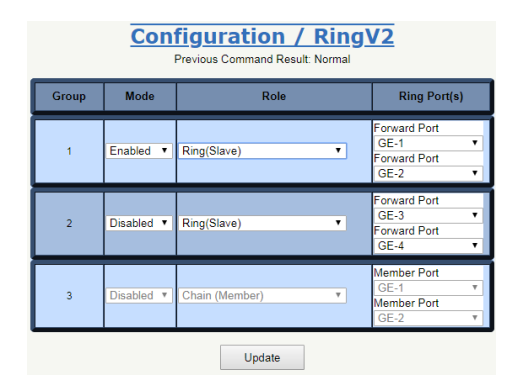

- 1. Go to "Configuration→Ringv2".
- 2. Enable Group 1 and select the role "Ring(Slave)".
- 3. Select two ports linked to neighbor devices to both be "Forward Port".

#### **Coupling Primary**

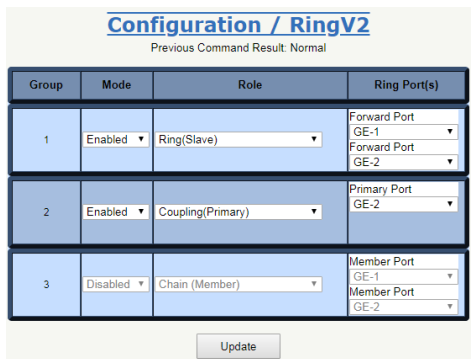

- 1. Go to "Configuration→Ringv2".
- 2. Enable Group 1 and select the role "Ring(Slave)".
- 3. Select two ports linked to neighbor devices to both be "Forward Port".
- 4. Enable Group 2 and select the role "Coupling(Primary)".
- 5. Select one port linked to the above ring to be the "Primary Port".

# **Coupling Backup**

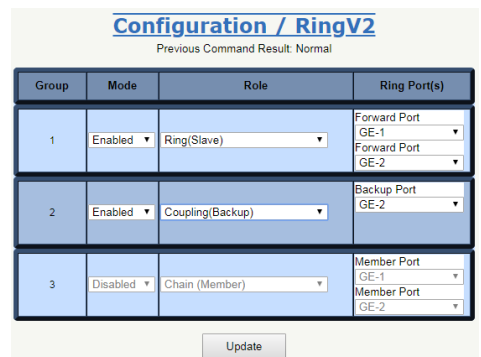

- 1. Go to "Configuration→Ringv2".
- 2. Enable Group 1 and select the role "Ring(Slave)".
- 3. Select two ports linked to neighbor devices to both be "Forward Port".
- 4. Enable Group 2 and select the role "Coupling(Backup)".
- 5. Select one port linked to the above ring to be the "Backup Port".

#### **Dual-Homing**

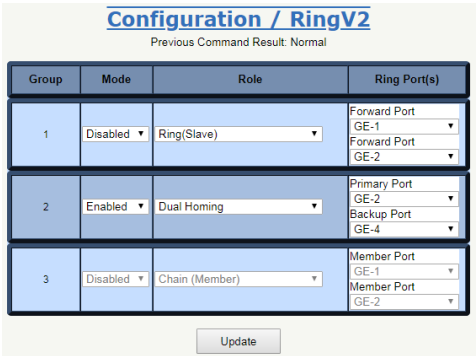

- 1. Go to "Configuration→Ringv2".
- 2. Enable Group 2 and select the role "Dual Homing".
- 3. Select one port linked to another ring to be the "Backup Port".

#### **Chain (Member)**

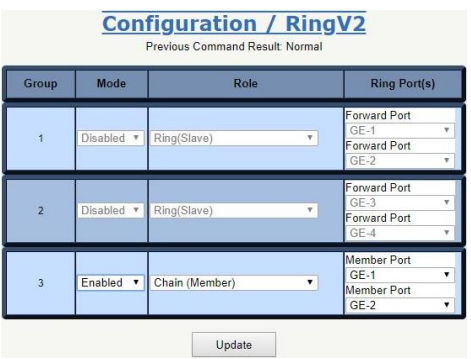

- 1. Go to "Configuration→Ringv2".
- 2. Enable Group 3 and select the role "Chain(Member)".
- 3. Select 2 ports that link to the chain member to both be "Member Port".

# Chain (Head)

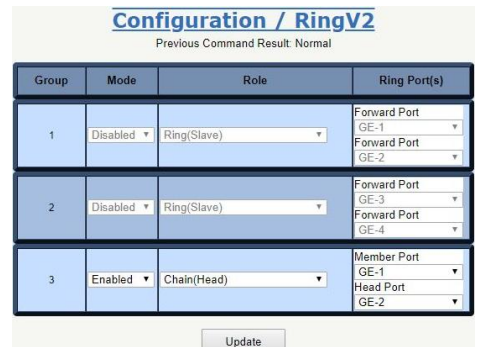

- 1. Go to "Configuration→Ringv2".
- 2. Enable Group 3 and select the role "Chain(Head)".
- 3. Select one port linked to other rings or networks to be the "Head Port".
- 4. Select one port linked to the chain member to be the "Member Port".

# Chain(Tail)

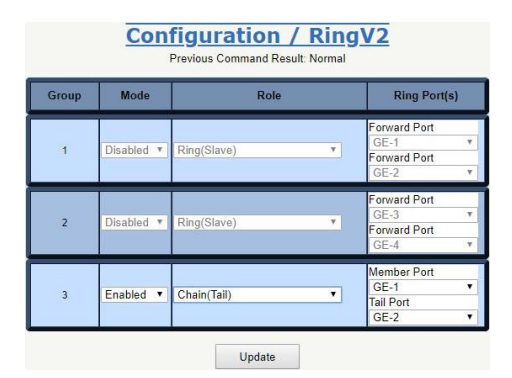

- 1. Go to "Configuration→Ringv2".
- 2. Enable Group 3 and select the role "Chain(Tail)".
- 3. Select one port linked to other rings or networks to be the "Tail Port".
- 4. Select one port linked to the chain member to be the "Member Port".

#### **Balance Chain(Central Block)**

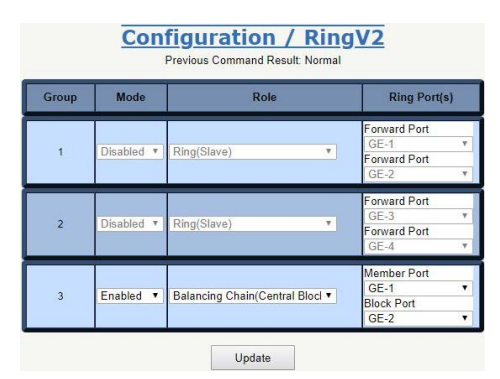

- 1. Go to "Configuration→Ringv2".
- 2. Enable Group 3 and select the role "Balance Chain(Central Block)".
- 3. Select one port to be the "Block Port" to distribute traffic loading.
- 4. Select one port that connects to the chain member to be the "Member Port".

## **Balance Chain(Terminal-1)**

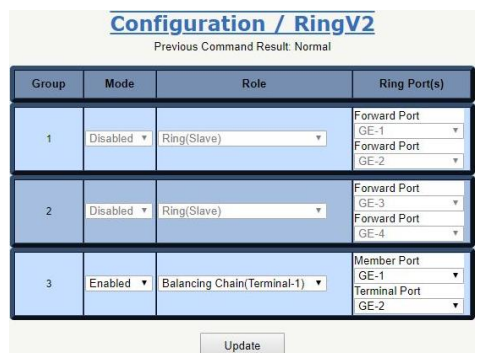

- 1. Go to "Configuration→Ringv2".
- 2. Enable Group 3 and select the role "Balance Chain(Terminal-1)".
- 3. Select one port to be the "Terminal Port" which connects to the other ring group.
- 4. Select one port that connects to the chain member to be the "Member Port".

# **Balance Chain(Terminal-2)**

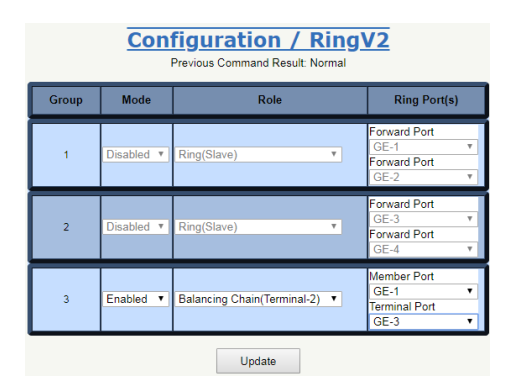

- 1. Go to "Configuration→Ringv2".
- 2. Enable Group 3 and select the role "Balance Chain(Terminal-2)".
- 3. Select one port to be the "Terminal Port" to connect to another ring group.
- 4. Select one port that connects to the chain member to be the "Member Port".

#### **Balance Chain(Member)**

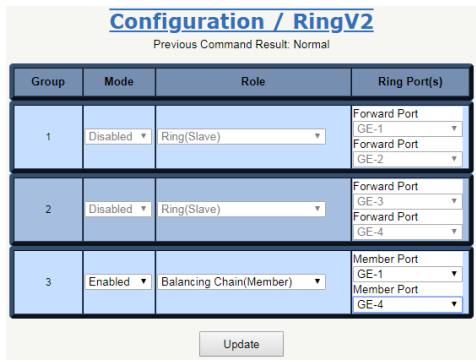

- 1. Go to "Configuration→Ringv2".
- 2. Enable Group 3 and select the role "Balance Chain(Member)".
- 3. Select 2 ports that connect to the chain member to both be the "Member Port".

# **QoS Configuration**

# Introduction

This section guides users through the Quality of Service (QoS) related features available for Red Lion NT328G Switch models.

QoS features allow you to allocate network resources to mission‐critical applications at the expense of applications that are less sensitive to factors, such as time delays or network congestion. You can configure your network to prioritize specific types of traffic, ensuring that each traffic type is assigned the appropriate QoS level.

# SP/SPWRR/WRR

The switch can be configured to have 8 output Class of Service (CoS) queues (Q0‐Q7) per port, into which each packet is queued. Q7 is the highest priority queue and Q0 is the lowest. Each packet's 802.1p priority determines its CoS queue. The user can bind a VLAN priority/queue mapping profile to each port and assign a traffic descriptor for every VLAN priority. The traffic descriptor defines the shaping parameter for every VLAN priority for Ethernet interface. Currently the switch supports Strict Priority (SP)/SPWRR (SP+WRR)/WRR (Weighted Round Robin) scheduling methods on each port. Detailed references are available in the user manual.

#### Default Priority and Queue mapping as below:

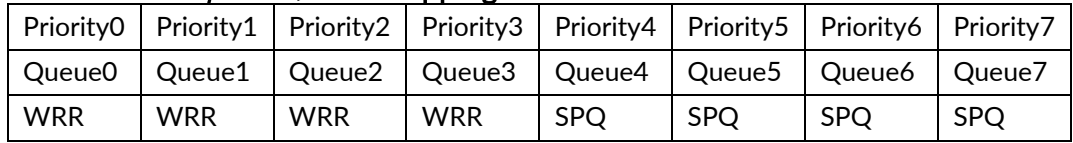

Several examples have been provided for various QoS combinations. QoS can be configured using the Web‐based management system, CLI (Command Line Interface) or SNMP.

# **Example 1: SPQ without Shaping (Default Profile)**

2 Streams (Stream0, Stream1) were sent GE‐1 to GE‐2. Both streams transfer at 100Mbps. Stream0 is assigned to VLAN Priority0, Stream1 is assigned to VLAN Priority7. The GE‐2 link speed is set to 100Mbps.

#### **Expected Result:**

It is expected that GE-2 would only receive 100Mbps of Stream1 and that Stream0 would be discarded. This example shows how SPQ works on the switch.

Gigabit port VLAN Priority & Queue mapping:

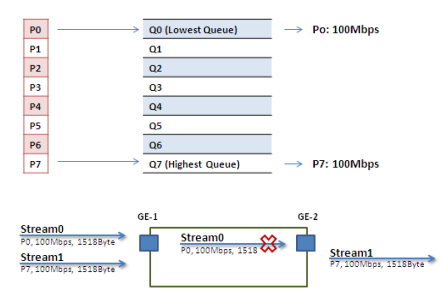

#### Stream0:

- Dst Mac : 00:00:00:00:20:01
- Src Mac: 00:00:00:00:10:01
- Vlan : 100
- Vlan prio : 0
- Send rate : 100Mbps
- Packet length: 1518bytes
#### Stream1

- Dst Mac: 00:00:00:00:20:02
- Src Mac: 00:00:00:00:10:02
- Vlan: 100
- Vlan prio: 7
- Send rate: 100Mbps
- Packet length: 1518bytes

#### Web Management

1. Go to Configuration→Port Configuration→Giga Port, and set GE‐2 link speed to 100Mbps full duplex.

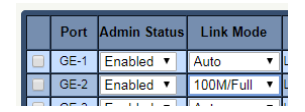

2. Select Configuration→Static VLAN. Create a VLAN with VLAN ID 100. Enter a VLAN name in the Name field. Here we set tagged VLAN100 on GE-1 and GE-2.

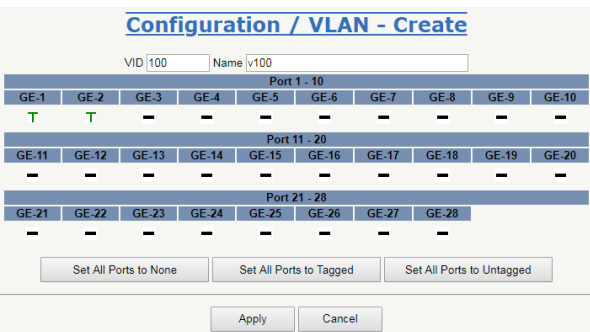

### CLI Configuration Command

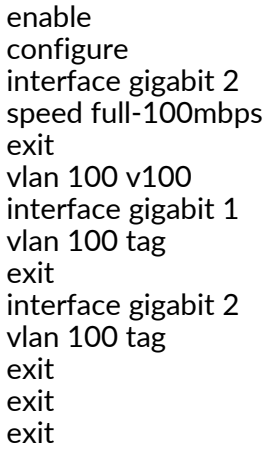

#### **Example 2: SPQ with Shaping**

Two Streams (Stream0, Stream1) were sent from GE‐1 to GE‐2. Both streams transfer at 100Mbps. Stream0 is assigned VLAN Priority0 and Stream1 is assigned VLAN Priority7. Stream3 and Stream4 are only for learning to prevent the traffic from flooding.

#### **Expected Result:**

It is expected that GE-2 would only receive 20Mbps of Stream1 and 80Mbps of Stream0. This example shows how SPQ works on the switch.

VDSL port VLAN Priority & Queue mapping:

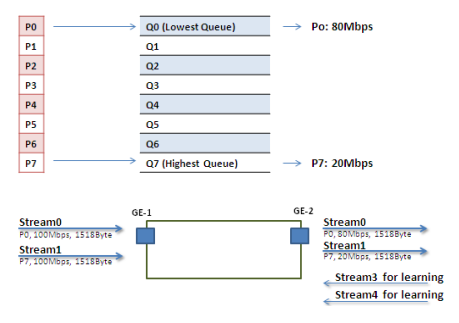

#### Stream0:

- Dst Mac : 00:00:00:00:20:01
- Src Mac : 00:00:00:00:10:01
- Vlan : 100
- Vlan prio : 0
- Send rate : 100Mbps
- Packet length: 1518bytes

Stream1:

- Dst Mac : 00:00:00:00:20:02
- Src Mac : 00:00:00:00:10:02
- Vlan : 100
- Vlan prio : 7
- Send rate : 100Mbps
- Packet length: 1518bytes

#### Stream3: (for Learning)

- Dst Mac : 00:00:00:00:10:01
- Src Mac : 00:00:00:00:20:01
- Vlan : 100
- Vlan prio : 0
- Send rate : 10Mbps
- Packet length: 1518bytes

Stream4: (for Learning)

- Dst Mac : 00:00:00:00:10:02
- Src Mac : 00:00:00:00:20:02
- Vlan : 100
- Vlan prio : 0
- Send rate : 10Mbps
- Packet length: 1518bytes

#### Web Management

1. Go to Configuration→Shaper→Queue and set the shaping rate for queue 0 and queue 7 as shown below.

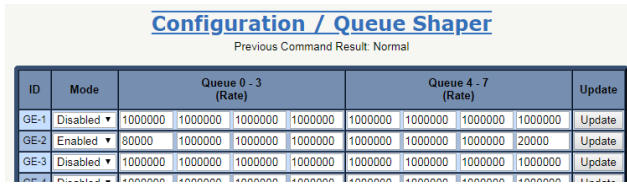

#### CLI Configuration Command

enable configure vlan 100 v100

interface gigabit 1 vlan 100 tag exit interface gigabit 2 vlan 100 tag queue-shaper enable queue-shaper queue 7 20000 queue-shaper queue 0 80000 exit exit exit

#### Example 3: WRR

Three Streams (Stream0, Stream1 and Stream2) were sent from GE‐1 to GE‐2. These Streams transfer at 100Mbps. Stream0 is assigned VLAN Priority0, Stream1 is assigned VLAN Priority3 and Stream2 is assigned VLAN Priority7. Stream3, Stream4 and Stream5 are only for learning to prevent the traffic from flooding. WRR supports weight assignment and the range of weight value is from 1 to 255. The switch applies WRR scheduling and Weight 1 for all Gigabit Ethernet Ports. In the following case, Weight 2 is assigned for Priority0, Weight 3 for Priority3 and Weight 5 for Priority7.

#### Expected Result:

GE‐2 will receive about 20Mbps of Stream0, 30Mbps of Stream1 and 50Mbps of Stream2. This example shows how WRR works on the switch.

Gigabit port VLAN Priority & Queue mapping:

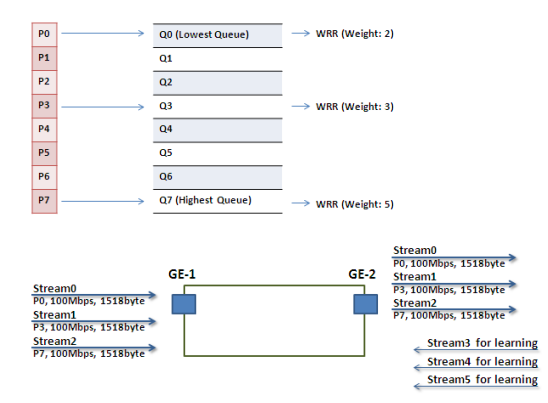

Stream0:

- Dst Mac : 00:00:00:00:20:01
- Src Mac: 00:00:00:00:10:01
- Vlan : 100
- Vlan prio : 0
- Send rate : 100Mbps
- Packet length: 1518bytes

Stream1:

- Dst Mac : 00:00:00:00:20:04
- Src Mac : 00:00:00:00:10:04
- Vlan : 100
- Vlan prio : 3
- Send rate : 100Mbps
- Packet length: 1518bytes

#### Stream2:

- Dst Mac : 00:00:00:00:20:08
- Src Mac: 00:00:00:00:10:08

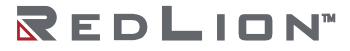

**Chapter 7 Routing Configuration Drawing No. LP1105 QoS Configuration Revision C Revision C Revision C Revision C Revision C Revision C Revision C** 

- Vlan : 100
- Vlan prio : 7
- Send rate : 100Mbps
- Packet length: 1518bytes

```
Stream3: (for Learning)
```
- Dst Mac : 00:00:00:00:10:01
- Src Mac: 00:00:00:00:20:01
- Vlan : 100
- Vlan prio : 0
- Send rate : 10Mbps
- Packet length: 1518bytes

Stream4: (for Learning)

- Dst Mac : 00:00:00:00:10:04
- Src Mac : 00:00:00:00:20:04
- Vlan : 100
- Vlan prio : 0
- Send rate : 10Mbps
- Packet length: 1518bytes

Stream5: (for Learning)

- Dst Mac : 00:00:00:00:10:08
- Src Mac : 00:00:00:00:20:08
- Vlan : 100
- Vlan prio : 0
- Send rate : 10Mbps
- Packet length: 1518bytes

#### Web Management

1. Go to Configuration→Queue and Scheduler→Scheduling Profile and set the weight value for queue 0, queue 3 and queue 7 as shown below.

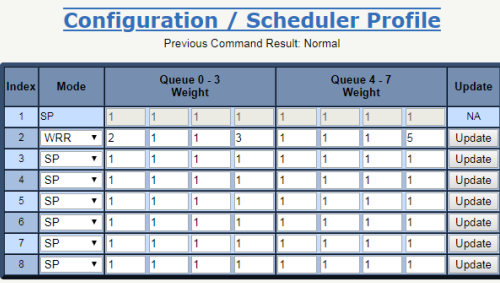

2. Go to Configuration→Queue and Scheduler→Binding and bind profile 2 on GE-2.

**Configuration / Scheduler Binding** vious Command Result: No

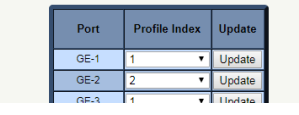

#### CLI Configuration Command

enable configure profile sch scheduler-profile 2 method wwr scheduler-profile 2 queue 7 weight 5 scheduler-profile 2 queue 3 weight 3

scheduler-profile 2 queue 0 weight 2 exit vlan 100 v100 interface gigabit 1 vlan 100 tag exit interface gigabit 2 vlan 100 tag queue-scheduler bind 2 exit exit exit

#### **Example 4: SP-WRR**

Four Streams (Stream0, Stream1, Stream2 and Stream3) were sent from GE‐1 to GE‐2. These Streams each transfer at 100Mbps. Stream0 is assigned VLAN Priority0, Stream1 is assigned VLAN Priority1, Stream2 is assigned VLAN Priority2, Stream3 is assigned VLAN Priority3 and Stream4 is assigned VLAN Priority6. Stream5, Stream6, Stream7, Stream8 and Stream9 are only for learning to prevent the traffic from flooding. WRR supports weight assignment and the range of weight value is from 1 to 255. The switch applies WRR scheduling and Weight 1 for all Gigabit Ethernet Ports. In the following case, Weight 1 is assigned for Priority0, Weight 2 for Priority1, Weight 3 for Priority2 and Weight 4 for Priority 3. In SP-WRR mode, queue0 to queue3 belongs to WRR and queue4 to queue6 belongs to SP.

#### **Expected Result:**

In Case 1, we expect GE-2 will receive about 10Mbps of Stream0, 20Mbps of Stream1, 30Mbps of Stream2 and 40Mbps of Stream3 if we send Stream0 to Stream3 to GE‐1. In Case 2, we expect GE‐2 will receive 100Mbps of Stream6 only and Stream0 to Stream3 will be discarded. This example shows how SP‐WRR works on the switch.

#### Case 1:

Gigabit port VLAN Priority and Queue mapping:

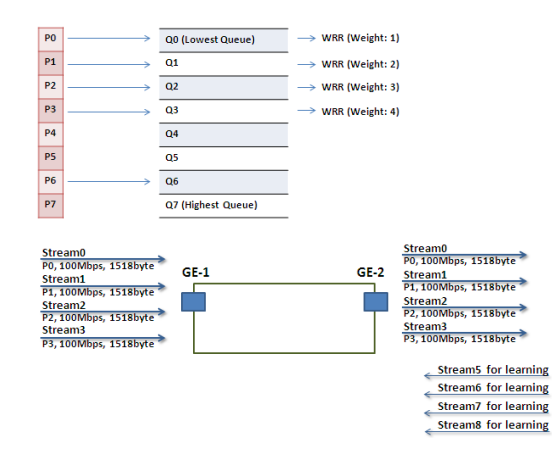

Stream0:

- Dst Mac : 00:00:00:00:20:01
- Src Mac: 00:00:00:00:10:01
- Vlan : 100
- Vlan prio : 0
- Send rate : 100Mbps
- Packet length: 1518bytes

#### Stream1:

• Dst Mac : 00:00:00:00:20:02

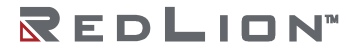

- Src Mac: 00:00:00:00:10:02
- Vlan : 100
- Vlan prio : 3
- Send rate : 100Mbps
- Packet length: 1518bytes

Stream2:

- Dst Mac : 00:00:00:00:20:03
- Src Mac : 00:00:00:00:10:03
- Vlan : 100
- Vlan prio : 7
- Send rate : 100Mbps
- Packet length: 1518bytes

Stream3:

- Dst Mac : 00:00:00:00:20:04
- Src Mac : 00:00:00:00:10:04
- Vlan : 100
- Vlan prio : 7
- Send rate : 100Mbps
- Packet length: 1518bytes

Stream5: (for Learning)

- Dst Mac : 00:00:00:00:10:01
- Src Mac : 00:00:00:00:20:01
- Vlan : 100
- Vlan prio : 0
- Send rate : 10Mbps
- Packet length: 1518bytes

Stream6: (for Learning)

- Dst Mac : 00:00:00:00:10:02
- Src Mac : 00:00:00:00:20:02
- Vlan : 100
- Vlan prio : 0
- Send rate : 10Mbps
- Packet length: 1518bytes

Stream7: (for Learning)

- Dst Mac : 00:00:00:00:10:03
- Src Mac : 00:00:00:00:20:03
- Vlan : 100
- Vlan prio : 0
- Send rate : 10Mbps
- Packet length: 1518bytes

Stream8: (for Learning)

- Dst Mac : 00:00:00:00:10:04
- Src Mac : 00:00:00:00:20:04
- Vlan : 100
- Vlan prio : 0
- Send rate : 10Mbps
- Packet length: 1518bytes

Web Management

1. Go to Configuration→Queue and Scheduler→Scheduling Profile and set the weight value for queue 0 - queue 3 as shown below.

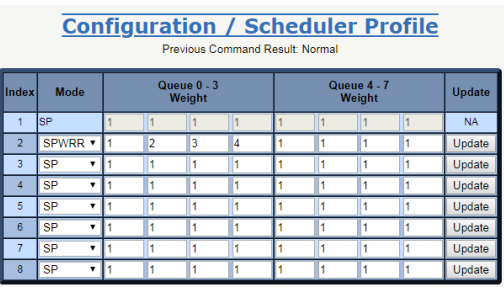

2. Go to Configuration→Queue and Scheduler→Binding and bind profile 2 on GE-2.

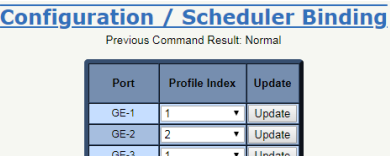

**CLI Configuration Command** 

```
enable
configure
profile sch
scheduler-profile 2 method spq-wrr
scheduler-profile 2 queue 3 weight 4
scheduler-profile 2 queue 2 weight 3
scheduler-profile queue 1 weight 2
exit
vlan 100 v100
interface gigabit 1
vlan 100 tag
exit
interface gigabit 2
vlan 100 tag
queue-scheduler bind 2
exit
exit
exit
```
Case 2:

Gigabit port VLAN Priority and Queue mapping

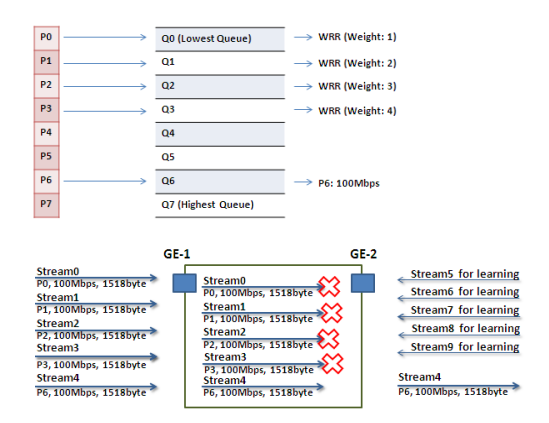

#### Stream0:

- Dst Mac : 00:00:00:00:20:01
- Src Mac : 00:00:00:00:10:01

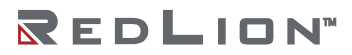

**Chapter 7 Routing Configuration Drawing No. LP1105 QoS Configuration Revision C Revision C Revision C Revision C Revision C Revision C Revision C** 

- Vlan : 100
- Vlan prio : 0
- Send rate : 100Mbps
- Packet length: 1518bytes

#### Stream1:

- Dst Mac : 00:00:00:00:20:02
- Src Mac: 00:00:00:00:10:02
- Vlan : 100
- Vlan prio : 3
- Send rate : 100Mbps
- Packet length: 1518bytes

#### Stream2:

- Dst Mac : 00:00:00:00:20:03
- Src Mac : 00:00:00:00:10:03
- Vlan : 100
- Vlan prio : 7
- Send rate : 100Mbps
- Packet length: 1518bytes

#### Stream3:

- Dst Mac : 00:00:00:00:20:04
- Src Mac : 00:00:00:00:10:04
- Vlan : 100
- Vlan prio : 7
- Send rate : 100Mbps
- Packet length: 1518bytes

#### Stream4:

- Dst Mac : 00:00:00:00:20:07
- Src Mac : 00:00:00:00:10:07
- Vlan : 100
- Vlan prio : 7
- Send rate : 100Mbps
- Packet length: 1518bytes

#### Stream5: (for Learning)

- Dst Mac : 00:00:00:00:10:01
- Src Mac : 00:00:00:00:20:01
- Vlan : 100
- Vlan prio : 0
- Send rate : 10Mbps
- Packet length: 1518bytes

#### Stream6: (for Learning)

- Dst Mac : 00:00:00:00:10:02
- Src Mac : 00:00:00:00:20:02
- Vlan : 100
- Vlan prio : 0
- Send rate : 10Mbps
- Packet length: 1518bytes

#### Stream7: (for Learning)

• Dst Mac : 00:00:00:00:10:03

- Src Mac: 00:00:00:00:20:03
- Vlan : 100
- Vlan prio : 0
- Send rate : 10Mbps
- Packet length: 1518bytes

Stream8: (for Learning)

- Dst Mac : 00:00:00:00:10:04
- Src Mac : 00:00:00:00:20:04
- Vlan : 100
- Vlan prio : 0
- Send rate : 10Mbps
- Packet length: 1518bytes

Stream9: (for Learning)

- Dst Mac : 00:00:00:00:10:07
- Src Mac : 00:00:00:00:20:07
- Vlan : 100
- Vlan prio : 0
- Send rate : 10Mbps
- Packet length: 1518bytes

Web Management

1. Go to Configuration→Queue and Scheduler→Scheduling Profile, and set the value for "Queue 0-3 Weight" as shown below.

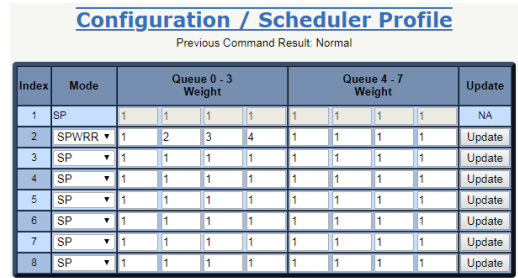

2. Go to Configuration→Queue and Scheduler→Binding and bind profile 2 on GE-2.

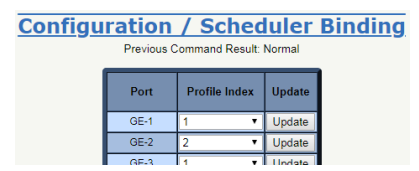

CLI Configuration Command

enable configure profile sch scheduler-profile 2 method spq-wrr scheduler-profile 2 queue 3 weight 4 scheduler-profile 2 queue 2 weight 3 scheduler-profile 2 queue 1 weight 2 exit vlan 100 v100 interface gigabit 1 vlan 100 tag exit interface gigabit 2 vlan 100 tag

```
queue-scheduler bind 2
exit
exit
exit
```
# **RIP Routing Configuration**

### Introduction

This section provides a guide to using the Routing Information Protocol (RIP) function available for Red Lion NT328G Switch models.

The Routing Information Protocol (RIP) is one of the oldest distance-vector routing protocols that employs [hop count](https://en.wikipedia.org/wiki/Hop_(networking)) as a routing metric. RIP prevents routing loops by imposing a limit on the number of hops allowed in a path from the source to a destination. The maximum number of hops allowed with RIP is 15. This hop limit limits the size of networks that RIP can support. A hop count of 16 registers as an infinite distance and the route is considered unreachable. RIP implement[s split horizon,](https://en.wikipedia.org/wiki/Split_horizon_route_advertisement) [route poisoning](https://en.wikipedia.org/wiki/Route_poisoning) and [holddown](https://en.wikipedia.org/wiki/Holddown) mechanisms to prevent inaccurate routing information from propagating.

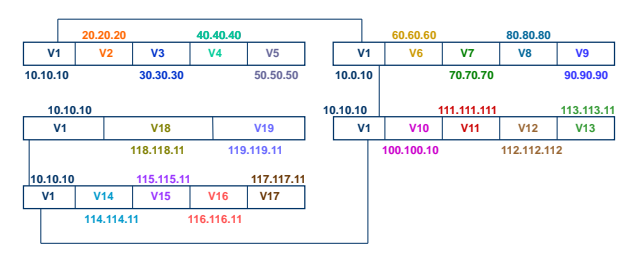

## **Creating VLANs**

- 1. On Switch A, select "Configuration→VLAN→Static VLAN". Create VLANs with VLAN ID 2‐5. Configure ports 2‐5 to belong to VLAN 2‐5 untag port
- 2. On Switch B, create VLANs with VLAN ID 6-9. Configure ports 2-5 to belong to VLAN 6-9 untag port.
- 3. On Switch C, create VLANs with VLAN ID 10‐13. Configure ports 2‐5 to belong to VLAN 10‐13 untag port.
- 4. On Switch D, create VLANs with VLAN ID 14‐17. Configure ports 2‐5 to belong to VLAN 14‐17 untag port.
- 5. On Switch E, create VLANs with VLAN ID 18-19. Configure ports 2-3 to belong to VLAN 18-19 untag port.

## **Port Default VLAN**

- 1. On Switch A, go to "Configuration→Port Configuration→Bridge Port", configure PVID 1‐5 on ports 1‐5 and click the "Modify" button.
- 2. On Switch B, configure PVID 6‐9 on ports 2‐5.
- 3. On Switch C, configure PVID 10‐13 on ports 2‐5.
- 4. On Switch D, configure PVID 14‐17 on ports 2‐5.
- 5. On Switch E, configure PVID 18‐19 on ports 2‐3.

## **Create Interface**

- 1. On Switch A, go to "Configuration→IP Management→IP Route", enable "IP Routing" and click the "Modify" button.
- 2. Then go to "Configuration→IP Management→IP Interface" and create five interfaces as the topology description.

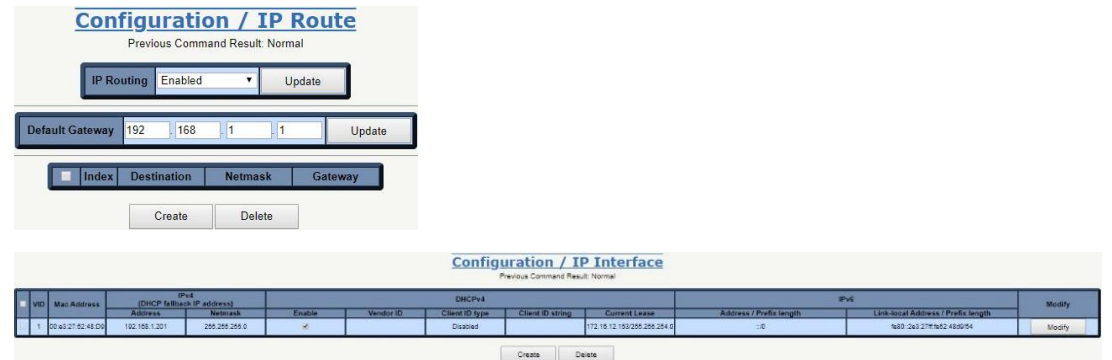

Shown below are all of the interface tables on five layer 3 switches, A-E:

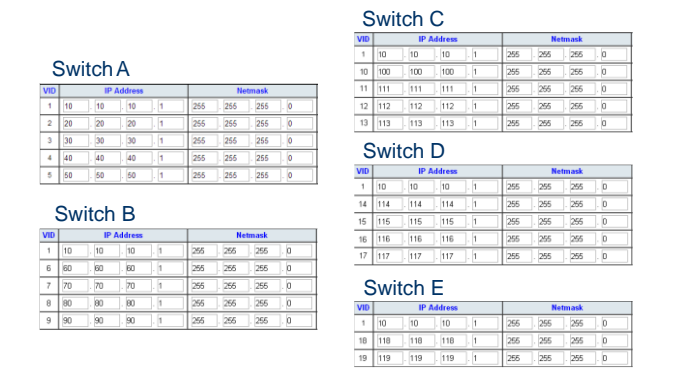

- 1. On all switches, go to "Configuration→Layer 3→RIP v1/v2", enable "RIP mode" and click the "Modify" button.
- 2. Create an RIP rule on all VLAN interfaces.
- 3. Select "Send Version" as "Both", "Receive Version" as "RIP 1 or RIP 2" and "Split Horizon" as "Simple".

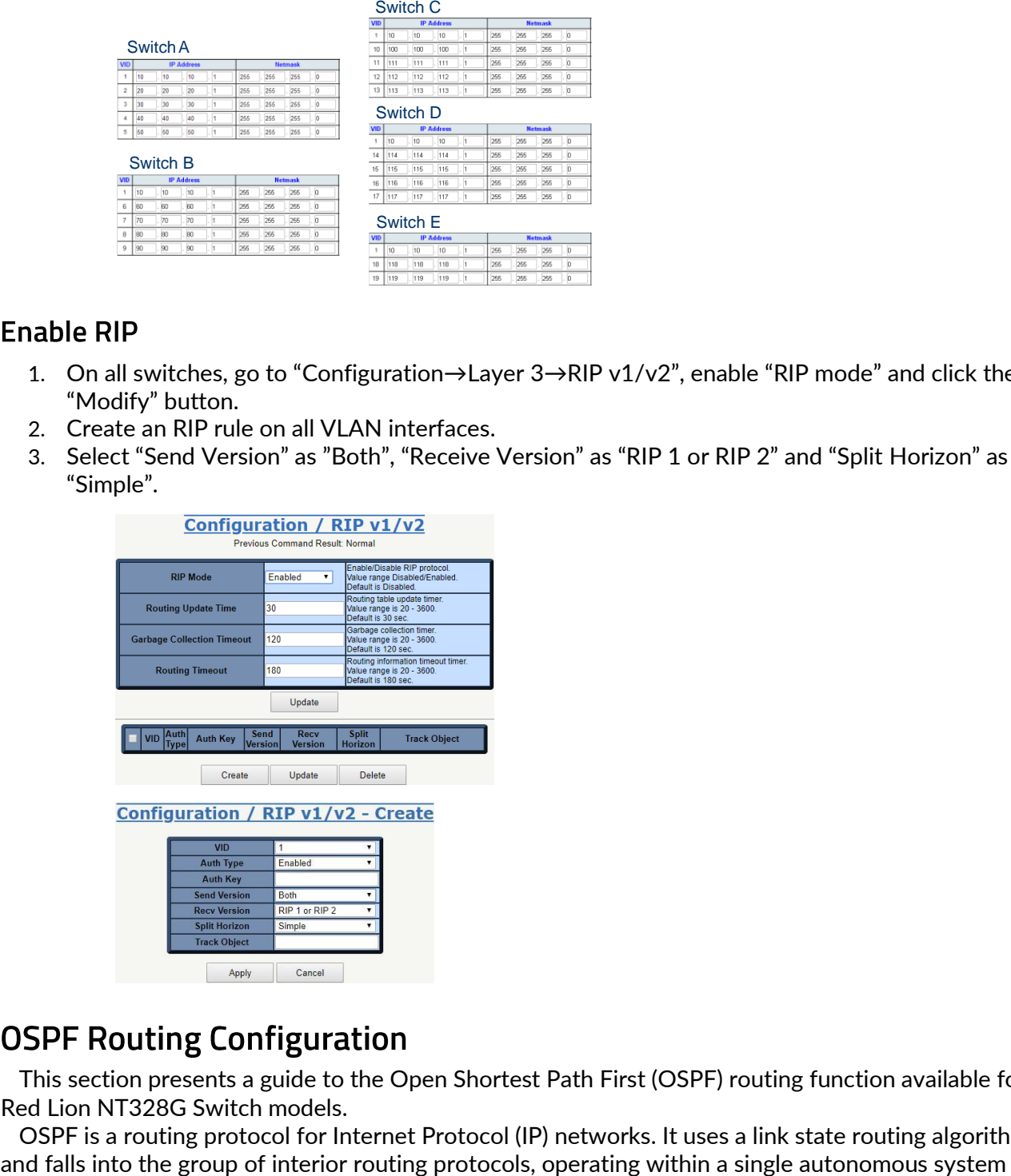

This section presents a guide to the Open Shortest Path First (OSPF) routing function available for Red Lion NT328G Switch models.

OSPF is a routing protocol for Internet Protocol (IP) networks. It uses a link state routing algorithm

(AS). It is defined as OSPF Version 2 in RFC 2328 (1998) for IPv4. The updates for IPv6 are specified as OSPF Version 3 in RFC 5340 (2008).

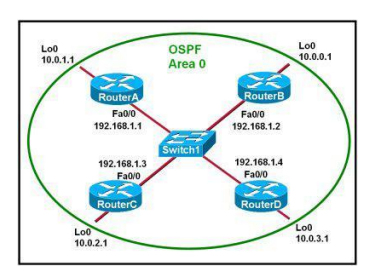

To configure the OSPF in the switch to support the scenario above, WebUI configuration procedures are shown below:

Modify Setting Data

1. Enable OSPF on all devices using the Configuration/OSPF Config screen to Modify OSPF Config data

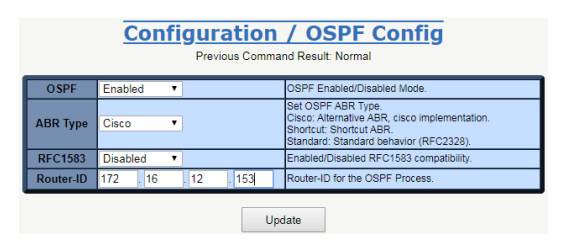

- 2. Set the Router‐ID as device IP
- 3. Click the "Modify" button to Modify OSPF Config.
- 4. Use the Configuration / OSPF Redistribute screen to modify OSPF and redistribute data on all devices.

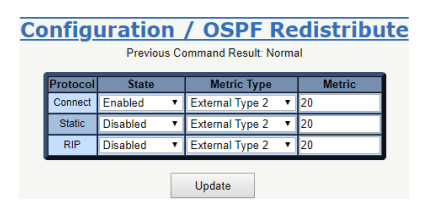

Modify OSPF Redistribute (Enable the Connect Protocol)

- 1. Click the "Modify" button to modify OSPF Redistribute.
- 2. Enable OSPF in all interfaces of all devices.
- 3. Use the Configuration/Interface Config screen to modify Interface Config data.

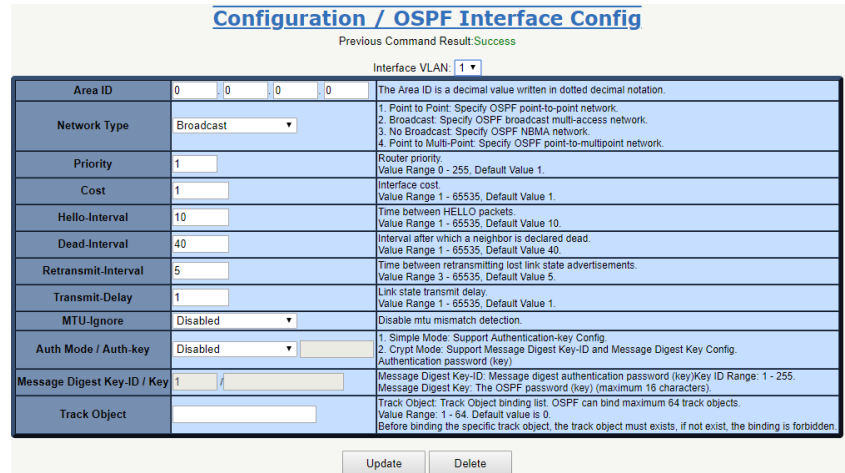

Modify Setting Data

- 1. Modify the setting data.
- 2. Click the "Modify" button to apply the changes to the OSPF Interface Config data.
- 3. Use the Configuration/Interface Config screen to Modify Interface Config data.

In the central switch, there is an interface that, to be connected with other devices via 192.168.1.0/24 networks, the "Area ID" must be "0.0.0.0".

In other devices, all interfaces belong to 192.168.1.0/24 networks, and the "Area ID" must be "0.0.0.0".

When changing NT328G OSPF interface speeds, the cost of the OSPF interface must be set manually. As a best practice, all ports on an OSPF interface should be set to the same bandwidth, and costs should be lower as bandwidth increases. See the following chart for recommended cost settings based on interface bandwidth.

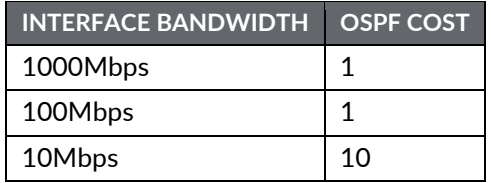

**Note**: STP/RSTP/MSTP must be disabled on any port belonging to an OSPF interface. The protocols can interfere with one another, causing unexpected results.

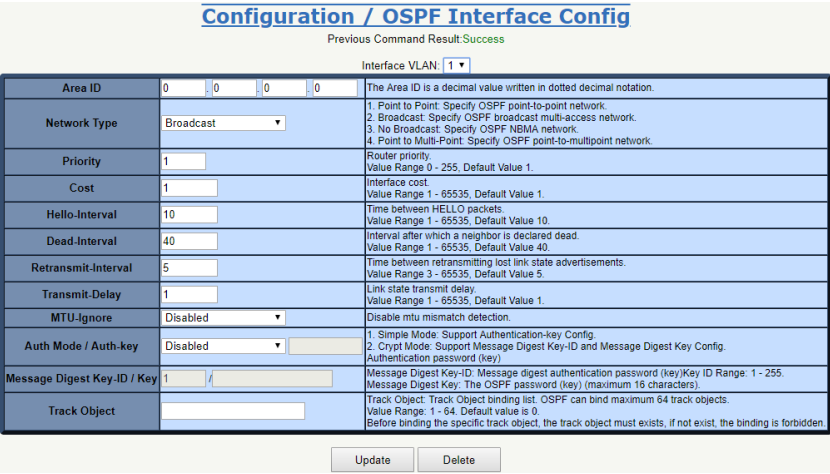

- 4. Repeat for all devices.
- 5. Check OSPF negotiation status:
- 6. Use the Monitor / Layer 3 / OSPF Routes screen to display OSPF Routes data.

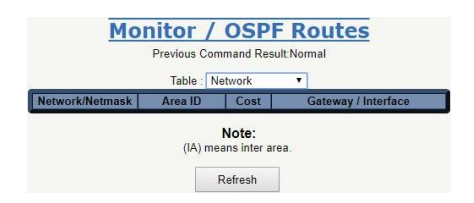

- 7. Select Query Type.
- 8. Fill VID when query type is "by VID".
- 9. Click the "Query" button to get OSPF Routes data.

## **VRRP Configuration**

### Introduction

This section presents a guide to the Virtual Router Redundancy Protocol (VRRP) function available for Red Lion NT328G Switch models.

VRRP is a computer networking protocol that provides the automatic assignment of available Internet Protocol (IP) routers to participating hosts. This increases the availability and reliability of routing paths via automatic default gateway selections on an IP subnetwork.

The protocol achieves this through the creation of virtual routers. Virtual routers are an abstract representation of multiple routers, i.e. master and backup routers, acting as a group. The default gateway of a participating host is assigned to the virtual router instead of a physical router. If the physical router that is routing packets on behalf of the virtual router fails, another physical router automatically replaces it. The physical router that is forwarding packets at any given time is called the master router.

Problems with statically configured default route:

- Single point of failure.
- Inability to find alternate path.

Solution - Redundancy Using VRRP

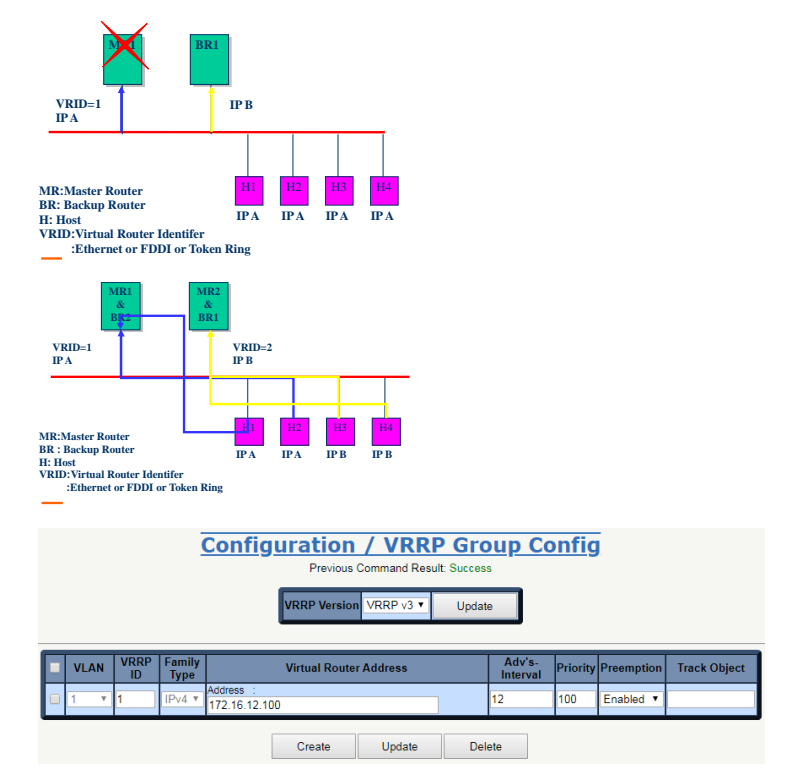

## **Enable VRRP In All Interfaces of All Devices**

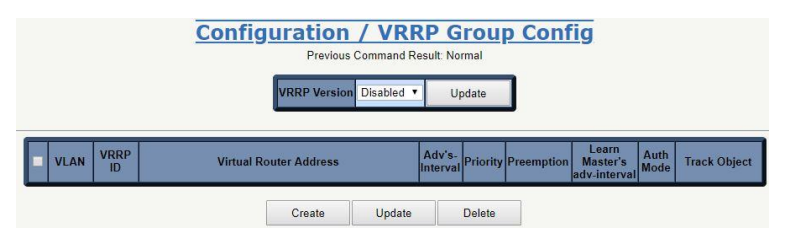

Use the Configuration→Layer 3→VRRP Configuration screen to Modify VRRP Group data.

- 1. Select VRRP Version and click the "Modify" button.
- 2. Select a VLAN interface for running VRRP.
- 3. Set the "Virtual Router Address" the same as the master device IP address.

# **Appendix A CLI Commands**

## Introduction

This appendix describes the CLI operator interface provided in the Red Lion Controls NT328G Switch.

The Command Line Interface (CLI) can be accessed by connecting a host device to the console port on the switch. Once connected, the switch will appear as a serial connection. A standard terminal application may be used to communicate to the switch through the serial connection. For detailed information, see the "Console Connection" section of the NT328G Hardware Manual.

There are two additional methods for connecting to the CLI, Telnet and SSH. Using any standard Telnet client, simply enter the IP address of the switch to start a connection to the CLI. SSH, the secure alternative to Telnet, can also be used with any standard SSH client by entering the IP address of the switch to start a secure connection to the CLI.

The CLI contains some status and configuration capability. To interact with the CLI, a login is required. Both the default username and default password are 'admin'. Once logged in, a listing of available commands can be obtained through the help interface. This is accessible by typing either "?" or "help?". The following commands are available:

#### Connection Interface

To connect a host PC to the Console port, an RJ45 (male) connector‐to‐RS232 DB9 (female) connector cable is required. This is supplied with the switch. For details see the Hardware Guide.

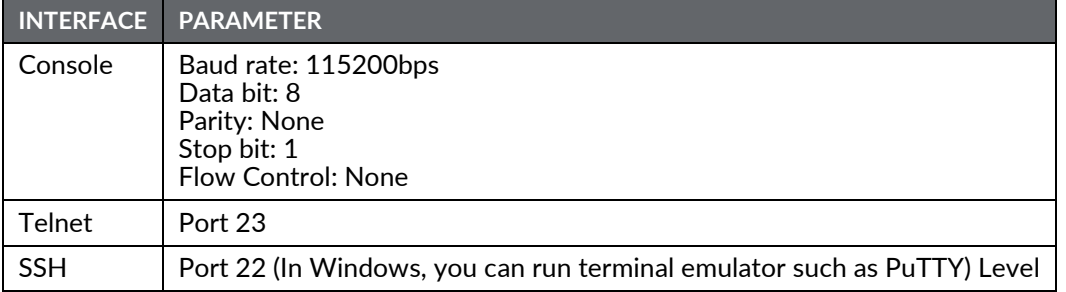

#### Authorization Levels

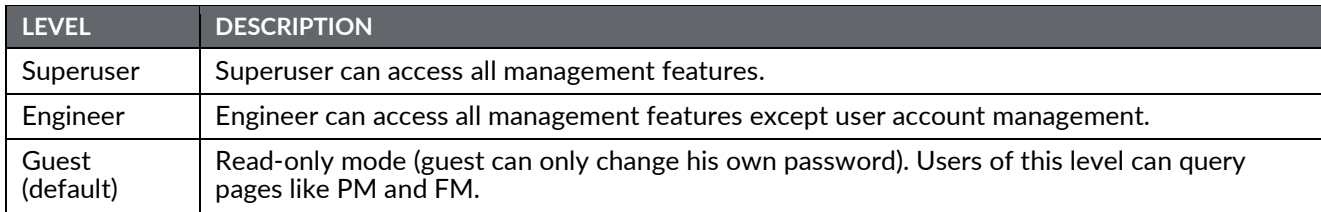

Login Example

```
localhost login: admin
Password: *****
NT328G-20SFP-AC1 | SW v1.0.10 (08/18/2017 16:26:41)
localhost:>enable
localhost:%show version
NT328G-20SFP-AC1 | SW v1.0.10 (08/18/2017 16:26:41)
```
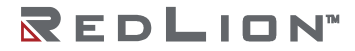

### **Execution Modes**

The CLI contains several execution modes. Users will see different sets of commands under different execution modes. When users enter an execution mode, the corresponding mode prompt will appear on the screen automatically. Table 1 lists all of the execution modes, their access levels, and mode prompts.

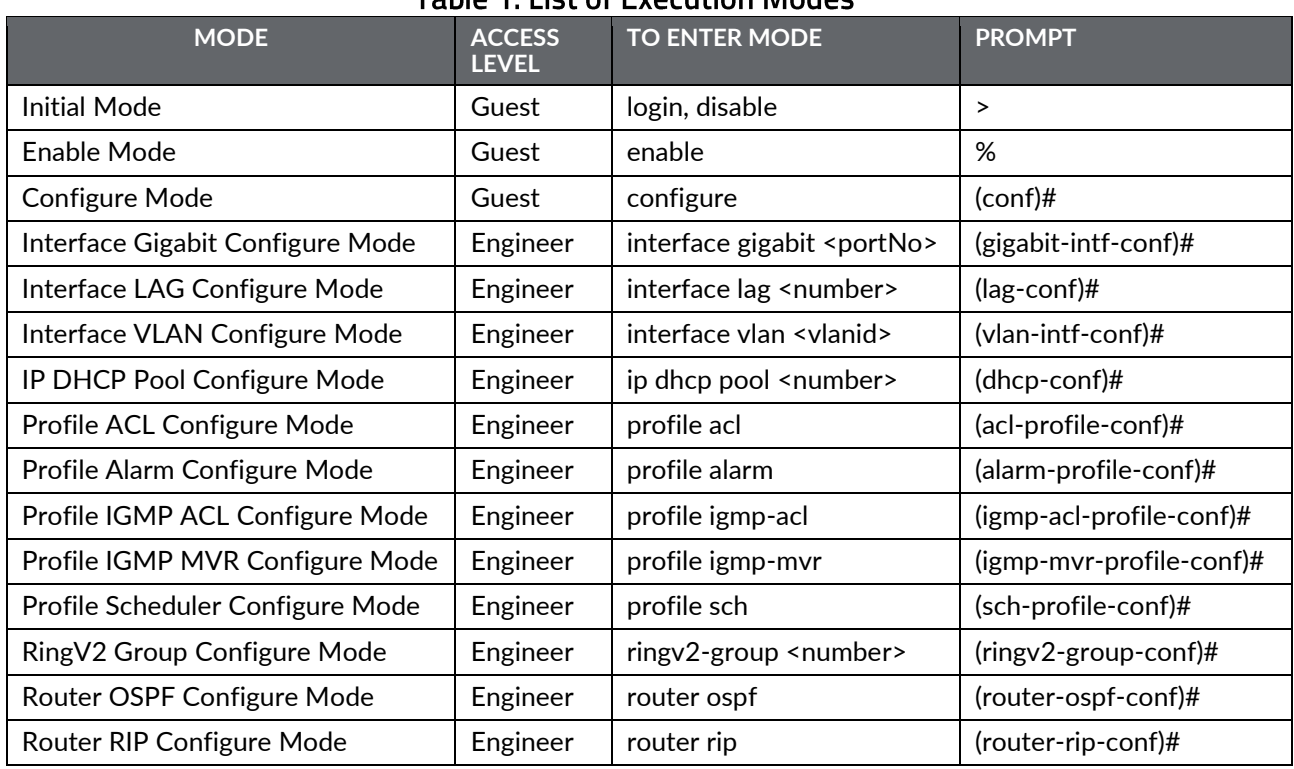

## Table 1: List of Execution Modes

#### Help

A user can get help by entering a question mark '?' at any position in the command. The displayed result depends on the execution mode and previous input.

#### Terminal Key Function

Following is the list of all the terminal keys and their functions.

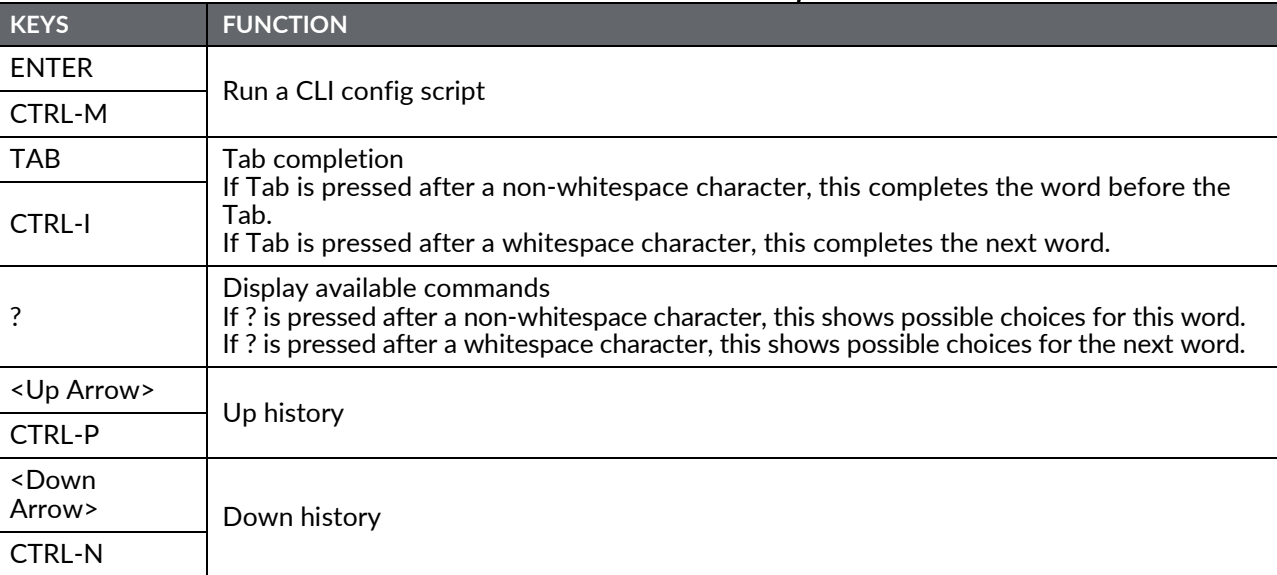

#### **Table 2: List of Terminal Keys**

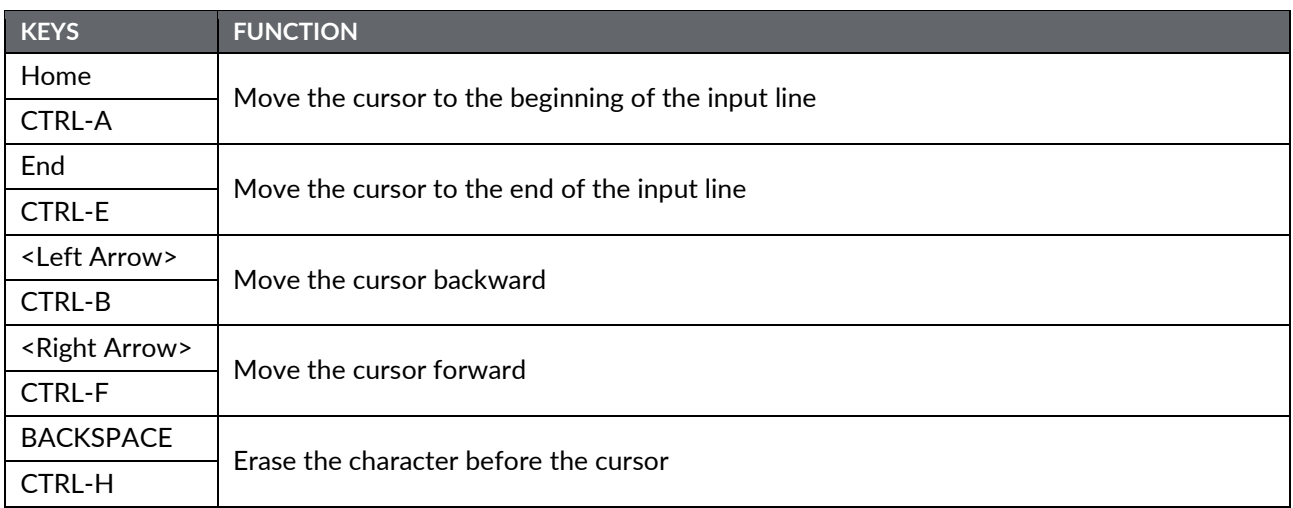

#### **Notation Conventions**

The notation conventions for the parameter syntax of each CLI command are as follows:

- Parameters enclosed in [ ] are optional.
- Parameter values are separated by a vertical bar "|" only when one of the specified values can be used.
- Parameter values are enclosed in { } when you must use one of the values specified.

# **Initialize Mode Commands**

This is the default mode after logging in to the switch. To return to this mode type disable under any other execution mode.

All commands in this execution mode (except the "enable" command) are global and can be executed under all execution modes.

#### bye

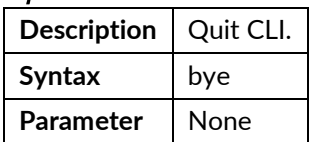

Ţ

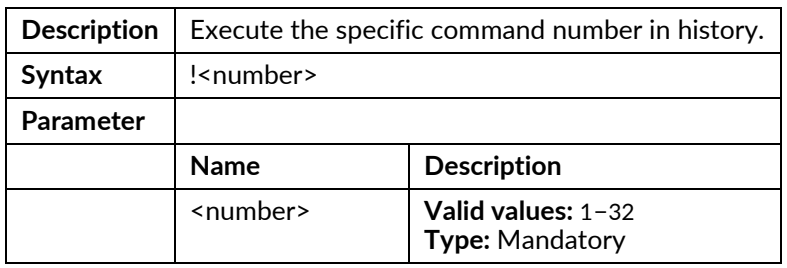

exit

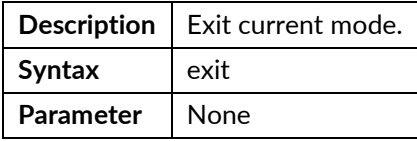

### configure

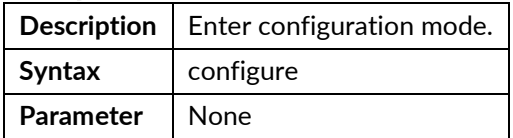

#### list alarm table

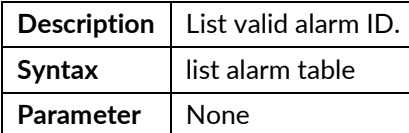

#### list alarm table detail

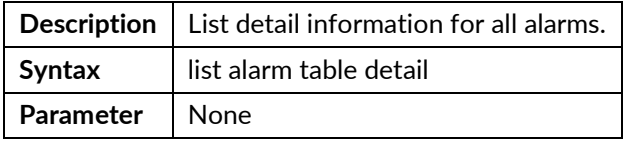

### list command-tree

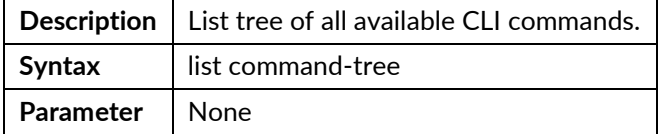

#### list event table

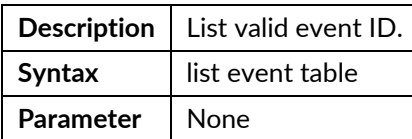

#### list execution-modes

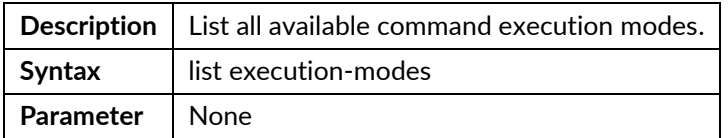

#### list timezone

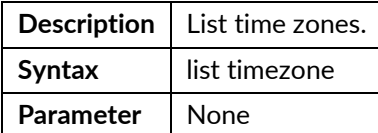

#### show env

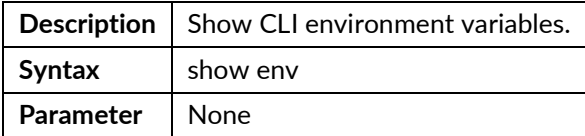

### show history

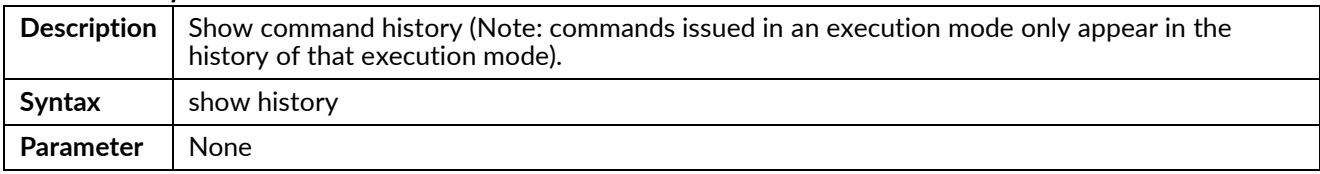

### show time

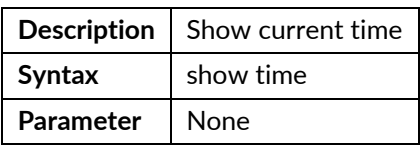

### show uptime

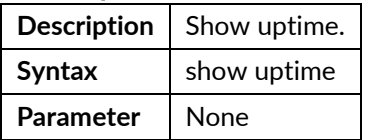

#### sleep

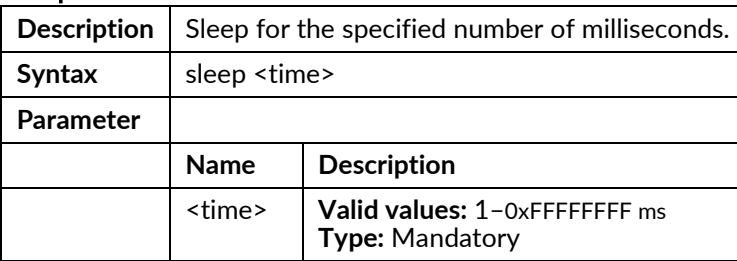

#### enable

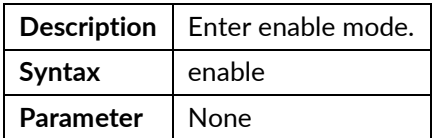

## **Enable Mode Commands**

To enter this execution mode type **enable** under the Initial Mode.

All commands in this mode are global and can be executed under all execution modes, except under the Initial Mode which has fewer commands.

All of the "show …" commands in this mode are global and can be executed under all execution modes, except Initial Mode which has fewer show commands.

#### disable

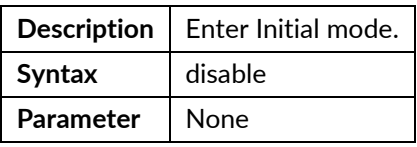

#### kick

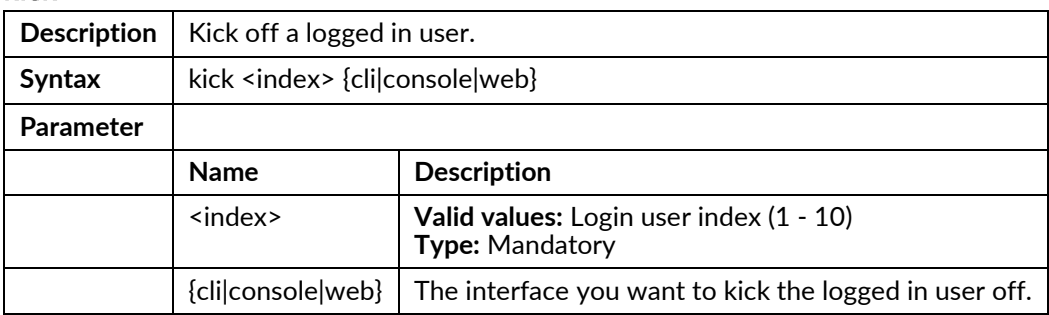

#### ping

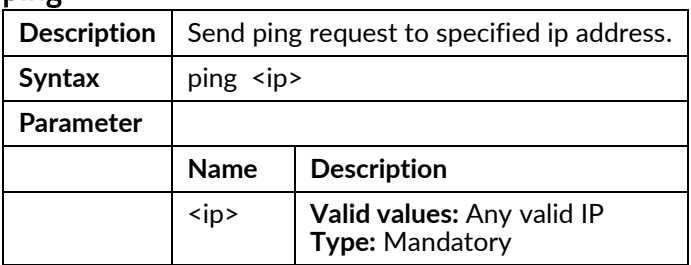

#### ping6

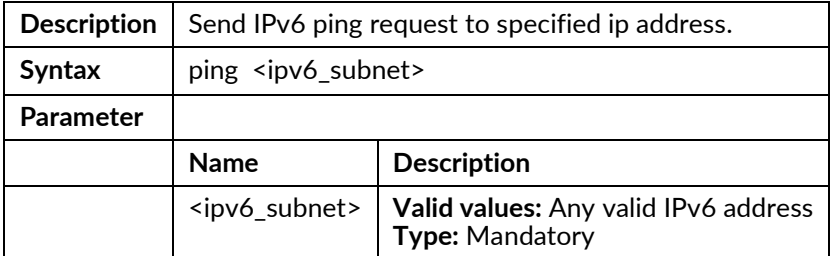

All of the "show …" commands in this mode are global and can be executed under all execution modes, except Initial Mode which has fewer show commands.

#### show account

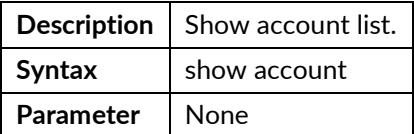

#### show aging

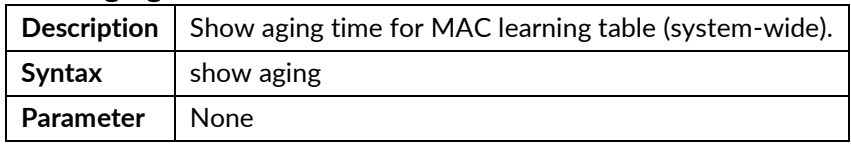

#### show alarm current

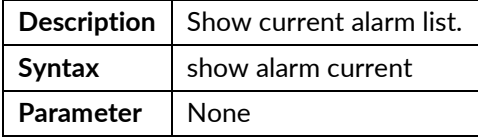

#### show alarm history

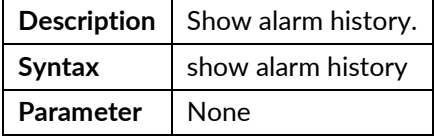

#### show bootloader

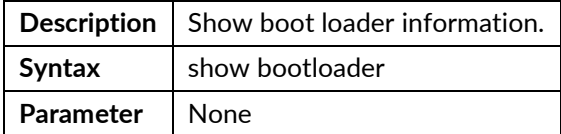

#### show clisettings

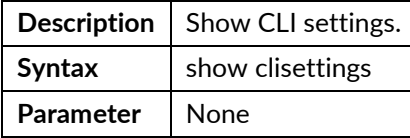

#### show cos-queue-mapping

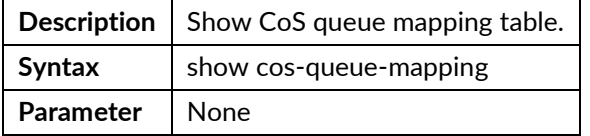

#### show cpu

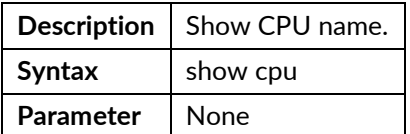

#### show dot1x

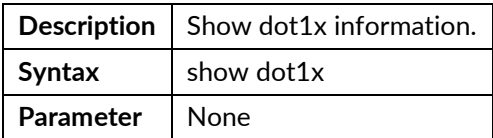

### show dot1x eapol-stats {<portNo>|all}

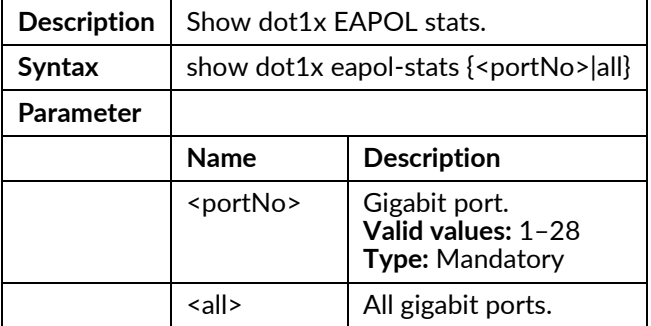

### show dot1x pae-info-status {<portNo>|all}

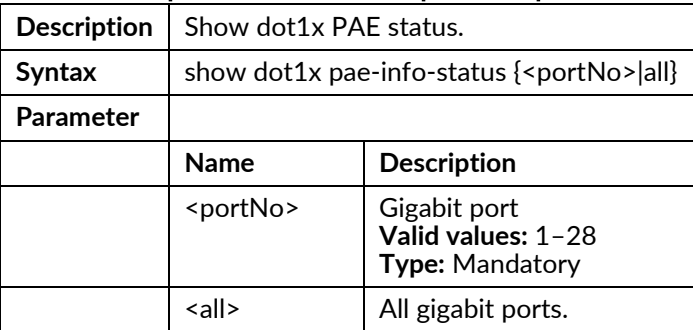

#### show dot1x radius-stats

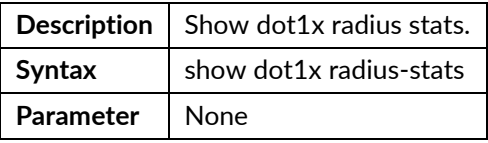

#### show env

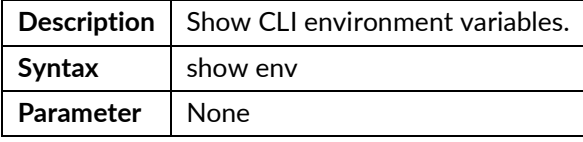

#### show event

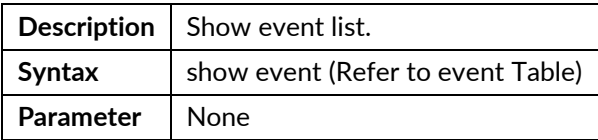

### show ext-tpid

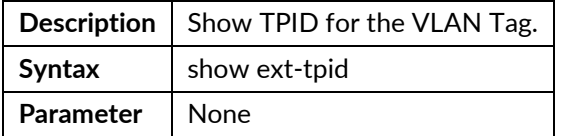

### show fdb

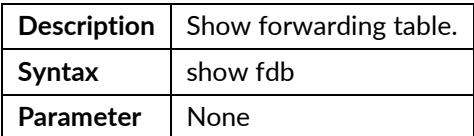

### show fdb interface gigabit <portNo>

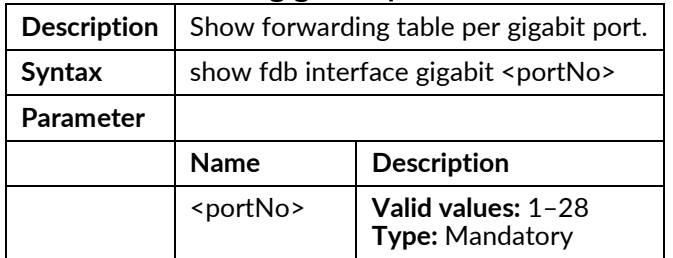

## show fdb interface trunk-group <number>

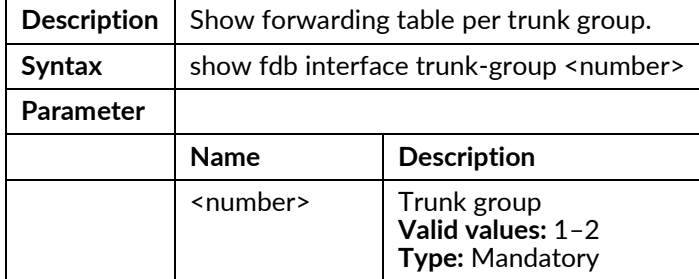

### show fdb vlan <vlanid>

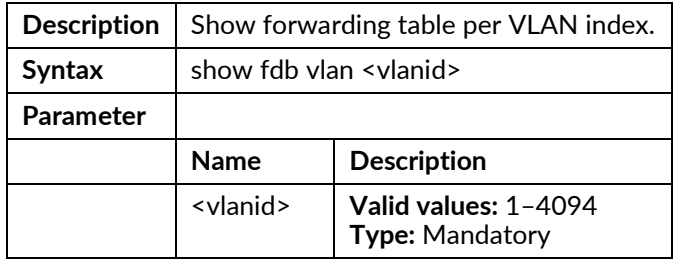

#### show fdbstatic

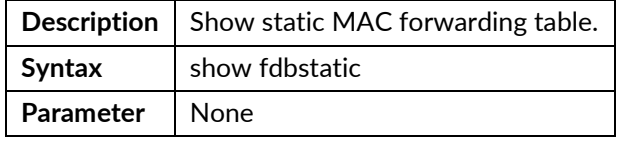

### show fdbstatic interface gigabit <portNo>

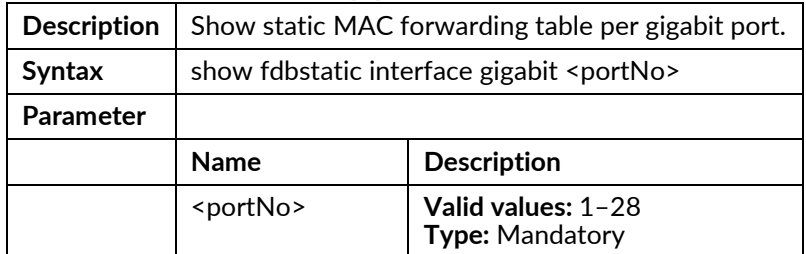

#### show fdbstatic vlan <vlanid>

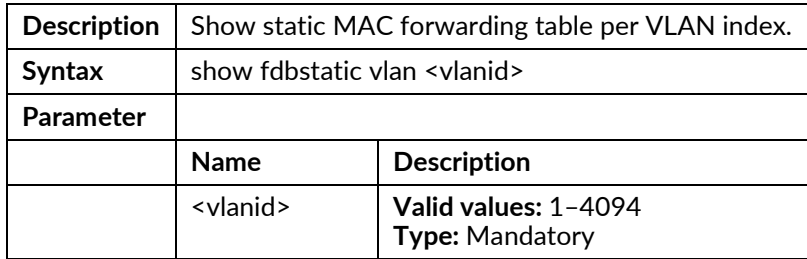

### show firmware partition

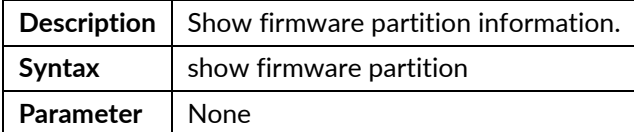

#### show firmware status

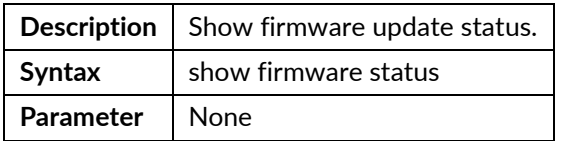

#### show gvrp

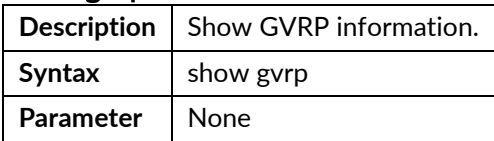

### show history

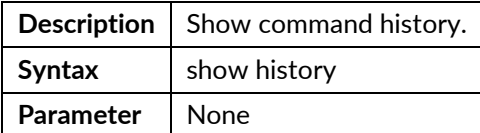

#### show http

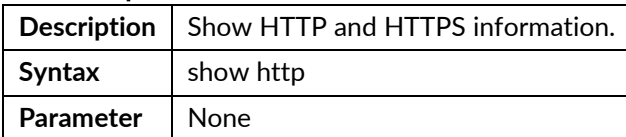

#### show igmp snooping

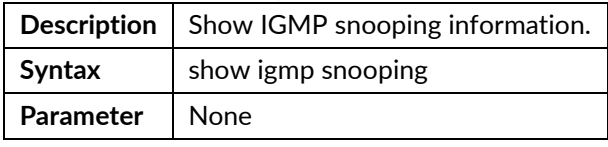

## show igmp snooping router-ports

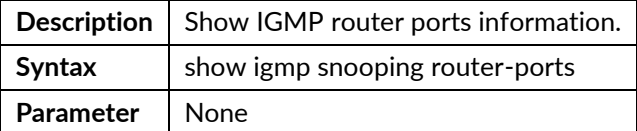

### show igmp snooping vlan <vlanid>

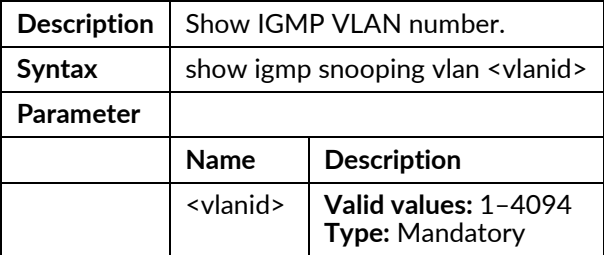

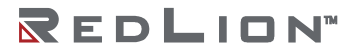

### show igmp-acl-profile {<number>|all}

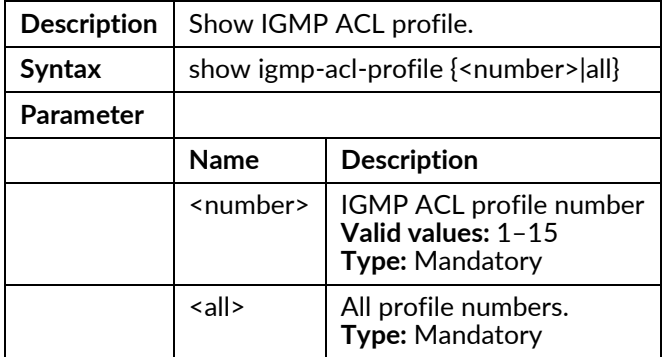

### show igmp-mvr-profile {<number>|all}

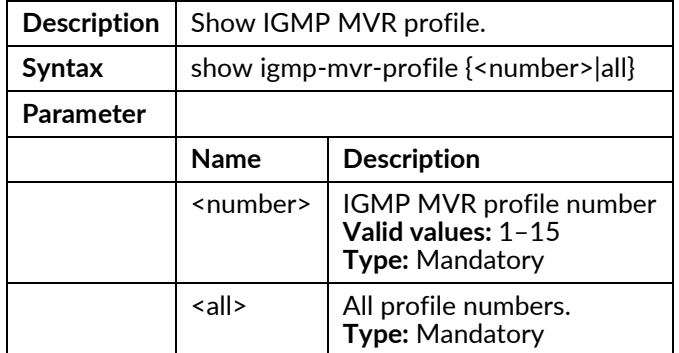

#### show interface gigabit <portNo>

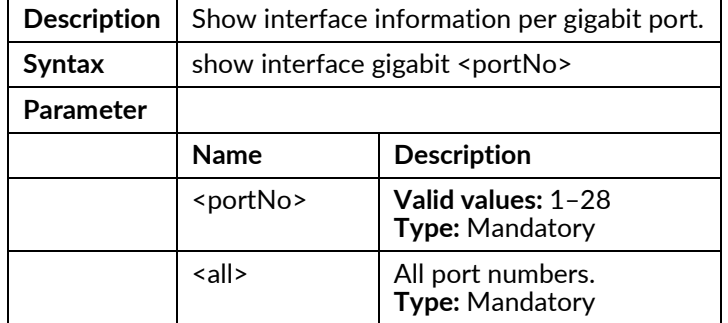

### show interface gigabit <portNo> acl

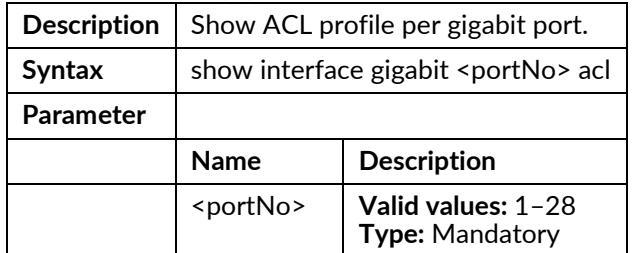

### show interface gigabit <portNo> counter

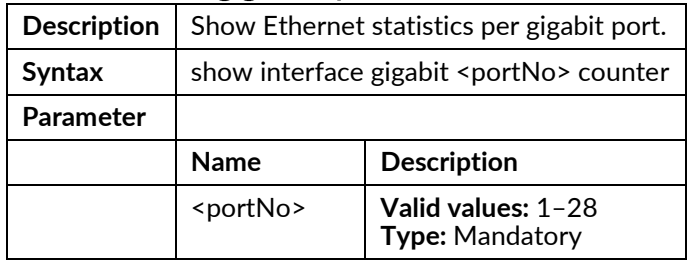

### show interface gigabit <portNo> igmp

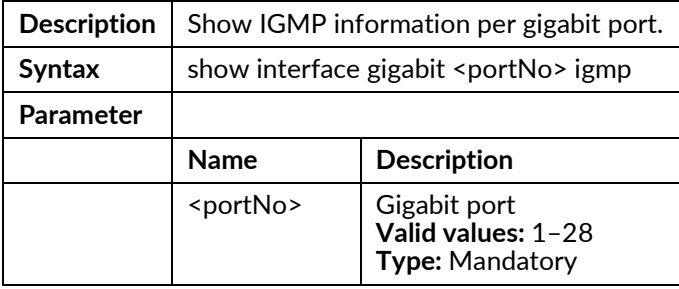

### show interface gigabit <portNo> msti

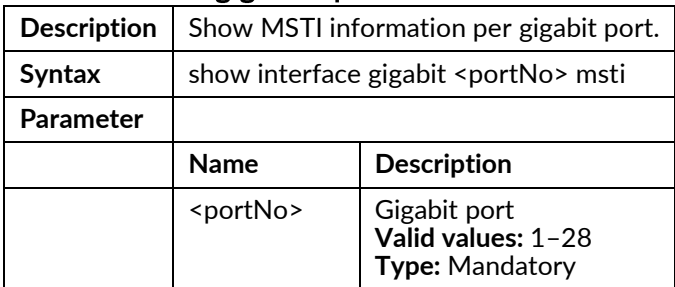

### show interface gigabit <portNo> port-isolation

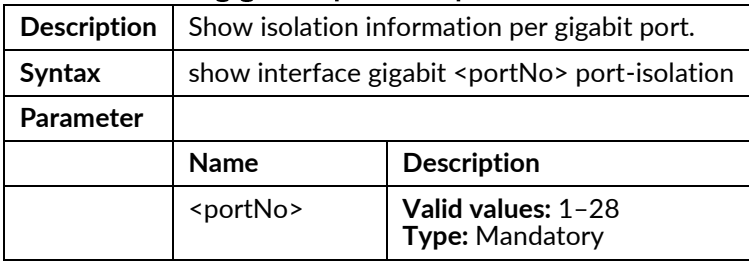

### show interface gigabit <portNo> qos

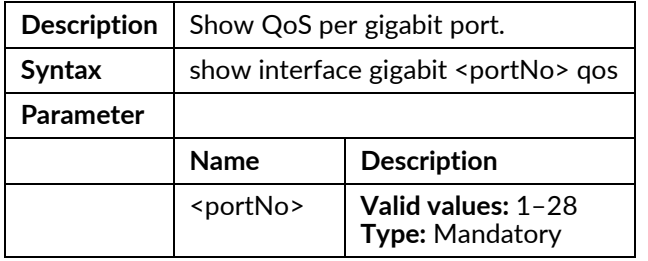

### show interface gigabit <portNo> rmon-counter

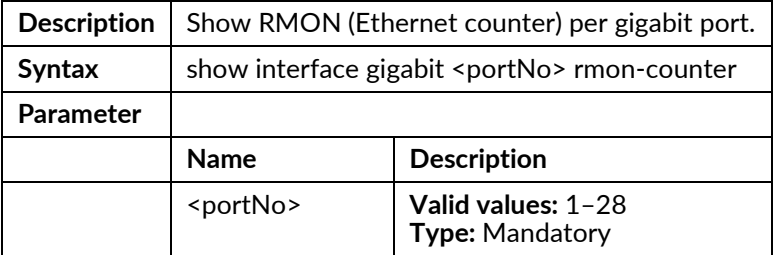

### show interface gigabit <portNo> storm-control

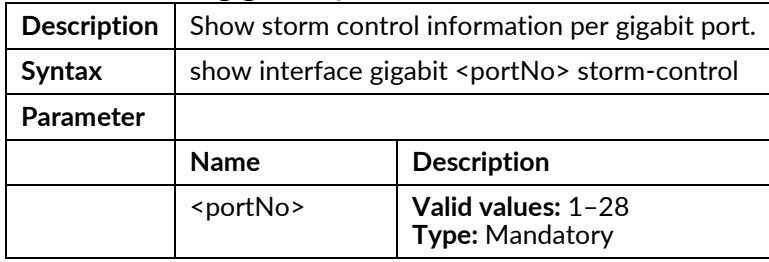

### show interface gigabit <portNo> stp

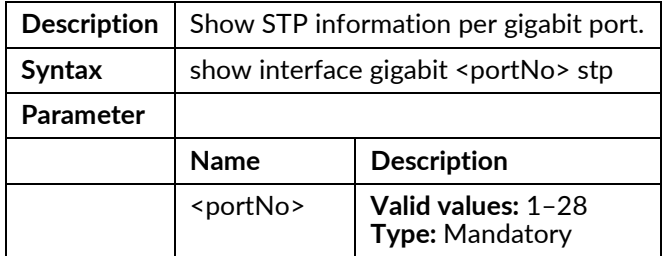

### show interface gigabit <portNo> vlan

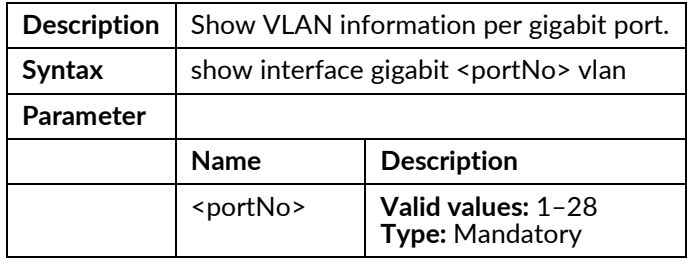

### show interface lag

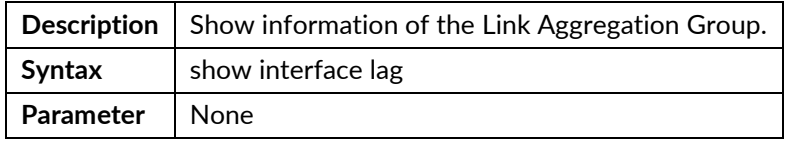

## show interface vlan

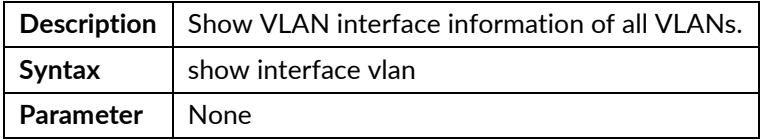

### show interface vlan <vlanid>

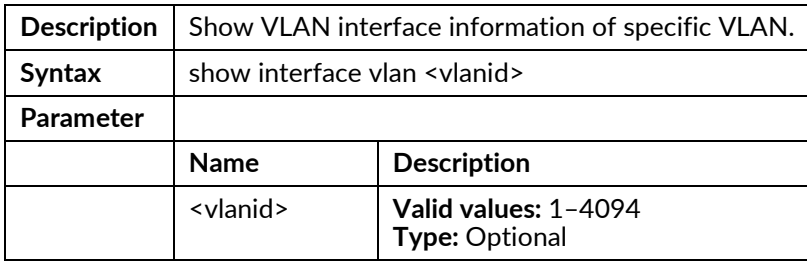

### show interface vlan ospf

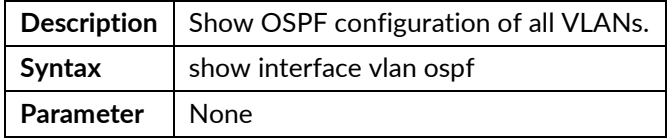

### show interface vlan rip

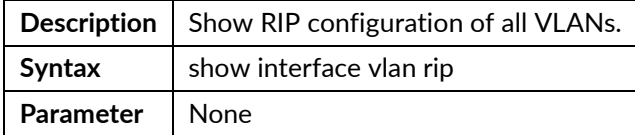

#### show ip dhcp binding

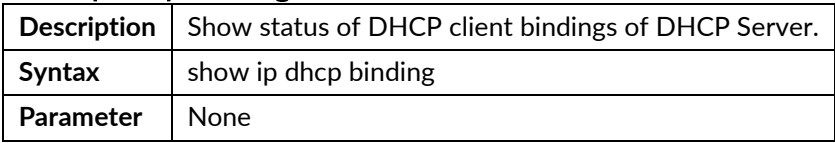

#### show ip dhcp binding detail

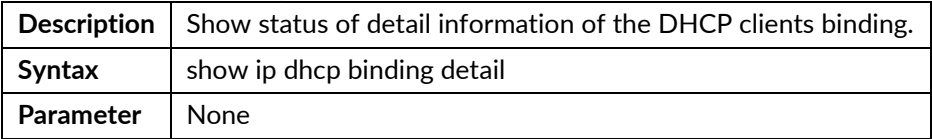

### show ip dhcp class

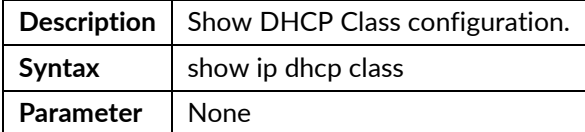

### show ip dhcp pool

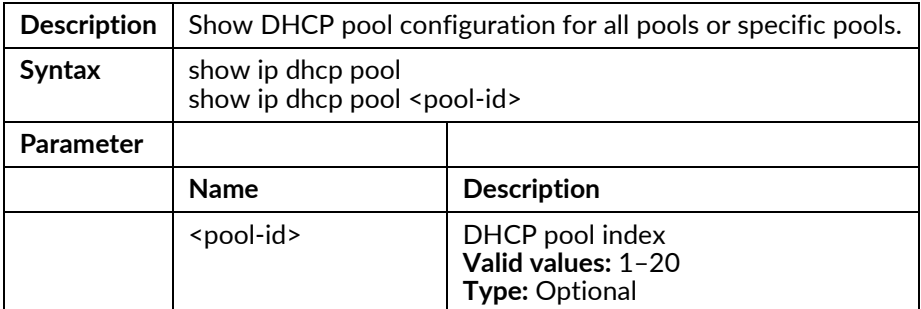

### show ip dhcp relay

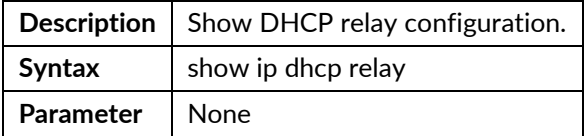

### show ip dhcp snooping

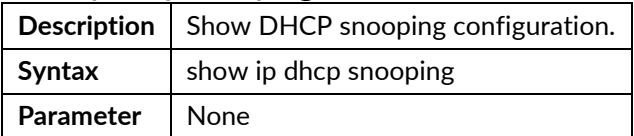

#### show ip dhcp snooping binding

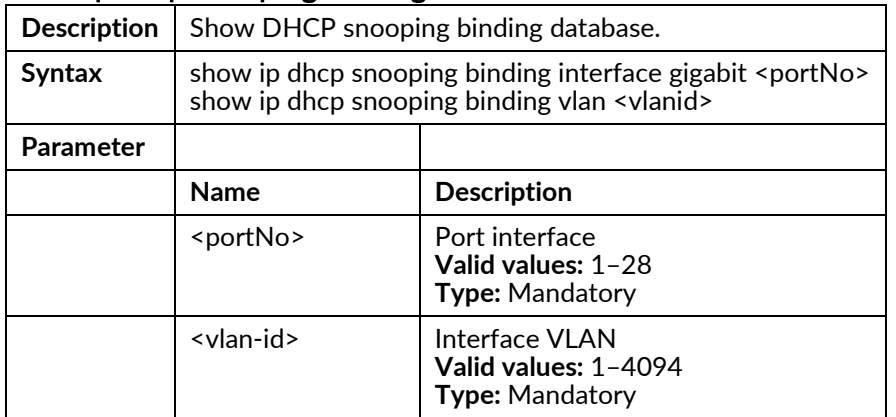

### show ip dhcp snooping binding detail

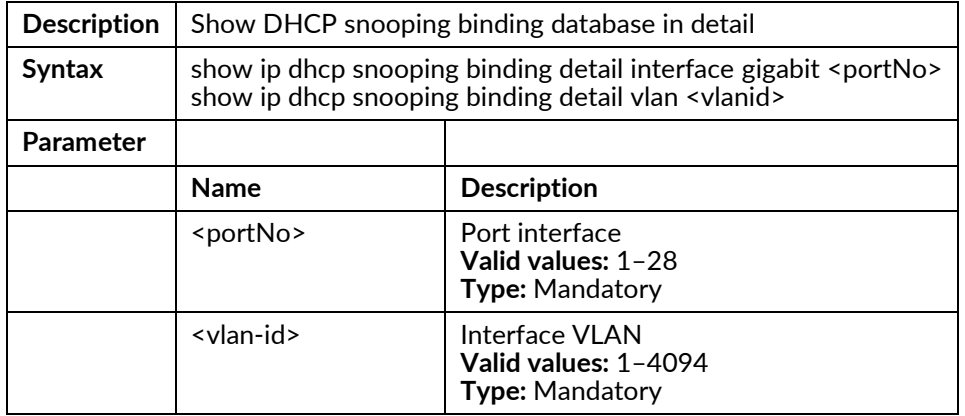

### show ip neighbors

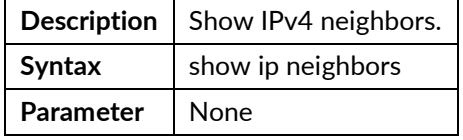

### show ip route

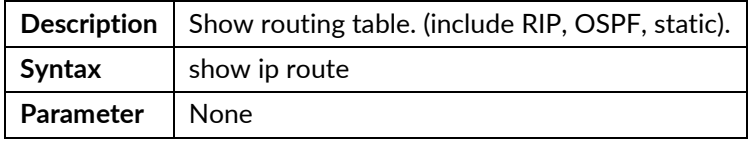

### show ip route dhcp

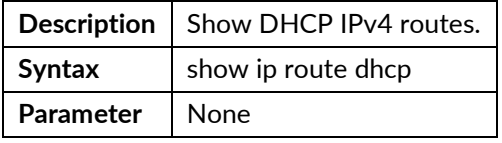

### show ip route ospf

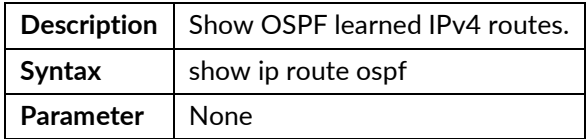

### show ip route rip

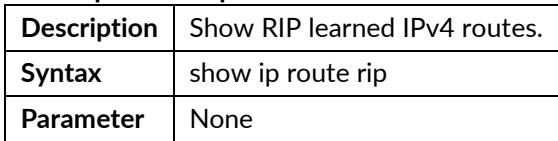

#### show ip route static

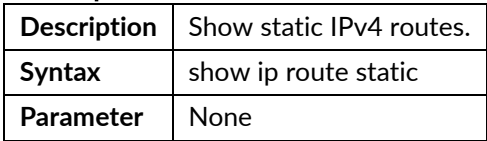

#### show ip route wire

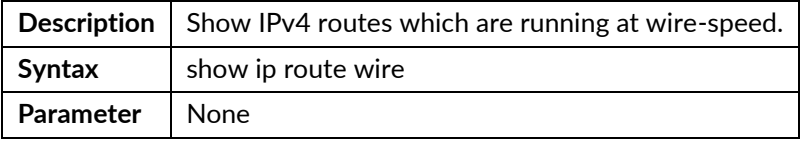

### show ip source binding

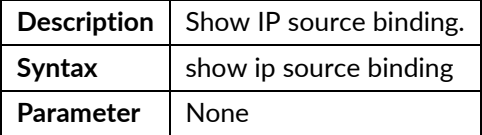

## show ip source binding dhcp-snooping

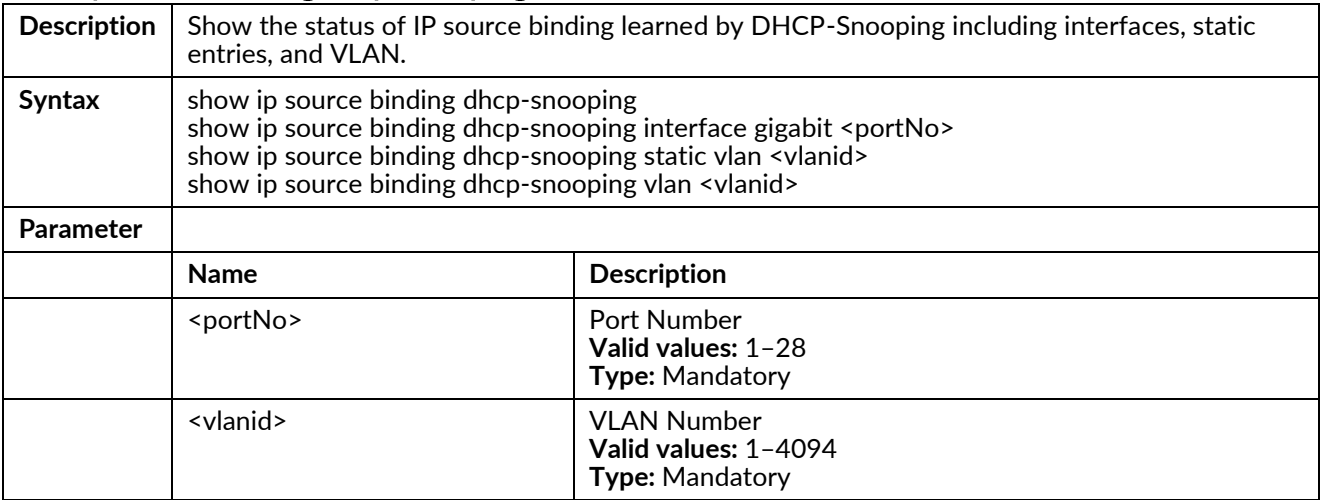

## show ip source binding interface gigabit <portNo>

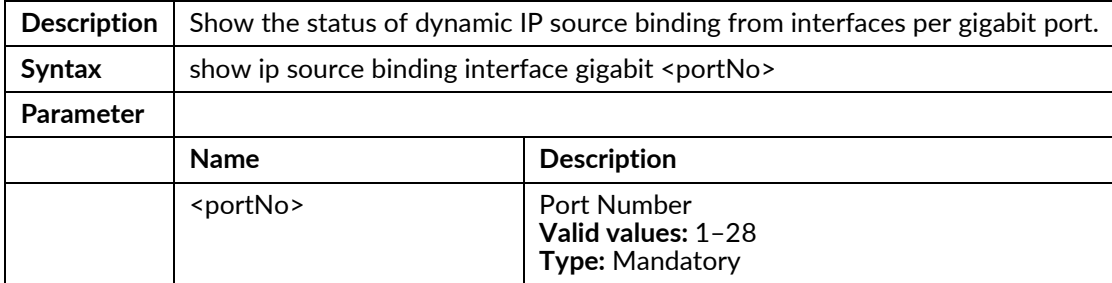

### show ip source binding static

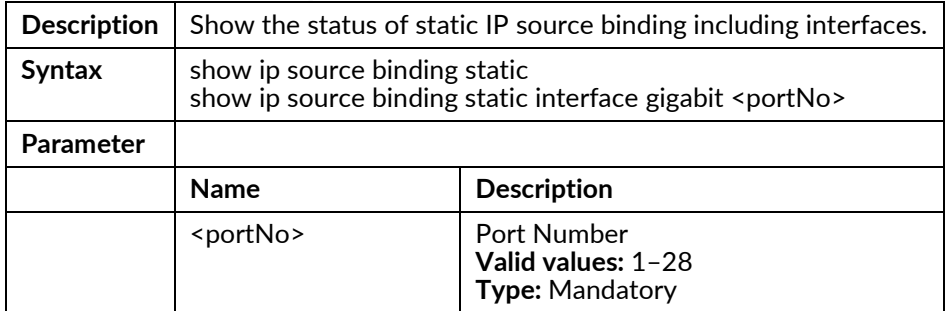

### show ip source binding vlan <vlanid>

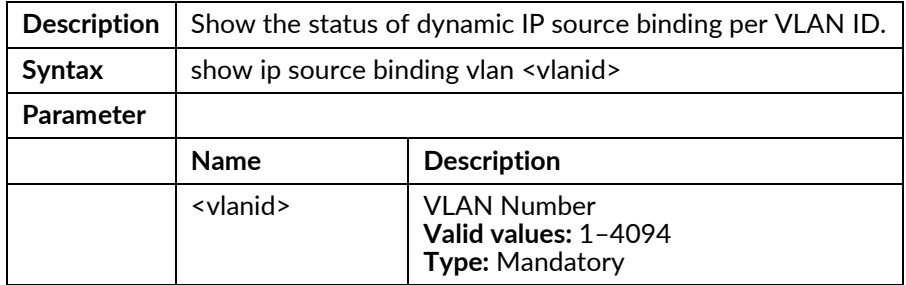

#### show ip verify source

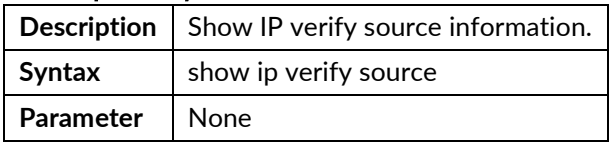

### show ipv6 route static

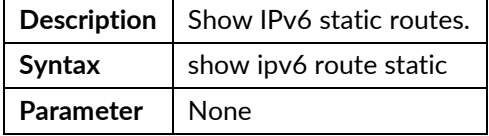

### show jumboframe

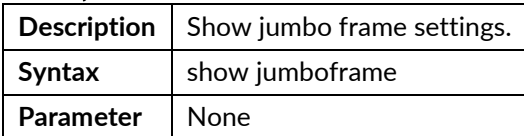

### show lacp config

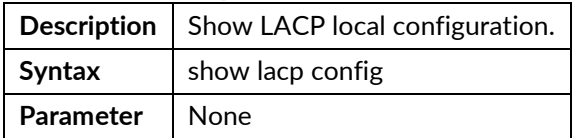

#### show lacp status

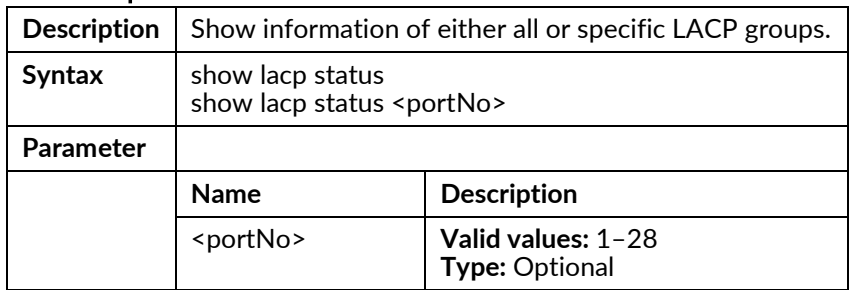

### show lacp status detail

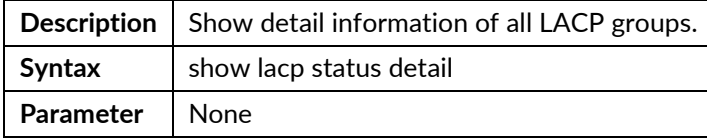

#### show Ildp

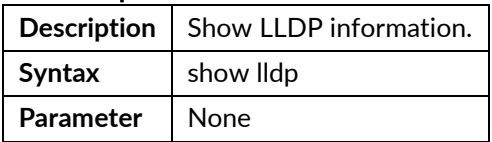

### show lldp config

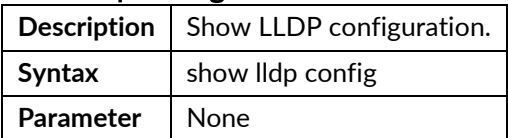

### show lldp neighbors

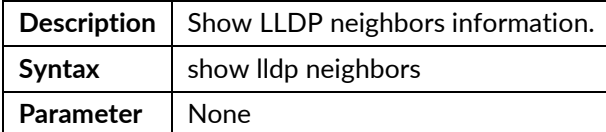

### show lldp statistics

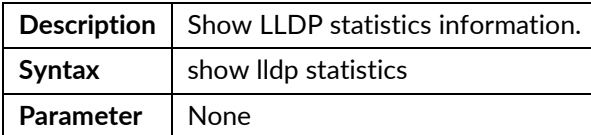

#### show login-users

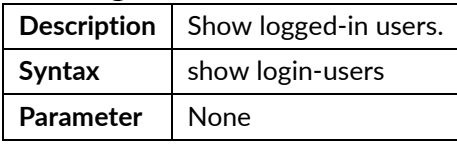

## show mgmt-radius-srv

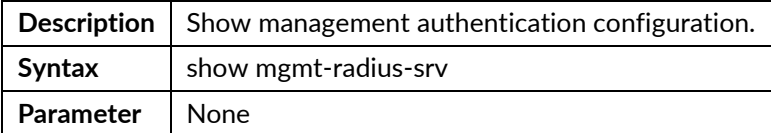

### show msti

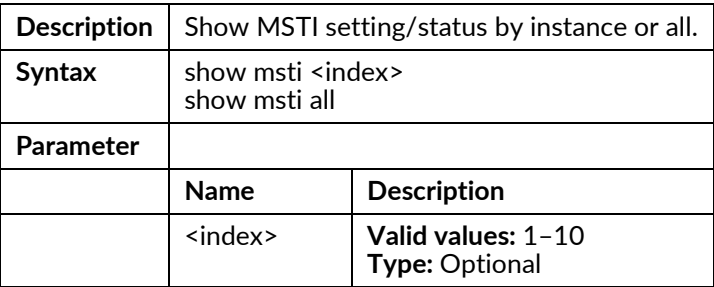

#### show multicast-fdb

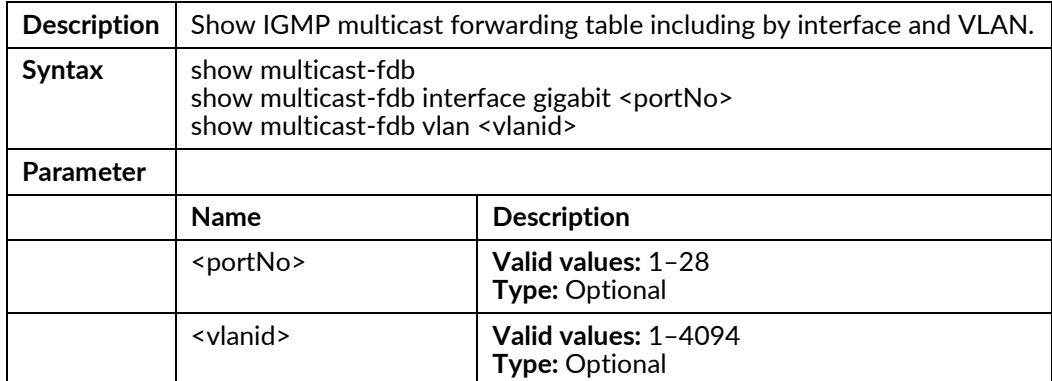

#### show multicast-fdb srclist

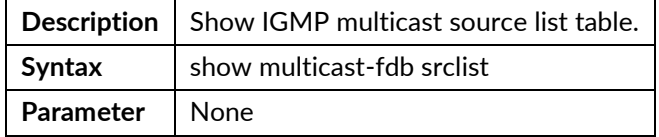

#### show multicast-fdb static

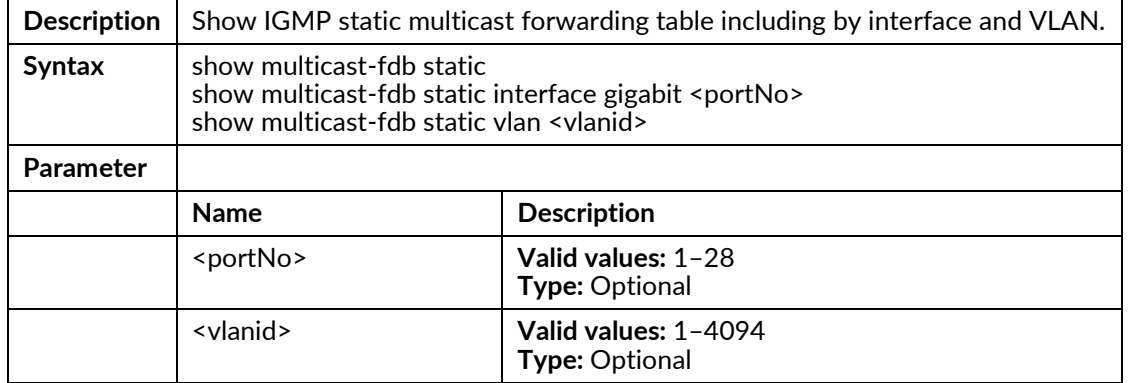

### show ospf

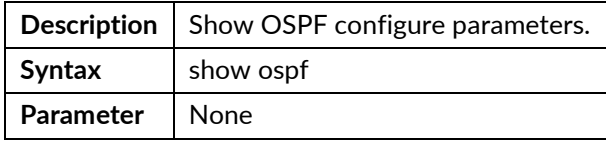

## show ospf database

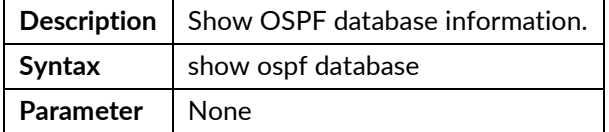

### show ospf database asbr-summary

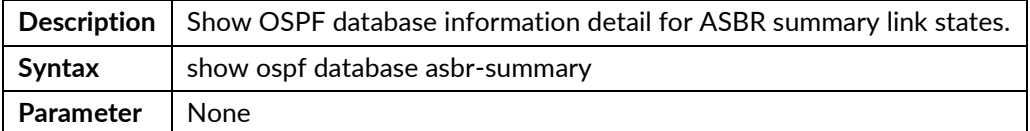

### show ospf database external

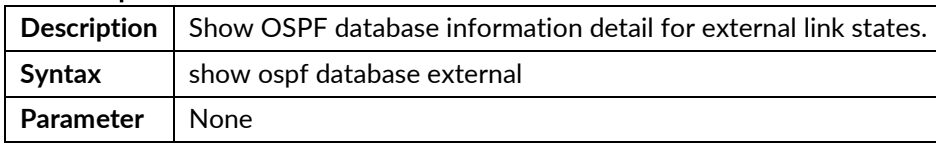

#### show ospf database network

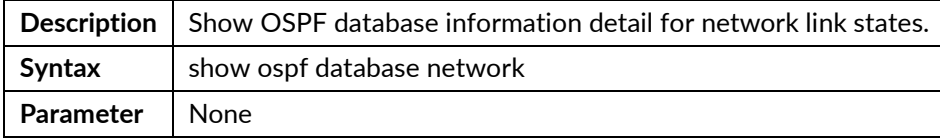

#### show ospf database nssa-external

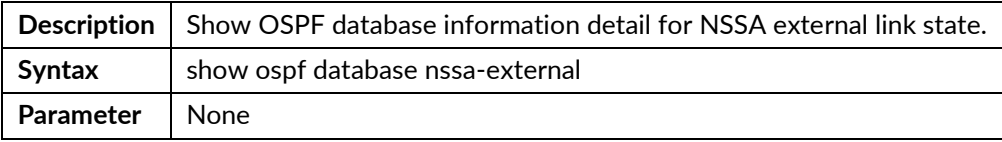

#### show ospf database router

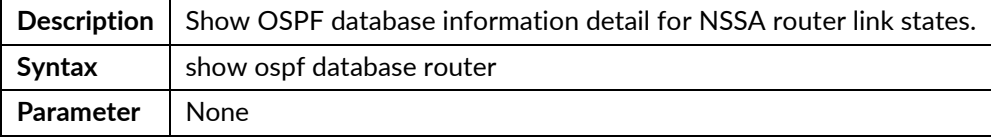

### show ospf database summary

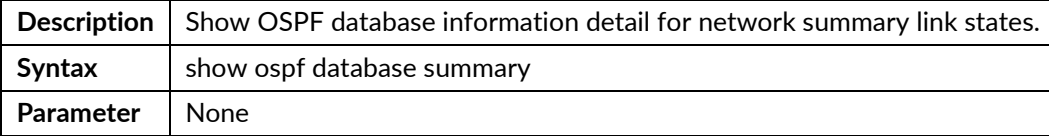

#### show ospf neighbor

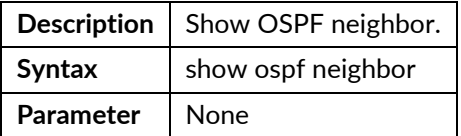

#### show policer

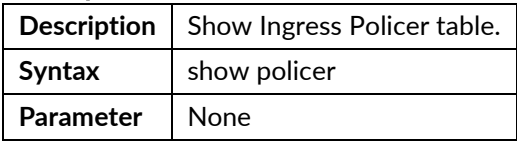

#### show port-isolation

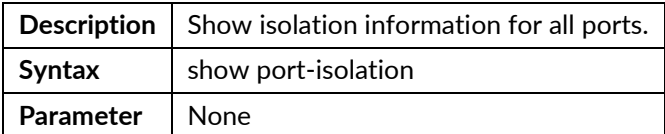

### show port-mirror

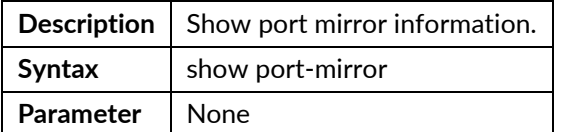

#### show port-shaper

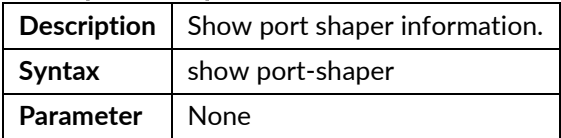

### show profile acl {<number>|all}

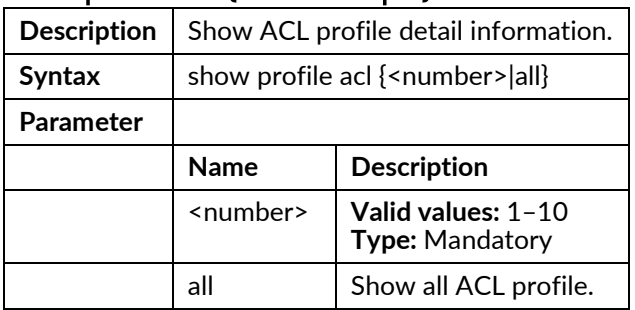

### show profile alarm

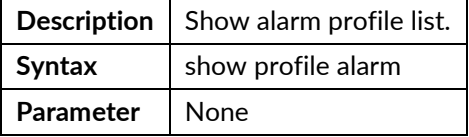

#### show protocol-vlan

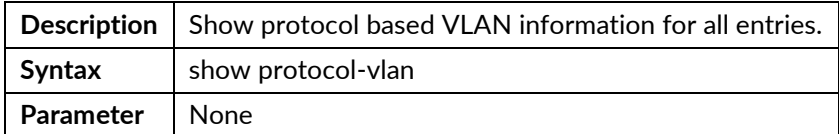

### show queue-scheduler profile

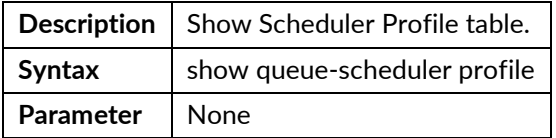

#### show queue-shaper

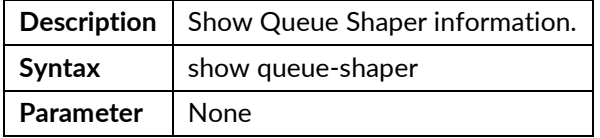

### show ringv2

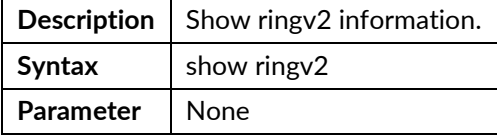

### show rip

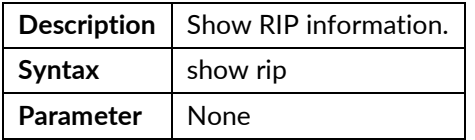

## show runningcfg

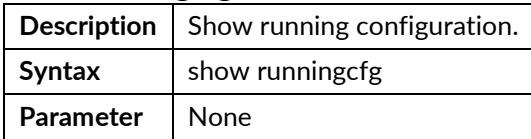
## show runningcfg backup

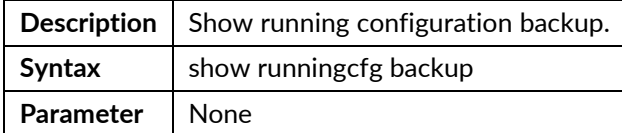

### show runningcfg default

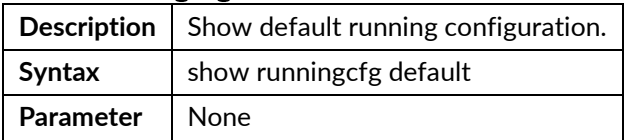

#### show snmp

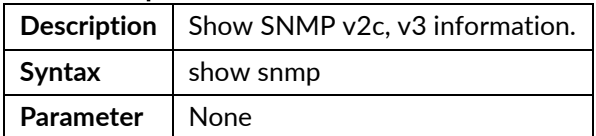

#### show snmp group

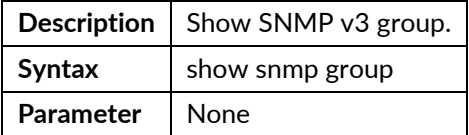

## show snmp notify

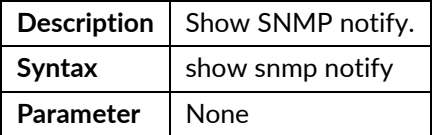

#### show snmp target

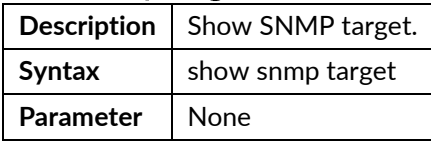

### show snmp user

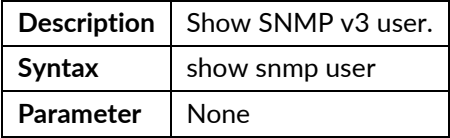

## show snmp view

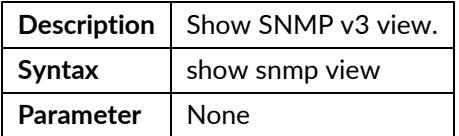

#### show sntp

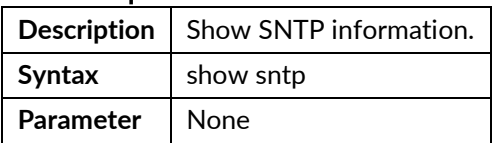

#### show ssh

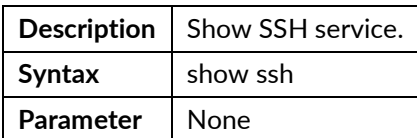

## show ssl decrypted

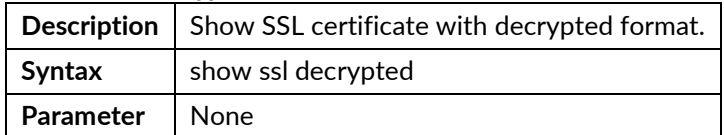

#### show ssl encrypted

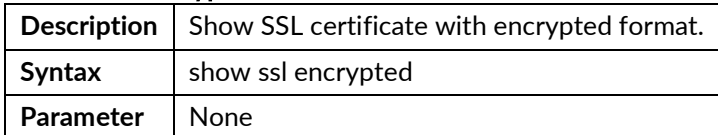

### show stp

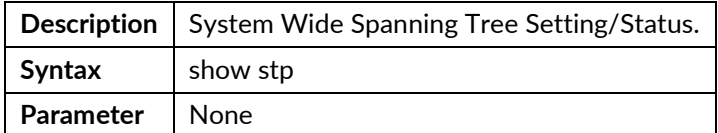

## show syslog

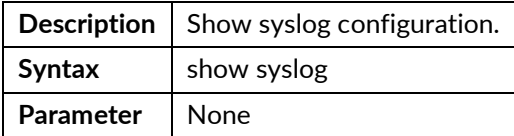

## show system information

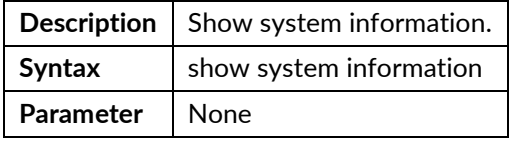

## show system inventory

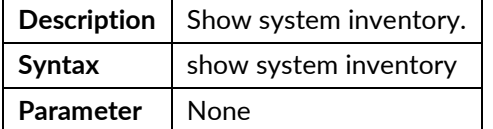

## show system layer3

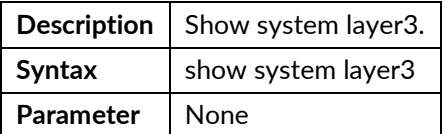

#### show telnetd

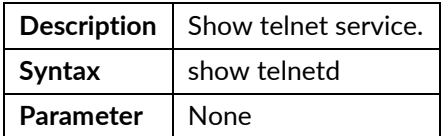

## show temperature

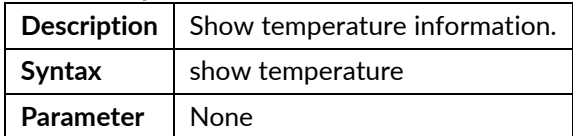

#### show time

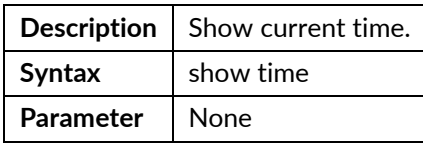

#### show track

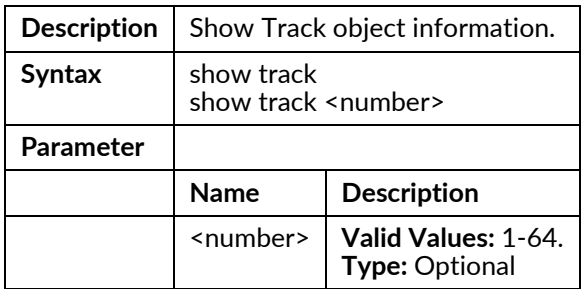

## show uptime

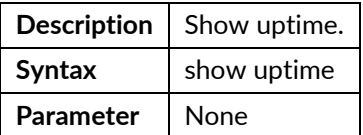

#### show version

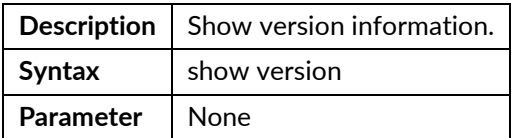

## show version detail

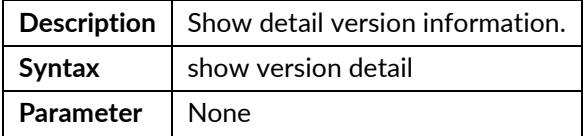

#### show vlan

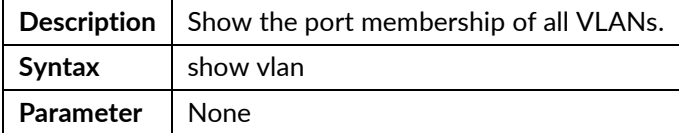

## show vlan <vlanid>

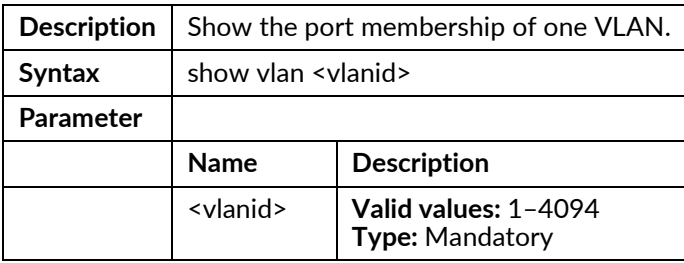

## show vlan { broadcast | unknown-mc | unknown-uc }

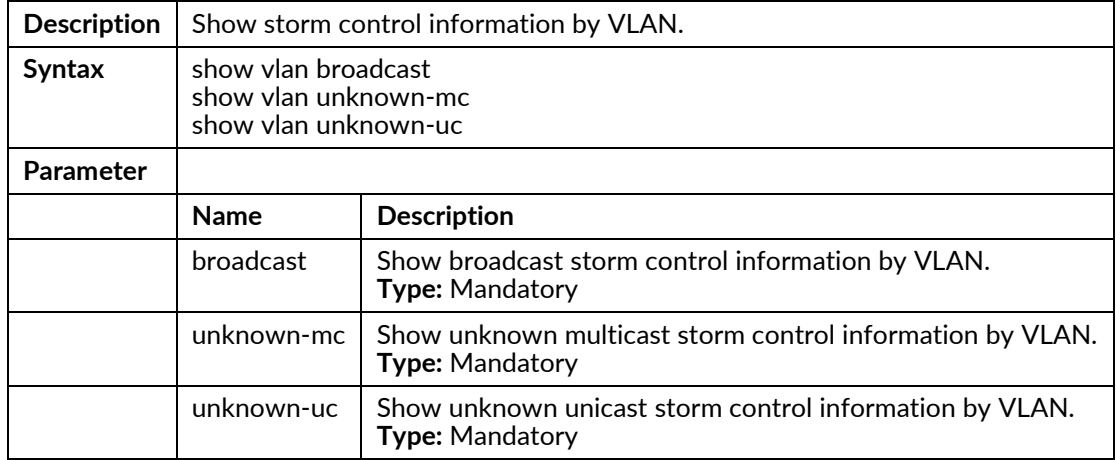

#### show vlan-trans

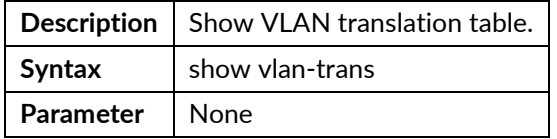

#### show vrrp

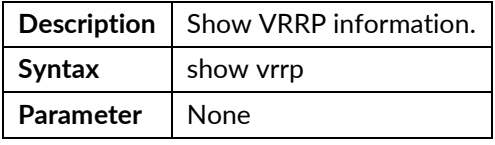

### system restart

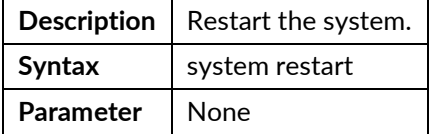

## system restart <time>

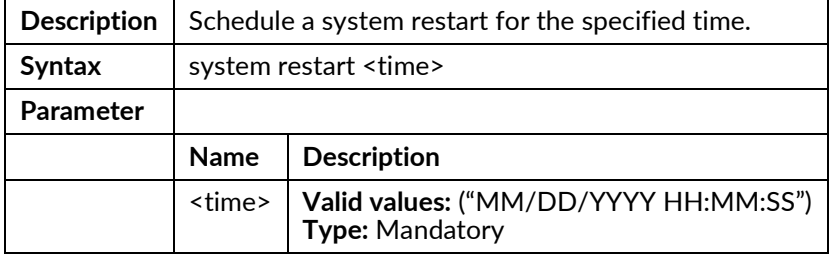

## system restart cancel

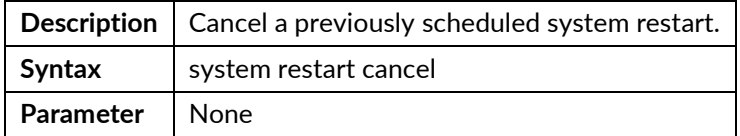

## system stop ftp

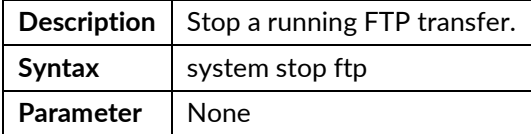

## telnet <ip>

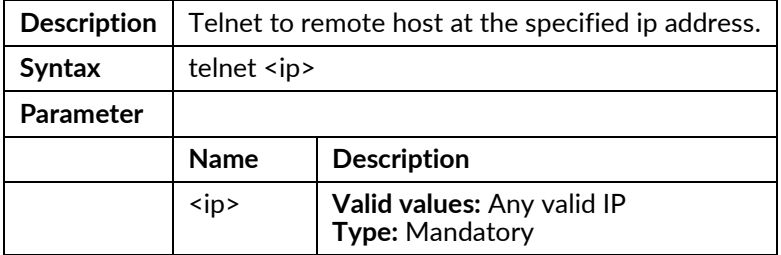

## traceroute <ip>

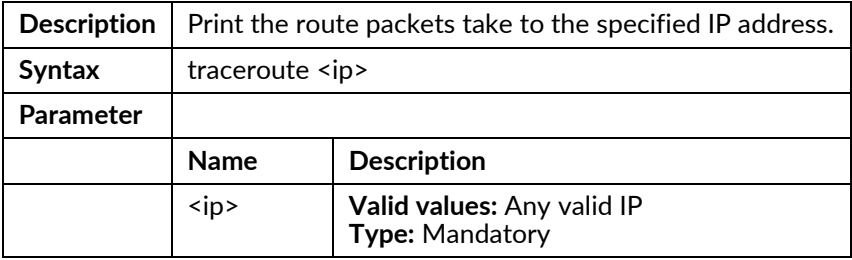

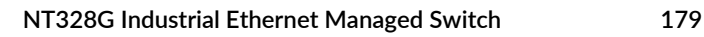

# **Configure Mode Commands**

To enter this execution mode type **configure** under any execution mode.

### interface gigabit <portNo>

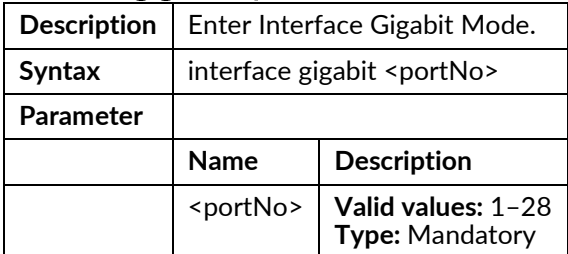

## interface lag <number>

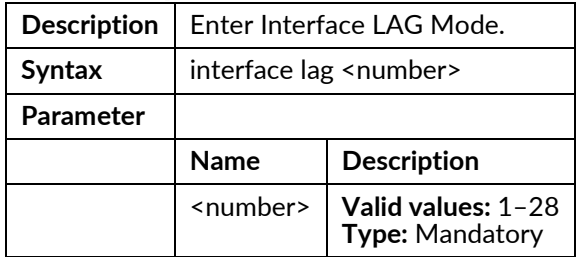

#### profile acl

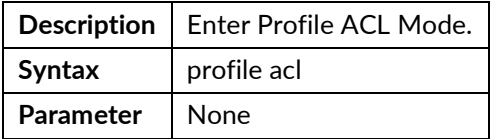

#### profile alarm

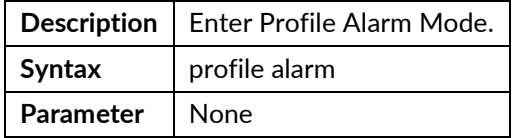

### profile igmp-acl

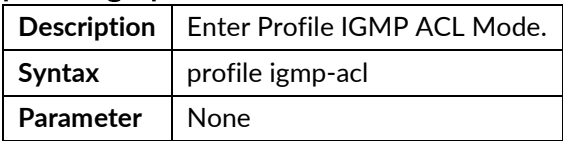

## profile igmp-mvr

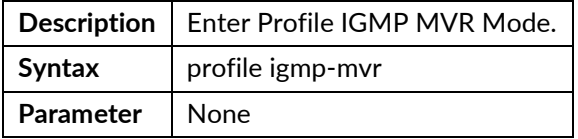

## profile sch

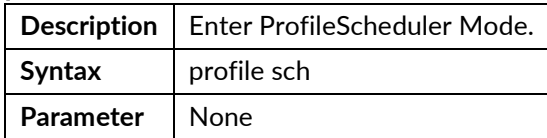

## interface vlan <vlanid>

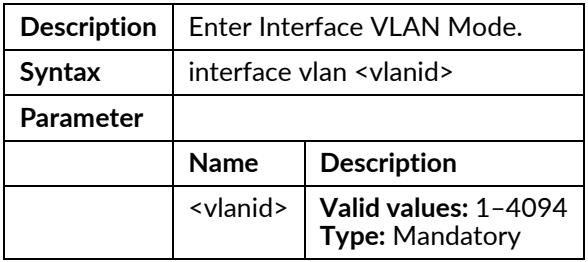

## account add <username>

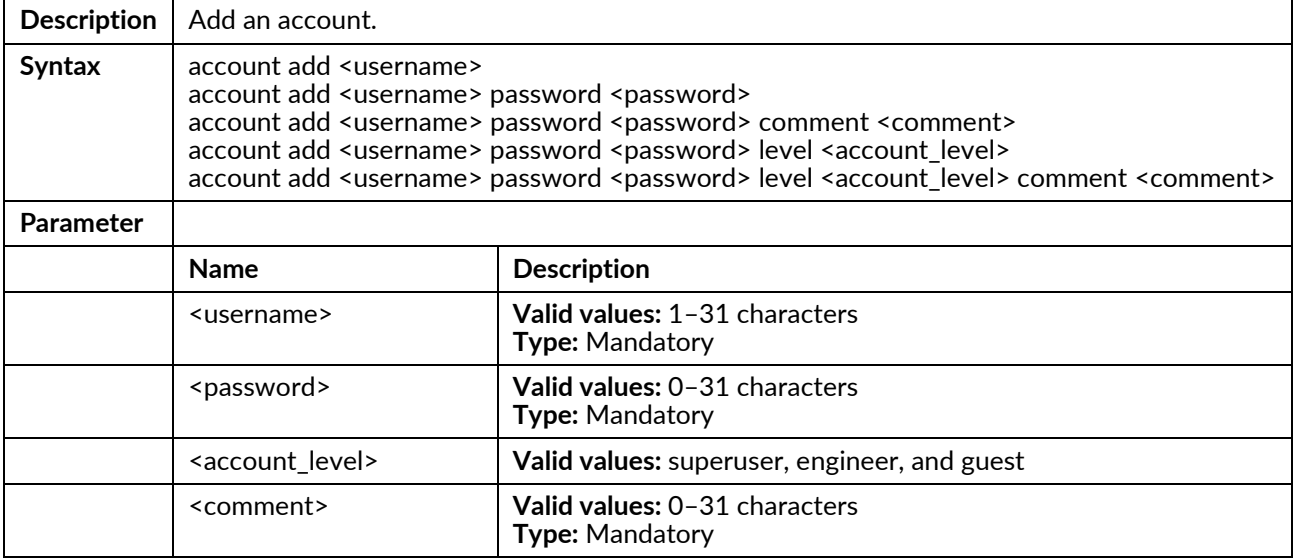

## account delete <username>

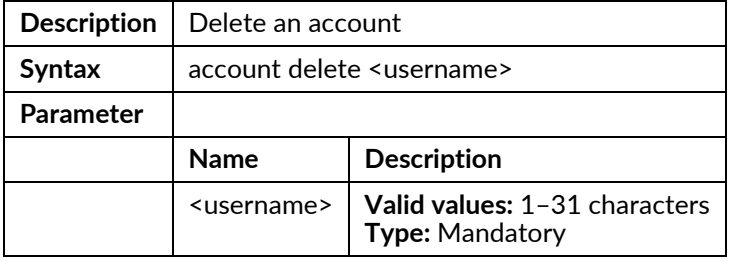

## account modify <username>

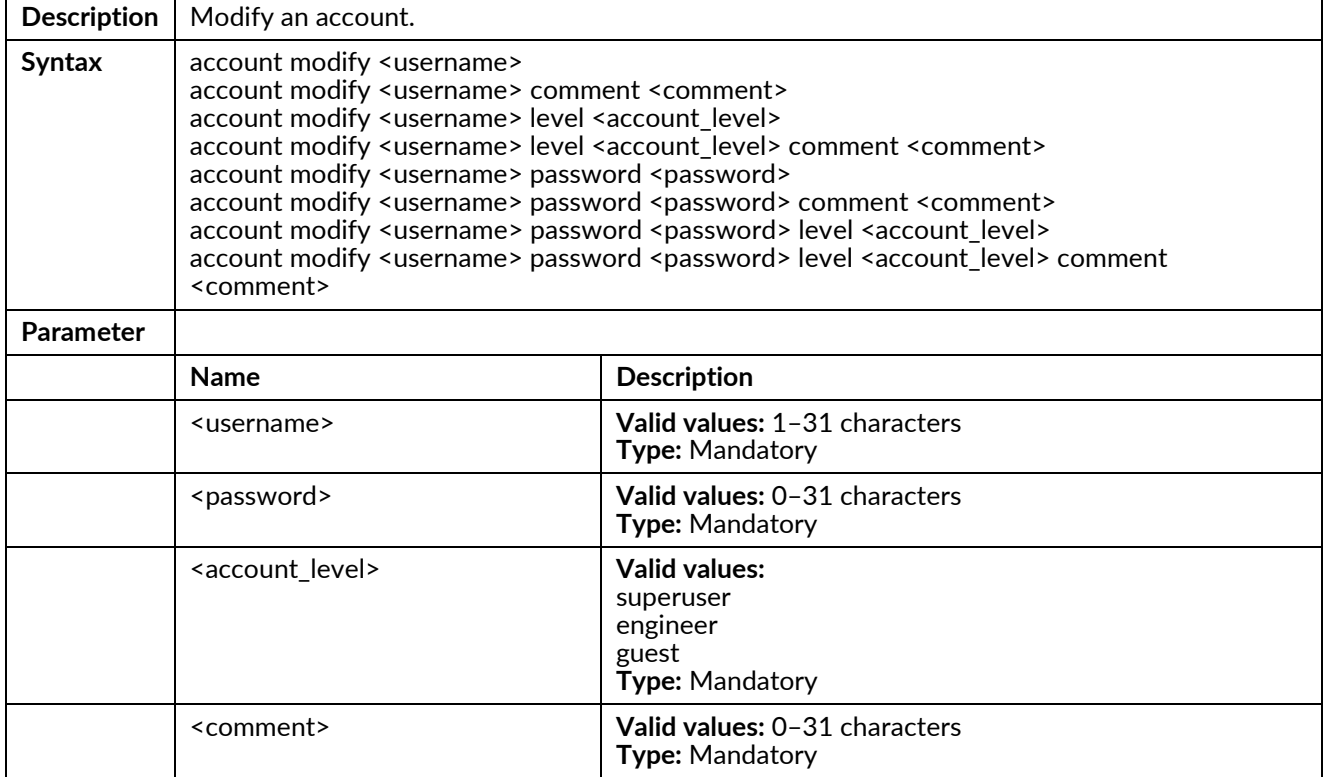

## aging <time>

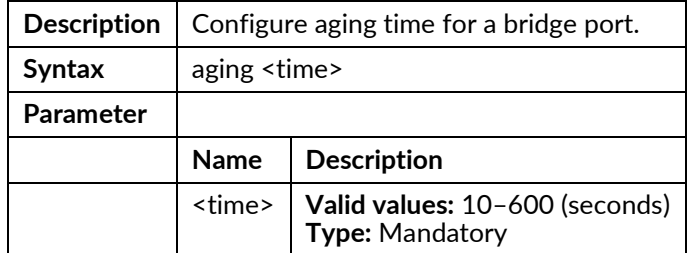

## alarm history clear

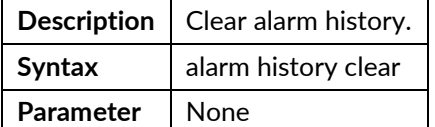

### clisettings <timeout>

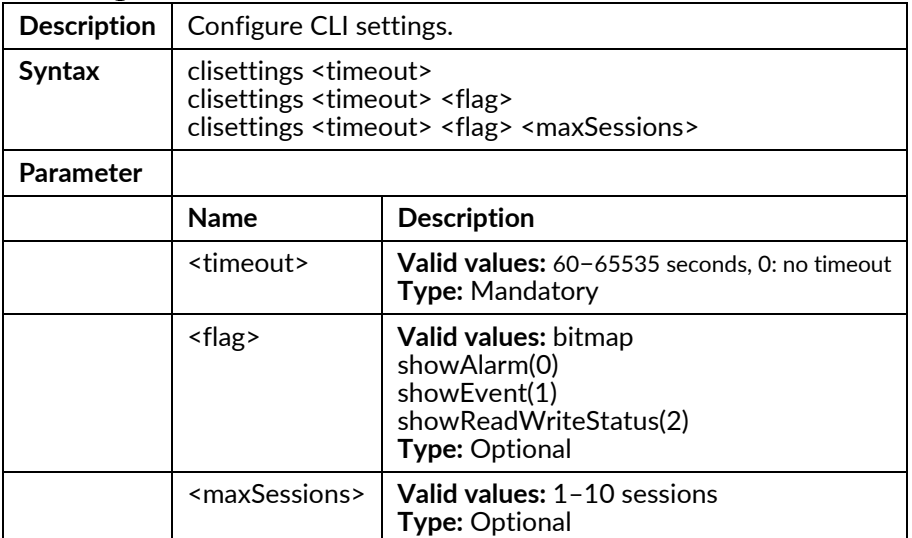

## cos-queue-mapping cos <priority> queue <number>

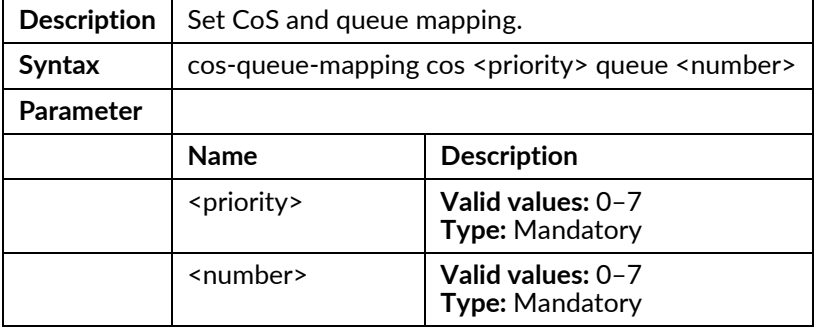

## counter interface-counter clear <portNo>

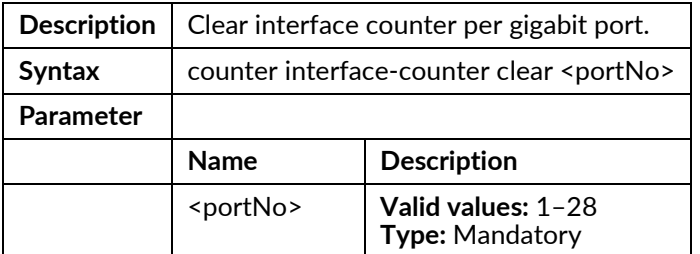

## counter rmon-counter clear <portNo>

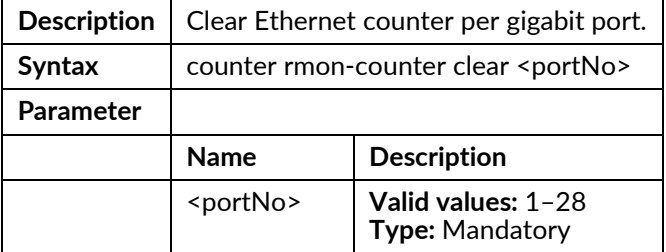

### default all

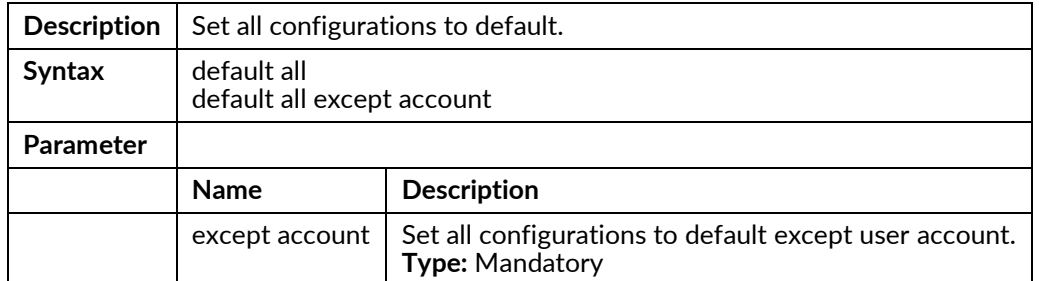

#### default-gateway <default\_gateway>

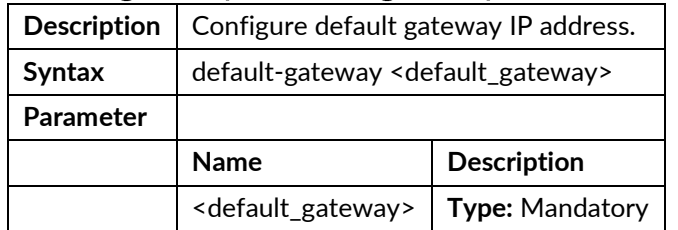

## dot1x clear dot1x-radius-stats

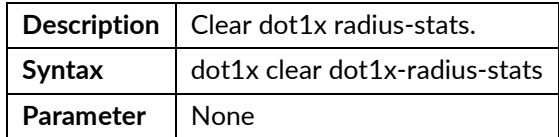

## dot1x clear eapol-stats {<portNo>|all}

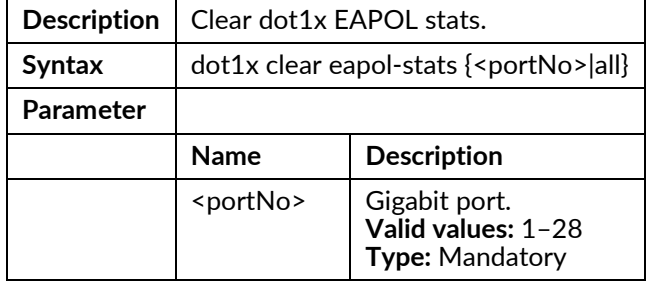

## dot1x radius set <ip> <auth\_port> <secret>

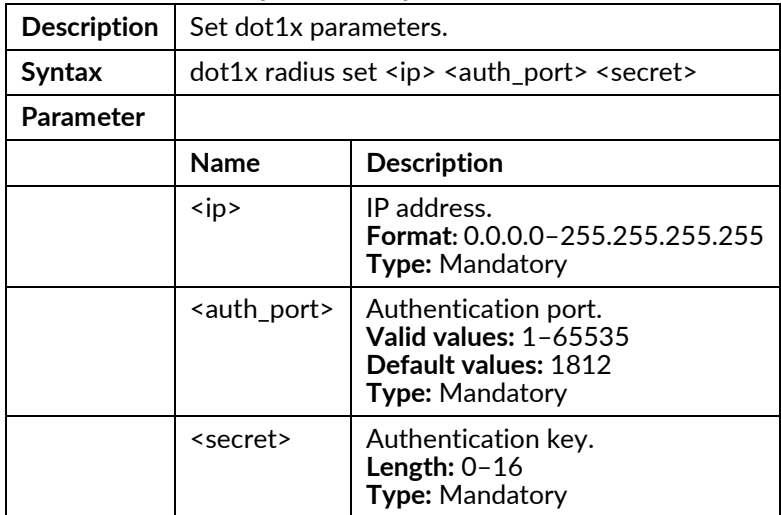

## dot1x system-auth-control {enable|disable}

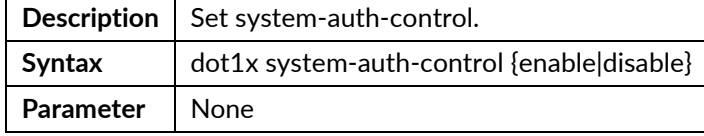

#### event clear

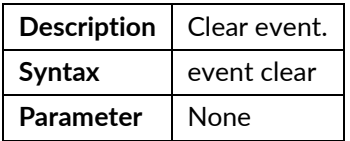

#### ext-tpid <number>

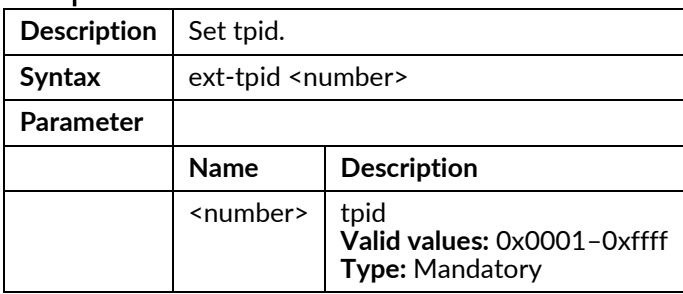

## fdb-delete interface gigabit <portNo>

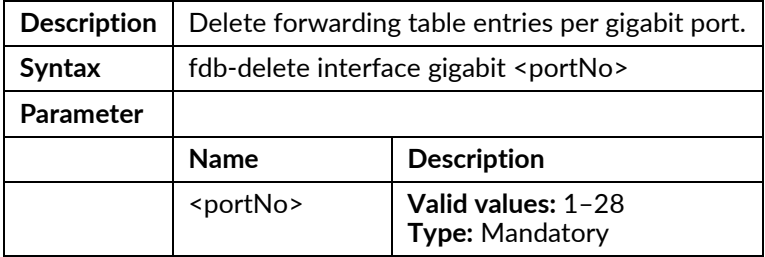

## fdb-delete all

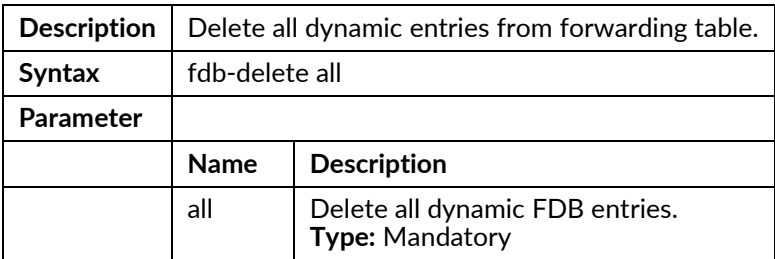

## fdb-delete interface lag <number>

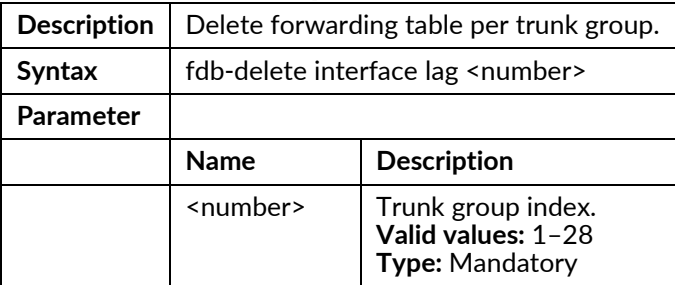

## fdb-delete vlan <vlanid>

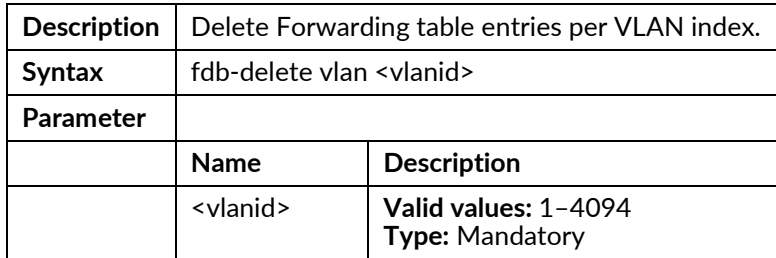

## fdbstatic <number> interface gigabit <portno> <vlanid> <mac>

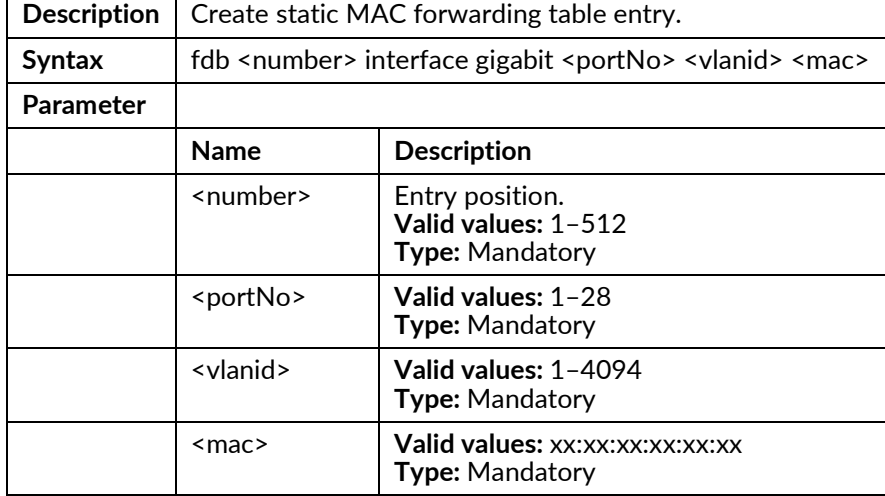

### fdb-delete all

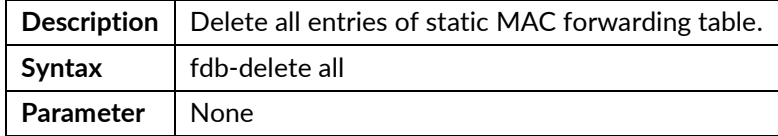

## fdbstatic delete interface gigabit <portNo>

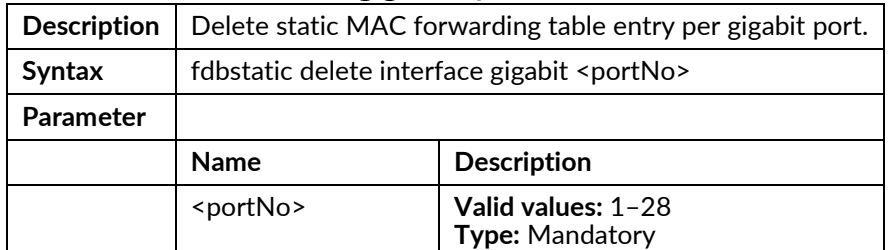

## fdb-delete vlan <vlanid>

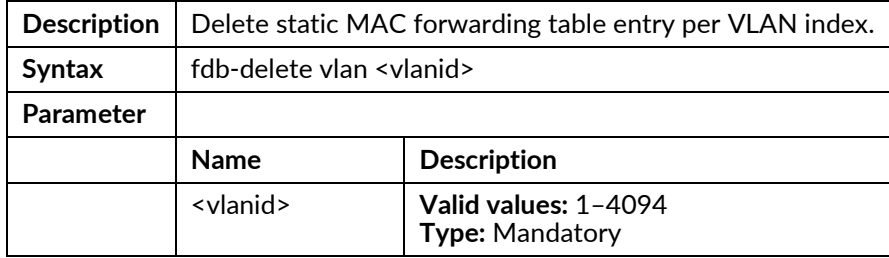

## firmware partition <partition>

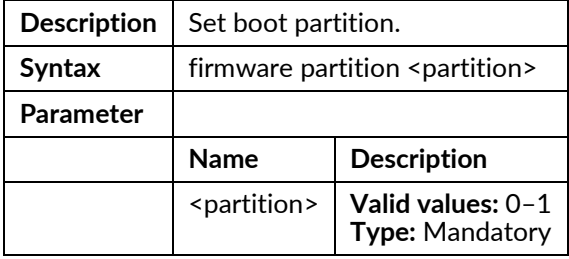

### firmware write <ip>

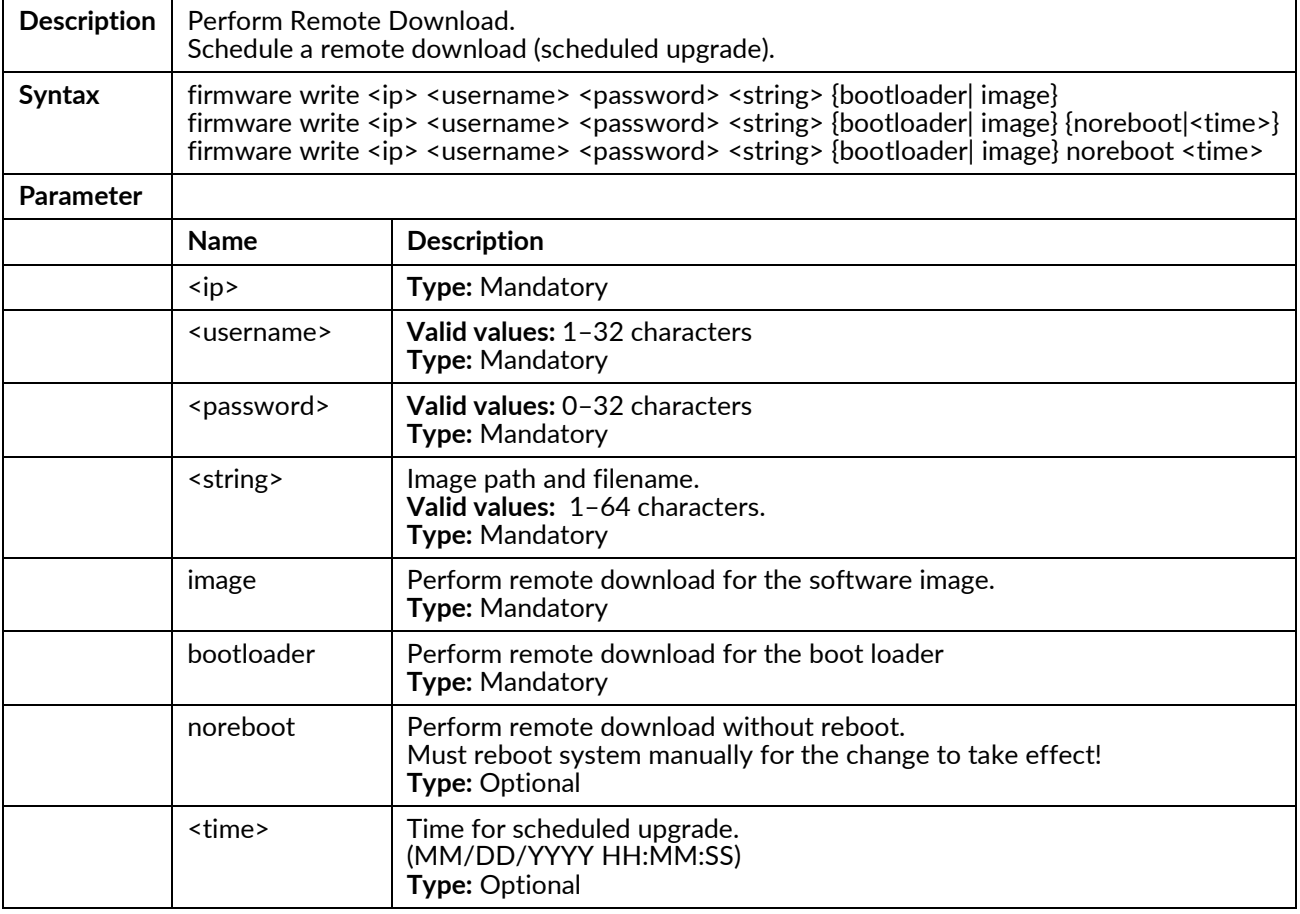

## firmware write cancel

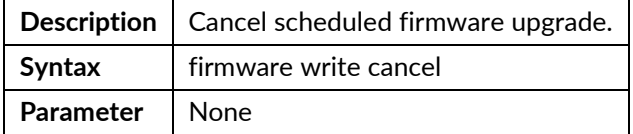

## firmware write tftp <ip>

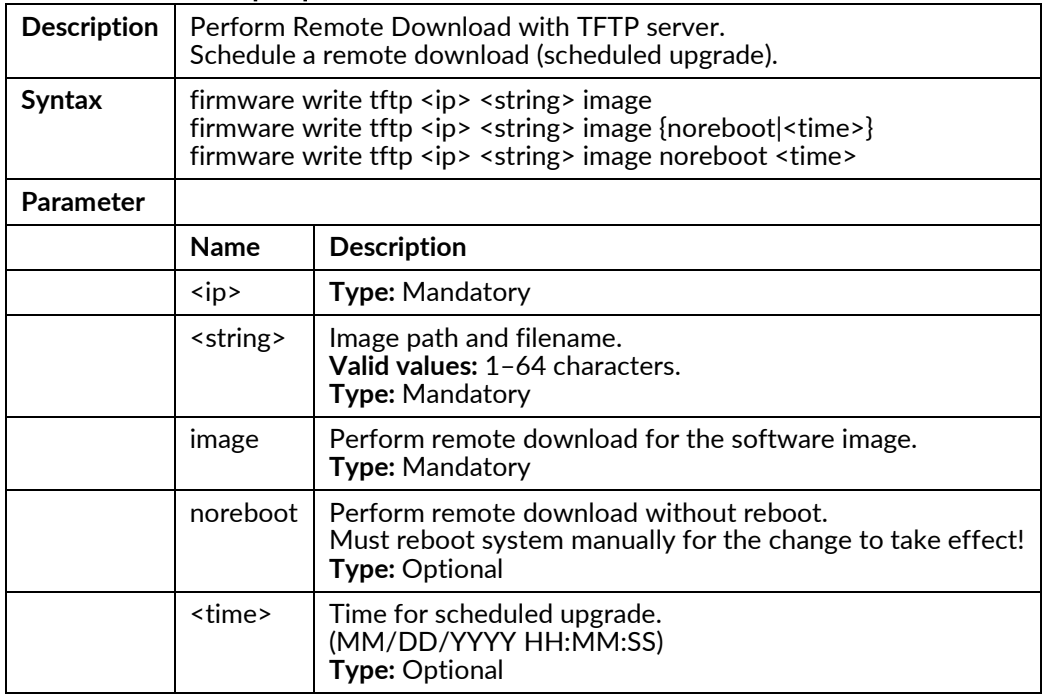

## gvrp {enable|disable}

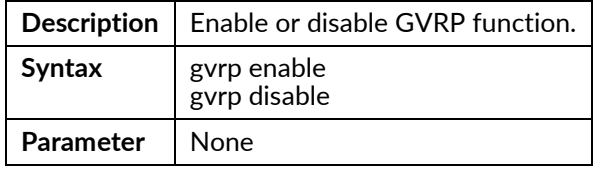

## gvrp leave-all-time

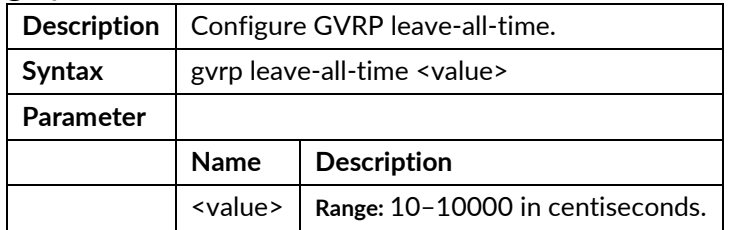

## http port {<portNo>|default}

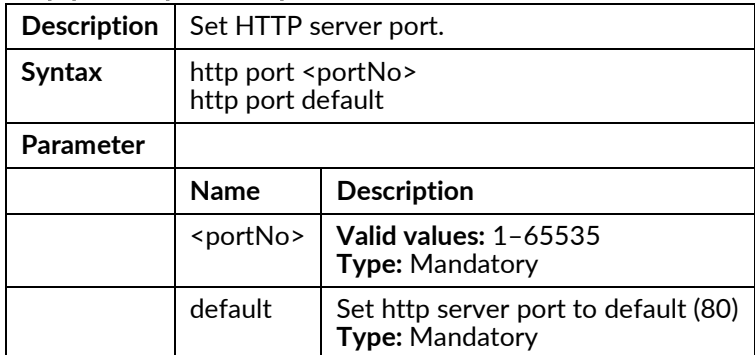

## https {enable|disable}

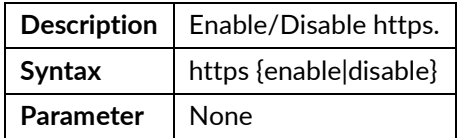

## https port {<portNo>|default}

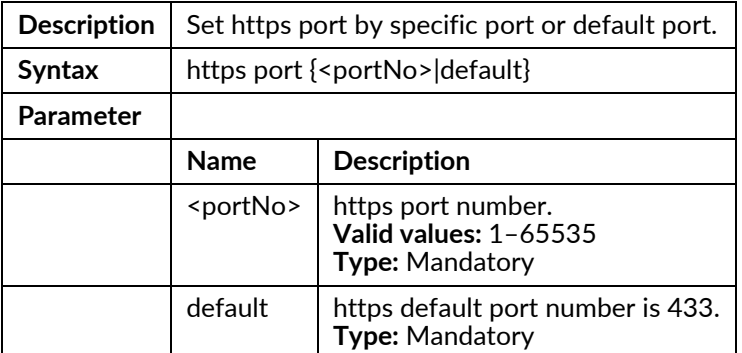

## igmp snooping {disable}

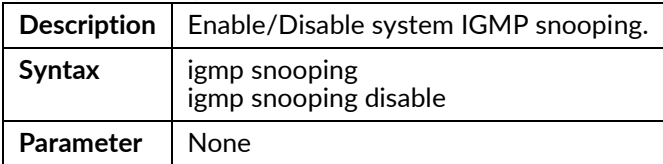

## ip dhcp class <index> disable

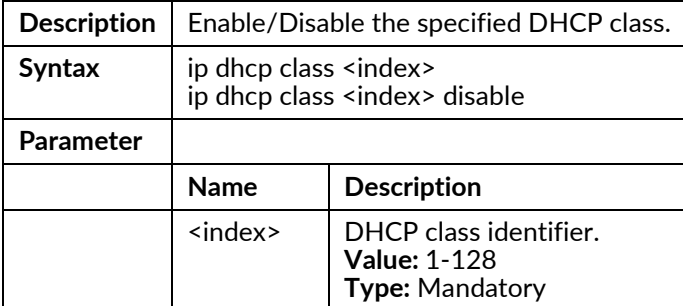

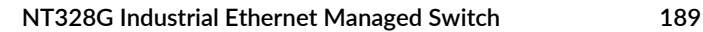

## ip dhcp class <index> option {agent-circuit-id|agent-remote-id|client-id} {user-ascii|userhex|hw-addr} <string>

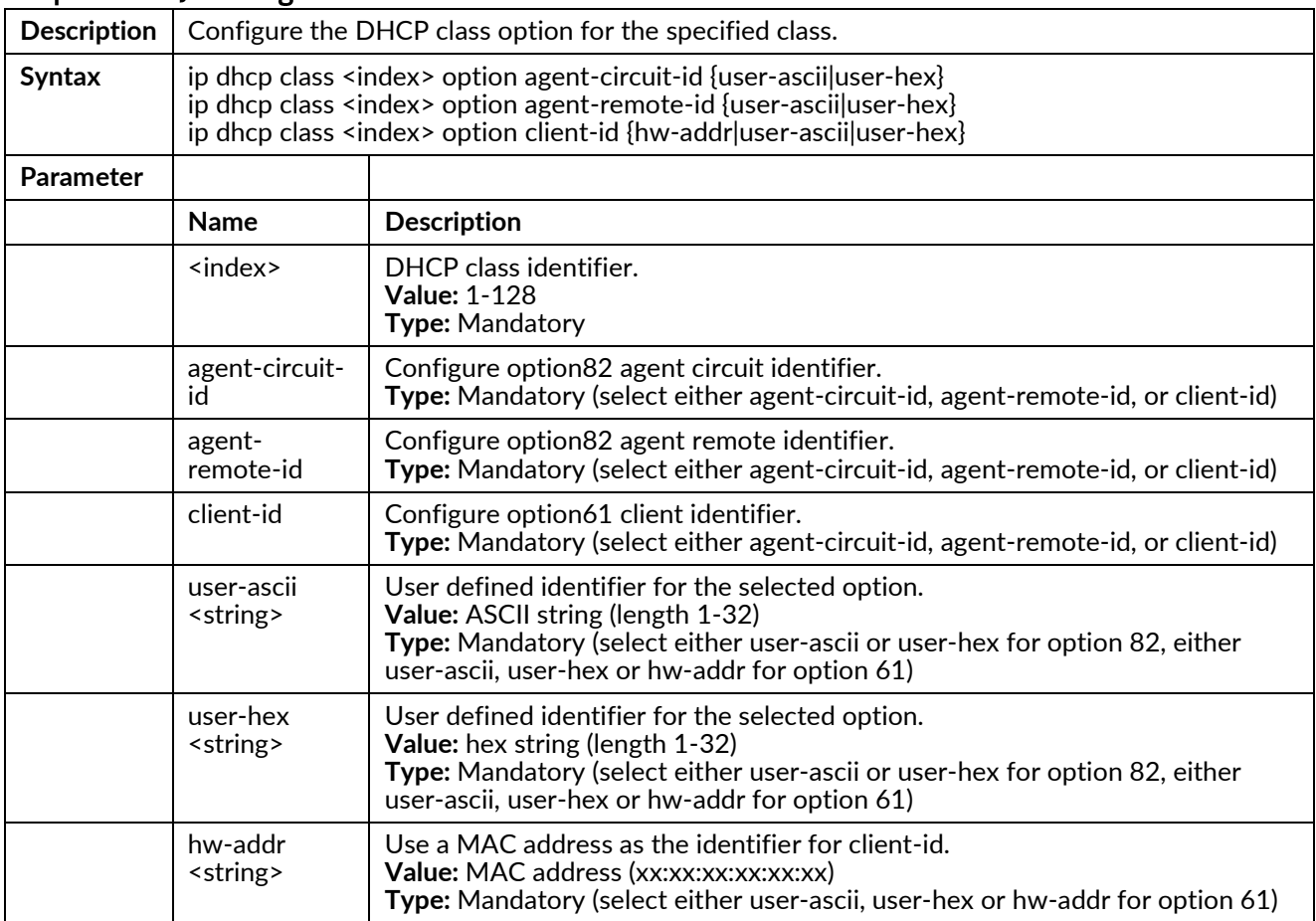

## ip dhcp pool <pool-id> disable

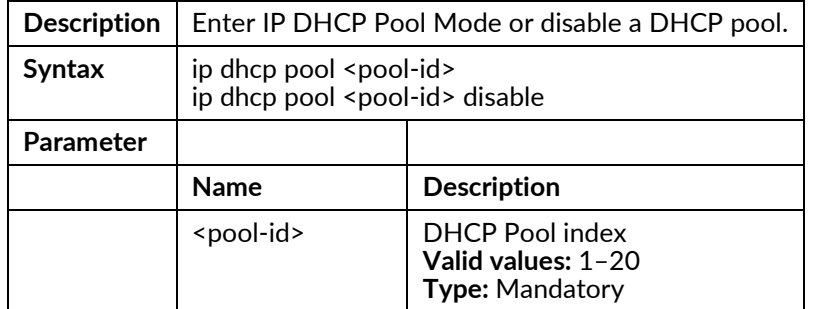

#### ip dhcp relay information check

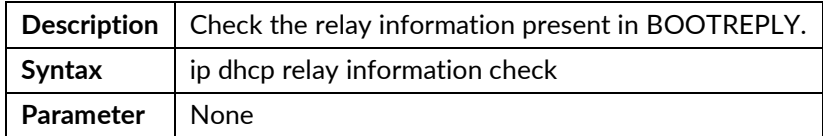

## ip dhcp relay information insert {disable}

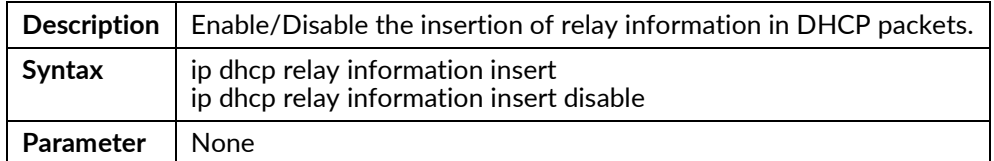

## ip dhcp relay information remote-id ascii <string>

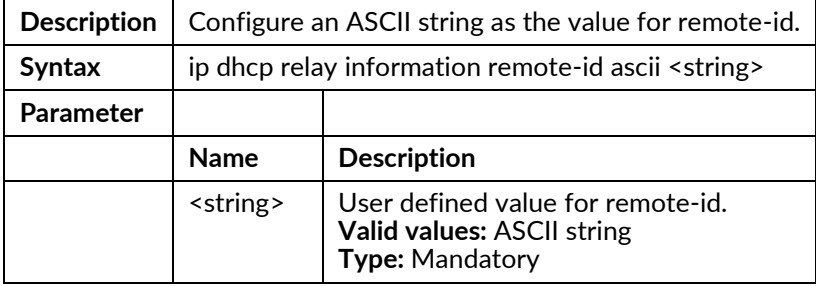

## ip dhcp relay information remote-id {hostname|sys-mac}

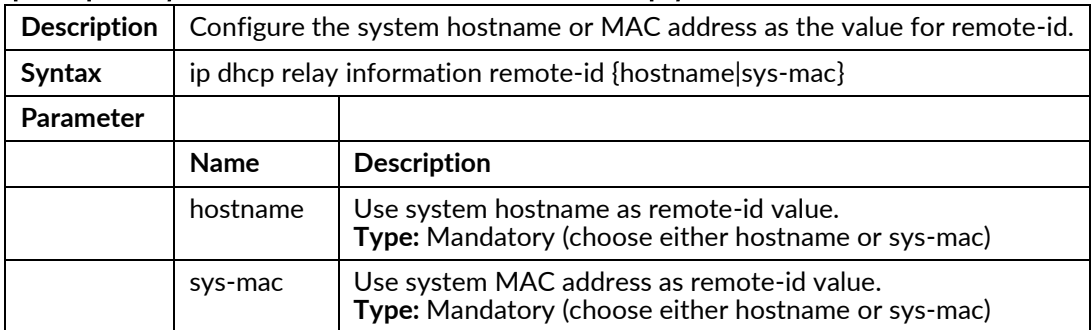

## ip dhcp relay server <index> {<ip>|disable}

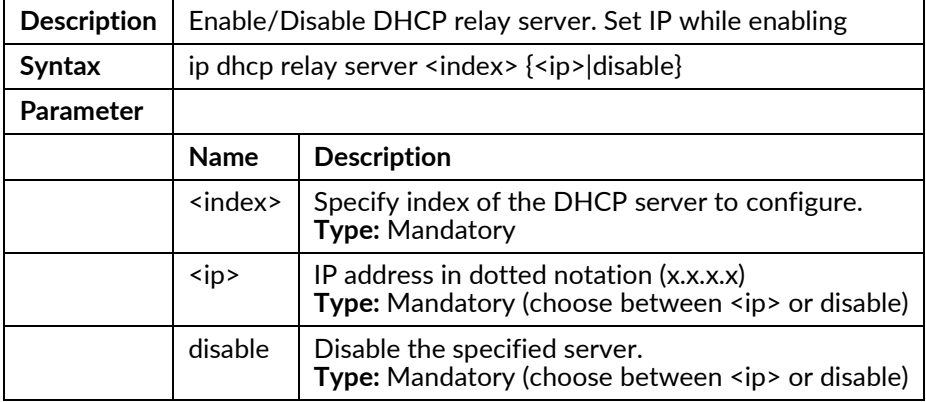

## ip dhcp server accept-broadcast {disable}

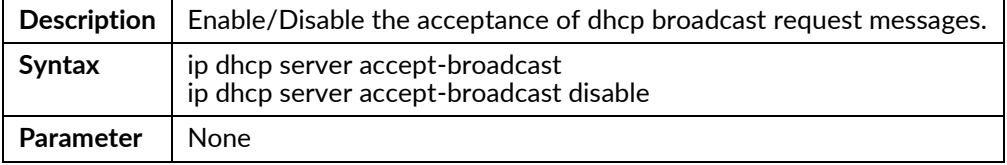

## ip dhcp server delay-packet

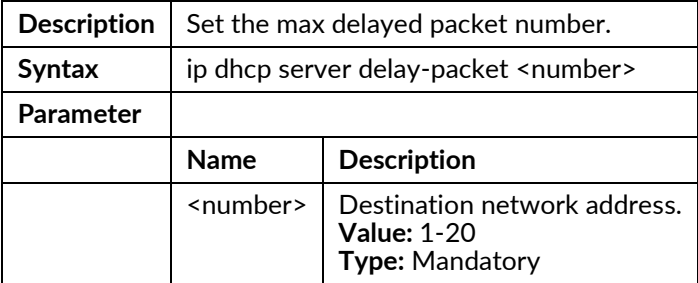

## ip dhcp server delay-response

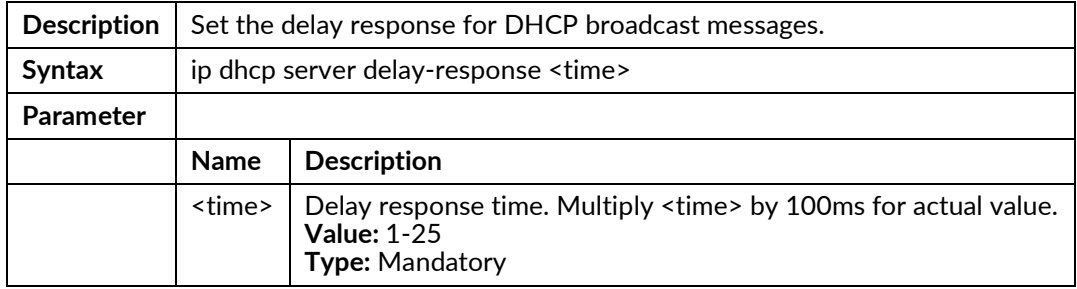

### ip dhcp server {restart|start|stop}

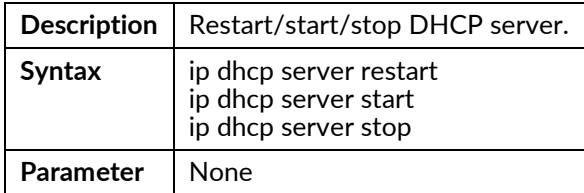

## ip dhcp snooping binding delete all

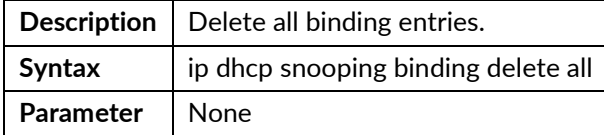

## ip dhcp snooping binding delete interface gigabit <portNo>

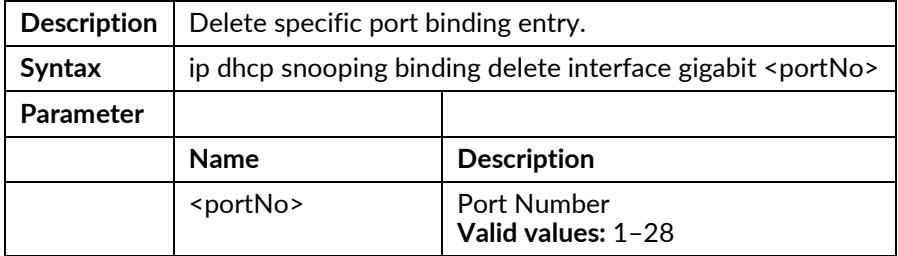

### ip dhcp snooping binding delete vlan <vlanid>

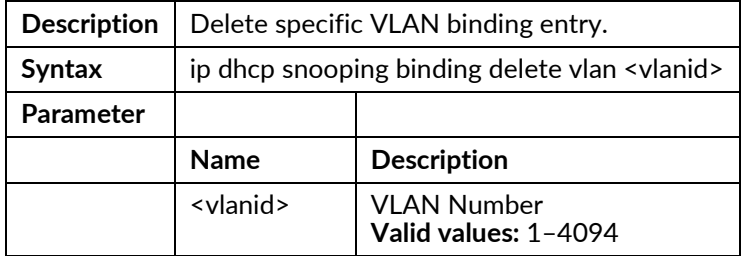

## ip dhcp snooping disable

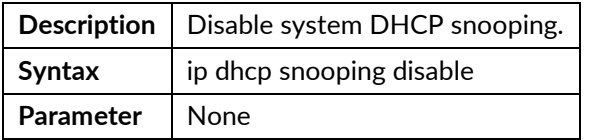

### ip route add <network> netmask <netmask> gateway <gateway>

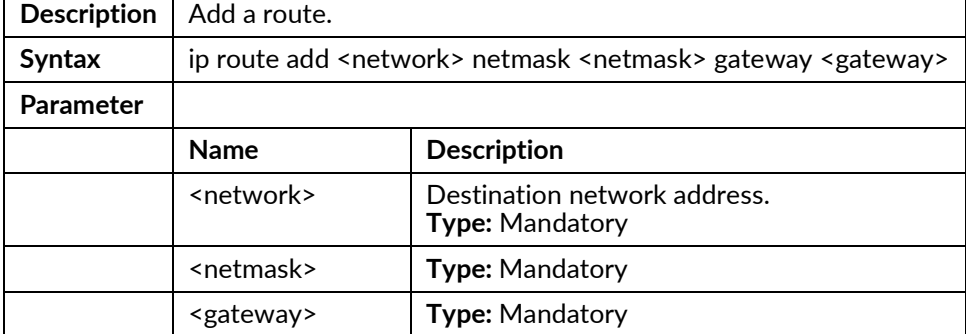

#### ip route delete <network> netmask <netmask>

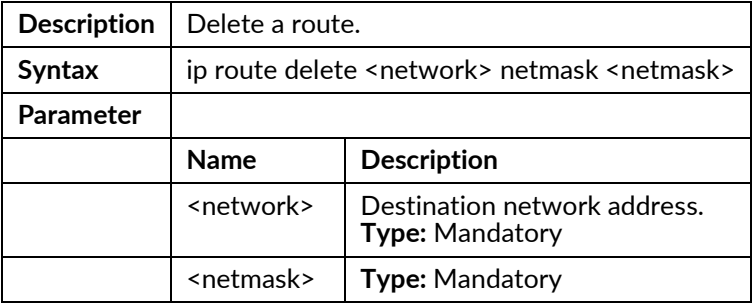

### ip route rip delete all

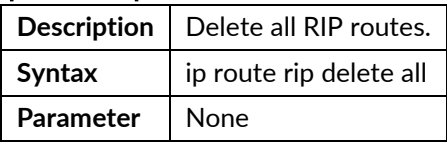

## ip routing {enable|disable}

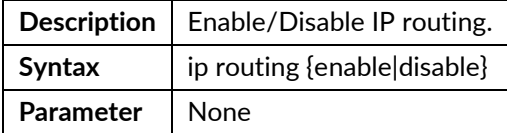

## ip source binding add interface gigabit <portNo> <vlan> <ip> <hwaddr>

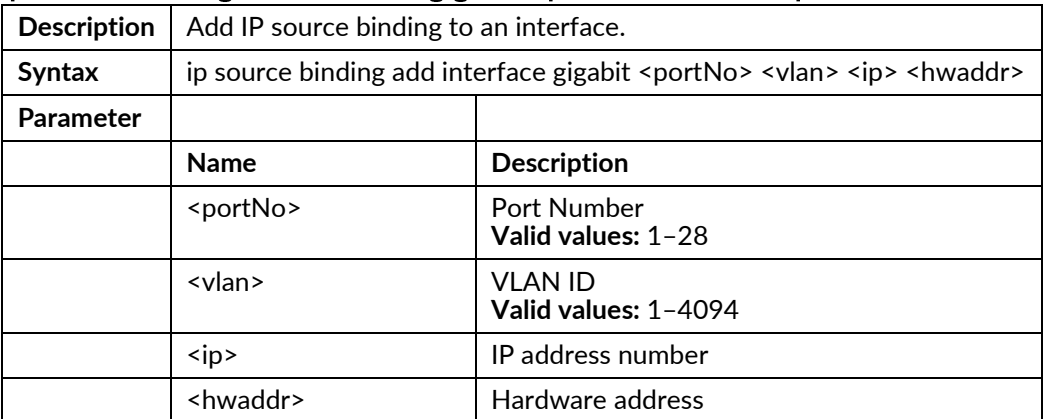

#### ip source binding delete

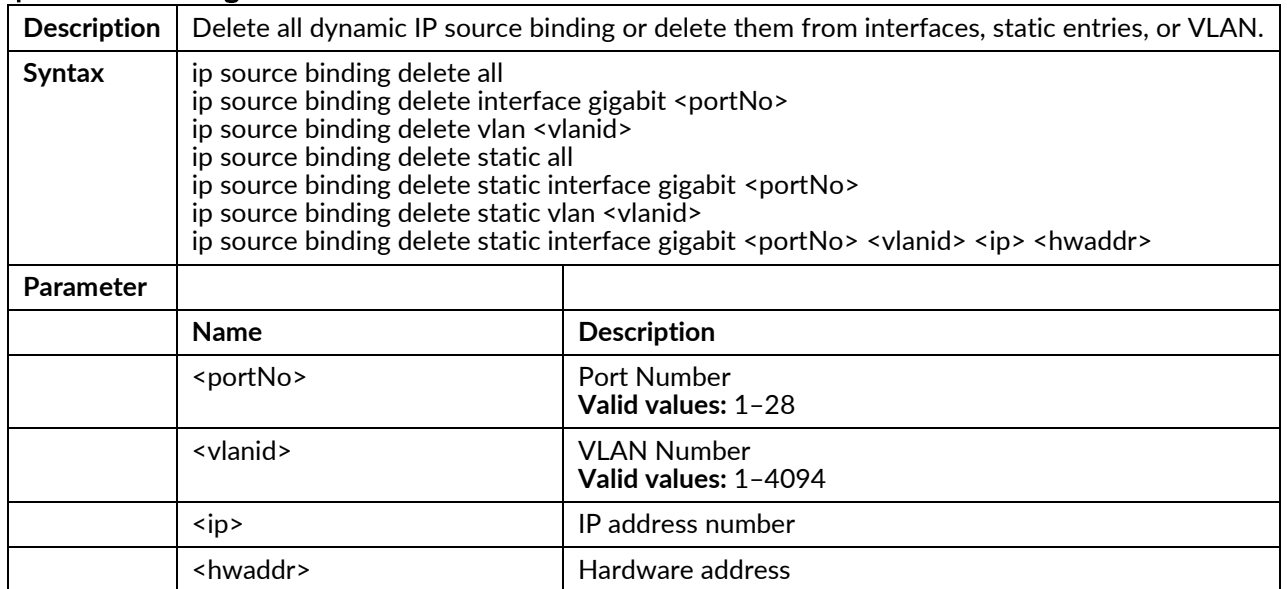

## ipv6 route add <x:x:x:x::/1-128> nexthop <x:x:x:x::x> vlan <vlanid>

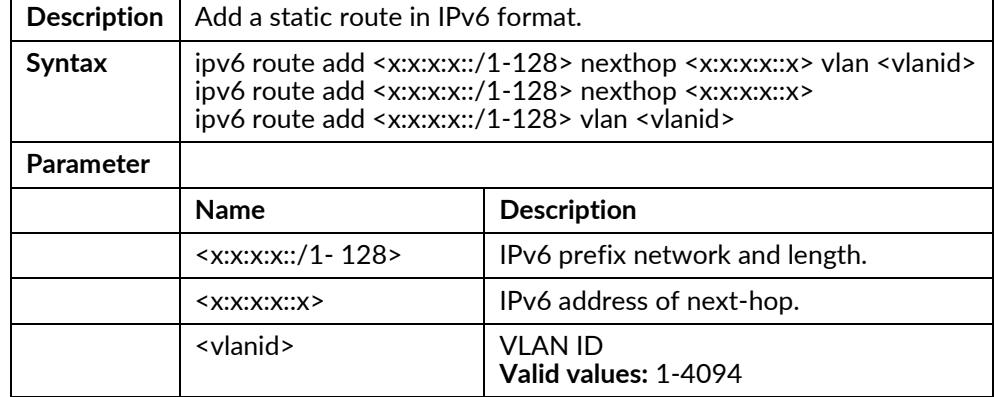

## ipv6 route delete <x:x:x:x::/1-128>

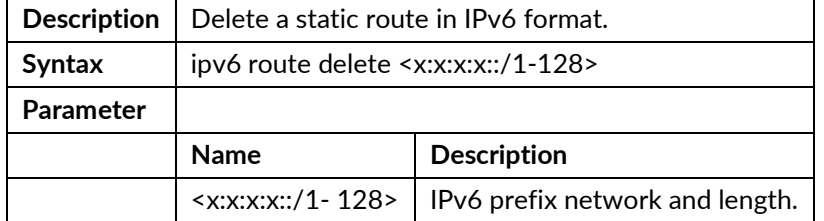

## ipv6 unicast-routing

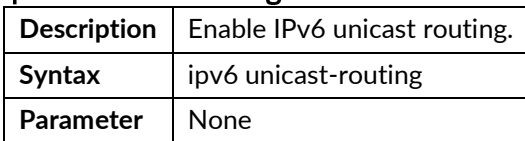

### ipv6 unicast-routing disable

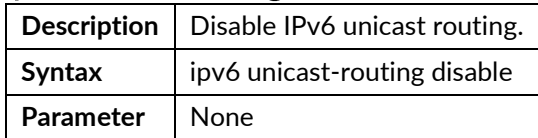

## jumboframe {enable | disable}

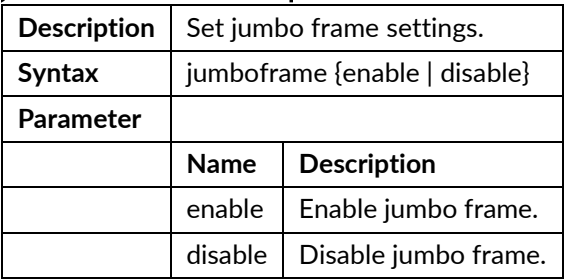

#### jumboframe mtu <value>

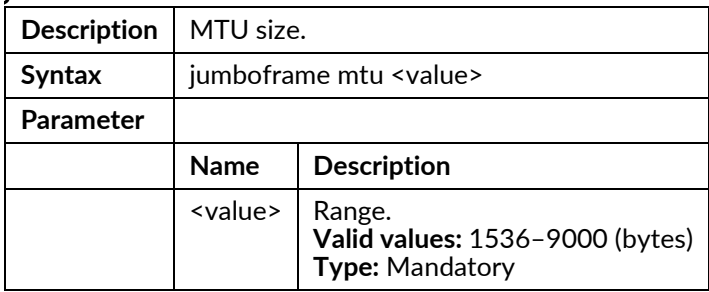

## lacp filter disable

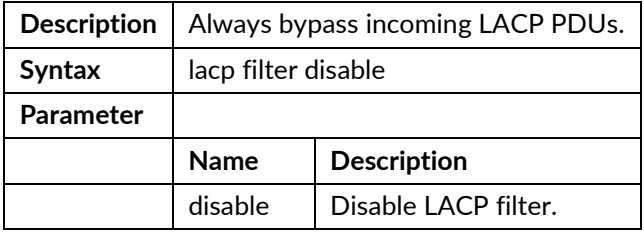

## lacp filter forward

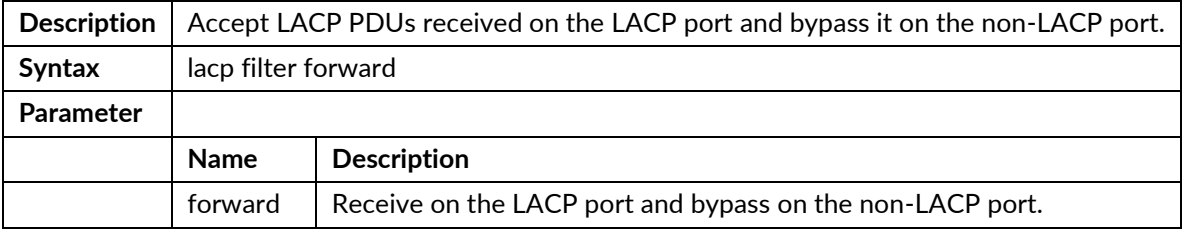

## lacp filter hard-drop

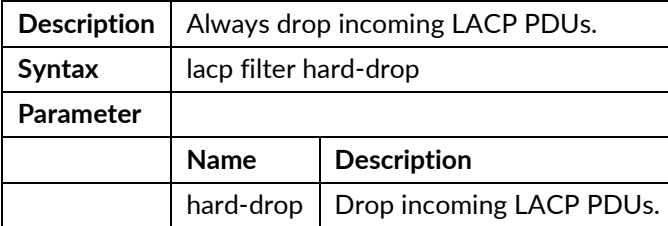

## lacp filter soft-drop

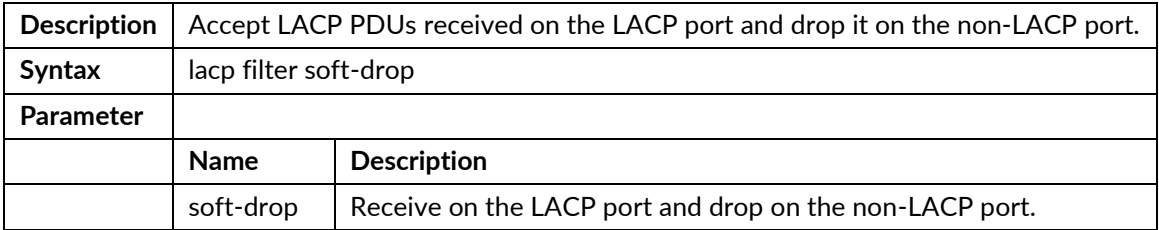

## lacp priority <value>

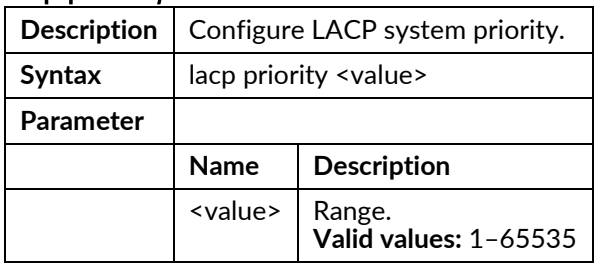

## **Ildp delay <TxDelay>**

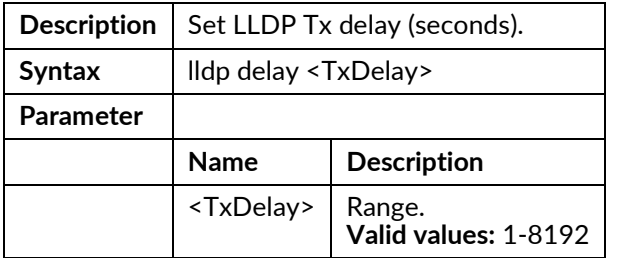

## **Ildp holdtime <TxHold>**

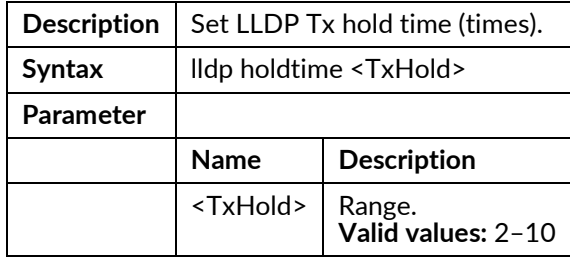

## Ildp interval <TxInterval>

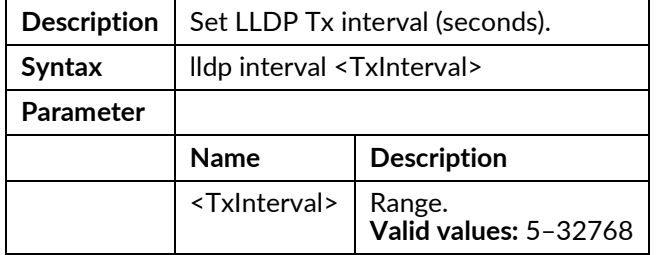

## Ildp reinit <TxReinit>

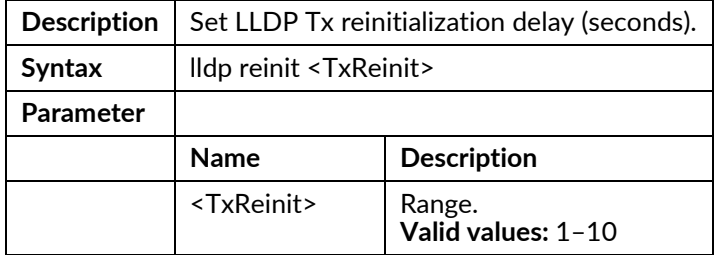

## mgmt-auth mode {both | local}

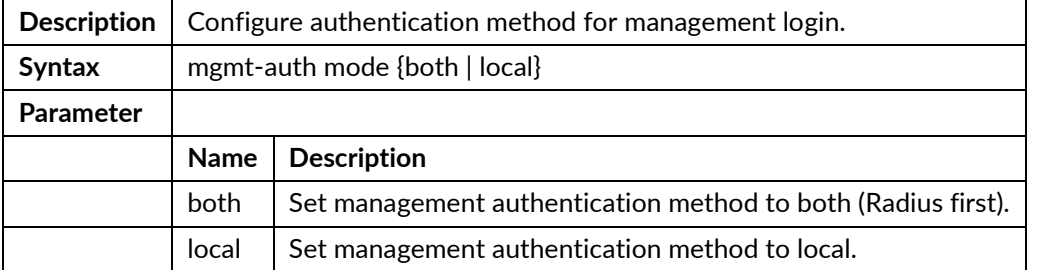

## mgmt-auth session cache <time>

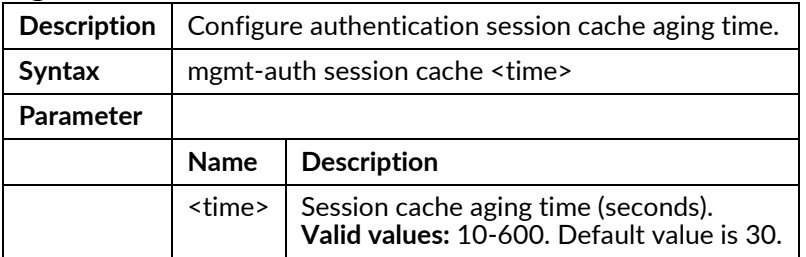

### mgmt-radius-srv set <ipv4>

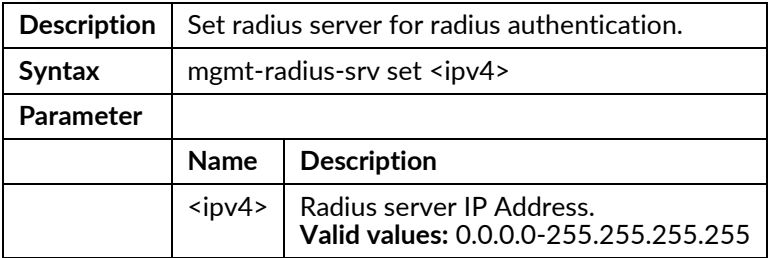

## mirror analyzer-port {enable | disable}

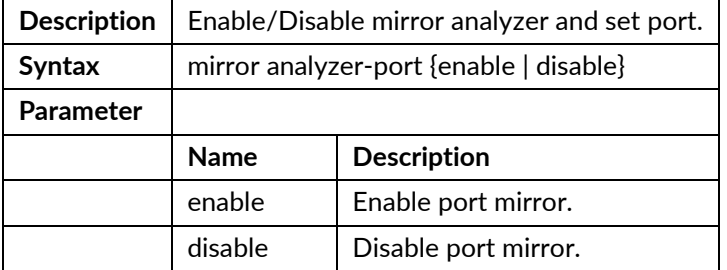

### mirror analyzer-port <portNo>

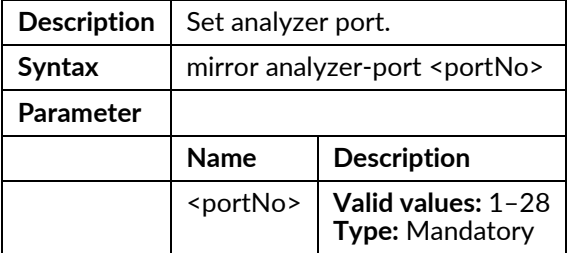

## multicast-fdb delete

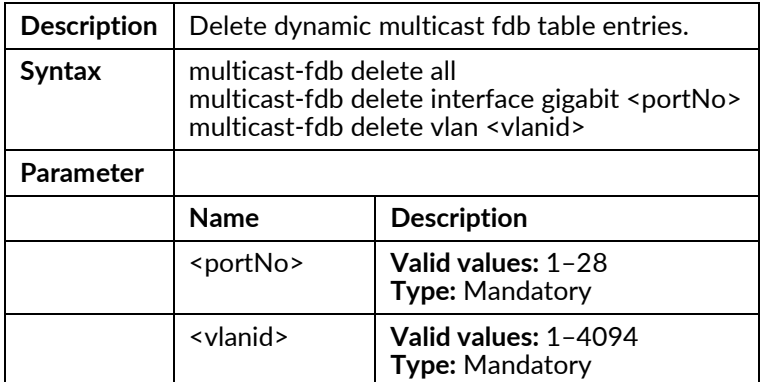

#### multicast-fdb static delete

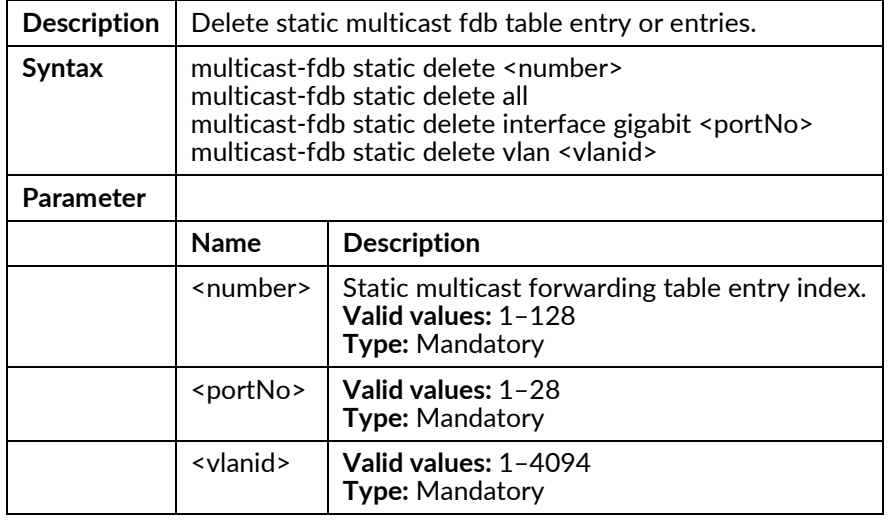

## multicast-fdb static <number> interface gigabit <portNo> <vlan> <ipaddr>

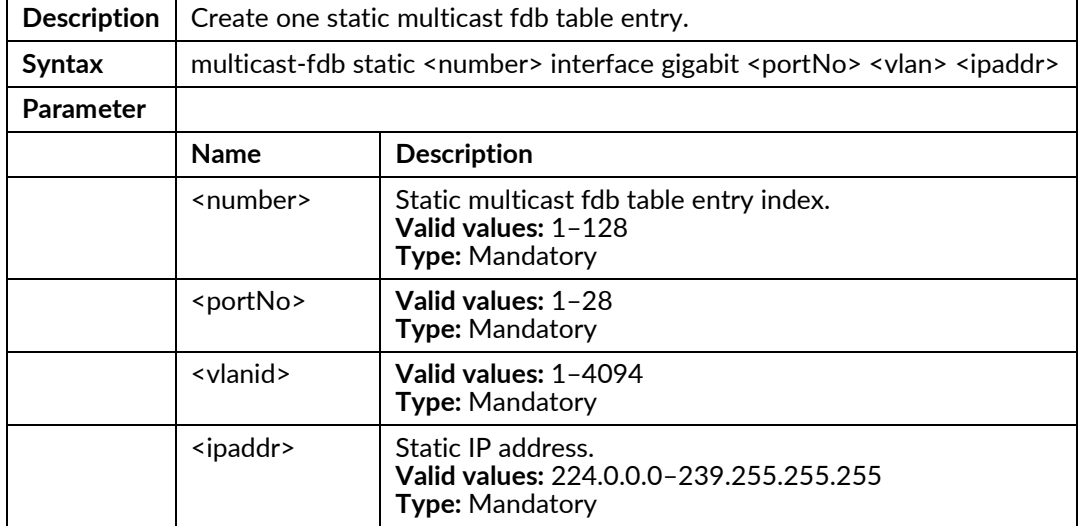

### policer cos-mark green <green-number> yellow <yellow-number> red <red-number>

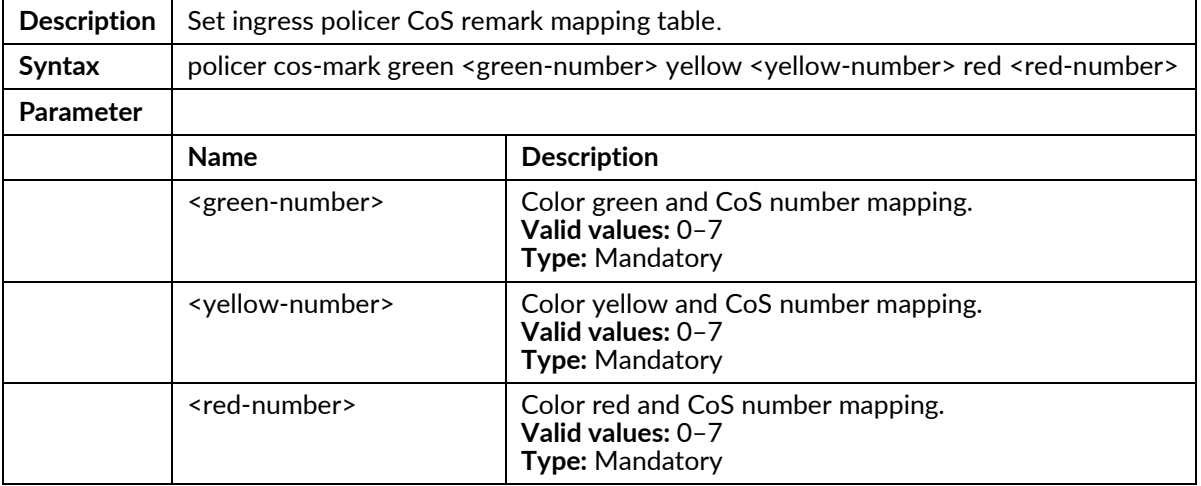

### policer dscp-mark green <green-number> yellow <yellow-number> red <red-number>

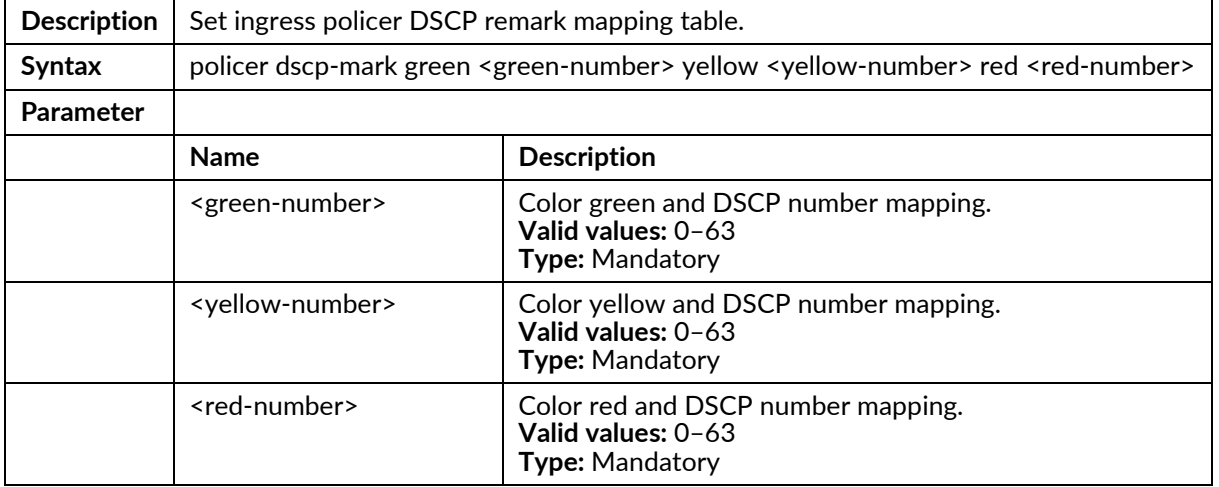

## policer ingress-color {aware|blind}

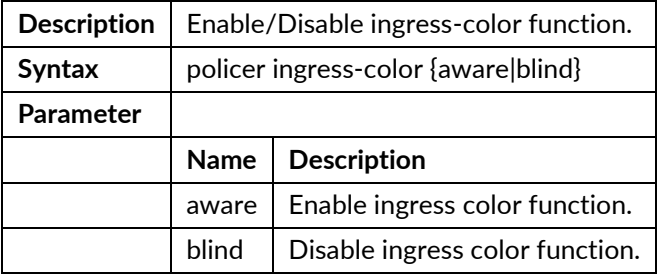

## policer ingress-color cos <number> {green|yellow|red}

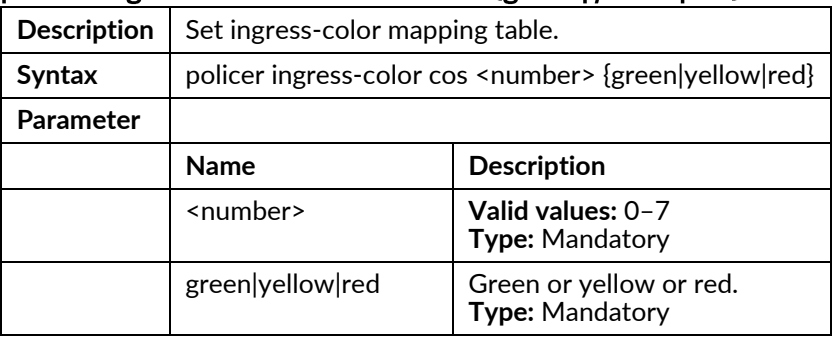

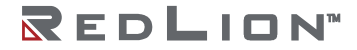

## port-mirror {enable|disable}

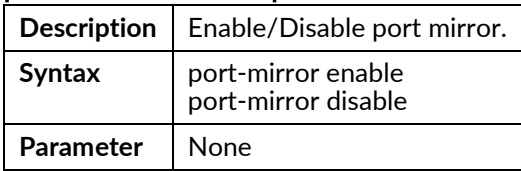

## port-mirror monitor-port <portNo>

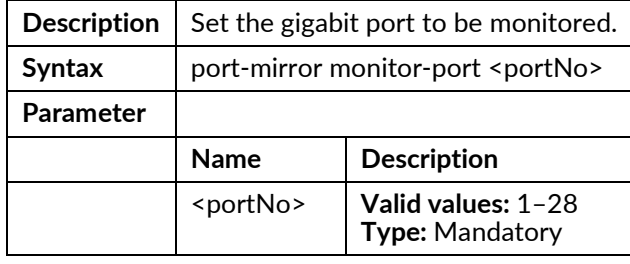

## port-mirror {tx-analyzer-port|rx-analyzer-port} <portNo>

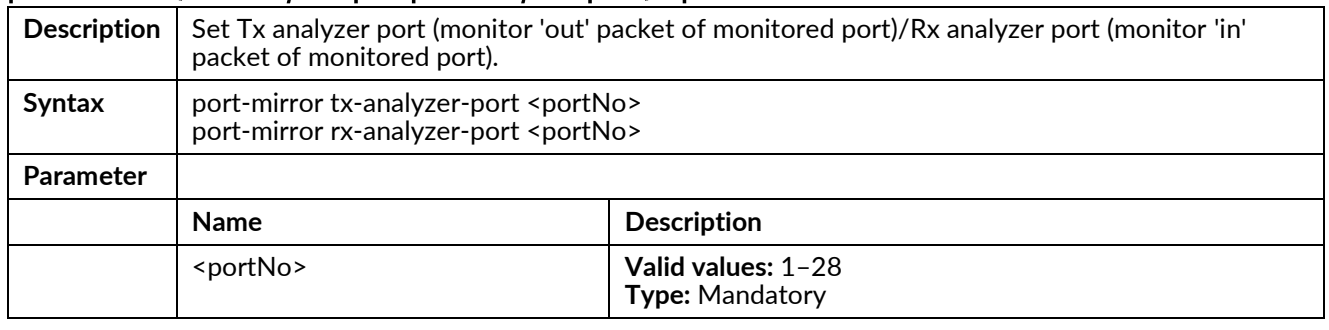

#### prompt <prompt>

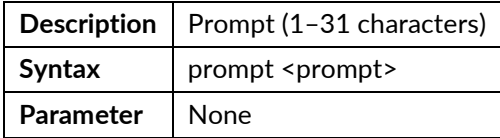

#### prompt default

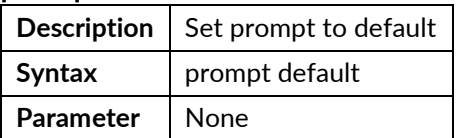

### ringv2-group <number>

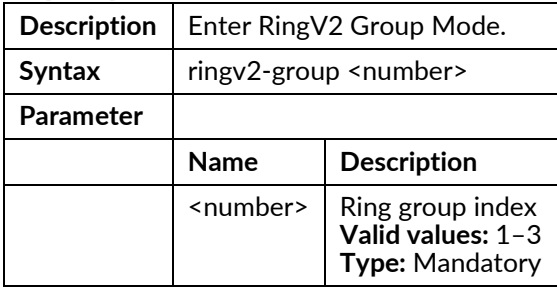

## route ospf

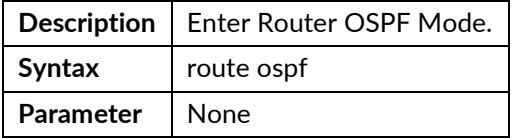

### route rip

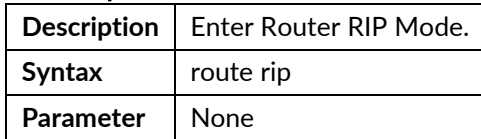

## runningcfg clear

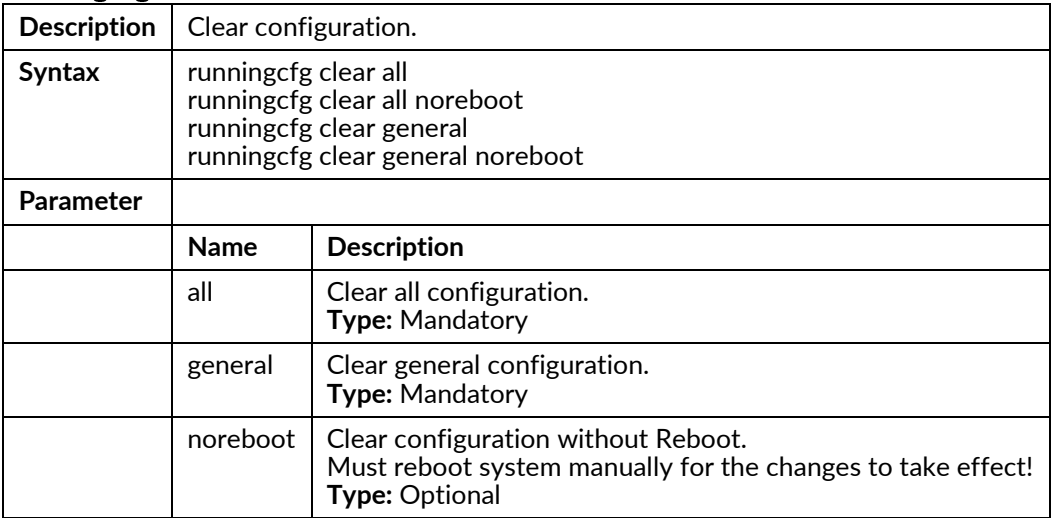

## runningcfg get <ip> <username> <password> {binary|cli} <string>

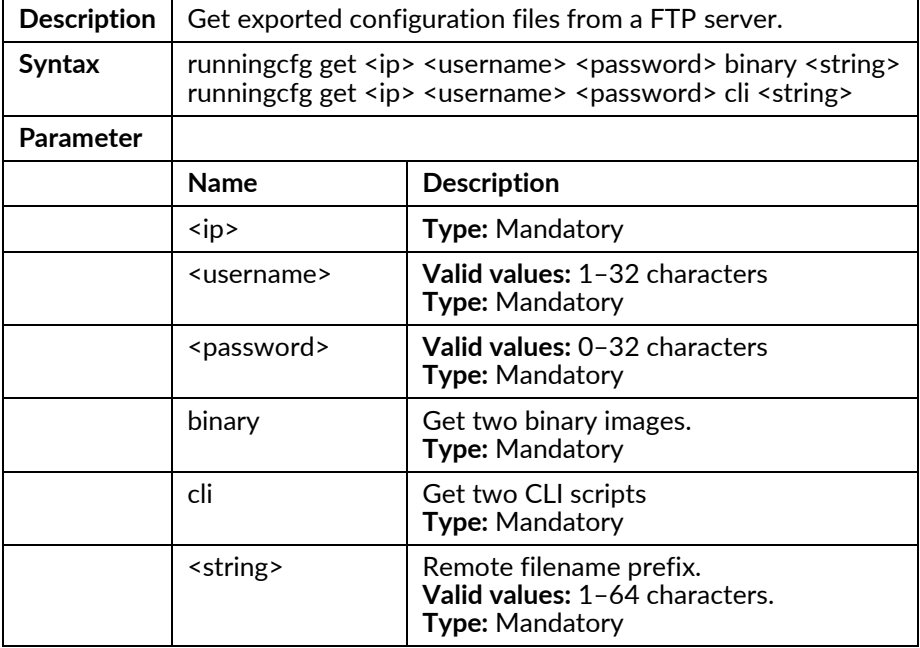

## runningcfg import download

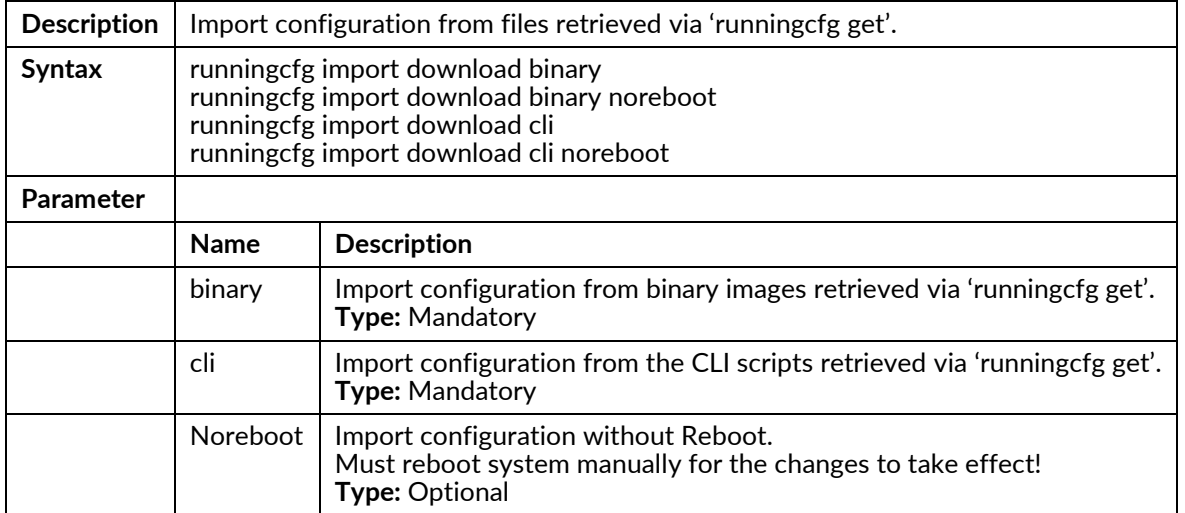

## runningcfg put <ip> <username> <password> {binary|cli} <string>

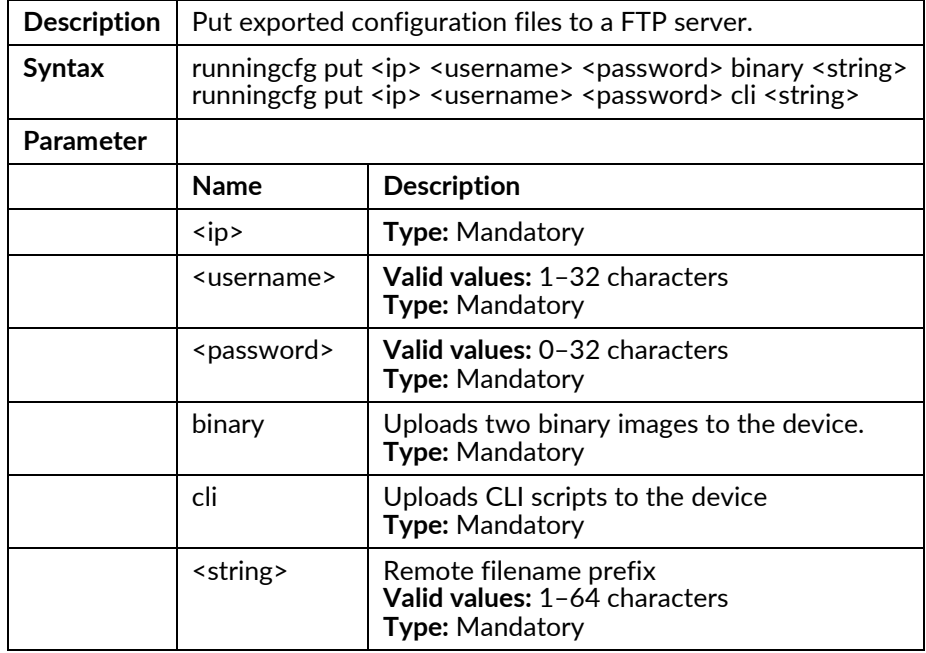

## runningcfg replace-save <inbandBackupIndex>

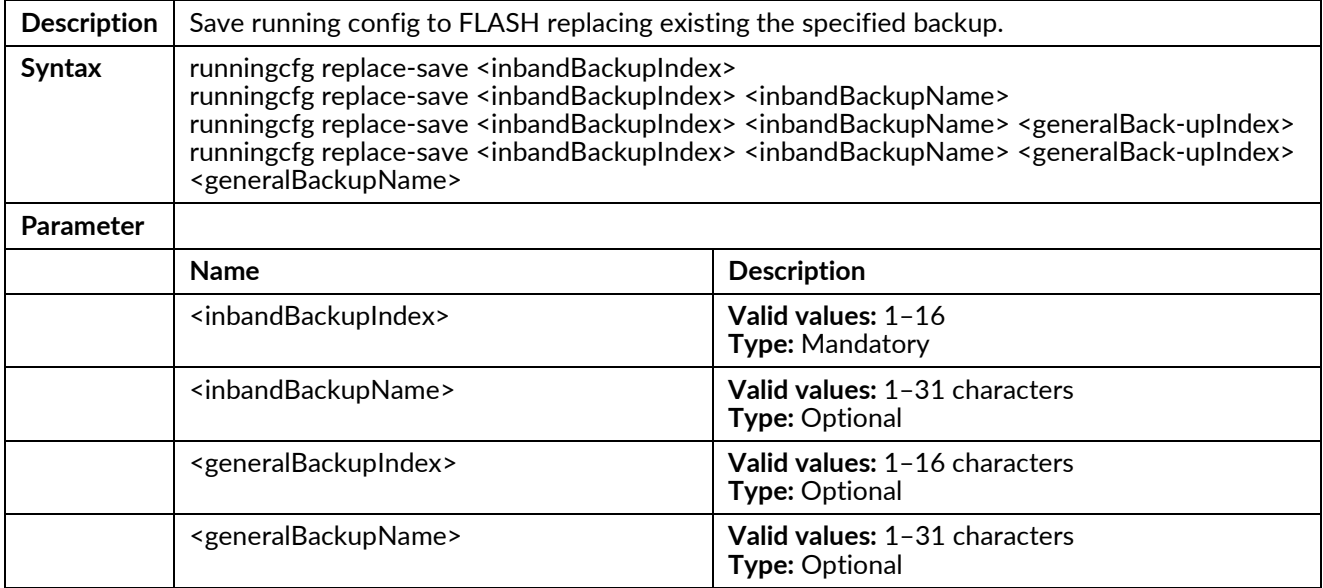

## runningcfg restore index <inbandBackupIndex>

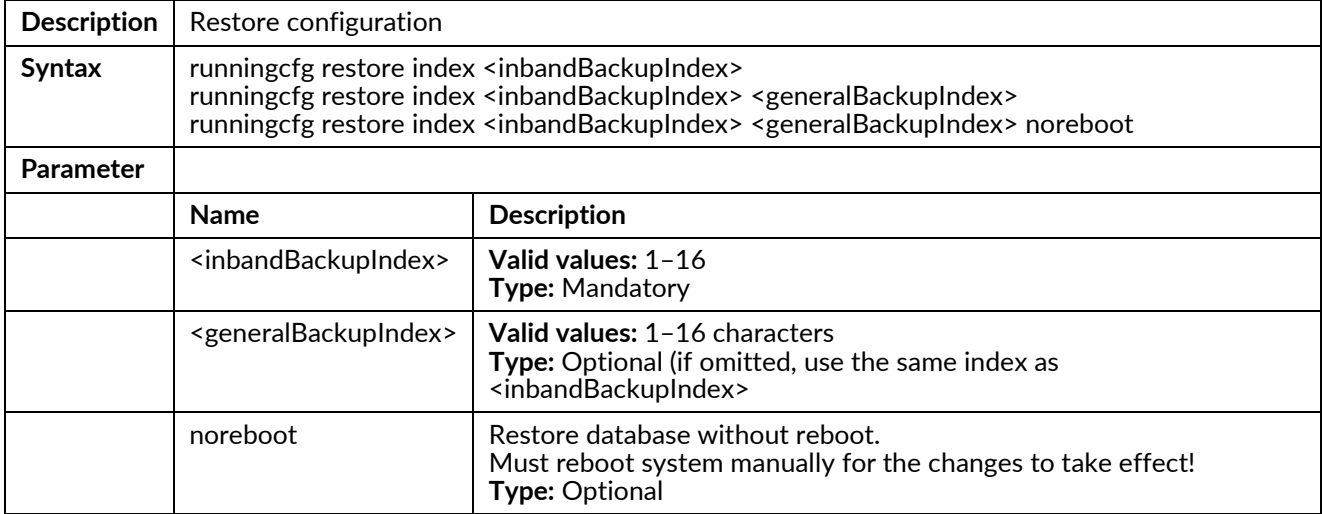

## runningcfg restore name <inbandBackupName>

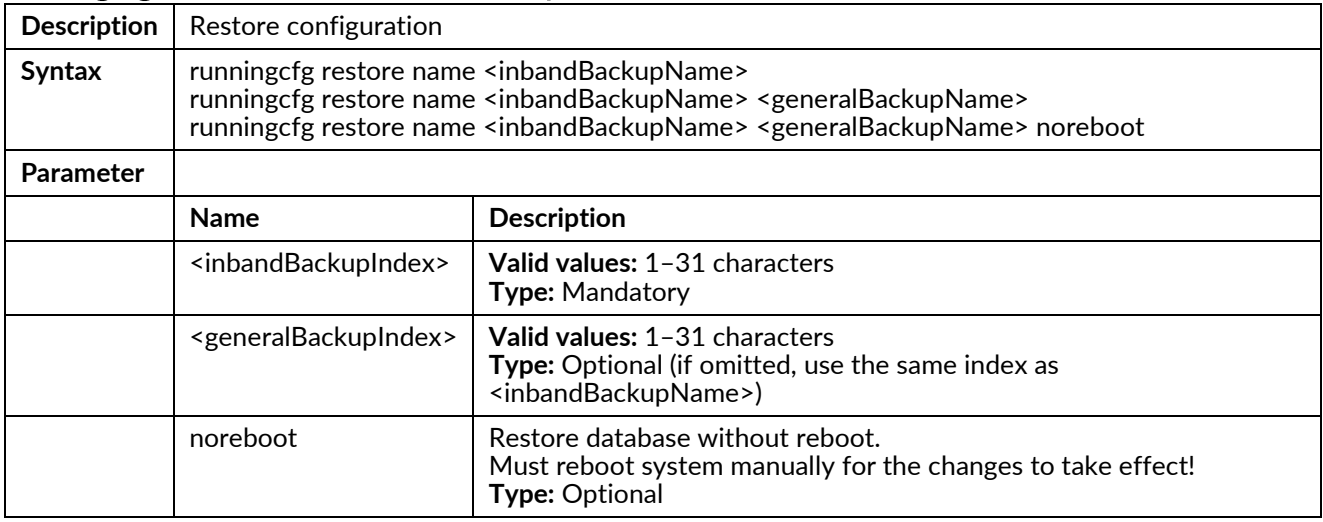

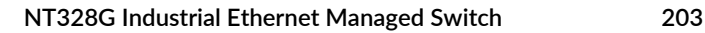

## runningcfg save

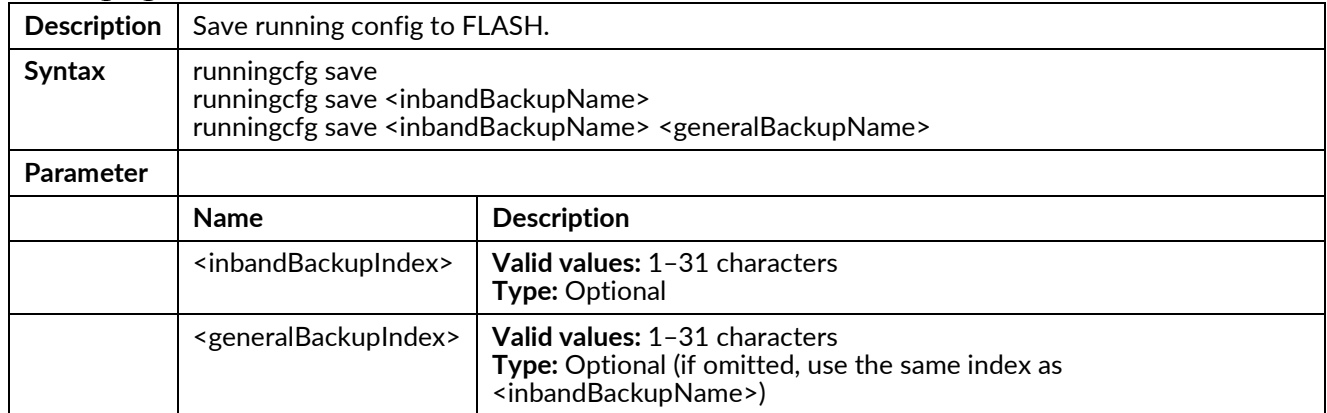

## setenv pagefilter <enabled>

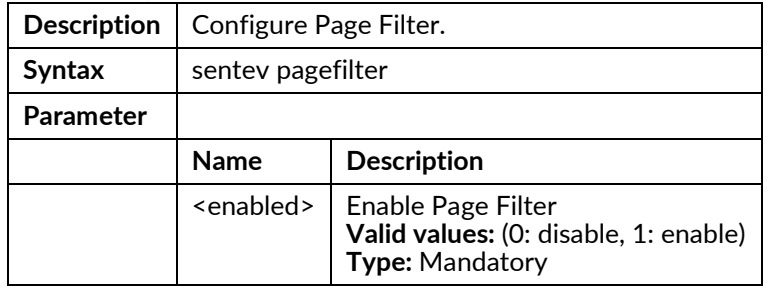

## setenv script-delay <delay>

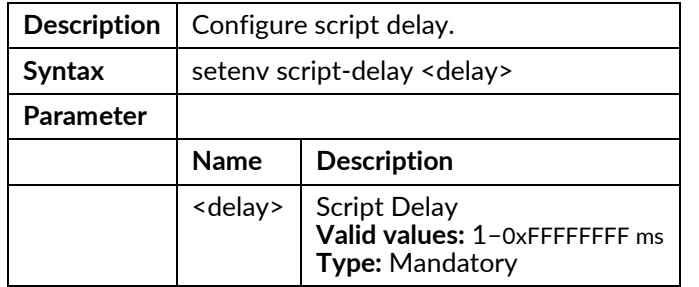

## setenv show-date-time-in-prompt <enabled>

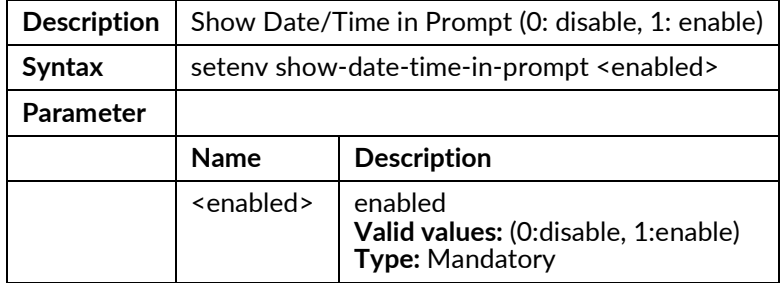

## snmp { disable | enable }

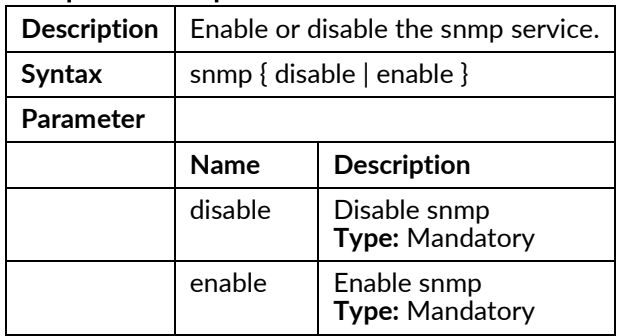

## snmp <index> notify <name> <tag>

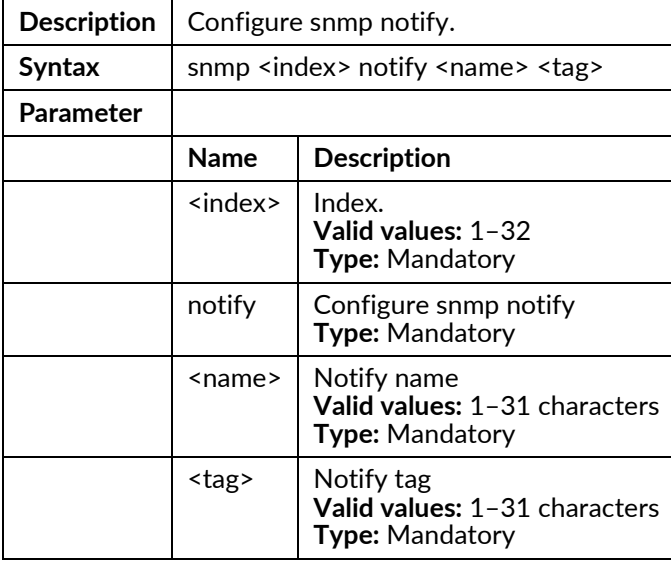

## snmp <index> notify delete

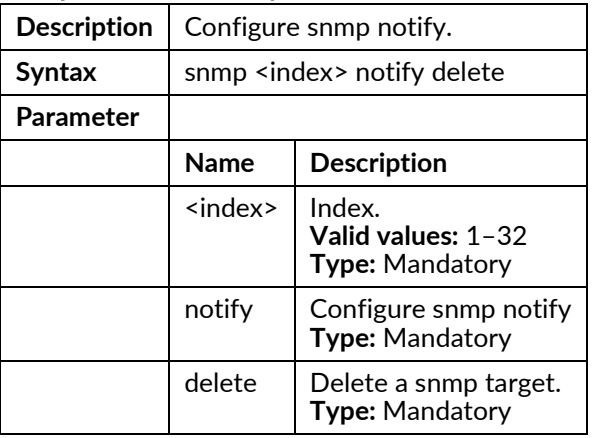

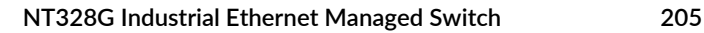

## snmp <index> target <ip> <port> <name> <tag> {v1 | v2c | v3 }

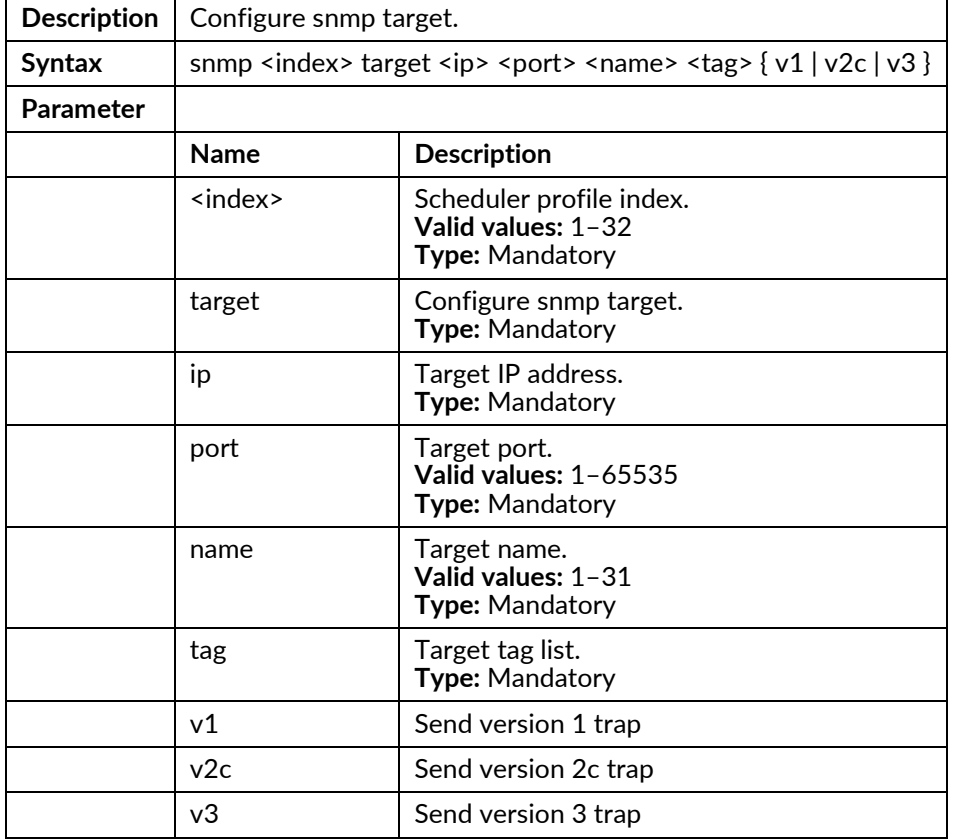

## snmp <index> target delete

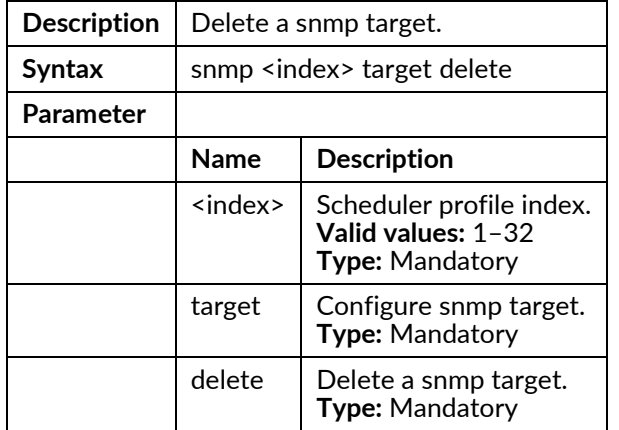

## snmp community <name> group <name>

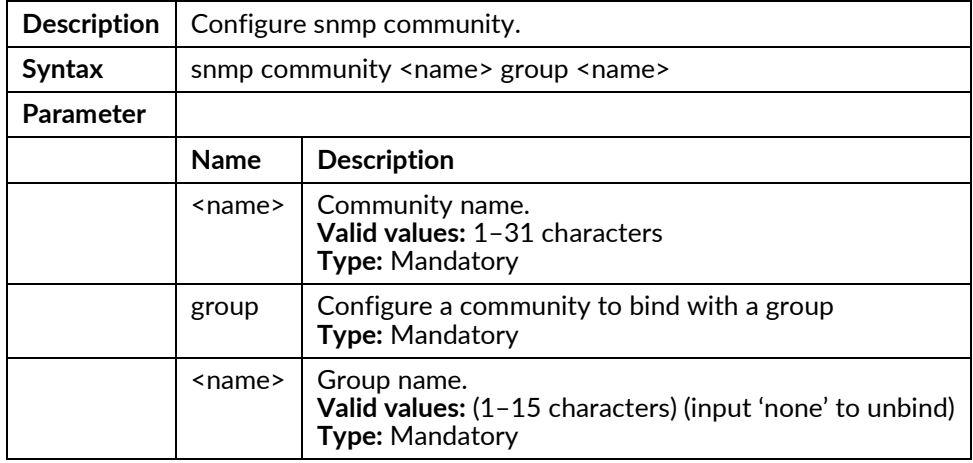

## snmp community <name>ro

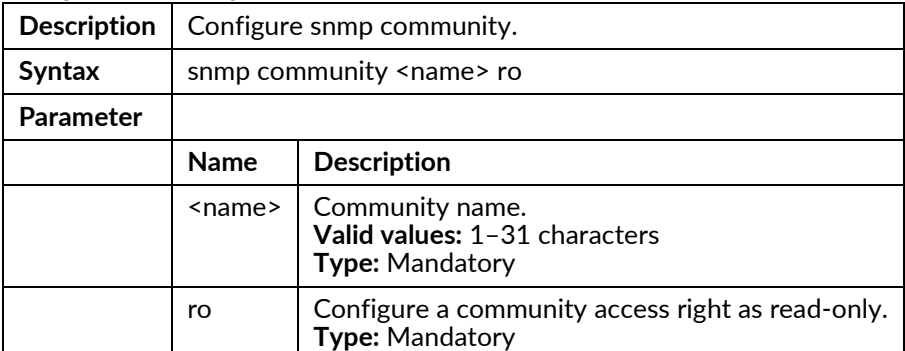

### snmp community <name> rw

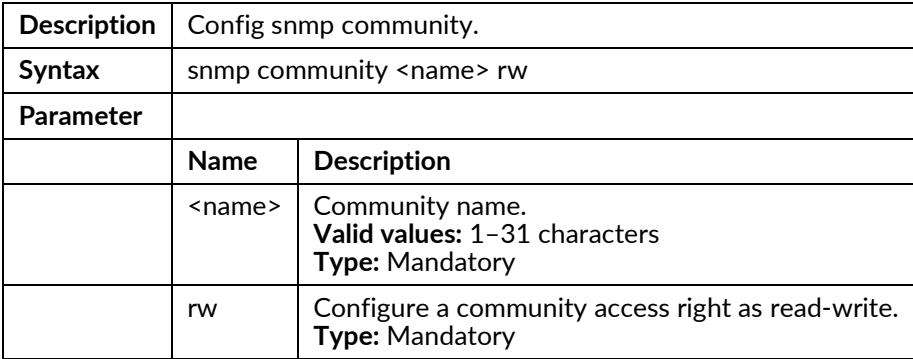

#### snmp community <name> view <name>

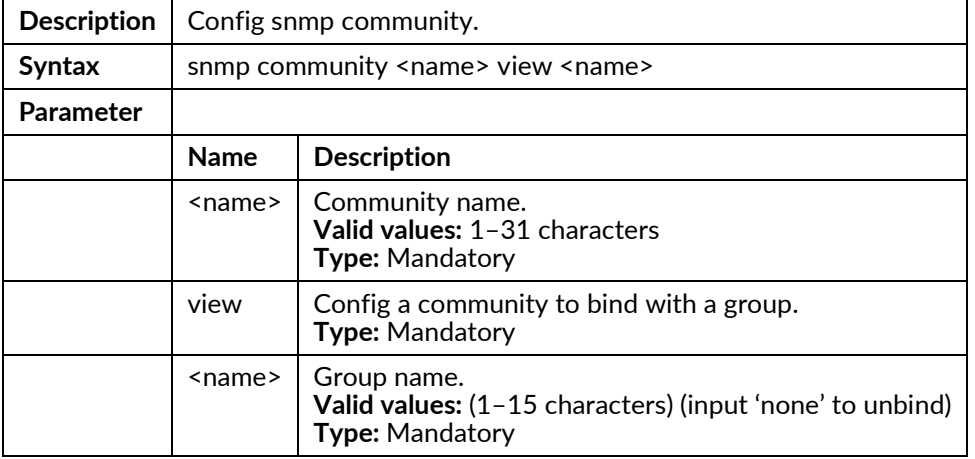

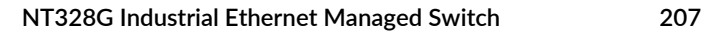

### snmp create-community { ro | rw } <name> { view | group } <name>

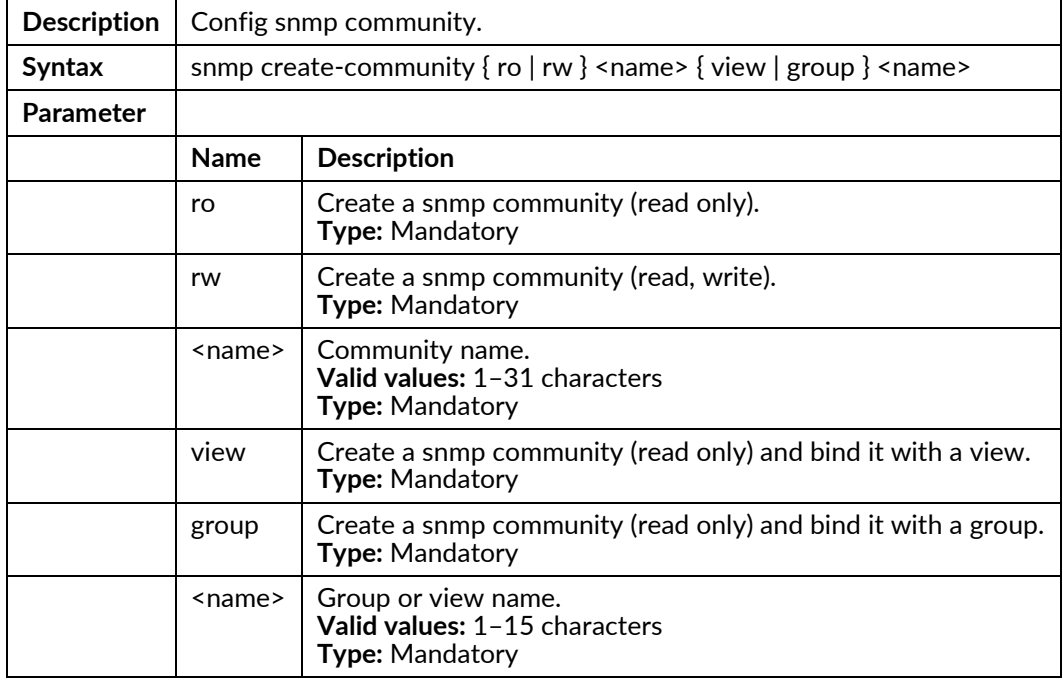

## snmp create-group <name> model { v1 | v2 | v3sum } level { auth | noauth | priv } read <name> write <name>

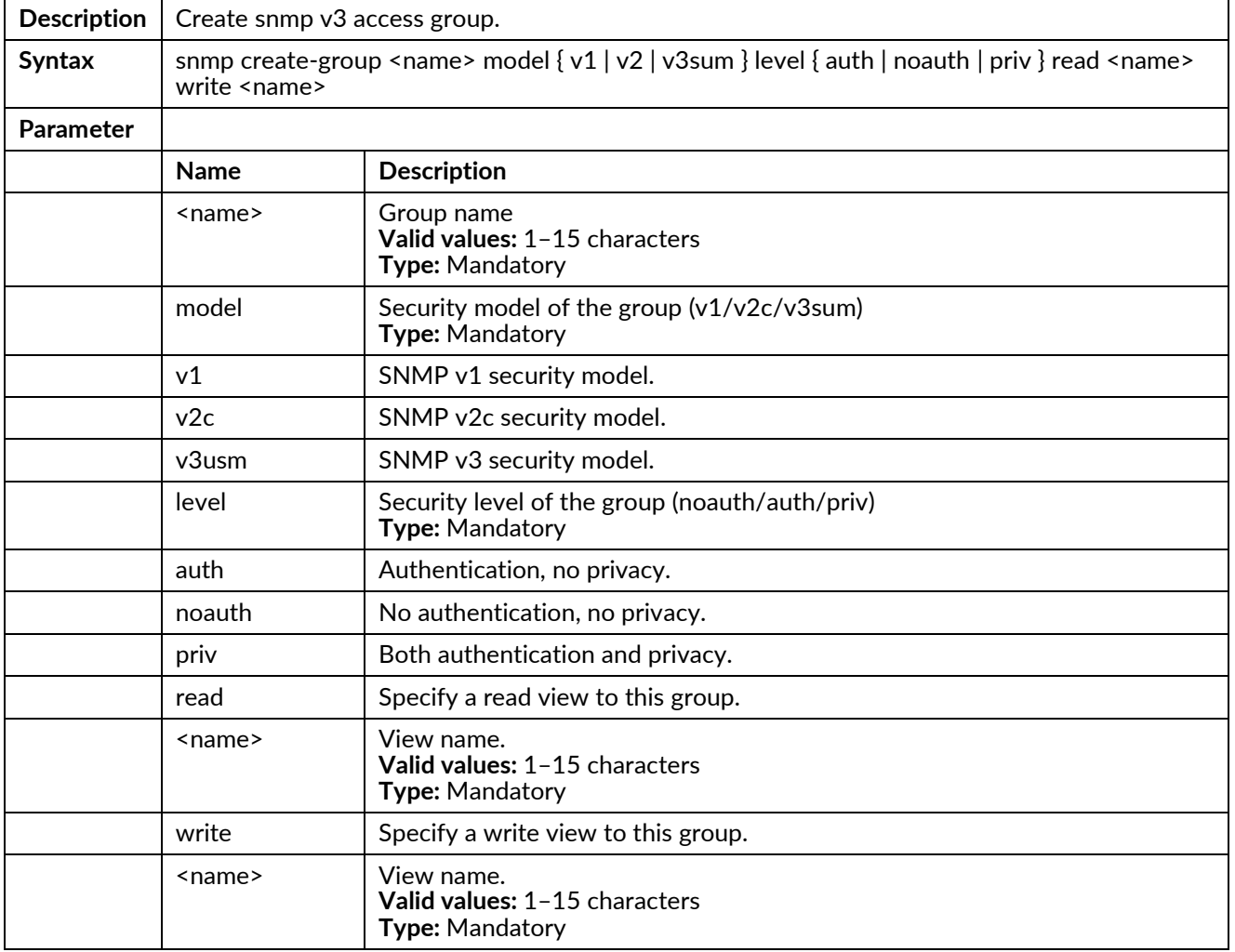

## snmp create-user { access | group} {ro | rw } {md5 | sha } <passPhrase> des <passPhrase

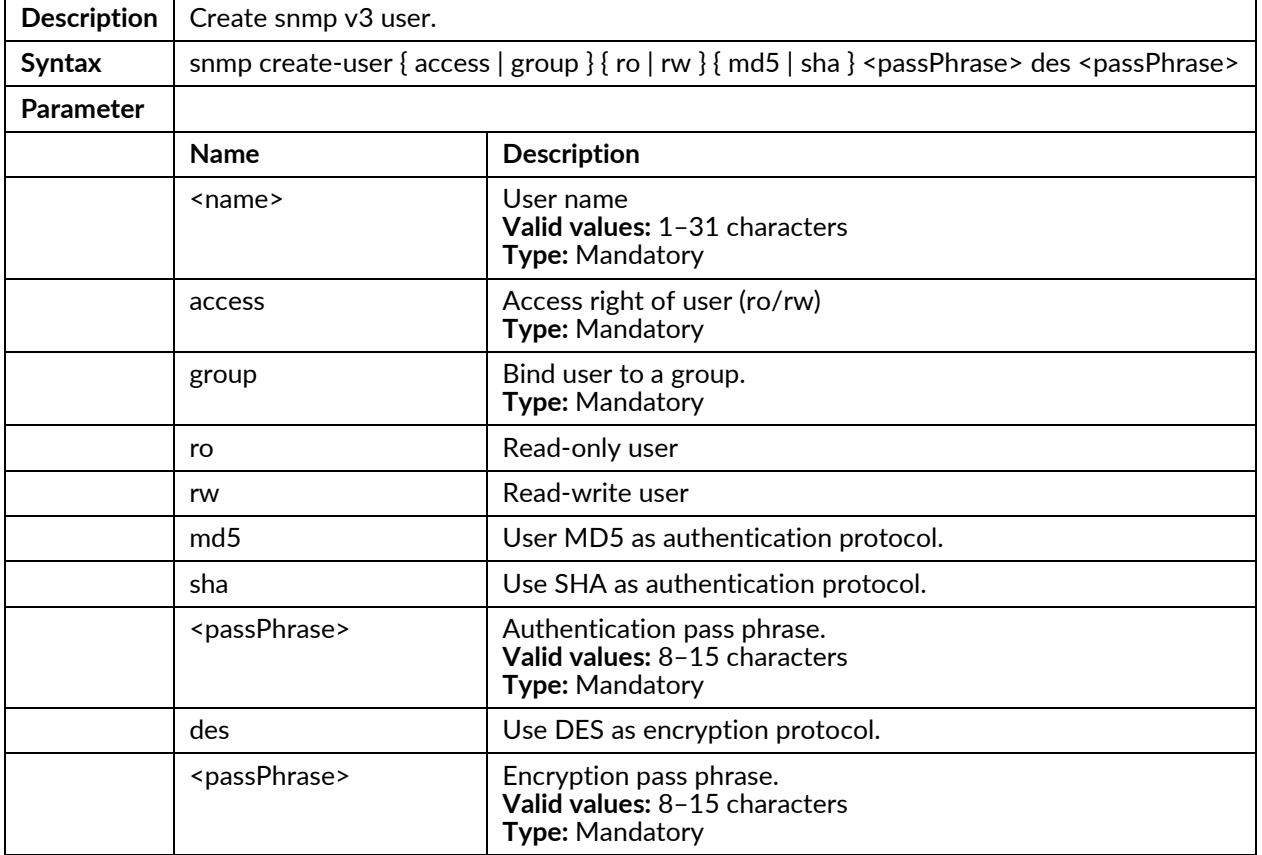

## snmp create-view <name> type { exclude | include } subtree <subtree>

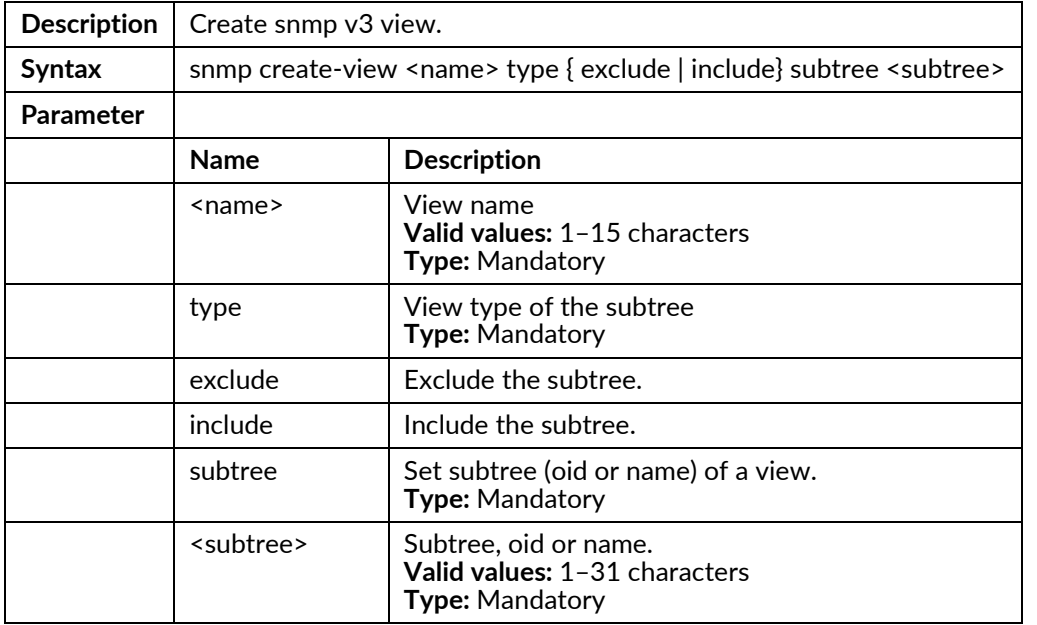

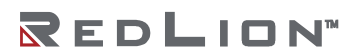

## snmp delete-community name <name>

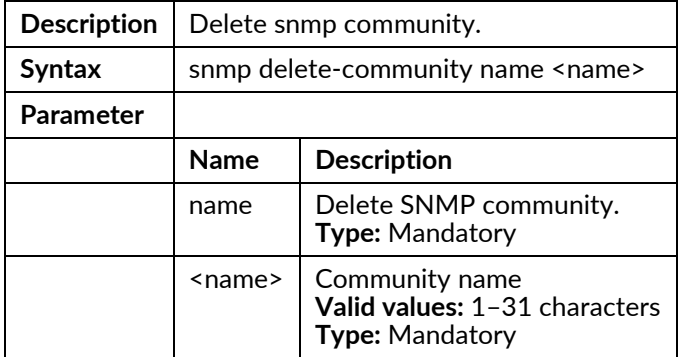

### snmp delete-group name <name>

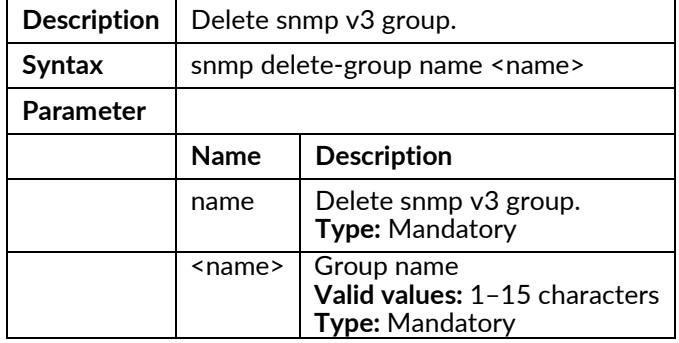

### snmp delete-user name <name>

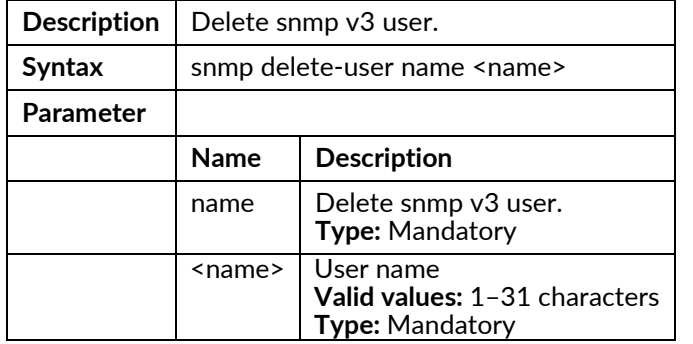

## snmp delete-view { index | name } { <index> | <name> }

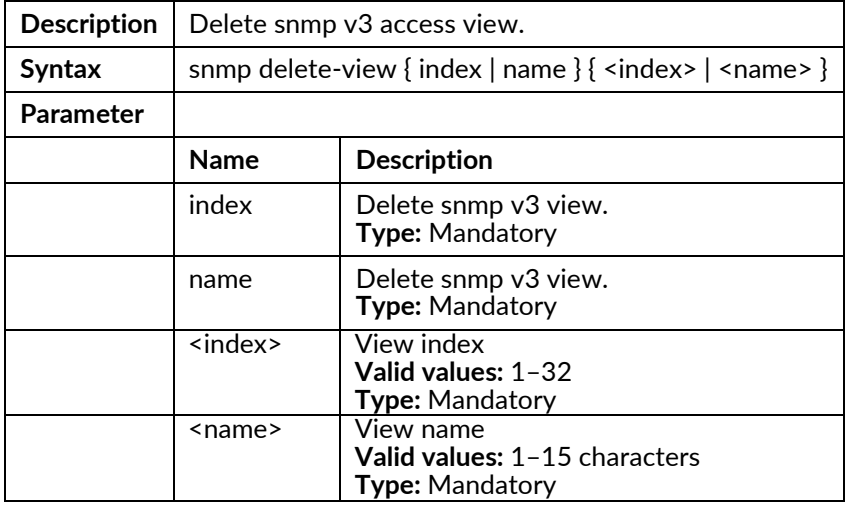
## snmp user <name> access { ro | rw }

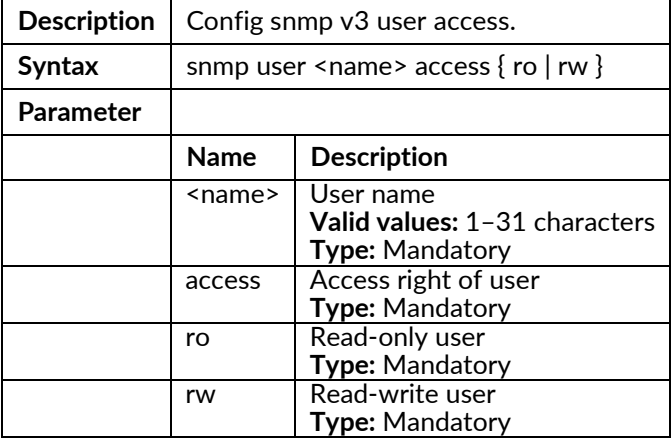

## snmp user <name> { aes | des } <passPhrase>

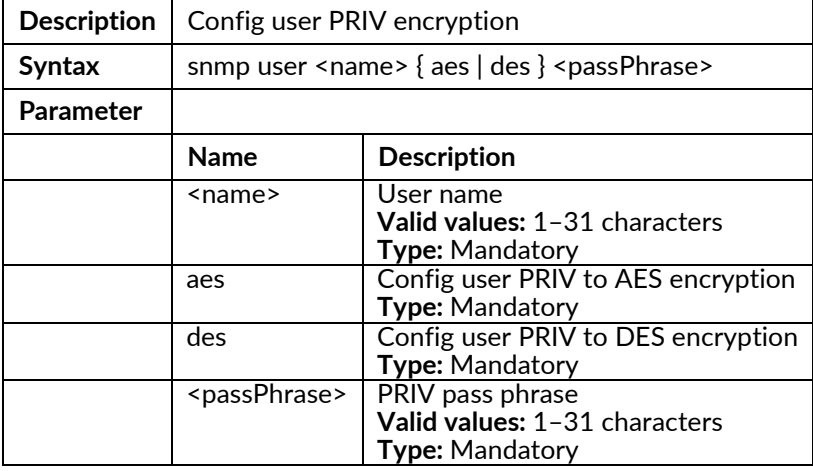

#### snmp user <name> group <name>

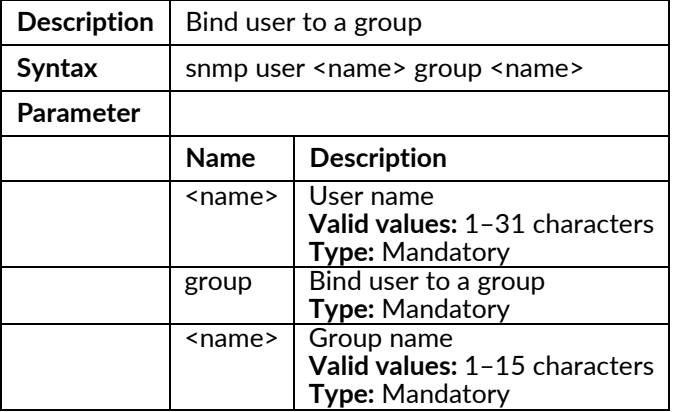

## snmp version { v2c | v3 }

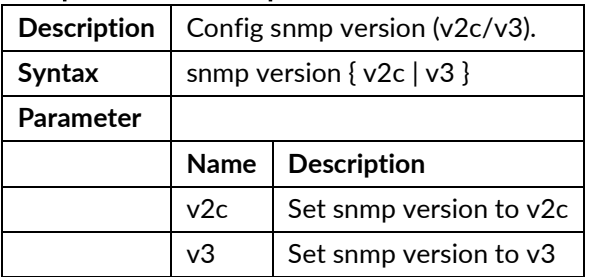

#### sntp polling-interval <interval>

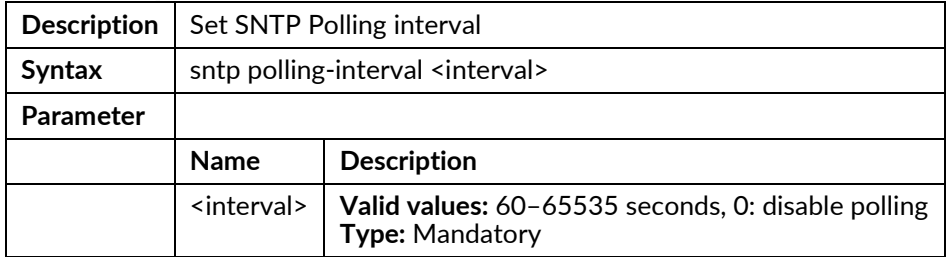

#### sntp server address <ip>

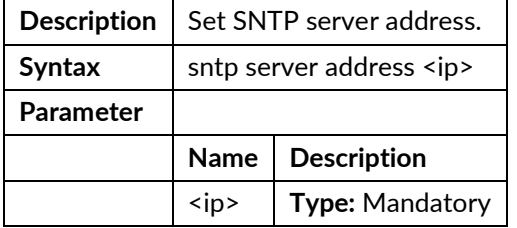

#### sntp sync

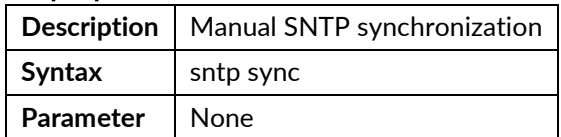

## ssh { disable | enable }

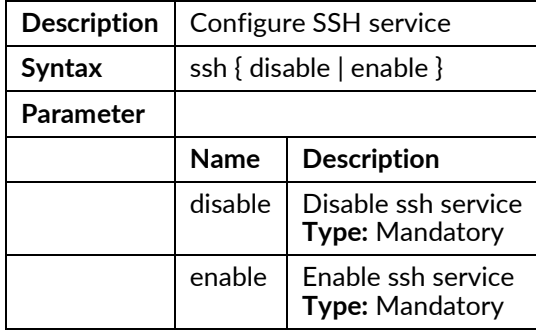

## ssl default-certificate

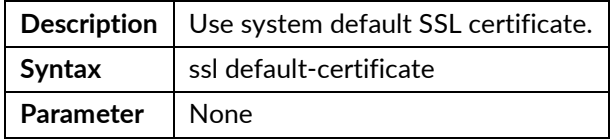

## ssl regenerate

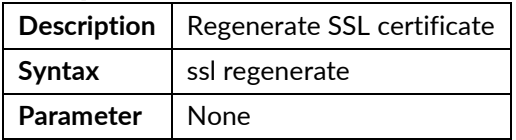

#### ssl upload

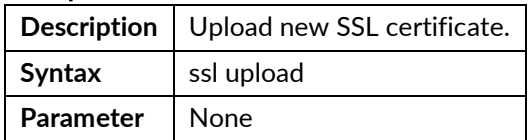

## stp {disable|enable}

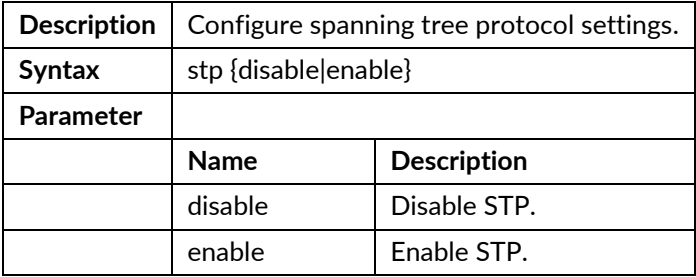

## stp bpdu {deny|flooding}

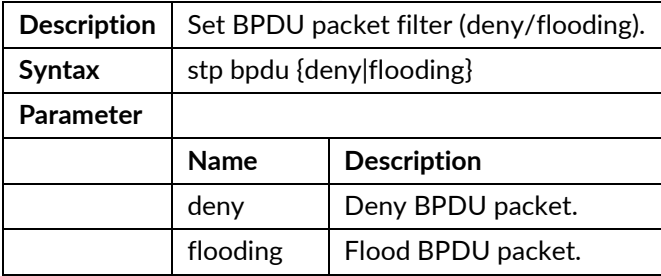

## stp forward-delay <number>

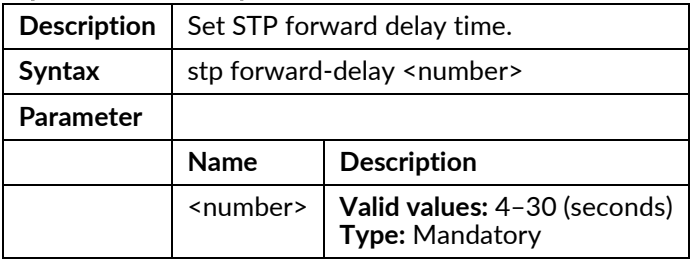

## stp hello-time <number>

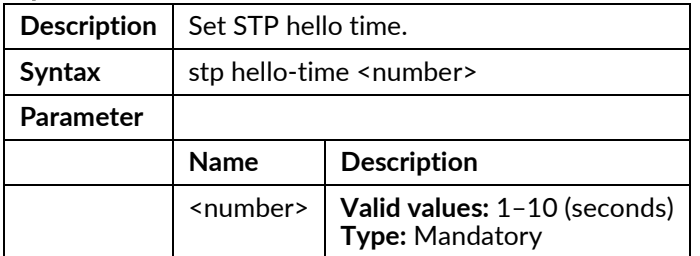

#### stp max-age <number>

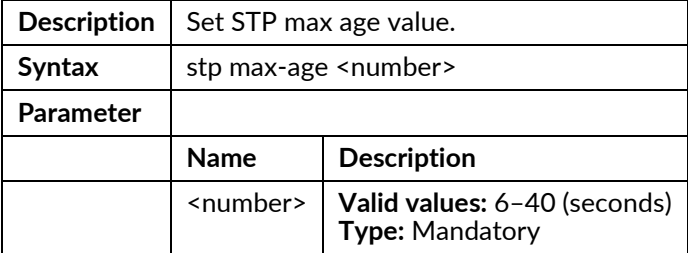

## stp msti <index> { add | delete } { <vlan> | range }

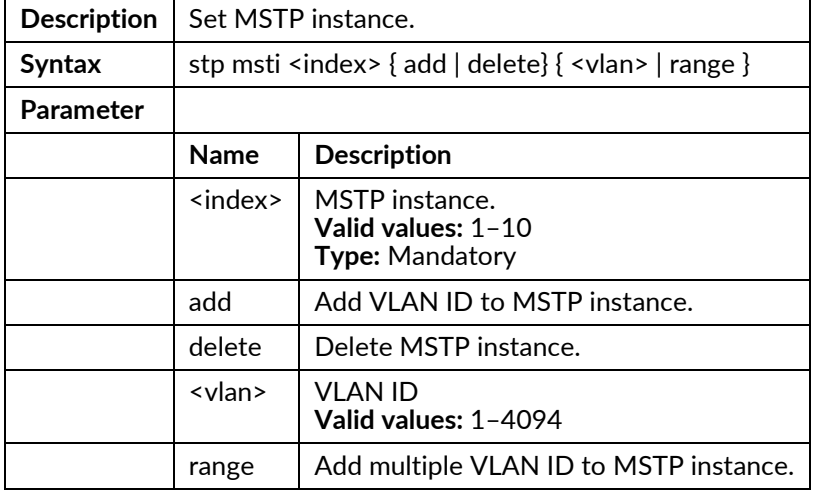

## stp msti <index> create <name>

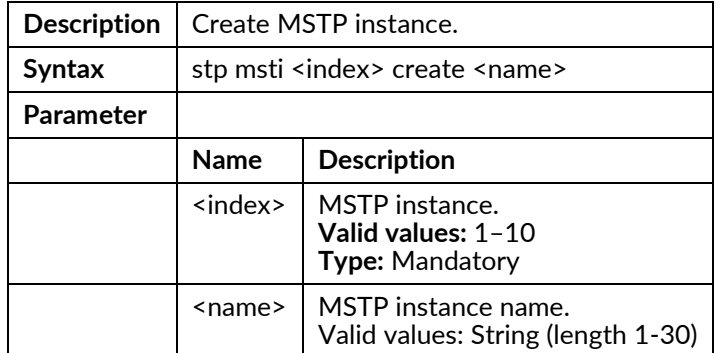

## stp msti <index> set <name>

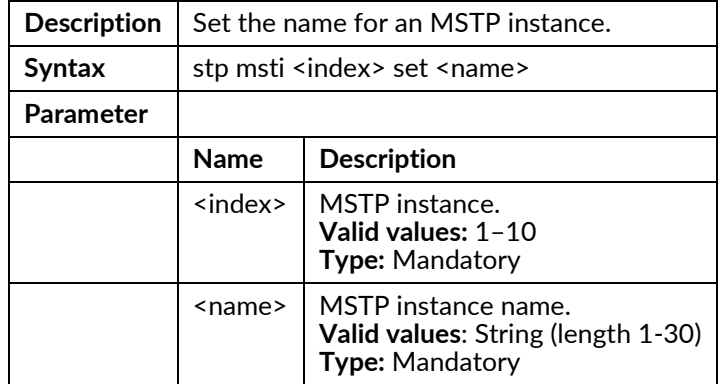

# stp msti <index> set <priority>

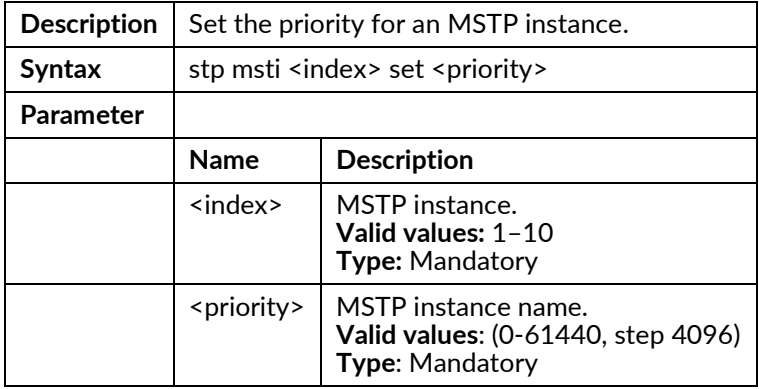

#### stp priority <number>

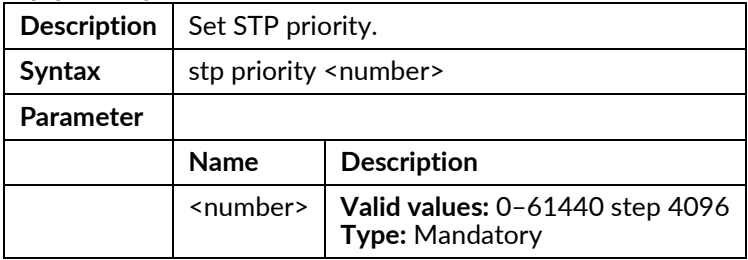

#### stp region-name <name>

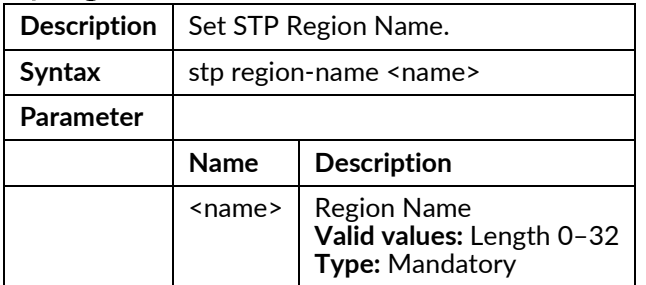

#### stp revision <value>

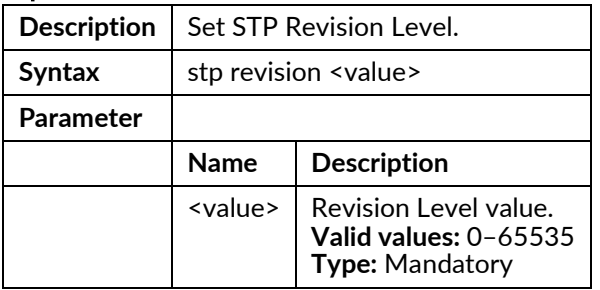

## stp version {stp|rstp|mstp}

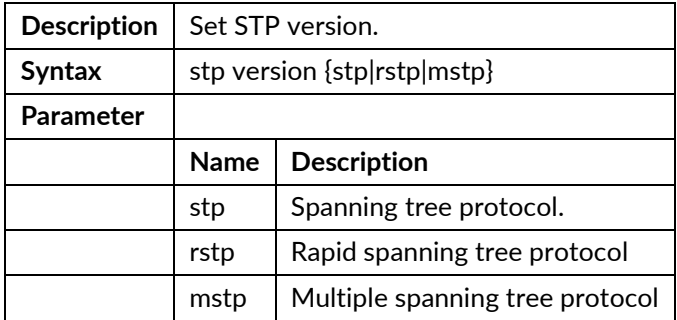

## syslog {enable|disable}

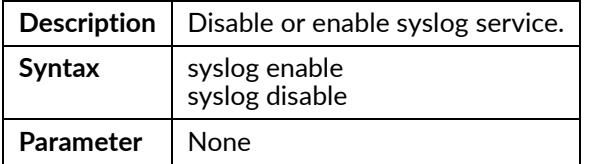

## syslog server <ip>

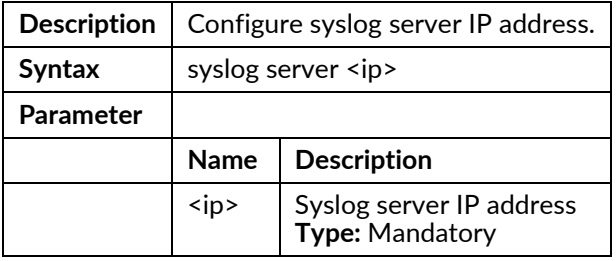

## system-info contact <string>

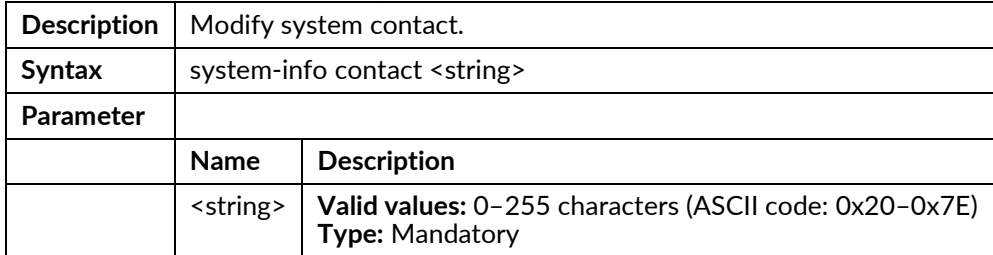

#### system-info location <string>

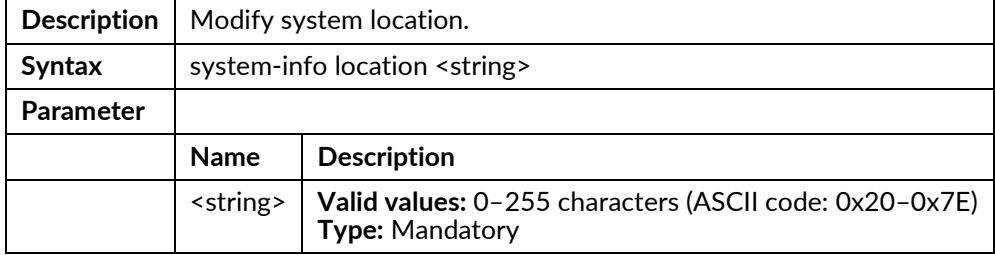

## system-info name <string>

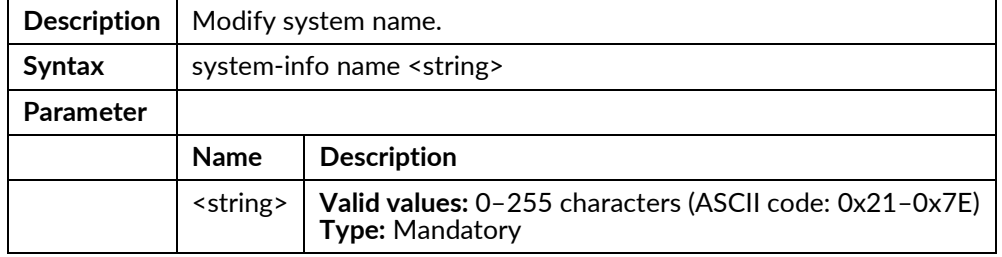

#### telnetd {enable|disable}

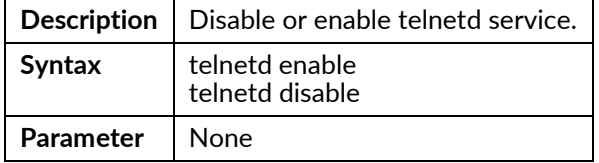

# temperature shift down <time>

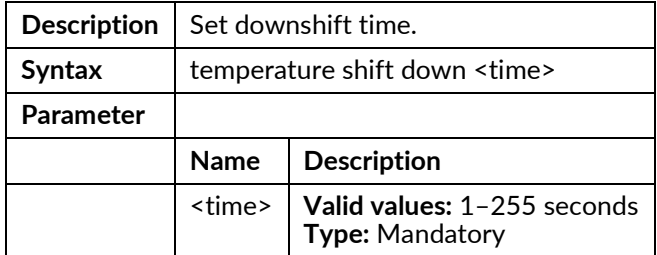

## temperature shift up <time>

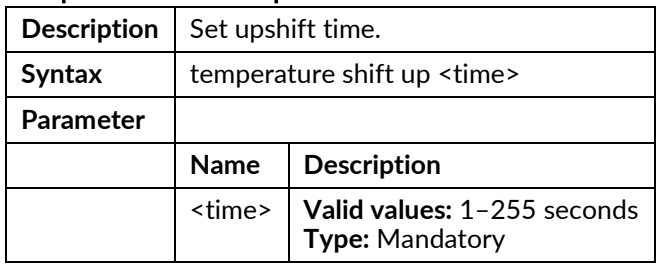

#### temperature threshold down <threshold>

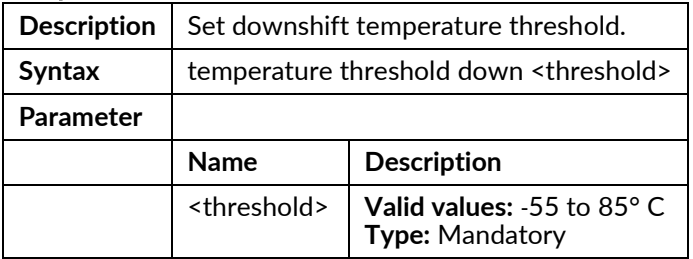

#### temperature threshold up <threshold>

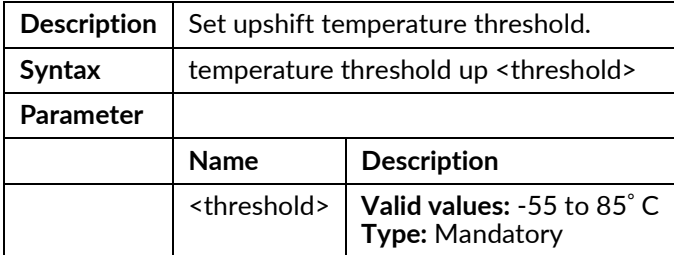

## time set {date|time}

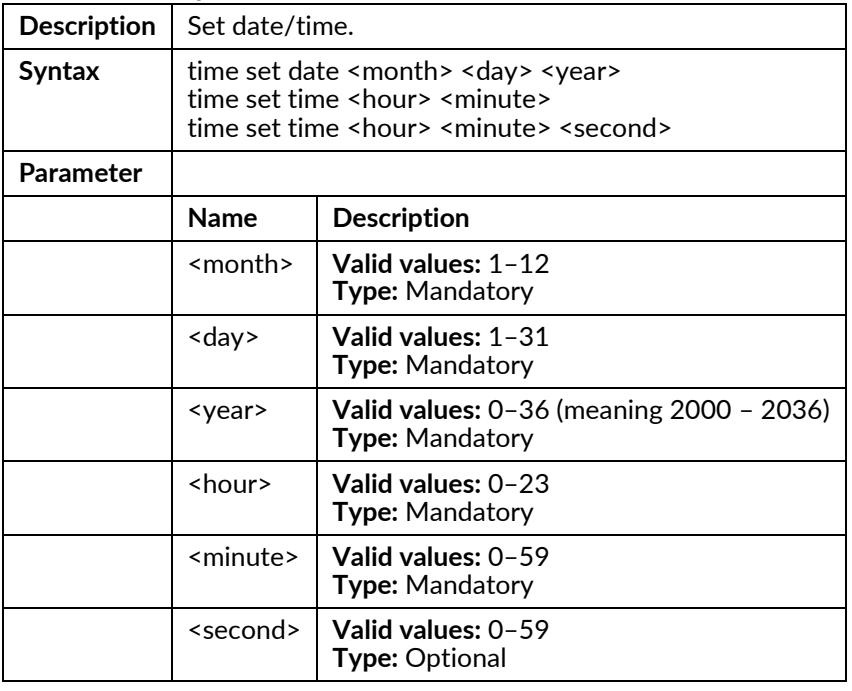

## time set timezone

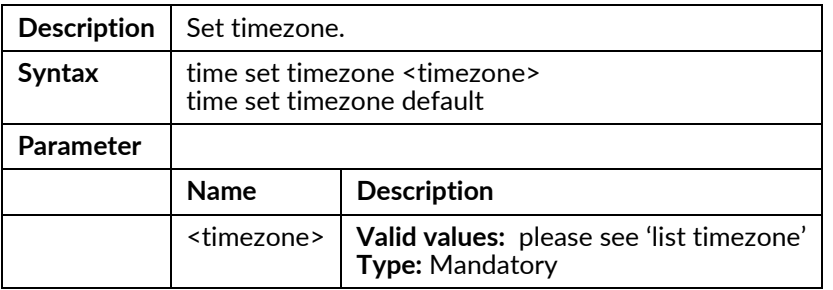

## track <number> disable

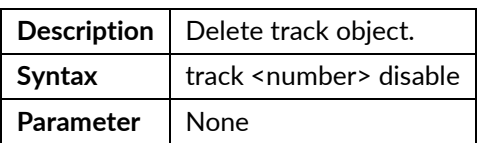

## track <number> interface

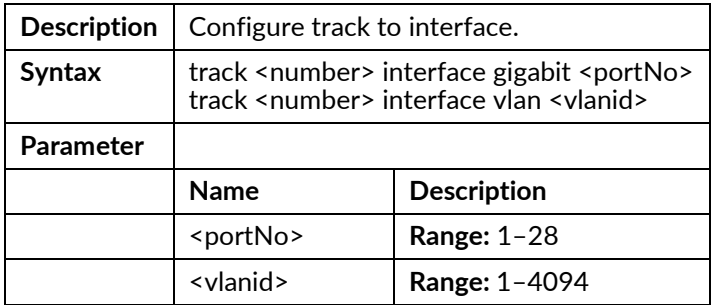

#### track <number> route

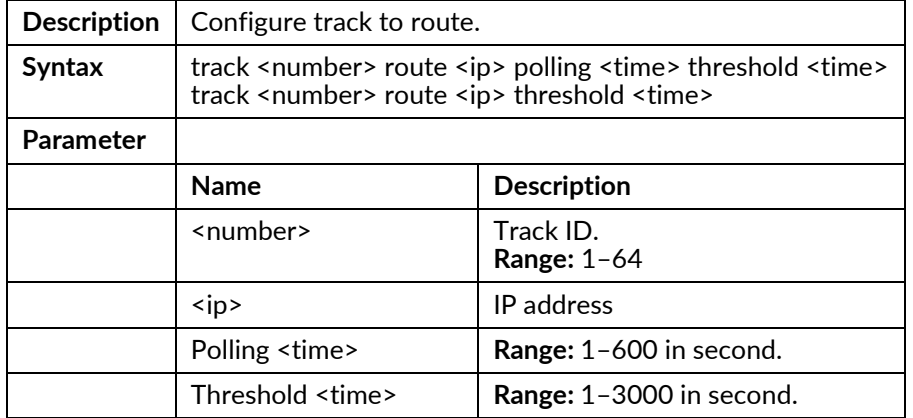

## track <number> vrrp <groupid>

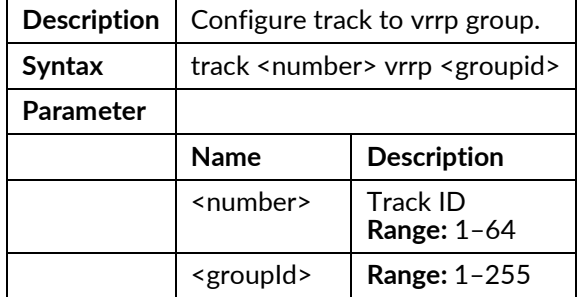

#### vlan <vlanid>

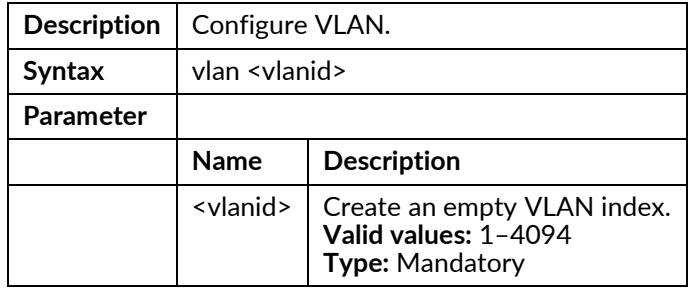

## vlan <vlanid>{<name> | broadcast | disable | unknown-mc | unknown-uc} {block | forward}

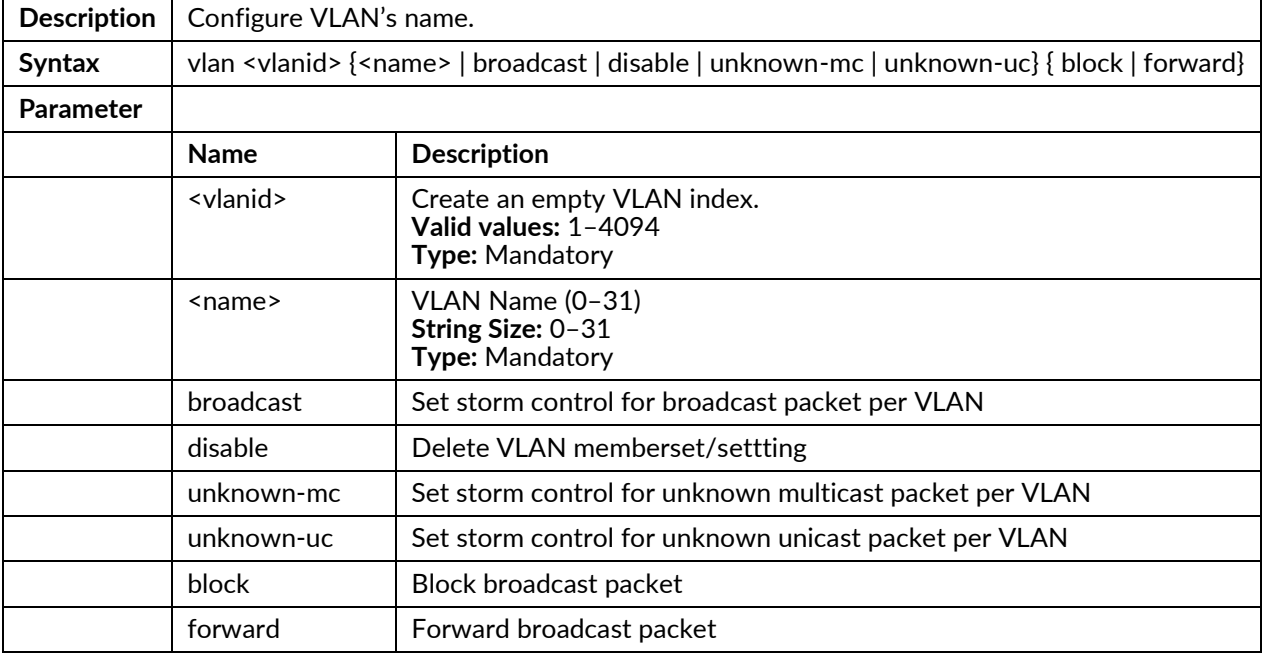

## vlan <vlanid> disable

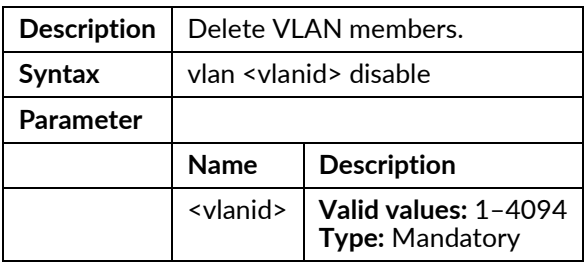

## vrrp {enable|disable}

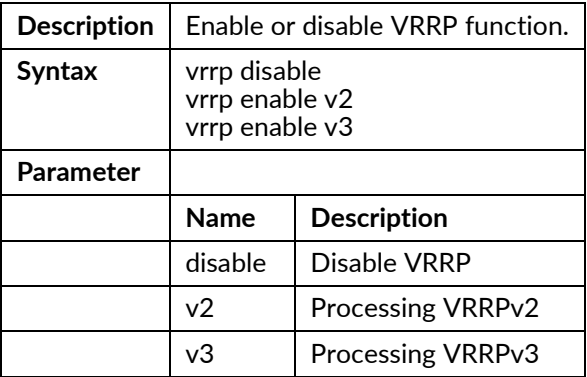

# **Interface Gigabit Mode Commands**

To enter this execution mode type interface gigabit <portNo> under the Configure Mode.

#### accfrm

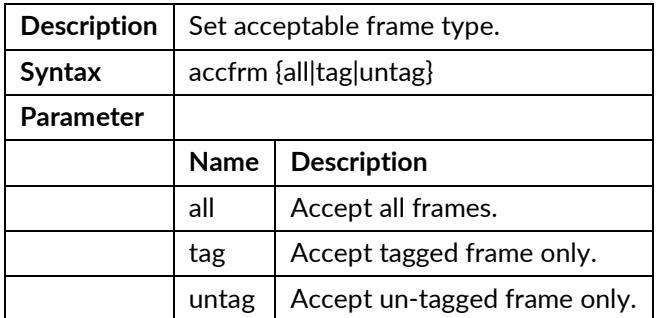

#### acl-profile-bind <number>

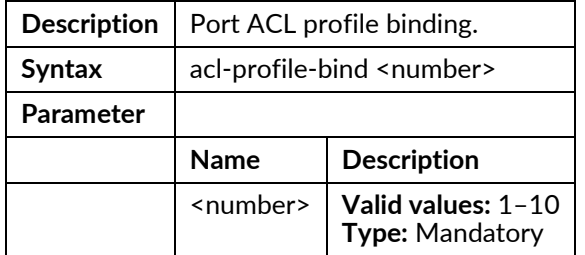

#### broadcast {block|forward}

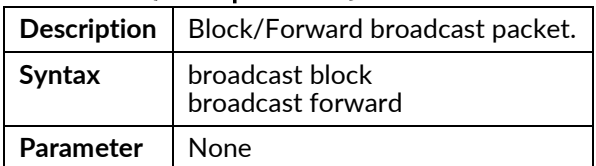

#### broadcast rate <rate>

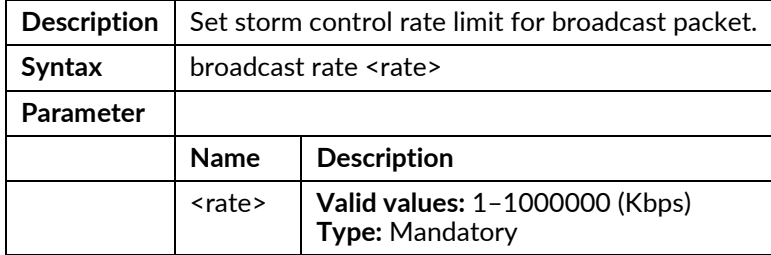

## def-acl {permit|deny}

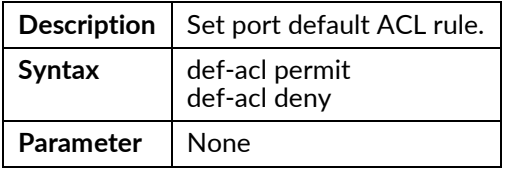

### default vlan

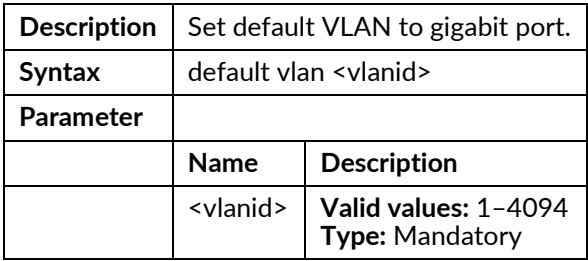

## dot1x auth-port-control {auto | force-authorized | force-unauthorized}

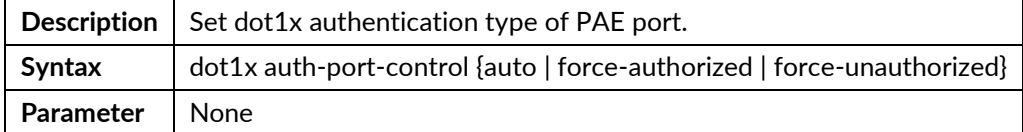

#### dot1x auth-quiet-period <period>

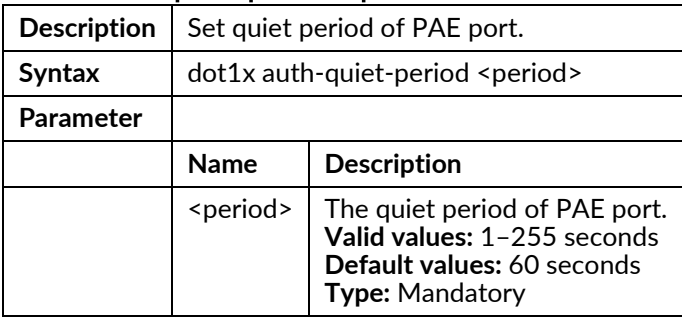

#### dot1x auth-server-timeout <timeout>

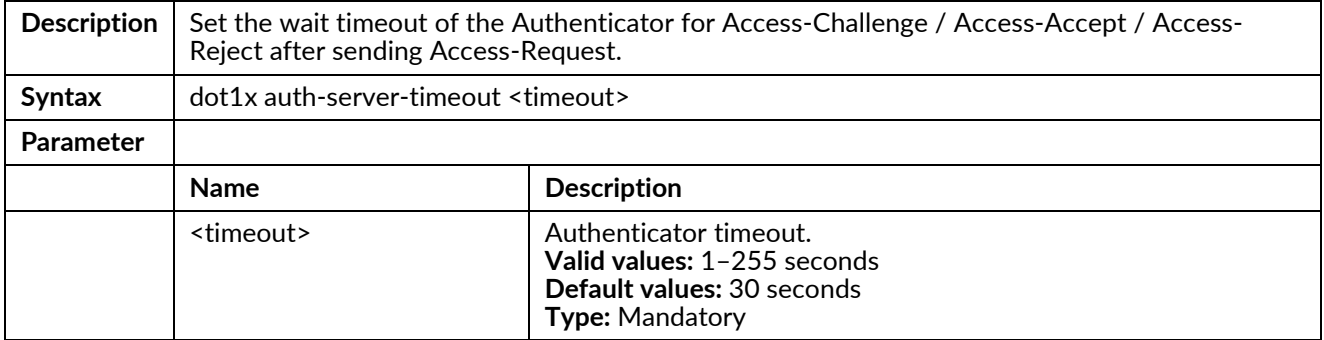

#### dot1x auth-supp-timeout <timeout>

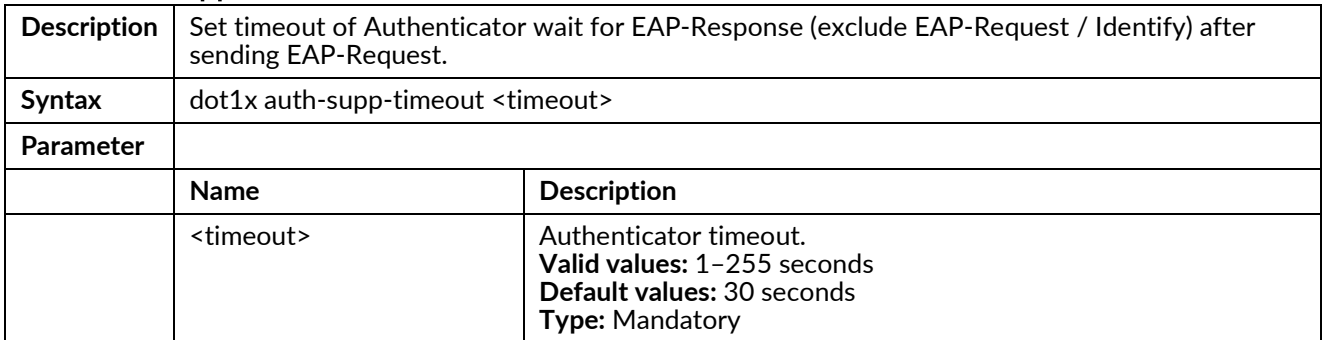

#### dot1x auth-tx-period <period>

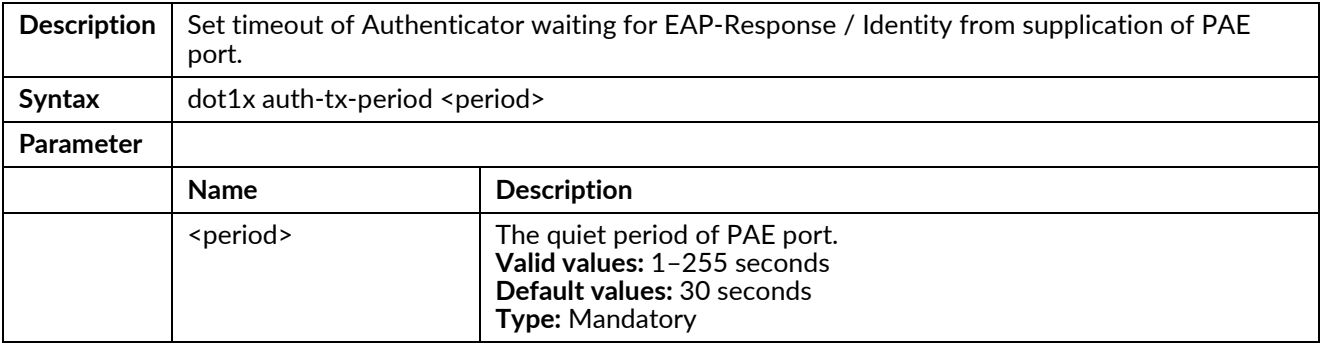

## dot1x {force-reinitialize|force-reauthenticate}

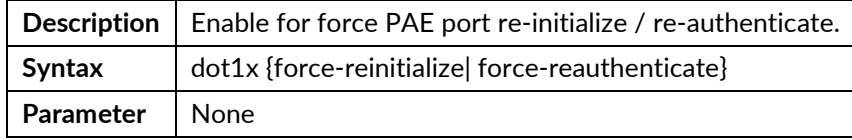

#### dot1x max-req <number>

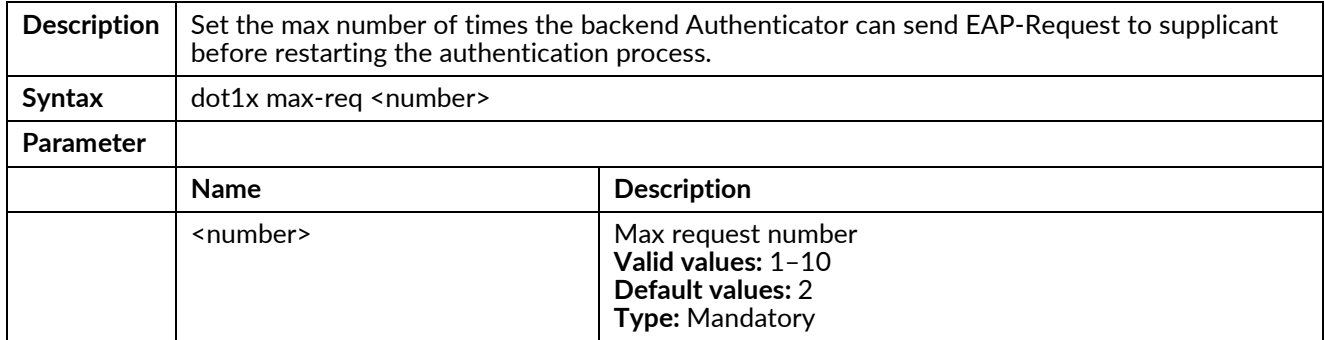

## dot1x reauth {enable|disable}

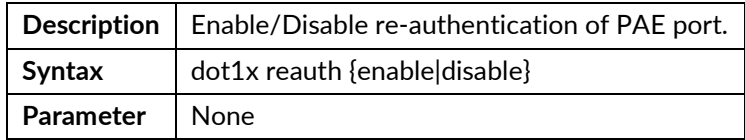

## dot1x reauth-period <period>

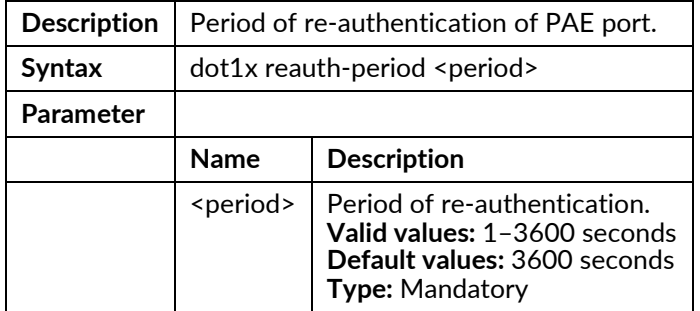

## flow-control {enable|disable}

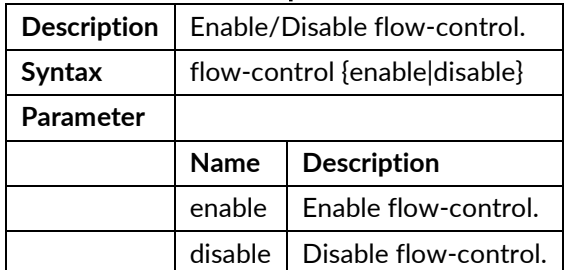

## gvrp {enable|disable}

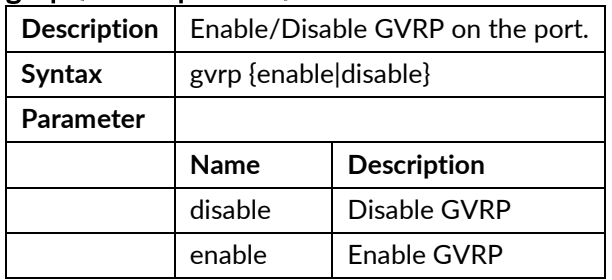

## gvrp join-time and leave-time

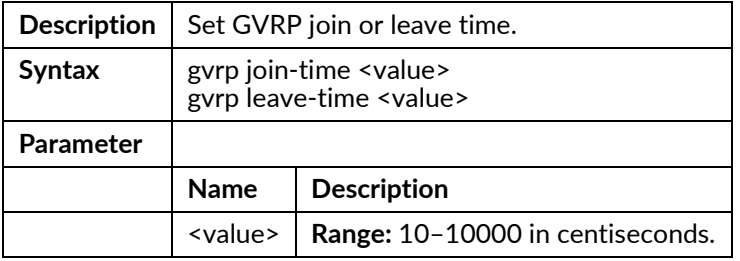

#### igmp max-channel <number>

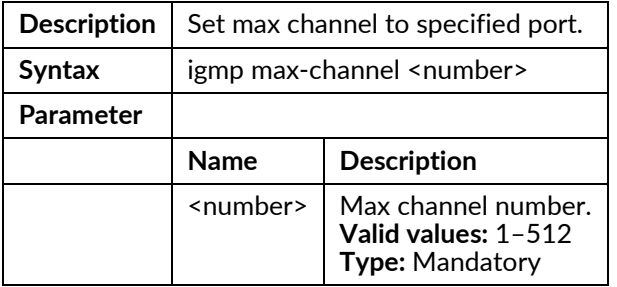

## igmp profile aclprofile <index>

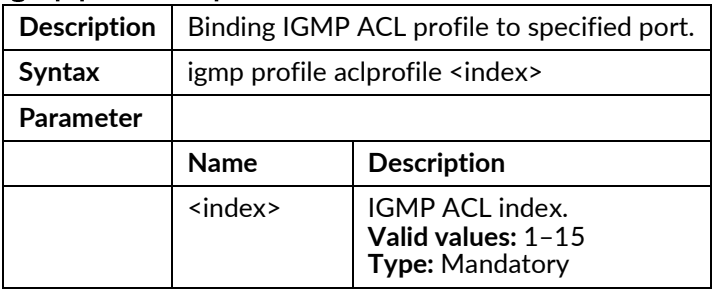

## igmp profile mvrprofile <index>

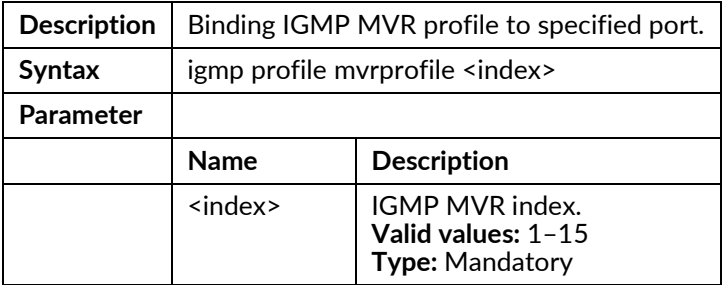

## ip dhcp relay option82 circuit-id ascii <string>

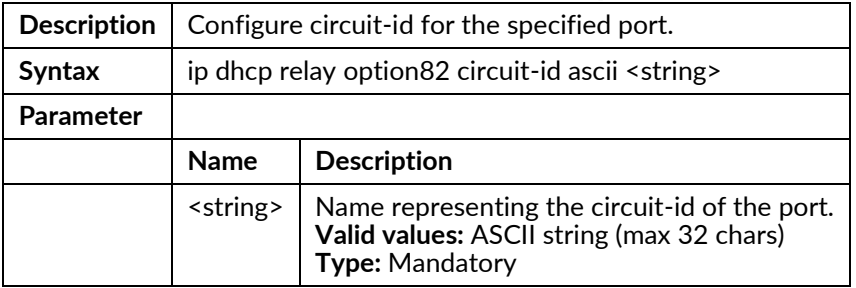

## ip dhcp relay option82 circuit-id {port-id|port-mac}

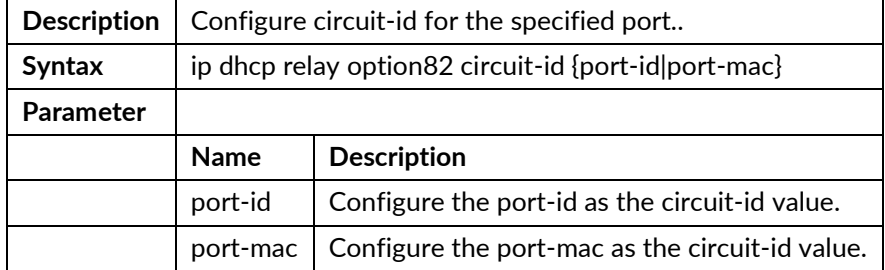

## ip dhcp relay option82 disable

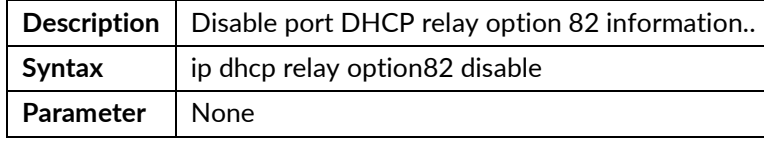

## ip dhcp snooping {trust|untrust}

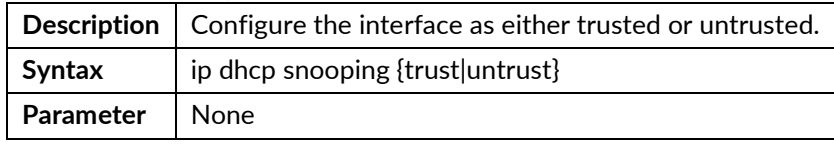

#### ip verify source

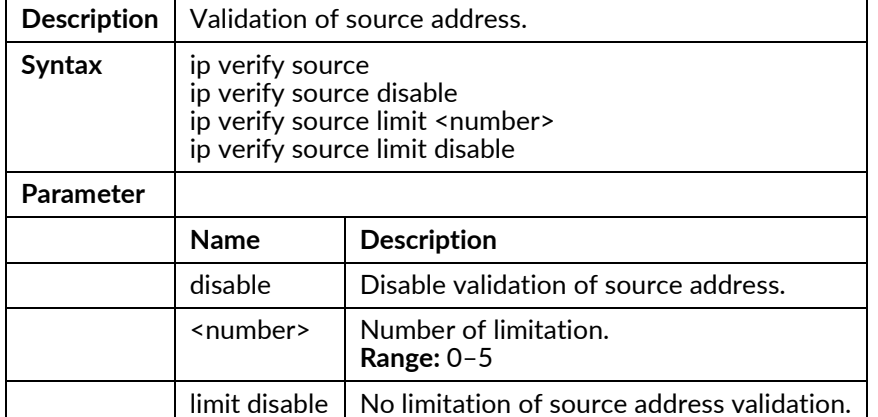

# lacp access {active|passive}

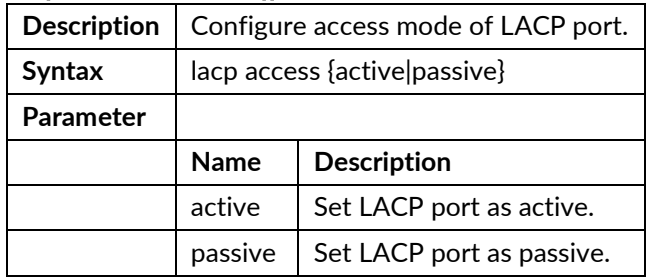

## lacp key

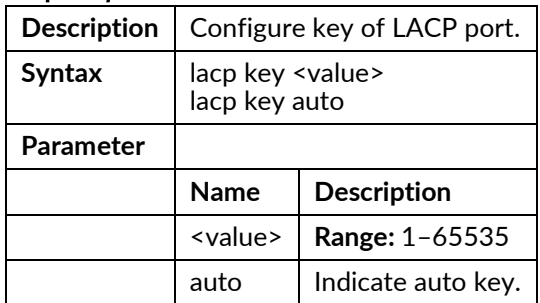

## lacp periodic

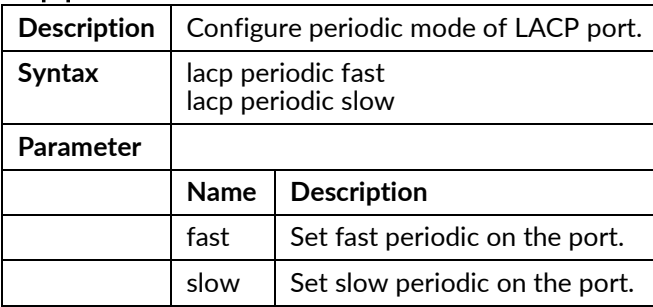

## lacp priority

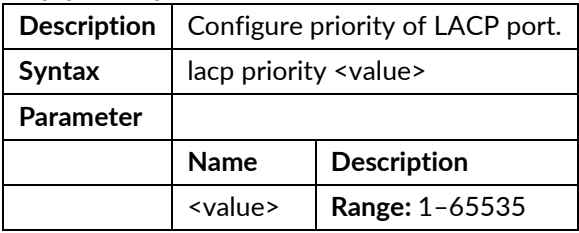

## lag {<value> | disable}

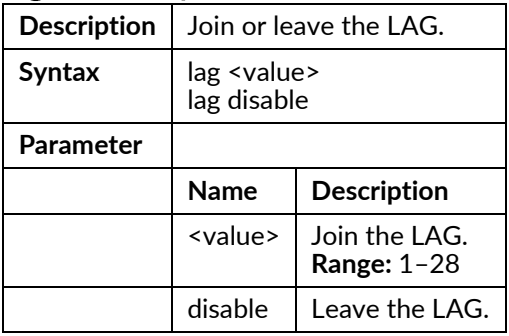

## lldp tlv-set management-address {both|ipv4|ipv6}

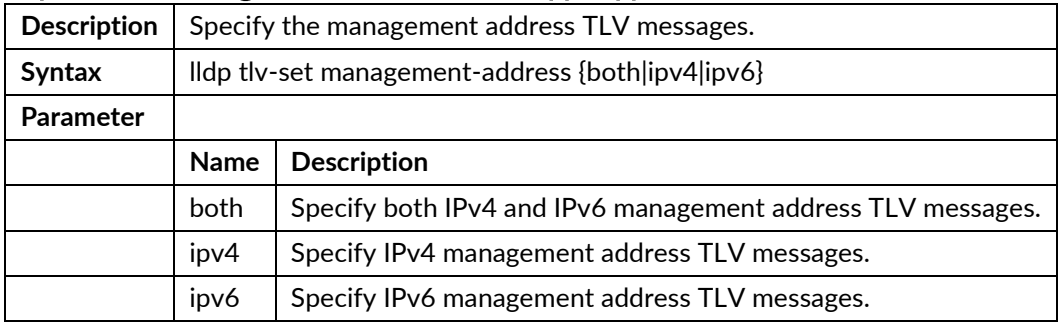

## Ildp transmit {enable|disable}

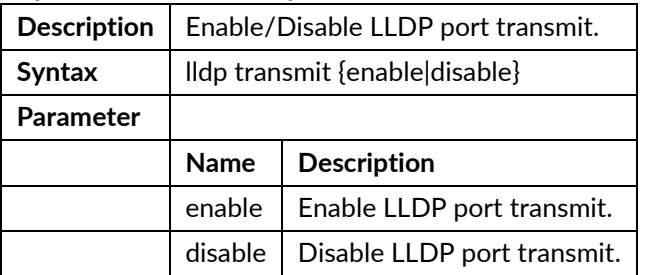

#### policer disable

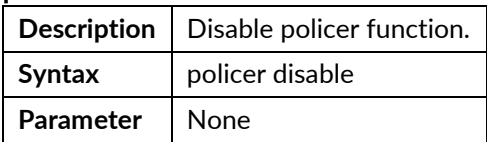

## policer pir <pir-rate> pbs <pbs-size> cir <cir-rate> cbs <cbs-size> {drop|cos|dscp}

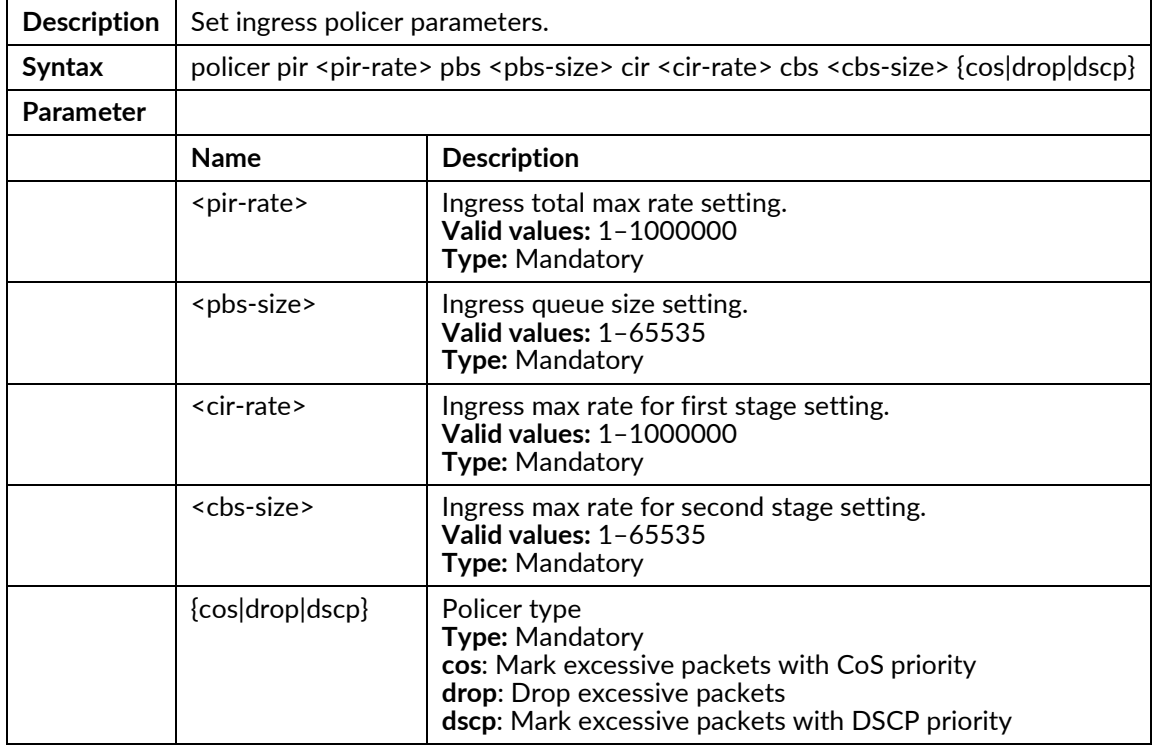

## port {enable/disable}

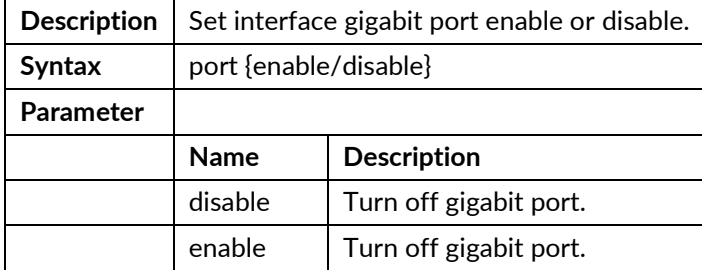

#### port-isolation <portNo>

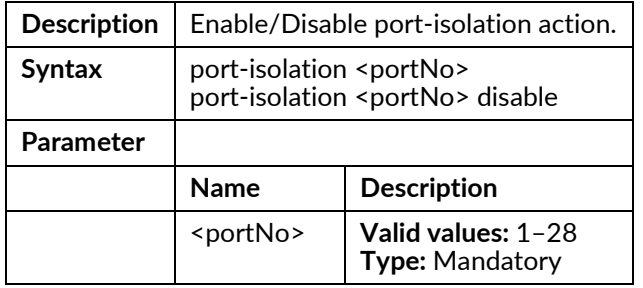

## port-shaper {enable|disable}

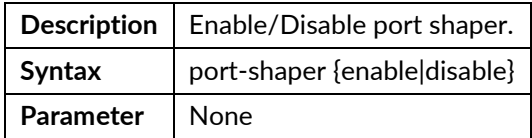

#### port-shaper <rate>

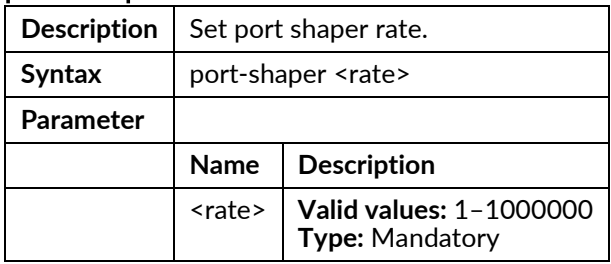

#### priority <priority>

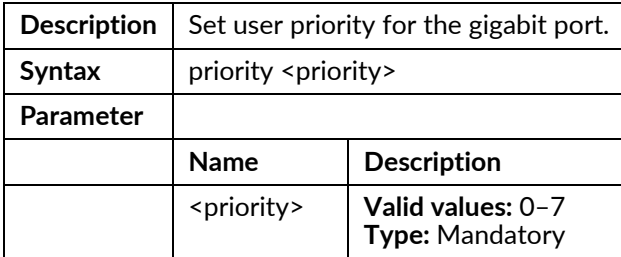

## protocol-vlan <number> create <ether-type> <svlan> <s-prio>

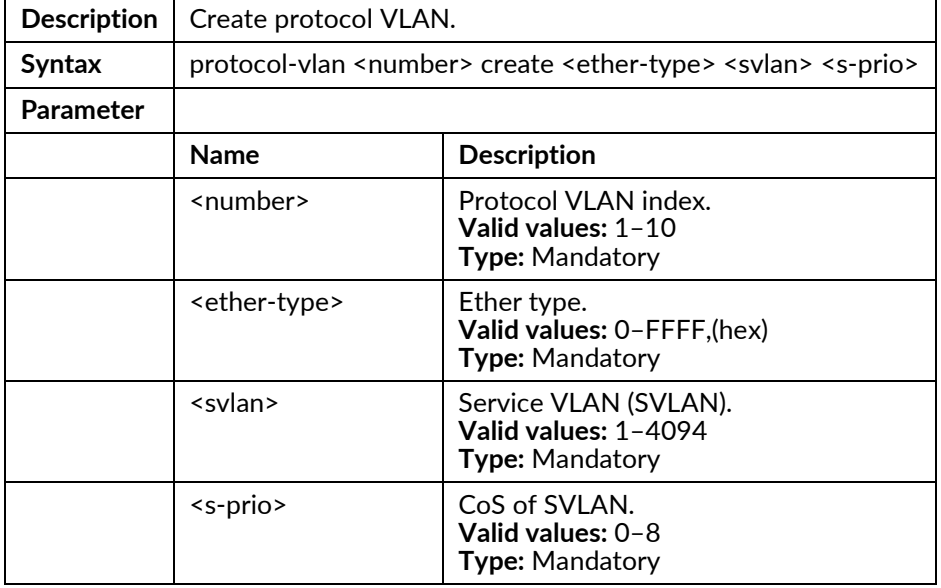

## protocol-vlan <number> delete

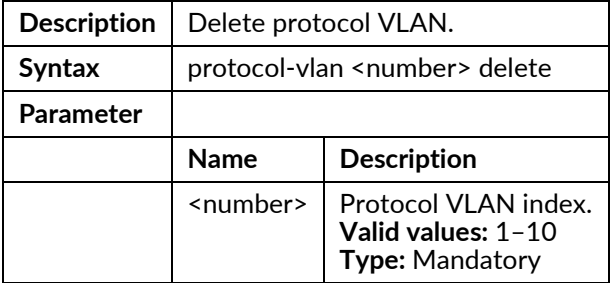

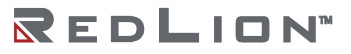

## queue-scheduler bind <number>

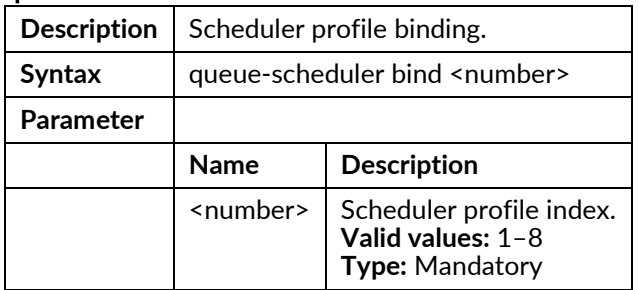

### queue-shaper {enable|disable}

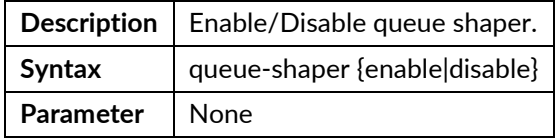

### queue-shaper queue <number> <rate>

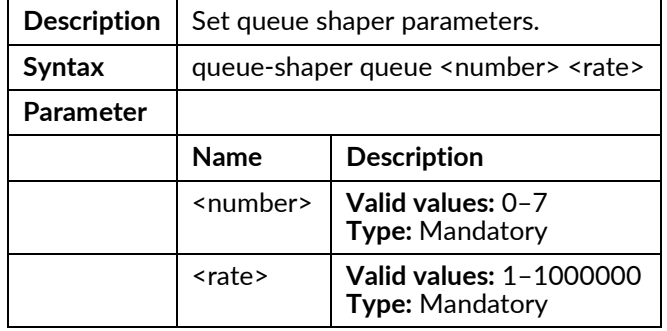

## sfp-speed (for copper ports)

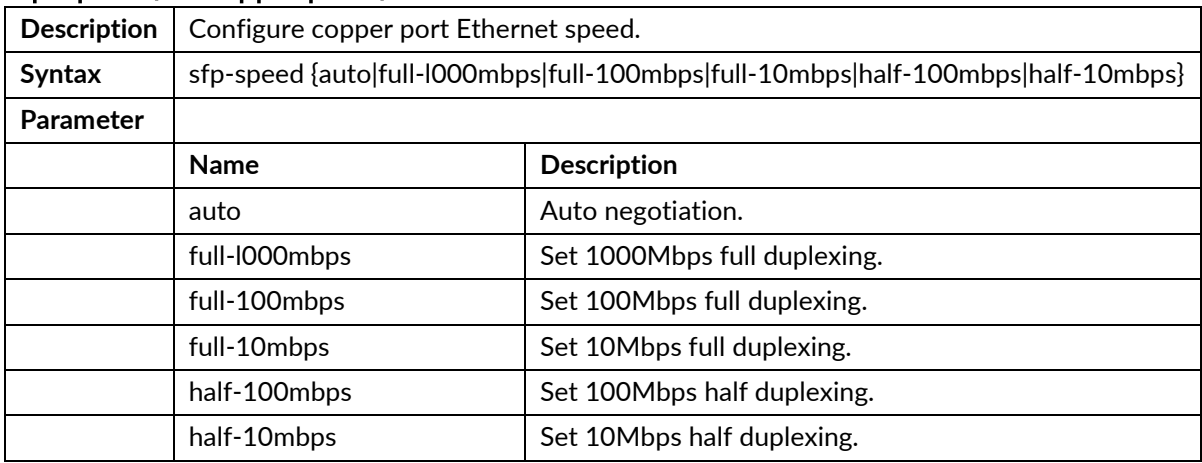

## sfp-speed (for 10G SFP ports)

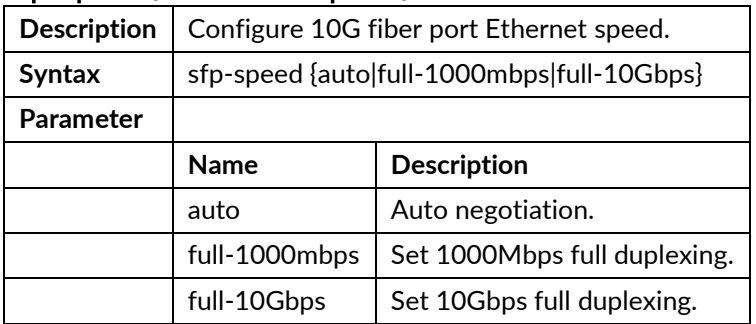

## sfp-speed (for 1G SFP ports)

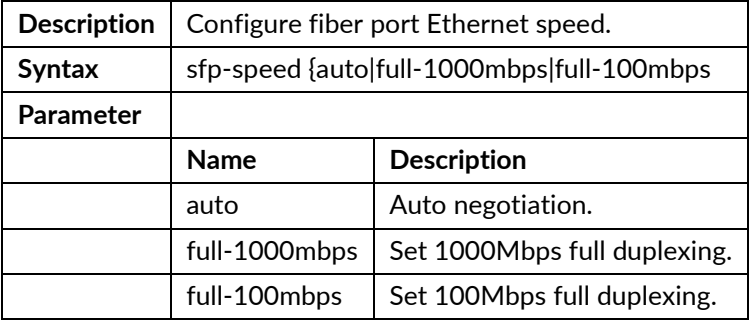

## stpport {disable|enable}

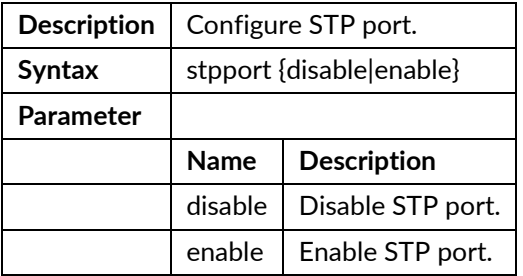

#### stpport cost <number>

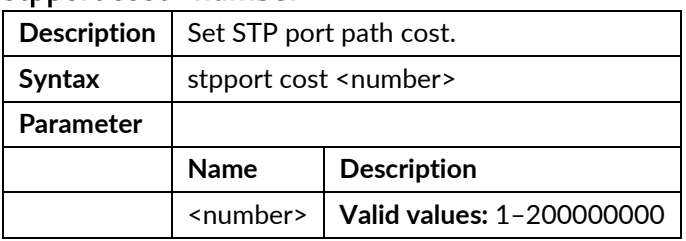

## stpport edge-port {enable|disable}

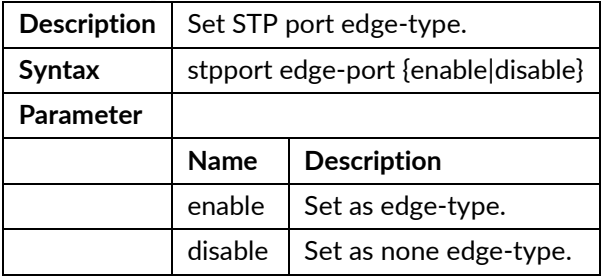

## stpport msti <index> pathcost <number>

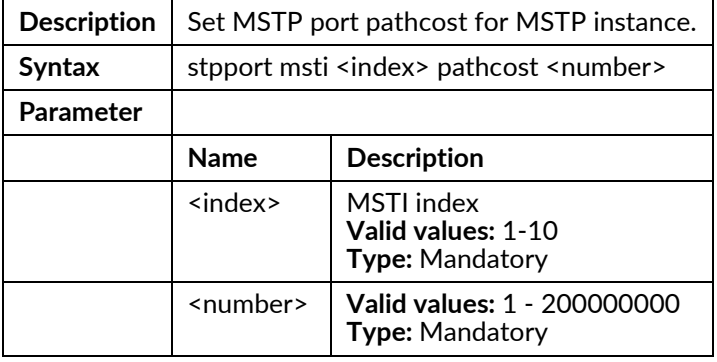

### stpport msti <index> priority <number>

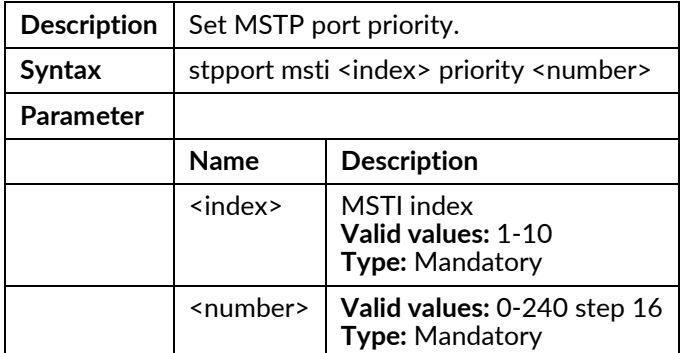

#### stpport priority <number>

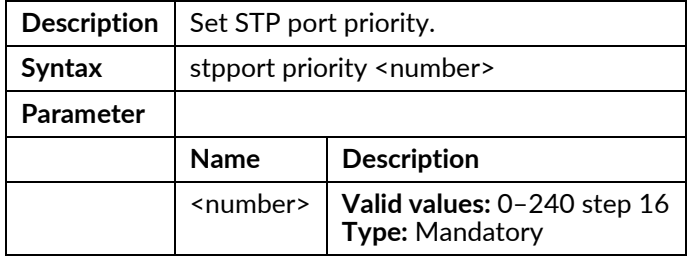

#### unknown-mc rate <rate>

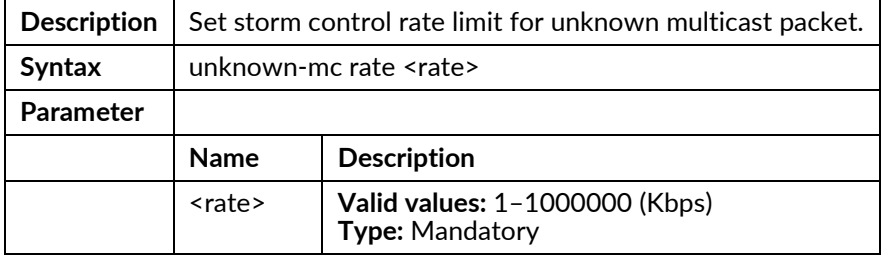

## unknown-mc {block|forward}

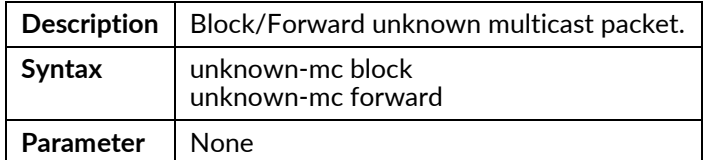

#### unknown-uc rate <rate>

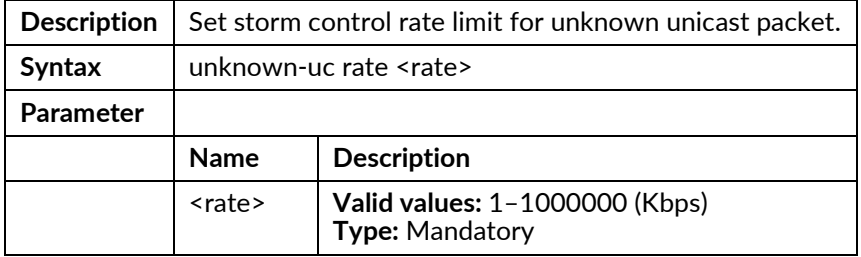

#### unknown-uc {block|forward}

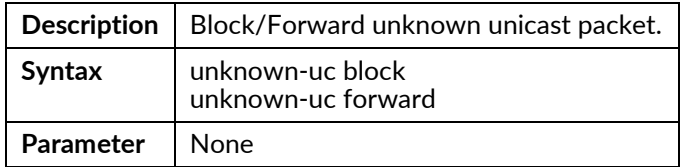

#### vlan <vlanid>

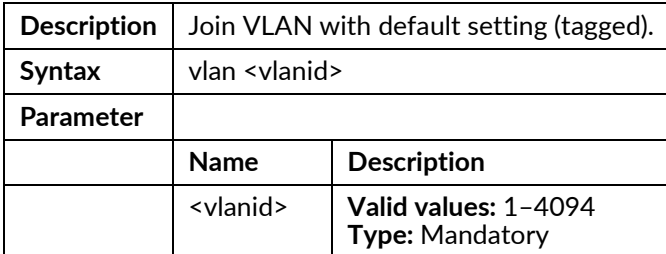

#### vlan <vlanid> disable

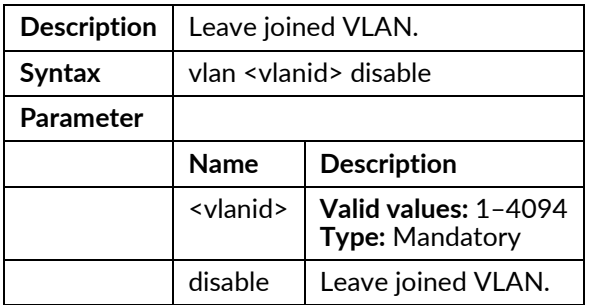

## vlan <vlanid> tag

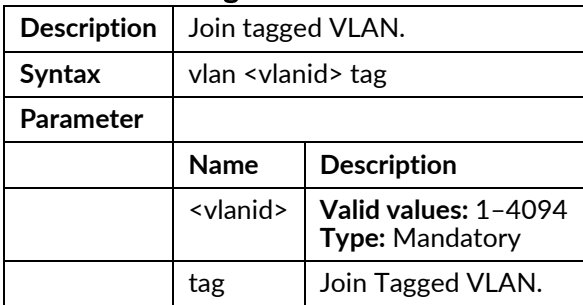

#### vlan <vlanid> untag

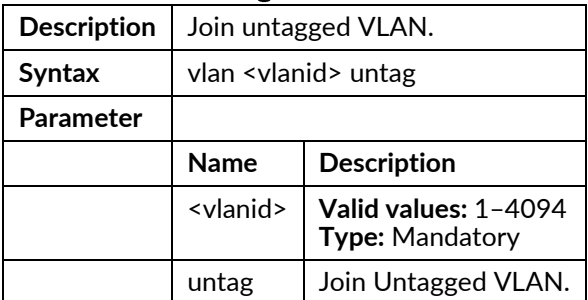

# vlan-stack {enable|disable}

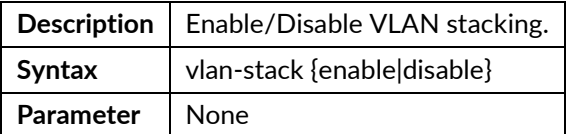

## vlan-trans <number> create <cvlan> <c-prio> <svlan> <s-prio> many-to-one-replaced

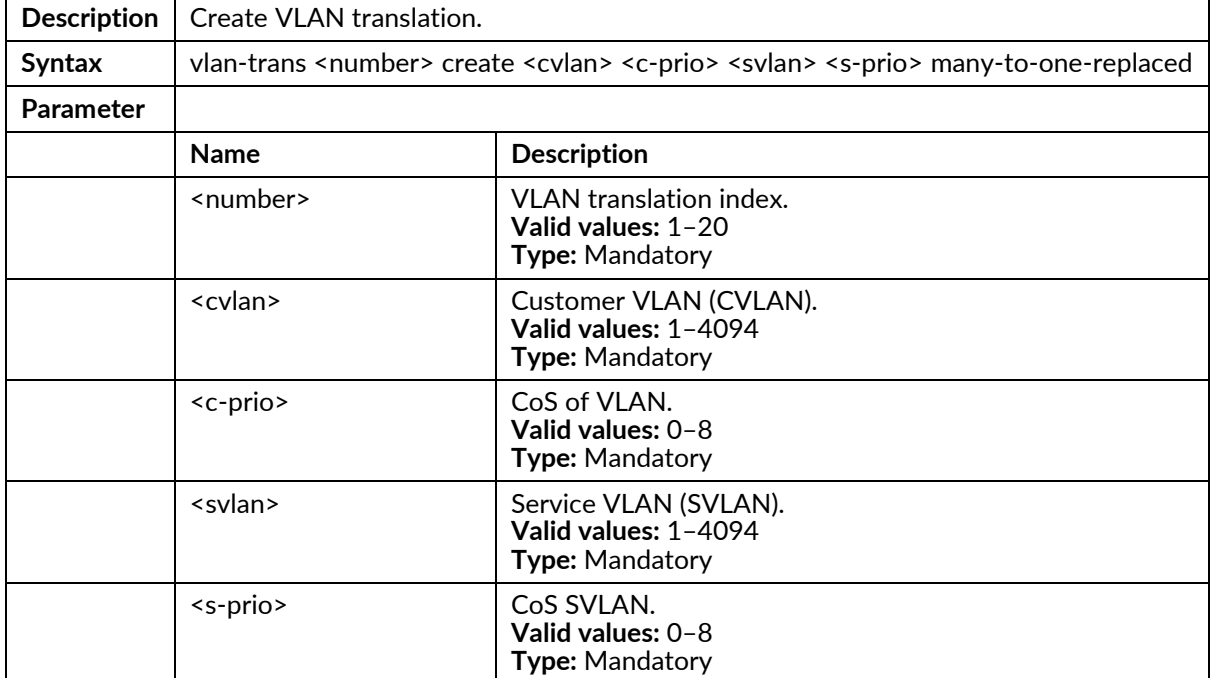

#### vlan-trans <number> delete

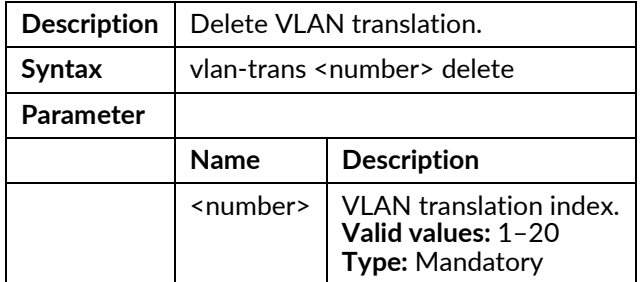

# **Interface LAG Mode Commands**

To enter this execution mode type interface lag <number> under the Configure Mode.

#### max-active-links <number>

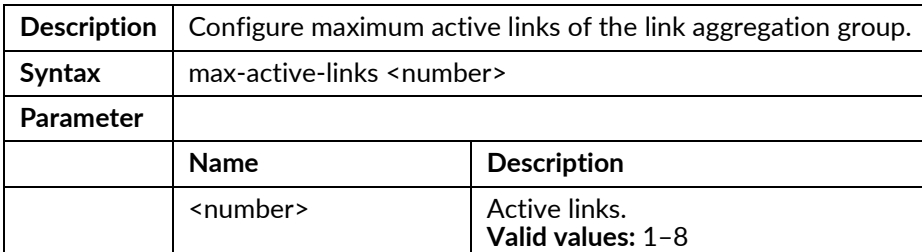

## mode {disable | lacp | static}

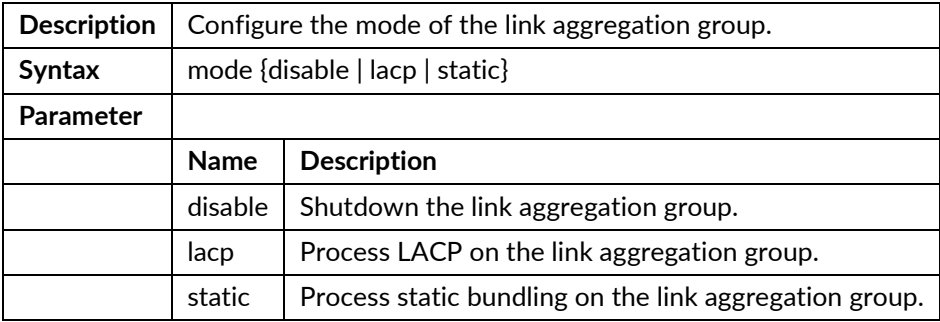

#### stpport {disable|enable}

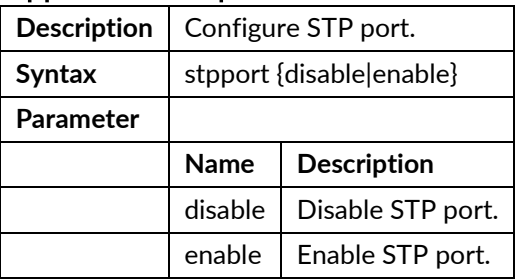

#### stpport cost <number>

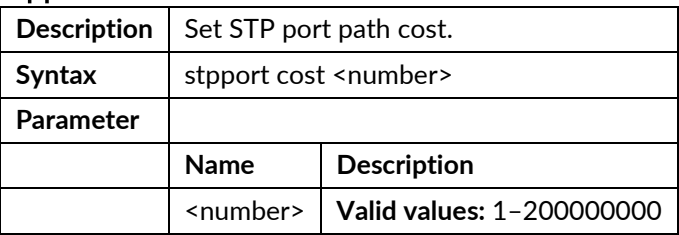

## stpport edge-port {enable|disable}

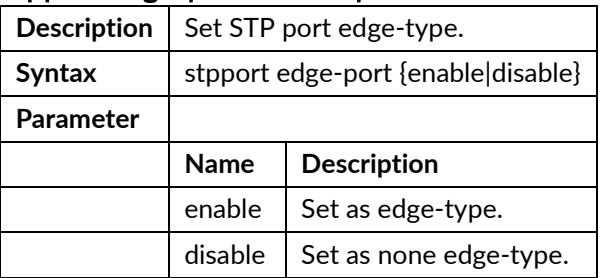

## stpport priority <number>

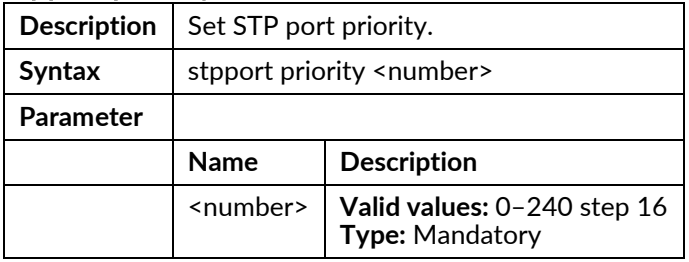

# **Interface VLAN Mode Commands**

To enter this execution mode type **interface vlan <vlanid>** under the Configure Mode.

## igmp version {v2 | v3 | v3 compatible}

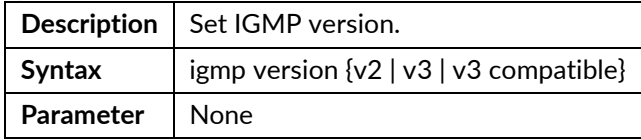

#### igmp snooping {disable|normal|proxy|querier}

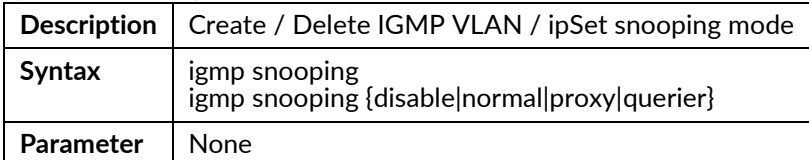

#### igmp router-port <portNo>

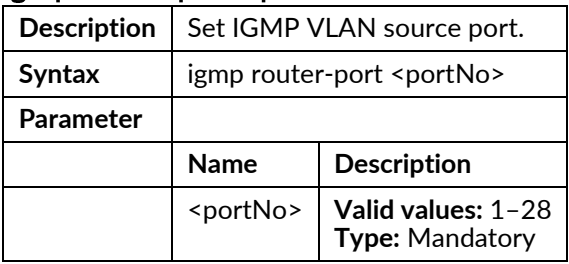

## igmp leave-mode {normal|fast}

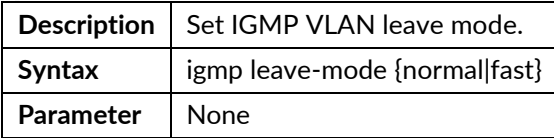

## igmp version {v2|v3|v3compatible}

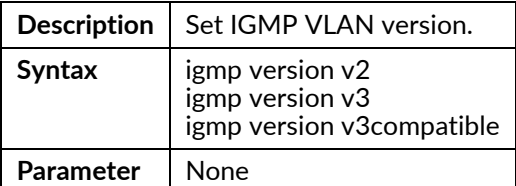

#### igmp robustness <number>

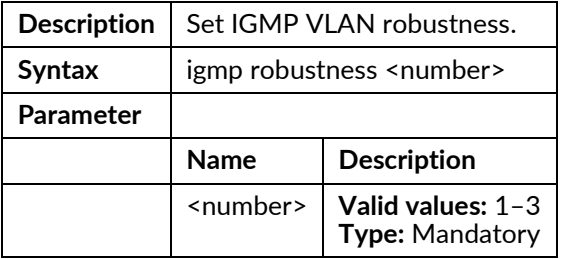

#### igmp query-interval <number>

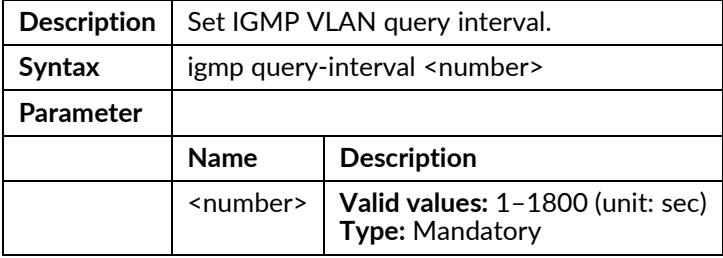

#### igmp max-response-time <number>

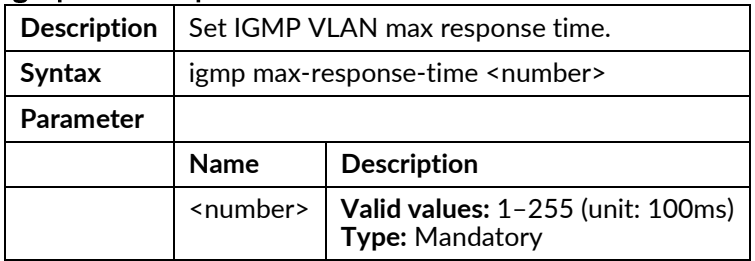

#### igmp last-member-query-count <number>

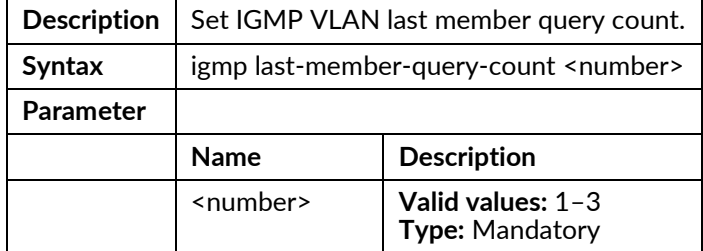

## igmp last-member-query-interval <number>

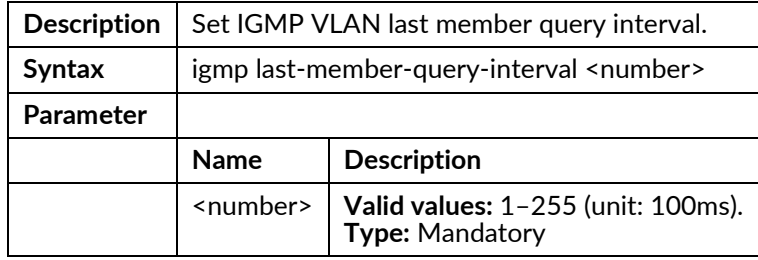

#### igmp querier-address <ipaddr>

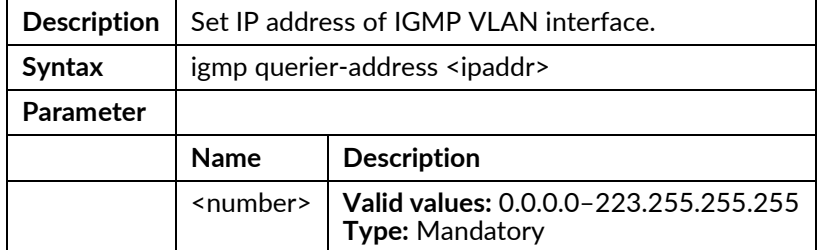

# ip ospf authentication {message-digest|null|disable}

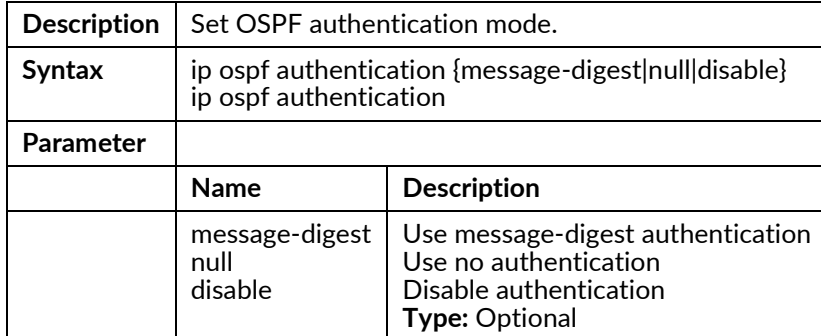

## ip ospf authentication-key <string>

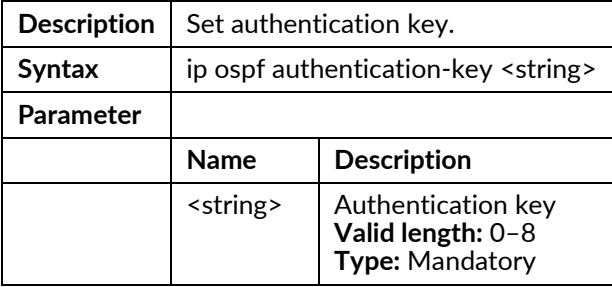

## ip ospf cost <number>

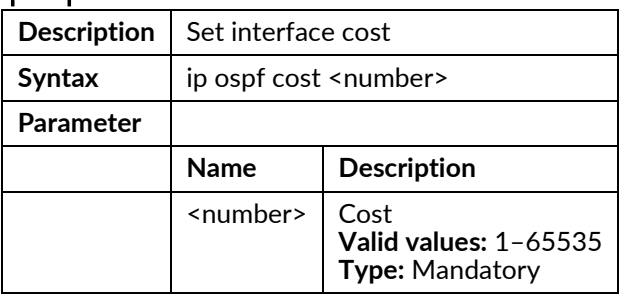

## ip ospf dead-interval <number>

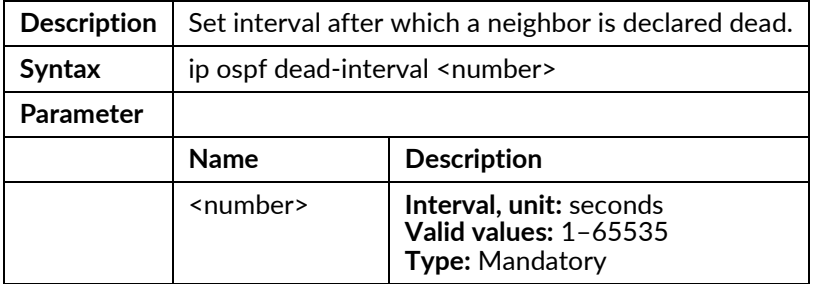

## ip ospf hello-interval <number>

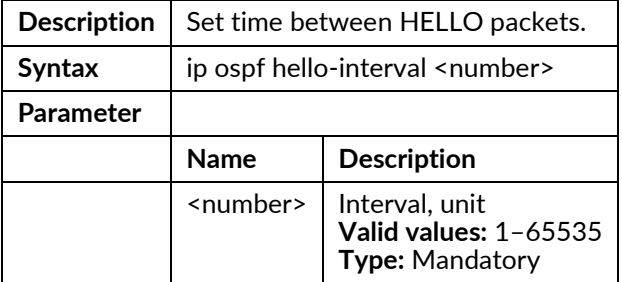

#### ip ospf message-digest-key <number> <string>

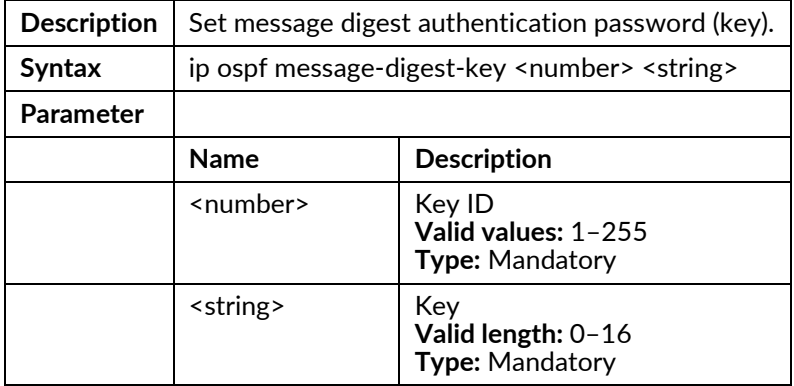

### ip ospf mtu-ignore disable

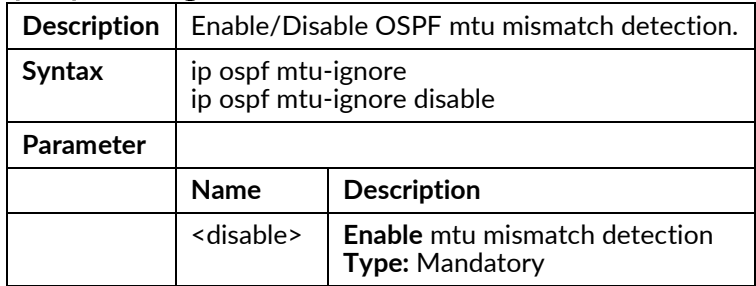

## ip ospf network {broadcast|non-broadcast|point-to-multipoint|point-to-point}

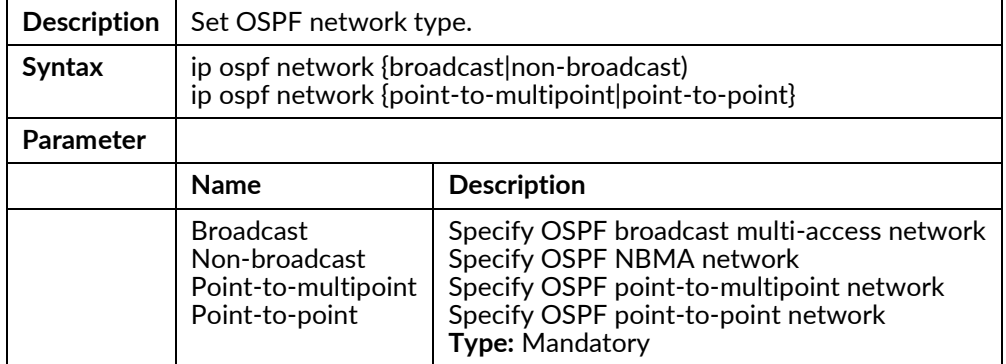

#### ip ospf priority <number>

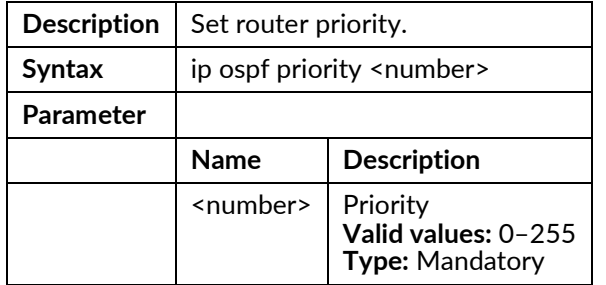

#### ip ospf re-transmit-interval <interval>

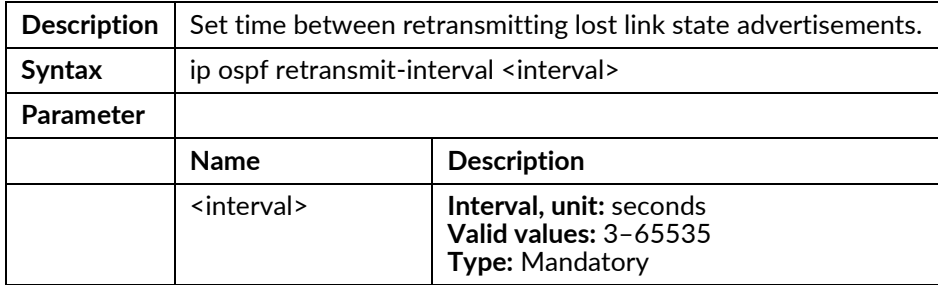

#### ip ospf transmit-delay <number>

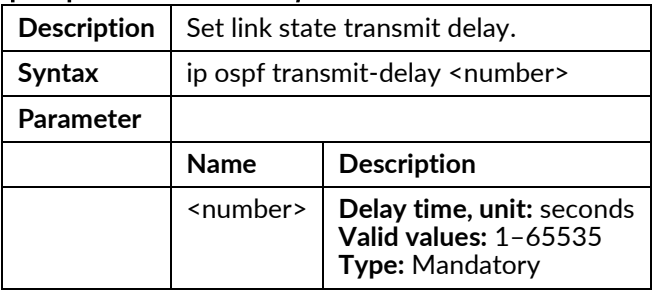

#### ip ospf enable area {<number>|<ip>}

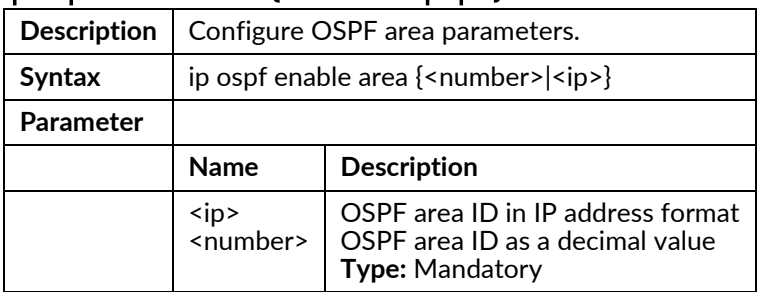

## ip ospf {enable|disable}

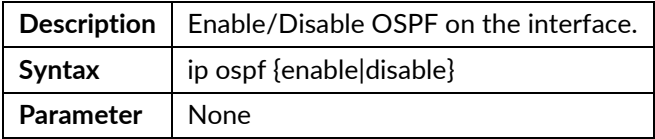

## ip rip auth {enable|disable}

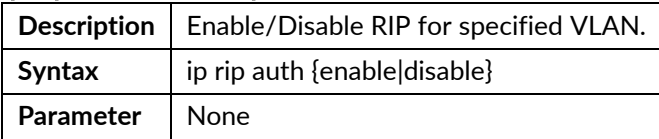

## ip rip auth string <string>

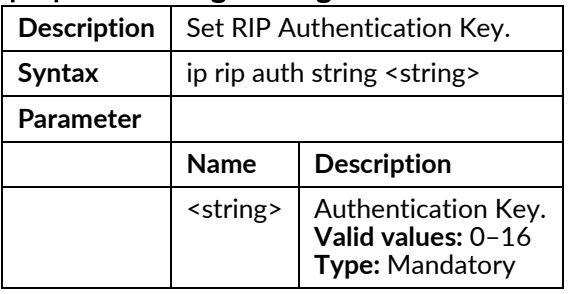

## ip rip {send|receive} disable

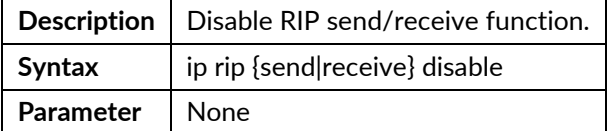

# ip rip {send|receive} version {v1|v2|both}

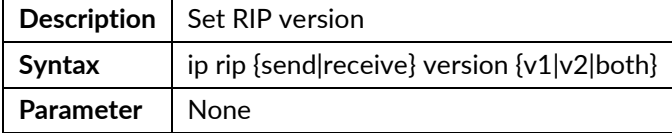

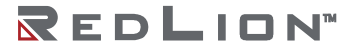

## ip rip split-horizon {simple | poisoned-reverse | disable}

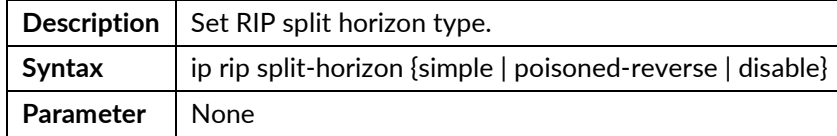

## ip rip {enable|disable}

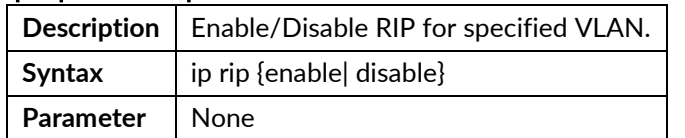

#### ip-address <ip>

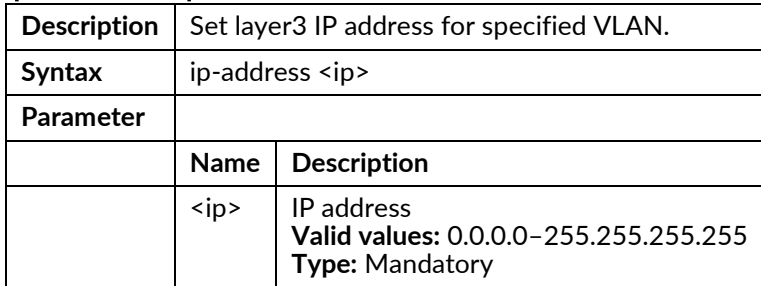

#### ip-address <ip> netmask <netmask>

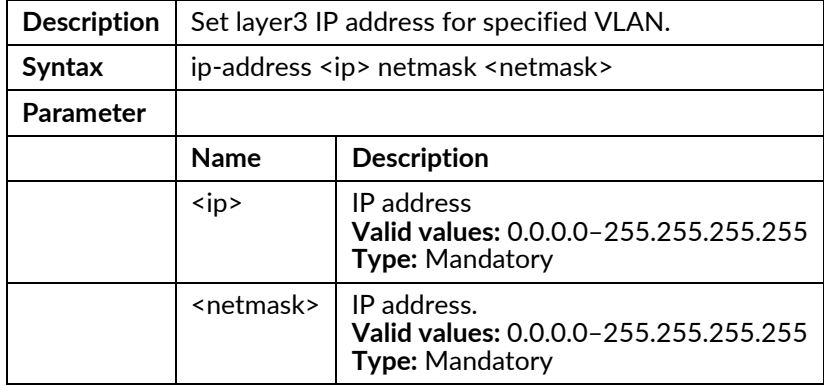

#### ip-address dhcp {disable}

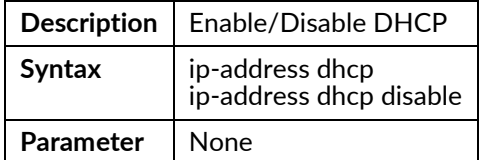

#### ipv6-address disable

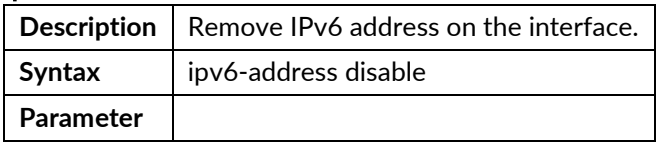

#### ipv6-address <ipv6\_subnet>

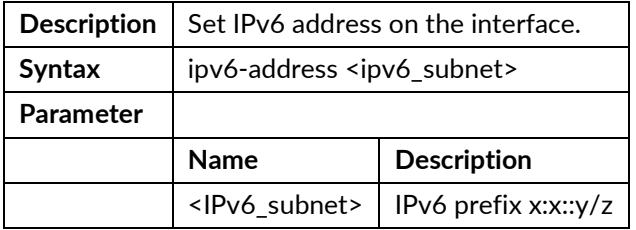

## ipv6-link-local-address <ipv6\_subnet>

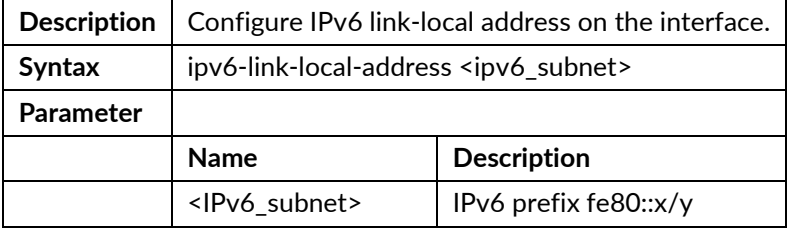

#### ipv6-link-local-address auto

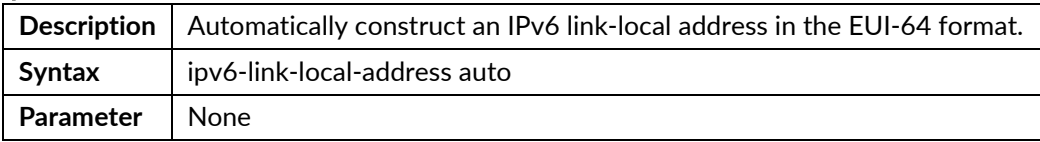

#### vrrp <number> address-family (for vrrpv3)

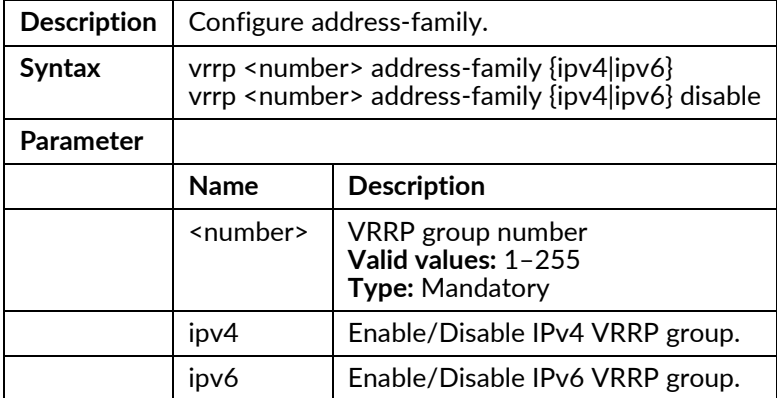

#### vrrp <number> advertise <interval>

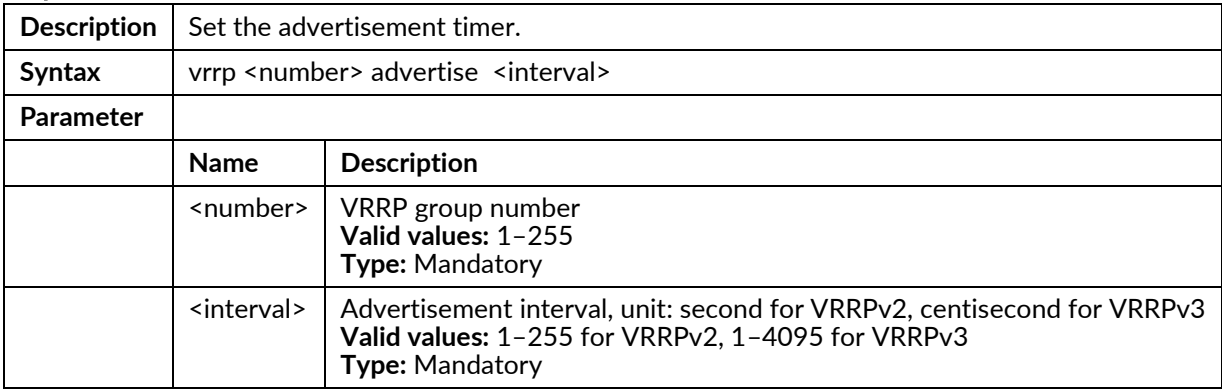

## vrrp <number> authentication disable (for VRRPv2)

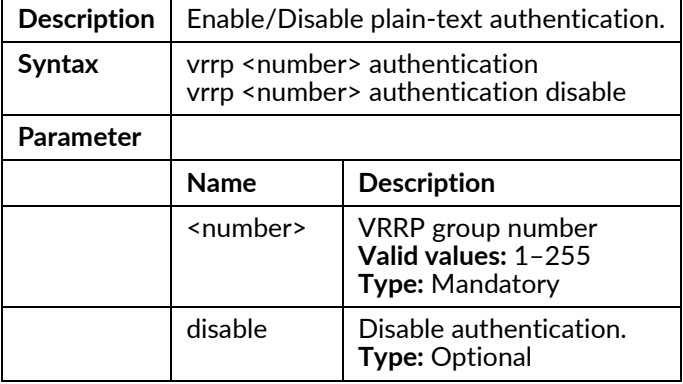

#### vrrp <number> authentication <text> (for VRRPv2)

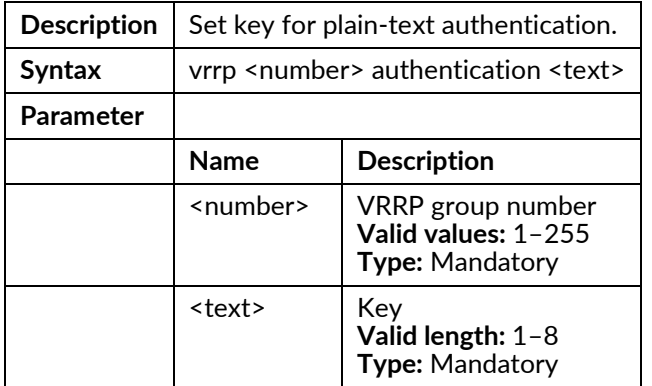

## vrrp <number> ip-address <x.x.x.x>

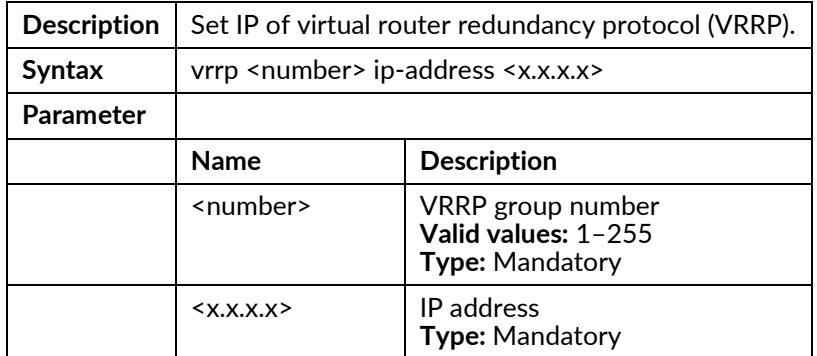

#### vrrp <number> learn-master-adv-int disable (for VRRPv2)

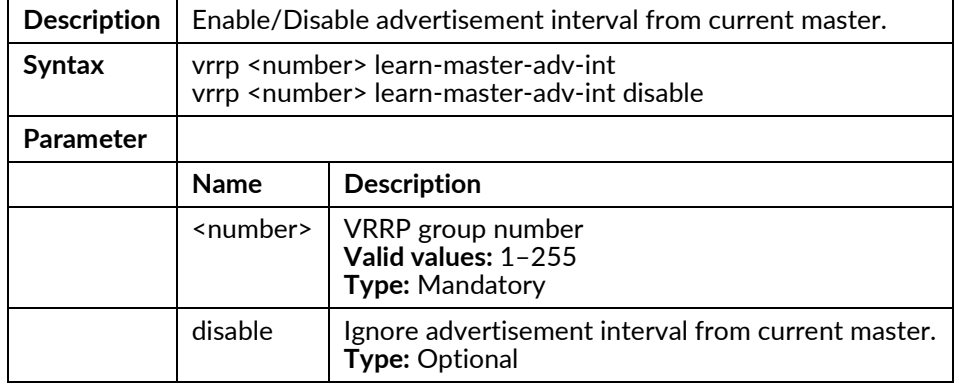

## vrrp <number> preempt disable

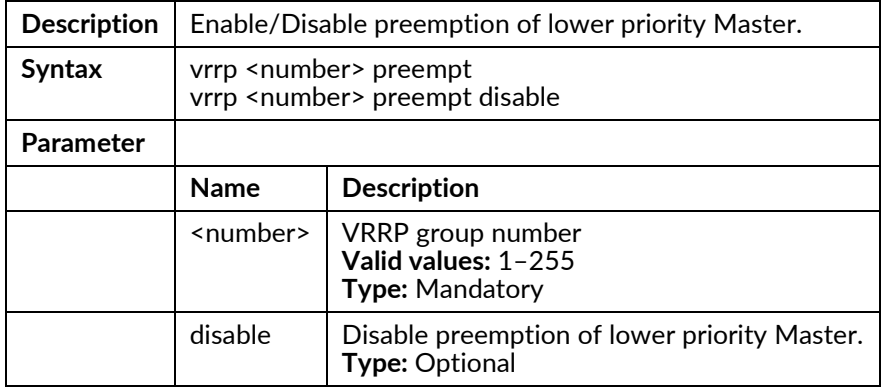

## vrrp <number> priority <priority>

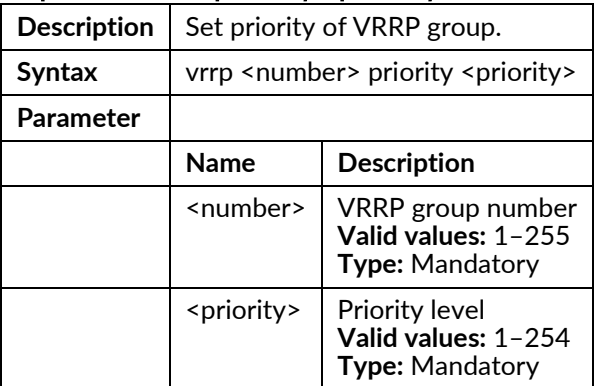

## vrrp <number> disable

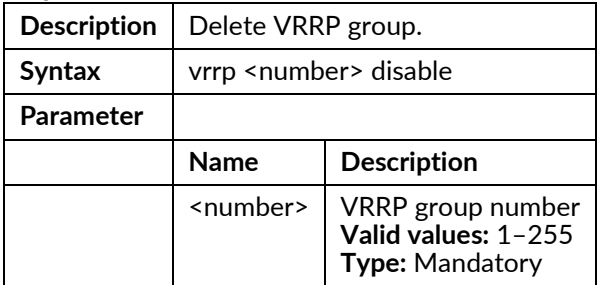

## vrrp <number> track <number>

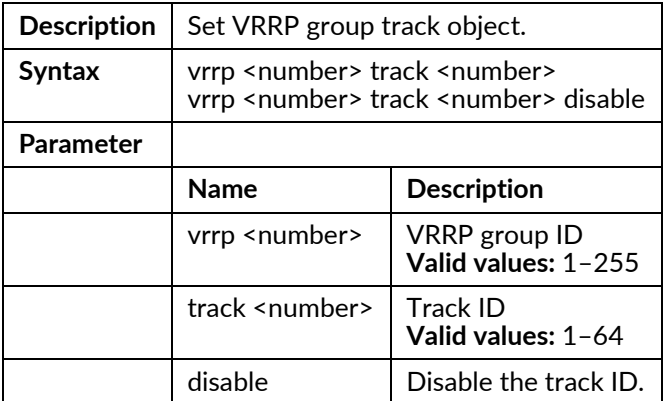

# **IP DHCP Pool Mode Commands**

To enter this execution mode type ip dhcp pool <number> under the Configure Mode.

#### (conf)# ip dhcp pool <pool-id>

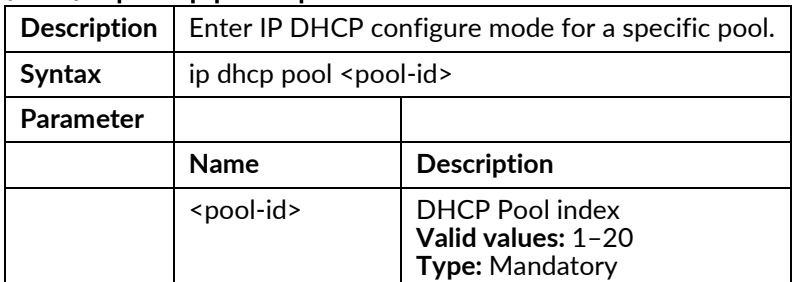

## address-range <start-ip> <end-ip>

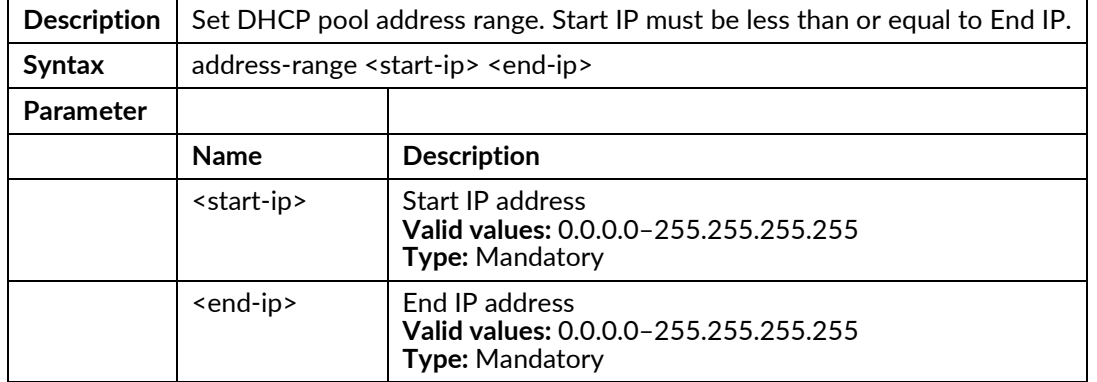

#### class <class-id> address-range <start-ip> <end-ip>

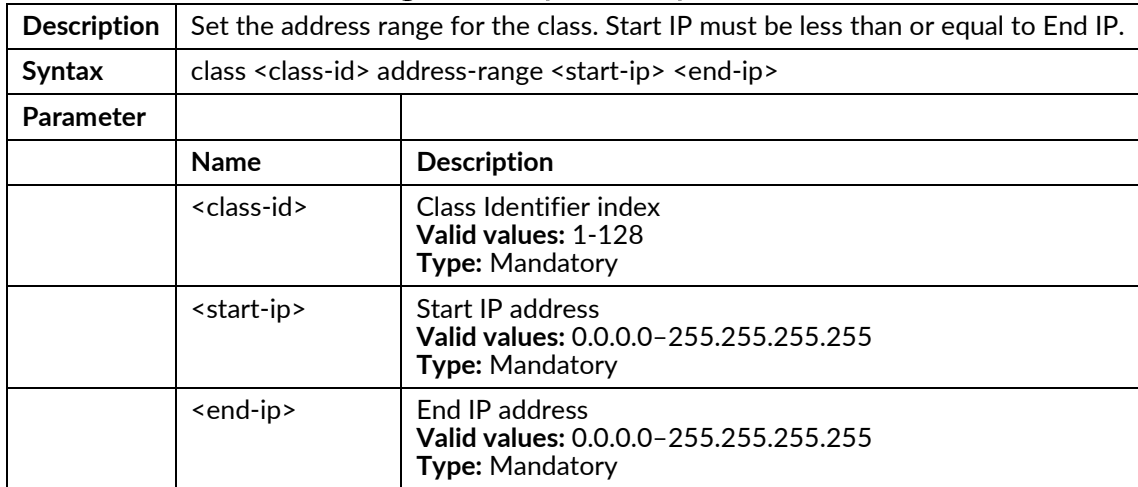

#### class <class-id> remove

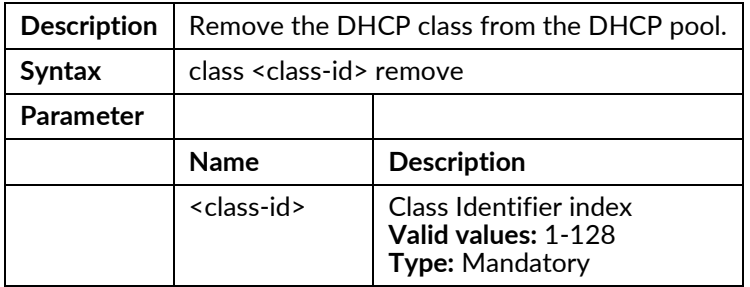

## default-router <router-ip>

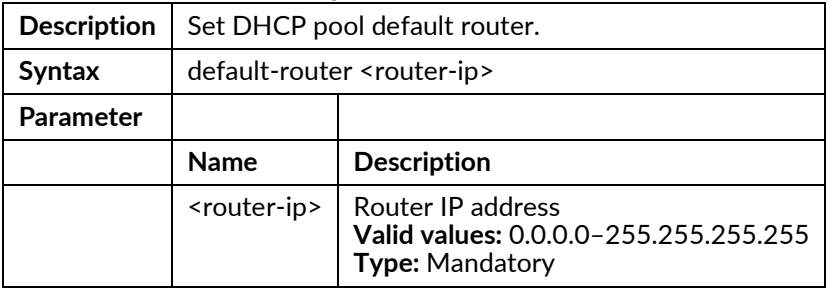

#### dns-server <DNS>

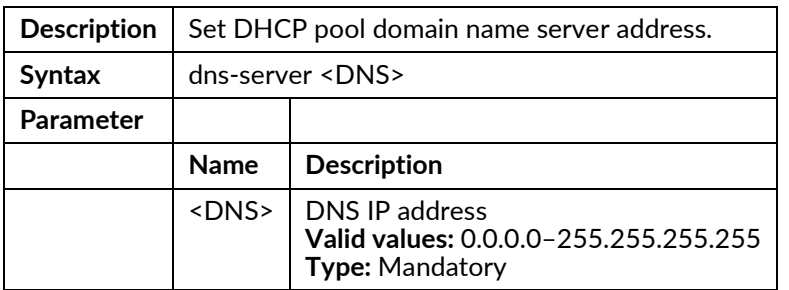

## domain-name <name>

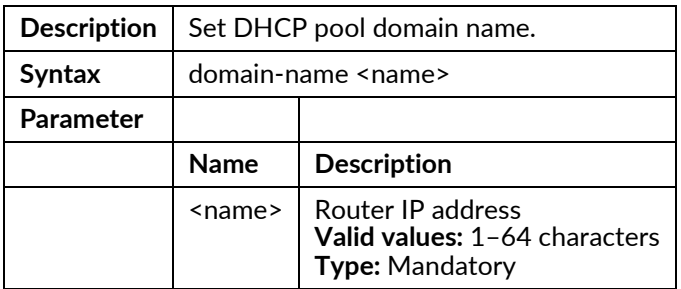

#### lease <time>

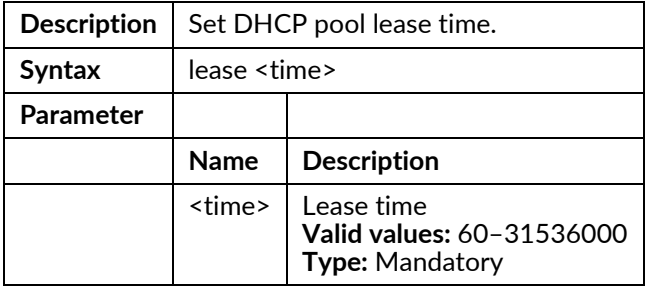

## network <subnet> <netmask>

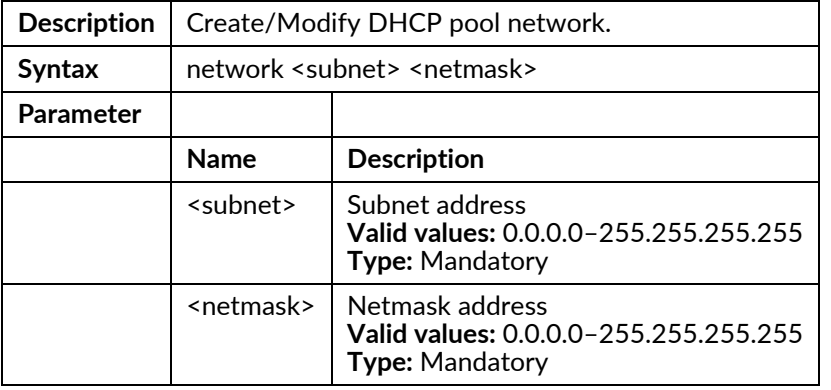

# **Profile ACL Mode Commands**

To enter this execution mode type **profile acl** under the Configure Mode.

#### acl-profile <number> {create|delete}

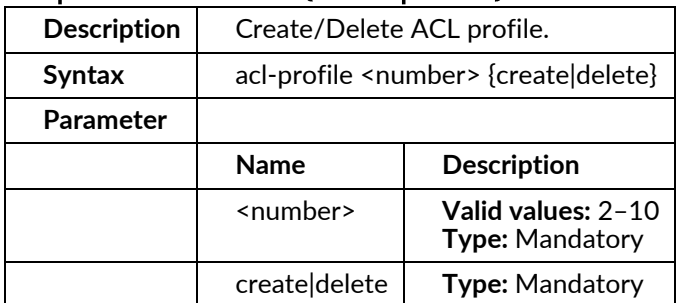

#### acl-profile <prof-number> {create|delete} entry <entry-number>

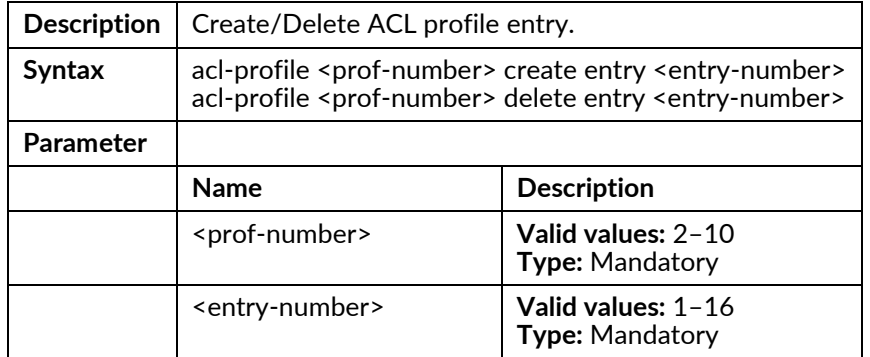

#### acl-profile <prof-number> set entry <entry-number> mac-type set vlan <vlanid>

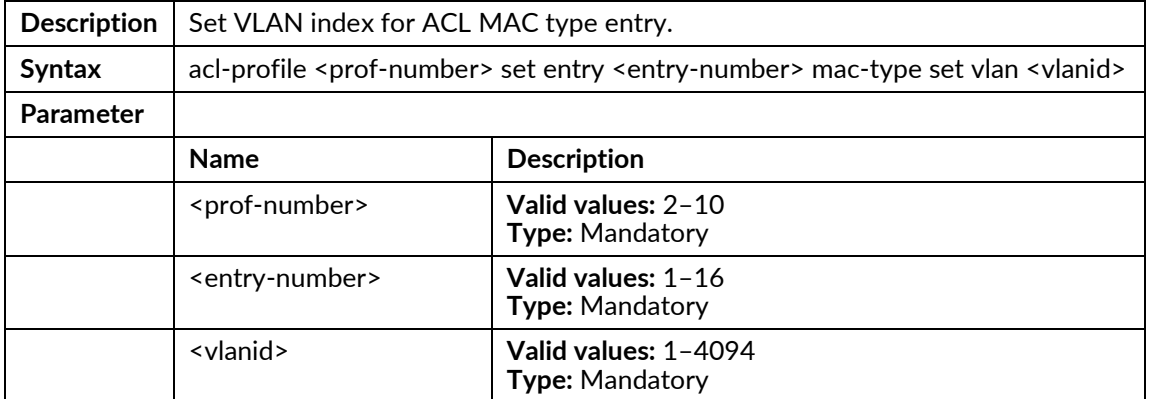

#### acl-profile <prof-number> set entry <entry-number> mac-type set vlan any

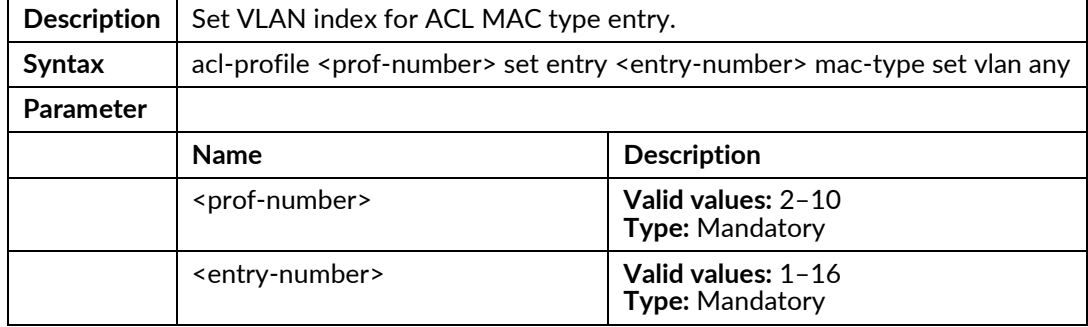
## acl-profile <prof-number> set entry <entry-number> mac-type set {srcmac|dstmac} <mac> <mask>

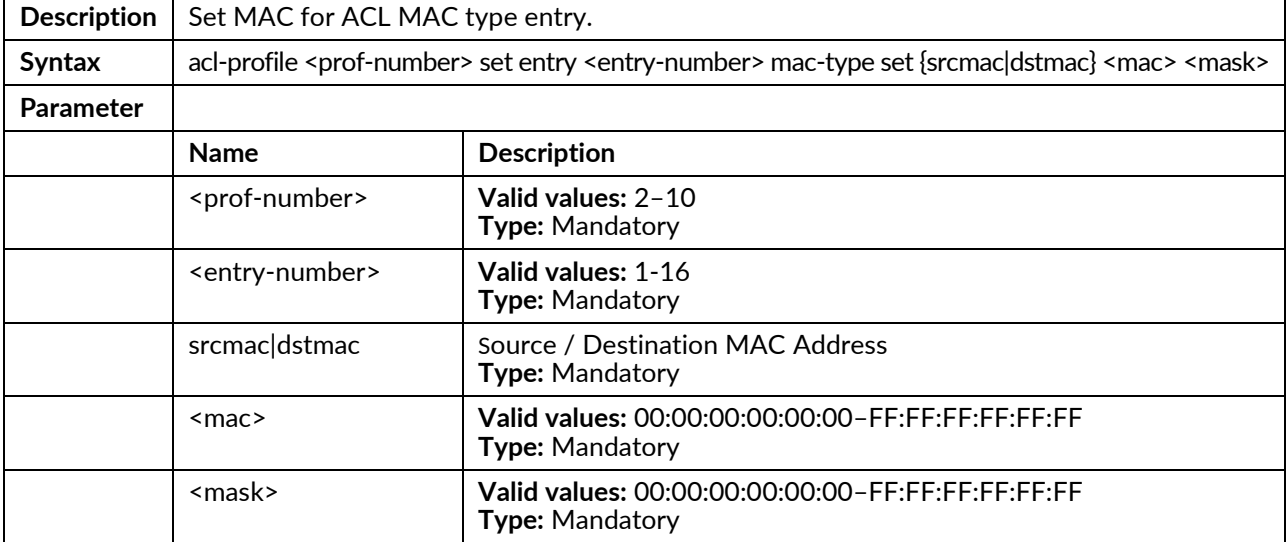

### acl-profile <prof-number> set entry <entry-number> mac-type set ethertype <ethertype>

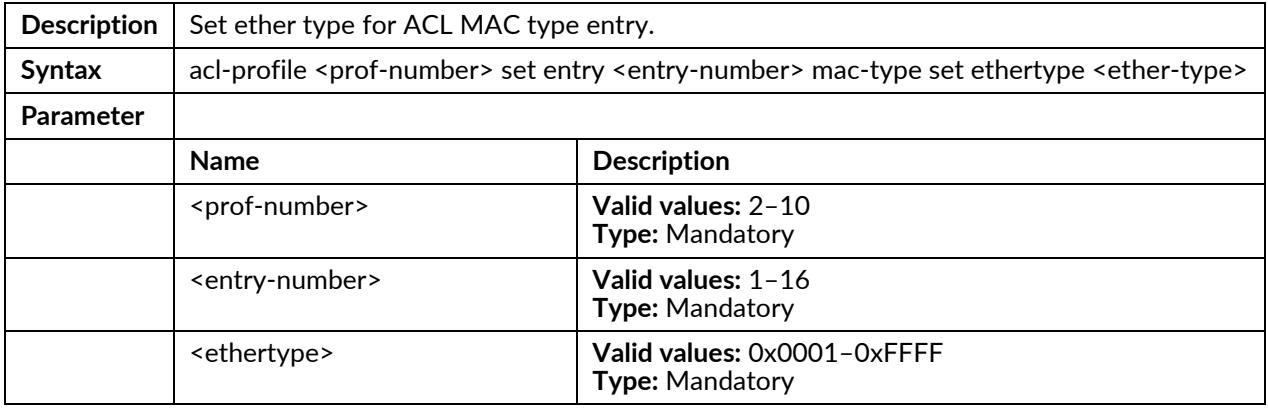

### acl-profile <prof-number> set entry <entry-number> mac-type set ethertype any

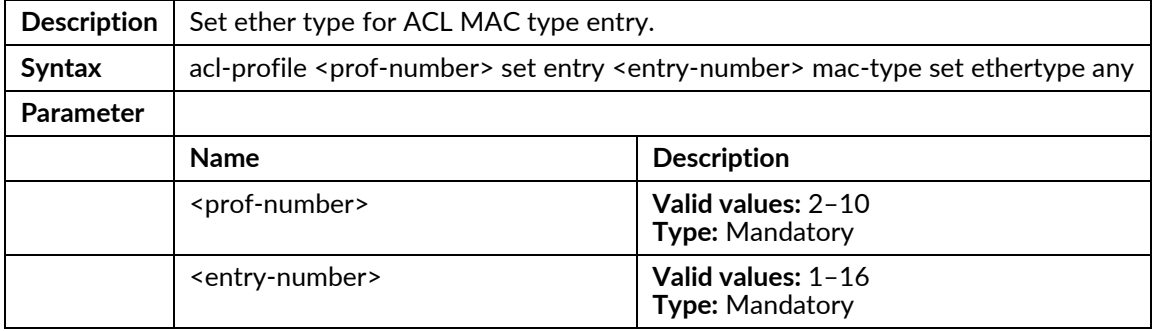

### acl-profile <prof-number> set entry <entry-number> ipv4-type set {srcip|dstip} <ipaddr> <mask>

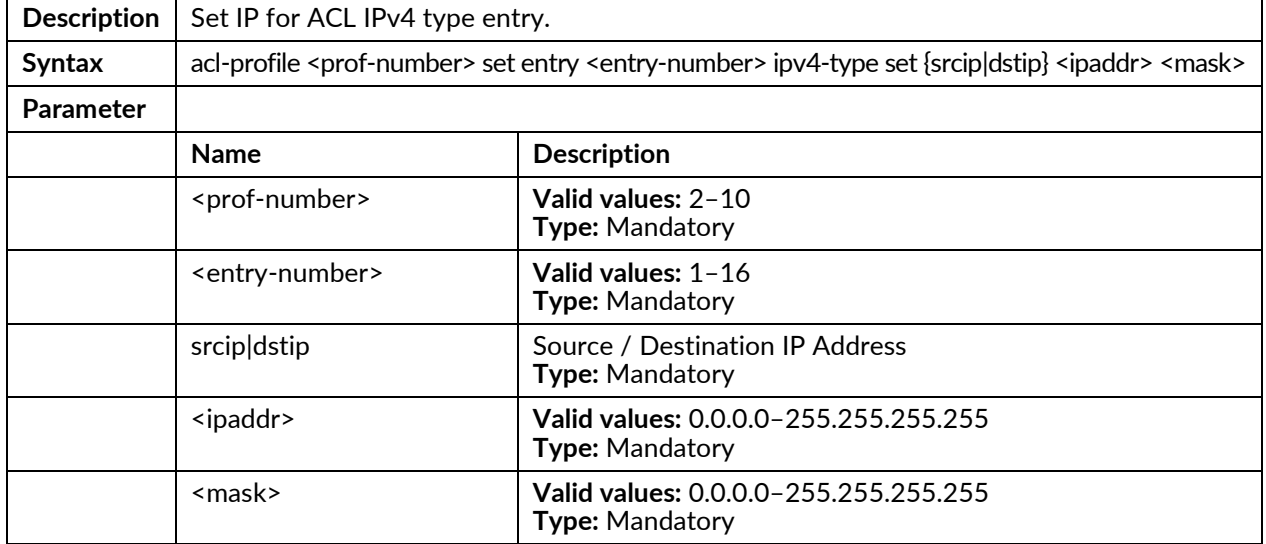

## acl-profile <prof-number> set entry <entry-number> ipv4-type set ip-protocol <protocol-id>

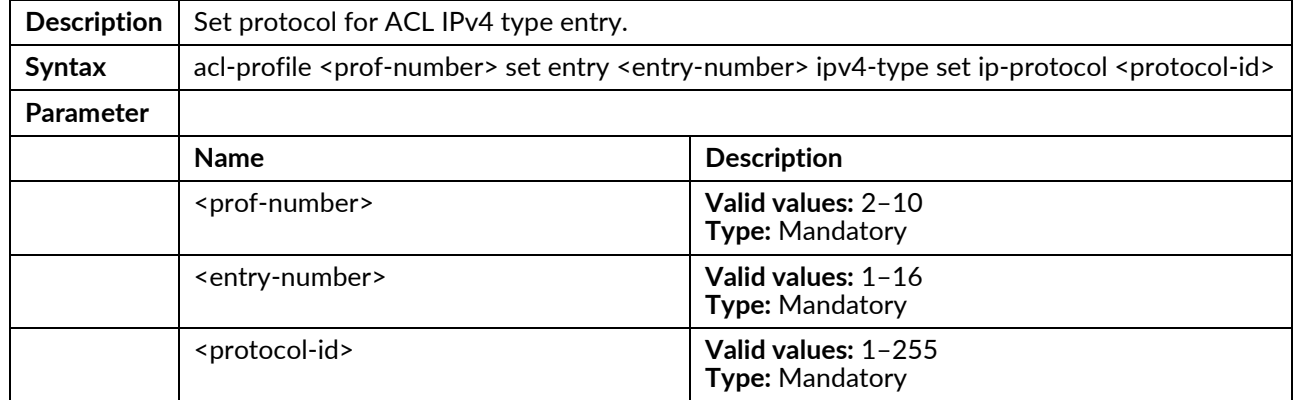

### acl-profile <prof-numbers> set entry <entry-number> ipv4-type set ip-protocol any

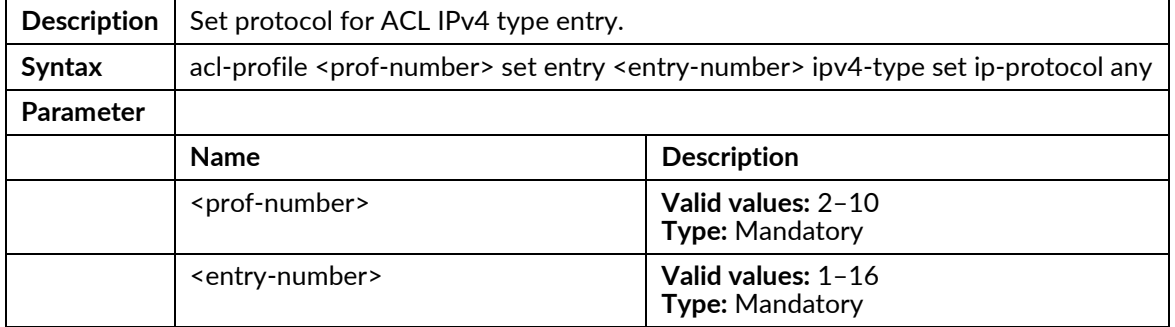

### acl-profile <prof-number> set entry <entry-number> l4port-type set protocol {tcp|udp}

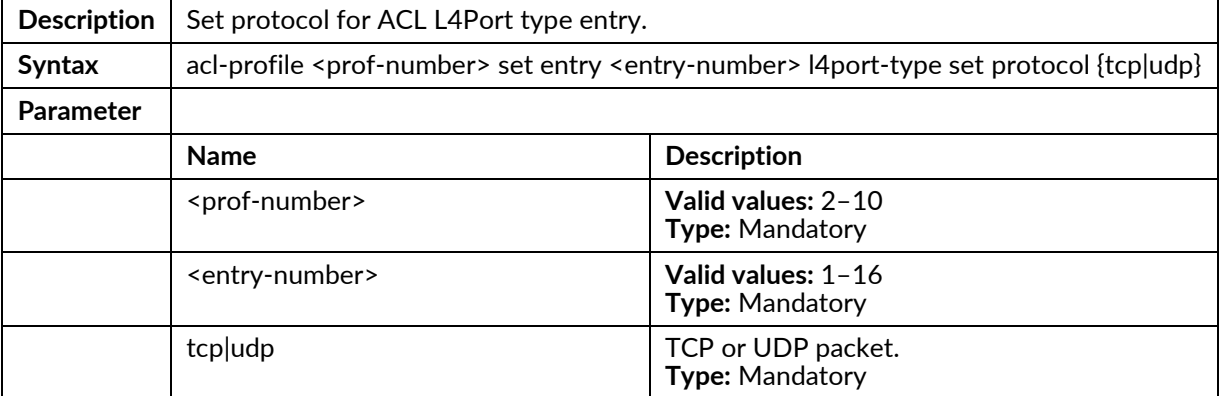

## acl-profile <prof-number> set entry <entry-number> l4port-type set {srcip|dstip} <ipaddr> <mask>

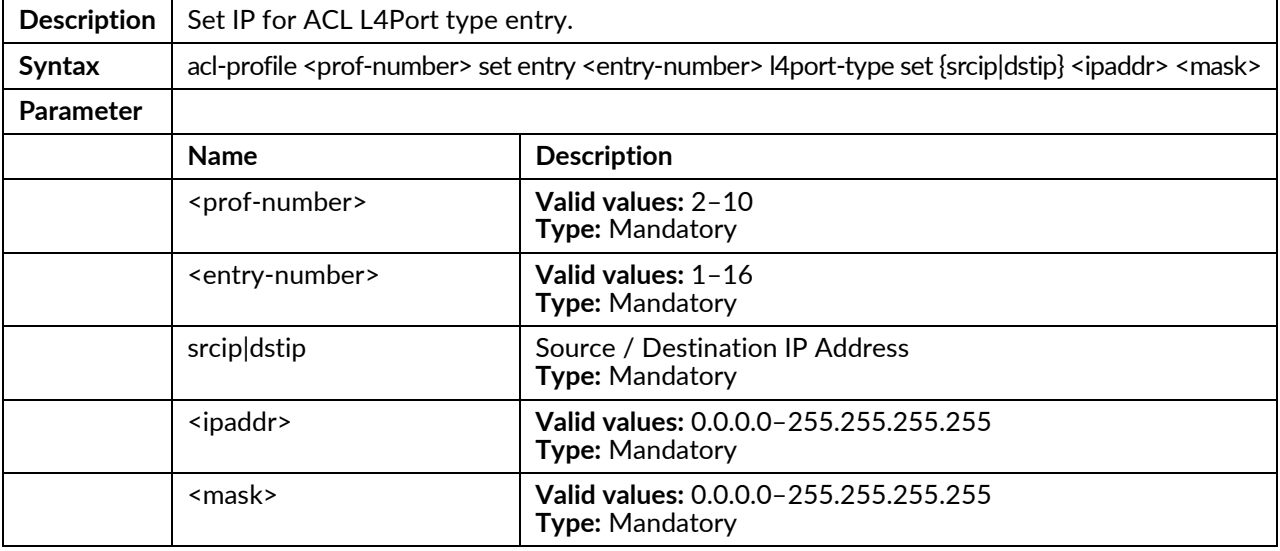

## acl-profile <prof-number> set entry <entry-number> l4port-type set {srcport|dstport} <number>

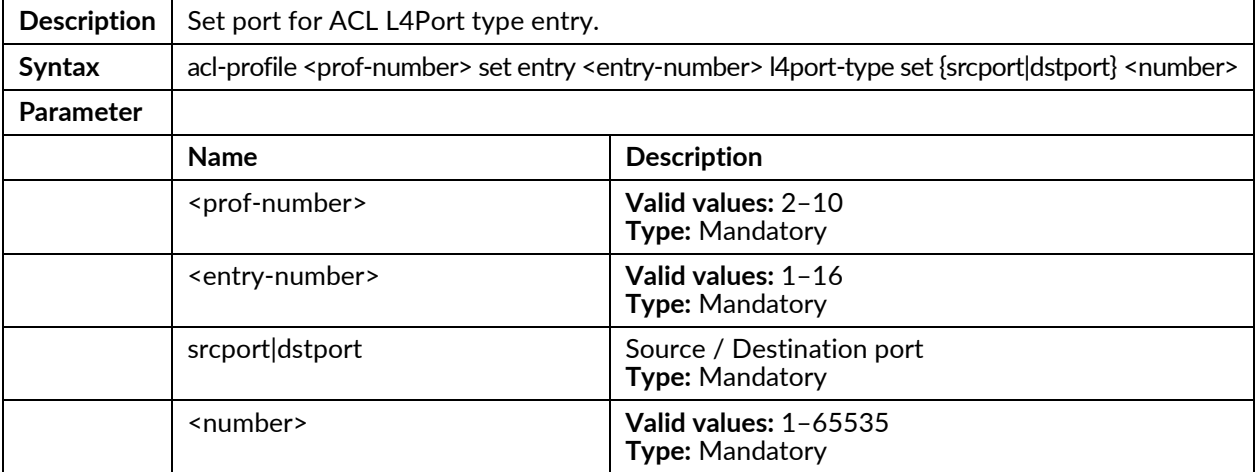

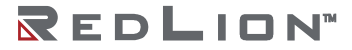

### acl-profile <prof-number> set entry <entry-number> l4port-type set {srcport|dstport} any

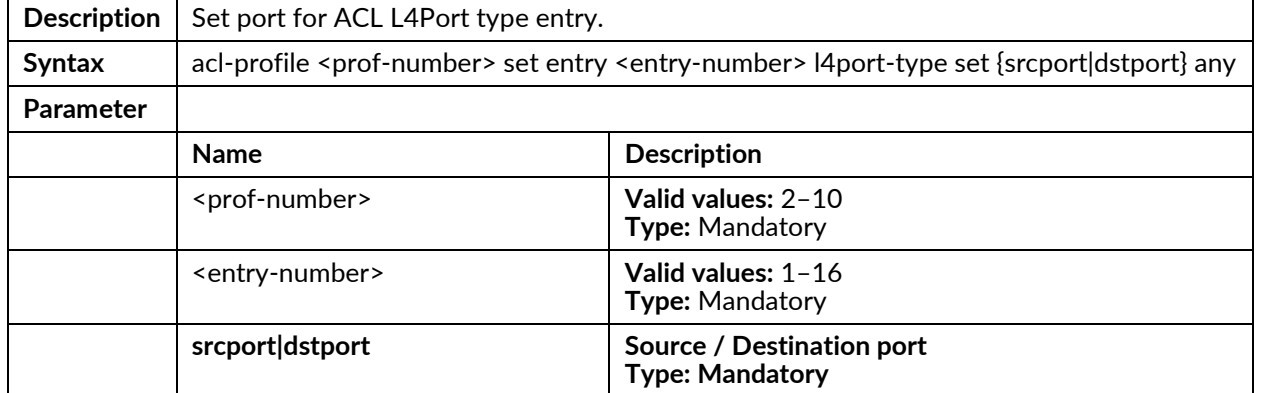

### acl-profile <prof-number> set entry <entry-number> tos-type set {srcip|dstip} <ipaddr> <mask>

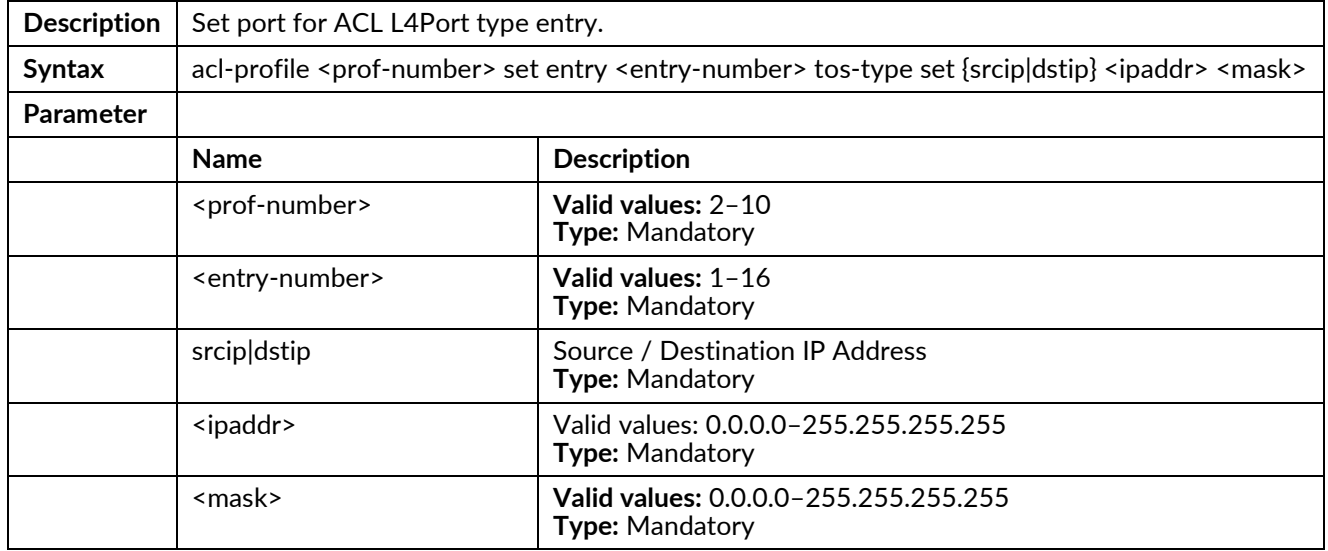

## acl-profile <prof-number> set entry <entry-number> tos-type set type {precedence|tos|dscp} <number>

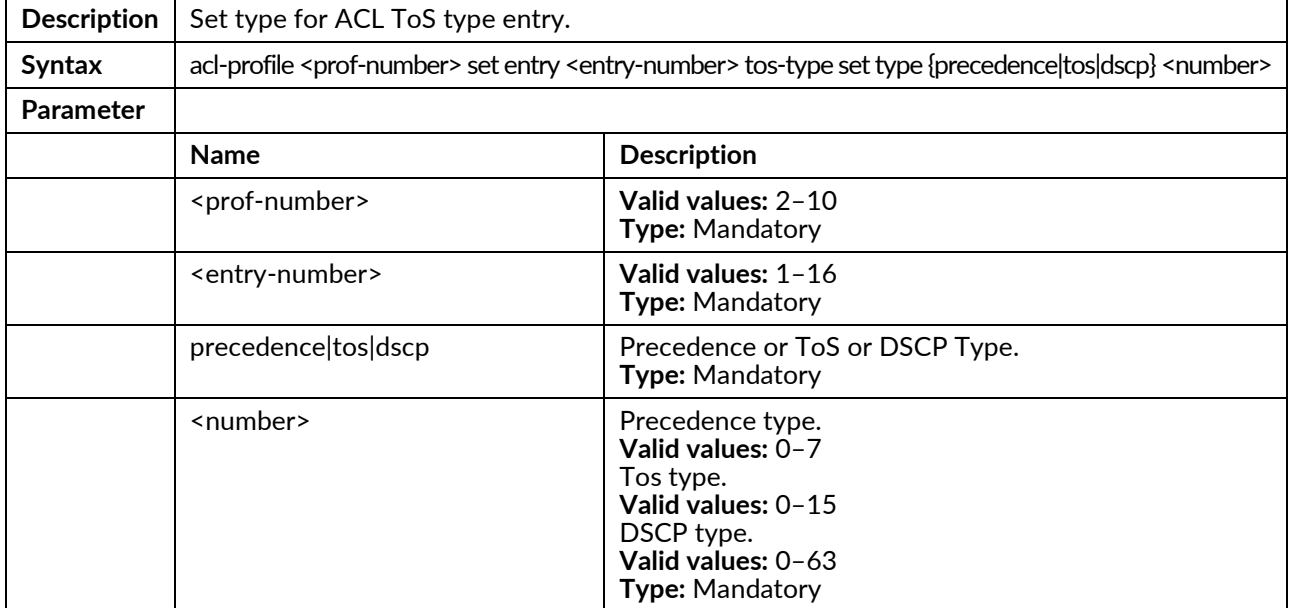

### acl-profile <prof-number> set entry <entry-number> tos-type set type any

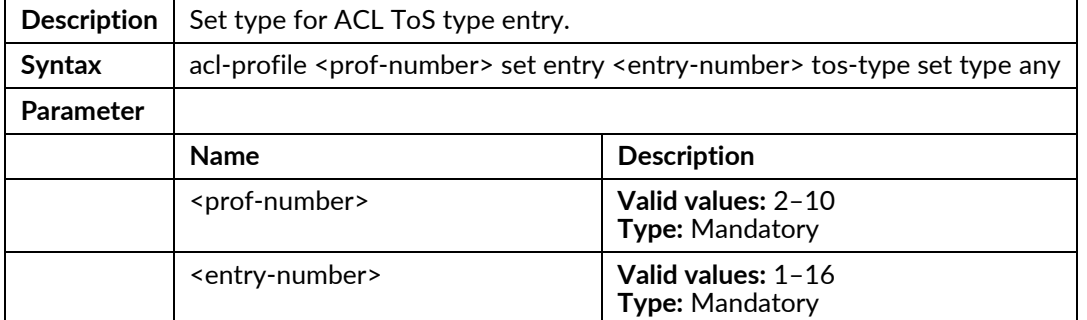

## acl-profile <prof-number> set entry <entry-number> action forwarding {deny|permit}

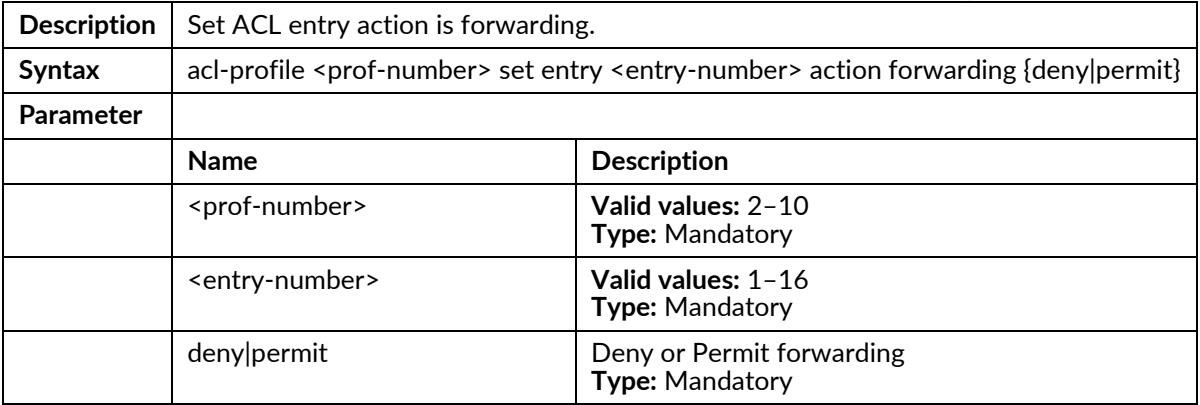

### acl-profile <prof-number> set entry <entry-number> action queue <number>

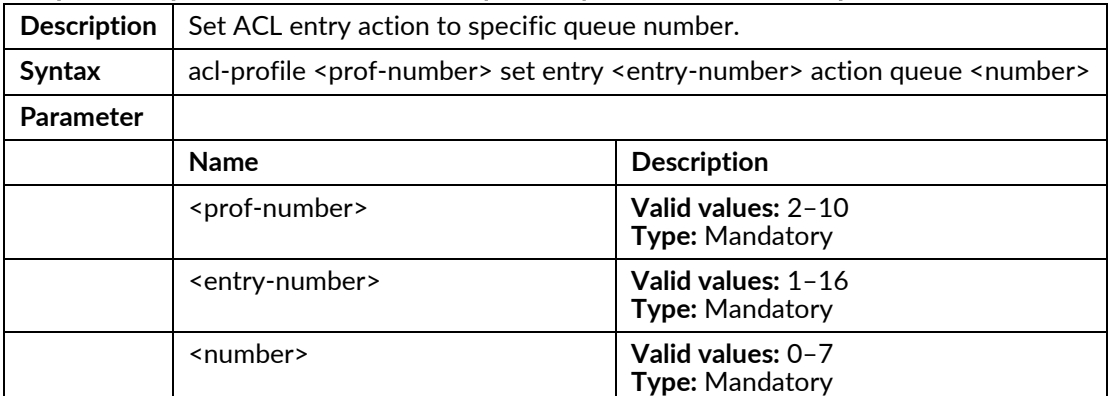

### acl-profile <prof-number> set entry <entry-number> action cos <number>

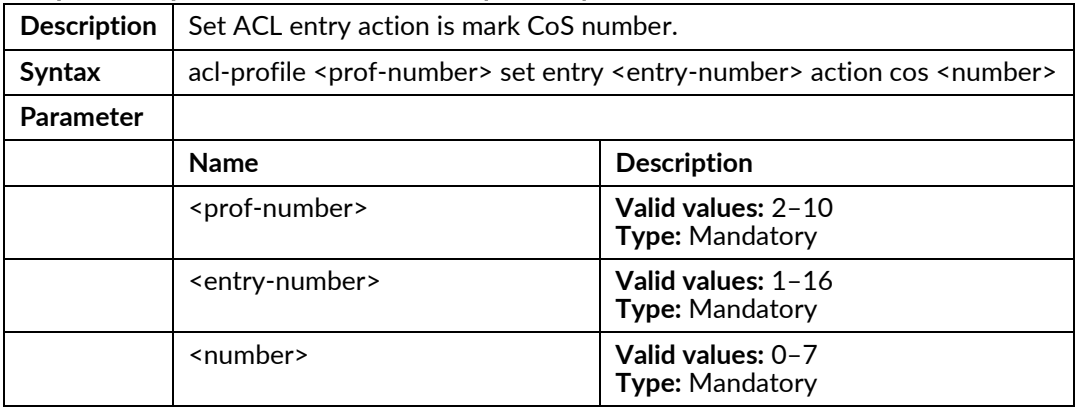

## acl-profile <prof-number> set entry <entry-number> action copyframe

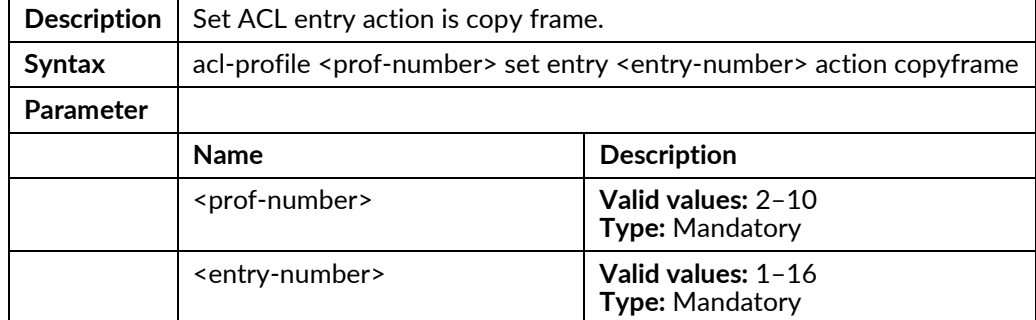

### acl-profile <prof-number> set name <name>

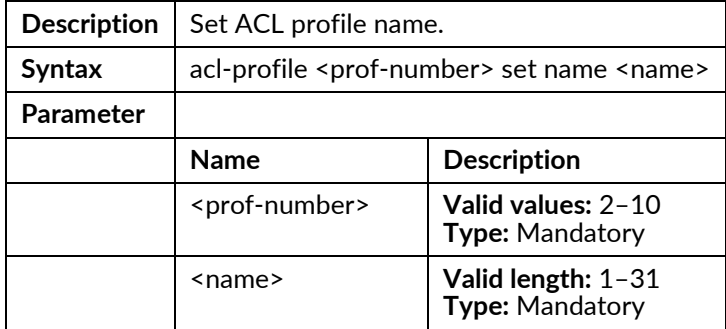

# **Profile Alarm Mode Commands**

To enter this execution mode type **profile alarm** under the Configure Mode.

### alarm <alarm-id>{mask | unmask | major | minor}

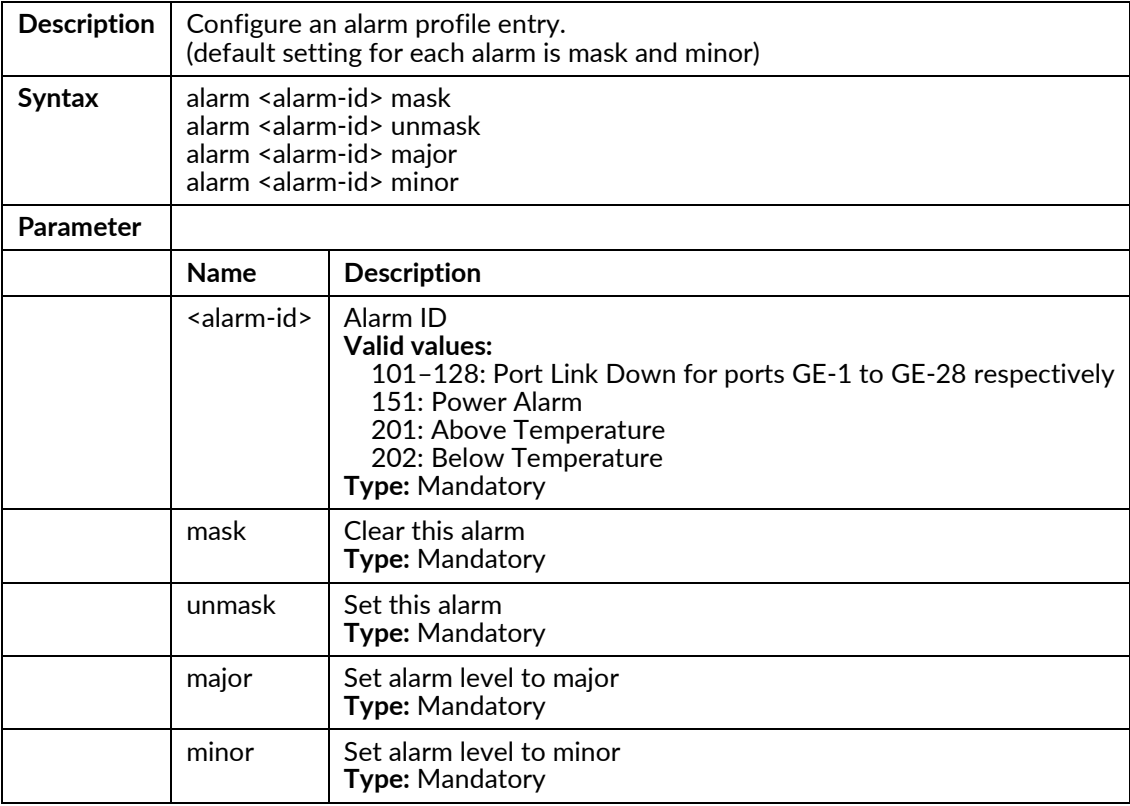

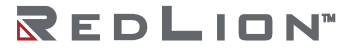

# **Profile IGMP ACL Mode Commands**

To enter this execution mode type **profile igmp-acl** under the Configure Mode.

## igmp-acl <number> {create|delete}

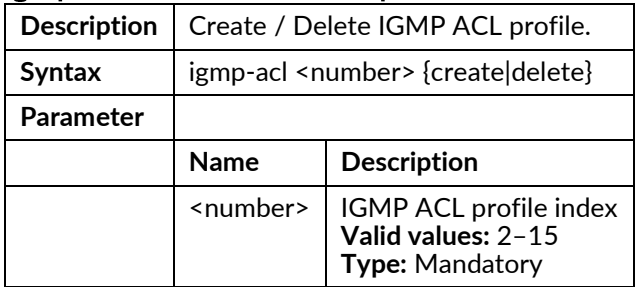

## igmp-acl <number>{default-deny|default-permit}

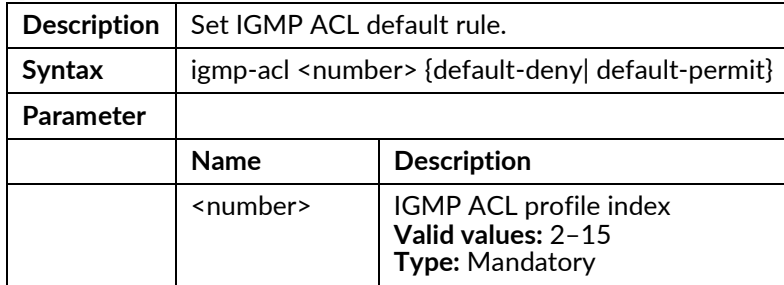

## igmp-acl <p-number> entry <e-number> <startip> <endip> {<vid>|any} {permit|deny}

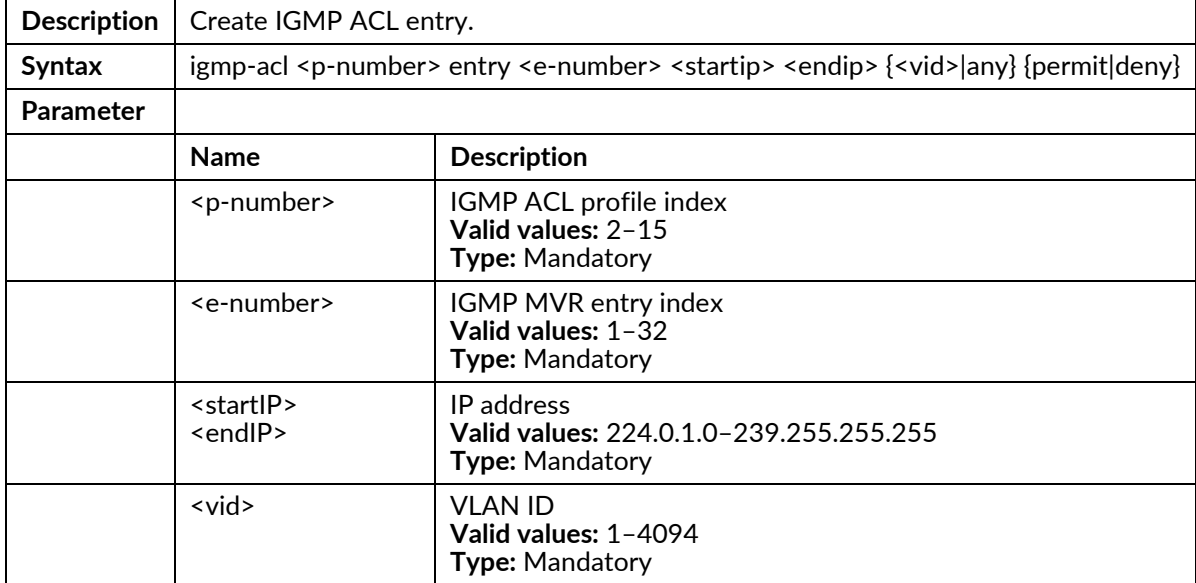

#### igmp-acl <p-number> entry <e-number> delete

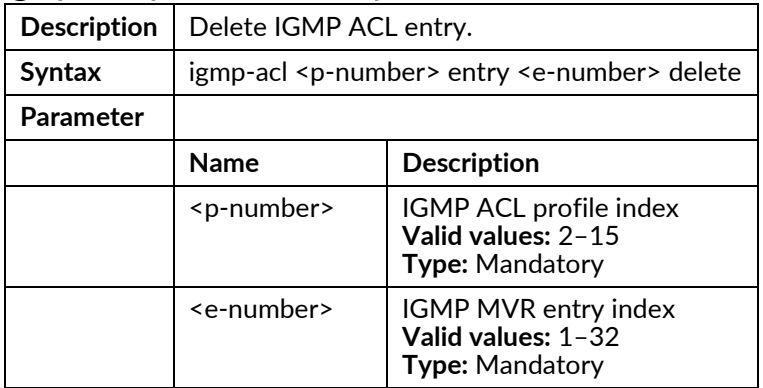

# **Profile IGMP MVR Mode Commands**

To enter this execution mode type **profile igmp-mvr** under the Configure Mode.

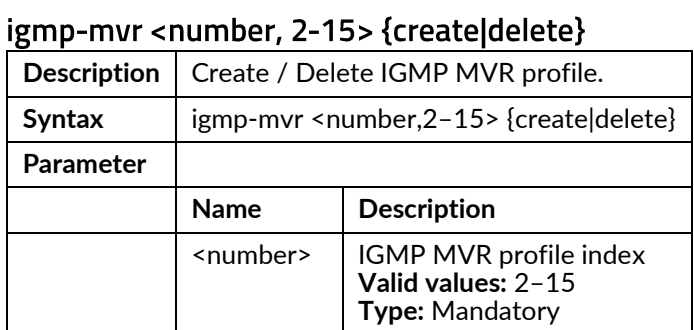

## igmp-mvr <p-number> entry <e-number> <startip> <endip> <vid>

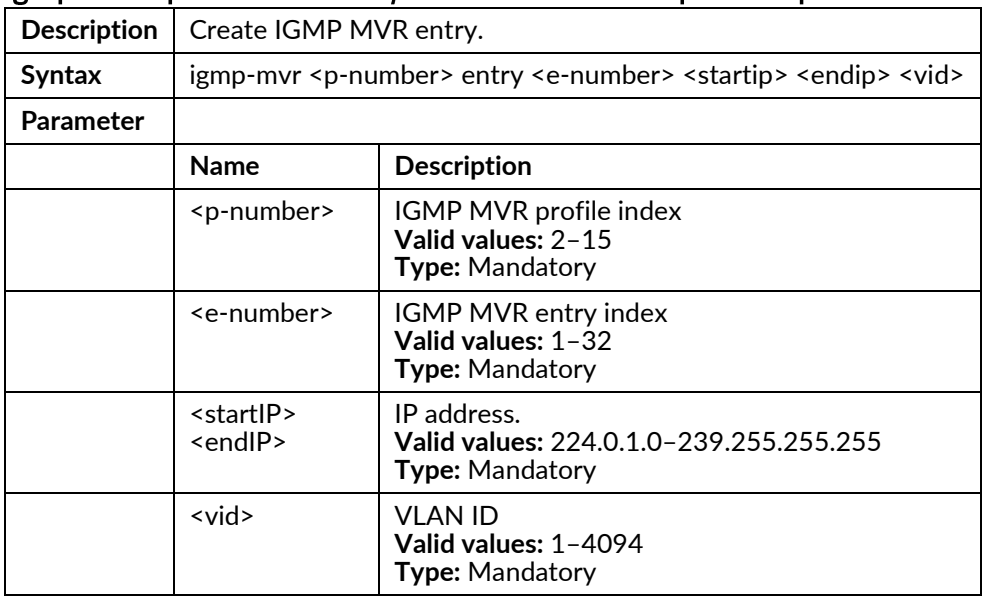

#### igmp-mvr <p-number> entry <e-number> delete

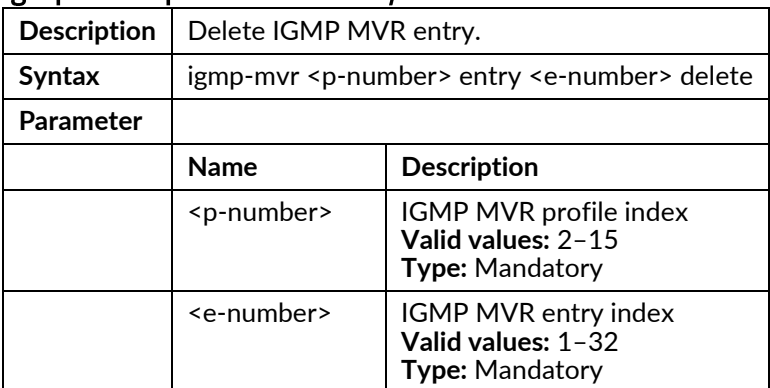

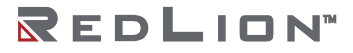

## **Profile Scheduler Mode Commands**

To enter this execution mode type **profile sch** under the Configure Mode.

### scheduler-profile <number> method {spq|spq-wrr|wrr}

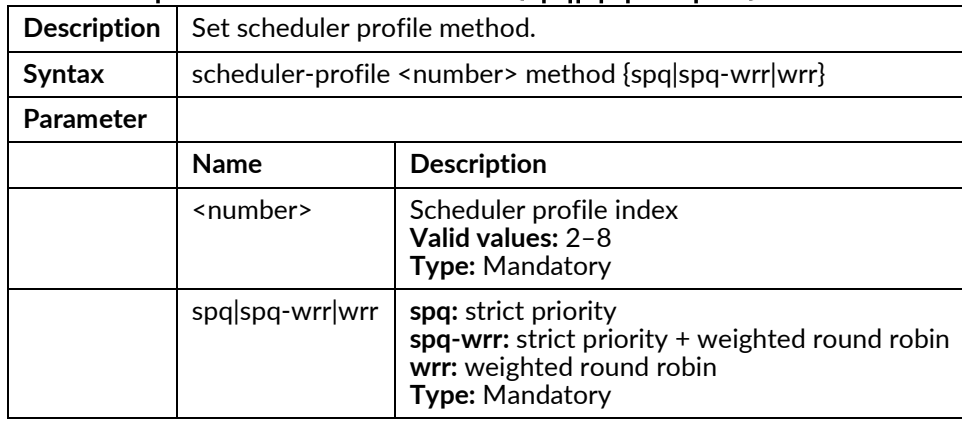

## scheduler-profile <prof-number> queue <queue-number> weight <number>

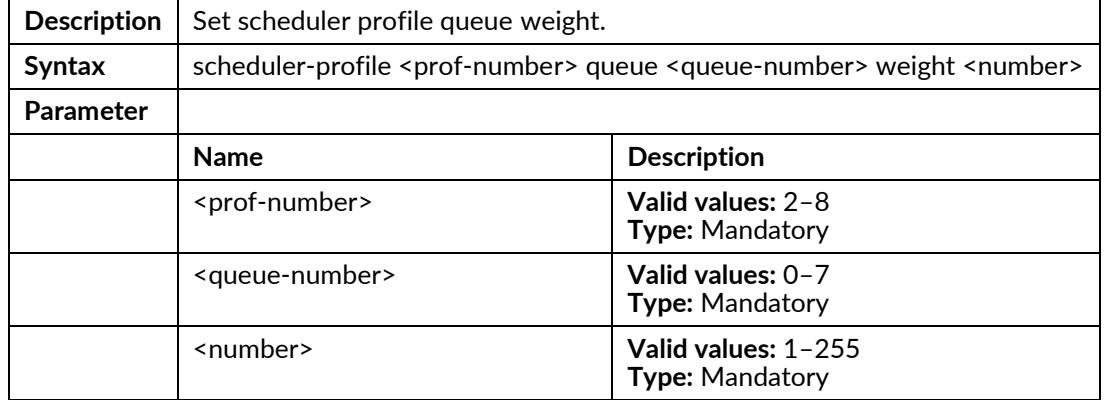

# **RingV2 Group Mode Commands**

To enter this execution mode type **ringv2-group <number>** under the Configure Mode.

#### guardtimer <time>

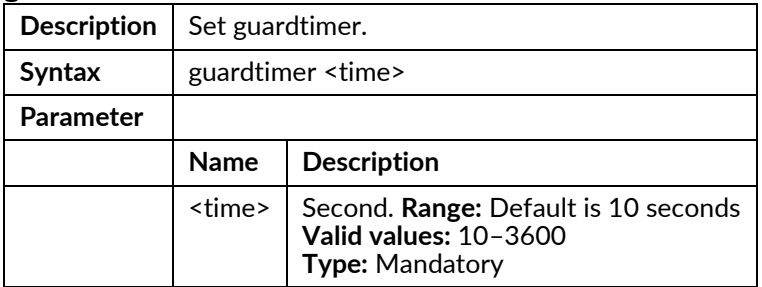

#### mode enable

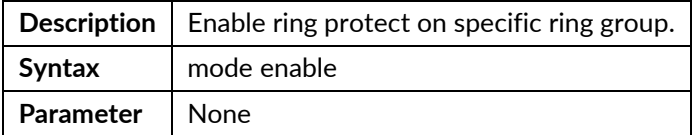

#### mode disable

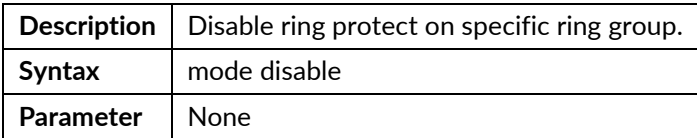

### node1 <portNo>

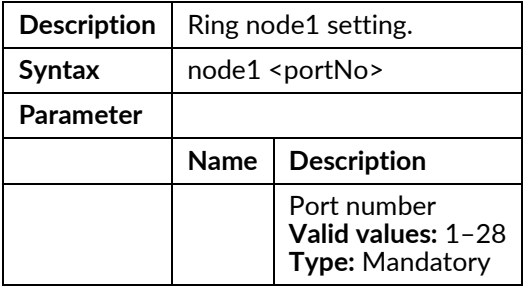

### node2 <portNo>

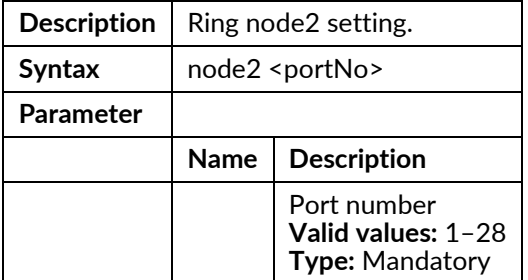

#### role ring-master

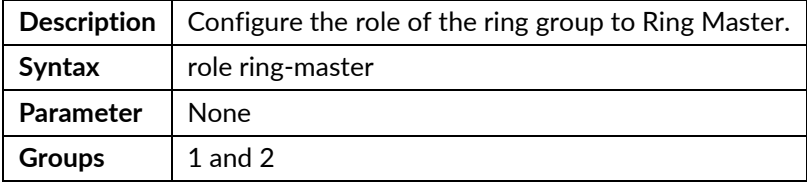

#### role ring-slave

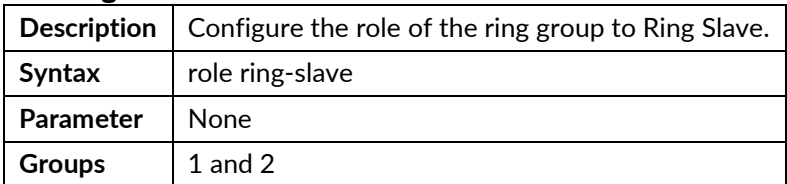

## role coupling-primary

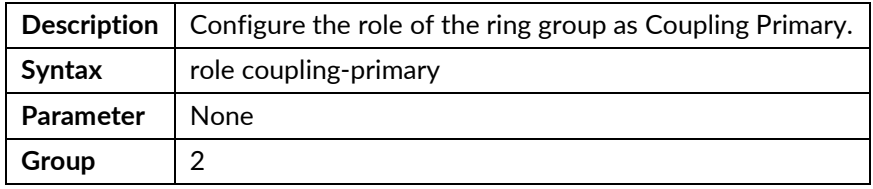

### role coupling-backup

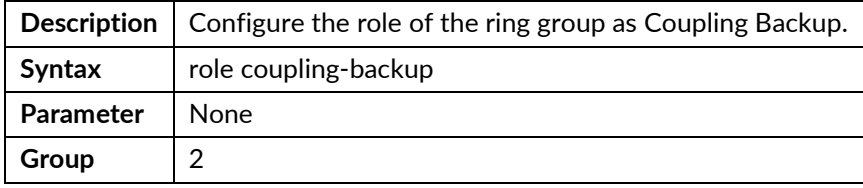

## role dual-homing

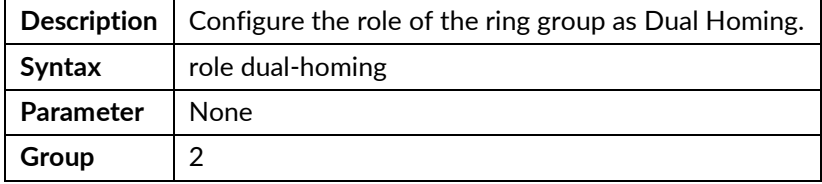

## role chain-head

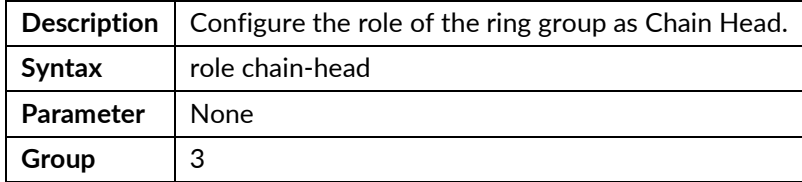

#### role chain-tail

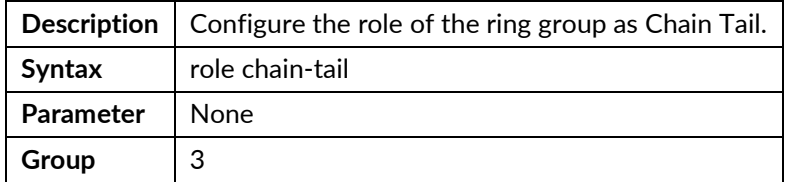

## role chain-member

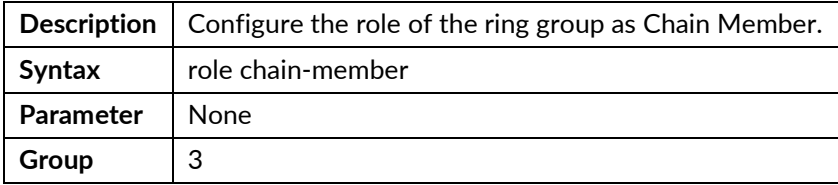

## role balancing-chain-terminal-1

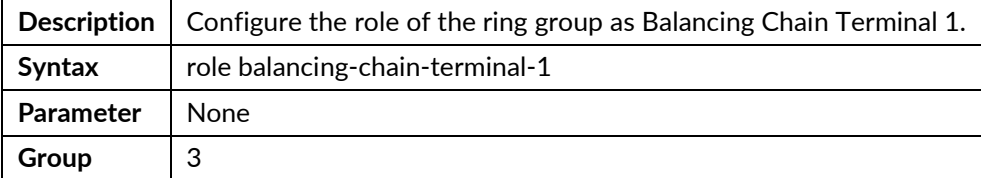

## role balancing-chain-terminal-2

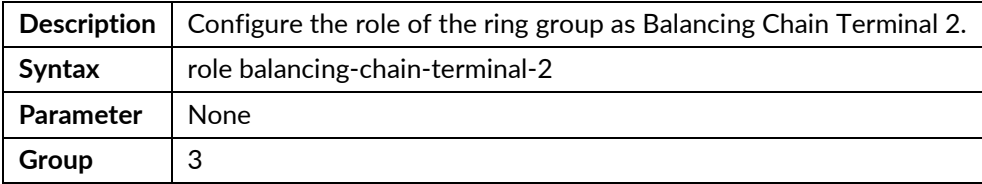

### role balancing-chain-member

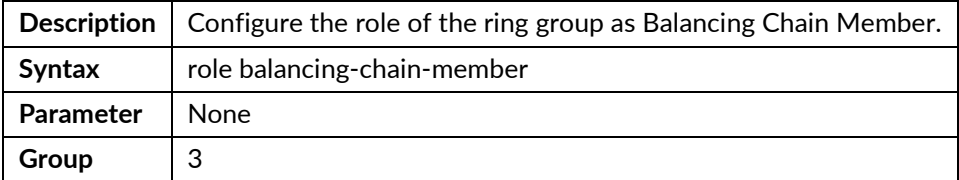

## role balancing-chain-central-block

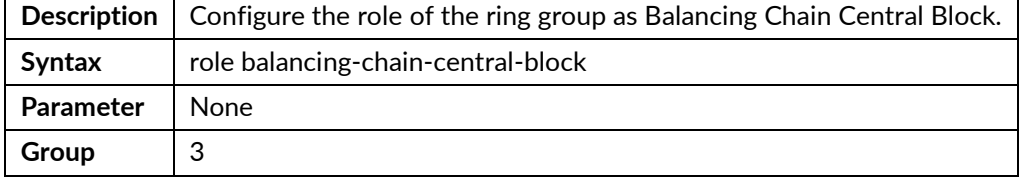

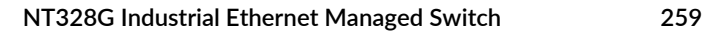

# **Router OSPF Mode Commands**

To enter this execution mode type **router ospf** under the Configure Mode.

## abr-type {cisco|shortcut|standard}

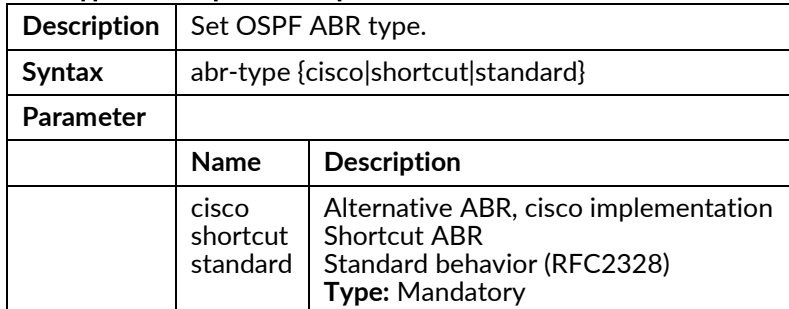

## area {<ip>|<number>} {nssa|stub|normal}

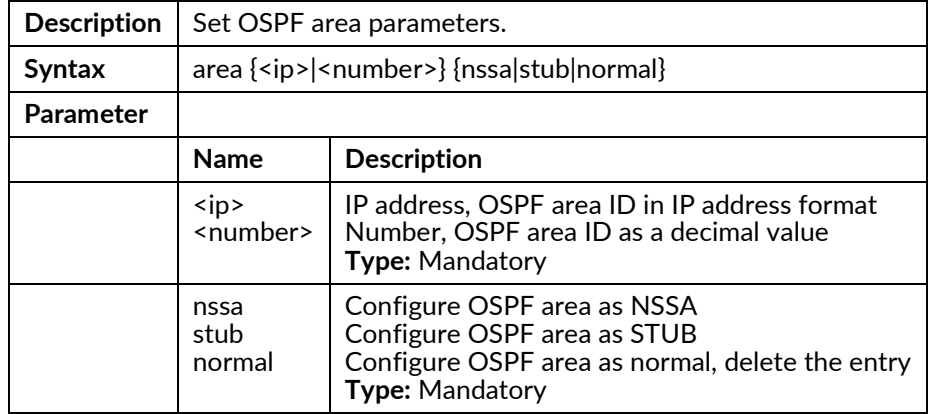

## area {<ip>|<number>} {nssa|stub} no-summary

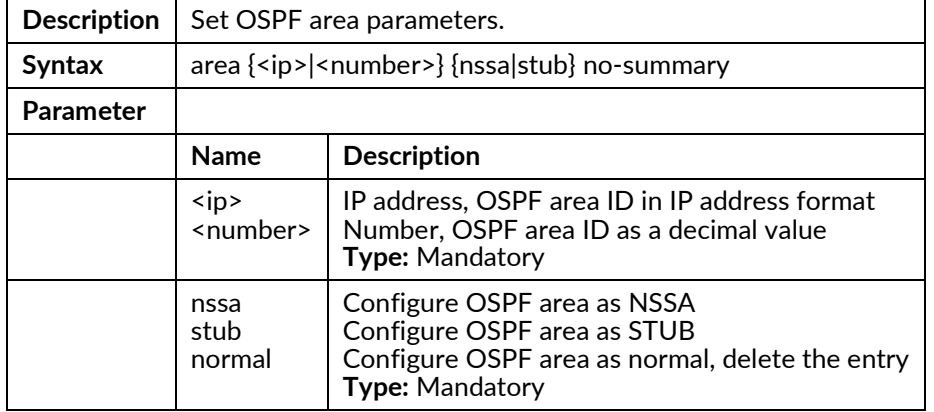

## area {<ip>|<number>} nssa translate disable

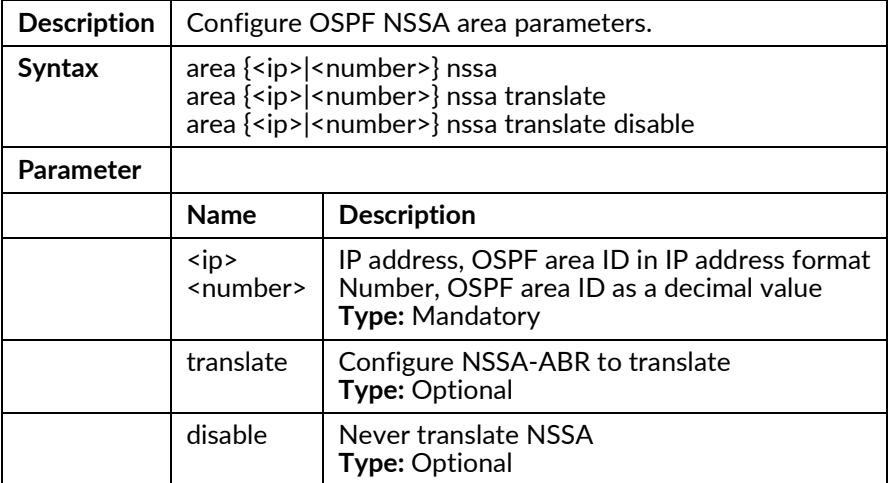

## area {<ip>|<number>} virtual-link <virtual-ip> disable

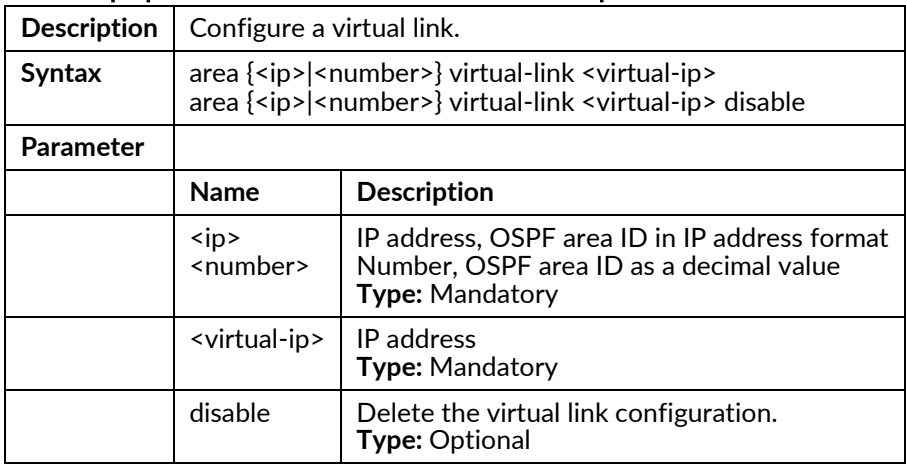

## neighbor <ip> disable

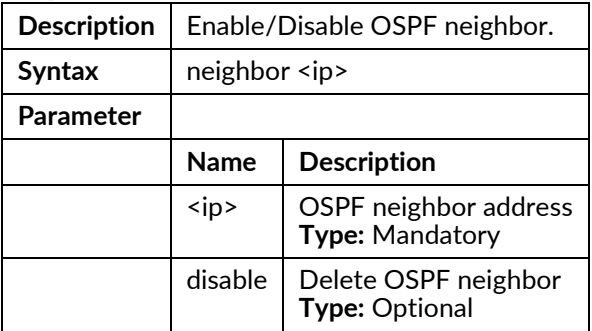

## neighbor <ip> {poll-interval | priority} {<interval>|<priority>}

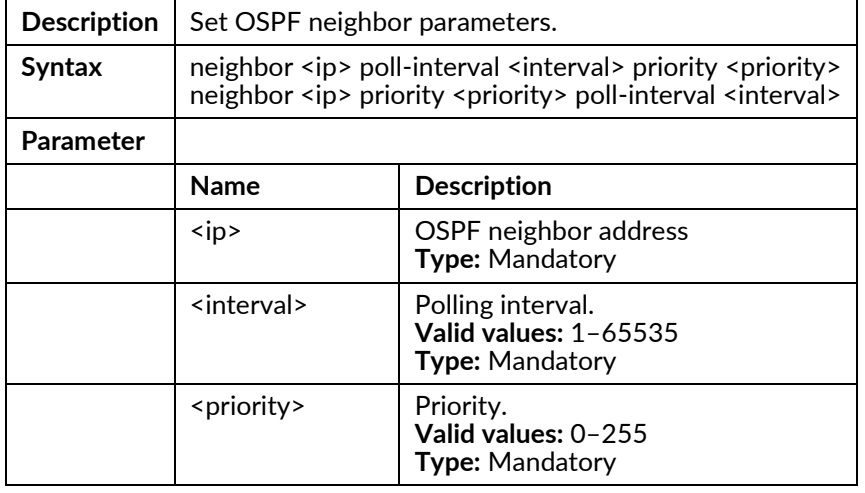

## ospf {enable|disable}

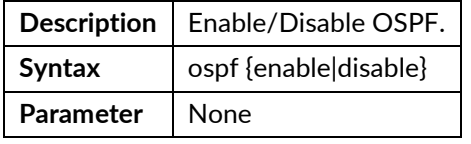

## redistribute {connected|static|rip} disable

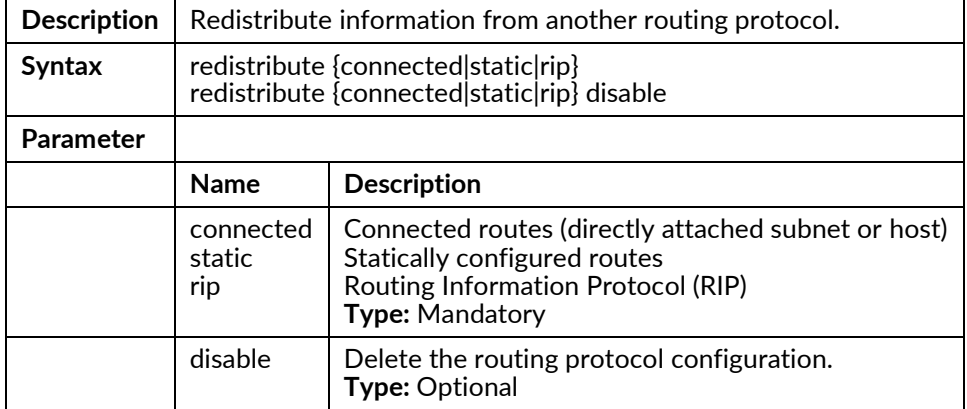

## redistribute {connected|static|rip} metric <number>

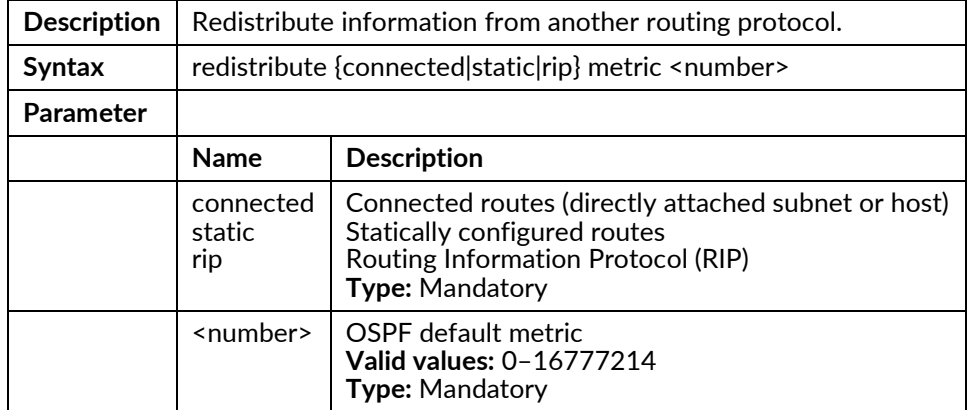

### redistribute {connected|static|rip} metric <num> metric-type <num1>

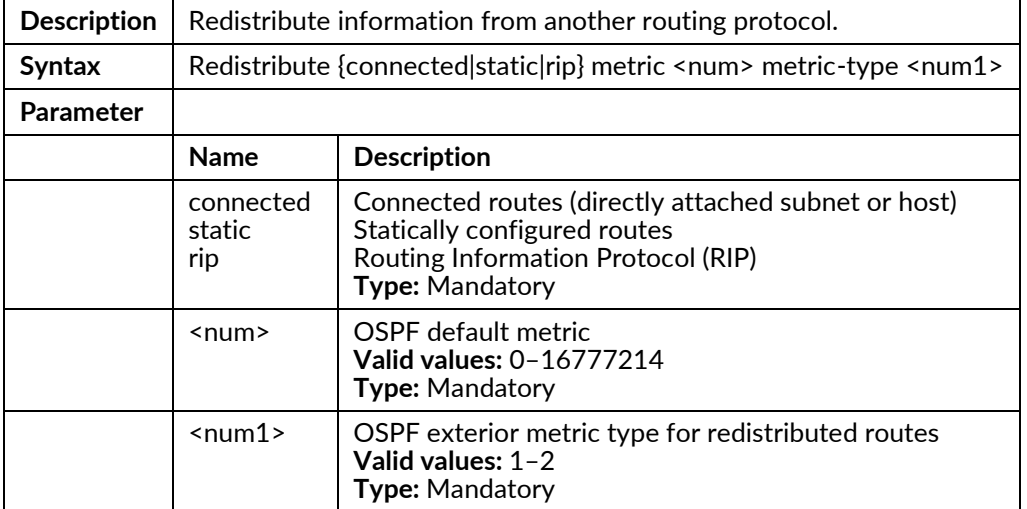

### redistribute {connected|static|rip} metric-type <1|2>

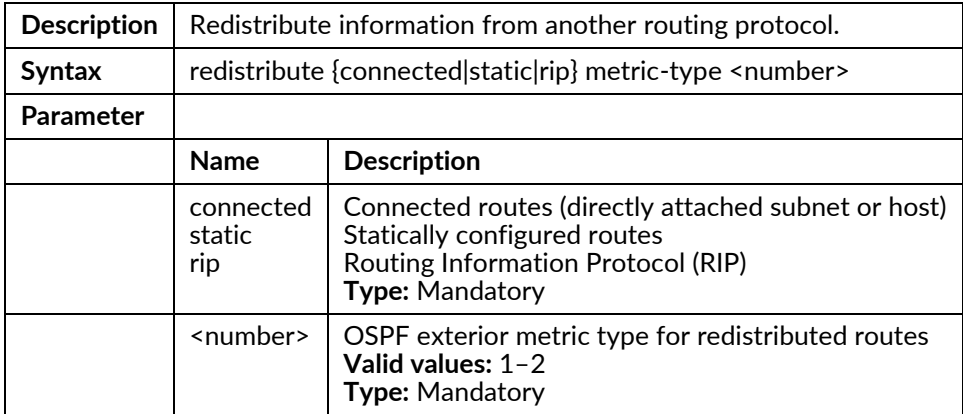

## redistribute {connected|static|rip} metric-type <num> metric <num1>

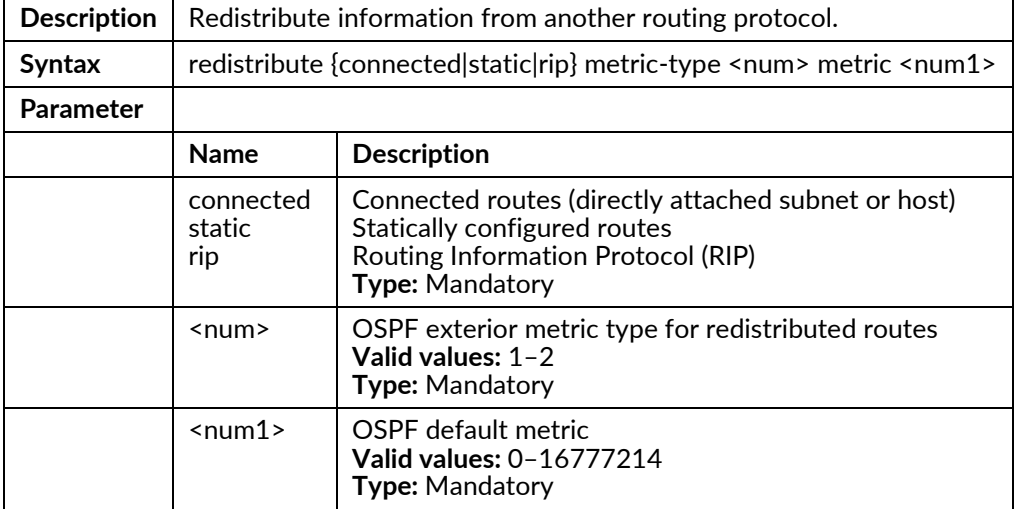

## rfc1583compatibility disable

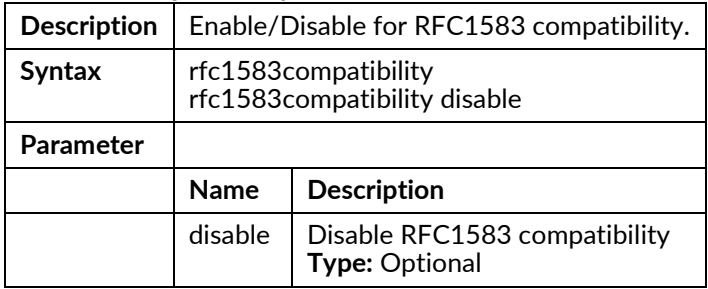

## router-id <ip>

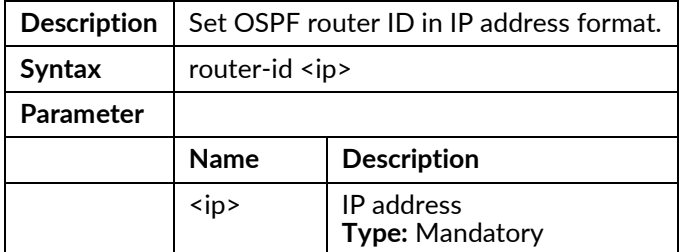

# **Router RIP Mode Commands**

To enter this execution mode type **router rip** under the Configure Mode.

#### gc-timeout <time>

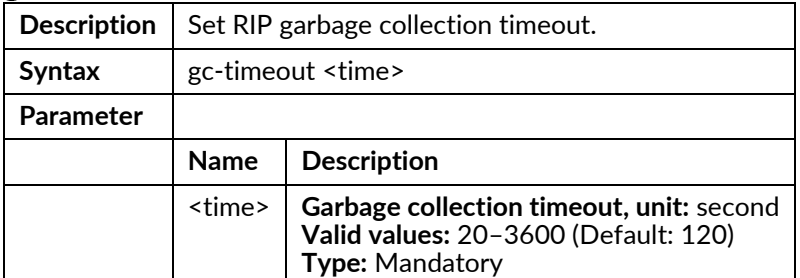

## redistribute {connected|ospf|static} disable

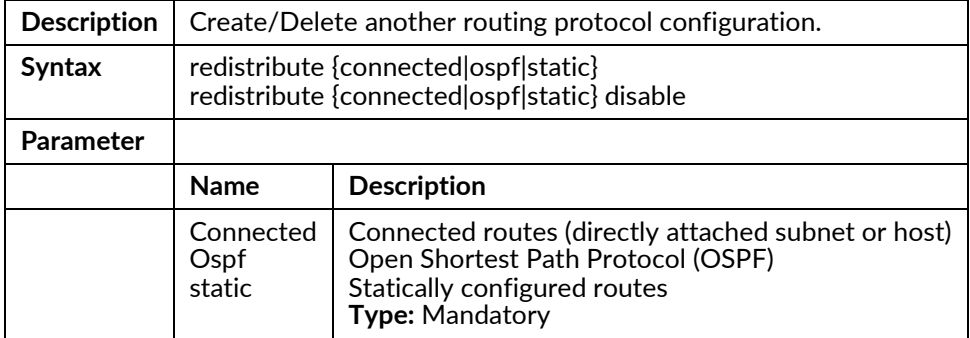

## redistribute {connected|ospf|static} metric <number>

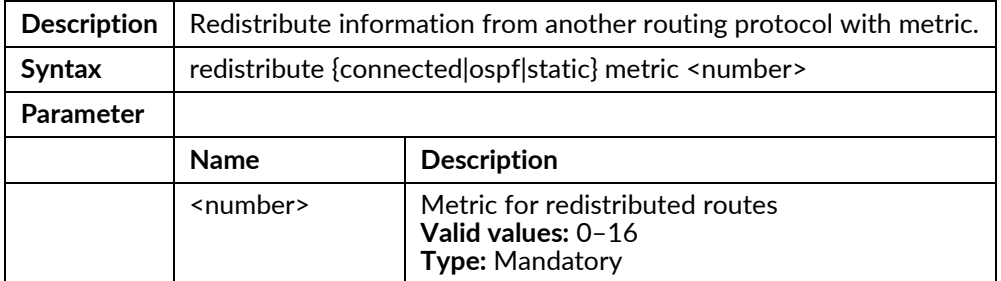

## rip {enable|disable}

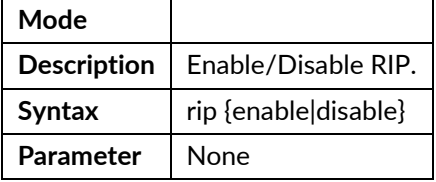

#### route-timeout <time>

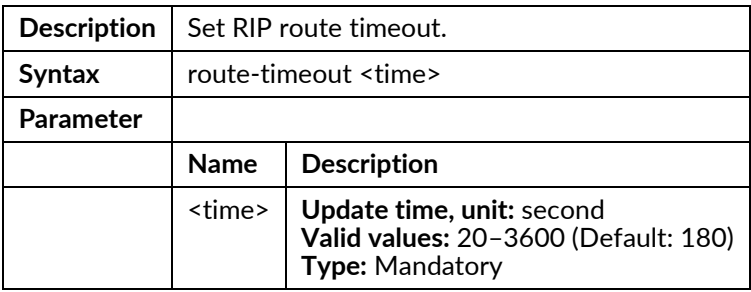

### update-time <time>

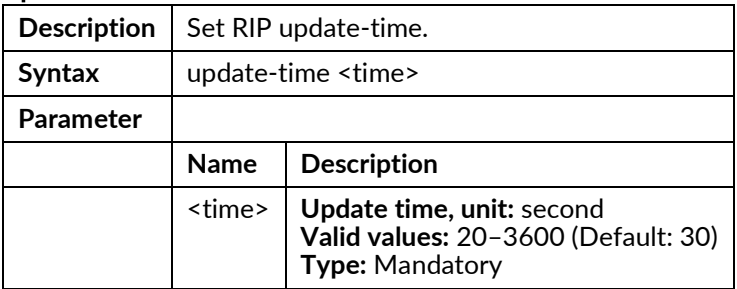